# **HP Color LaserJet CM4730 MFP** Brugervejledning

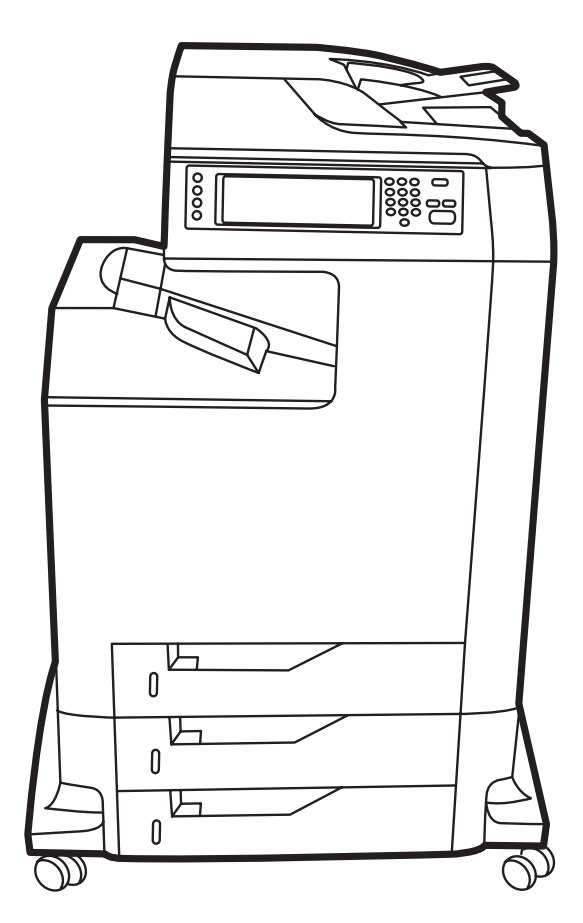

# HP Color LaserJet CM4730 MFP

Brugervejledning

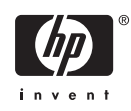

#### **Copyright og licens**

© 2007 Copyright Hewlett-Packard Development Company, L.P.

Reproduktion, tilpasning eller oversættelse er, uden forudgående skriftlig tilladelse, forbudt, for så vidt det ikke er udtrykkeligt tilladt i henhold til loven om ophavsret.

Oplysningerne i dette dokument kan ændres uden forudgående varsel.

De eneste garantier for HP-produkter og serviceydelser er at finde i de udtrykkelige garantierklæringer, der følger med produkterne og tjenesteydelserne. Intet heri skal opfattes som en ekstra garanti. HP er ikke ansvarlig for tekniske eller redaktionelle fejl eller mangler heri.

Varenummer: CB480-90945

Edition 1, 04/2007

#### **Varemærker**

Adobe®, Acrobat® og PostScript® er varemærker tilhørende Adobe Systems Incorporated.

Corel® er et varemærke eller registreret varemærke tilhørende Corel Corporation eller Corel Corporation Limited.

Linux er et varemærke registreret i USA tilhørende Linus Torvalds.

Microsoft®, Windows® og Windows NT® er varemærker registreret i USA tilhørende Microsoft Corporation.

#### PANTONE®\*

UNIX® er et registreret varemærke tilhørende The Open Group.

ENERGY STAR® og Energy Star-logoet® er mærker registrerede i USA tilhørende United States Environmental Protection Agency.

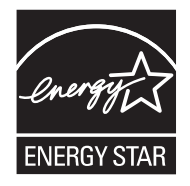

# Indholdsfortegnelse

## 1 Grundlæggende om produktet

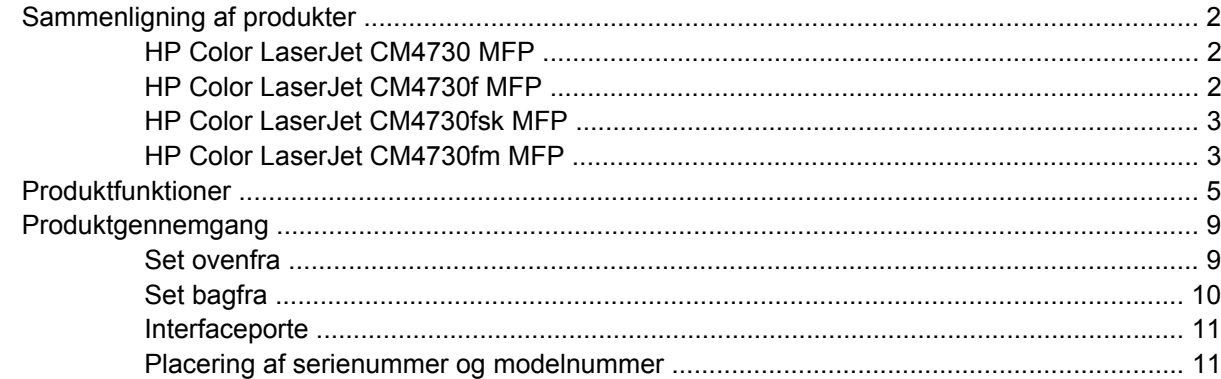

#### 2 Kontrolpanel

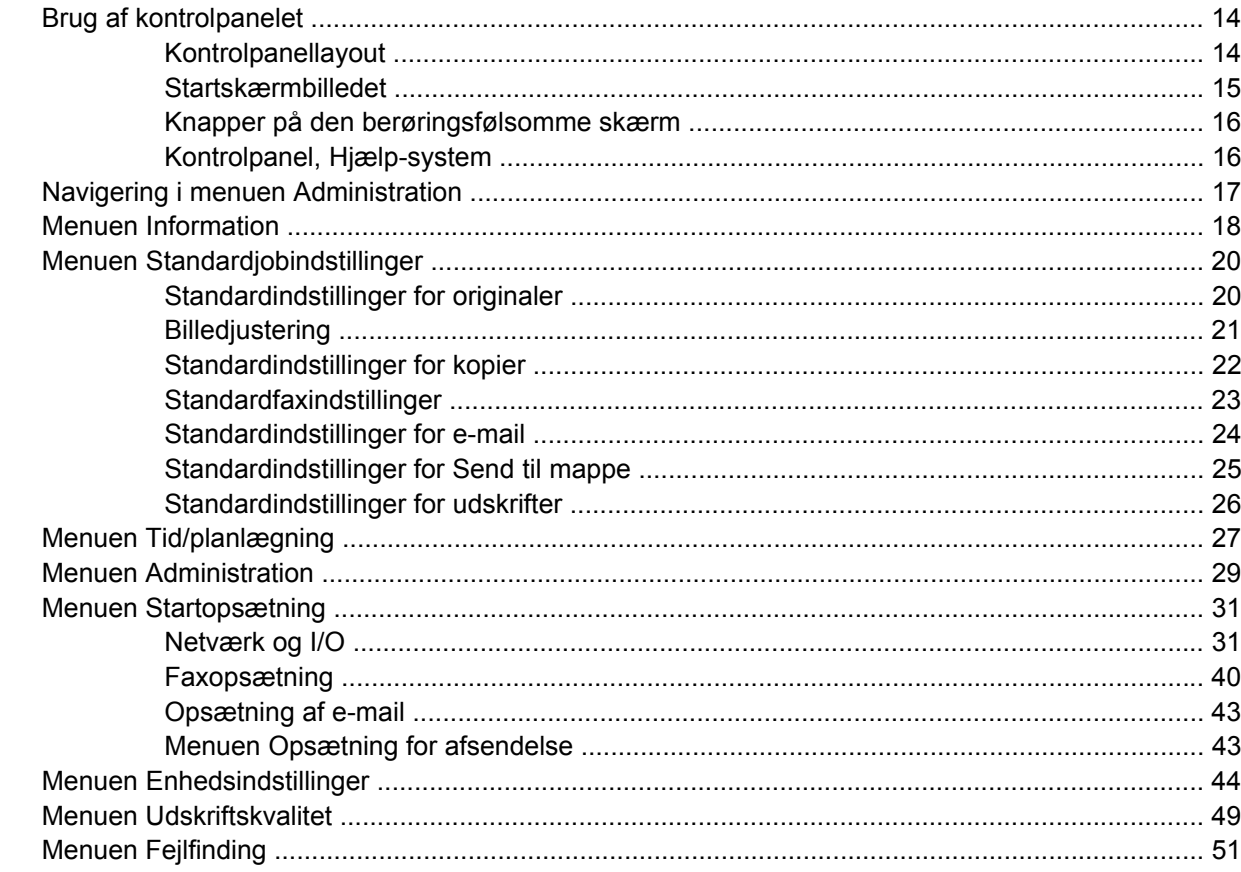

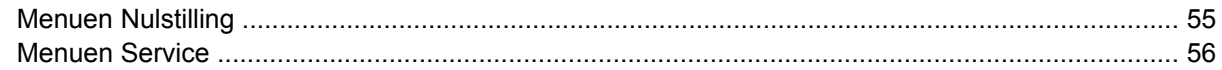

#### 3 Software til Windows

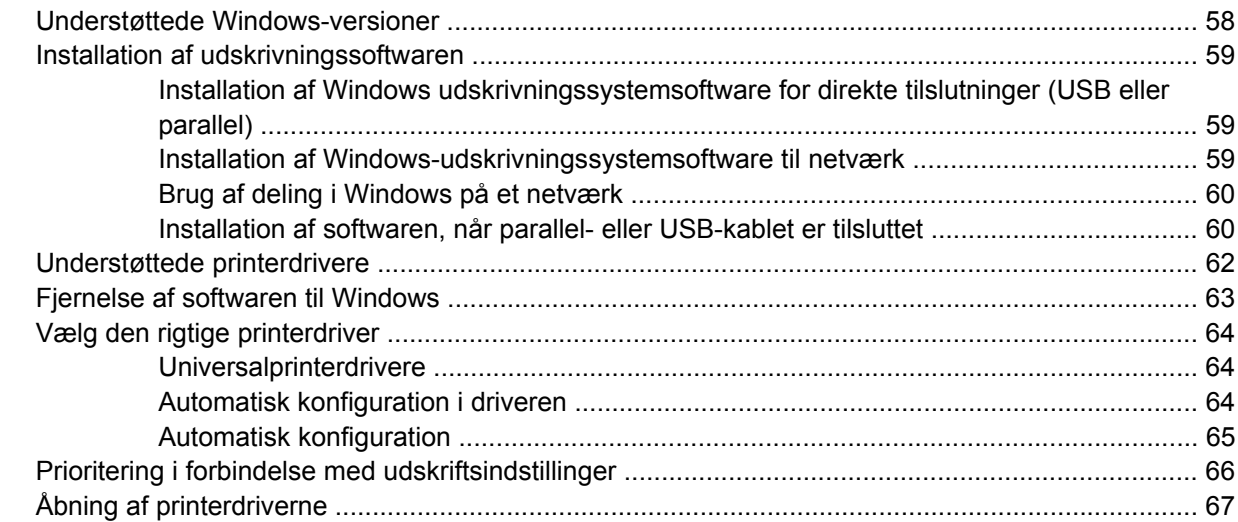

#### 4 Software til Macintosh

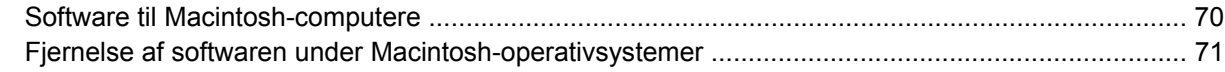

## 5 Software til andre operativsystemer

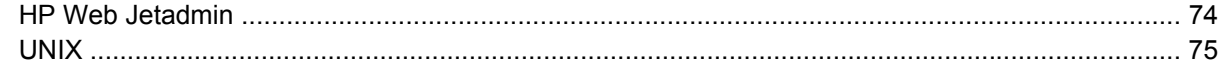

### **6 Tilslutning**

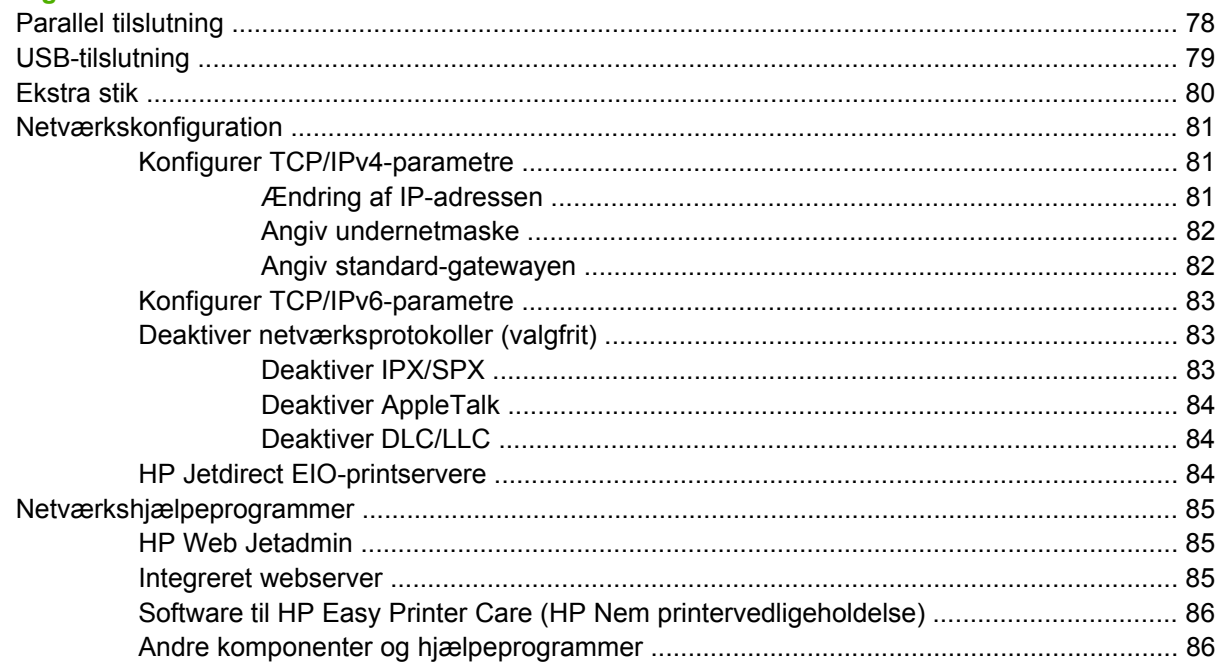

## **[7 Papir- og udskriftsmedier](#page-102-0)**

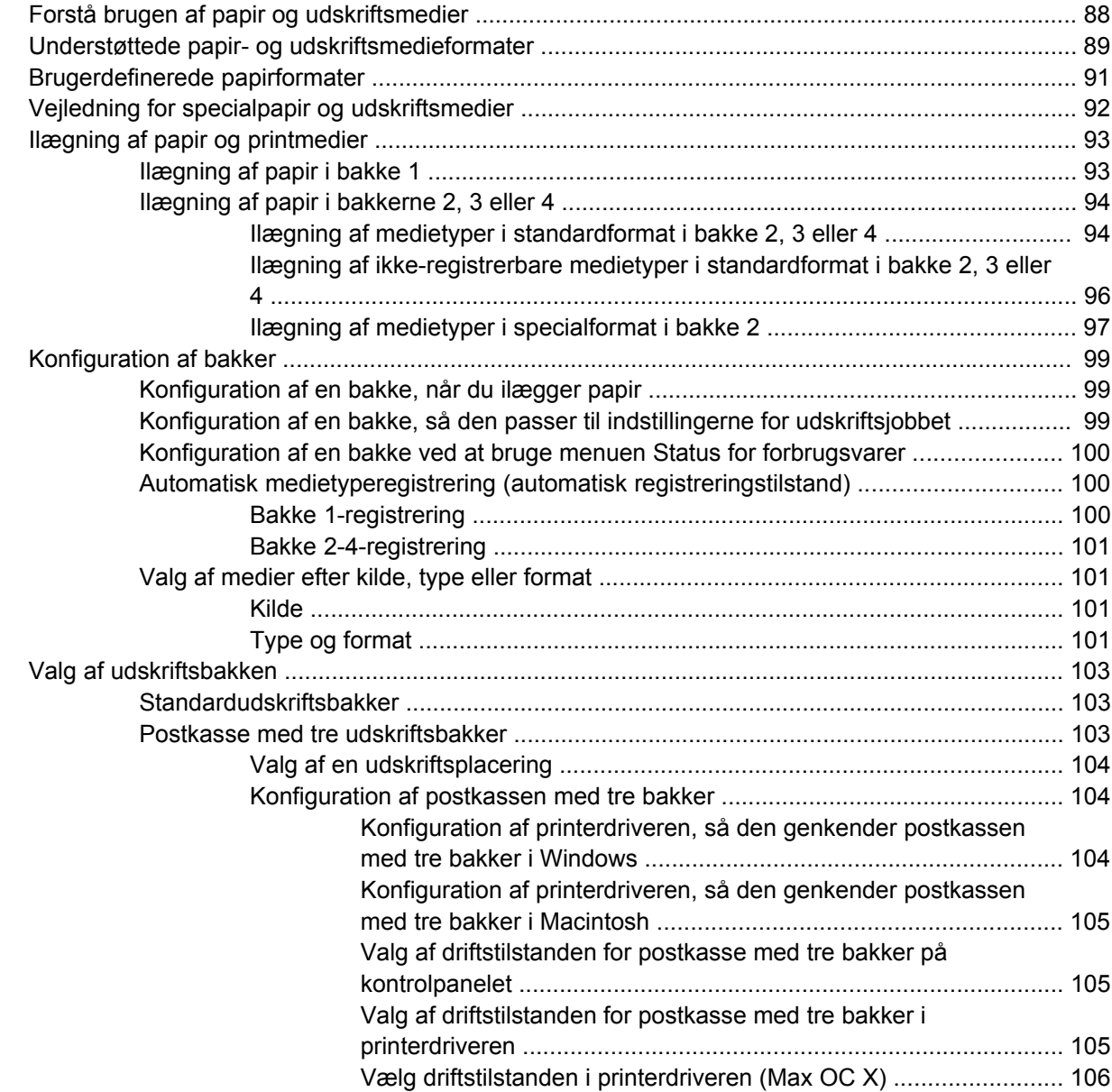

## **[8 Brug af produktfunktioner](#page-122-0)**

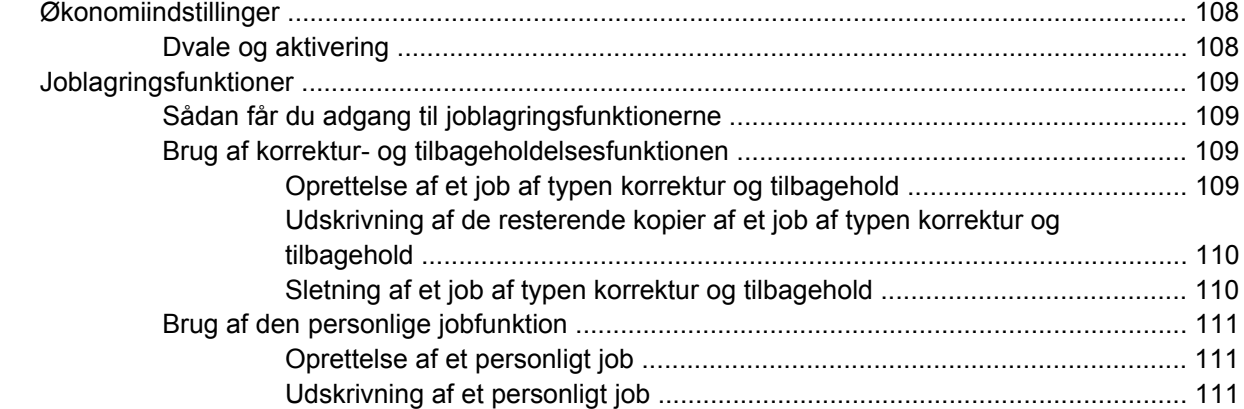

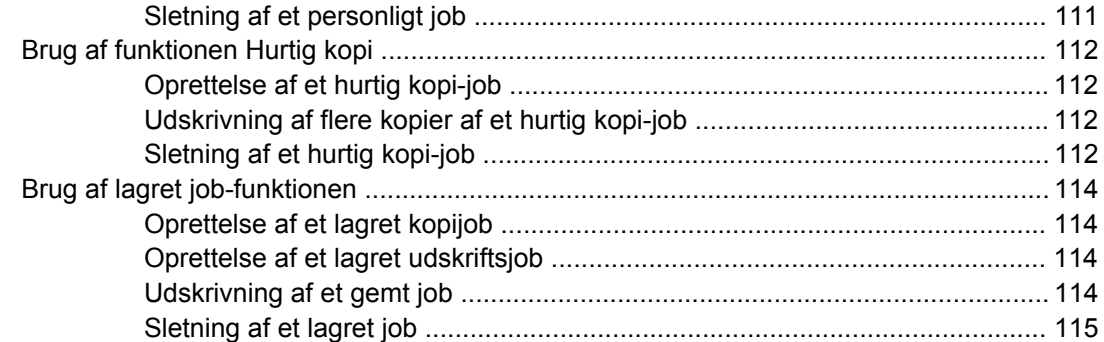

## **[9 Udskrivning af opgaver](#page-132-0)**

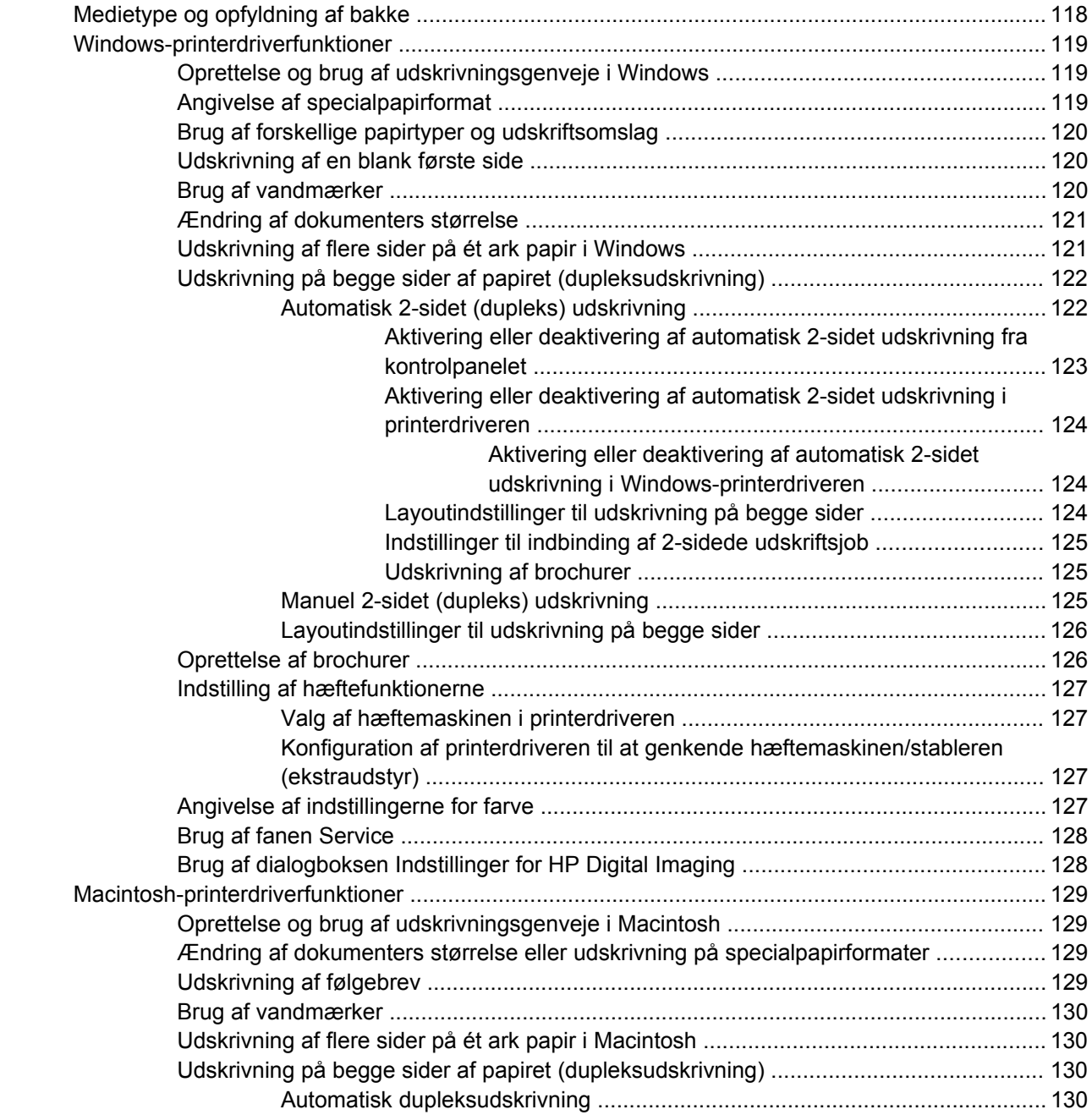

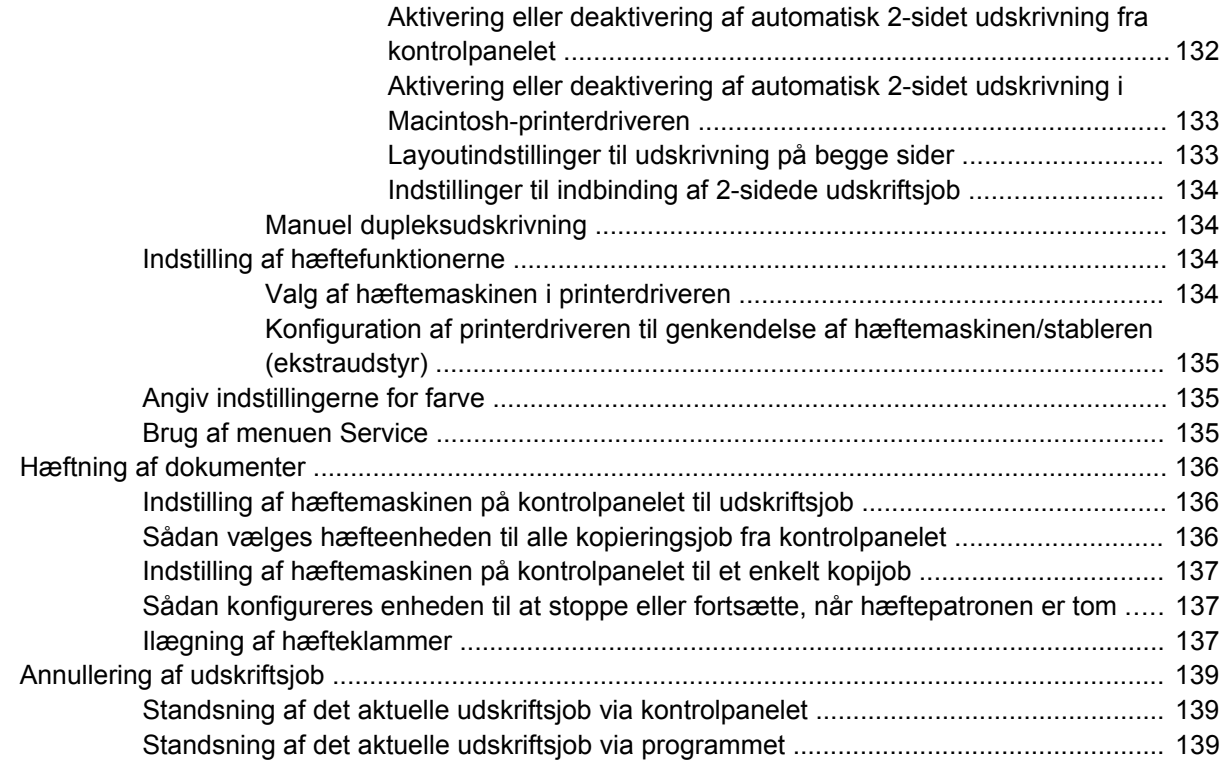

## **[10 Brug af farve](#page-156-0)**

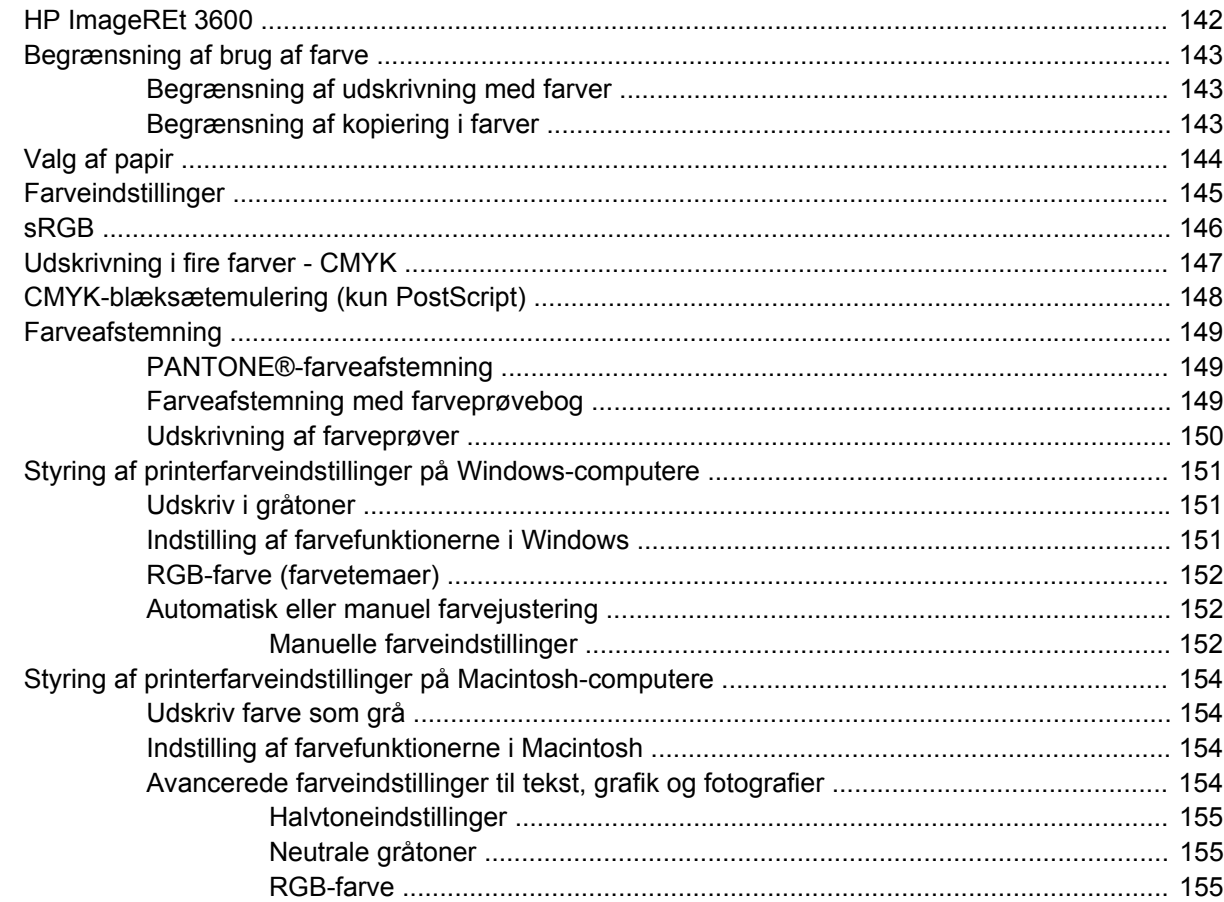

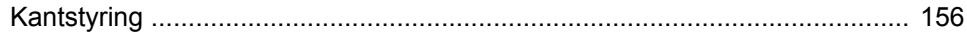

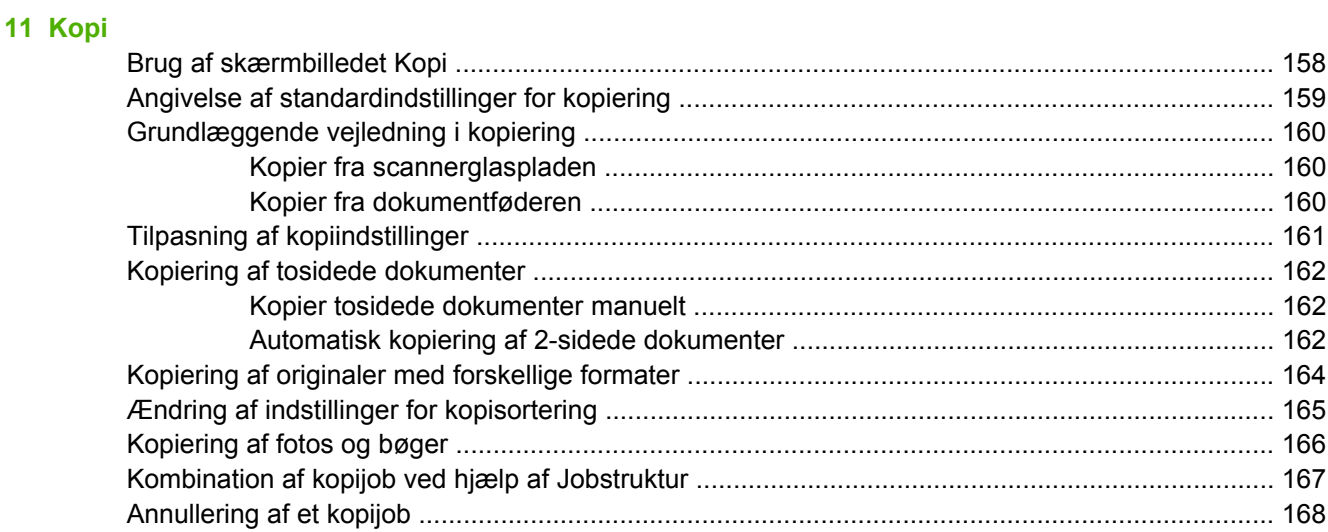

## 12 Scanning og afsendelse til e-mail

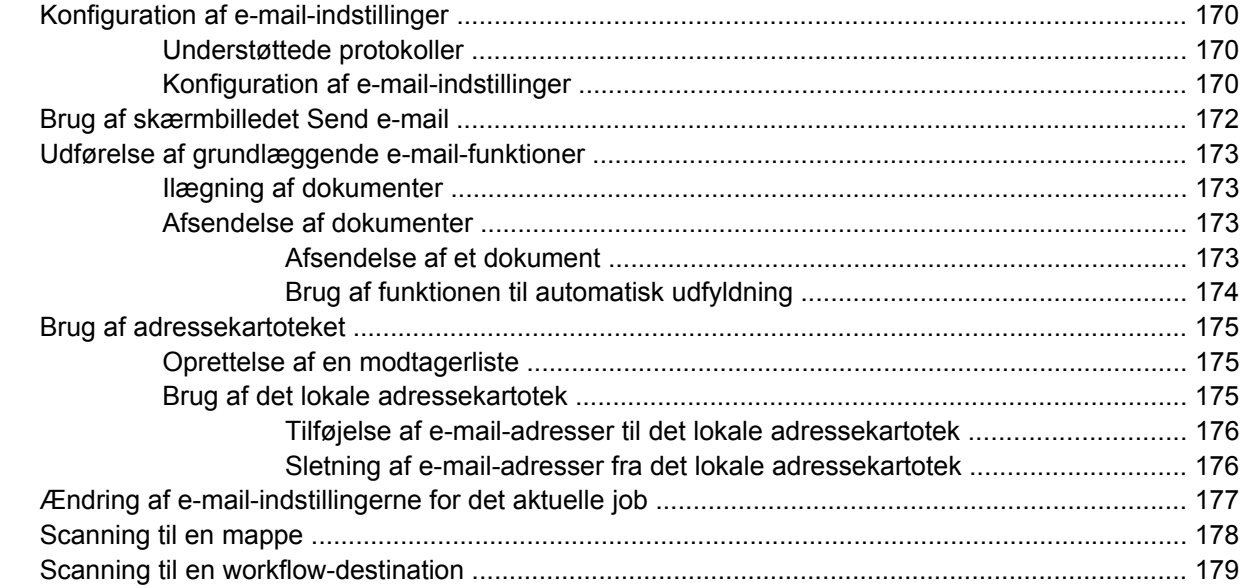

### $13$  Fax

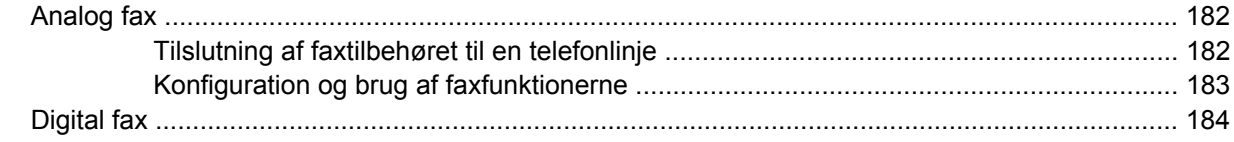

### 14 Administration af MFP'en

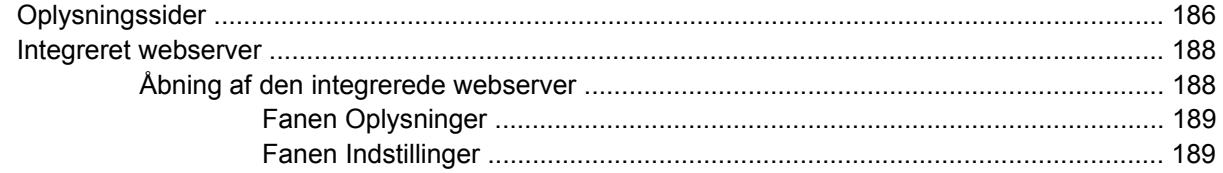

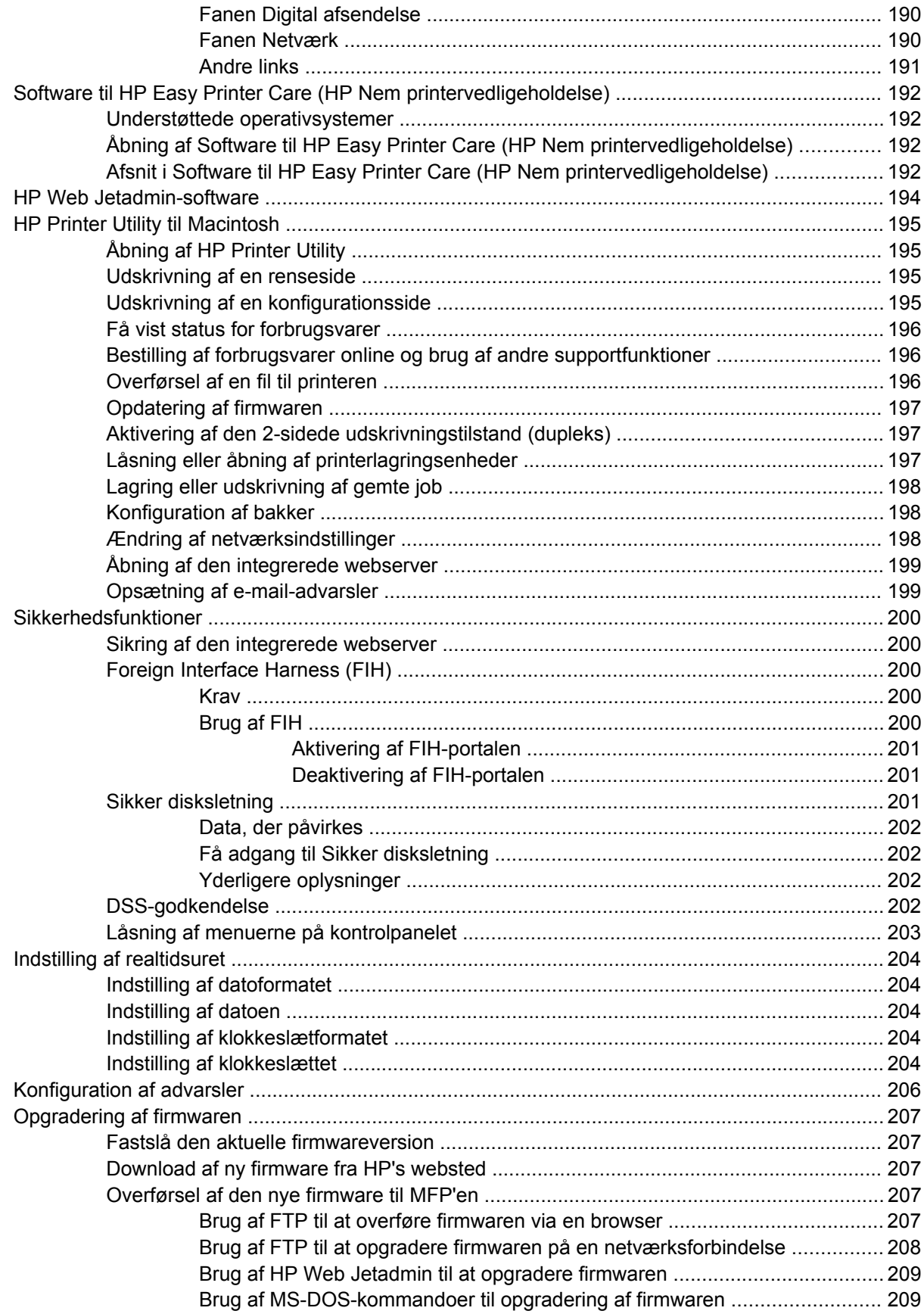

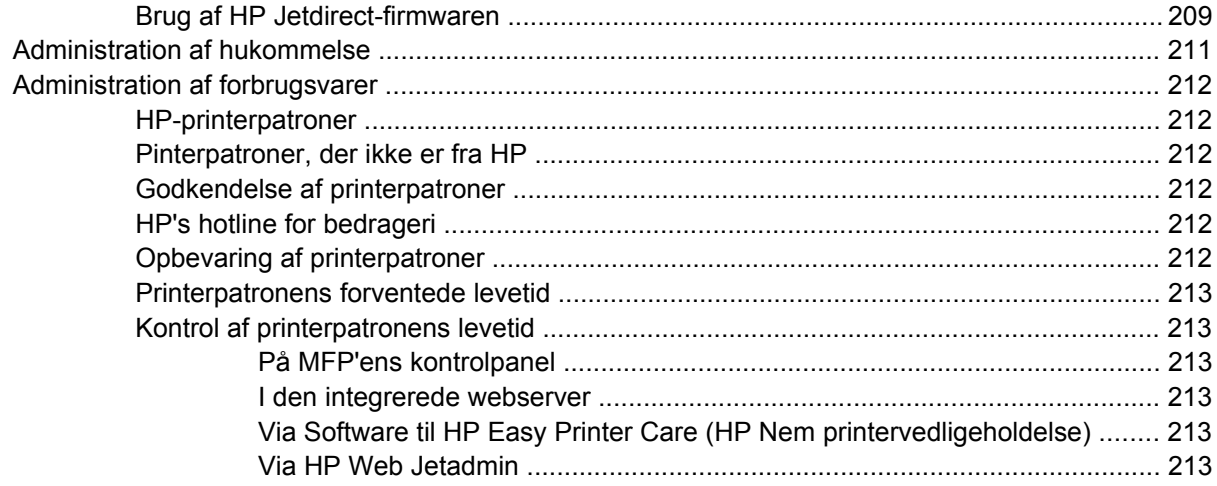

## 15 Vedligeholdelse

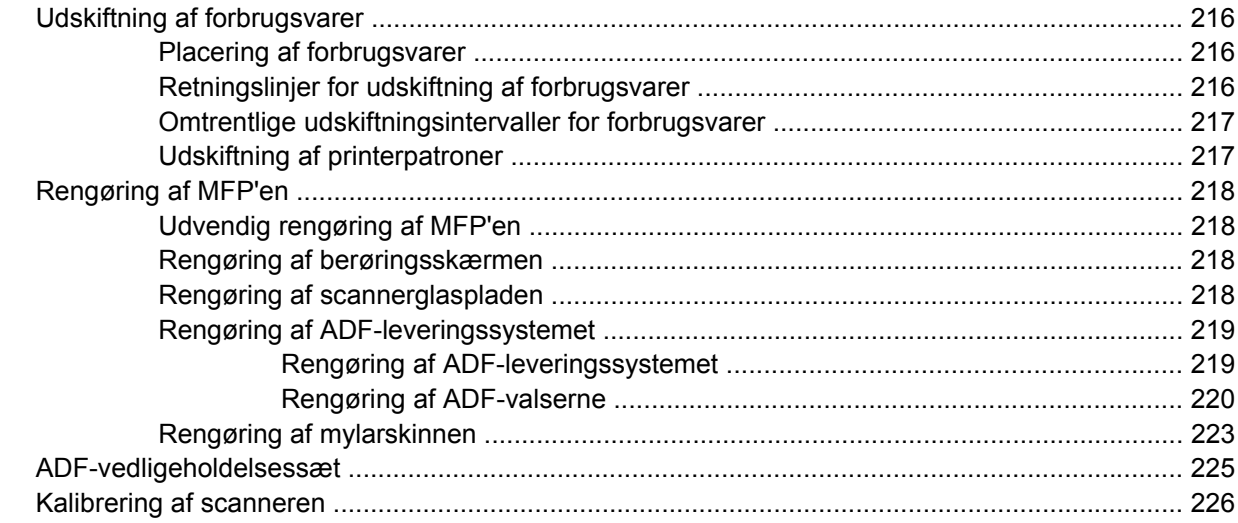

#### 16 Problemløsning

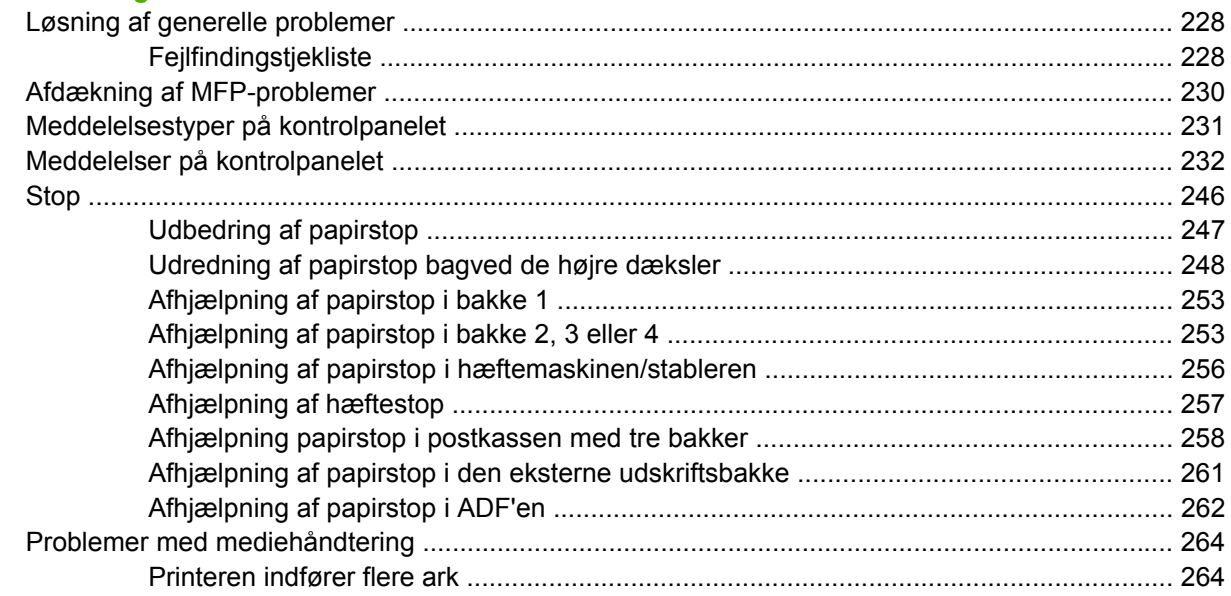

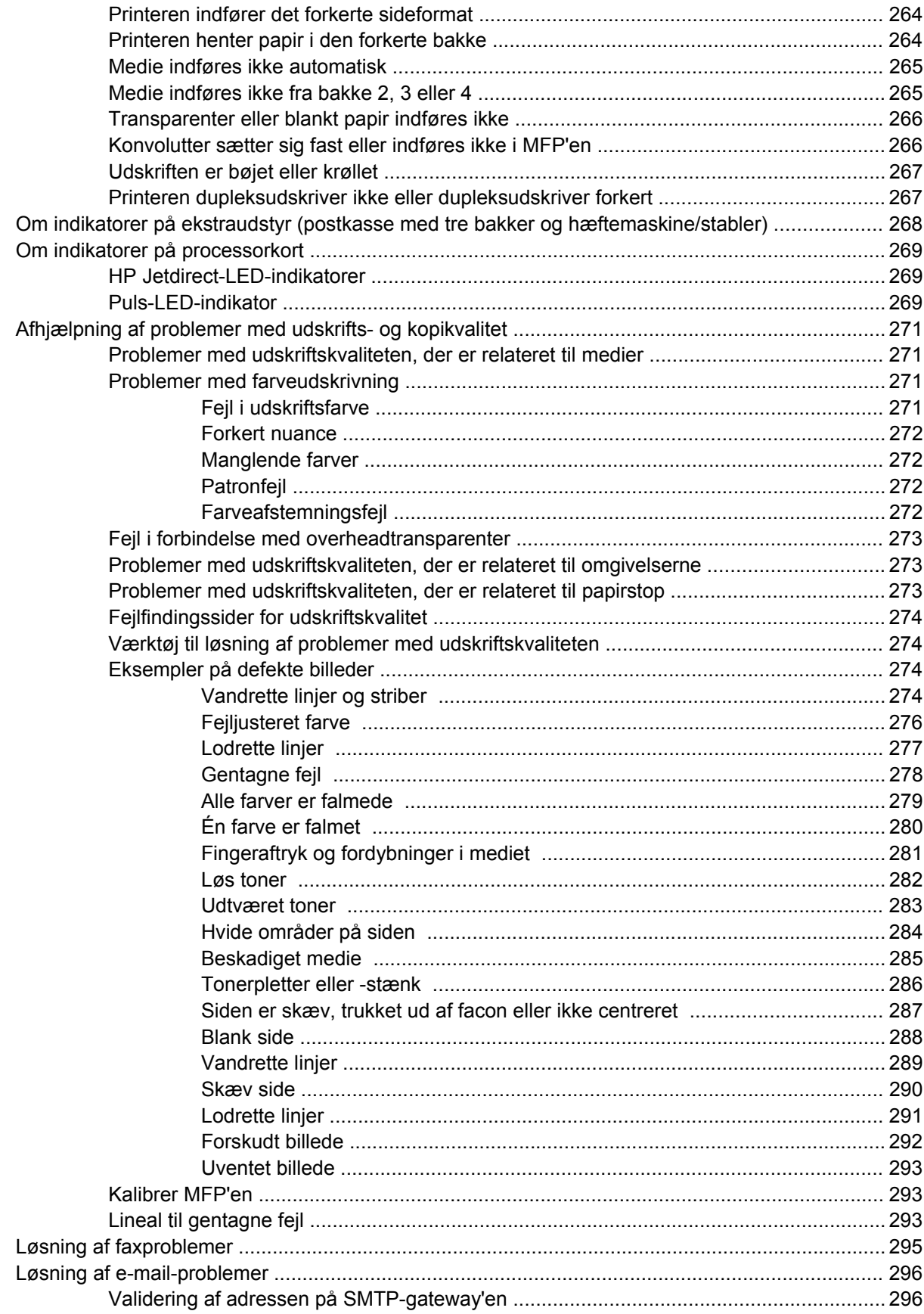

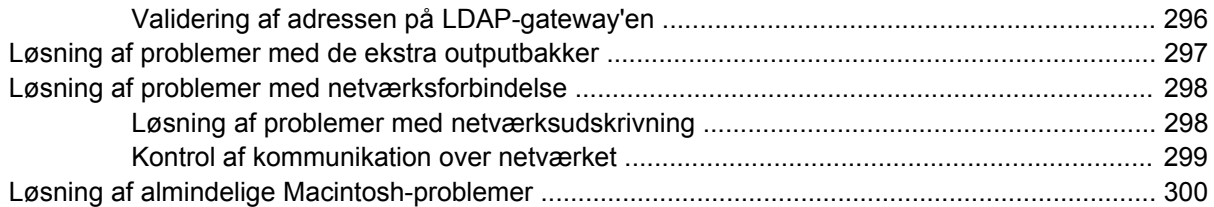

## Tillæg A Forbrugsvarer og ekstraudstyr

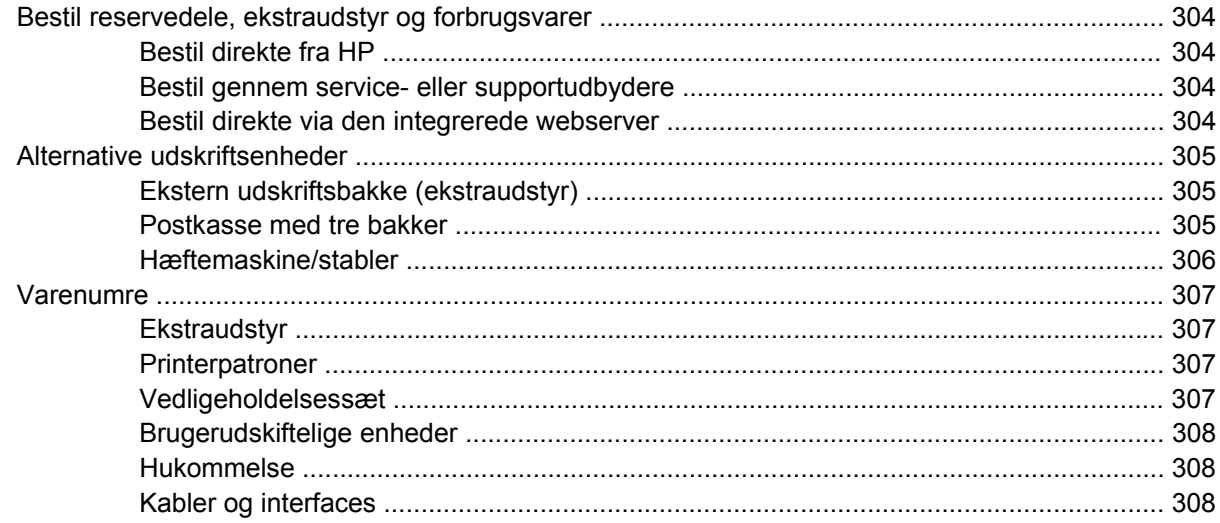

### **Tillæg B Service og support**

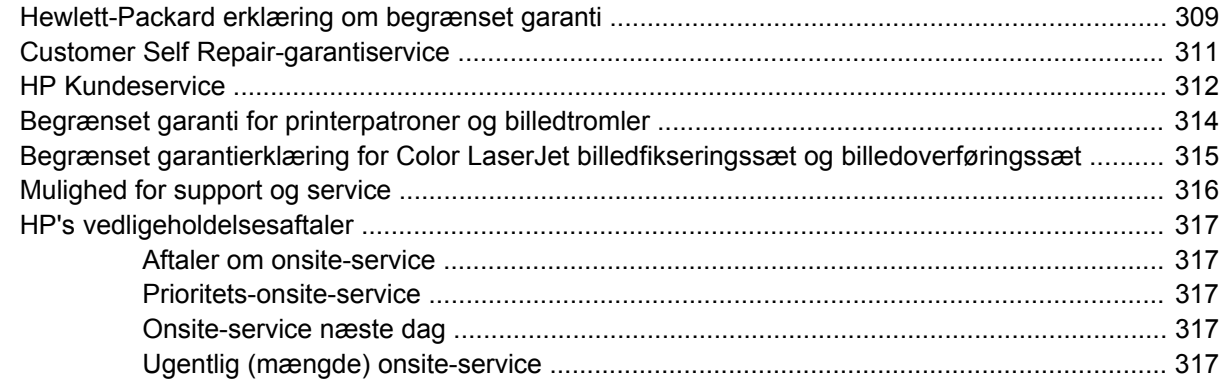

### **Tillæg C MFP-specifikationer**

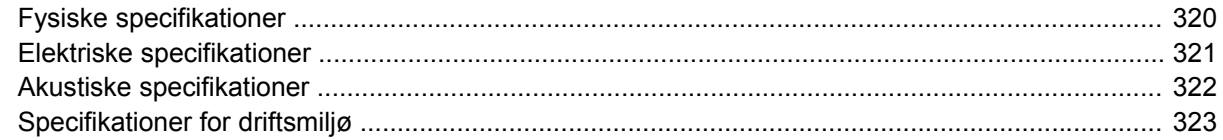

## Tillæg D Lovgivningsmæssige oplysninger

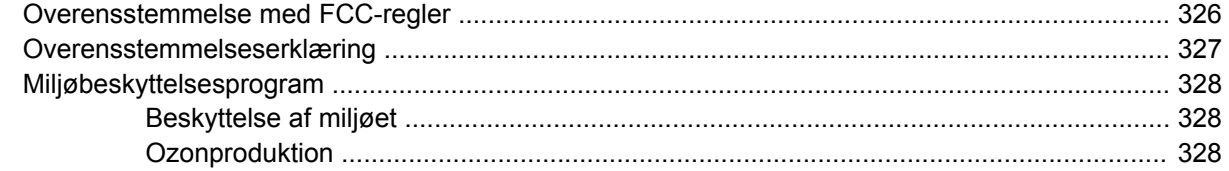

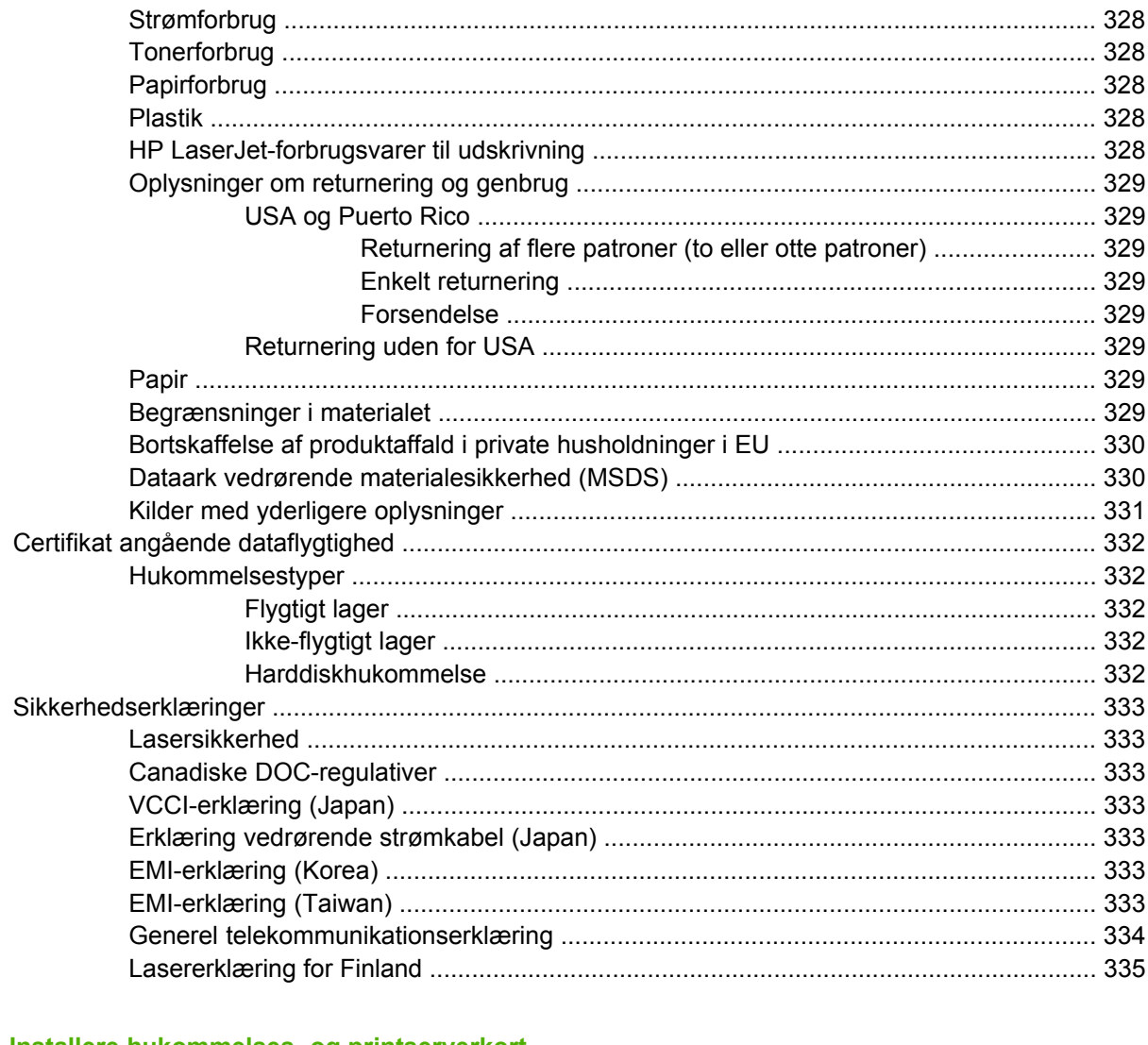

## Tillæg E Installere hukommelses- og printserverkort

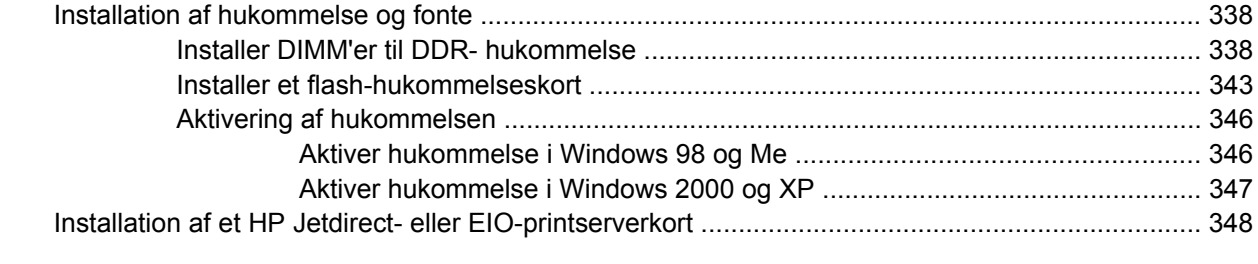

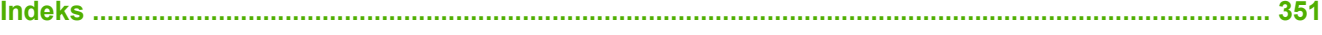

# <span id="page-16-0"></span>**1 Grundlæggende om produktet**

- [Sammenligning af produkter](#page-17-0)
- [Produktfunktioner](#page-20-0)
- [Produktgennemgang](#page-24-0)

## <span id="page-17-0"></span>**Sammenligning af produkter**

## **HP Color LaserJet CM4730 MFP**

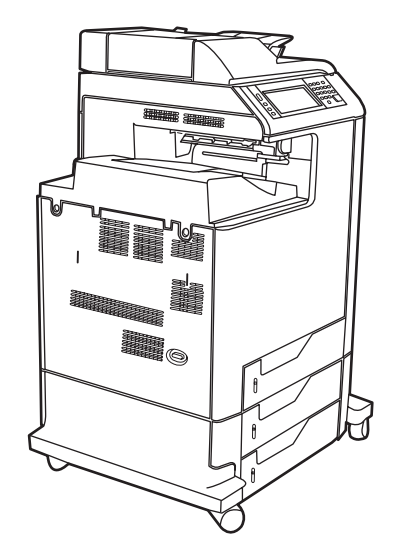

HP Color LaserJet CM4730 MFP er basismodellen, og leveres som standard med følgende elementer:

- Multifunktionsbakke til 100 ark (bakke 1)
- **•** Tre 500-arks inputbakker
- Automatisk dokumentføder (ADF), der kan indeholde op til 50 sider
- Integreret HP Jetdirect-printserver for tilslutning til et 10/100Base-TX-netværk
- 256 megabyte (MB) RAM (random access memory)
- Dupleksenhed
- **Harddisk**

## **HP Color LaserJet CM4730f MFP**

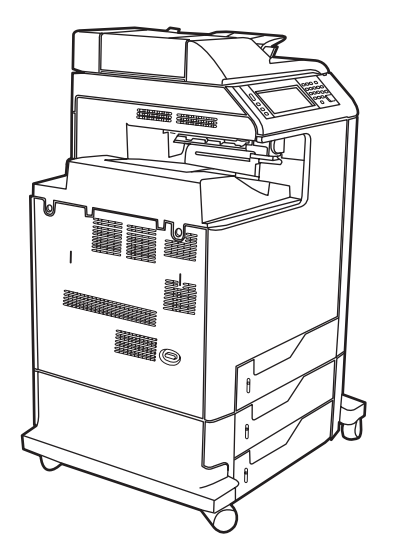

HP Color LaserJet CM4730f MFP har samme funktioner som basismodellen og indeholder analogt faxekstraudstyr.

## <span id="page-18-0"></span>**HP Color LaserJet CM4730fsk MFP**

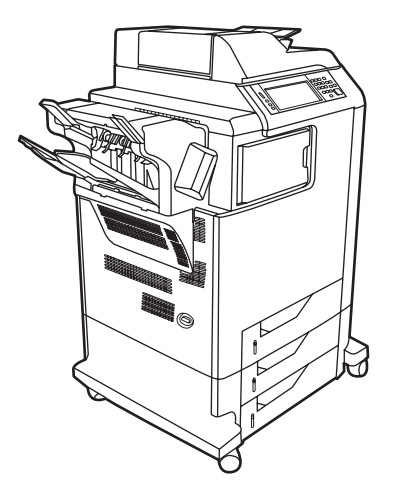

HP Color LaserJet CM4730fsk MFP har de samme funktioner som basismodellen og indeholder følgende elementer:

- **•** Ekstraudstyr til analog fax
- Ekstern udskriftsbakke (ekstraudstyr)
- Hæftemaskine/stabler (ekstraudstyr)

## **HP Color LaserJet CM4730fm MFP**

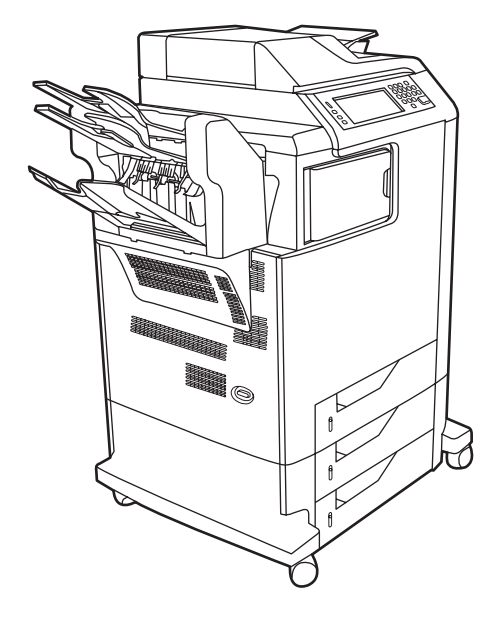

HP Color LaserJet CM4730fm MFP de samme funktioner som basismodellen og indeholder følgende elementer:

- Ekstraudstyr til analog fax
- Ekstern udskriftsbakke (ekstraudstyr)
- Postkasse med tre bakker

## <span id="page-20-0"></span>**Produktfunktioner**

#### **Funktioner**

- Tosidet kopiering (dupleks)
- Digital farveafsendelse
- Farveadgangskontrol
- Netværksudskrivning

#### **Hastighed og kapacitet**

- 31 sider pr. minut ved kopiering og udskrivning på papir i Letter-format; 30 sider pr. minut ved kopiering og udskrivning i A4-format
- Skalerbarhed på 25 til 400 % ved brug af scannerglaspladen
- Skalerbarhed på 25% til 200% ved brug af ADF'en
- Mindre end 10 sekunder til udskrivning af den første side
- Send én gang, Raster Image Processing (RIP) ONCE-teknologi
- Anbefalet maksimal månedlig udskrivningsmængde på 85.000 sider
- En 533 megahertz (MHz) microprocessor

#### **Opløsning**

- 600 dpi (dot per inch) med REt (Resolution Enhancement technology)
- Produktet indeholder HP FastRes og HP Resolution Enhancement technology (REt) for 1200 x 1200 effektive dpi ved fuld motorhastighed.

#### **Hukommelse**

- 256 MB RAM (Random-Access Memory), der kan udvides til 512 MB ved hjælp af 100-bens DDR DIMM'er (Double Data Rate Dual Inline Memory Modules) af industristandard
- MEt (Memory Enhancement technology), der automatisk komprimerer data, så de bruger RAM mere effektivt

#### **Brugergrænseflade**

- **HP Easy Select Control Panel**
- Integreret webserver, der giver adgang til support og bestilling af forbrugsvarer (gælder for netværksforbundne produkter).
- HP Easy Printer Care-software (et webbaseret status- og fejlfindingsværktøj)
- Internetfunktion til bestilling af forbrugsvarer via HP Easy Printer Care-software

#### **Sprog og fonte**

- HP Printer Command Language (PCL) 6
- HP PCL 5
- Printerstyringssprog (Printer Management Language)
- XHTML
- 80 skalerbare TrueType-skrifttyper
- HP PostScript<sup>®</sup> 3-emulering (PS)

#### **Kopiering og afsendelse**

- Tilstande til tekstformater, grafikformater og formater med kombineret tekst og grafik
- Jobafbrydelsesfunktion (ved kopieringsgrænser)
- Flere sider pr. ark
- Animationer til operatørbetjening (f.eks. i forbindelse med afhjælpning af papirstop)
- Scanning og afsendelse til e-mail
	- Lokalt adressekartotek til e-mail og fax
	- LDAP-adresseoplysninger
- Afsendelse til en mappe
- Automatisk dupleksscanning (dobbeltsidet)

#### **Printpatroner (4)**

- Udskriver op til 12.000 sider med 5% dækning
- Patron, der ikke skal rystes
- Identificering af original HP-printerpatron
- Automatisk fjernelse af patronforsegling

#### **Papirhåndtering**

- **Input**
	- Bakke 1 (multifunktionsbakke): En multifunktionsbakke til papir, transparenter, etiketter og konvolutter. Kan rumme op til 100 ark papir eller 20 konvolutter.
	- **Bakke 2, 3 og 4: Bakker til 500 ark. Disse bakker registrerer automatisk** standardpapirformater op til Legal og giver mulighed for udskrivning på papir i specialformat.
	- **Automatisk dokumentføder (ADF):** Kan rumme op til 50 ark papir.
- **Dupleksudskrivning og -kopiering:** Til dobbeltsidet udskrivning og kopiering (udskrivning på begge sider af papiret).
- **ADF-dupleksscanning:** ADF'en har en automatisk dupleksenhed til scanning af dobbeltsidede dokumenter.
- **Udskrift**
	- **Standardudskriftsbakke:** Standardudskriftsbakken er placeret i venstre side af MFP'en. Denne bakke kan rumme op til 500 ark.
	- **ADF-udskriftsbakke:** ADF-udskriftsbakken findes under ADF-inputbakken. Bakken kan rumme op til 50 ark papir, og MFP'en standser automatisk, når bakken er fuld.
	- **Hæftemaskine/stabler (ekstraudstyr) (standard på CM4730fm MFP):** Hæftemaskinen/ stableren stakker op til et 30-arks dokument og stabler op til 500 ark.
	- **Postkasse med tre bakker (ekstraudstyr) (standard på CM4730fsk MFP):** En bakke kan stable op til 500 ark, og to bakker kan stable op til 100 ark hver, hvilket giver en samlet kapacitet på 700 ark.

#### **Tilslutning**

- IEEE 1284C-kompatibel paralleltilslutning
- En FIH-tilslutning (Foreign Interface Harness)(AUX) for tilslutning af andre enheder
- LAN-stik (Local Area Network) (RJ-45) til den integrerede HP Jetdirect-printserver
- Valgfrit kort til analog fax (standard på modellerne CM4730f, CM4730fm og CM4730fsk MFP)
- **HP Digital Sending Software (DSS) (ekstraudstyr)**
- Valgfrie, udvidede I/O-kort (EIO)
- $\bullet$  USB 2.0
- ACC-port (ekstraudstyrsport med USB-værtsfunktioner)
- Ekstraudstyrsport (for tilslutning af tredjepartsenheder)

#### **Miljøvenlige funktioner**

Dvaleindstillingen sparer energi (overholder ENERGY STAR®-retningslinjer, version 1.0).

#### **Sikkerhedsfunktioner**

- FIH
- Sikker disksletning
- **•** Sikkerhedslås
- Jobtilbageholdelse
- DSS-godkendelse
- Windows-brugergodkendelse
- LDAP-godkendelse
- Godkendelse af PIN-kode til gruppe (Gruppe 1 og Gruppe 2)
- Godkendelse af PIN-kode til bruger

## <span id="page-24-0"></span>**Produktgennemgang**

## **Set ovenfra**

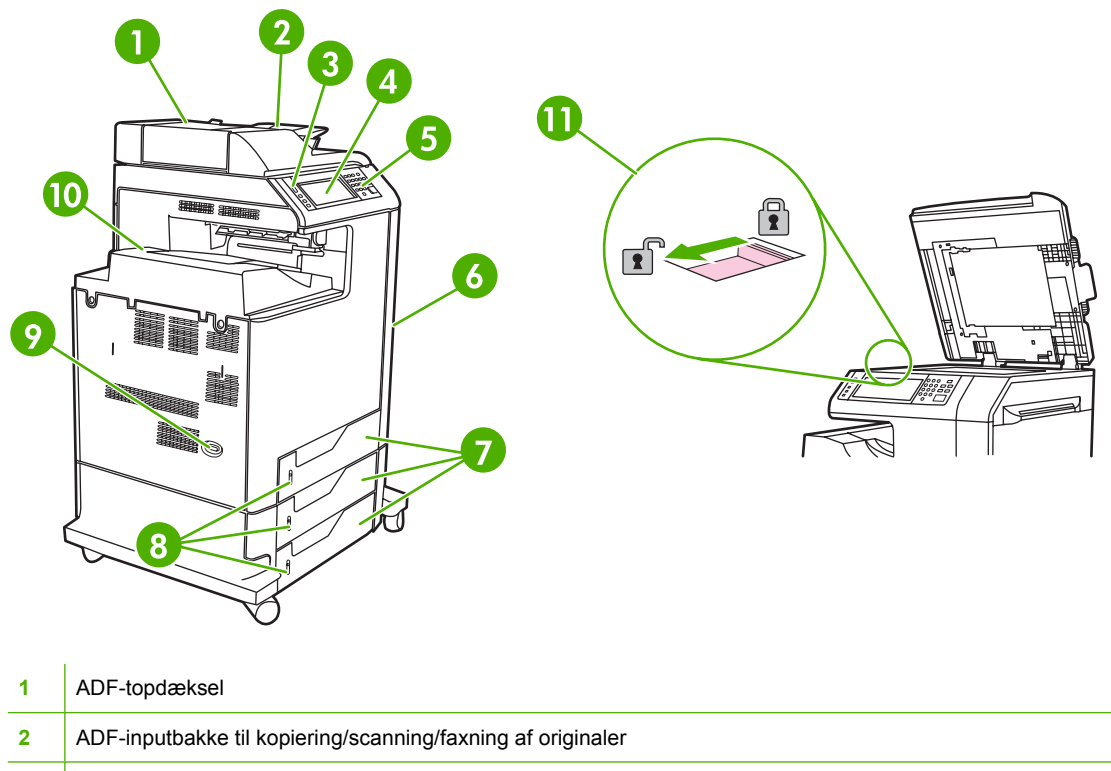

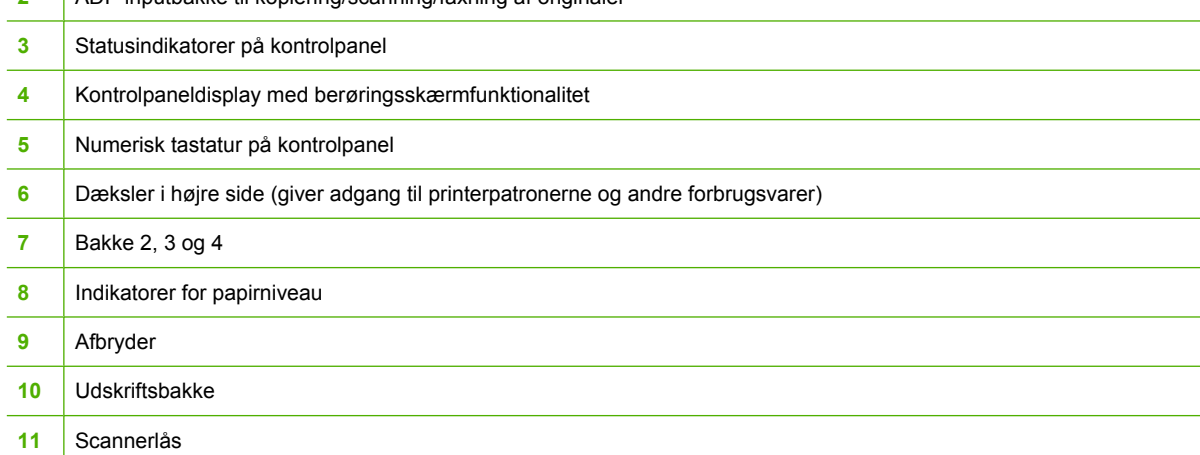

## <span id="page-25-0"></span>**Set bagfra**

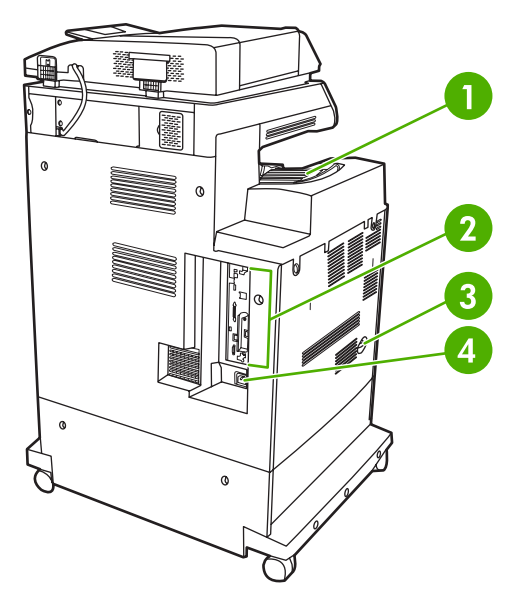

 Udskriftsbakke Interfaceporte Strømafbryder Strømtilslutning

## <span id="page-26-0"></span>**Interfaceporte**

MFP'en har fem porte, som tilslutter en computer til et netværk. Portene er placeret i venstre, bageste hjørne på MFP'en.

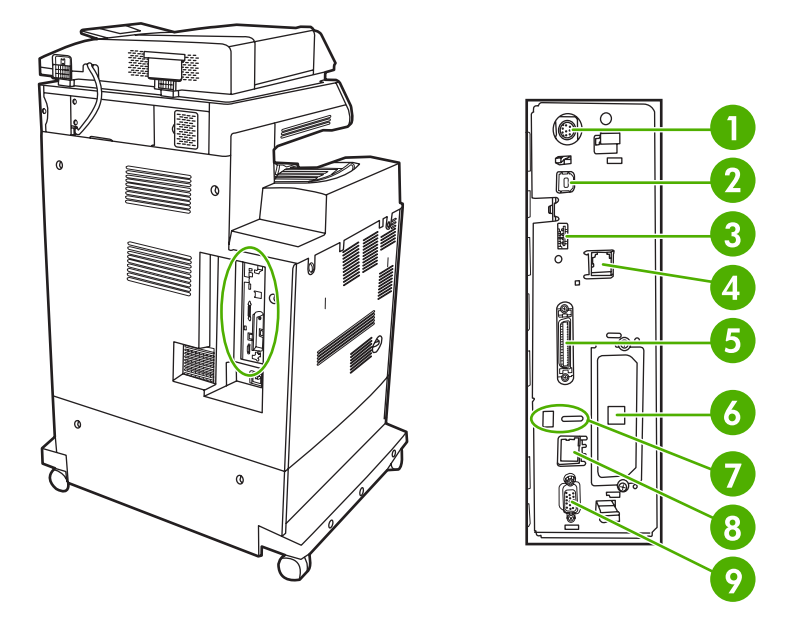

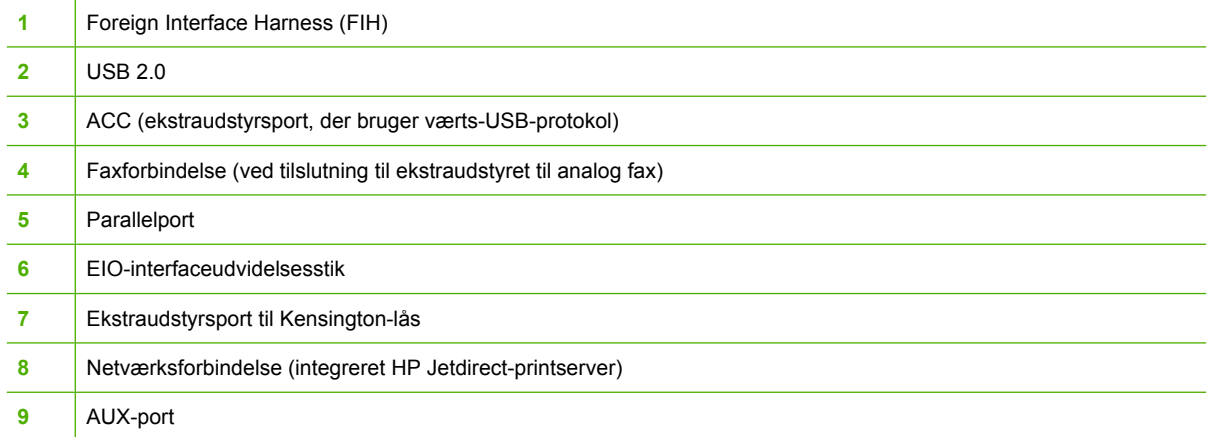

## **Placering af serienummer og modelnummer**

Modelnummeret og serienummeret findes på identifikationsetiketten, der er anbragt bag på printeren. Serienummeret indeholder oplysninger om oprindelsesland/område, printerversion, produktionskode og printerens produktionsnummer.

## model (product) number

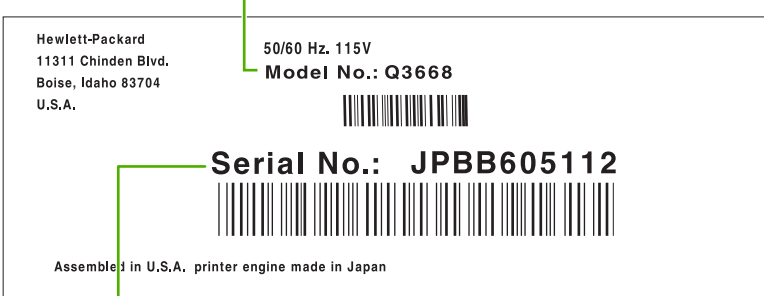

serial number

## **Figur 1-1** Eksempler på model- og serienummeretiket

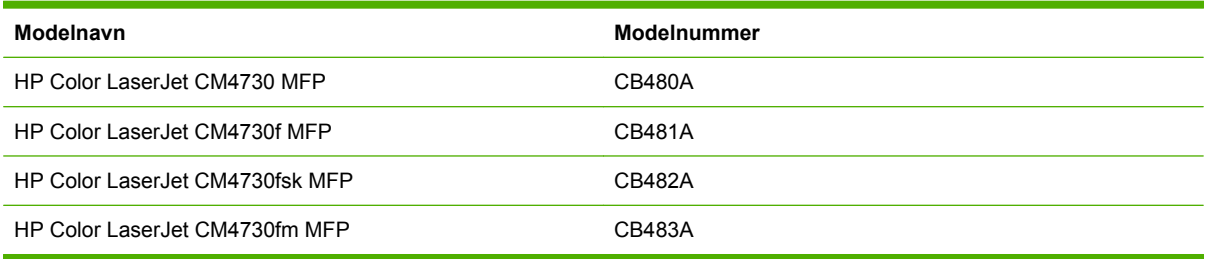

# <span id="page-28-0"></span>**2 Kontrolpanel**

- [Brug af kontrolpanelet](#page-29-0)
- [Navigering i menuen Administration](#page-32-0)
- [Menuen Information](#page-33-0)
- [Menuen Standardjobindstillinger](#page-35-0)
- [Menuen Tid/planlægning](#page-42-0)
- [Menuen Administration](#page-44-0)
- [Menuen Startopsætning](#page-46-0)
- [Menuen Enhedsindstillinger](#page-59-0)
- **[Menuen Udskriftskvalitet](#page-64-0)**
- [Menuen Fejlfinding](#page-66-0)
- [Menuen Nulstilling](#page-70-0)
- [Menuen Service](#page-71-0)

## <span id="page-29-0"></span>**Brug af kontrolpanelet**

Kontrolpanelet har en berøringsfølsom VGA-skærm, der giver adgang til alle enhedens funktioner. Brug knapperne og det numeriske tastatur til at styre job og enhedens status. Indikatorerne viser enhedens generelle status.

## **Kontrolpanellayout**

Kontrolpanelet har en grafisk berøringsfølsom skærm, jobstyringsknapper, et numerisk tastatur og tre statusindikatorer.

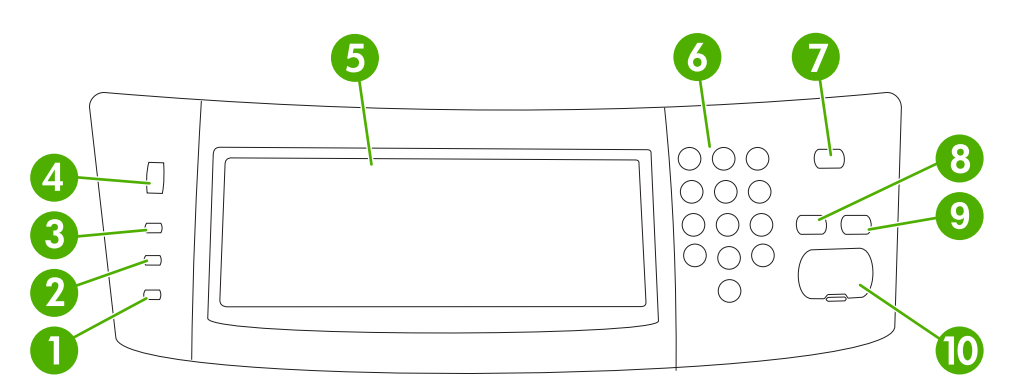

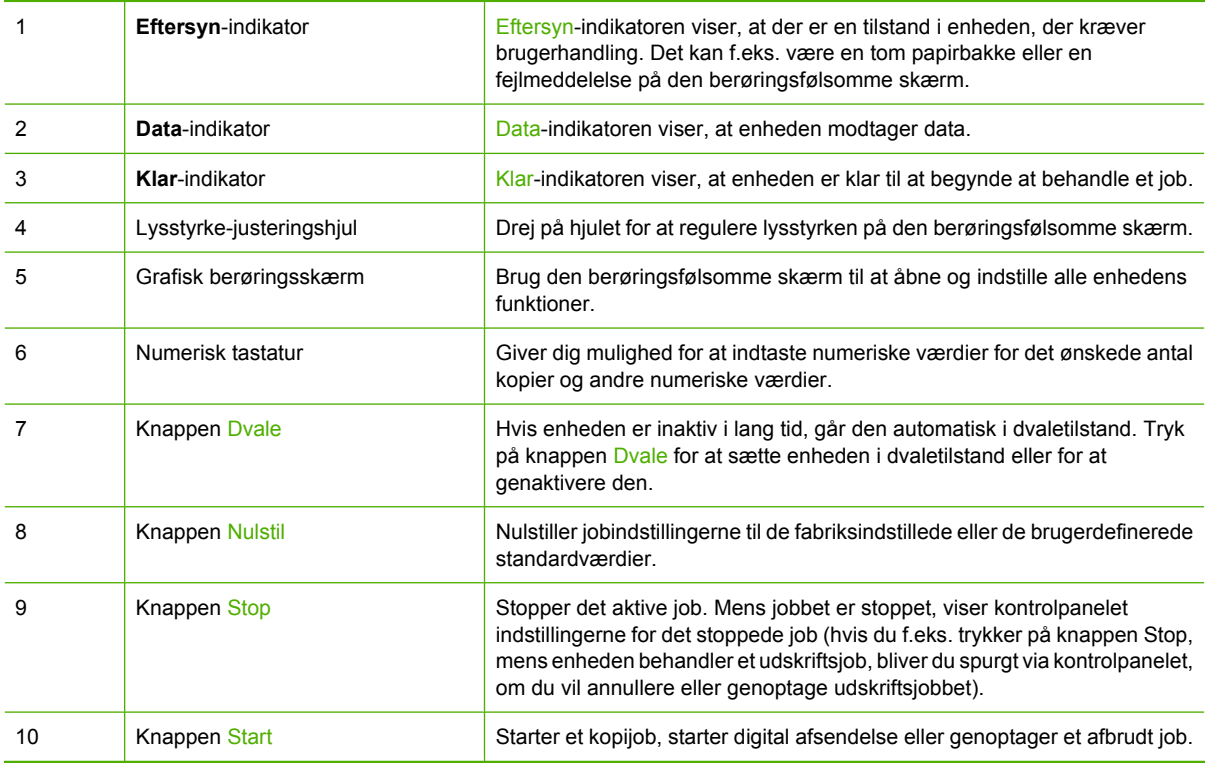

## <span id="page-30-0"></span>**Startskærmbilledet**

Startskærmbilledet giver adgang til enhedens funktioner, og det viser enhedens aktuelle status.

156

**Bemærk!** Hvilke funktioner der vises på startskærmbilledet, afhænger af hvordan enheden er blevet konfigureret.

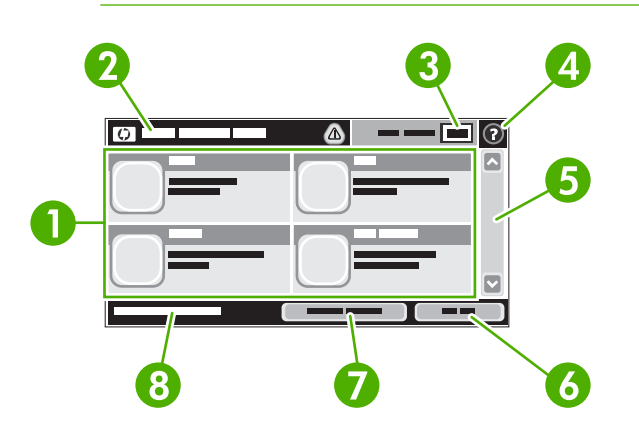

1 Funktioner Hvilke af følgende funktioner der vises i dette område, afhænger af hvordan systemadministratoren har konfigureret enheden:

- Kopi
- Fax
- E-mail
- Sekundær e-mail
- Netværksmappe
- Joblagring
- Workflow
- Status på forbrugsvarer
- Administration

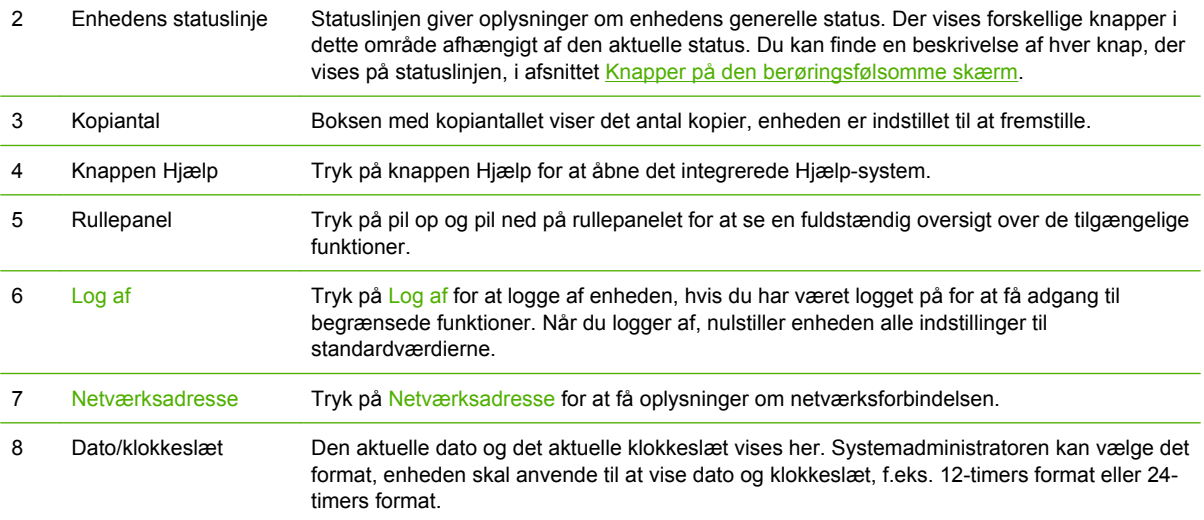

## <span id="page-31-0"></span>**Knapper på den berøringsfølsomme skærm**

Statuslinjen på den berøringsfølsomme skærm viser oplysninger om enhedens status. Der kan vises forskellige knapper i dette område. Nedenstående tabel beskriver hver knap.

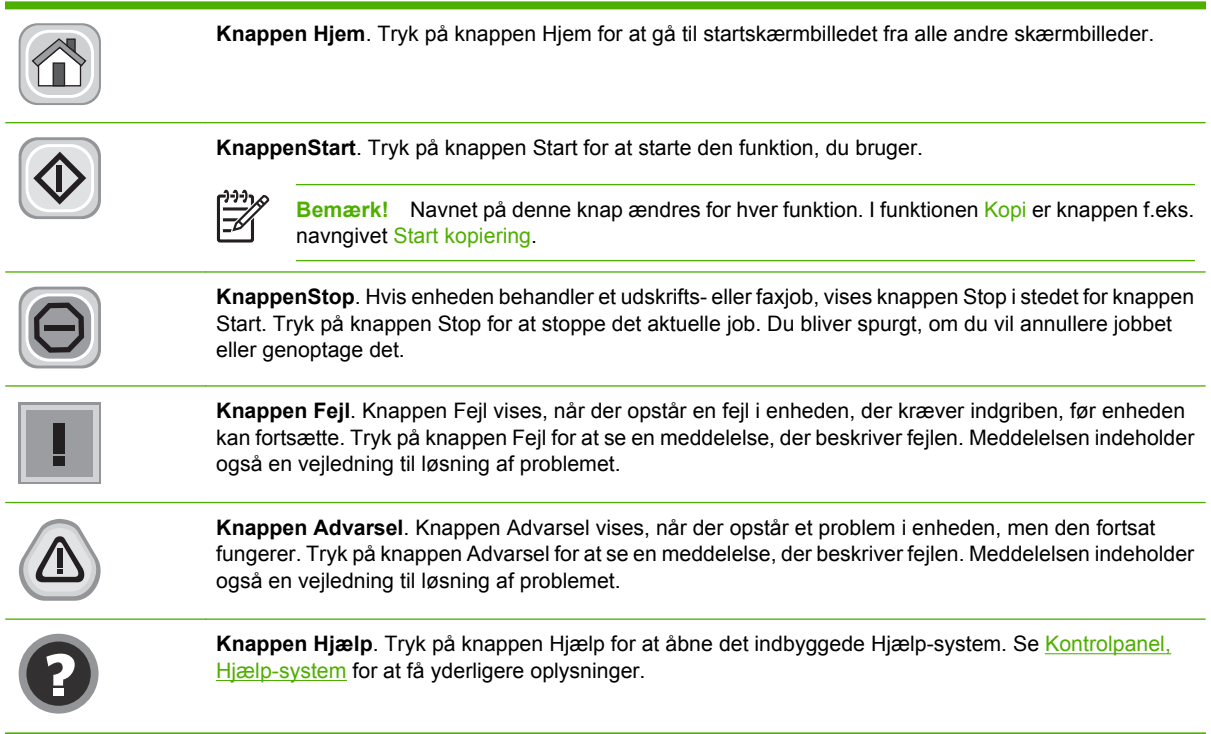

## **Kontrolpanel, Hjælp-system**

Enheden har et indbygget Hjælp-system, der forklarer brugen af hvert skærmbillede. Tryk på knappen Hjælp (<sup>®</sup>) i øverste højre hjørne af skærmbilledet for at åbne Hjælp-systemet.

I nogle skærmbilleder åbner Hjælp en global menu, hvor du kan søge efter specifikke emner. Du kan gennemse hele menustrukturen ved at trykke på knapperne i menuen.

På skærmbilleder, der indeholder indstillinger til individuelle job, åbner Hjælp et emne, der forklarer indstillingerne på det pågældende skærmbillede.

Hvis enheden giver dig besked om en fejl eller en advarsel, skal du trykke på knappen Fejl (III) eller knappen Advarsel  $(\triangle)$  for at åbne en meddelelse, der beskriver problemet. Meddelelsen indeholder også en vejledning til løsning af problemet.

## <span id="page-32-0"></span>**Navigering i menuen Administration**

Tryk på Administration for at åbne menustrukturen fra startskærmbilledet. Du skal muligvis rulle ned til bunden af startskærmbilledet for at se denne funktion.

Menuen Administration har adskillige undermenuer, der er vist i venstre side af skærmbilledet. Tryk på navnet på en menu for at udvide strukturen. Et plustegn (+) ud for menunavnet betyder, at menuen indeholder undermenuer. Fortsæt med at åbne strukturen, indtil du kommer til den indstilling, du vil konfigurere. Tryk på Tilbage for at gå tilbage til det foregående niveau.

Tryk på knappen Hjem  $(\circled{a})$  i skærmens øverste venstre hjørne for at forlade menuen Administration.

Enheden har indbygget Hjælp, der forklarer alle de funktioner, der er tilgængelige gennem menuerne. I højre side af den berøringsfølsomme skærm er der hjælp tilgængelig til mange menuer. Eller du kan åbne det globale Hjælp-system ved at trykke på knappen Hjælp (<sup>9</sup>) i skærmens øverste højre hjørne.

Tabellerne i de følgende afsnit viser den overordnede struktur i hver menu under menuen Administration.

## <span id="page-33-0"></span>**Menuen Information**

#### **Administration > Information**

Brug denne menu til at udskrive oplysningssider og rapporter, der er gemt på enheden.

#### **Tabel 2-1** Menuen Oplysninger

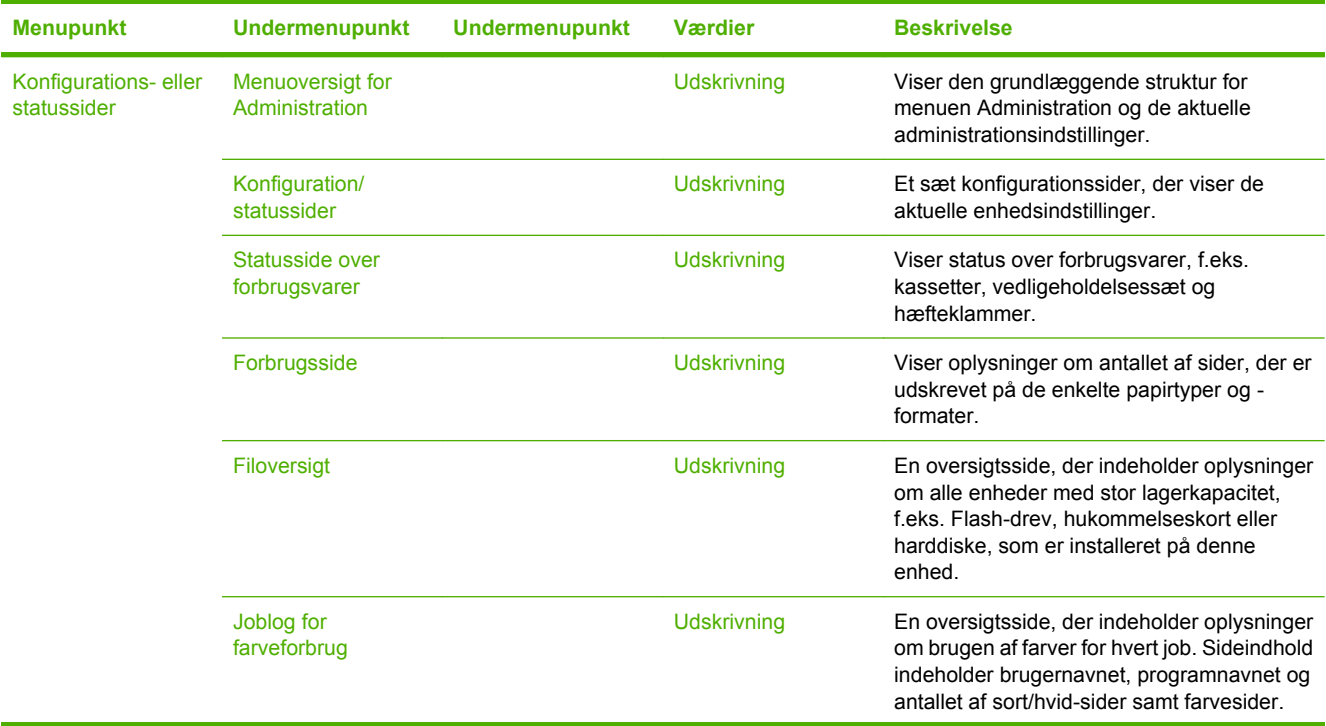

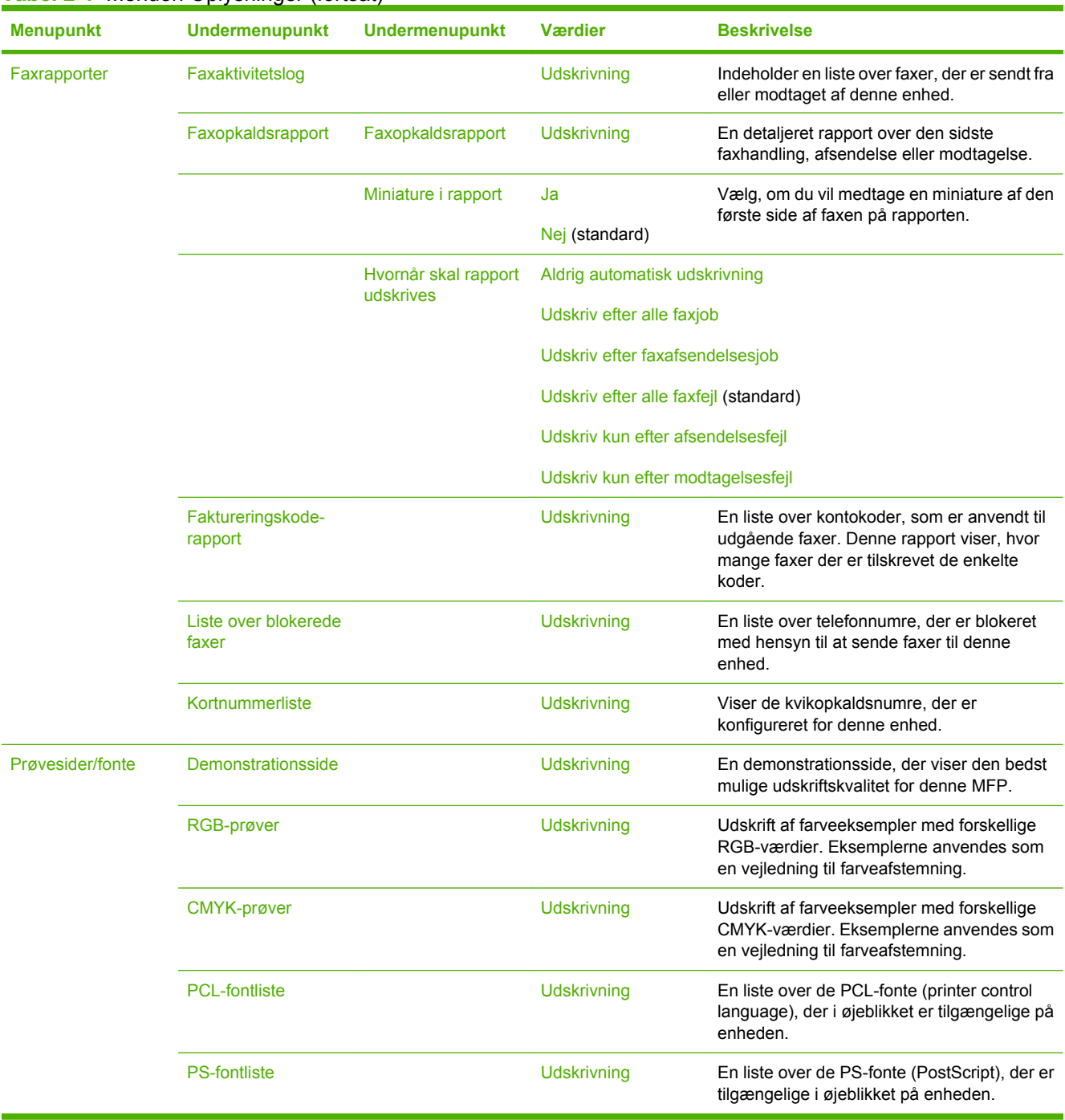

### **Tabel 2-1** Menuen Oplysninger (fortsat)

## <span id="page-35-0"></span>**Menuen Standardjobindstillinger**

#### Administration > Standardjobindstillinger

Brug denne menu til at definere standardjobindstillingerne for hver funktion. Disse anvendes, hvis brugeren ikke angiver andre indstillinger, når jobbet oprettes.

Standardjobindstillinger-menuen indeholder følgende undermenuer:

- Standardindstillinger for originaler
- **•** [Billedjustering](#page-36-0)
- [Standardindstillinger for kopier](#page-37-0)
- [Standardfaxindstillinger](#page-38-0)
- [Standardindstillinger for e-mail](#page-39-0)
- [Standardindstillinger for Send til mappe](#page-40-0)
- [Standardindstillinger for udskrifter](#page-41-0)

## **Standardindstillinger for originaler**

#### Administration > Standardjobindstillinger > Standardindstillinger for originaler

#### **Tabel 2-2** Menuen Standardindstillinger for originaler

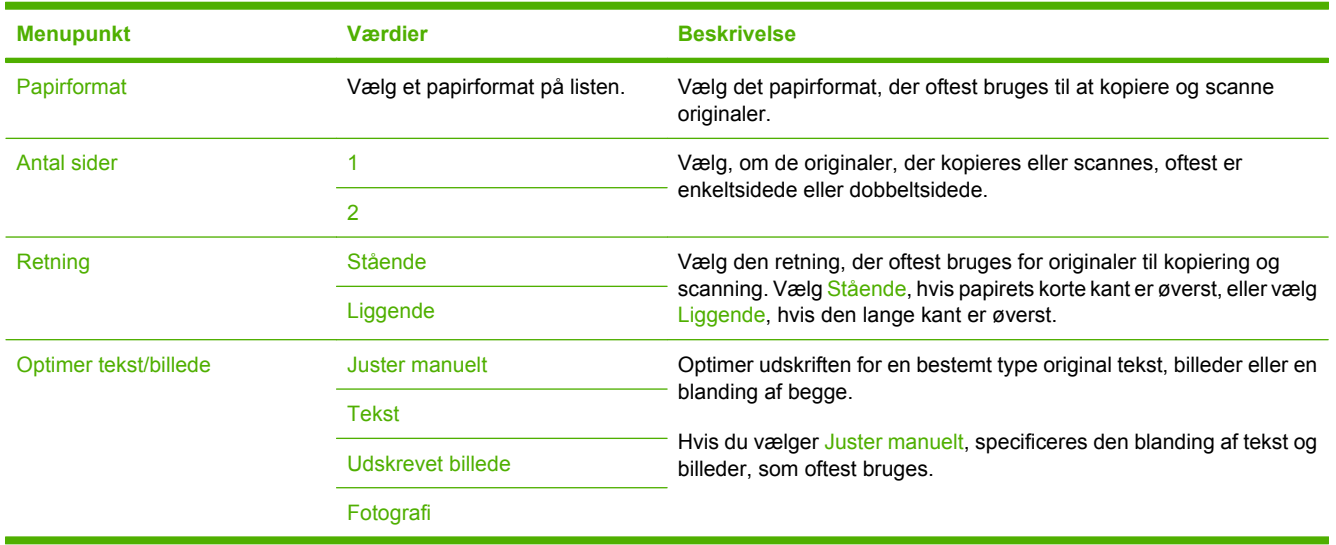
# **Billedjustering**

### Administration > Standardjobindstillinger > Billedjustering

### **Tabel 2-3** Menuen Billedjustering

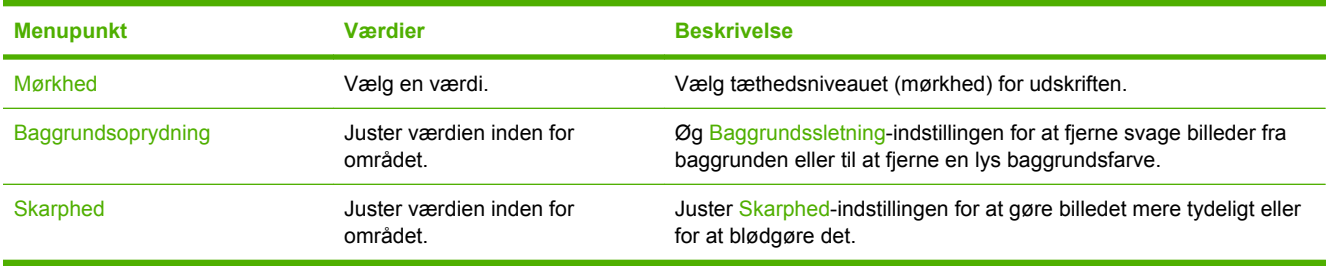

# **Standardindstillinger for kopier**

### Administration > Standardjobindstillinger > Standardindstillinger for kopier

### **Tabel 2-4** Standardindstillinger for kopier menu

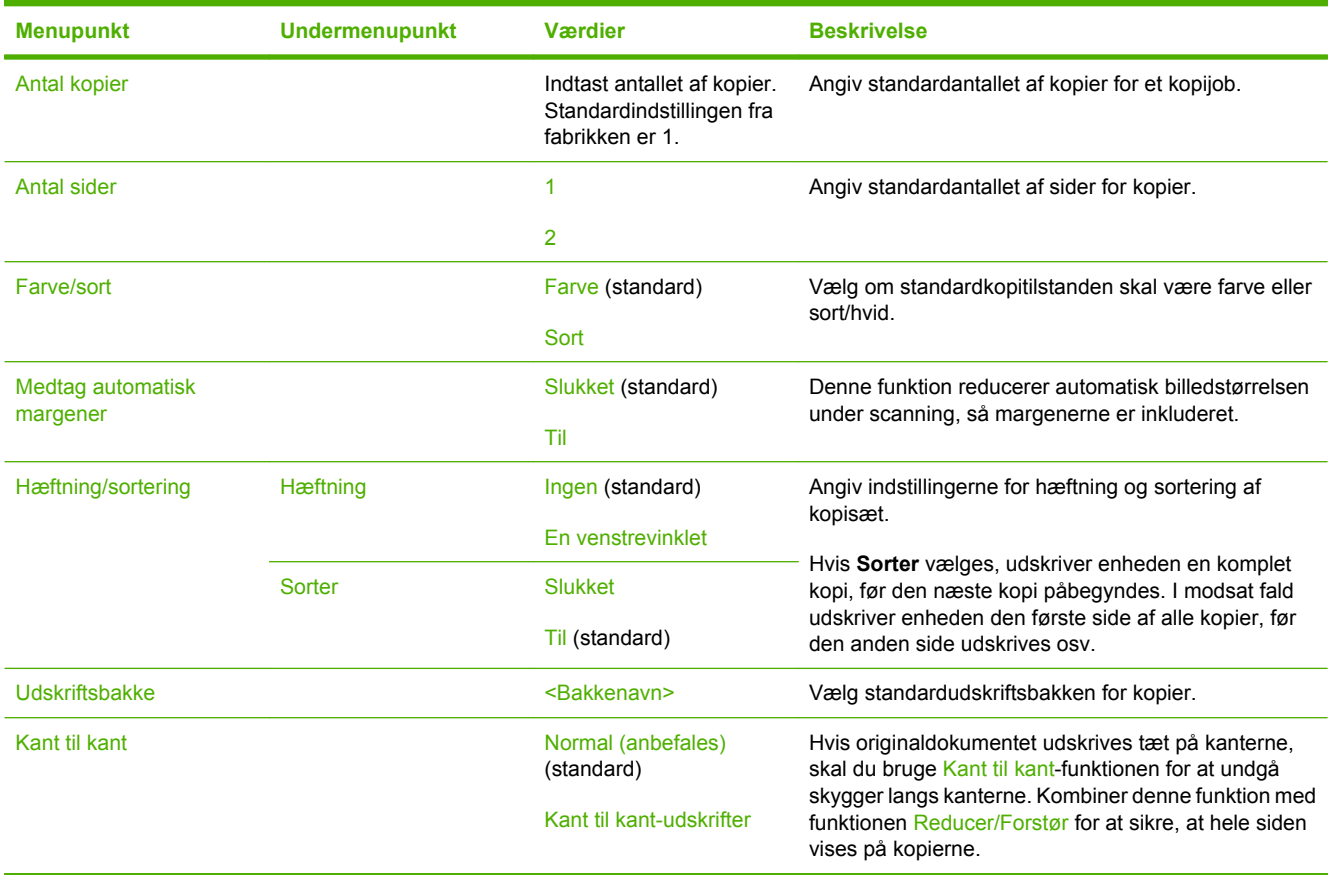

# **Standardfaxindstillinger**

### Administration > Standardjobindstillinger > Standardfaxindstillinger

#### **Tabel 2-5** Menuen Faxafsendelse

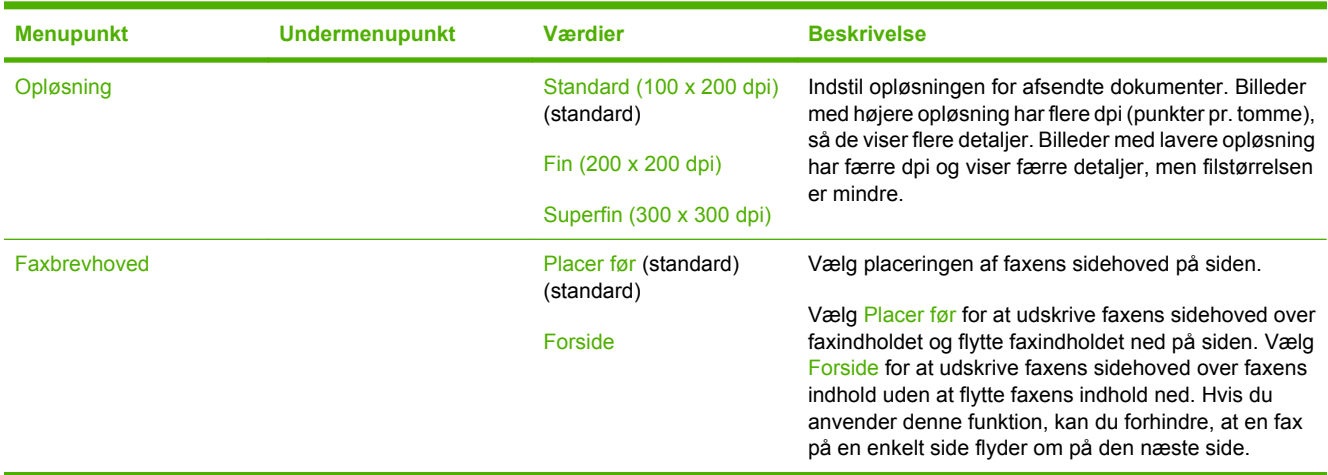

#### **Tabel 2-6** Faxmodtagelse menu

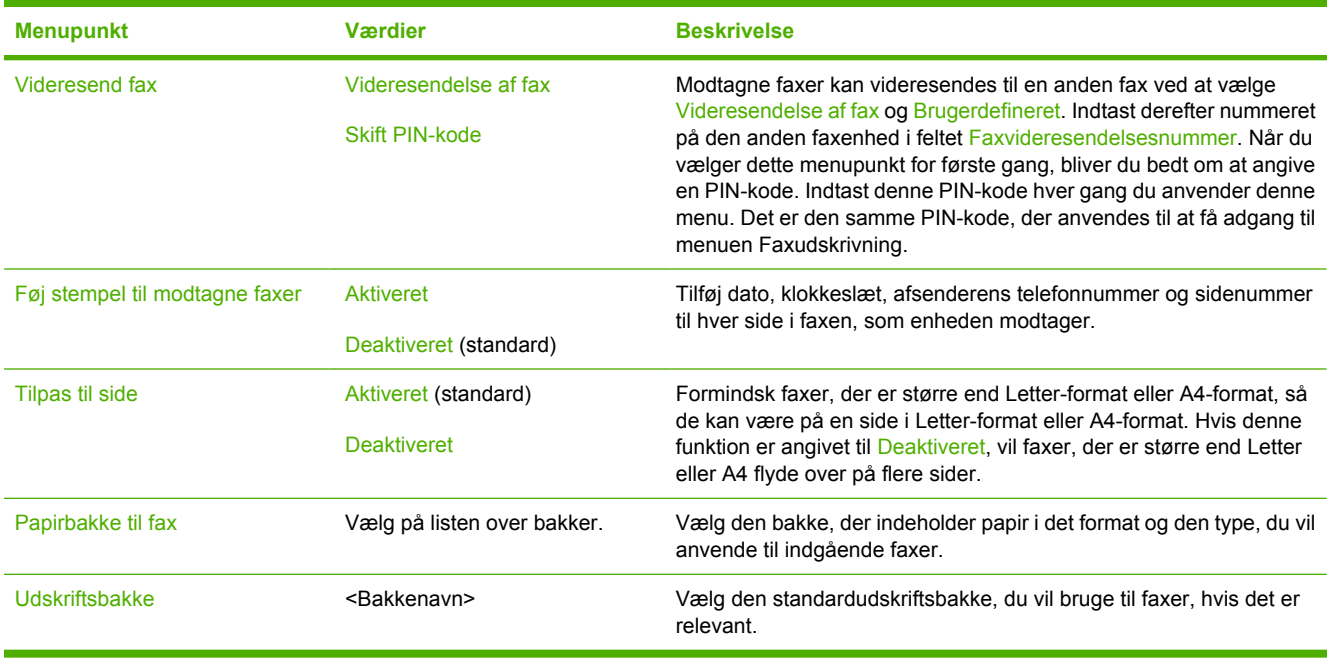

# **Standardindstillinger for e-mail**

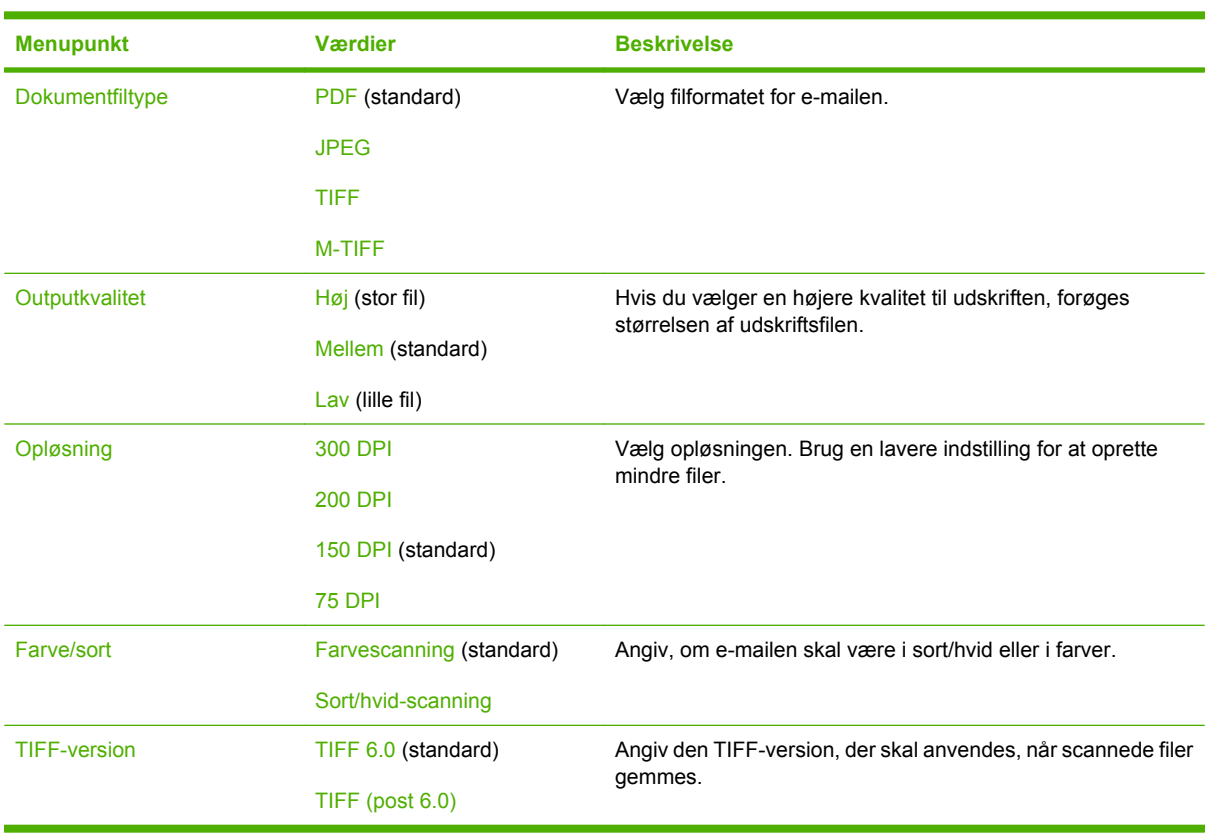

Administration > Standardjobindstillinger > Standardindstillinger for e-mail

# **Standardindstillinger for Send til mappe**

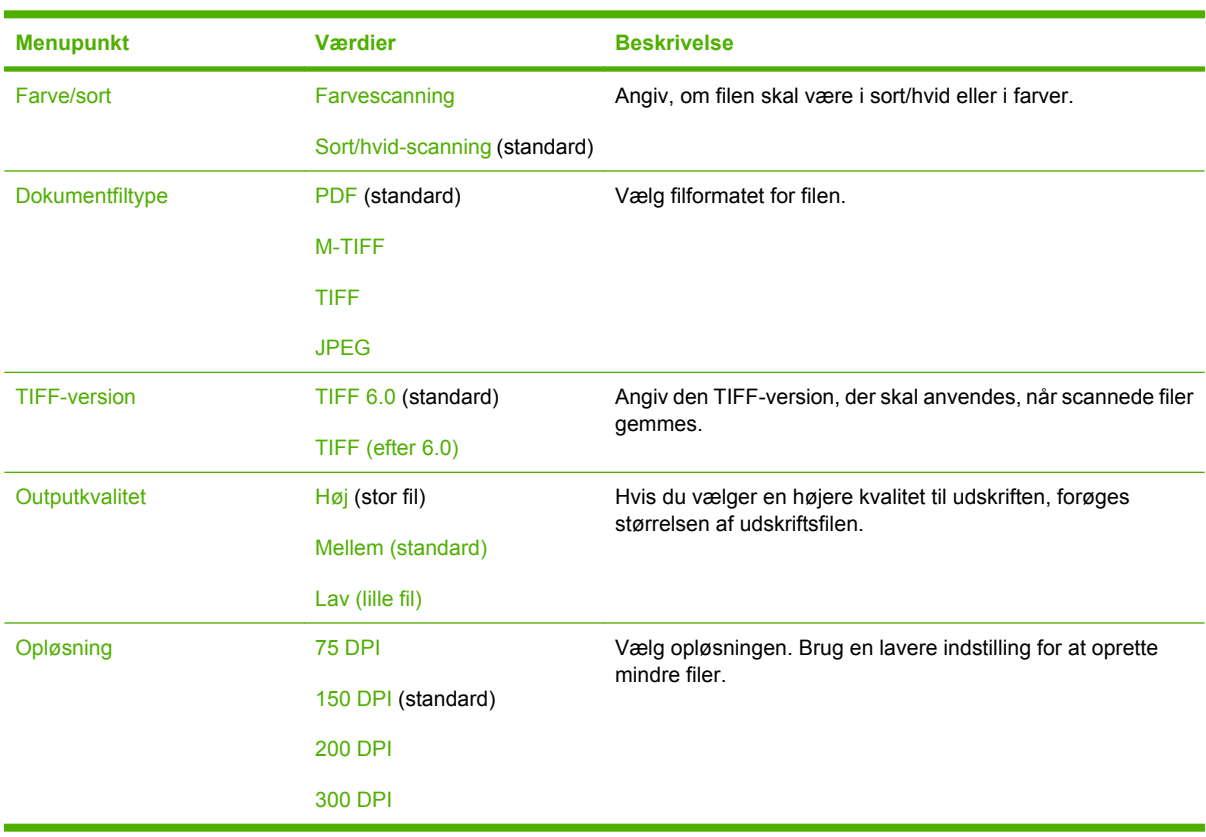

Administration > Standardjobindstillinger > Standardindstillinger for Send til mappe

# **Standardindstillinger for udskrifter**

### Administration > Standardjobindstillinger > Standardindstillinger for udskrifter

### **Tabel 2-7** Standardindstillinger for udskrifter menu

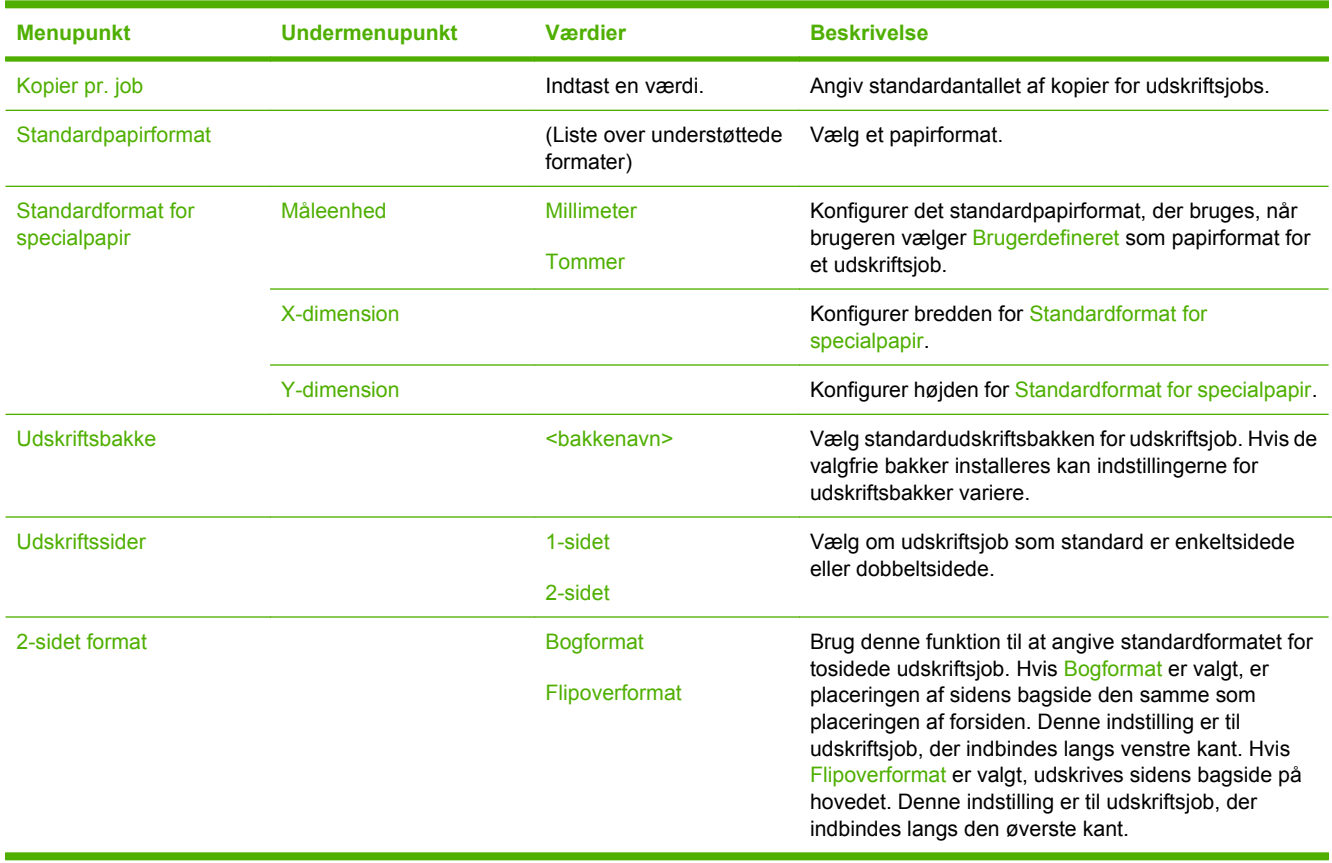

# **Menuen Tid/planlægning**

#### Administration > Tid/planlægning

Brug denne menu til at angive indstillingerne for klokkeslæt og til at angive, hvornår dvaletilstanden for enheden skal aktiveres eller deaktiveres.

**Bemærk!** Værdier, der vises med "(standard)" er fabriksindstillede standardværdier. Til nogle E menupunkter findes der ingen standardværdier.

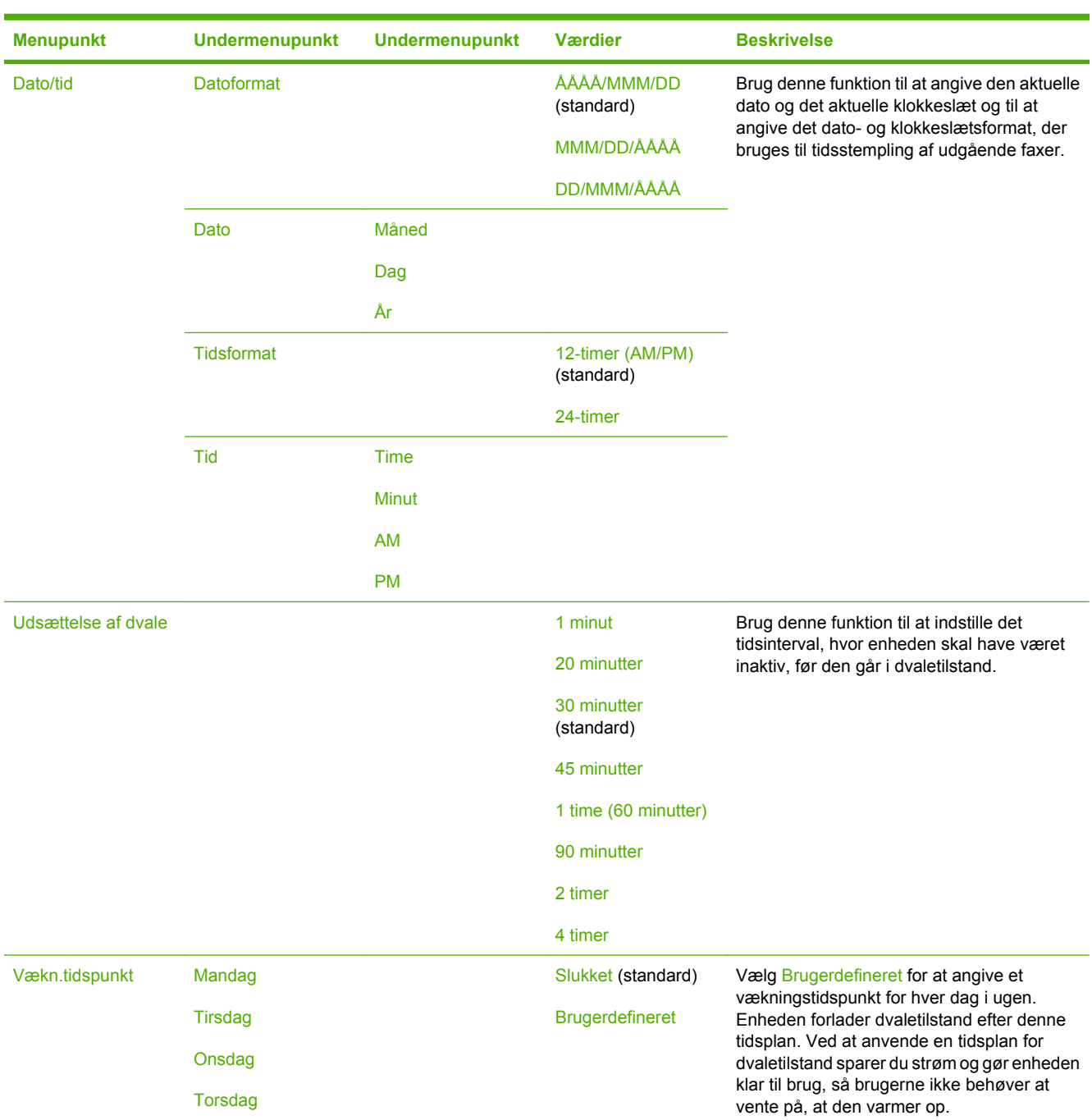

#### **Tabel 2-8** Menuen Tid/planlægning

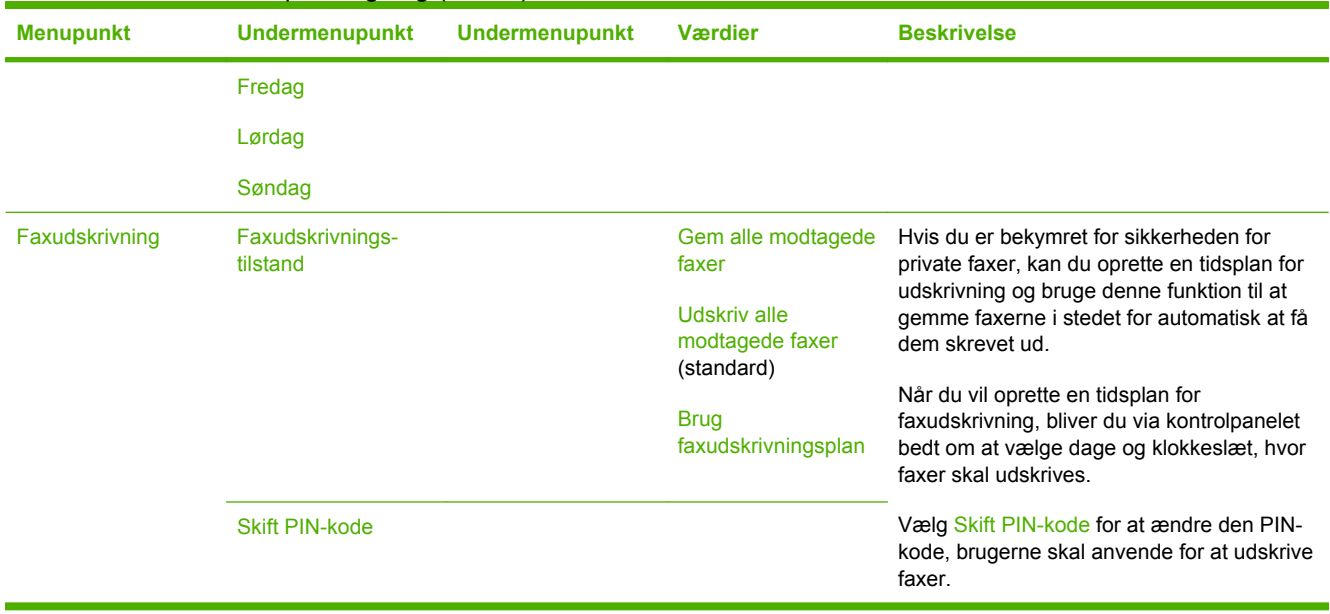

## **Tabel 2-8** Menuen Tid/planlægning (fortsat)

# **Menuen Administration**

#### Administration > Administration

Brug denne menu til at angive globale indstillinger til administration af enheden.

**Bemærk!** Værdier, der vises med "(standard)" er fabriksindstillede standardværdier. Til nogle menupunkter findes der ingen standardværdier.

#### **Tabel 2-9** Menuen Administration

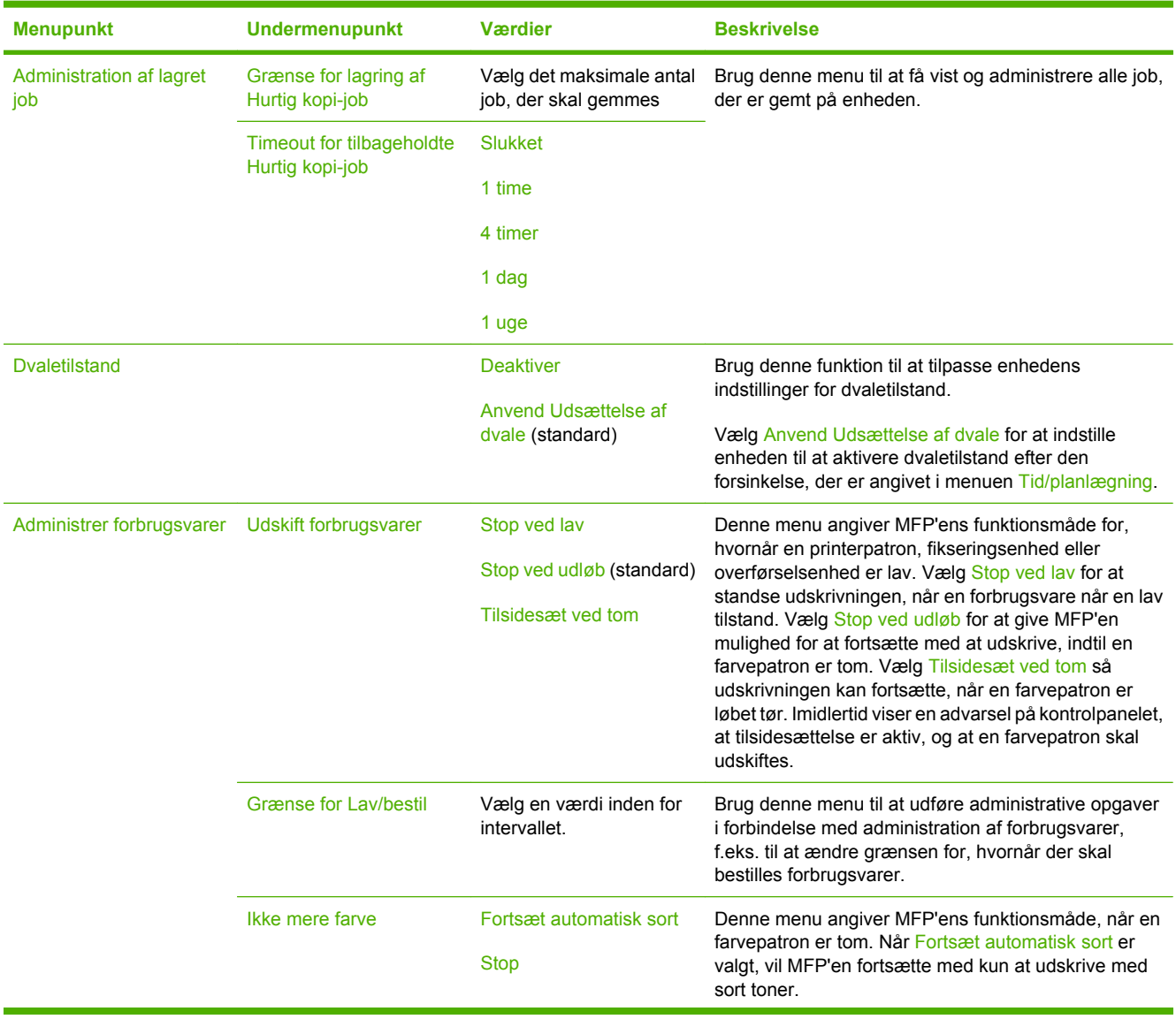

 $\frac{1}{2}$ 

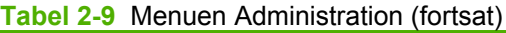

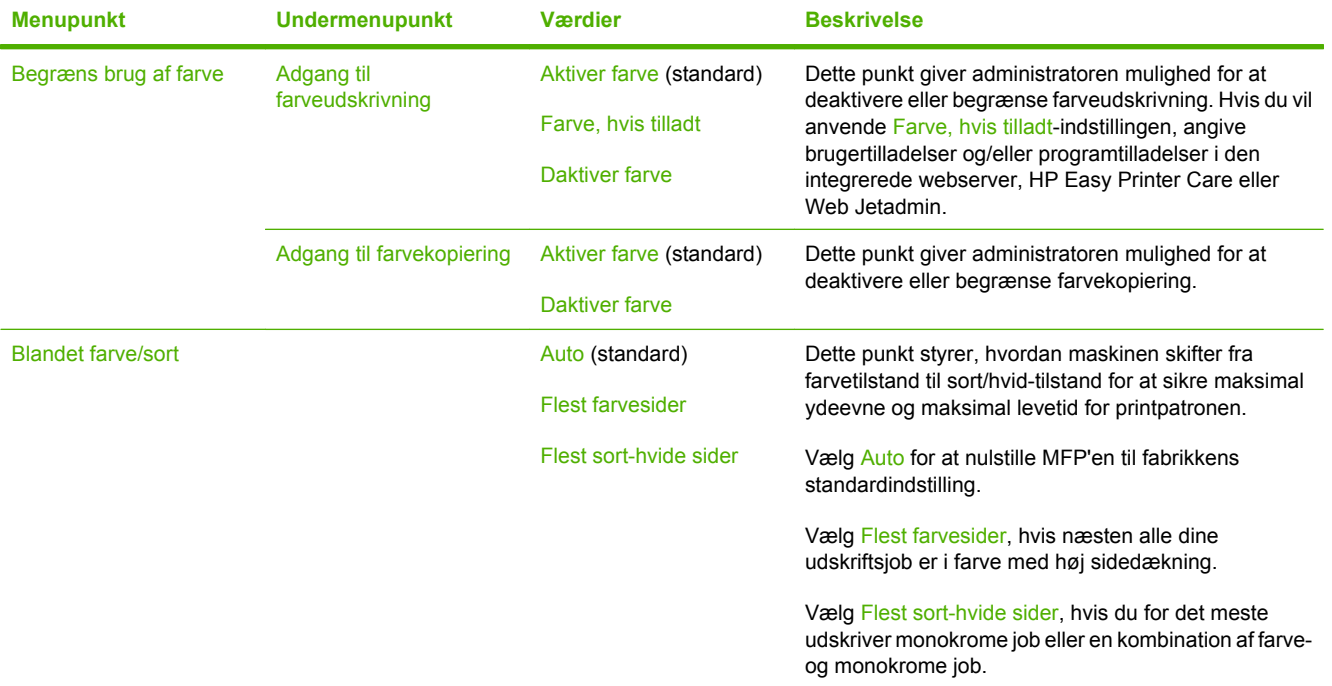

# **Menuen Startopsætning**

#### Administration > Startopsætning

Menuen Startopsætning indeholder de viste undermenuer:

- Menuen Netværk og I/O
- Menuen Faxopsætning
- Menuen Opsætning af e-mail

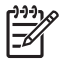

**Bemærk!** Værdier, der vises med "(standard)", er de fabriksindstillede standardværdier. Til nogle menupunkter findes der ingen standardværdier.

# **Netværk og I/O**

#### Administration > Startopsætning > Netværk og I/O

#### **Tabel 2-10** Netværk og I/O

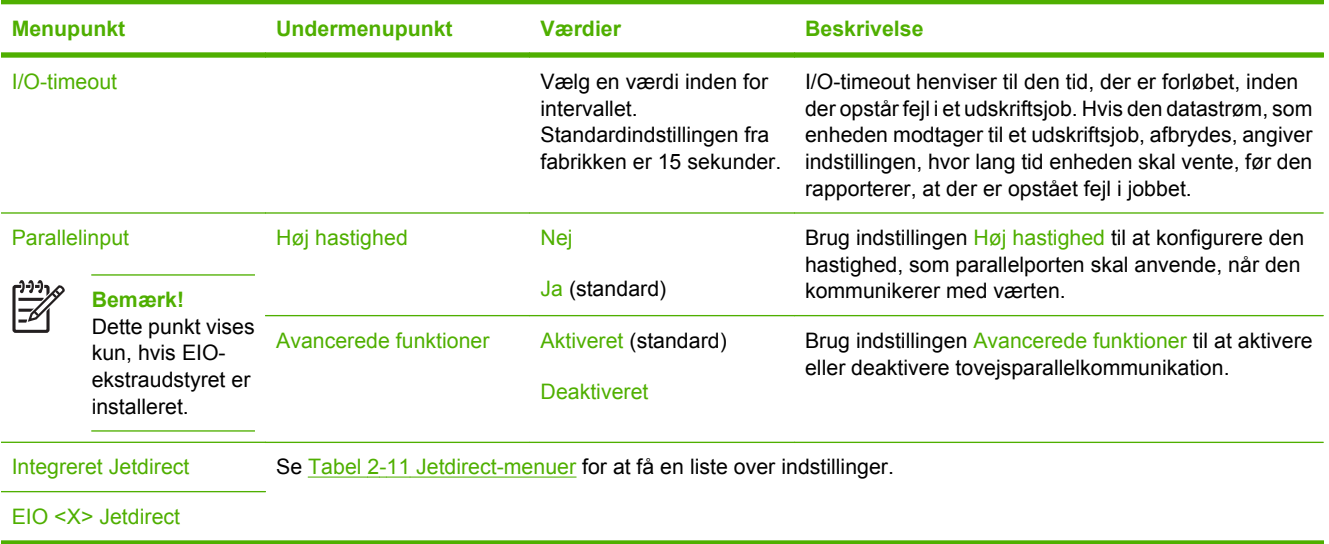

#### **Tabel 2-11** Jetdirect-menuer

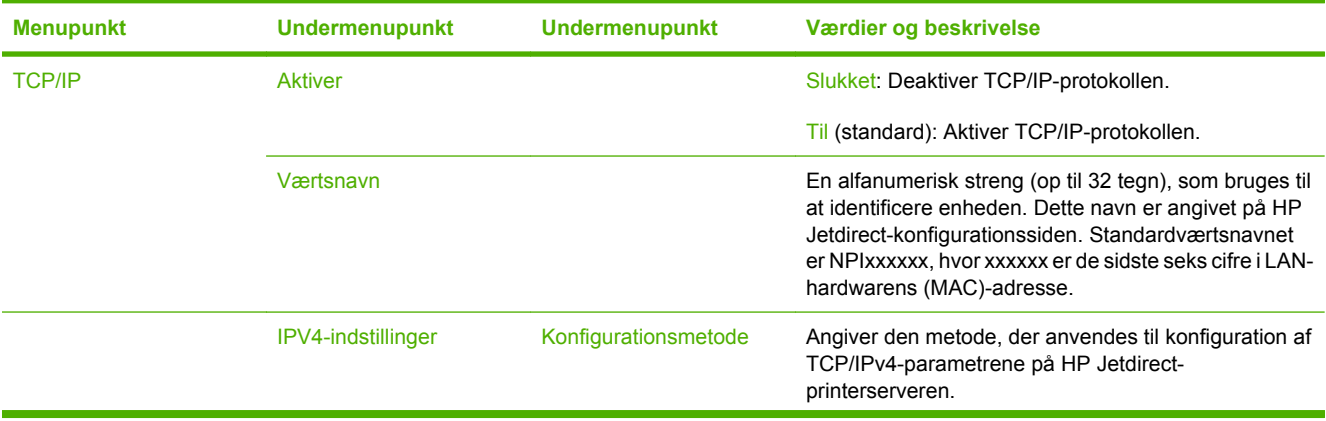

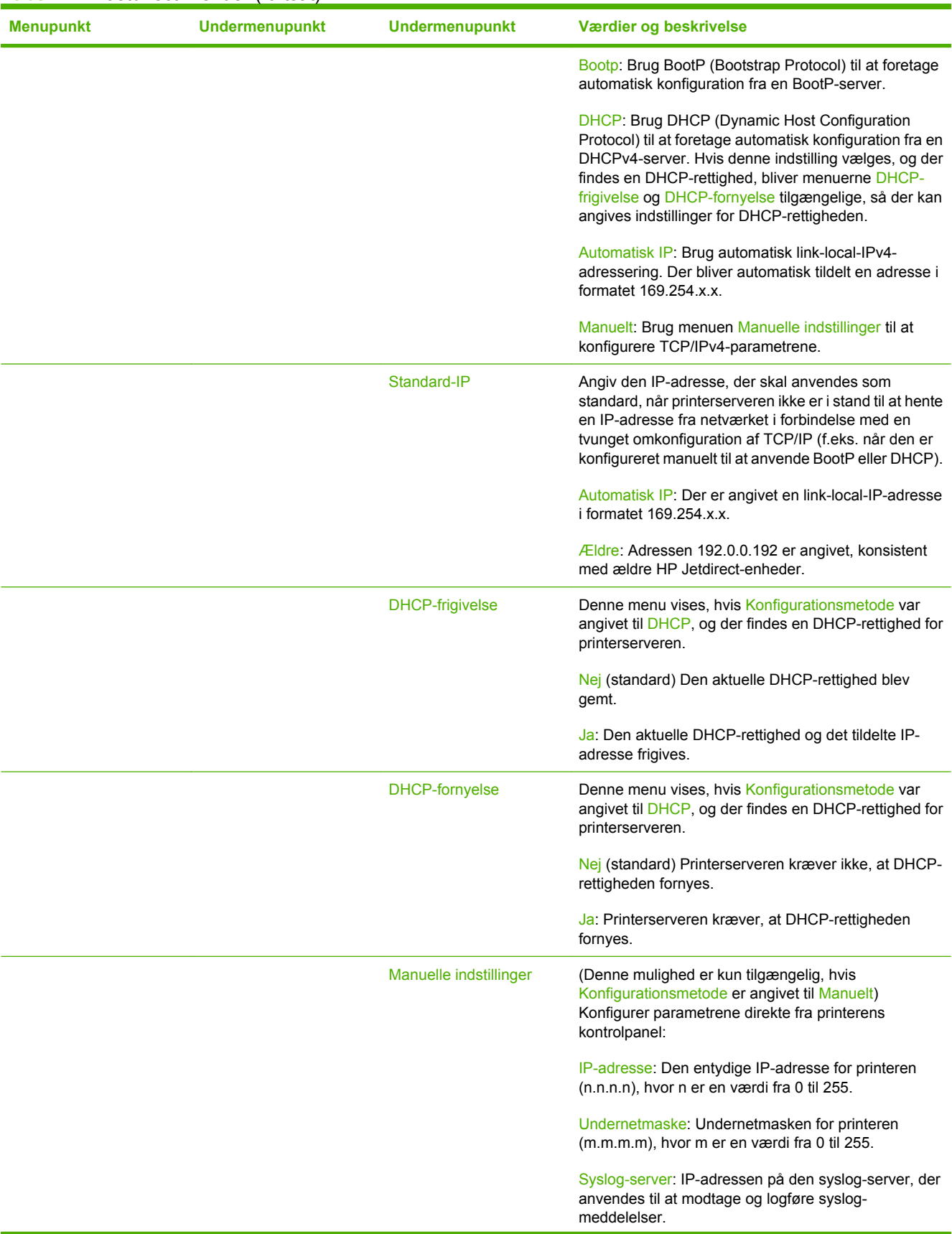

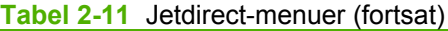

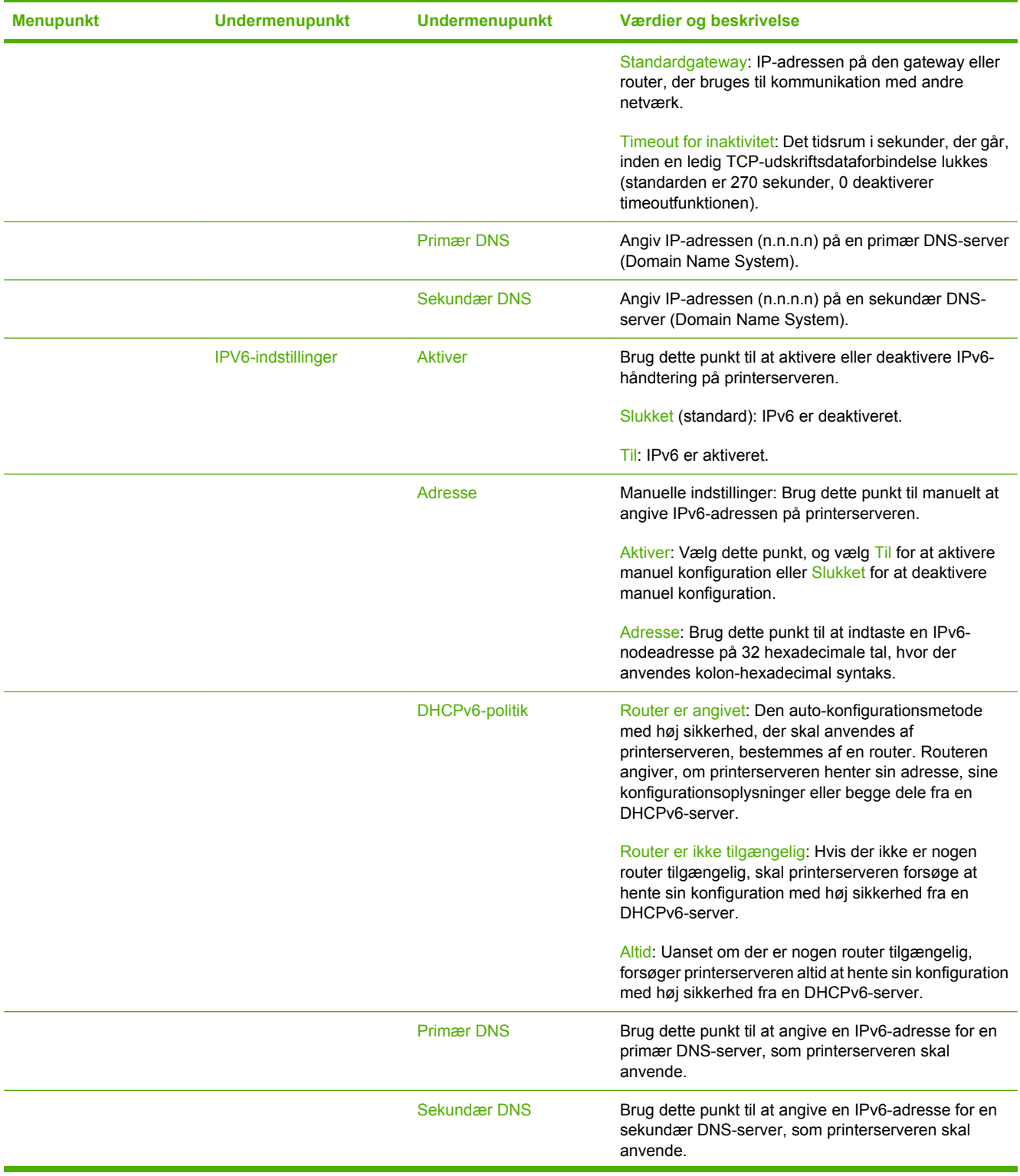

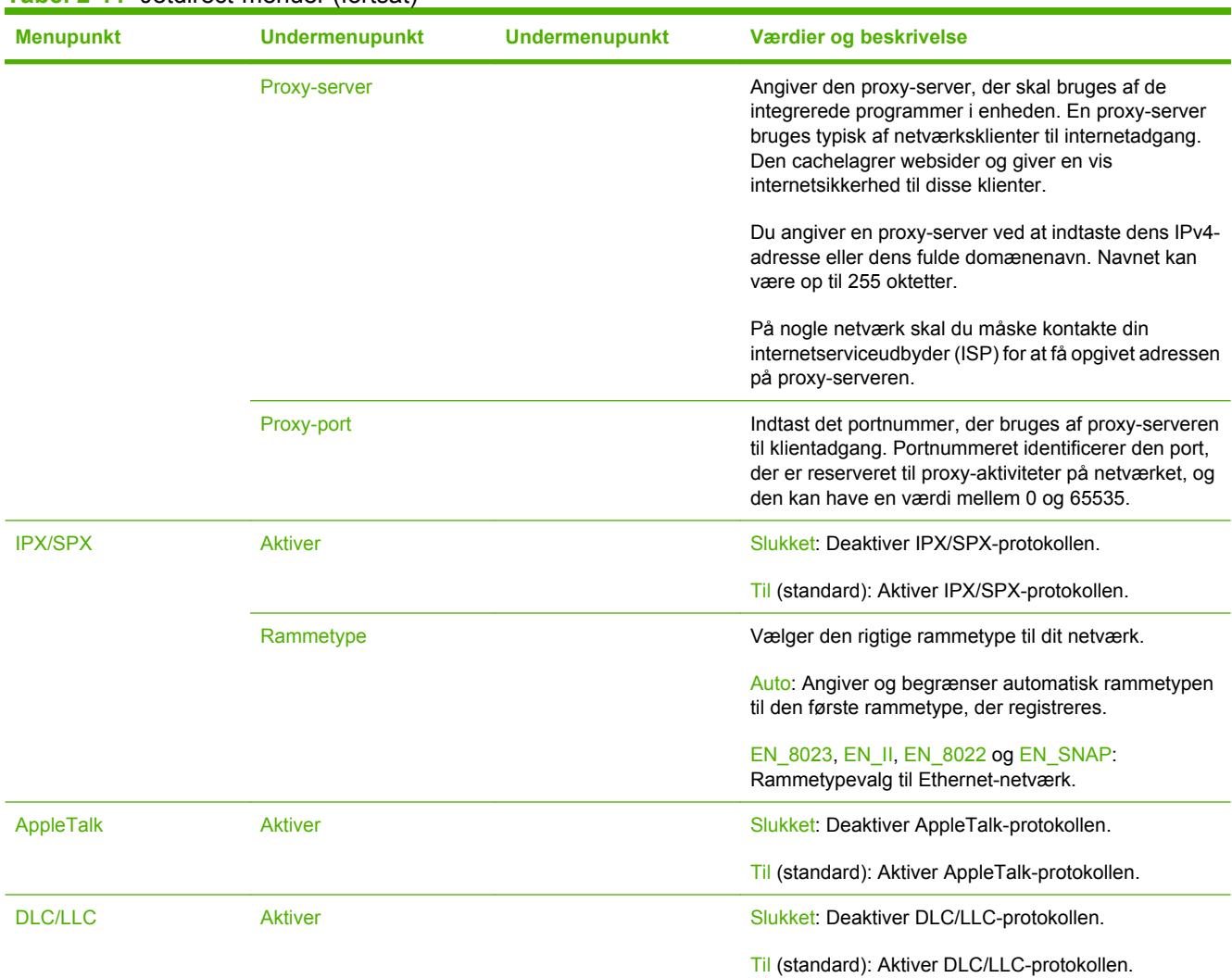

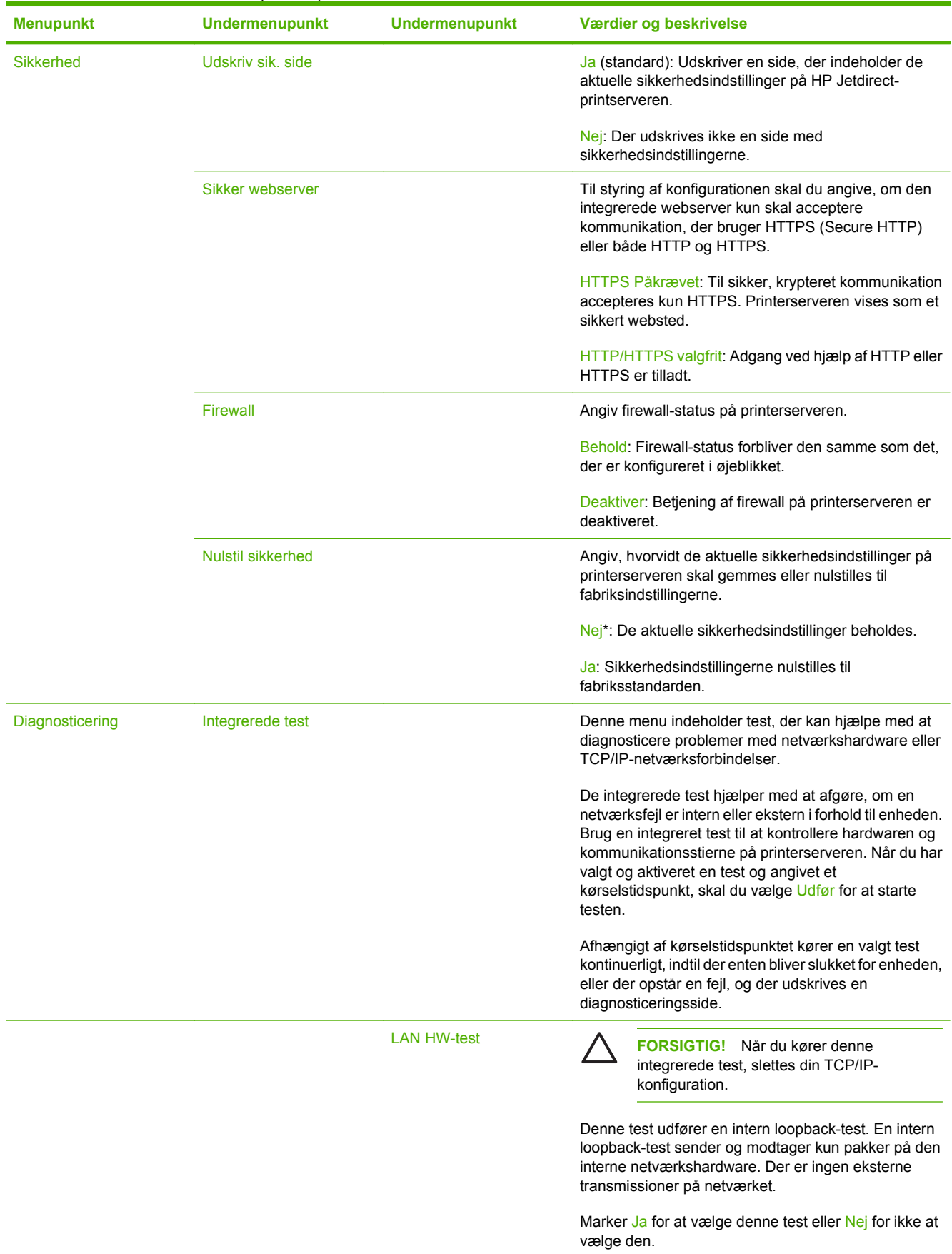

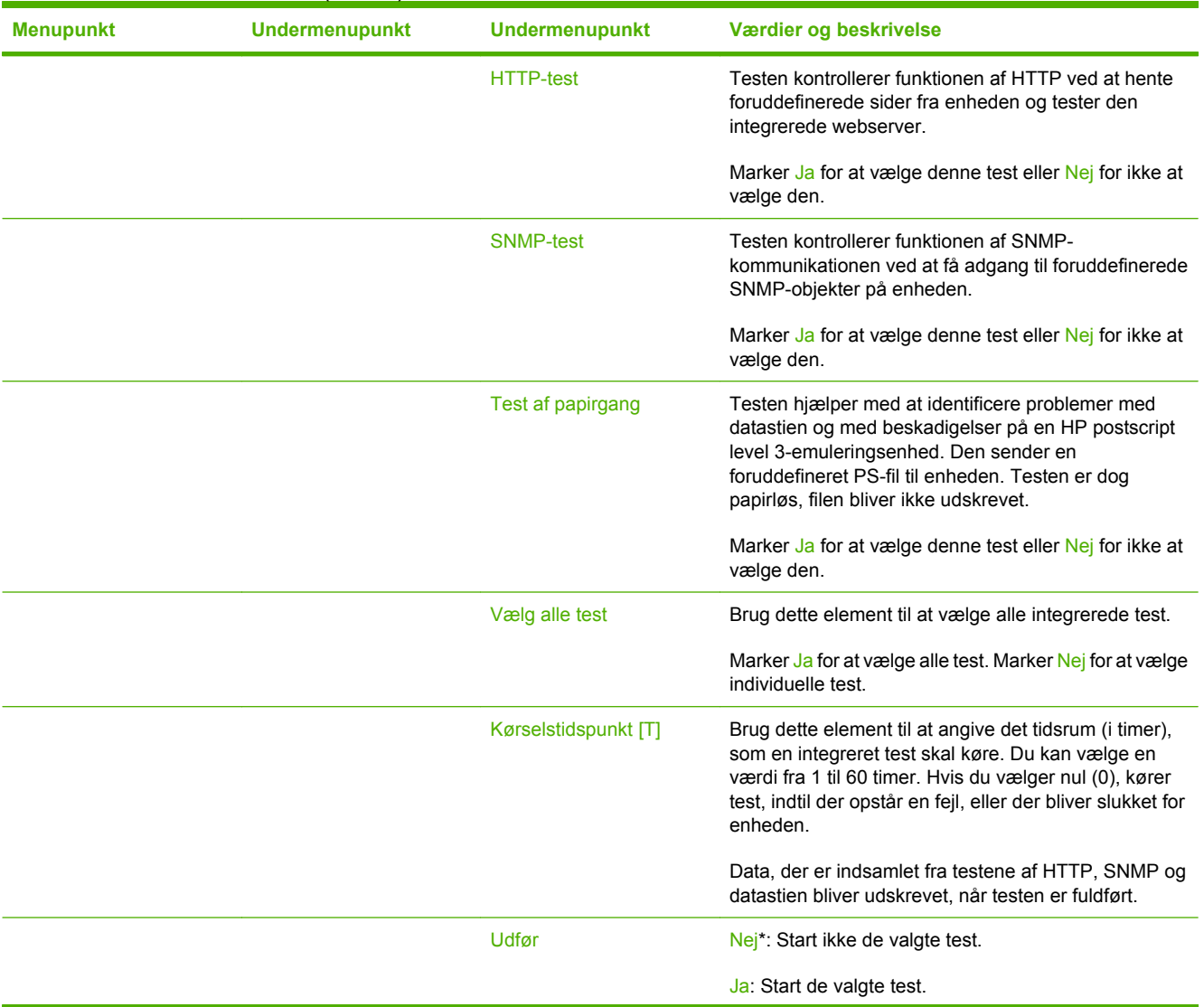

| <b>Menupunkt</b> | <b>Undermenupunkt</b> | <b>Undermenupunkt</b> | Værdier og beskrivelse                                                                                                    |
|------------------|-----------------------|-----------------------|----------------------------------------------------------------------------------------------------|
|                  | Ping-test             |                       | Denne test bruges til at kontrollere<br>netværkskommunikationen. Denne test sender link-<br>level-pakker til en fjernnetværksvært og venter derefter<br>på et passende svar. Hvis du vil køre en ping-test, skal<br>du angive følgende: |
|                  |                       | Dest.-type            | Angiv, om målenheden er en IPv4- eller IPv6-node.                                                                                                    |
|                  |                       | Dest. IP4             | IPV4: Indtast IPv4-adressen.                                                                                                    |
|                  |                       | Dest. IP6             | IPV6: Indtast IPv6-adressen.                                                                                                    |
|                  |                       | Pakkestørrelse        | Angiv størrelsen i byte af hver pakke, der sendes til<br>fjernværten. Minimum er 64 (standard), og maksimum<br>er 2048.                                                                                                    |
|                  |                       | Timeout               | Angiv det tidsrum i sekunder, hvor der skal ventes på<br>et svar fra fjernværten. Standarden er 1, og maksimum<br>er 100.                                                                                                    |
|                  |                       | Antal                 | Angiv det antal ping-test pakker, der skal afsendes til<br>denne test. Vælg en værdi mellem 1 og 100. Vælg 0<br>for at konfigurere testen til at køre kontinuerligt.                                                                    |
|                  |                       | Udskriv resultater    | Hvis ping-testen ikke er indstillet til at køre<br>kontinuerligt, kan du vælge at udskrive<br>testresultaterne. Vælg Ja for at udskrive resultaterne.<br>Hvis du vælger Nej (standard), udskrives resultaterne<br>ikke.                 |
|                  |                       | Udfør                 | Angiv, om du vil starte ping-testen. Vælg Ja for at starte<br>testen, eller Nej for ikke at køre testen.                                                                                                    |

**Tabel 2-11** Jetdirect-menuer (fortsat)

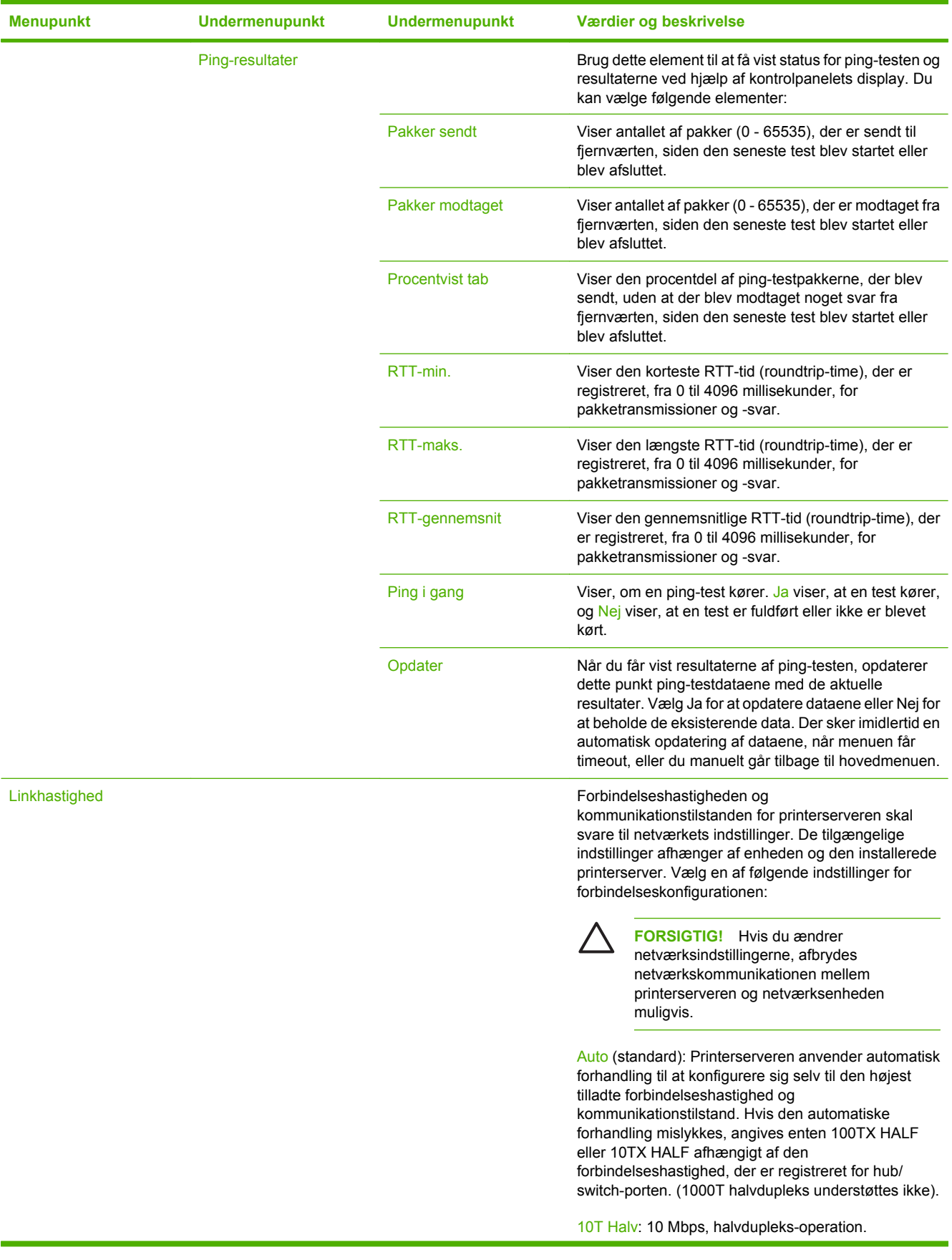

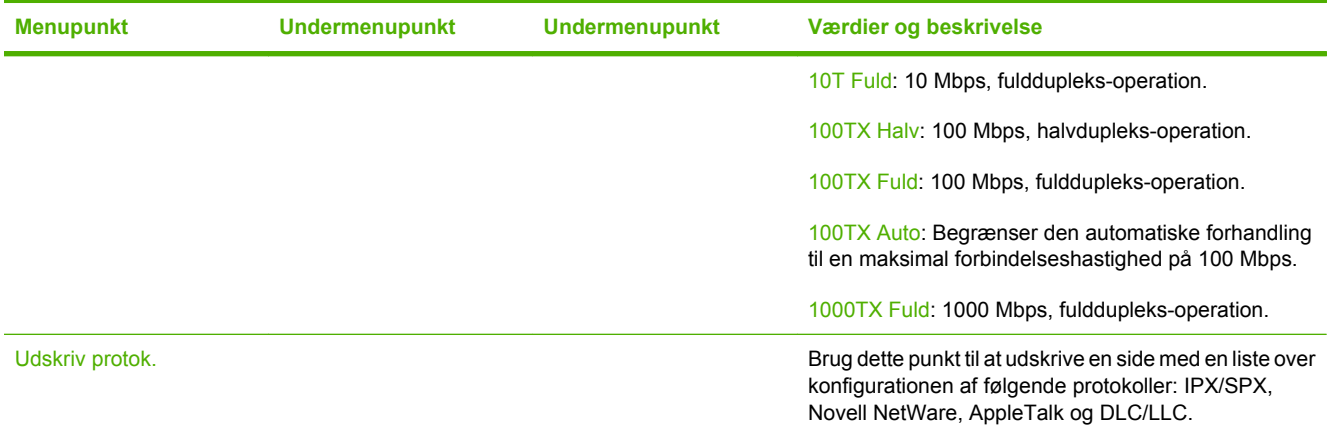

# **Faxopsætning**

## Administration > Startopsætning > Faxopsætning

### **Tabel 2-12** Menuen Faxopsætning

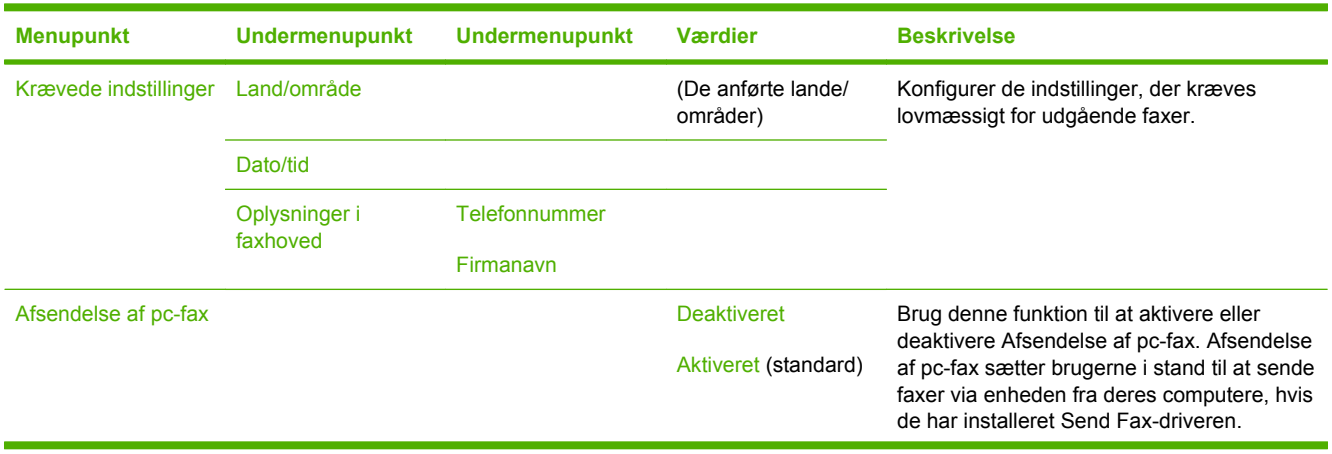

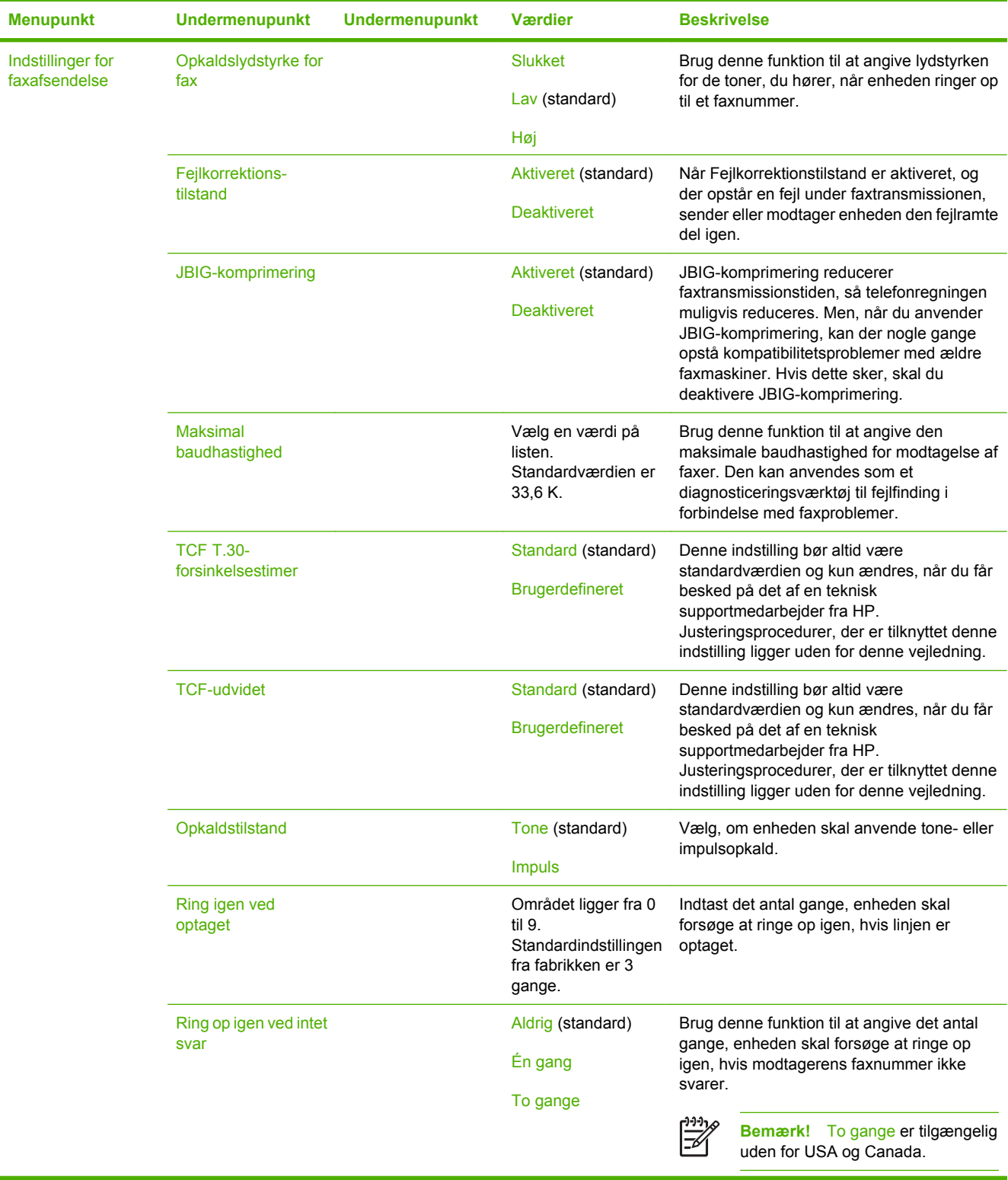

## **Tabel 2-12** Menuen Faxopsætning (fortsat)

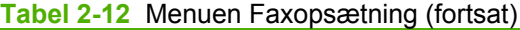

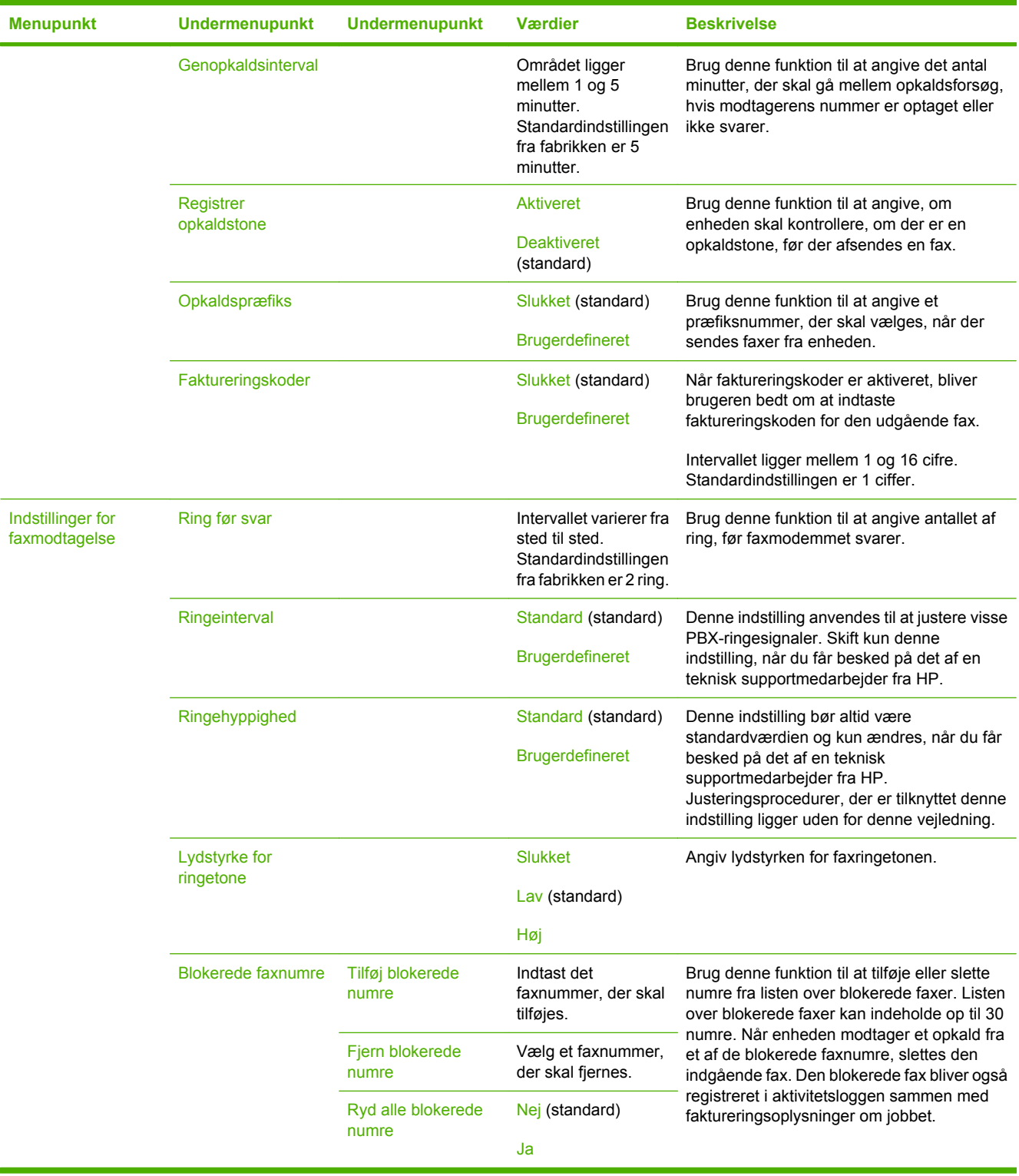

# **Opsætning af e-mail**

#### Administration > Startopsætning > Opsætning af e-mail

Brug denne menu til at aktivere e-mail-funktionen og til at konfigurere grundlæggende e-mailindstillinger.

**Bemærk!** Brug den integrerede webserver til at konfigurere avancerede e-mail-indstillinger. Se Integreret webserver</u> for at få yderligere oplysninger.

#### **Tabel 2-13** Menuen Opsætning af e-mail

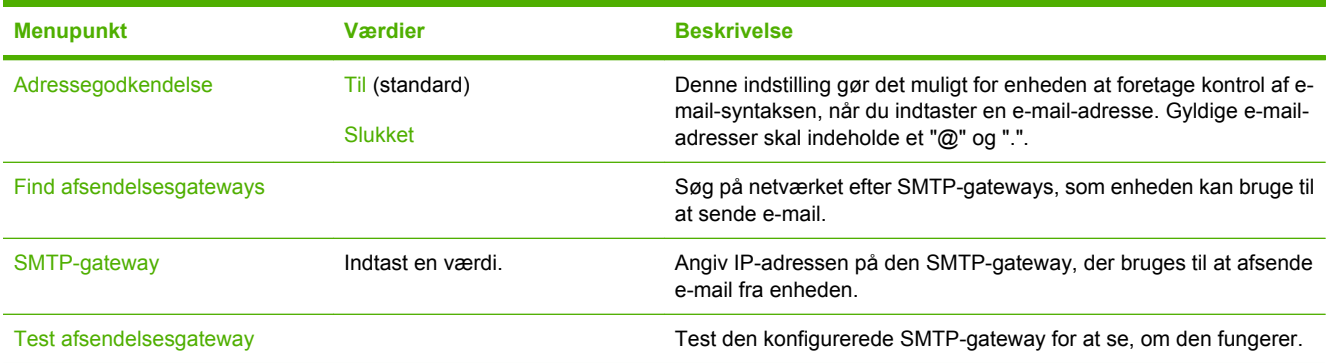

# **Menuen Opsætning for afsendelse**

#### Administration > Startopsætning > Opsætning for afsendelse

#### **Tabel 2-14** Menuen Opsætning for afsendelse

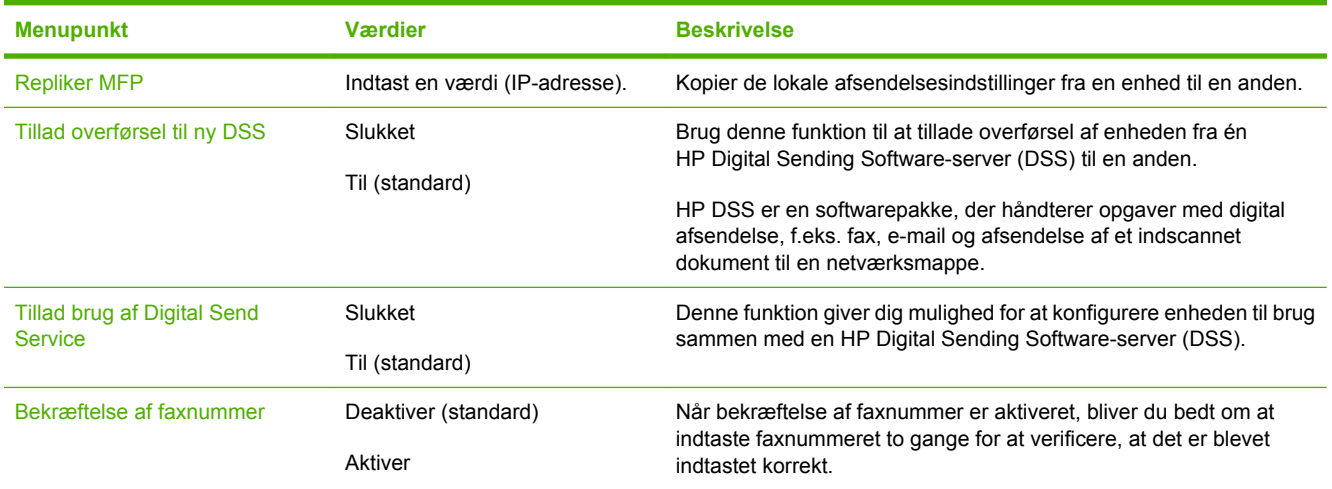

 $\frac{1}{2}$ 

# **Menuen Enhedsindstillinger**

#### Administration > Enhedsindstillinger

#### **Tabel 2-15** Enhedsindstillinger menu

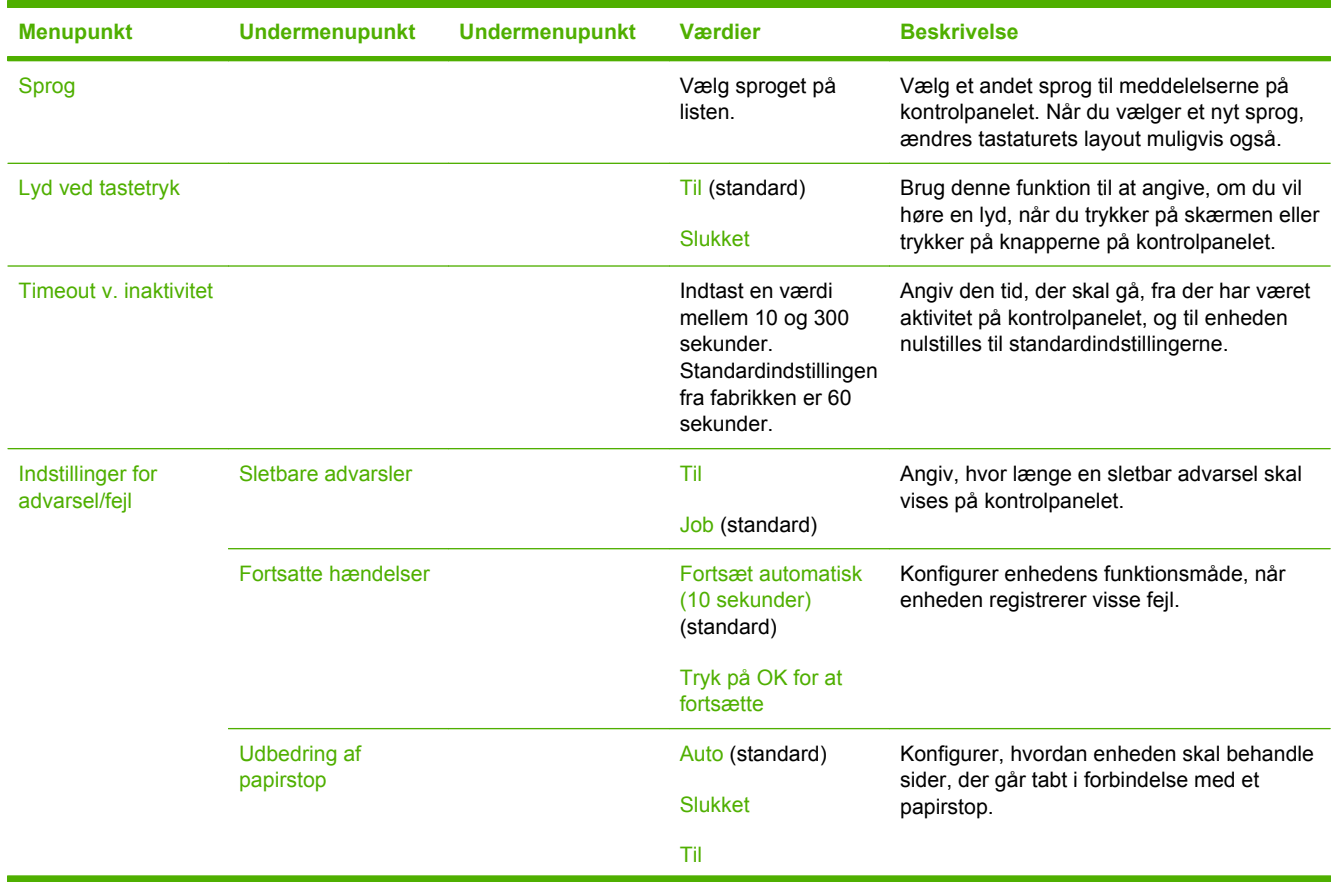

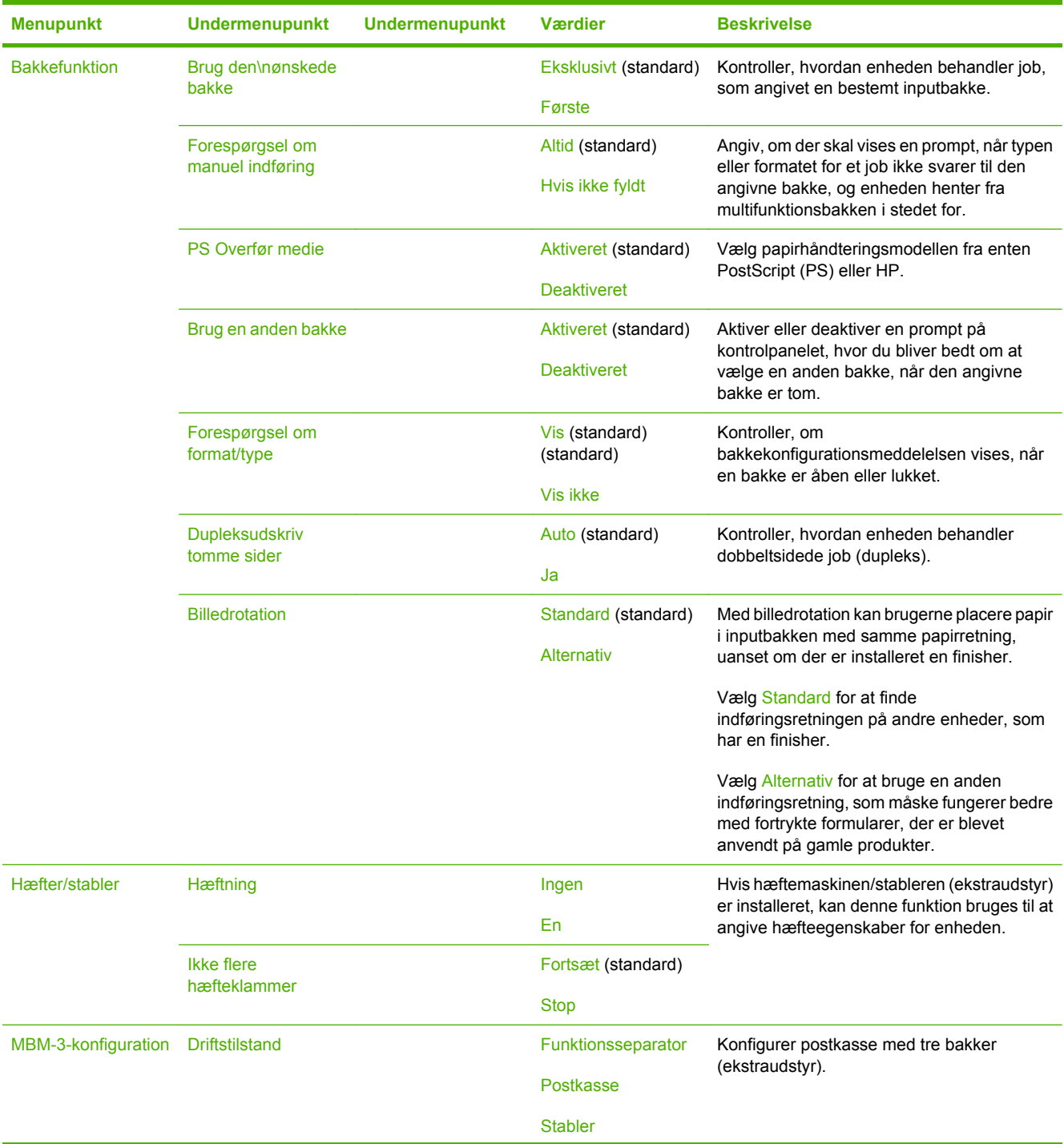

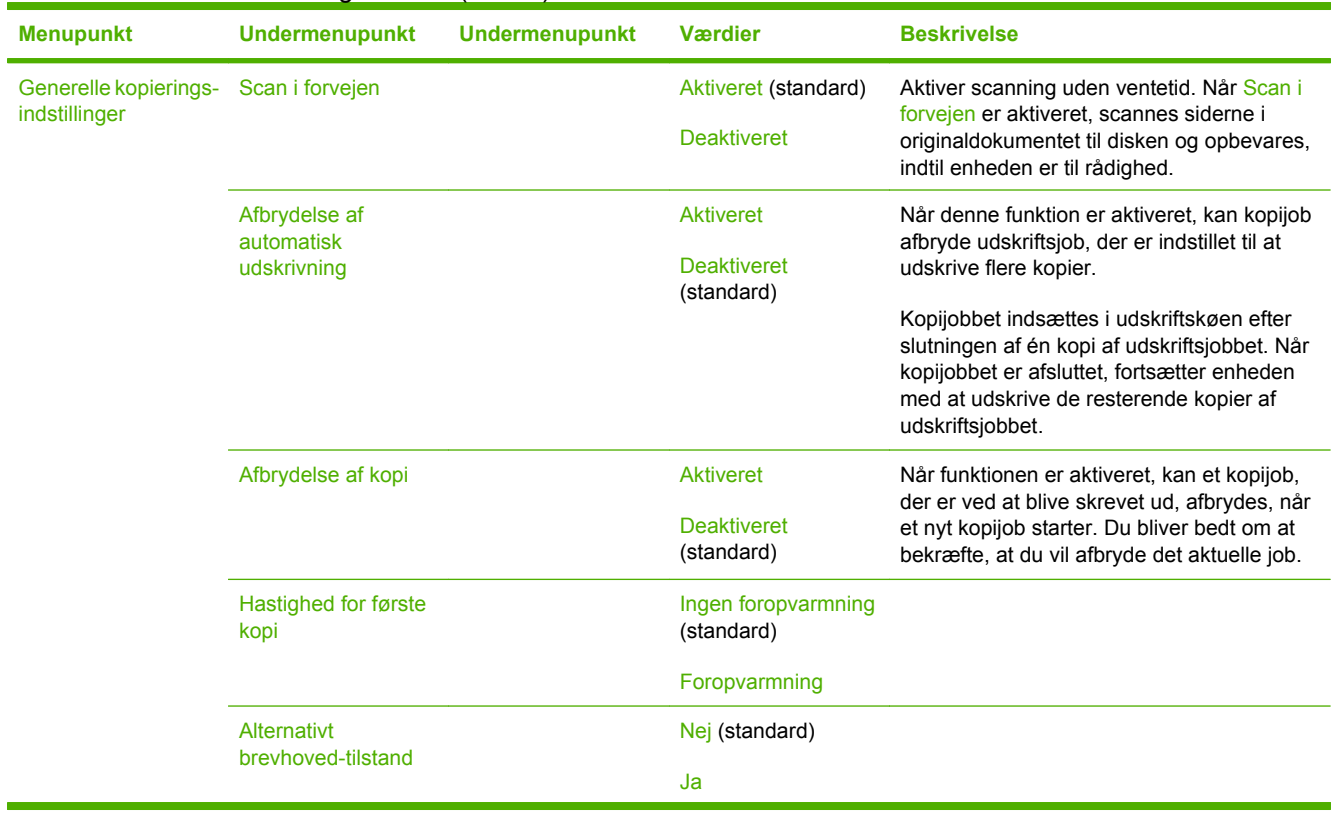

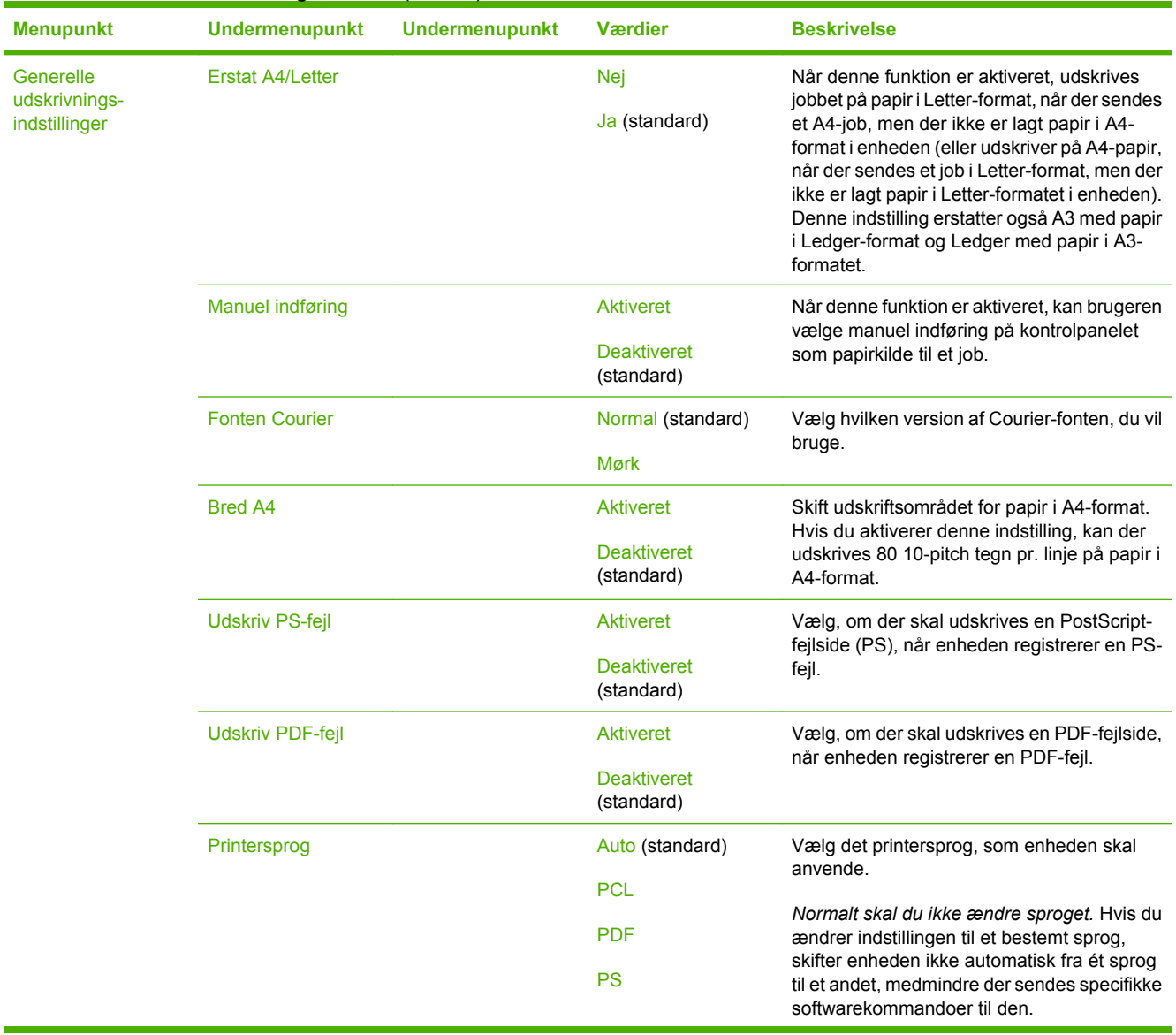

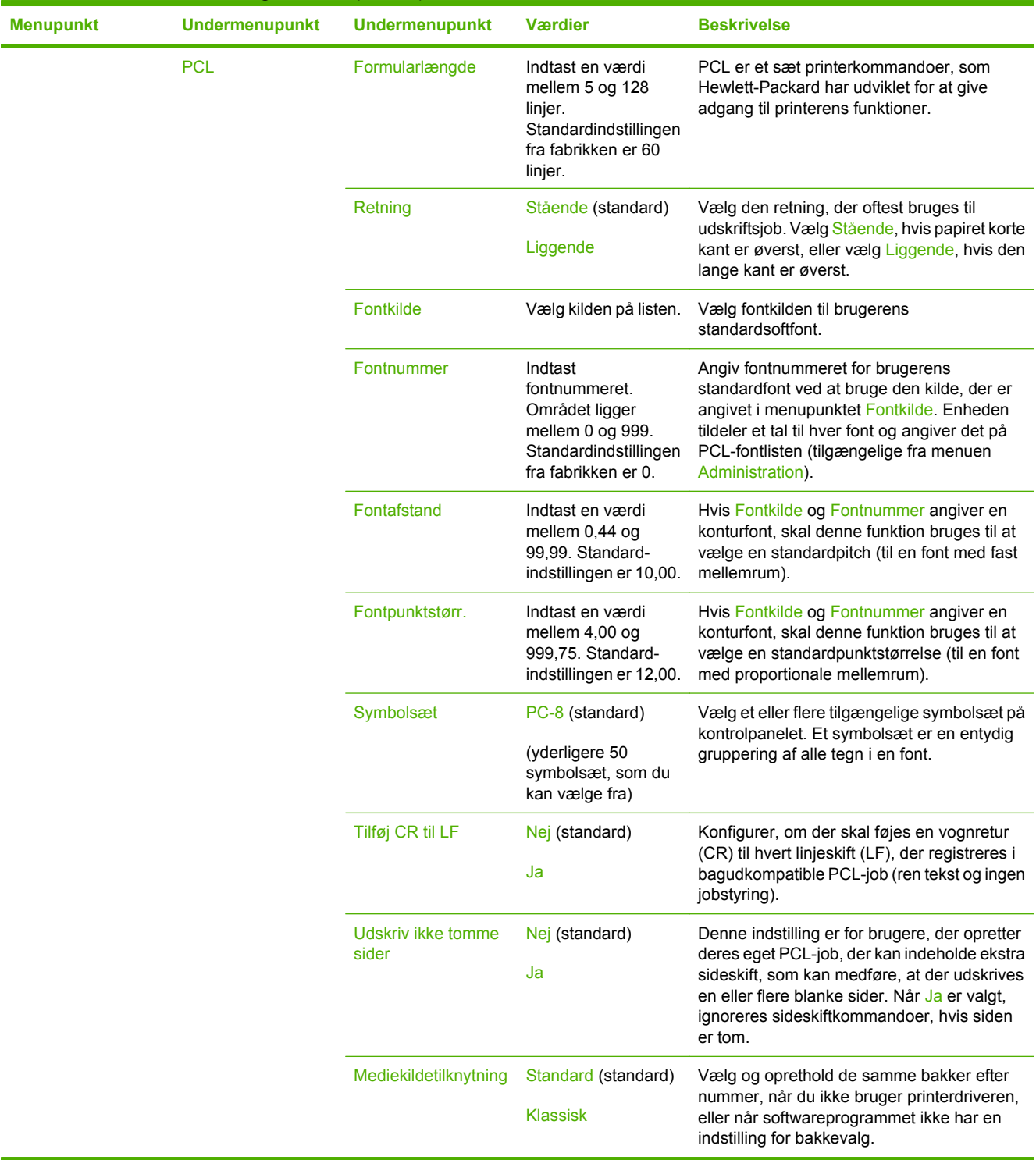

# **Menuen Udskriftskvalitet**

#### Administration > Udskriftskvalitet

#### **Tabel 2-16** Udskriftskvalitet menu

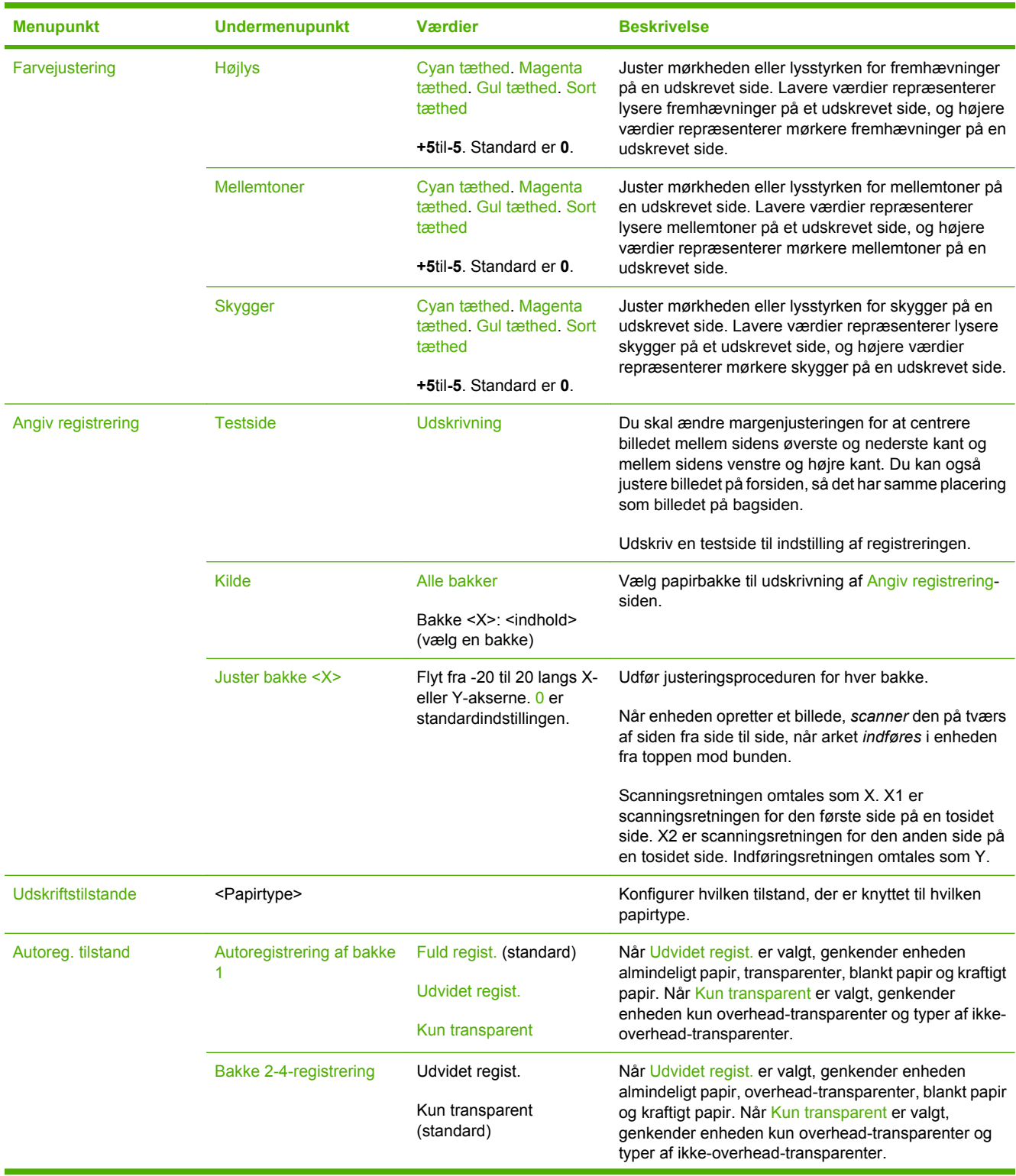

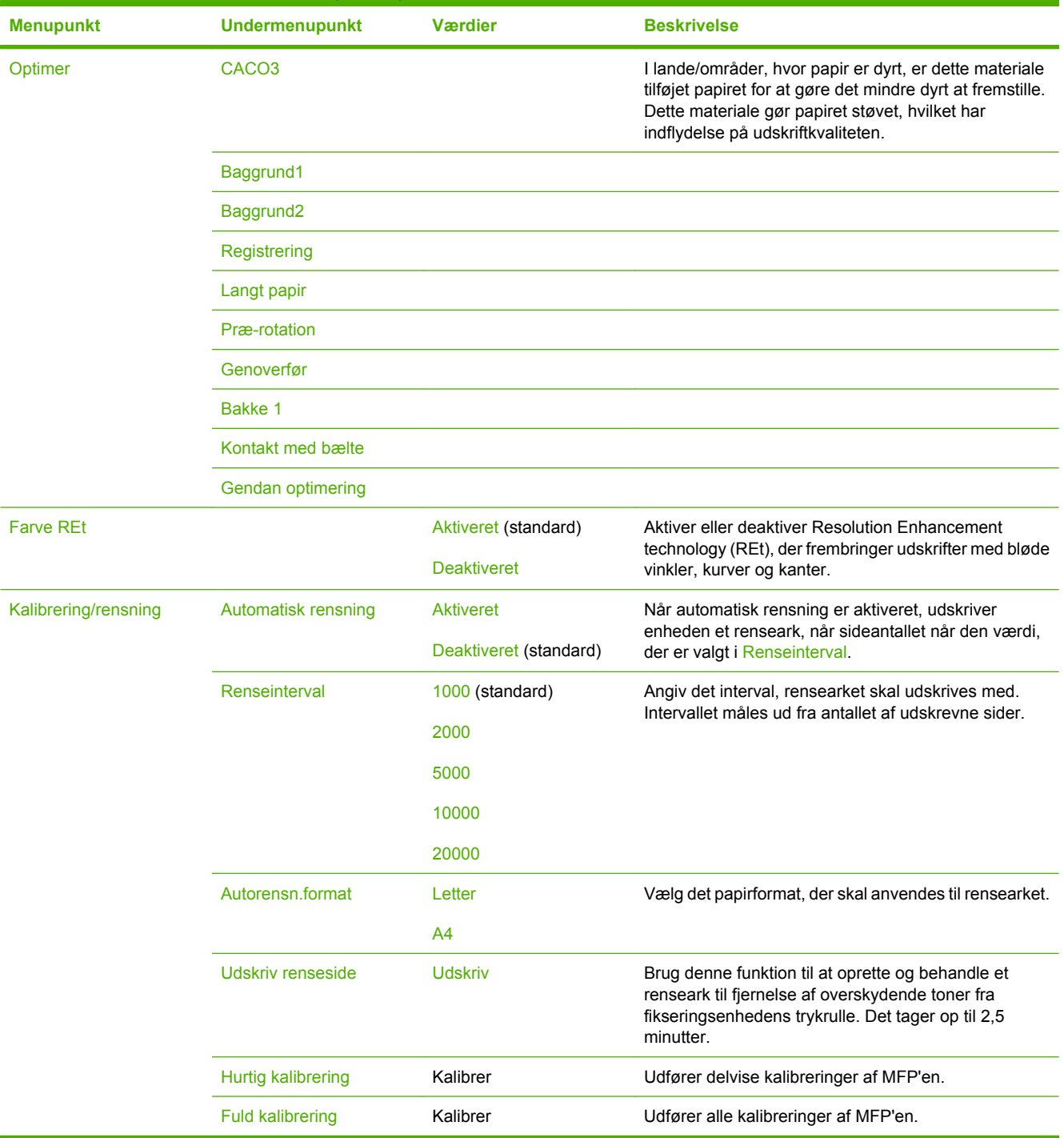

## **Tabel 2-16** Udskriftskvalitet menu (fortsat)

# **Menuen Fejlfinding**

Administration > Fejlfinding

 $\frac{1}{2}$ 

**Bemærk!** Mange af menupunkterne under menuen Fejlfinding er beregnet til avanceret fejlfinding.

#### **Tabel 2-17** Fejlfinding menu

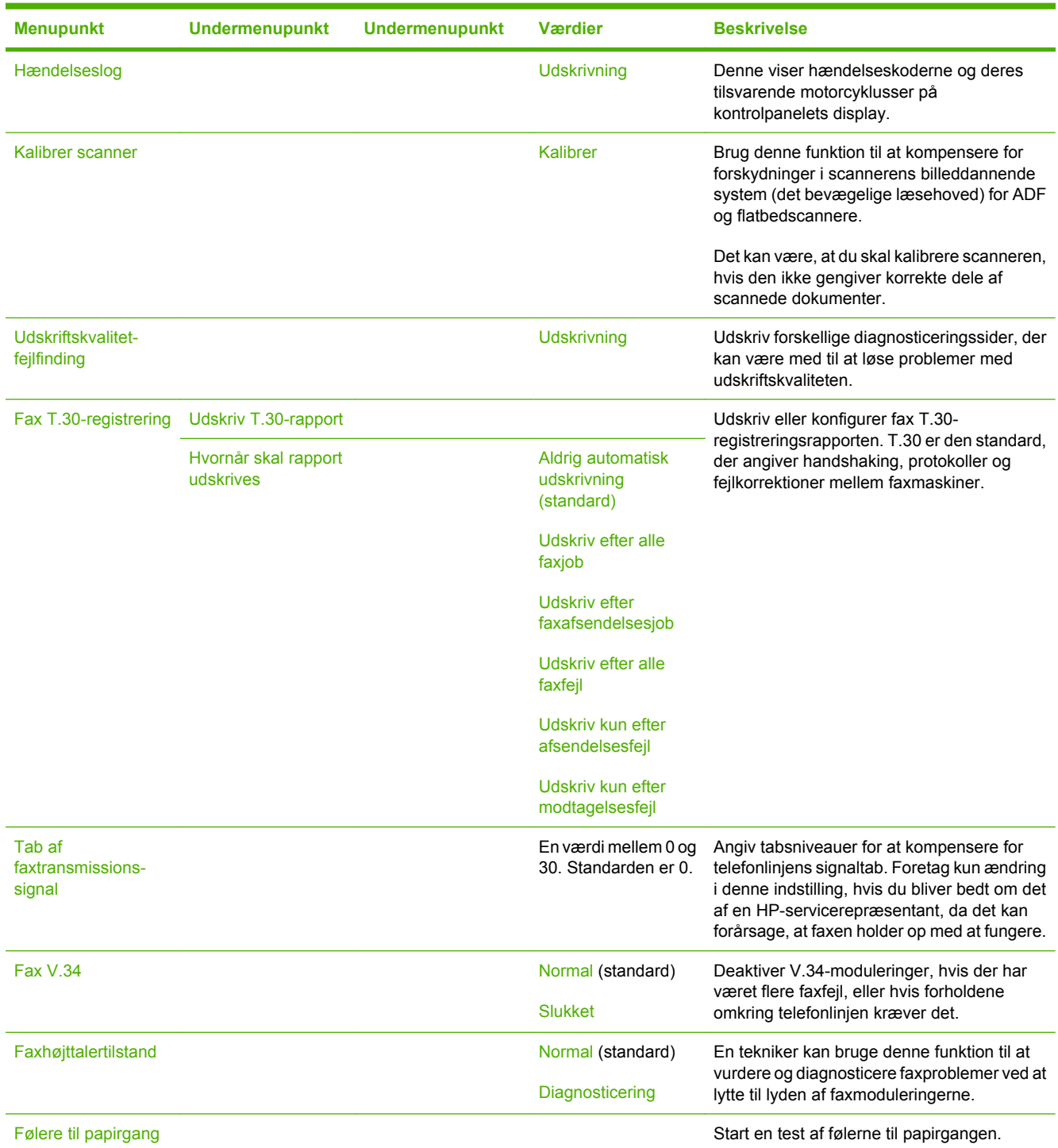

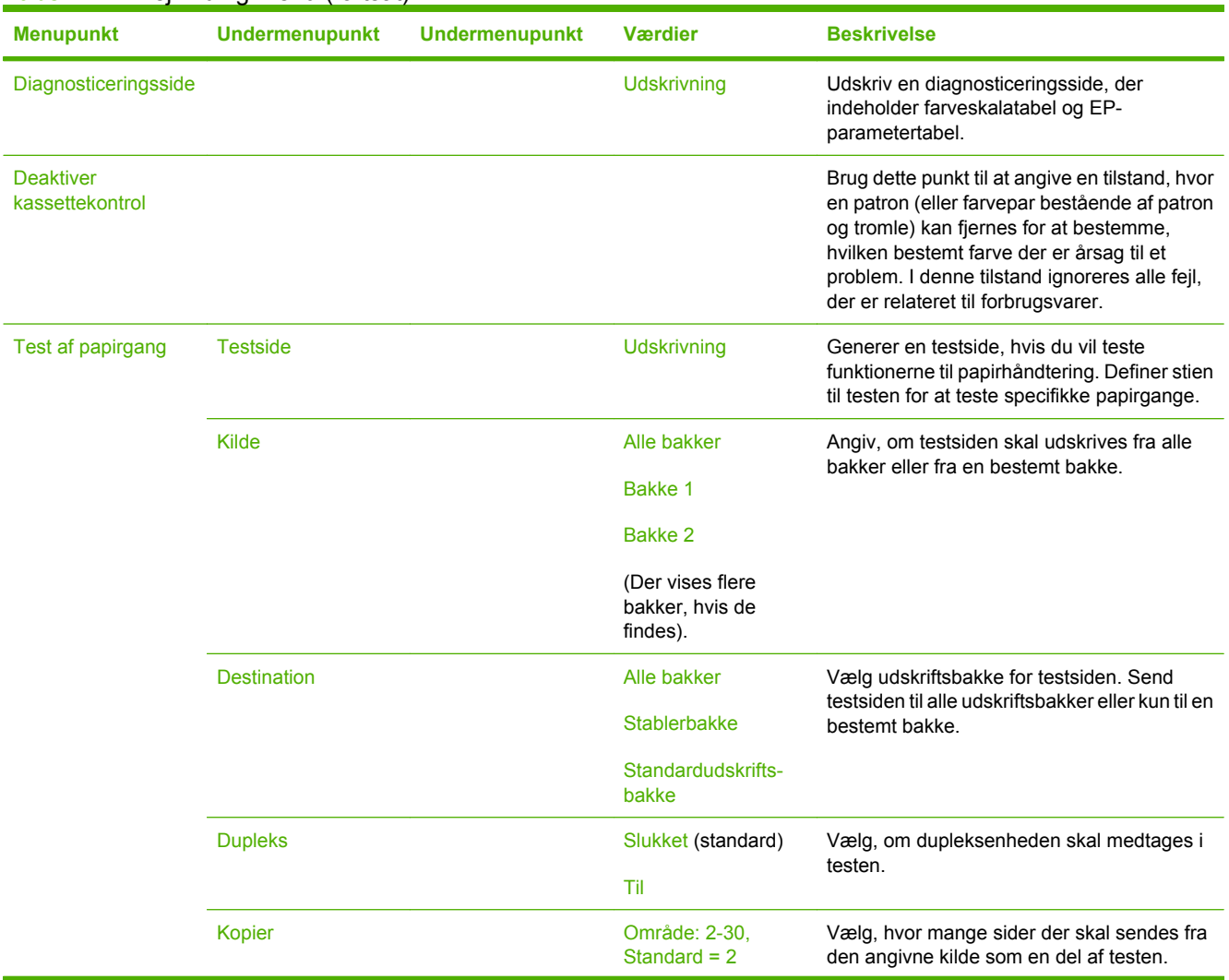

## **Tabel 2-17** Fejlfinding menu (fortsat)

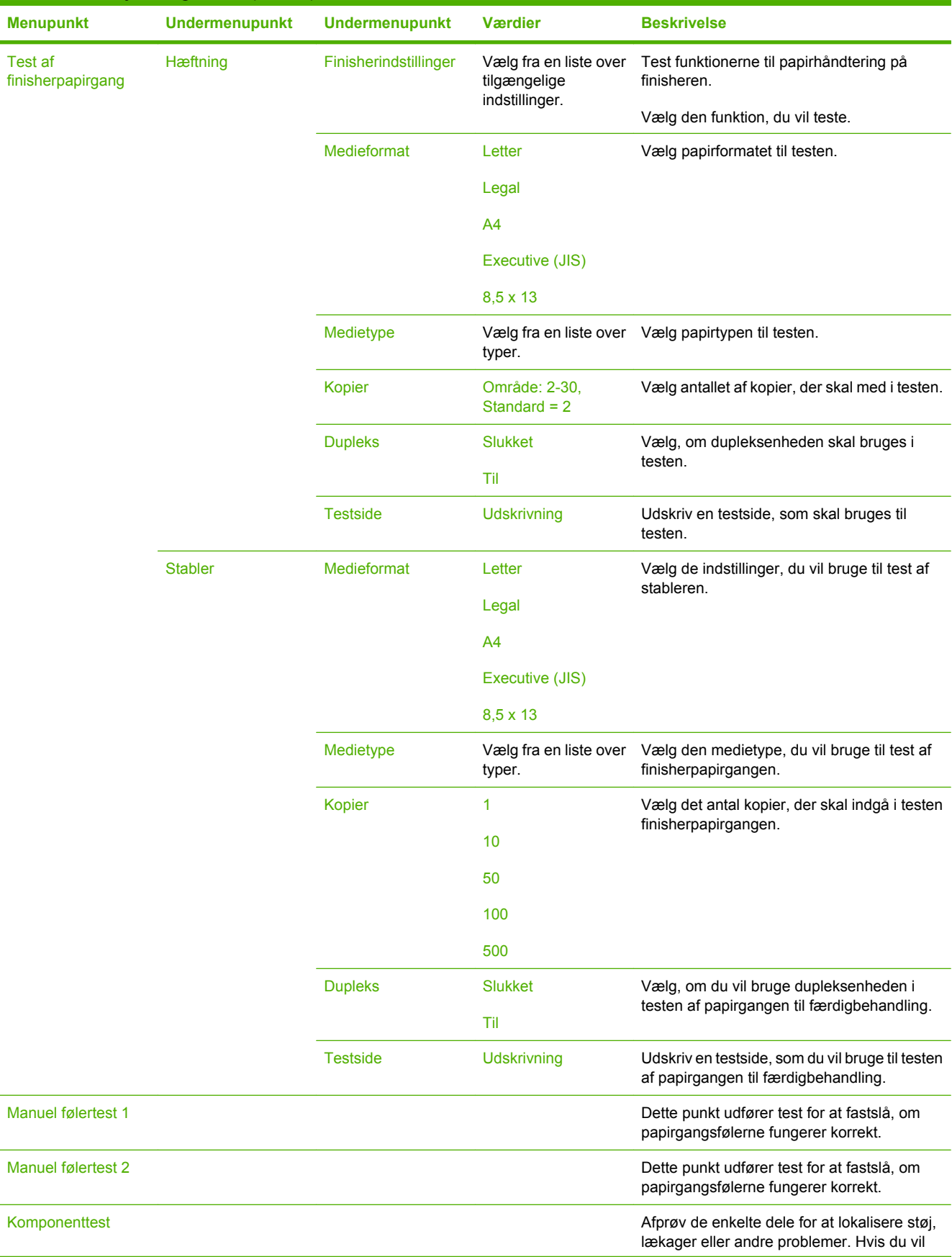

# **Tabel 2-17** Fejlfinding menu (fortsat)

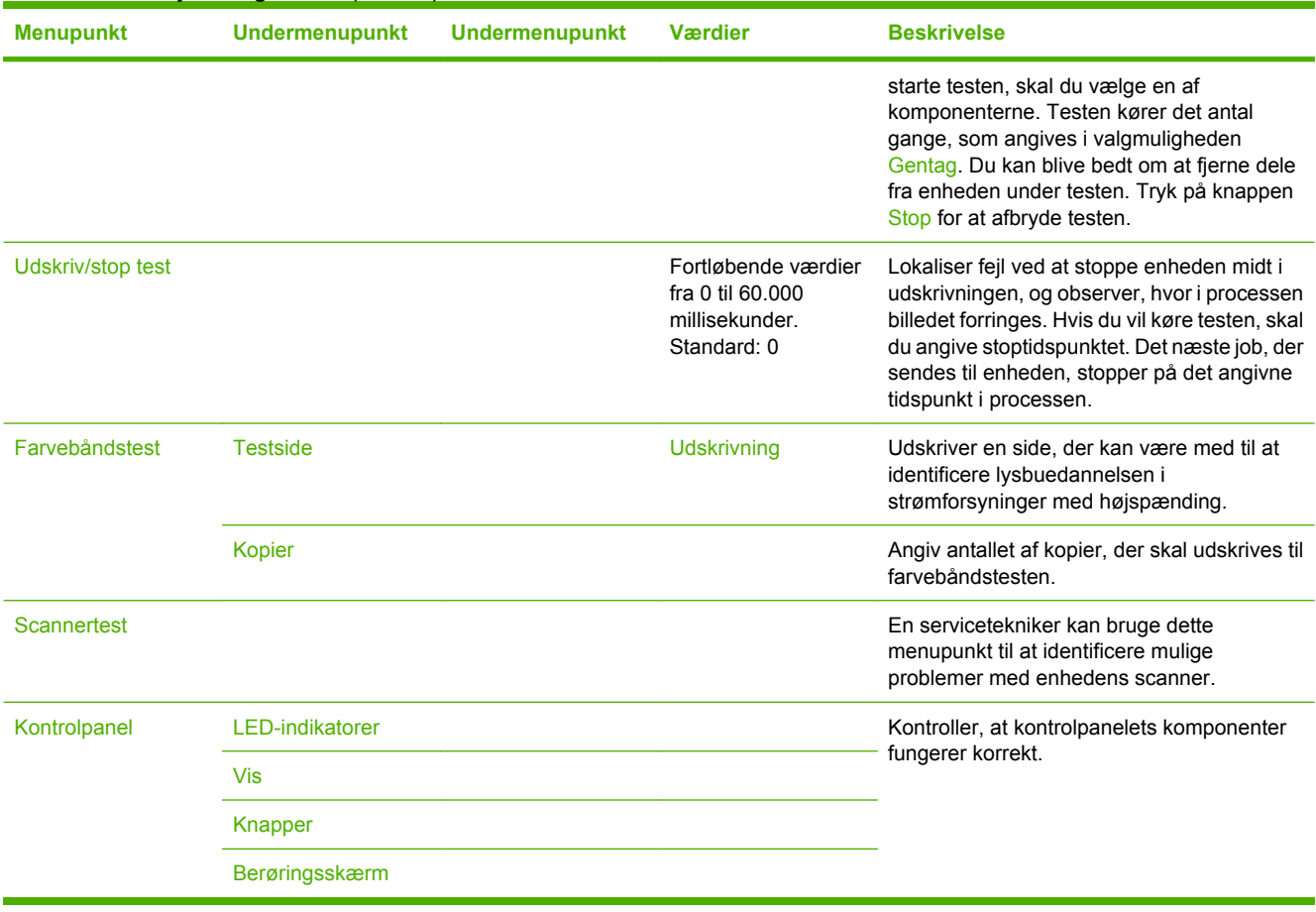

## **Tabel 2-17** Fejlfinding menu (fortsat)

# **Menuen Nulstilling**

### Administration > Nulstillinger

#### **Tabel 2-18** Menuen Nulstillinger

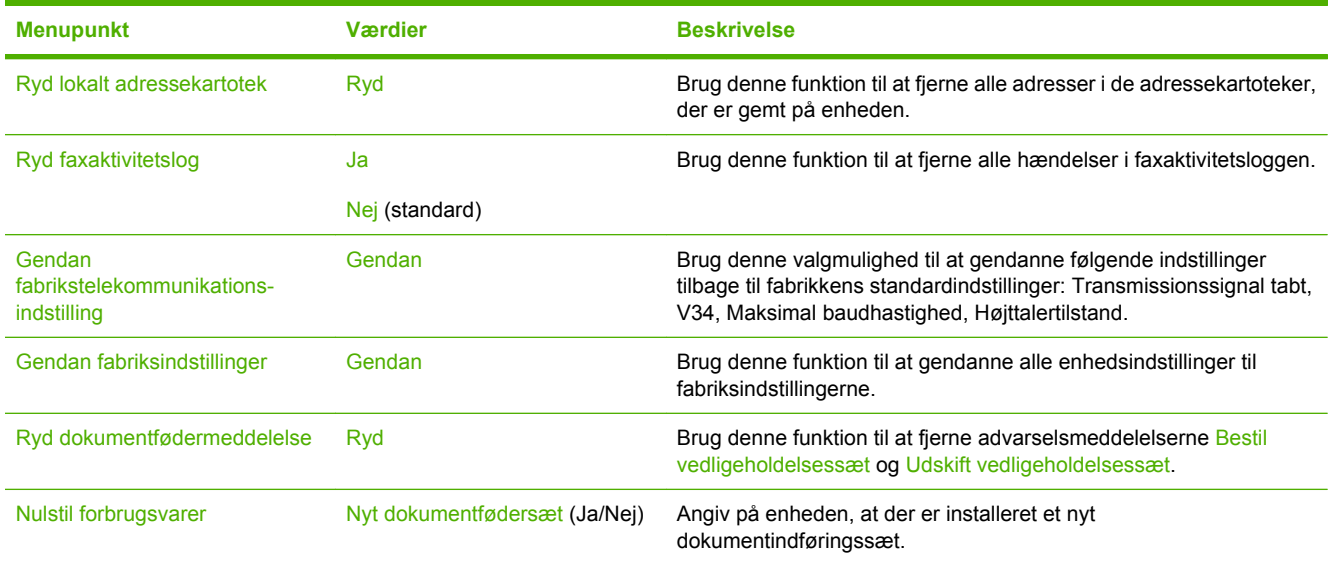

# **Menuen Service**

#### Administration > Service

Menuen Service er låst og kræver indtastning af en PIN-kode. Denne menu er beregnet til autoriseret servicepersonale.
## **3 Software til Windows**

- [Understøttede Windows-versioner](#page-73-0)
- [Installation af udskrivningssoftwaren](#page-74-0)
- [Understøttede printerdrivere](#page-77-0)
- [Fjernelse af softwaren til Windows](#page-78-0)
- [Vælg den rigtige printerdriver](#page-79-0)
- [Prioritering i forbindelse med udskriftsindstillinger](#page-81-0)
- [Åbning af printerdriverne](#page-82-0)

### <span id="page-73-0"></span>**Understøttede Windows-versioner**

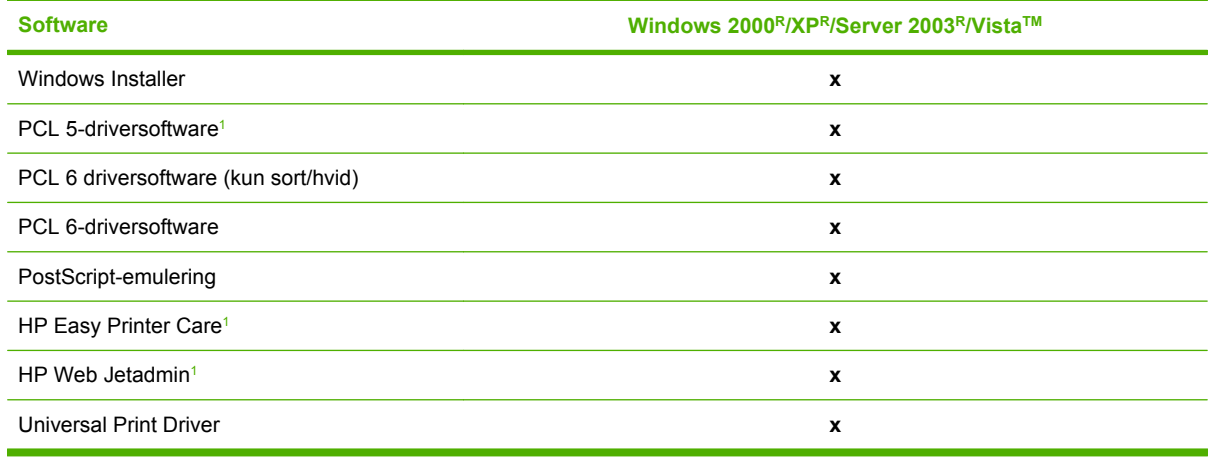

<sup>1</sup> Kun tilgængelig på internettet.

Du kan også købe HP Digital Sending Software (ekstraudstyr), som giver mulighed for følgende avanceret funktionalitet:

- LAN-fax
- Internetfax
- Windows-fax
- Workflow med OCR
- Kompatibilitet med Novell-miljøer (godkendelse, mappeadgang osv.)
- Brugergodkendelse

Yderligere oplysninger om HP Digital Sending Software og en gratis prøveversion finder du på <http://www.hp.com/go/digitalsending>.

### <span id="page-74-0"></span>**Installation af udskrivningssoftwaren**

MFP'en leveres med en cd, der indeholder software til printerdriver og installation til Windows- og Macintosh-operativsystemer. Installation af udskrivningssoftware for at få fuld udnyttelse af MFPfunktionerne.

Hvis du ikke har adgang til et cd-rom-drev, kan du downloade udskrivningssystemsoftwaren fra internettet på<http://www.hp.com/support/ljcm4730mfp>.

#### **Installation af Windows udskrivningssystemsoftware for direkte tilslutninger (USB eller parallel)**

Dette afsnit forklarer, hvordan du installerer udskrivningssystemsoftwaren til følgende Microsoft operativsystemer:

- Windows 2000
- Windows Server 2003
- Windows XP
- Windows Vista

**Bemærk!** Do not connect the parallel or USB cable until the software prompts you to do so. Se |≂∕ [Installation af softwaren, når parallel- eller USB-kablet er tilsluttet](#page-75-0), hvis parallel- eller USB-kablet blev tilsluttet før softwareinstallationen.

- **1.** Luk alle åbne og kørende programmer.
- **2.** Læg MFP-cd-rom'en i cd-rom-drevet. Hvis velkomstskærmbilledet ikke åbner, skal du bruge følgende fremgangsmåde:
	- Klik på **Kør** i menuen **Start**.
	- $\bullet$  Indtast  $X:\setminus$  setup (hvor X er betegnelsen for cd-rom-drevet).
	- Klik på **OK**.
- **3.** Klik på **Installer** ved prompten, og følg vejledningen på computerskærmen.
- **4.** Klik på **Afslut**, når installationen er udført. Du skal muligvis genstarte computeren.
- **5.** Udskriv en testside eller en side fra et program for at sikre, at softwaren er installeret korrekt.

Hvis installationen mislykkes, skal du installere softwaren igen. Hvis dette mislykkes, skal du se installationsbemærkningerne og Readme-filerne på MFP'ens cd eller gå til [http://www.hp.com/support/](http://www.hp.com/support/ljcm4730mfp) [ljcm4730mfp](http://www.hp.com/support/ljcm4730mfp) for at få hjælp eller flere oplysninger.

#### **Installation af Windows-udskrivningssystemsoftware til netværk**

Softwaren på MFP'ens cd understøtter Microsoft netværksinstallation. Gå til [http://www.hp.com/support/](http://www.hp.com/support/ljcm4730mfp) [ljcm4730mfp](http://www.hp.com/support/ljcm4730mfp) for at få oplysninger om netværksinstallation på andre operativsystemer.

HP Jetdirect integrerede printserver indeholder en 10/100 Base-TX netværksport. Hvis du har brug for en HP Jetdirect-printserver med en anden type netværksport, kan du gå til [http://www.hp.com/support/](http://www.hp.com/support/ljcm4730mfp) [ljcm4730mfp.](http://www.hp.com/support/ljcm4730mfp)

<span id="page-75-0"></span>Installationsprogrammet understøtter ikke MFP-installation eller MFP-objektoprettelse på Novellservere. Hvis du vil installere MFP'en og oprette objekter på en Novell-server, skal du bruge et HPhjælpeprogram (f.eks. HP Web Jetadmin) eller et Novell-hjælpeprogram (f.eks. NWAdmin).

Du skal have administratorrettigheder for at installere software i Windows 2000, Windows Server 2003, Windows XP, eller Windows Vista.

- **1.** Udskriv en konfigurationsside før installation (se [Oplysningssider](#page-201-0)). Find MFP'ens IP-adresse på den sidste side. Du kan muligvis få brug for denne adresse for at færdiggøre installationen.
- **2.** Afslut alle unødvendige softwareprogrammer.
- **3.** Læg MFP-cd-rom'en i cd-rom-drevet. Hvis velkomstskærmbilledet ikke åbner, skal du bruge følgende fremgangsmåde:
	- Klik på **Kør** i menuen **Start**.
	- $\bullet$  Indtast  $X:\setminus s$ etup (hvor X er betegnelsen for cd-rom-drevet).
	- Klik på **OK**.
- **4.** Klik på **Installer**, når du bliver bedt om det, og følg anvisningerne på skærmen. Klik på **Afslut**, når installationen er udført. Du skal muligvis genstarte computeren.
- **5.** Udskriv en testside eller en side fra et program for at sikre, at softwaren er installeret korrekt. Hvis installationen mislykkes, skal du installere softwaren igen. Hvis dette mislykkes, skal du se installationsbemærkningerne og Readme-filerne på MFP'ens cd eller den folder, der fulgte med MFP'en, eller gå til<http://www.hp.com/support/ljcm4730mfp>.

### **Brug af deling i Windows på et netværk**

Hvis computeren skal udskrive direkte til MFP'en, kan du dele MFP'en på netværket, så andre netværksbrugere kan udskrive til den. Se dokumentationen til Microsoft Windows for at aktivere deling i Windows. Installer derefter MFP-softwaren på alle computere, der deler MFP'en.

### **Installation af softwaren, når parallel- eller USB-kablet er tilsluttet**

Hvis du allerede har tilsluttet et parallel- eller USB-kabel til en Windows-computer, vises dialogboksen **Der er fundet ny hardware**, når du tænder computeren.

- **1.** Klik på **Søg** i dialogboksen **Der er fundet ny hardware**.
- **2.** Marker afkrydsningsfeltet **Angiv en placering** i skærmbilledet **Find driverfiler**, fjern markeringen af alle andre afkrydsningsfelter, og klik derefter på **Næste**.
- **3.** Skriv bogstavet for rodbiblioteket. F.eks. X:\ (hvor "X" er bogstavet for rodbiblioteket på cd-romdrevet).
- **4.** Klik på **Næste**.
- **5.** Følg vejledningen på computerskærmen.
- **6.** Klik på **Afslut**, når installationen er udført.
- **7.** Vælg et sprog, og følg vejledningen på computerskærmen.
- **8.** Udskriv en testside eller en side fra et program for at sikre, at softwaren er installeret korrekt.

Hvis installationen mislykkes, skal du installere softwaren igen. Hvis dette mislykkes, skal du se installationsbemærkningerne og Readme-filerne på MFP'ens cd eller den folder, der fulgte med MFP'en, eller gå til <u>http://www.hp.com/support/ljcm4730mfp</u>.

## <span id="page-77-0"></span>**Understøttede printerdrivere**

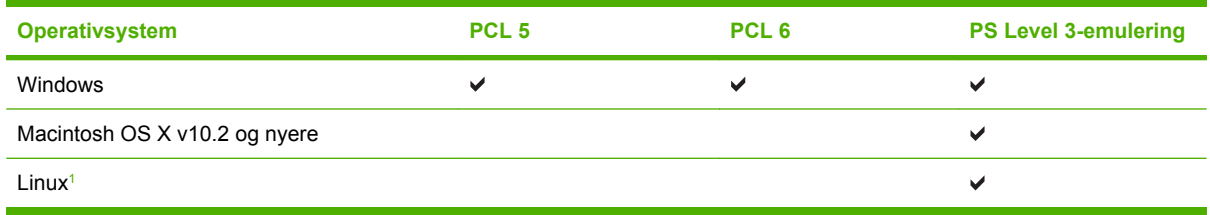

<sup>1</sup> Til Linux skal du hente Postscript Level 3-emuleringsdriveren på [www.hp.com/go/linuxprinting.](http://www.hp.com/go/linuxprinting) Printerdriverne indeholder onlinehjælp med vejledning til almindelige udskrivningsopgaver og beskriver desuden printerdriverens knapper, afkrydsningsfelter og rullelister.

### <span id="page-78-0"></span>**Fjernelse af softwaren til Windows**

- **1.** Klik i menuen **Start** i Windows, og klik derefter på **Indstillinger** og **Kontrolpanel**.
- **2.** Dobbeltklik på **Tilføj/fjern programmer**.
- **3.** Klik på den software, som du vil fjerne.
- **4.** Klik på **Fjern**.
- **5.** Følg vejledningerne på skærmen for at udføre afinstallationen.

## <span id="page-79-0"></span>**Vælg den rigtige printerdriver**

Printerdrivere giver adgang til enhedens funktioner og giver computeren mulighed for at kommunikere med MFP'en ved at anvende et printersprog.

- **HP PCL 5-driver**. Anbefales til generel Windows-kontorudskrivning i sort/hvid eller farver. Bagudkompatibel med tidligere PCL-versioner eller ældre LaserJet-printere. Det bedste valg til tredjeparts/kundeløsninger (formularer, fonte SAP-programmer) eller blandede miljøer (UNIX, Linux, mainframe).
- **HP PCL 6-driver**. Anbefales til udskrivning i alle Windows-miljøer. Giver de bedst mulige resultater, printkvalitet og printersupportfunktioner til de fleste bruger. Udviklet til at være i overensstemmelse med GDI (Windows Graphic Device Interface) for at få den bedste ydelse i Windows-miljøer. Den er muligvis ikke helt kompatibel med tredjepart- og kundeløsninger, der er baseret på PCL 5. En monokrom (sort/hvid) version af HP PCL 6-driveren er også tilgængelig.
- **HP PostScript-driver**. Anbefales til udskrivning med Adobe-programmer eller andre grafikintensive programmer. Den er bedst til PS Level 3-behov og understøttelse af PS-fonte. Små forbedringer i forhold til PCL 6 ved brug af Adobe-programmer.

Printerdriverne indeholder online-hjælp, som har vejledninger til almindelig udskrivningsopgaver, og beskriver de knapper og rullelister, som driveren indeholder.

#### **Universalprinterdrivere**

HP Universal Print Driver Series til Windows indeholder separat HP PostScript Level 3-emulering og HP PCL 5-versioner af en enkelt driver, der giver adgang til næsten alle HP-enheder, samtidig med at systemadministratoren får værktøjer til at administrere enhederne mere effektivt. Universal Print Driver er inkluderet på cd'en til enheden i sektionen Optional Software. Yderligere oplysninger finder du på adressen [www.hp.com/go/universalprintdriver](http://www.hp.com/go/universalprintdriver).

### **Automatisk konfiguration i driveren**

HP LaserJet PCL 5-, PCL 6- og PS Level 3-emuleringsdrivere til Windows 2000, Windows XP og Windows Vista har automatisk registrering af og driverkonfiguration af ekstraudstyr ved installationen. Eksempler på ekstraudstyr, som understøttes af Automatisk konfiguration i driveren, er dupleksenheder, ekstra papirbakker og DIMM-moduler.

### **Automatisk konfiguration**

Hvis du har ændret konfigurationen af enheden siden installationen, kan driveren opdateres automatisk med den nye konfiguration. I dialogboksen **Egenskaber** (se [Åbning af printerdriverne](#page-82-0)) under fanen **Enhedsindstillinger** skal du vælge indstillingen **Opdater nu** i rullelisten for at opdatere driveren.

### <span id="page-81-0"></span>**Prioritering i forbindelse med udskriftsindstillinger**

Ændringer i printerindstillinger prioriteres højest, afhængigt af hvor ændringerne foretages:

**Bemærk!** Navnene på kommandoer og dialogbokse kan variere, afhængigt af programmet.

- **Dialogboksen Sideopsætning**: Klik på **Sideopsætning** eller en tilsvarende kommando i menuen **Filer** i det program, du arbejder i, for at åbne denne dialogboks. Indstillinger, der ændres her, tilsidesætter indstillinger, der er ændret andre steder.
- **Dialogboksen Udskriv**: Klik på **Udskriv**, **Indstil printer** eller en lignende kommando i menuen **Filer** i det program, du arbejder i, for at åbne denne dialogboks. Indstillinger, der ændres i dialogboksen **Udskriv**, har en lavere prioritet og tilsidesætter *ikke* ændringer, der er foretaget i dialogboksen **Sideopsætning**.
- **Dialogboksen Printeregenskaber (printerdriveren)**: Klik på **Egenskaber** i dialogboksen **Udskriv** for at åbne printerdriveren. Indstillinger, der ændres i dialogboksen **Printeregenskaber**, tilsidesætter ikke indstillinger, der er tilgængelige andre steder i programmet.
- **Standardprinterdriverindstillinger**: Standardprinterdriverindstillingerne bestemmer, hvilke indstillinger der bruges i alle udskriftsjob, *medmindre* indstillingerne ændres i dialogboksen **Sideopsætning**, **Udskriv** eller **Printeregenskaber**, som beskrevet ovenfor.
- **Printerkontrolpanelindstillinger**: Indstillinger, der ændres på printerens kontrolpanel, har en lavere prioritet end ændringer, der er foretaget på anden måde.

## <span id="page-82-0"></span>**Åbning af printerdriverne**

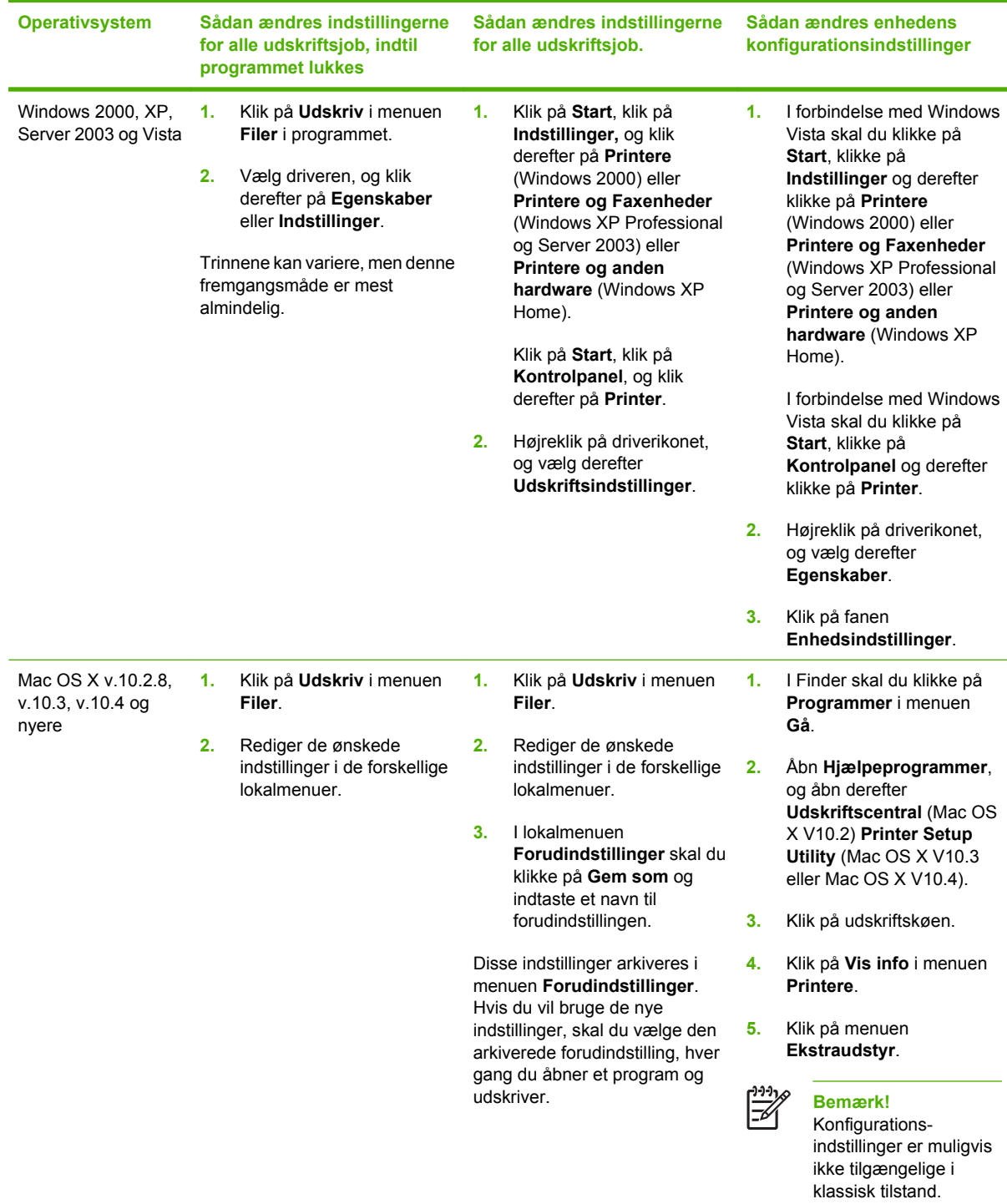

# **4 Software til Macintosh**

- [Software til Macintosh-computere](#page-85-0)
- [Fjernelse af softwaren under Macintosh-operativsystemer](#page-86-0)

### <span id="page-85-0"></span>**Software til Macintosh-computere**

HP-installationsprogrammet indeholder PPD-filer (PostScript® Printer Description), DPE'er (Printer Dialog Extensions) og HP Printer Utility til brug i forbindelse med Macintosh-computere.

Anvend den integrerede webserver (EWS) til at konfigurere enheden til netværkstilslutninger. Se [Integreret webserver.](#page-203-0)

Udskrivningssystemsoftwaren omfatter følgende komponenter:

#### ● **PPD-filer (PostScript Printer Description)**

PPD-filer giver sammen med Apple PostScript-printerdriverne adgang til enhedsfunktioner. Brug den Apple PostScript-printerdriver, der fulgte med computeren.

#### **HP Printer Utility**

Anvend HP Printer Utility til at indstille de enhedsfunktioner, der ikke er tilgængelige i printerdriveren.

- Navngiv enheden.
- Tildel enheden til en zone på netværket.
- Tildel en IP-adresse til enheden.
- Download filer og skrifttyper.
- Konfigurer enheden til IP- eller AppleTalk-udskrivning.

Du kan bruge HP Printer Utility, når din enhed bruger et USB-kabel (universal serial bus) eller er tilsluttet et TCP/IP-baseret netværk. Se [HP Printer Utility til Macintosh](#page-210-0) for at få yderligere oplysninger.

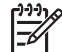

**Bemærk!** HP Printer Utility understøttes af Mac OSX V10.2 eller nyere.

## <span id="page-86-0"></span>**Fjernelse af softwaren under Macintosh-operativsystemer**

Hvis du vil fjerne softwaren fra en Macintosh-computer, skal du trække PPD-filerne til papirkurven.

# **5 Software til andre operativsystemer**

- [HP Web Jetadmin](#page-89-0)
- [UNIX](#page-90-0)

### <span id="page-89-0"></span>**HP Web Jetadmin**

Brug HP Web Jetadmin til at administrere HP Jetdirect-tilsluttede printere i intranettet. HP Web Jetadmin er et browser-baseret administrationsværktøj, som kan installeres på følgende systemer:

- Fedora Core og SuSE Linux
- Windows 2000 Professional, Server og Advanced Server
- Windows Server 2003
- Windows XP Professional

Når HP Web Jetadmin er installeret på en værtsserver, kan enhver klient få adgang via en understøttet webbrowser, som f.eks. Microsoft Internet Explorer 5.5 og 6.0 eller Netscape Navigator 7.0.

HP Web Jetadmin indeholder følgende funktioner:

- Den opgavebestemte brugergrænseflade med visninger, der kan konfigureres, så de netværksansvarlige sparer megen tid.
- De brugerprofiler, der kan tilpasses, gør det muligt for netværksadministratorer kun at medtage den viste eller anvendte funktion.
- Omgående e-mail-meddelelse om hardwaresvigt, lavt forbrugsvareniveau og andre MFPproblemer.
- **•** Installation og administration kan styres hvor som helst fra via en standard webbrowser.
- Avancerede registreringsfunktioner, der selv finder perifere enheder på netværket, uden at de enkelte printere manuelt skal føjes til en database.
- **•** Integration i virksomhedsstyringspakker er let.
- Hurtig søgning efter perifere enheder på basis af parametre som f.eks. IP-adresse, farveegenskaber og modelnavn.
- Let organisering af perifere enheder i logiske grupperinger med virtuelle kontoroversigter, der sikrer nem navigering.
- Administration og konfiguration af flere printere samtidigt.

Hvis du vil downloade en aktuel version af HP Web Jetadmin og se den seneste liste over understøttede værtssystemer, kan du besøge HP Kundeservice online på [http://www.hp.com/go/webjetadmin.](http://www.hp.com/go/webjetadmin)

### <span id="page-90-0"></span>**UNIX**

HP Jetdirect Printer Installer til UNIX er et enkelt printerinstallationsprogram til HP-UX- og Solarisnetværk. Det kan downloades fra HP Kundeservice online på [http://www.hp.com/support/net\\_printing](http://www.hp.com/support/net_printing).

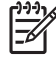

**Bemærk!** Eksempler på modelscripts til UNIX (HP-UX, Sun Solaris) er tilgængelige på <http://www.hp.com/go/unixmodelscripts>. Eksempler på modelscripts til Linux-netværk er tilgængelige på <http://linuxprinting.org>.

# **6 Tilslutning**

- [Parallel tilslutning](#page-93-0)
- [USB-tilslutning](#page-94-0)
- **[Ekstra stik](#page-95-0)**
- [Netværkskonfiguration](#page-96-0)
- [Netværkshjælpeprogrammer](#page-100-0)

### <span id="page-93-0"></span>**Parallel tilslutning**

Opret en parallelforbindelse ved at slutte MFP'en til computeren med et tovejsparallelkabel (IEEE-1284C-kompatibelt) som har et c-stik. Kablet må maksimalt være 10 meter langt.

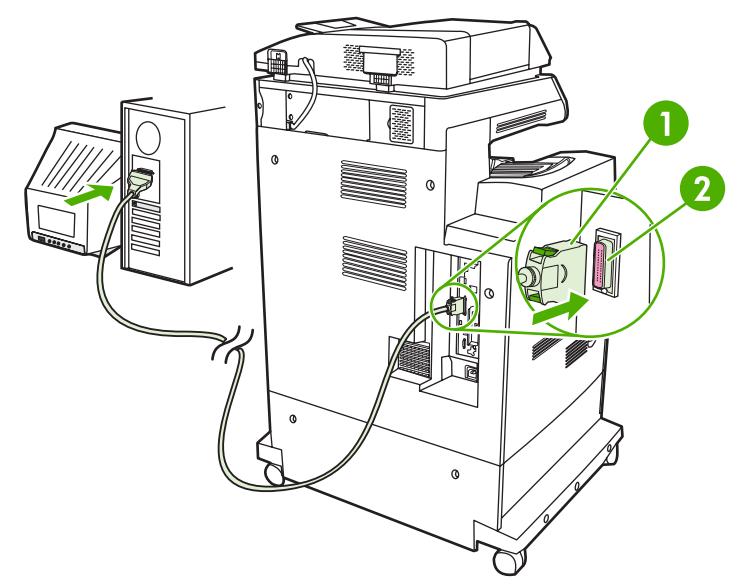

**Figur 6-1** Parallelporttilslutning

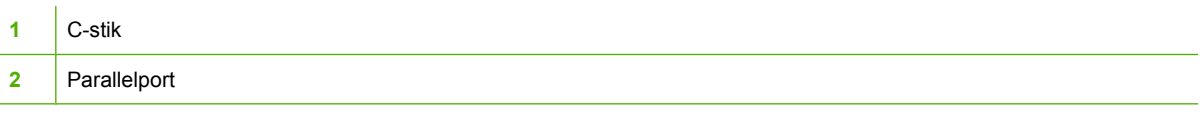

**Bemærk!** Hvis du vil udnytte de forbedrede muligheder, som dette tovejsparallelinterface giver, skal du sørge for, at den nyeste printerdriver er installeret.

Fabriksindstillingerne understøtter automatisk skift mellem parallelporten og en eller flere netværkstilslutninger på MFP'en.

 $\mathbb{R}$ 

## <span id="page-94-0"></span>**USB-tilslutning**

Denne MFP understøtter USB 2.0-enheden og værts-USB-forbindelser. USB-portene er anbragt bag på MFP'en. Du skal bruge en A-til-B-type USB-kabel på højst 2 meter.

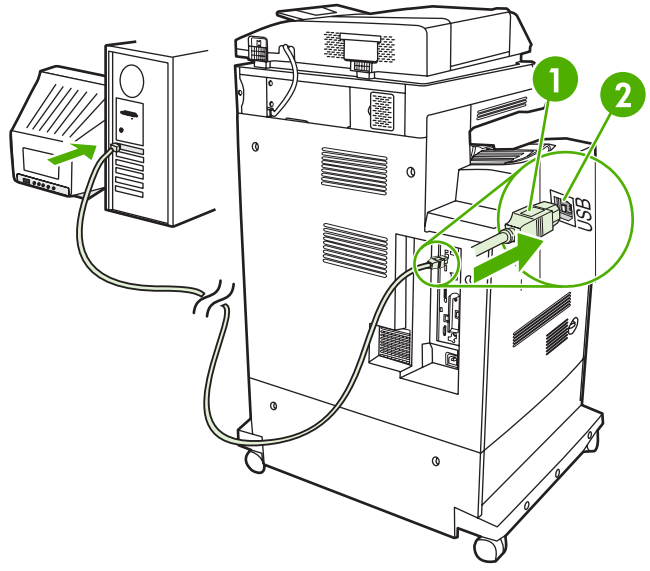

#### **Figur 6-2** USB-tilslutning

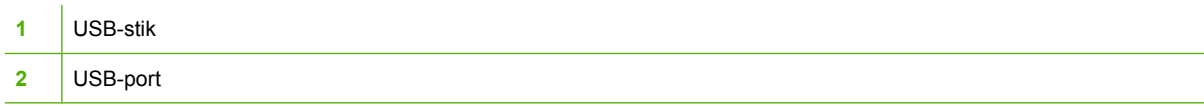

### <span id="page-95-0"></span>**Ekstra stik**

Denne MFP understøtter et ekstra stik til inputenheder til papirhåndtering. Portene er anbragt bag på MFP'en.

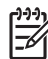

**Bemærk!** Dette stik kan ikke bruges af postkassen med tre bakker eller hæftemaskinen/ stableren (ekstraudstyr).

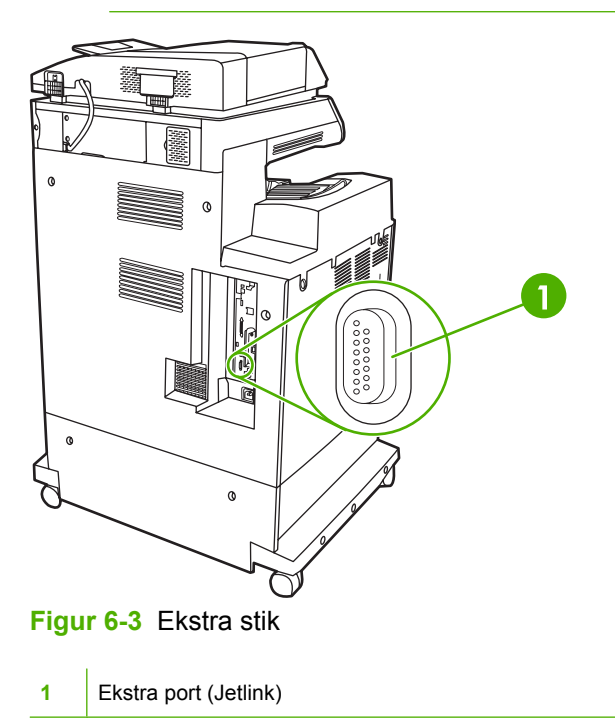

### <span id="page-96-0"></span>**Netværkskonfiguration**

Du skal muligvis konfigurere nogle netværksparametre for enheden. Du kan konfigurere disse parametre følgende steder:

- **Installationssoftwaren**
- Enhedens kontrolpanel
- Den integrerede webserver
- Administrationssoftwaren (HP Web Jetadmin eller HP LaserJet Utility for Macintosh)

**Bemærk!** Yderligere oplysninger om brug af den integrerede webserver finder du i [Integreret](#page-203-0) [webserver](#page-203-0)

Yderligere oplysninger om understøttede netværk og netværkskonfigureringsværktøjer finder du i *HP Jetdirect Print Server Administrator's Guide*. Vejledningen leveres med printere, som har en HP Jetdirect-printserver installeret.

Dette afsnit indeholder følgende oplysninger om konfiguration af netværksparametre:

- Konfigurer TCP/IPv4-parametre
- [Konfigurer TCP/IPv6-parametre](#page-98-0)
- [Deaktiver netværksprotokoller \(valgfrit\)](#page-98-0)
- [HP Jetdirect EIO-printservere](#page-99-0)

### **Konfigurer TCP/IPv4-parametre**

Hvis netværket ikke understøtter automatisk IP-adressering via DHCP, BOOTP, RARP eller en anden metode, skal du muligvis angive følgende parametre manuelt, inden du kan udskrive via netværket:

- IP-adresse (4 byte)
- $\bullet$  Undernetmaske (4 byte)
- Standardgateway (4 byte)

#### **Ændring af IP-adressen**

Du kan se enhedens aktuelle IP-adresse i kontrolpanelet ved at trykke på Netværksadresse på startskærmen.

Benyt følgende fremgangsmåde for at ændre IP-adressen manuelt.

- **1.** Rul til og tryk på Administration.
- **2.** Rul til og tryk på Startopsætning.
- **3.** Tryk på Netværk og I/O.
- **4.** Tryk på Integreret Jetdirect.
- **5.** Tryk på TCP/IP.
- **6.** Tryk på IPV4-indstillinger.
- **7.** Tryk på Konfigurationsmetode.
- **8.** Tryk på Manuelt.
- **9.** Tryk på Gem.
- **10.** Tryk på Manuelle indstillinger.
- **11.** Tryk på IP-adresse.
- **12.** Tryk på tekstboksen IP-adresse.
- **13.** Brug tastaturet på berøringsskærmen til at skrive IP-adressen.
- **14.** Tryk på OK.
- **15.** Tryk på Gem.

#### **Angiv undernetmaske**

- **1.** Rul til og tryk på Administration.
- **2.** Rul til og tryk på Startopsætning.
- **3.** Tryk på Netværk og I/O.
- **4.** Tryk på Integreret Jetdirect.
- **5.** Tryk på TCP/IP.
- **6.** Tryk på IPV4-indstillinger.
- **7.** Tryk på Konfigurationsmetode.
- **8.** Tryk på Manuelt.
- **9.** Tryk på Gem.
- **10.** Tryk på Manuelle indstillinger.
- **11.** Tryk på Undernetmaske.
- **12.** Tryk på tekstboksen Undernetmaske.
- **13.** Brug tastaturet på berøringsskærmen til at skrive undernetmasken.
- **14.** Tryk på OK.
- **15.** Tryk på Gem.

#### **Angiv standard-gatewayen**

- **1.** Rul til og tryk på Administration.
- **2.** Rul til og tryk på Startopsætning.
- **3.** Tryk på Netværk og I/O.
- **4.** Tryk på Integreret Jetdirect.
- **5.** Tryk på TCP/IP.
- <span id="page-98-0"></span>**6.** Tryk på IPV4-indstillinger.
- **7.** Tryk på Konfigurationsmetode.
- **8.** Tryk på Manuelt.
- **9.** Tryk på Gem.
- **10.** Tryk på Manuelle indstillinger.
- **11.** Tryk på Standardgateway.
- **12.** Tryk på tekstboksen Standard-gateway.
- **13.** Brug tastaturet på berøringsskærmen til at skrive standard-gatewayen.
- **14.** Tryk på OK.
- **15.** Tryk på Gem.

#### **Konfigurer TCP/IPv6-parametre**

Oplysninger om konfiguration af enheden til et TCP/IPv6-netværk finder du i *HP Jetdirectprintserveradministratorvejledning*.

### **Deaktiver netværksprotokoller (valgfrit)**

Alle understøttede netværksprotokoller er som standard aktiveret. Du opnår følgende fordele, hvis du deaktiverer netværksprotokoller, der ikke anvendes:

- Den enhedsgenererede netværkstrafik reduceres.
- Uautoriserede brugere forhindres i at udskrive til enheden.
- Der vises kun relevante oplysninger på konfigurationssiden.
- Enhedens kontrolpanel kan vise protokolspecifikke fejlmeddelelser og advarsler.

#### **Deaktiver IPX/SPX**

**Bemærk!** Undlad at deaktivere denne protokol i Windows-baserede systemer, der udskriver til Ι⋽ printeren via IPX/SPX.

- **1.** Rul til og tryk på Administration.
- **2.** Rul til og tryk på Startopsætning.
- **3.** Tryk på Netværk og I/O.
- **4.** Tryk på Integreret Jetdirect.
- **5.** Tryk på IPX/SPX.
- **6.** Tryk på Aktiver.
- **7.** Tryk på Slukket.
- **8.** Tryk på Gem.

#### <span id="page-99-0"></span>**Deaktiver AppleTalk**

- **1.** Rul til og tryk på Administration.
- **2.** Rul til og tryk på Startopsætning.
- **3.** Tryk på Netværk og I/O.
- **4.** Tryk på Integreret Jetdirect.
- **5.** Tryk på AppleTalk.
- **6.** Tryk på Aktiver.
- **7.** Tryk på Slukket.
- **8.** Tryk på Gem.

#### **Deaktiver DLC/LLC**

- **1.** Rul til og tryk på Administration.
- **2.** Rul til og tryk på Startopsætning.
- **3.** Tryk på Netværk og I/O.
- **4.** Tryk på Integreret Jetdirect.
- **5.** Tryk på DLC/LLC.
- **6.** Tryk på Aktiver.
- **7.** Tryk på Slukket.
- **8.** Tryk på Gem.

#### **HP Jetdirect EIO-printservere**

HP Jetdirect-printservere (netværkskort) kan installeres i EIO-stikket. Understøttede netværksfunktioner afhænger af printservermodellen. Hvis du vil se de tilgængelige HP Jetdirect EIOprintservermodeller, skal du gå til<http://www.hp.com/go/jetdirect>.

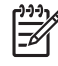

**Bemærk!** Konfigurer kortet via kontrolpanelet, printerens installationssoftware eller HP Web Jetadmin. Yderligere oplysninger finder du i dokumentationen til HP Jetdirect-printserveren.

### <span id="page-100-0"></span>**Netværkshjælpeprogrammer**

Enheden er udstyret med flere hjælpeprogrammer, der gør det nemt at overvåge og administrere enheden på et netværk.

#### **HP Web Jetadmin**

HP Web Jetadmin er et browserbaseret administrationsværktøj til HP Jetdirect-tilsluttede printere inden for dit intranet, og det bør kun installeres på netværksadministratorens computer.

Du kan hente en aktuel version af HP Web Jetadmin samt den nyeste liste med understøttede værtssystemer på [www.hp.com/go/webjetadmin](http://www.hp.com/go/webjetadmin).

En Windows-klient kan, når den er installeret på en værtsserver, få adgang til HP Web Jetadmin, hvis der navigeres til HP Web Jetadmin-værten i en understøttet webbrowser (f.eks. Microsoft® Internet Explorer 4.x eller Netscape Navigator 4.x eller nyere).

#### **Integreret webserver**

Enheden er udstyret med en integreret webserver, der giver adgang til oplysninger om enheds- og netværksaktiviteter. Disse oplysninger vises i en webbrowser, f.eks. Microsoft Internet Explorer, Netscape Navigator, Apple Safari eller Firefox.

Den integrerede webserver findes på enheden. Den er ikke placeret på en netværksserver.

Den integrerede webserver har en grænseflade til enheden, som alle, der har en netværkstilsluttet computer og en standardwebbrowser, kan bruge. Der er ikke installeret eller konfigureret nogen særlig software, men du skal have en understøttet webbrowser på computeren. Hvis du vil have adgang til den integrerede webserver, skal du skrive IP-adressen til enheden på adresselinjen i browseren. (Du kan finde IP-adressen ved at udskrive en konfigurationsside. Yderligere oplysninger om udskrivning af en konfigurationsside findes under [Oplysningssider](#page-201-0)).

Du finder en komplet beskrivelse af den integrerede webservers funktioner under [Integreret](#page-203-0) [webserver](#page-203-0).

### **Software til HP Easy Printer Care (HP Nem printervedligeholdelse)**

Software til HP Easy Printer Care (HP Nem printervedligeholdelse) er et program, som du kan bruge til at udføre følgende opgaver:

- Registrering af printere i netværket og kontrol af status for hver enhed
- Indstilling og visning af enheds- og forbrugsvareadvarsler for flere printere samtidig
- Køb af forbrugsvarer online
- Brug af HP-onlinefejlfindings- og vedligeholdelsesværktøjer

Du kan bruge Software til HP Easy Printer Care (HP Nem printervedligeholdelse), når enheden er sluttet direkte til en computer eller et netværk, der kører Windows. Macintosh er ikke understøttet. Gå til [www.hp.com/go/easyprintercare](http://www.hp.com/go/easyprintercare) for at downloade Software til HP Easy Printer Care (HP Nem printervedligeholdelse).

### **Andre komponenter og hjælpeprogrammer**

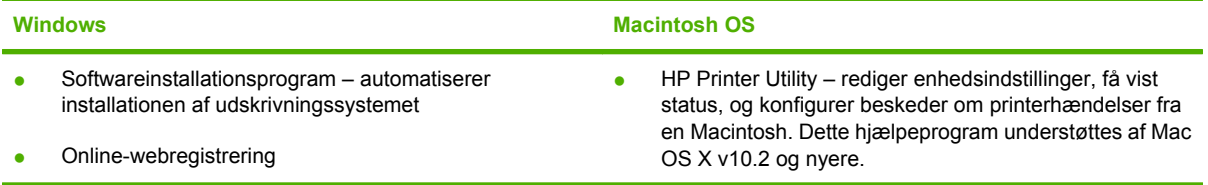

# **7 Papir- og udskriftsmedier**

- [Forstå brugen af papir og udskriftsmedier](#page-103-0)
- [Understøttede papir- og udskriftsmedieformater](#page-104-0)
- [Brugerdefinerede papirformater](#page-106-0)
- [Vejledning for specialpapir og udskriftsmedier](#page-107-0)
- [Ilægning af papir og printmedier](#page-108-0)
- [Konfiguration af bakker](#page-114-0)
- [Valg af udskriftsbakken](#page-118-0)

## <span id="page-103-0"></span>**Forstå brugen af papir og udskriftsmedier**

Dette produkt understøtter en række papirtyper og andre udskriftsmedier i overensstemmelse med retningslinjerne i denne brugervejledning. Papir eller udskriftsmedier, der ikke opfylder disse retningslinjer, kan forårsage følgende problemer:

- Dårlig udskriftskvalitet
- Hyppigere papirstop
- Unødig slitage på produktet, som kræver reparation

Du opnår de bedste resultater ved kun at bruge HP-papir og -udskriftsmedier, der er udviklet til laserjetprintere eller multi-funktionsprintere. Brug ikke papir eller udskriftsmedier, der er udviklet til brug i inkjetprintere. Hewlett-Packard Company kan ikke anbefale brug af andre mediemærker, fordi HP ikke kan kontrollere deres kvalitet.

Papir kan opfylde alle retningslinjerne i denne vejledning og stadig ikke producere tilfredsstillende resultater. Dette kan skyldes forkert håndtering, uacceptable temperatur- og/eller luftfugtighedsniveauer eller andre faktorer, som Hewlett-Packard ikke har nogen kontrol over.

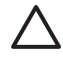

**FORSIGTIG!** Brug af papir eller udskriftsmedier, der ikke opfylder Hewlett-Packards specifikationer, kan forårsage problemer med produktet, hvilket kan kræve reparation. Denne reparation er ikke dækket af Hewlett-Packards garanti- eller serviceaftaler.

### <span id="page-104-0"></span>**Understøttede papir- og udskriftsmedieformater**

Dette produkt understøtter et antal papirformater, og kan tilpasses forskellige medier.

 $\mathbb{R}$ **Bemærk!** Vælg det relevante papirformat og -type i printerdriveren før udskrivning for at opnå de bedste udskrivningsresultater.

#### **Tabel 7-1** Understøttede papir- og udskriftsmedieformater

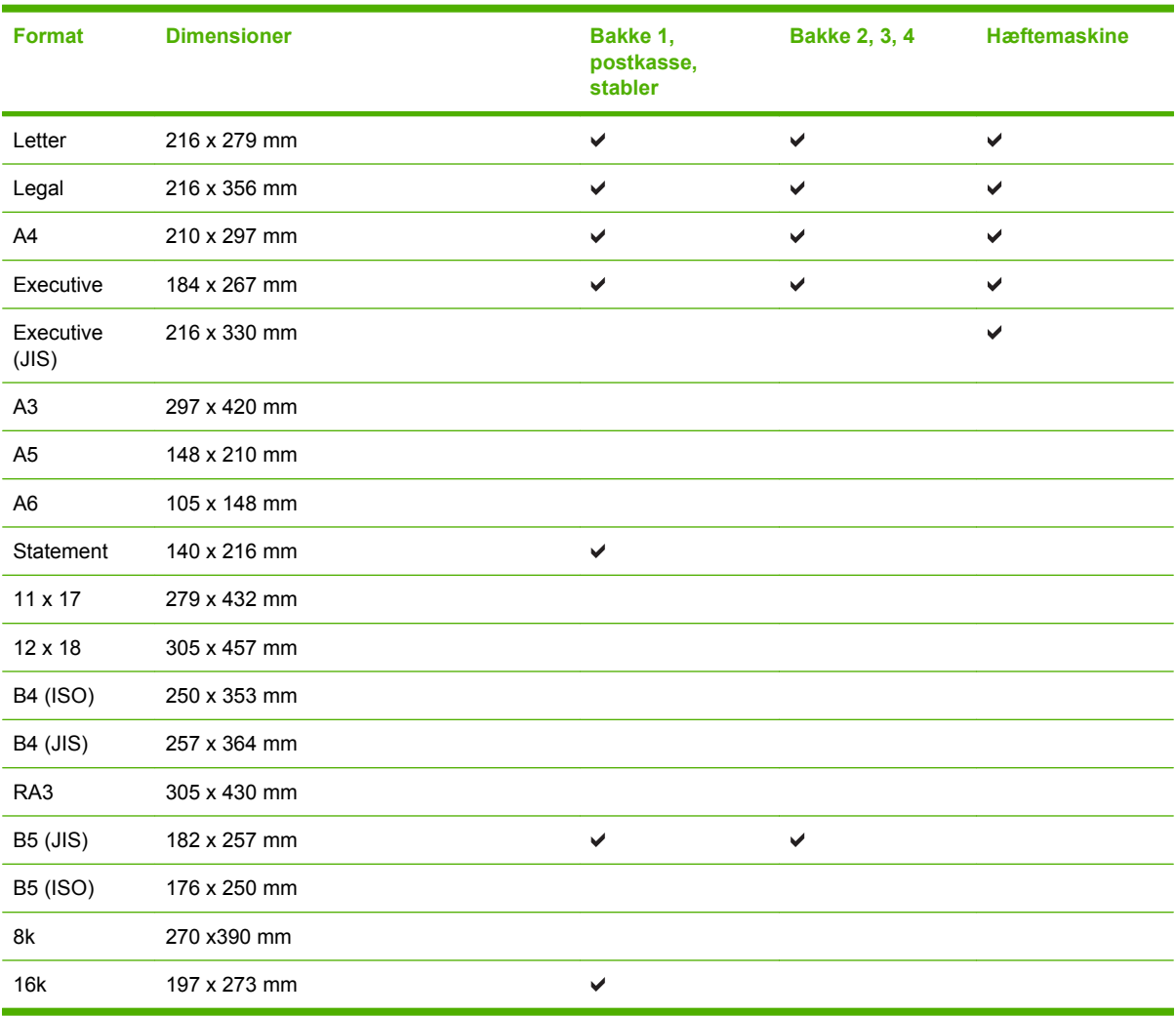

#### **Tabel 7-2** Understøttede konvolutter og postkort

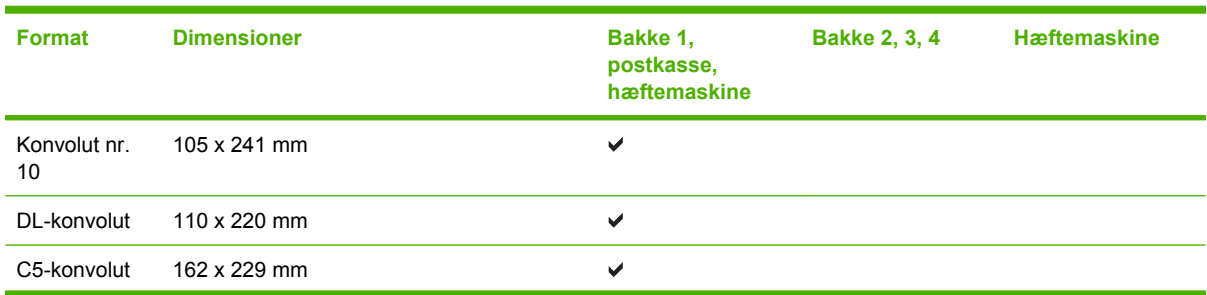

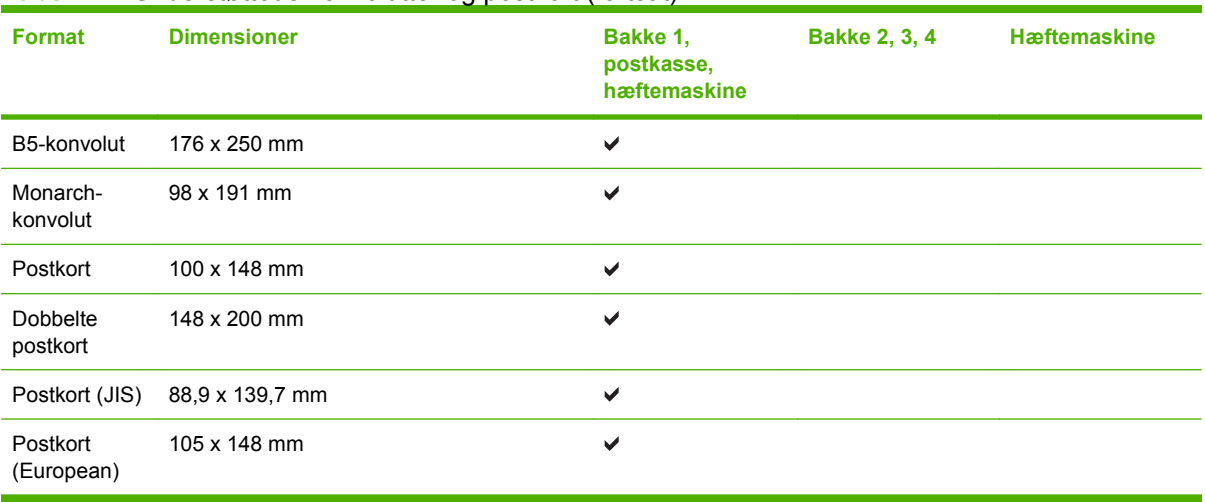

#### **Tabel 7-2** Understøttede konvolutter og postkort (fortsat)

### <span id="page-106-0"></span>**Brugerdefinerede papirformater**

Dette produkt understøtter en række brugerdefinerede papirformater. Understøttede brugerdefinerede formater er de formater, der i produktvejledningen ligger mellem minimum- og maksimumstørrelsen, men som ikke er angivet i tabellen over understøttede papirformater. Når du bruger et understøttet brugerdefineret format, skal du angive det brugerdefinerede format i printerdriveren og derefter lægge papiret i den papirbakke, der understøtter de brugerdefinerede formater.

## <span id="page-107-0"></span>**Vejledning for specialpapir og udskriftsmedier**

Dette produkt understøtter udskrivning på specialmedier. Følg denne vejledning for at opnå tilfredsstillende resultater. Når du bruger specialpapir eller specielle udskriftsmedier, skal du sørge for at angive type og størrelse i din printerdriver for at opnå de bedste udskriftsresultater.

**FORSIGTIG!** HP LaserJet-printeren bruger fikseringsenheder til at binde tørre tonerpartikler til papiret i meget præcise prikker. HP-laserpapir er udviklet til at kunne modstå ekstrem varme. Brug af inkjet-papir, der ikke er udviklet til denne teknologi, kan beskadige din printer.

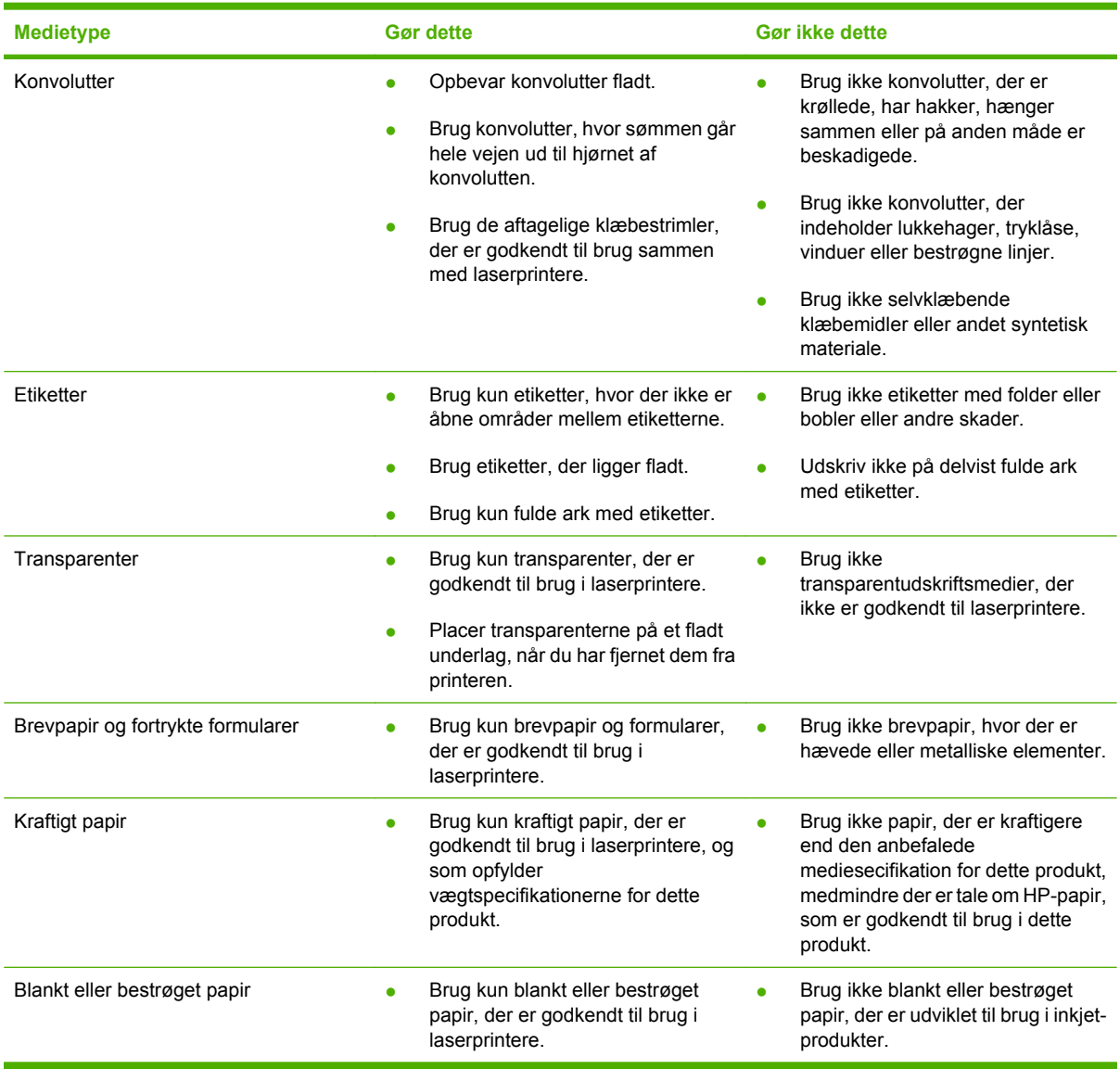
## **Ilægning af papir og printmedier**

Du kan lægge forskellig type medie i bakkerne og derefter anmode om medie efter type eller format ved hjælp af kontrolpanelet.

## **Ilægning af papir i bakke 1**

**FORSIGTIG!** Hvis du vil undgå papirstop, må du aldrig fjerne medier fra bakke 1 under udskrivning.

**1.** Åbn bakke 1.

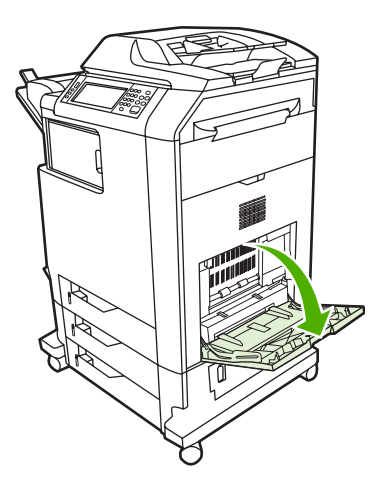

- **2.** Indstil sidestyrene til den ønskede bredde.
- **3.** Læg medie i bakken med udskriftssiden nedad og det øverste af mediet eller den ende, der ikke skal frankeres, ind mod dig.
- **4.** Kontroller, at stakken er placeret under tapperne på papirstyrene og ikke når op over indikatorerne for papirniveau.
- **5.** Tilpas sidestyrene, så de berører mediestakken let uden at bøje den.

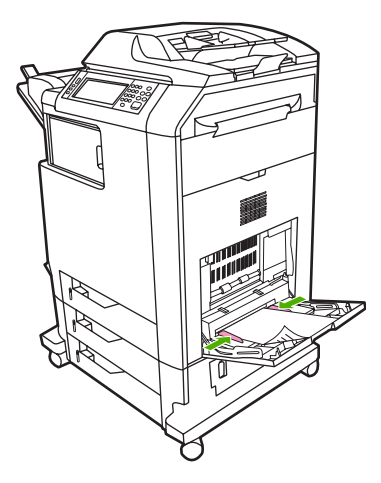

Hvis softwaren ikke automatisk formaterer en konvolut, skal du specificere sideretningen **Liggende** i programmet eller printerdriveren. Følg disse retningslinjer, når du skal indstille margener for afsenderog modtageradresser på Commercial #10- eller DL-konvolutter:

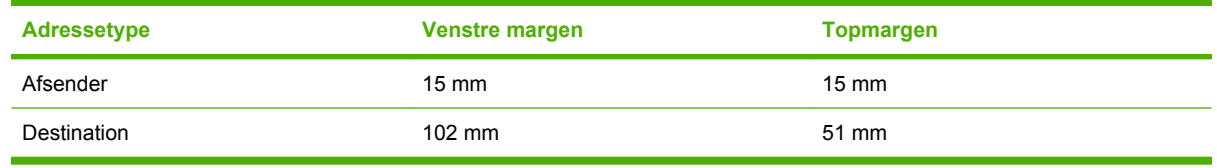

Hvis du anvender konvolutter af et andet format, skal du justere margenindstillingerne i henhold hertil.

## **Ilægning af papir i bakkerne 2, 3 eller 4**

Bakke 2, 3 og 4 kan hver rumme op til 500 ark standardpapir eller en stak etiketter på 50,8 mm. Bakke 2 er placeret over de andre 500-arks bakker.

### **Ilægning af medietyper i standardformat i bakke 2, 3 eller 4**

MFP'en registrerer automatisk følgende medier i standardformat i følgende 500-arks bakker: Letter, Legal, Executive, A4, A5 og B5 (JIS).

Følgende ikke-registrerbare medier i standardformat er ikke markeret i bakken, men vises i menuen **Størrelse** for hver bakke: 8,5 x 13, Executive (JIS), dobbelt japansk postkort samt specialformater.

**FORSIGTIG!** Udskriv ikke karton, konvolutter, kraftigt eller ekstra kraftigt papir eller ikkeunderstøttede medieformater fra 500-arks bakken. Udskriv kun på disse medietyper fra bakke 1. Inputbakken må ikke overfyldes eller åbnes, mens den er i brug. Dette kan forårsage mediestop i MFP'en.

**1.** Skub bakken fra MFP'en.

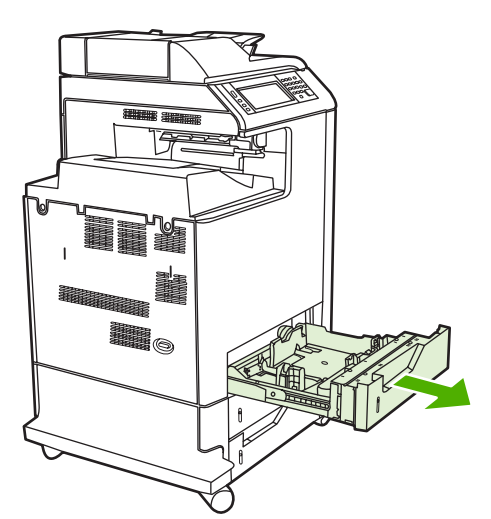

**2.** Juster det bageste medielængdestyr ved at trykke ned på styrets justeringslås og trække i bagkanten af bakken, så den kommer til at passe til den medielængde, du bruger.

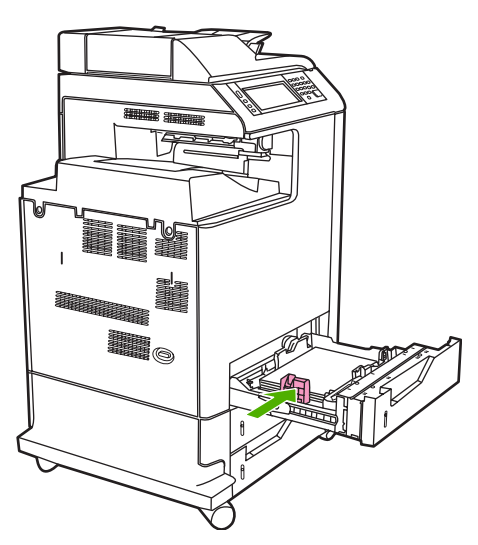

**3.** Indstil mediestyrene, så de passer til det anvendte medieformat.

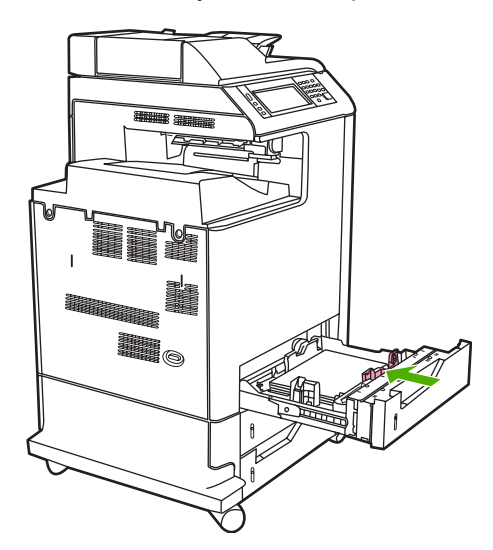

**4.** Læg medie i bakken med forsiden opad.

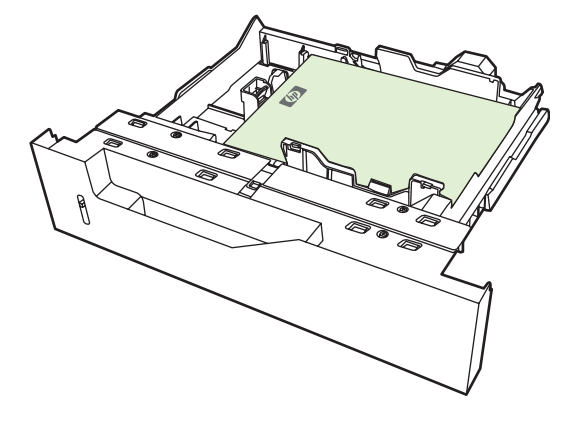

**Bemærk!** De bedste resultater opnås ved at fylde bakken helt op uden at dele papirpakken. Der kan ske problemer med multifremføring, hvis pakken deles. Papirbakkens kapacitet kan variere. Hvis du f.eks. bruger papir på 75 g/m2, kan bakken indeholde en hel pakke med 500 ark. Hvis medietypen er kraftig, kan bakken ikke rumme en hel pakke. Overfyld ikke bakken.

**Bemærk!** Hvis bakken ikke er justeret korrekt, vises der muligvis en fejlmeddelelse, eller der kan opstå mediestop.

**5.** Skub bakken ind i MFP'en. MFP'ens kontrolpanel viser bakkens medietype og -format. Hvis konfigurationen ikke er korrekt, skal du trykke på OK på kontrolpanelet. Hvis konfigurationen er korrekt, skal du trykke på Afslut.

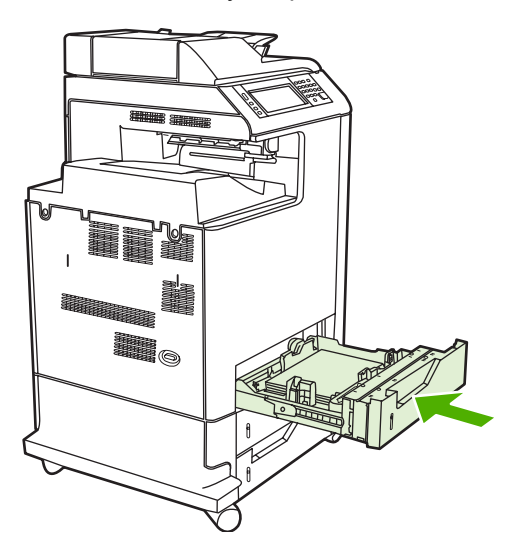

#### **Ilægning af ikke-registrerbare medietyper i standardformat i bakke 2, 3 eller 4**

Følgende ikke-registrerbare medietyper i standardformat understøttes i 500-arks bakkerne:

- Executive (JIS)
- 8,5 x 13
- Dobbelt japansk postkort
- 16K

**FORSIGTIG!** Udskriv ikke karton, konvolutter, kraftigt eller ekstra kraftigt papir eller ikkeunderstøttede medieformater fra 500-arks bakken. Udskriv kun på disse medietyper fra bakke 1. Inputbakken må ikke overfyldes eller åbnes, mens den er i brug. Hvis du gør det, kan der opstå papirstop.

### **Ilægning af medietyper i specialformat i bakke 2**

Hvis du vil bruge specialmedier, skal du ændre formatindstillingen på kontrolpanelet til Brugerdefineret og indstille måleenheden, X-dimensionen og Y-dimensionen. Se [Konfiguration af en](#page-114-0) [bakke, så den passer til indstillingerne for udskriftsjobbet](#page-114-0) for at få yderligere oplysninger.

- **1.** Træk bakken ud fra MFP'en.
- **2.** Fortsæt med at fylde udskriftsmedier i, som beskrevet i trin 2 til 4 i afsnittet "Læg registrerbare (standardformat) medietyper i bakke 2, 3 eller 4". Fortsæt derefter til trin 3 med denne fremgangsmåde.

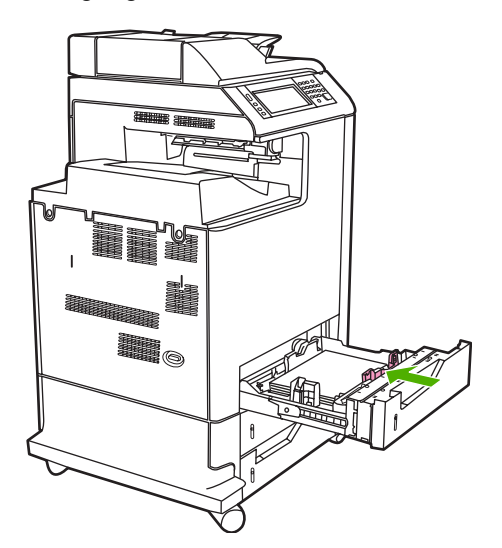

**3.** Skub bakken ind i MFP'en. MFP'ens kontrolpanel viser bakkens type- og formatkonfiguration. Hvis du vil angive bestemte specialdimensioner, eller hvis typen ikke er korrekt, skal du trykke på OK, når MFP'en beder dig om at skifte format eller type.

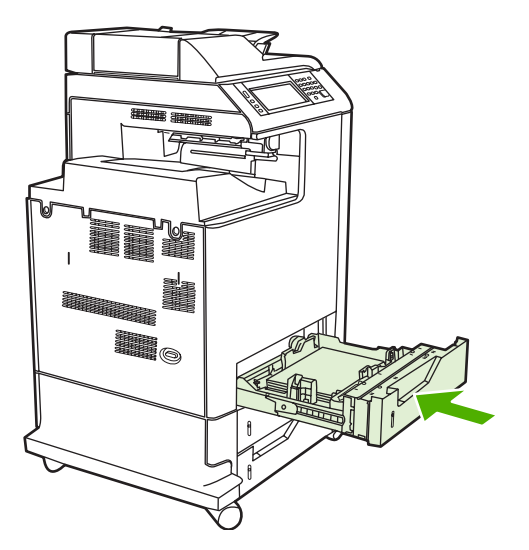

**4.** Hvis konfigurationen er korrekt, skal du trykke på Afslut.

## <span id="page-114-0"></span>**Konfiguration af bakker**

I følgende situationer beder MFP'en dig automatisk om at konfigurere en bakke til type og format:

- Når du lægger papir i bakken
- Når du angiver en bestemt bakke eller medietype til et udskriftsjob via printerdriveren eller et program, og bakken ikke er konfigureret, så den passer til indstillingerne for udskriftsjobbet

Følgende meddelelse vises på kontrolpanelet: **Bakke <X> [type] [format] Tryk på "Rediger" for at ændre format eller type. Tryk på "OK" for at acceptere**.

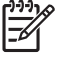

**Bemærk!** Prompten vises ikke, hvis du udskriver fra bakke 1, og bakke 1 er konfigureret til **Al. for.** og **Enhver type**.

**Bemærk!** Hvis du har brugt andre HP LaserJet-printermodeller, er du måske vant til at konfigurere bakke 1 til **Første**-tilstand eller **Kassette**-tilstand. Hvis du i HP Color LaserJet CM4730 MFP-serien angiver formatet og typen til **Al. for.**, svarer det til **Første**-tilstand. Hvis du angiver formatet eller typen til andet end **Al. for.**, svarer det til **Kassette**-tilstand.

## **Konfiguration af en bakke, når du ilægger papir**

- **1.** Læg papir i bakken. Luk bakken, hvis du bruger bakke2, 3 eller 4.
- **2.** Bakkens konfigurationsmeddelelse vises.
- **3.** Tryk på OK for at acceptere det registrerede format, eller tryk på Rediger for at vælge et andet papirformat.
- **4.** Vælg formatet, hvis bakkekonfigurationen ændres.

**Bemærk!** MFP'en registrerer automatisk de fleste medieformater i bakke 2, 3 og 4.

- **5.** Vælg papirtypen, hvis bakkekonfigurationen ændres.
- **6.** Tryk på Afslut.

### **Konfiguration af en bakke, så den passer til indstillingerne for udskriftsjobbet**

- **1.** Angiv kildebakken, papirformatet og papirtypen i programmet.
- **2.** Send jobbet til MFP'en.

Hvis bakken skal konfigureres, vises meddelelsen **FYLD BAKKE X:**

- **3.** Hvis det markerede format ikke er korrekt, skal du trykke på X MILLIMETER. Brug derefter det numeriske tastatur til at angive X- og Y-dimensionerne.
- **4.** Hvis den markerede papirtype ikke er korrekt, skal du trykke på Papirhåndtering og derefter vælge papirtypen.
- **5.** Tryk på OK.
- **6.** Tryk på Afslut.

## **Konfiguration af en bakke ved at bruge menuen Status for forbrugsvarer**

Du kan også konfigurere bakkerne til type og format, uden at der vises en prompt på MFP'en.

- **1.** Rul til og tryk på Status på forbrugsvarer.
- **2.** Tryk på den ønskede bakke.
- **3.** Tryk på Rediger.
- **4.** Vælg formatet og typen. Hvis du vælger en tilpasset type, skal du bruge det numeriske tastatur til at indstille X-dimensionen og Y-dimensionen, og derefter trykke på OK.
- **5.** Tryk på OK.
- **6.** Tryk på OK igen.

## **Automatisk medietyperegistrering (automatisk registreringstilstand)**

Automatisk medietyperegistrering fungerer kun, når den pågældende bakke er konfigureret til Enhver type. Hvis du konfigurerer en bakke til nogen anden type, f.eks. Bond eller Blankt, deaktiveres medieregistreringen i den pågældende bakke.

HP Color LaserJet CM4730-seriens printerne kan automatisk klassificere medietyper i en af følgende kategorier:

- **•** Almindelig
- Transparent
- Blankt
- **•** Ekstra kraftigt blankt
- Blank film
- Kraftigt
- Indikator

#### **Bakke 1-registrering**

#### **Fuld registrering (standard)**

● Printeren stopper ved hver side for at registrere medietypen. Dette er den bedste indstilling ved brug af blandede medier i et enkelt udskriftsjob.

#### **Udvidet registrering**

- Hver gang, printeren påbegynder et udskriftsjob, stopper den ved første side for at registrere typen.
- Printeren antager, at den næste og alle efterfølgende sider er af samme medietype som den første side.
- Dette er den næsthurtigste indstilling, og den er nyttig ved brug af stakke af samme medietype.

#### **Transparent**

- Printeren stopper ikke ved nogen sider for at registrere, men skelner mellem transparenter (Transparent-tilstand) og papir (Normal-tilstand).
- Dette er den hurtigste indstilling, og den er nyttig ved udskrivning af store mængder i Normaltilstand.

#### **Bakke 2-4-registrering**

#### **Udvidet registrering**

- Printeren stopper de første fem sider, der fremføres fra hver papirbakke, for at registrere typen og beregner gennemsnittet af de fem resultater.
- Printeren antager, at den sjette og alle efterfølgende sider er af samme medietype, indtil printeren slukkes eller skifter til dvaletilstand, eller indtil bakken åbnes.

#### **Kun transparent (standard)**

- Printeren stopper ikke ved nogen sider for at registrere, men skelner mellem transparenter (Transparent-tilstand) og papir (Normal-tilstand).
- Dette er den hurtigste indstilling, og den er nyttig ved udskrivning af store mængder i Normaltilstand.

### **Valg af medier efter kilde, type eller format**

Der er tre indstillinger i Microsoft Windows-operativsystemet, som påvirker den måde, printerdriveren forsøger at hente medier, når du sender et udskriftsjob. Indstillinger for *Kilde*, *Type* og *Størrelse* vises i dialogboksen **Sideopsætning**, **Udskriv** eller **Printeregenskaber** i de fleste programmer. Medmindre du ændrer disse indstillinger, vælger MFP'en automatisk en bakke ved hjælp af standardindstillingerne.

#### **Kilde**

Vælg e bestemt bakke i MFP'en, som der skal hentes fra, for at udskrive efter *Kilde*. MFP'en forsøger at udskrive fra denne bakke, uanset hvilken type eller hvilket format der er ilagt. Hvis du vælger en bakke, som er konfigureret til en type eller et format, der ikke svarer til udskriftsjobbet, udskriver MFP'en ikke automatisk. I stedet venter den på, at du skal lægge den medietype eller det medieformat, der passer til udskriftsjobbet. Hvis du lægger medie i bakken, begynder MFP'en at udskrive.

#### **Type og format**

Udskrivning efter *Type* eller *Størrelse* betyder, at MFP'en skal hente fra den bakke, der indeholder den korrekte type og det korrekte format. Valg af medie efter type i stedet for efter kilde svarer til at låse visse bakker, og det hjælper med at beskytte specialmedier mod at blive brugt ved en fejltagelse. Hvis en bakke f.eks. er konfigureret til brevpapir, og du vælger almindeligt papir, henter MFP'en ikke brevpapiret i den pågældende bakke. Den henter i stedet i en bakke, der indeholder almindeligt papir, og som er blevet konfigureret til almindeligt papir på MFP'ens kontrolpanel. Hvis du vælger medie efter type og format, bliver udskriftskvaliteten betydeligt bedre ved brug af kraftigt papir, blankt papir og transparenter. Brug af den forkerte indstilling kan resultere i en utilfredsstillende udskriftskvalitet. Udskriv

altid ved hjælp af Type, hvis du skal udskrive specielle udskriftsmedier som f.eks. etiketter eller transparenter. Udskriv så vidt muligt altid efter format ved brug af konvolutter.

- Hvis du vil udskrive efter type eller format, skal du vælge typen eller formatet i dialogboksen **Sideopsætning**, dialogboksen **Udskriv** eller dialogboksen **Printeregenskaber** afhængigt af programmet.
- Hvis du ofte udskriver en bestemt type eller medieformat, kan du konfigurere en bakke til denne type eller dette format. Når du derefter vælger den pågældende type eller det pågældende format, mens du udskriver et job, henter MFP'en mediet fra den bakke, der er konfigureret til den pågældende type eller det pågældende format.

## **Valg af udskriftsbakken**

## **Standardudskriftsbakker**

MFP'en har en ADF-udskriftsbakke og standardudskriftsbakken til udskrevne sider.

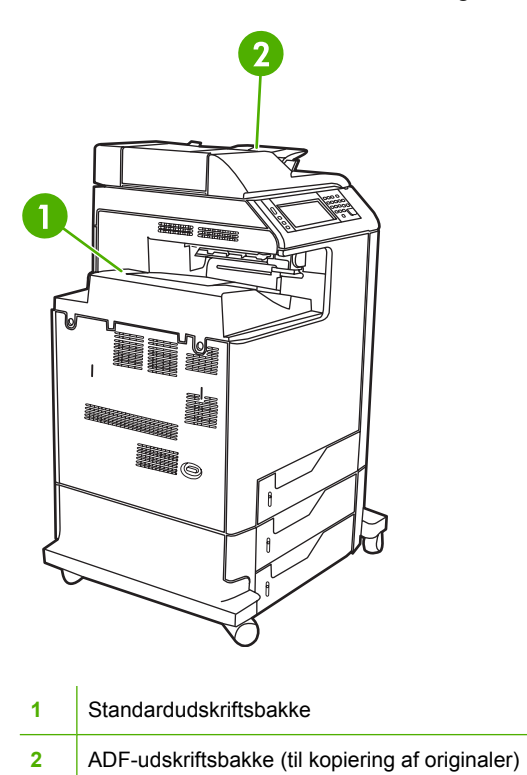

Når du scanner eller kopierer dokumenter ved hjælp af ADF'en, leveres originaldokumenterne automatisk i ADF-udskriftsbakken. Kopierne fra scannerens glasplade leveres til

standardudskriftsbakken eller udskriftsbakken(erne) på hæftemaskinen/stableren eller postkassen med tre bakker.

Når du sender udskriftsjob til MFP'en fra en computer, leveres udskrifterne til standardudskriftsbakken eller udskriftsbakken(erne) på hæftemaskinen/stableren eller postkassen med tre bakker.

## **Postkasse med tre udskriftsbakker**

Hvis du bruger postkassen med tre bakker, er der tre udskriftsbakker tilgængelige. Konfigurer disse bakker som individuelle postkasser, eller kombiner dem, så de fungerer som enkelte bakker til stablede dokumenter.

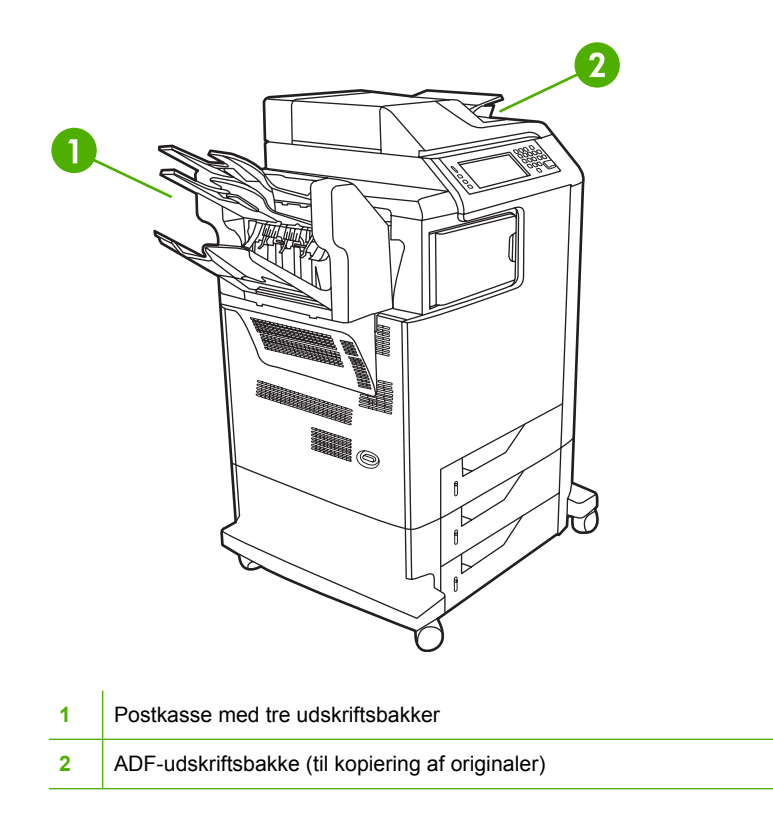

De to øverste bakker kan rumme op til 100 ark papir. En sensor stopper MFP'en, når bakken er fuld. MFP'ens drift fortsætter, når du tømmer eller reducerer mængden af medier i bakken.

Den nederste bakke kan rumme op til 500 ark papir.

#### **Valg af en udskriftsplacering**

Hvis det er muligt, kan du vælge en udskriftssted (bakke) via programmet eller driveren. Hvor og hvordan, du foretager valgene, afhænger af dit program eller driveren. Hvis du ikke kan vælge et udskriftssted fra programmet eller driveren, kan du angive standardudskriftsstedet på MFP'ens kontrolpanel.

- **1.** Rul til og tryk på Administration.
- **2.** Tryk på Standardjobindstillinger.
- **3.** Tryk på Standardindstillinger for kopier eller Standardindstillinger for udskrifter.
- **4.** Tryk på Udskriftsbakke.
- **5.** Tryk på den ønskede udskriftsbakke.

#### **Konfiguration af postkassen med tre bakker**

#### **Konfiguration af printerdriveren, så den genkender postkassen med tre bakker i Windows**

- **1.** Åbn mappen **Printere**.
- **2.** Vælg **HP Color LaserJet CM4730 MFP**.
- **3.** Klik på **Egenskaber** i menuen **Filer**.
- **4.** Vælg fanen **Enhedsindstillinger**.
- **5.** Brug en af følgende metoder til at vælge hæftemaskinen/stableren.
	- Rul ned til **Automatisk konfiguration**, vælg **Opdater nu**, og klik på **Anvend**.
	- Rul ned til **Udskriftsbakke til ekstraudstyr**, vælg **HP 500 Sheet Stapler/Stacker** eller **HP 700 Sheet 3-bin Mailbox**, og klik på **Anvend**.

**Konfiguration af printerdriveren, så den genkender postkassen med tre bakker i Macintosh**

- **1.** Åbn **Printercentral**.
- **2.** Vælg **HP Color LaserJet CM4730**.
- **3.** I menuen **Arkiv** skal du klikke på **Vis info (kommando, i)**.
- **4.** Vælg fanen **Ekstraudstyr**.
- **5.** Rul til **Udskriftsbakke til ekstraudstyr**, og vælg **HP 500 Sheet Stapler/Stacker** eller **HP 700 Sheet 3-Bin Mailbox**.
- **6.** Klik på **Anvend ændringer**.

#### **Valg af driftstilstanden for postkasse med tre bakker på kontrolpanelet**

- **1.** Rul til og tryk på Administration.
- **2.** Tryk på Enhedsindstillinger.
- **3.** Tryk på MBM–3-konfiguration.
- **4.** Tryk på Driftstilstand.
- **5.** Vælg den ønskede driftstilstand.

#### **Valg af driftstilstanden for postkasse med tre bakker i printerdriveren**

- **1.** Klik på knappen **Start**, peg på **Indstillinger**, og klik derefter på **Printere** (Windows 2000) eller på **Printer og faxenheder** (Windows XP).
- **2.** Højreklik på HP-produktikonet, og klik derefter på **Egenskaber** eller **Udskriftsindstillinger**.
- **3.** Klik på fanen **Enhedsindstillinger**.
- **4.** Udfør en af følgende handlinger:

Automatisk konfiguration: under **Installerbart ekstraudstyr** skal du klikke på **Opdater nu** på listen **Automatisk konfiguration**.

**-eller-**

Manuel konfiguration: under **Installerbart ekstraudstyr** skal du vælge den relevante driftstilstand på listen **Udskriftsbakke til ekstraudstyr**.

**5.** Klik på **OK** for at gemme indstillingerne.

#### **Vælg driftstilstanden i printerdriveren (Max OC X)**

- **1.** Klik på **Systemindstillinger** i menuen **Apple**.
- **2.** Klik på **Print and Fax (Udskriv og fax)** i feltet **Systemindstillinger**.
- **3.** Klik på **Set Up Printers (Opsætning af printere)**. Der vises en **printerliste**.
- **4.** Vælg HP-produktet, og klik derefter på **Vis info** i menuen **Printere**.
- **5.** Vælg panelet **Ekstraudstyr**.
- **6.** Vælg **HP Postkasse med 3 bakker** på listen **Udskriftsbakke til ekstraudstyr**.
- **7.** På listen **Postkassetilstand** skal du vælge den relevante driftstilstand og derefter klikke på **Anvend ændringer**.

# **8 Brug af produktfunktioner**

- [Økonomiindstillinger](#page-123-0)
- [Joblagringsfunktioner](#page-124-0)

## <span id="page-123-0"></span>**Økonomiindstillinger**

## **Dvale og aktivering**

#### **Indstilling af dvaleforsinkelsen**

Brug dvaleforsinkelsesfunktionen til at angive det tidsrum, hvori MFP'en skal være inaktiv, før den skifter til dvaletilstand. Standardindstillinger er 45 minutter.

- **1.** Rul til og tryk på Administration.
- **2.** Tryk på Tid/planlægning.
- **3.** Tryk på Udsættelse af dvale.
- **4.** Tryk på den ønskede indstilling til dvaleforsinkelse.

#### **Indstilling af aktiveringstidspunktet**

Brug funktionen til aktiveringstidspunkt for at aktivere MFP'en til et angivet tidspunkt hver dag.

- **1.** Rul til og tryk på Administration.
- **2.** Tryk på Tid/planlægning.
- **3.** Tryk på Vækn.tidspunkt.
- **4.** Tryk på ugedagen for aktiveringstidspunktet.
- **5.** Tryk på Brugerdefineret.
- **6.** Tryk på Gem.
- **7.** Tryk på de pågældende indstillinger for at angive den korrekte indstilling for time, minut og AM/ PM.
- **8.** Hvis du ønsker at aktivere MFP'en på samme tidspunkt hver dag, skal du trykke på Ja på skærmbilledet **ANV. PÅ ALLE DAGE**. Hvis du ønsker at angive forskellige tidspunkter for forskellige dage, skal du trykke på Nej og gentage fremgangsmåden for hver dag.

## <span id="page-124-0"></span>**Joblagringsfunktioner**

Følgende joblagringsfunktioner er til rådighed for udskriftsjob:

- **Korrekturkopier og tilbageholdte job** Denne funktion er en hurtig og enkel metode til at udskrive en korrekturkopi af et job og derefter udskrive yderligere kopier.
- Personlige job: Når du sender et privat job til enheden, udskrives jobbet ikke, før du angiver en PIN-kode på kontrolpanelet.
- Hurtig kopi-job: Du kan udskrive det ønskede antal kopier af et job og derefter lagre en kopi af jobbet på harddisken i enheden. Lagring af jobbet giver dig mulighed for at udskrive yderligere kopier af jobbet senere.
- **Lagrede job**: Du kan lagre et job, f.eks. en personaleformular, timeseddel eller kalender, på enheden og gøre det muligt for andre brugere at udskrive jobbet når som helst. Lagrede job kan også beskyttes af en PIN-kode.

Følg anvisningerne i dette afsnit for at få adgang til joblagringsfunktioner på computeren. Se det afsnit, der gælder for den jobtype, som du vil oprette.

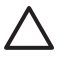

**FORSIGTIG!** Hvis du slukker for enheden, slettes alle hurtig kopi-job, korrekturkopier og tilbageholdte job samt personlige job.

## **Sådan får du adgang til joblagringsfunktionerne**

#### **Windows**

- **1.** Klik på **Udskriv** i menuen **Filer**.
- **2.** Klik på **Egenskaber**, og klik derefter på fanen **Joblagring**.
- **3.** Vælg den ønskede joblagringstilstand.

#### **Macintosh**

I nye drivere: Vælg **Joblagring** i rullemenuen i dialogboksen **Udskriv**. Hvis du bruger andre drivere, skal du vælge **Printerspecifikke indstillinger**.

## **Brug af korrektur- og tilbageholdelsesfunktionen**

Med korrekturkopi- og tilbageholdelsesfunktionen er det nemt og hurtigt at udskrive og korrekturlæse én kopi af et job og derefter udskrive de øvrige kopier.

Du kan lagre jobbet permanent og forhindre, at enheden sletter det, når der er brug for plads til andre formål, ved at vælge indstillingen **Joblagring** i driveren.

#### **Oprettelse af et job af typen korrektur og tilbagehold**

**FORSIGTIG!** Hvis enheden har brug for mere plads til at lagre nyere korrektur og tilbageholdjob, sletter den andre lagrede korrektur og tilbagehold-job (det ældste job slettes først). Hvis du vil lagre et job permanent og forhindre, at det slettes, når der mangler plads, skal du vælge indstillingen **Lagret job** i driveren i stedet for indstillingen **Korrektur og tilbagehold**.

Vælg indstillingen **Udskriv korrekturkopi og tilbagehold job** i driveren, og indtast et brugernavn og et jobnavn.

Enheden udskriver én kopi af jobbet til korrekturlæsning.

#### **Udskrivning af de resterende kopier af et job af typen korrektur og tilbagehold**

Fra enhedens kontrolpanel skal du bruge følgende fremgangsmåde til at udskrive de resterende kopier af et job, der tilbageholdes på harddisken.

- **1.** Tryk på Joblagring på startskærmbilledet.
- **2.** Tryk på fanen Hent.
- **3.** Rul til og tryk på den joblagringsmappe, der indeholder jobbet.
- **4.** Rul til og tryk på det job, du vil udskrive.
- **5.** Tryk på feltet Kopier for at ændre antallet af kopier, der skal udskrives. Tryk på Hent lagret job  $(\circledast)$  for at udskrive dokumentet.

#### **Sletning af et job af typen korrektur og tilbagehold**

Når du sender et korrektur og tilbagehold-job, sletter enheden automatisk dit forrige korrektur og tilbagehold-job.

- **1.** Tryk på Joblagring på startskærmbilledet.
- **2.** Tryk på fanen Hent.
- **3.** Rul til og tryk på den joblagringsmappe, der indeholder jobbet.
- **4.** Rul til og tryk på det job, du vil slette.
- **5.** Tryk på Slet.
- **6.** Tryk på Ja.

## <span id="page-126-0"></span>**Brug af den personlige jobfunktion**

Brug funktionen til personlig udskrivning til at angive, at et job ikke skal udskrives, før du frigiver det. Vælg først en firecifret PIN-kode ved at indtaste PIN-koden i printerdriveren. PIN-koden sendes til enheden som en del af udskriftsjobbet. Når du har sendt udskriftsjobbet til enheden, skal du bruge PINkoden til at udskrive jobbet.

#### **Oprettelse af et personligt job**

Hvis du via driveren vil angive, at et job er personligt, skal du vælge indstillingen Personligt job indtaste et brugernavn og et jobnavn, og derefter angive en firecifret PIN-kode. Jobbet udskrives ikke, før du har indtastet PIN-koden via enhedens kontrolpanel.

#### **Udskrivning af et personligt job**

Du kan udskrive et personligt job fra kontrolpanelet, når jobbet er blevet sendt til enheden.

- **1.** Tryk på Joblagring på startskærmbilledet.
- **2.** Tryk på fanen Hent.
- **3.** Rul til og tryk på den joblagringsmappe, der indeholder det personlige job.
- **4.** Rul til og tryk på det personlige job, du vil udskrive.

Bemærk! Et personligt job har et **a** [låsesymbol] ved siden af.

- **5.** Tryk på feltet PIN.
- **6.** Brug det numeriske tastatur til at indtaste PIN-koden, og tryk derefter på **OK**.
- **7.** Tryk på feltet Kopier for at ændre antallet af kopier, der skal udskrives.
- **8.** Tryk på Hent lagret job (<sup>102</sup>) for at udskrive dokumentet.

#### **Sletning af et personligt job**

Når du har frigivet et personligt job til udskrivning, slettes det automatisk fra enhedens harddisk. Hvis du vil slette et job, uden at det udskrives, skal du gøre følgende.

- **1.** Tryk på Joblagring på startskærmbilledet.
- **2.** Tryk på fanen Hent.
- **3.** Rul til og tryk på den joblagringsmappe, der indeholder det personlige job.
- **4.** Rul til og tryk på det personlige job, du vil slette.

**Bemærk!** Et personligt job har et **k**ill liåsesymbol] ved siden af.

- **5.** Tryk på feltet PIN.
- **6.** Brug det numeriske tastatur til at indtaste PIN-koden, og tryk derefter på OK.
- **7.** Tryk på Slet.

## **Brug af funktionen Hurtig kopi**

Funktionen Hurtig kopi udskriver det ønskede antal kopier af et job og gemmer en kopi på enhedens harddisk. Yderligere kopier af jobbet kan udskrives senere. Denne funktion kan slås fra i printerdriveren.

Der kan som standard lagres 32 forskellige hurtig kopi-job på enheden. Det er muligt at ændre dette standardantal på kontrolpanelet. Se [Navigering i menuen Administration.](#page-32-0)

#### **Oprettelse af et hurtig kopi-job**

**FORSIGTIG!** Hvis enheden har brug for mere plads til at lagre nyere hurtig kopi-job, sletter den andre lagrede hurtig kopi-job (det ældste job slettes først). Hvis du vil lagre et job permanent og forhindre enheden i at slette det, når der mangler plads, skal du vælge indstillingen **Joblagring** i driveren i stedet for indstillingen **Hurtig kopi**.

Vælg indstillingen **Hurtig kopi** i driveren, og indtast et brugernavn og et jobnavn.

Når du sender jobbet til udskrivning, udskriver enheden det antal kopier, der er angivet i driveren. Se Udskrivning af flere kopier af et hurtig kopi-job, hvis du vil udskrive flere hurtige kopier fra enhedens kontrolpanel.

#### **Udskrivning af flere kopier af et hurtig kopi-job**

Dette afsnit indeholder en beskrivelse af, hvordan du udskriver flere kopier af et job, der er lagret på enhedens harddisk, via kontrolpanelet.

- **1.** Tryk på Joblagring på startskærmbilledet.
- **2.** Tryk på fanen Hent.
- **3.** Rul til og tryk på den joblagringsmappe, der indeholder jobbet.
- **4.** Rul til og tryk på det job, du vil udskrive.
- **5.** Tryk på feltet Kopier for at ændre antallet af kopier, der skal udskrives.
- **6.** Tryk på Hent lagret job (<sup>10</sup>) for at udskrive dokumentet.

#### **Sletning af et hurtig kopi-job**

Slet et hurtig kopi-job fra enhedens kontrolpanel, når du ikke længere har brug for det. Hvis enheden har brug for mere plads til at lagre nye hurtig kopi-job, sletter den automatisk andre lagrede hurtig kopijob (det ældste job slettes først).

**Bemærk!** Lagrede hurtig kopi-job kan slettes via kontrolpanelet eller fra HP Web Jetadmin.

- **1.** Tryk på Joblagring på startskærmbilledet.
- **2.** Tryk på fanen Hent.
- **3.** Rul til og tryk på den joblagringsmappe, der indeholder jobbet.
- **4.** Rul til og tryk på det job, du vil slette.
- **5.** Tryk på Slet.
- **6.** Tryk på Ja.

## **Brug af lagret job-funktionen**

Du kan gemme et udskriftsjob til enheden harddisk uden at udskrive det. Du kan derefter til enhver tid udskrive jobbet via enhedens kontrolpanel. Du kan for eksempel hente en personaleformular, kalender, timeseddel eller bogføringsformular, som andre brugere kan udskrive, når de har brug for det.

Du kan også oprette et lagret kopijob i enhedens kontrolpanel, der kan udskrives senere.

#### **Oprettelse af et lagret kopijob**

- **1.** Placer det originale dokument med forsiden nedad på scannerglaspladen eller med tekstsiden opad i ADF'en.
- **2.** Tryk på Joblagring på startskærmbilledet.
- **3.** Tryk på fanen Opret.
- **4.** Angiv navnet på det gemte job på en af disse måder:
	- Vælg en eksisterende mappe på listen. Tryk på Nyt job, og indtast et jobnavn.
	- Tryk på feltet neden for det eksisterende Mappenavn: eller på Jobnavn: i højre side af skærmbilledet, og rediger derefter teksten.
- **5.** Et privat gemt job har et låseikon ved siden af navnet, og det kræver, at du angiver en PIN-kode for at hente det. Vælg Personligt job, og indtast derefter PIN-koden til jobbet for at gøre det privat. Tryk på OK.
- **6.** Tryk på Flere indstillinger for at få vist og ændre andre indstillinger for joblagring.
- **7.** Når alle disse indstillinger er angivet, skal du trykke på Opret lagret job (<sup>1</sup>) i øverste venstre hjørne af skærmbilledet for at scanne dokumentet og lagre jobbet. Jobbet gemmes på enheden, indtil du sletter det, så du kan udskrive det så tit, det er nødvendigt.

Oplysninger om udskrivning af jobbet finder du i afsnittet Udskrivning af et gemt job.

#### **Oprettelse af et lagret udskriftsjob**

Vælg indstillingen **Lagret job** i driveren, og indtast et brugernavn og et jobnavn. Jobbet udskrives ikke, før en person anmoder om det fra enhedens kontrolpanel. Se Udskrivning af et gemt job.

#### **Udskrivning af et gemt job**

Fra kontrolpanelet kan du udskrive et job, der er lagret på enhedens harddisk.

- **1.** Tryk på Joblagring på startskærmbilledet.
- **2.** Tryk på fanen Hent.
- **3.** Rul til og tryk på den joblagringsmappe, der indeholder det gemte job.
- **4.** Rul til og tryk på det gemte job, du vil udskrive.
- **5.** Tryk på Hent lagret job (<sup>10</sup>) for at udskrive dokumentet.
- **6.** Tryk på feltet Kopier for at ændre antallet af kopier, der skal udskrives.
- **7.** Tryk på Hent lagret job (<sup>10</sup>) for at udskrive dokumentet.

Hvis filen har **fa** (låsesymbol) ved siden af, er jobbet et privat job og kræver en PIN-kode. Se **Brug af** [den personlige jobfunktion.](#page-126-0)

#### **Sletning af et lagret job**

Job, som er lagrede på enhedens harddisk, kan slettes via kontrolpanelet.

- **1.** Tryk på Joblagring på startskærmbilledet.
- **2.** Tryk på fanen Hent.
- **3.** Rul til og tryk på den joblagringsmappe, der indeholder det gemte job.
- **4.** Rul til og tryk på det gemte job, du vil slette.
- **5.** Tryk på Slet.
- **6.** Tryk på Ja.

Hvis filen har **b** (låsesymbol) ved siden af, kræves der en PIN-kode, før den kan slettes. Se [Brug af den](#page-126-0) [personlige jobfunktion](#page-126-0).

# **9 Udskrivning af opgaver**

- [Medietype og opfyldning af bakke](#page-133-0)
- [Windows-printerdriverfunktioner](#page-134-0)
- [Macintosh-printerdriverfunktioner](#page-144-0)
- [Hæftning af dokumenter](#page-151-0)
- [Annullering af udskriftsjob](#page-154-0)

## <span id="page-133-0"></span>**Medietype og opfyldning af bakke**

Minimum mediedimensioner er 76 x 127 mm.

Minimum mediedimensioner er 216 x 356 mm.

#### **Tabel 9-1** Medieoplysninger for bakke 1

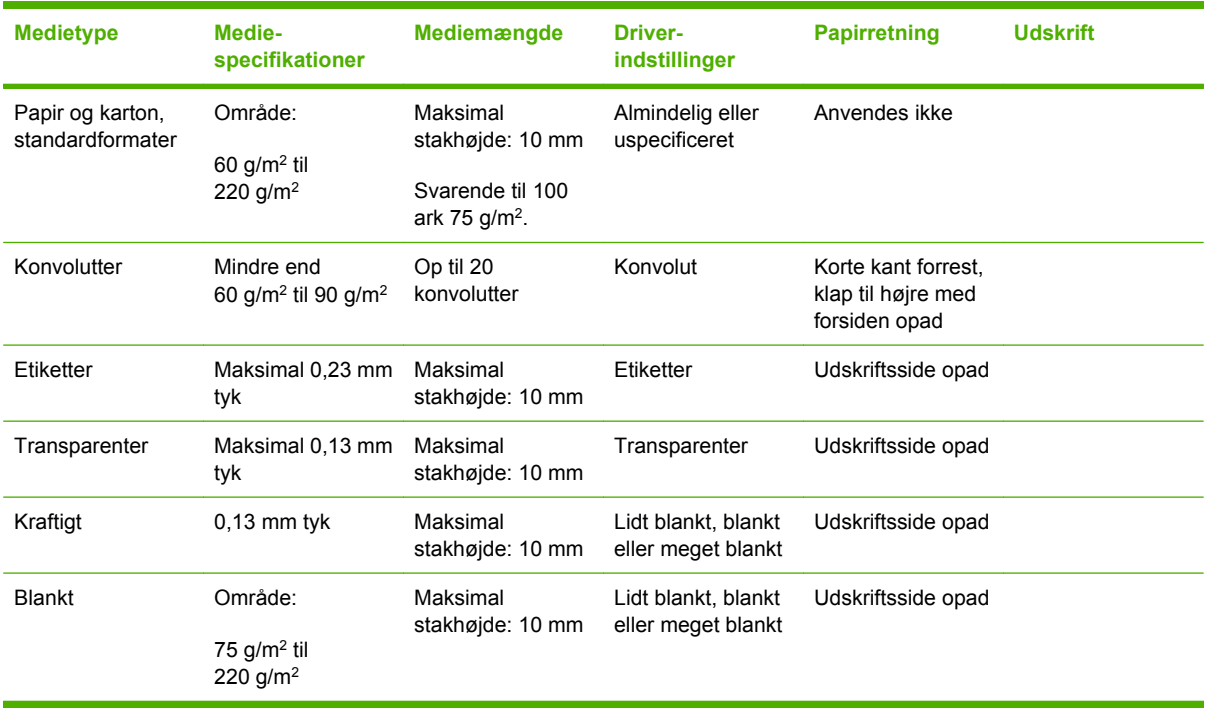

#### **Tabel 9-2** Medieoplysninger om bakke 2, bakke 3 og bakke 4

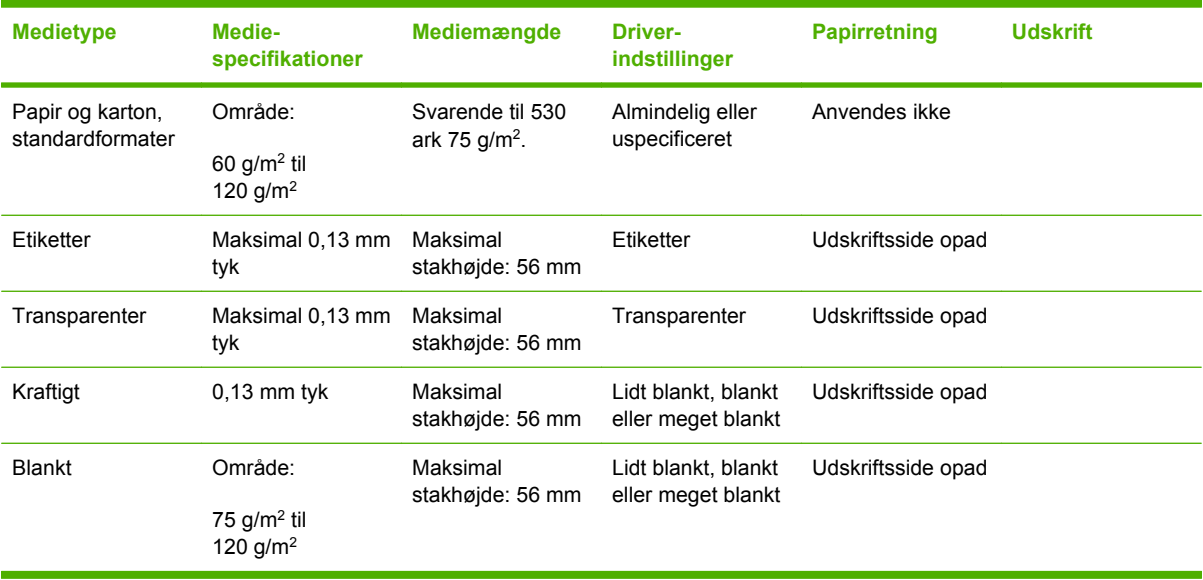

## <span id="page-134-0"></span>**Windows-printerdriverfunktioner**

## **Oprettelse og brug af udskrivningsgenveje i Windows**

Brug udskrivningsgenveje til at gemme de aktuelle driverindstillinger til senere brug. Genveje findes under de fleste faner i printerdriveren. Du kan gemme op til 25 udskrivningsgenveje.

#### **Oprettelse af udskrivningsgenvej**

- **1.** Klik på **Udskriv** i menuen **Filer** i programmet.
- **2.** Vælg driveren, og klik derefter på **Egenskaber** eller **Indstillinger**.
- **3.** Vælg de udskriftsindstillinger, du vil bruge. Klik på **Gem som**.
- **4.** Indtast et navn til genvejen i feltet **Udskrivningsgenveje**.
- **5.** Klik på **OK**.

#### **Brug af udskrivningsgenveje**

- **1.** Klik på **Udskriv** i menuen **Filer** i programmet.
- **2.** Vælg driveren, og klik derefter på **Egenskaber** eller **Indstillinger**.
- **3.** Vælg den ønskede genvej i feltet **Udskrivningsgenveje**.
- **4.** Klik på **OK**.

**Bemærk!** Vælg **Fabriksindstillinger** for at bruge printerdriverens standardindstillinger.

## **Angivelse af specialpapirformat**

- **1.** Klik på **Udskriv** i menuen **Filer** i softwareprogrammet.
- **2.** Vælg driveren, og klik derefter på **Egenskaber** eller **Indstillinger**.
- **3.** Klik på **Special** under fanen **Papir/kvalitet**.
- **4.** Indtast navnet på specialpapirformatet i vinduet **Specialpapirformat**.
- **5.** Indtast papirformatets længde og bredde. Hvis du indtaster et format, der er enten for lille eller for stort, justerer driveren formatet til det tilladte minimum- eller maksimumformat.
- **6.** Klik eventuelt på knappen for at ændre måleenheden fra tommer til millimeter og omvendt.
- **7.** Klik på **Gem**.
- **8.** Klik på **OK**. Det navn, du har gemt, vises på listen over papirformater, så du kan vælge papirformatet fremover.

## **Brug af forskellige papirtyper og udskriftsomslag**

Følg disse instruktioner for at udskrive den første side anderledes end de andre sider i udskriftsjobbet.

- **1.** Klik på **Udskriv** i menuen **Filer** i programmet.
- **2.** Vælg driveren, og klik derefter på **Egenskaber** eller **Indstillinger**.
- **3.** Klik på fanen **Papir/kvalitet**.
- **4.** Klik på **Udskriv sider på forskelligt papir** på rullelisten **Specialsider**.
- **5.** Klik på **Indstillinger**.
- **6.** Vælg de indstillinger, du ønsker at bruge til at udskrive bestemte sider på andet papir. Klik på **Tilføj**.
- **7.** Klik på **OK** for at vende tilbage til fanen **Papir/kvalitet**.
- **8.** Klik på **OK**.

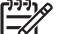

**Bemærk!** Papirformatet skal være det samme for alle udskriftsjobbets sider.

### **Udskrivning af en blank første side**

- **1.** Klik på **Udskriv** i menuen **Filer** i programmet.
- **2.** Vælg driveren, og klik derefter på **Egenskaber** eller **Indstillinger**.
- **3.** Klik på fanen **Papir/kvalitet**.
- **4.** Klik på **Omslag** på rullelisten **Specialsider**.
- **5.** Klik på **Indstillinger**.
- **6.** Vælg de indstillinger, som du vil bruge til at tilføje tomme eller fortrykte omslag. Klik på **Tilføj**.
- **7.** Klik på **OK** for at vende tilbage til fanen **Papir/kvalitet**.
- **8.** Klik på **OK**.

## **Brug af vandmærker**

Et vandmærke er en tekst, f.eks. "Fortroligt", som udskrives i baggrunden på hver side af et dokument.

- **1.** Klik på **Udskriv** i menuen **Filer** i softwareprogrammet.
- **2.** Vælg driveren, og klik derefter på **Egenskaber** eller **Indstillinger**.
- **3.** Klik på rullelisten **Vandmærker** under fanen **Effekter**.
- **4.** Klik på det vandmærke, du vil bruge. Hvis du vil oprette et nyt vandmærke, skal du klikke på **Rediger**.
- **5.** Klik på **Kun første side**, hvis vandmærket kun skal vises på den første side af dokumentet.
- **6.** Klik på **OK**.

Klik på **(ingen)** på rullelisten **Vandmærker**, hvis du vil fjerne vandmærket.

## **Ændring af dokumenters størrelse**

Brug indstillingerne til ændring af dokumentets størrelse til at skalere det til en procentdel af den normale størrelse. Du kan også vælge at udskrive et dokument på papir med en anden størrelse med eller uden skalering.

#### **Reducering eller forstørrelse af et dokument**

- **1.** Klik på **Udskriv** i menuen **Filer** i softwareprogrammet.
- **2.** Vælg driveren, og klik derefter på **Egenskaber** eller **Indstillinger**.
- **3.** På fanen **Effekter** ved siden af **% af faktisk størrelse** skal du indtaste den procentdel, som dokumentet skal formindskes eller forstørres med.

Du kan også bruge rullepanelet til at justere procentsatsen.

**4.** Klik på **OK**.

#### **Udskrivning af et dokument med et andet papirformat**

- **1.** Klik på **Udskriv** i menuen **Filer** i softwareprogrammet.
- **2.** Vælg driveren, og klik derefter på **Egenskaber** eller **Indstillinger**.
- **3.** Klik på **Udskriv dokument på** under fanen **Effekter**.
- **4.** Vælg det papirformat, der skal udskrives på.
- **5.** Hvis du vil udskrive dokumentet uden at skalere det, så det passer, skal du kontrollere, at indstillingen **Tilpas størrelse** *ikke* er valgt.
- **6.** Klik på **OK**.

### **Udskrivning af flere sider på ét ark papir i Windows**

Du kan udskrive mere end én side på et enkelt ark papir.

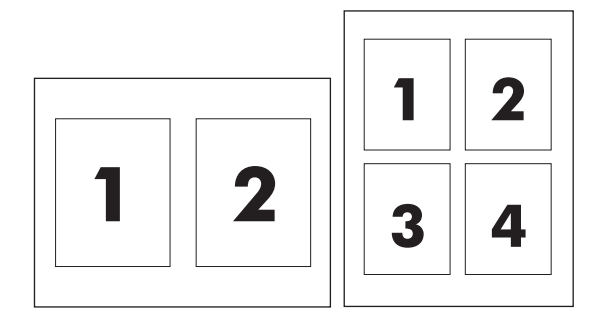

- **1.** Klik på **Udskriv** i menuen **Filer** i softwareprogrammet.
- **2.** Vælg driveren, og klik derefter på **Egenskaber** eller **Indstillinger**.
- **3.** Klik på fanen **Færdigbehandling**.
- **4.** Vælg, hvor mange sider du vil udskrive på hvert ark (1, 2, 4, 6, 9 eller 16) i afsnittet om **Dokumentindstillinger**.
- **5.** Hvis antallet af sider er større end 1, skal du vælge de rette indstillinger til **Udskriv siderammer** og **Siderækkefølge**.
	- Klik på **Stående** eller **Liggende** for at skifte sideretning.
- **6.** Klik på **OK**. Produktet er nu indstillet til at udskrive det antal sider pr. ark, du har valgt.

## **Udskrivning på begge sider af papiret (dupleksudskrivning)**

#### **Automatisk 2-sidet (dupleks) udskrivning**

Angiv indstillinger for 2-sidet udskrivning i softwareprogrammet eller i printerdriveren. Hvis du ikke kan se denne indstilling, kan du anvende følgende oplysninger til at gøre indstillingerne for dupleksudskrivning tilgængelige.

- **Kontroller, at printerdriveren er konfigureret, så indstillinger for 2-sidet udskrivning vises:** automatisk og manuel. Klik på knappen **Start**, vælg **Indstillinger**, og klik på **Printere og faxenheder** for at ændre eller kontrollere konfigurationen. Højreklik derefter på printeren, og vælg **Egenskaber**. Kontroller på fanen **Enhedsindstillinger** at dupleksenheden vises som installeret, og at indstillingen **Tillad manuel dupleksudskrivning** er aktiveret.
- Vælg de relevante indstiller i printerdriversoftwaren, når indstillingen for den 2-sidede udskrivning vises, inkl. side- og indbindingsretningen.
- Automatisk 2-sidet udskrivning understøttes *ikke* for bestemte medietyper:
	- Transparenter
	- Konvolutter
	- **Etiketter**
	- Kraftigt, ekstra kraftigt, karton og HP Tough-papir

Den maksimale papirvægt for automatisk dupleksudskrivning er 120 g/m2.

- Automatisk 2-sidet udskrivning understøtter kun følgende medieformater:
	- Letter
	- Legal
	- **B5**
	- **Executive**
	- $8.5 \times 13$
	- $A<sub>4</sub>$
- Manuel 2-sidet udskrivning kan understøtte alle formater og flere medietyper, *undtagen* transparenter, konvolutter og etiketter
- Hvis både automatisk og manuel 2-sidet udskrivning er aktiveret, udskriver MFP'en automatisk på begge sider, hvis dupleksenheden understøtter det valgte formater og den valgte type. I modsat fald aktiveres den manuelle dupleksenhed.
- De bedste resultater opnås ved at undgå at bruge grove og tunge medier til dupleksudskrivning.
- Når du bruger specialmedier, som f.eks. brevpapir eller formularer, skal du anbringe mediet med forsiden nedad i bakke 2, 3 eller 4 og med logoet i venstre side. Anbring specialmedier med forsiden nedad i bakke 1 med logoet fremført *sidst* i MFP'en.

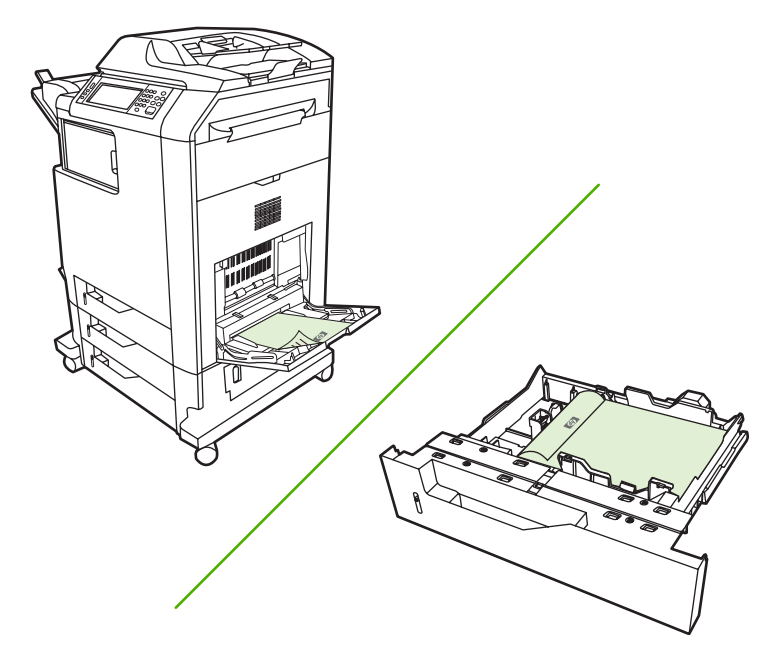

#### **Aktivering eller deaktivering af automatisk 2-sidet udskrivning fra kontrolpanelet**

Hvis du ikke kan justere indstillingerne for 2-sidet udskrivning i softwareprogrammet eller printerdrivere, skal de justeres på kontrolpanelet. Fabriksindstillingen er **1-sidet**.

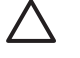

**FORSIGTIG!** Brug ikke 2-sidet udskrivning ved udskrivning på etiketter. Det kan medføre alvorlige skader.

**Bemærk!** Ændring af indstillinger for 2-sidet udskrivning på MFP'ens kontrolpanel påvirker alle udskriftsjob. Ændringer af indstillinger for 2-sidet udskrivning skal foretages i softwareprogrammet eller printerdriveren.

**Bemærk!** Ændringer, som du foretager i printerdriveren, tilsidesætter indstillinger foretaget på MFP'ens kontrolpanel.

- **1.** Rul til og tryk på Administration.
- **2.** Tryk på Standardjobindstillinger.
- **3.** Tryk på Standardindstillinger for udskrifter.
- **4.** Tryk på Udskriftssider.
- **5.** Tryk på 2-sidet.
- **6.** Tryk på Gem.

#### **Aktivering eller deaktivering af automatisk 2-sidet udskrivning i printerdriveren**

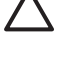

**FORSIGTIG!** Brug ikke 2-sidet udskrivning ved udskrivning på etiketter. Det kan medføre alvorlige skader.

ਵਿੰ

**Bemærk! Udskriv på begge sider (manuelt)** er kun tilgængelig i printerdriveren, når dupleksudskrivning (ekstraudstyr) ikke understøtter typen af anvendte printmedier.

#### **Aktivering eller deaktivering af automatisk 2-sidet udskrivning i Windows-printerdriveren**

**1.** Læg nok papir i én af bakkerne til printjobbet.

**FORSIGTIG!** Ilæg ikke medier, der er tungere end 105 g/m2. Dette kan forårsage papirstop i MFP'en.

- **2.** Åbn printerdriveren.
- **3.** Klik på **Udskriv på begge sider** under fanen **Færdigbehandling**.
- **4.** Klik på **OK**.

#### **Layoutindstillinger til udskrivning på begge sider**

Følgende er de fire indstillinger til dupleksretning. Vælg **Vend siderne opad** i printerdriveren for at vælge indstilling 1 eller 4.

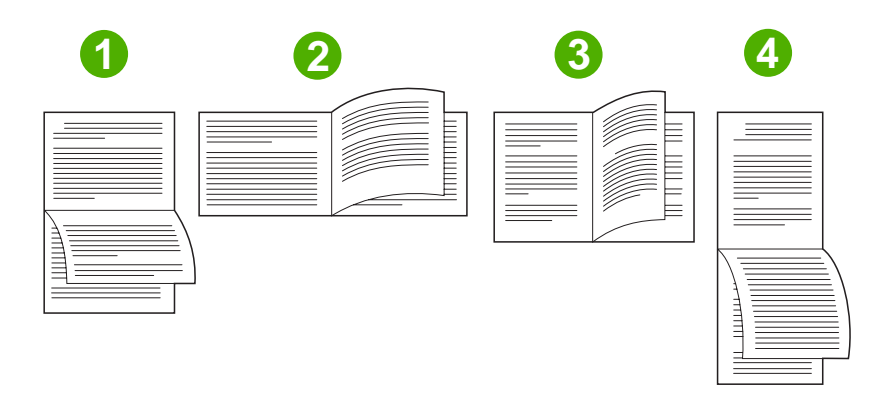

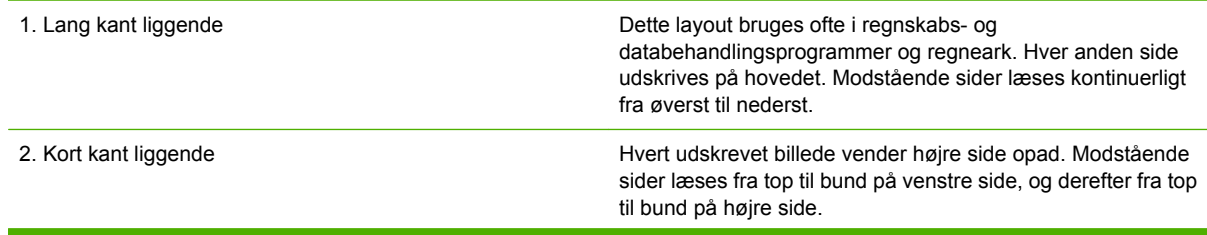

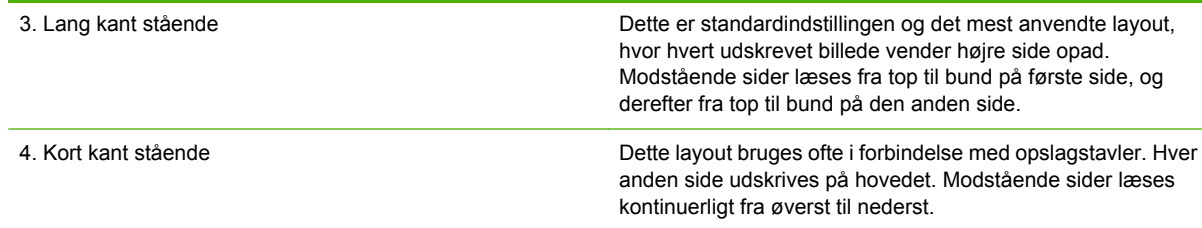

#### **Indstillinger til indbinding af 2-sidede udskriftsjob**

Brug printerdriveren til at vælge indbindingen, før du udskriver et 2-sidet dokument. Indbinding på den lange kant eller bogindbinding er det konventionelle layout, der bruges ved indbinding af bøger. Indbinding på den korte kant eller tabletindbinding er den typiske kalenderindbinding.

**Bemærk!** I printerdriveren er standardindstillingen for indbinding at indbinde på den lange kant ved stående papirretning. Hvis du vil skifte til indbinding på den lange kant, skal du markere afkrydsningsfeltet **Vend siderne opad**.

#### **Udskrivning af brochurer**

Nogle versioner af printerdriveren har indstillinger til brochureudskrivning. Vælg indbinding på venstre eller højre side for Letter-, Legal- eller A4-formater. Windows 2000 og XP understøtter brochureudskrivning for alle papirformater.

#### **Manuel 2-sidet (dupleks) udskrivning**

Hvis du vil udskrive på begge sider (dupleks) på andet papir end de understøttede formater eller vægte (f.eks. papir, der er kraftigere end 120 g/m2 eller meget tyndt papir), skal du gå hen til MFP'en og manuelt ilægge papiret igen, når den første side er udskrevet.

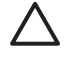

**FORSIGTIG!** Brug ikke 2-sidet udskrivning ved udskrivning på etiketter. Det kan medføre alvorlige skader.

- **1.** Klik på knappen **Start** i Windows, peg på **Indstillinger**, og klik derefter på **Printere og faxenheder**.
- **2.** Højreklik på printeren, og vælg **Egenskaber**.
- **3.** Klik på fanen **Enhedsindstillinger**.
- **4.** Vælg **Tillad manuel dupleksudskrivning**.
- **5.** Vælg det relevante format og den relevante type.
- **6.** Vælg **Udskriv på begge sider** eller **Udskriv på begge sider (manuelt)** under fanen **Færdigbehandling**.
- **7.** I printerdriveren er standardindstillingen for indbinding at indbinde på den lange kant ved stående papirretning. Hvis du vil ændre indstilling, skal du klikke på fanen **Færdigbehandling** og markere afkrydsningsfeltet **Vend siderne opad**.
- **8.** Klik på **OK**. Dialogboksen **Udskriv på begge sider** vises. Følg vejledningen for at afslutte udskrivningen af dokumentet.

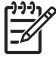

**Bemærk!** Hvis det samlede antal ark, der skal dupleksudskrives, overstiger kapaciteten for manuelle dupleksjob i bakke 1, skal du indføre de første 100 ark og trykke på Menu. Når du bliver bedt om det, skal du indføre de næste 100 ark og trykke på Menu. Gentag fremgangsmåden efter behov, indtil alle arkene fra udskriftsstakken er lagt i bakke 1.

#### **Layoutindstillinger til udskrivning på begge sider**

De fire indstillinger for dupleksudskriftsretning er vist her. Marker **Vend siderne op** i printerdriveren for at vælge indstilling 1 eller 4.

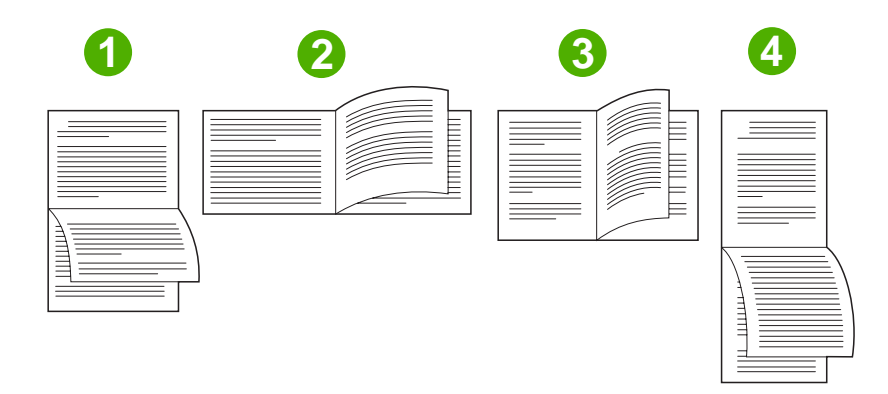

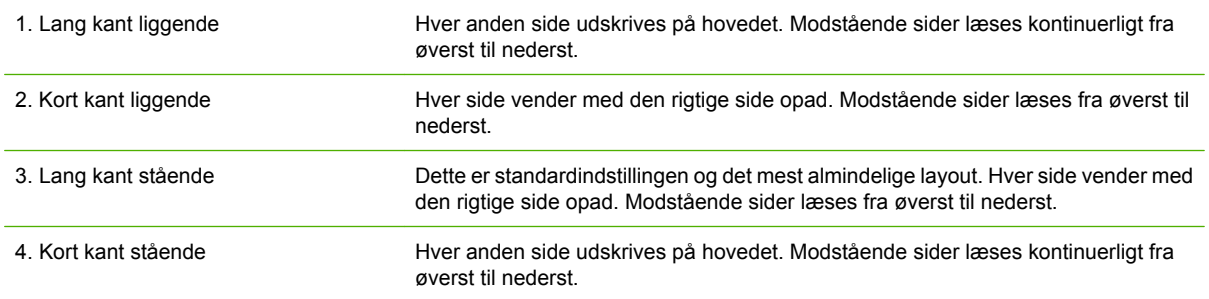

## **Oprettelse af brochurer**

Du kan kopiere to sider på ét ark papir, så du kan folde siderne på midten for at lave en brochure. Enheden arrangerer siderne i den korrekte rækkefølge. Hvis originaldokumentet f.eks. har otte sider, vil enheden udskrive side 1 og side 8 på samme ark.

- **1.** Klik på **Udskriv** i menuen **Filer** i softwareprogrammet.
- **2.** Vælg driveren, og klik derefter på **Egenskaber** eller **Indstillinger**.
- **3.** Klik på fanen **Færdigbehandling**.
- **4.** Vælg **Udskriv på begge sider**.
- **5.** Vælg **Indbinding til venstre** eller **Indbinding til højre** på rullelisten **Brochurelayout**. Indstillingen **Sider pr. ark** ændres automatisk til 2 sider pr. ark.
- **6.** Klik på **OK**.

## **Indstilling af hæftefunktionerne**

#### **Valg af hæftemaskinen i printerdriveren**

- **1.** Klik på **Start**, peg på **Indstillinger**, og klik derefter på **Printere** (Windows 2000) eller på **Printere og faxenheder** (Windows XP og Vista).
- **2.** Højreklik på HP-produktikonet, og klik derefter på **Egenskaber** eller **Printerindstillinger**.
- **3.** Klik på fanen **Enhedsindstillinger**.
- **4.** På fanen **Udskrift** skal du klikke på rullelisten under **Hæft** og klikke på **1-kant**.

#### **Konfiguration af printerdriveren til at genkende hæftemaskinen/stableren (ekstraudstyr)**

- **1.** Åbn mappen **Printere**.
- **2.** Vælg **HP Color LaserJet CM4730 MFP**.
- **3.** Klik på **Egenskaber** i menuen **Filer**.
- **4.** Vælg fanen **Enhedsindstillinger**.
- **5.** Benyt en af følgende fremgangsmåder til at vælge hæftemaskinen/stableren:

Rul til **Automatisk konfiguration**, vælg **Opdater nu**, og klik derefter på **Anvend**.

**-eller-**

Rul til **Udskriftsbakke til ekstraudstyr**, vælg **HP 500-arks hæftemaskine/stabler** eller **HP postkassen med tre bakker, postkasse-tilstand** eller **HP postkasse med tre bakker, stablertilstand** eller **HP postkasse med tre bakker, funktionsseparator**, og klik derefter på **Anvend**.

## **Angivelse af indstillingerne for farve**

Indstillinger under fanen **Farve** styrer, hvordan farver fortolkes og udskrives fra programmer. Du kan vælge enten **Automatisk** eller **Manuelt** som farveindstilling. Se [Styring af printerfarveindstillinger på](#page-166-0) [Windows-computere](#page-166-0) for at få yderligere oplysninger.

- Vælg **Automatisk** for at optimere farve- og halvtoneindstillingerne for tekst, grafik og fotografier. Indstillingen **Automatisk** indeholder flere farveindstillinger til programmer og operativsystemer, der understøtter farvestyringssystemer. Denne indstilling anbefales til udskrivning af alle farvedokumenter.
- Vælg **Manuelt** for at justere farve- og halvtoneindstillingerne til tekst, grafik og fotografier. Hvis du bruger en PCL-driver, kan du justere RGB-data. Hvis du bruger PS-driveren, kan du justere RGBeller CMYK-data.

#### **Sådan angives indstillingerne for farve**

- **1.** Klik på **Udskriv** i menuen **Filer** i programmet.
- **2.** Vælg driveren, og klik derefter på **Egenskaber** eller **Indstillinger**.
- **3.** Klik på fanen **Farve**.
- **4.** I området **Farveindstillinger** skal du vælge den ønskede indstilling.
- **5.** Hvis du har valgt **Manuelt**, skal du klikke på **Indstillinger** for at åbne dialogboksen **Farveindstillinger**. Juster de individuelle indstillinger for tekst, grafik og fotografier. Du kan også justere de generelle udskrivningsindstillinger. Klik på **OK**.
- **6.** I området **Farvetemaer** skal du vælge den ønskede **RGB-farveindstilling**.
- **7.** Klik på **OK**.

### **Brug af fanen Service**

Hvis produktet er tilsluttet et netværk, skal du bruge fanen **Service** til at få oplysninger om produktet og status for forbrugsvarer. Klik på **ikonet for status for enhed og forbrugsvarer** for at åbne siden **Enhedsstatus** i den HP-integrerede webserver. På denne side vises den aktuelle status for produktet, procentdelen af resterende levetid for hver forbrugsvare og oplysninger om bestilling af forbrugsvarer. Se [Integreret webserver](#page-203-0) for at få yderligere oplysninger.

Vælg en indstilling på listen i området **Internettjenester** for at besøge forskellige supportwebsteder for denne enhed. Klik på **Start!**.

## **Brug af dialogboksen Indstillinger for HP Digital Imaging**

Anvend **Indstillinger for HP Digital Imaging** for at udskrive fotografier og billeder i bedre kvalitet.

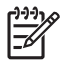

**Bemærk! Indstillinger for HP Digital Imaging** findes til Windows 2000, Windows XP, Windows Server 2003 og Vista.

Følgende indstillinger findes i dialogboksen **Indstillinger for HP Digital Imaging**:

- **Kontrastforbedring**: Forbedrer farver og kontrast på udviskede fotografier. Klik på **Automatisk** for at tillade, at printersoftwaren gør områder i fotografier, der behøver justering, lysere.
- **Digital blitz**: Justerer eksponeringen af mørke områder i fotografier for at synliggøre detaljer. Klik på **Automatisk** for at tillade, at printersoftwaren afbalancerer lys og mørke.
- **SmartFocus**: Forbedrer billedkvaliteten og klarheden i billeder med lav opløsning, f.eks. billeder, der er downloadet fra internettet. Klik på **Ja** for at tillade, at printeren gør detaljer i billedet skarpere.
- **Skarphed**: Justerer billedets skarphed i henhold til din indstilling. Klik på **Automatisk** for at tillade, at printersoftwaren indstiller billedets skarphedsniveau.
- **Udjævning**: Udjævner et billede. Klik på **Automatisk** for at tillade, at printersoftwaren indstiller udjævningsniveauet.

#### **Åbning af dialogboksen Indstillinger for HP Digital Imaging**

- **1.** Åbn dialogboksen **Printeregenskaber**.
- **2.** Klik på fanen **Papir/kvalitet**, og klik derefter på knappen **HP Digital Imaging**.

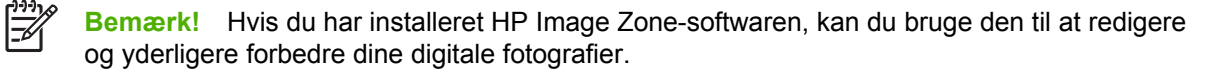
# **Macintosh-printerdriverfunktioner**

# **Oprettelse og brug af udskrivningsgenveje i Macintosh**

Brug udskrivningsgenveje til at gemme de aktuelle printerdriverindstillinger til senere brug.

#### **Oprettelse af en udskrivningsgenvej**

- **1.** Klik på **Udskriv** i menuen **Arkiv** i programmet.
- **2.** Vælg driveren, og klik derefter på **Egenskaber** eller **Indstillinger**.
- **3.** Vælg printerindstillingerne.
- **4.** Klik på **Arkiver som...**. i feltet **Udskrivningsgenveje**, og indtast et navn til genvejen.
- **5.** Klik på **OK**.

#### **Brug af udskrivningsgenveje**

- **1.** Klik på **Udskriv** i menuen **Arkiv** i programmet.
- **2.** Vælg driveren, og klik derefter på **Egenskaber** eller **Indstillinger**.
- **3.** Vælg den udskrivningsgenvej, som du vil bruge, i feltet **Udskrivningsgenveje**.

**Bemærk!** Vælg **Fabriksindstillinger** for at bruge printerdriverens standardindstillinger.

### **Ændring af dokumenters størrelse eller udskrivning på specialpapirformater**

Du kan skalere et dokument, så det passer til et andet papirformat.

- **1.** Klik på **Udskriv** i menuen **Arkiv**.
- **2.** Åbn menuen **Papirhåndtering**.
- **3.** Vælg **Scale to fit paper size (Skaler til papirformat**) i området **Destinationspapirformat**, og vælg et format på rullelisten.
- **4.** Vælg **Scale down only (Skaler ned)**, hvis du kun ønsker papirformater, der er mindre end dokumentet.

### **Udskrivning af følgebrev**

Du kan udskrive et separat følgebrev til dit dokument, som viser en meddelelse (f.eks. "Fortroligt").

- **1.** Klik på **Udskriv** i menuen **Arkiv** i programmet.
- **2.** Vælg driveren, og klik derefter på **Egenskaber** eller **Indstillinger**.
- **3.** Under fanen **Følgebrev** eller **Papir/kvalitet** skal du vælge, om der skal udskrives et følgebrev **Før dokument** eller **Efter dokument**.
- **4.** I lokalmenuen **Følgebrevtype** skal du vælge de meddelelser, som du ønsker at udskrive på følgebrevet.

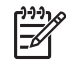

**Bemærk!** Hvis du vil udskrive et blankt følgebrev, skal du vælge **Standard** som **Følgebrevtype**.

### **Brug af vandmærker**

Et vandmærke er en tekst, f.eks. "Fortroligt", som udskrives i baggrunden på hver side af et dokument.

- **1.** Klik på **Udskriv** i menuen **Arkiv**.
- **2.** Åbn menuen **Vandmærker**.
- **3.** Vælg den vandmærketype, du vil bruge, ud for **Tilstand**. Vælg **Vandmærke** for at udskrive en halvgennemsigtig besked. Vælg **Skabelon** for at udskrive en besked, der ikke er gennemsigtig.
- **4.** Vælg, om vandmærket skal trykkes på alle siderne eller kun på første sideud for **Sider**.
- **5.** Vælg en standardbesked ud for **Tekst**, eller vælg **Special**, og indtast en ny besked i feltet.
- **6.** Angiv også de øvrige indstillinger.

## **Udskrivning af flere sider på ét ark papir i Macintosh**

Du kan udskrive mere end én side på et enkelt ark papir. Denne funktion er en billig måde at udskrive kladder på.

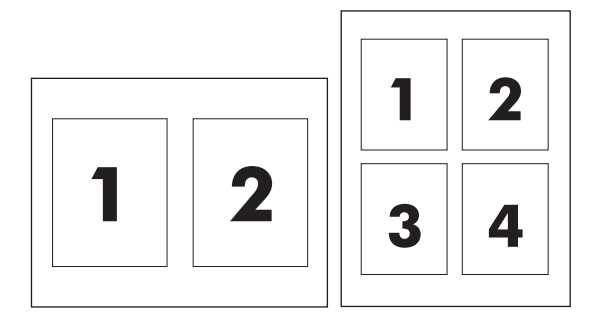

- **1.** Klik på **Udskriv** i menuen **Arkiv** i programmet.
- **2.** Vælg driveren, og klik derefter på **Egenskaber** eller **Indstillinger**.
- **3.** Klik på lokalmenuen **Layout**.
- **4.** Ud for **Sider pr. ark** skal du vælge det antal sider, som skal udskrives på hvert ark (1, 2, 4, 6, 9 eller 16).
- **5.** Ud for **Layoutretning** skal du vælge sidernes rækkefølge og placering på arket.
- **6.** Ud for **Rammer** skal du vælge den type ramme, som skal udskrives rundt om hver side på arket.

# **Udskrivning på begge sider af papiret (dupleksudskrivning)**

#### **Automatisk dupleksudskrivning**

Angiv indstillinger for 2-sidet udskrivning i softwareprogrammet eller i printerdriveren. Hvis du ikke kan se denne indstilling, kan du anvende følgende oplysninger til at gøre indstillingerne for dupleksudskrivning tilgængelige

Sådan bruges 2-sidet udskrivning:

- Kontroller, at printerdriveren er konfigureret, så indstillinger for 2-sidet udskrivning vises: automatisk og manuel.
- Vælg de relevante indstiller i printerdriversoftwaren, når indstillingen for den 2-sidede udskrivning vises, inkl. side- og indbindingsretningen.
- Automatisk 2-sidet udskrivning understøttes *ikke* for bestemte medietyper:
	- Transparenter
	- Konvolutter
	- Etiketter
	- Kraftigt, ekstra kraftigt, karton og HP Tough-papir

Den maksimale papirvægt for automatisk dupleksudskrivning er 120 g/m2.

- Automatisk 2-sidet udskrivning understøtter kun følgende medieformater:
	- Letter
	- Legal
	- $\bullet$  B5
	- Executive
	- $-8,5 \times 13$
	- $\bullet$  A4
- Manuel 2-sidet udskrivning kan understøtte alle formater og flere medietyper, *undtagen* transparenter, konvolutter og etiketter
- Hvis både automatisk og manuel 2-sidet udskrivning er aktiveret, udskriver MFP'en automatisk på begge sider, hvis dupleksenheden understøtter det valgte formater og den valgte type. I modsat fald aktiveres den manuelle dupleksenhed.
- De bedste resultater opnås ved at undgå at bruge grove og tunge medier til dupleksudskrivning.
- Når du bruger specialmedier, som f.eks. brevpapir eller formularer, skal du anbringe mediet med forsiden nedad i bakke 2, 3 eller 4 og med logoet i venstre side. Anbring specialmedier med forsiden nedad i bakke 1 med logoet fremført *sidst* i MFP'en.

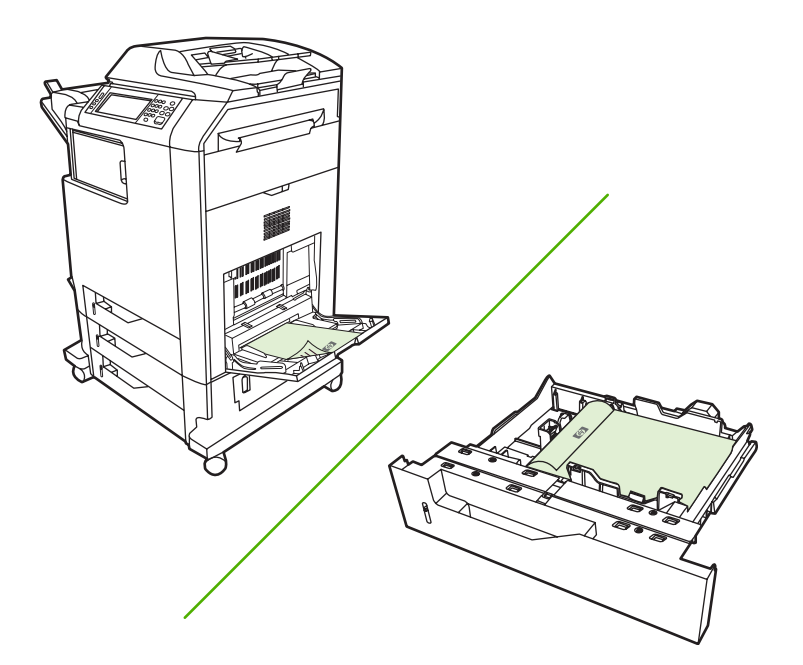

#### **Aktivering eller deaktivering af automatisk 2-sidet udskrivning fra kontrolpanelet**

Du kan ikke justere indstillingerne for 2-sidet udskrivning i softwareprogrammet eller printerdriveren, da de skal justeres på kontrolpanelet. Fabriksindstillingen er **1-sidet**.

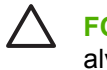

**FORSIGTIG!** Brug ikke 2-sidet udskrivning ved udskrivning på etiketter. Det kan medføre alvorlige skader.

**Bemærk!** Ændring af indstillinger for 2-sidet udskrivning på MFP'ens kontrolpanel påvirker alle udskriftsjob. Ændringer af indstillinger for 2-sidet udskrivning skal foretages i softwareprogrammet eller printerdriveren.

**Bemærk!** Ændringer, som du foretager i printerdriveren, tilsidesætter indstillinger foretaget på MFP'ens kontrolpanel.

- **1.** Rul til og tryk på Administration.
- **2.** Tryk på Standardjobindstillinger.
- **3.** Tryk på Standardindstillinger for udskrifter.
- **4.** Tryk på Udskriftssider.
- **5.** Tryk på 2-sidet.
- **6.** Tryk på Gem.

#### **Aktivering eller deaktivering af automatisk 2-sidet udskrivning i Macintosh-printerdriveren**

#### **Brug af automatisk dupleksudskrivning**

- **1.** Læg tilstrækkeligt papir til udskriftsjobbet i en af bakkerne. Hvis du bruger specialpapir, f.eks. brevpapir, skal du lægge det i en bakke på én af følgende måder:
	- I bakke 1 skal du lægge brevpapiret i med forsiden opad, og således at den nederste kant kan indføres i printeren først.
	- I alle andre bakker skal du lægge brevpapiret i med forsiden nedad og den øverste kant mod bakkens bagside.
- **2.** Åbn printerdriveren (se [Åbning af printerdriverne](#page-82-0)).
- **3.** Åbn lokalmenuen **Layout**.
- **4.** Ud for **Tosidet udskrivning** skal du vælge enten **Vend på langs** eller **Vend på tværs**.
- **5.** Klik på **Udskriv**.

#### **Layoutindstillinger til udskrivning på begge sider**

Følgende er de fire indstillinger til dupleksretning. Vælg **Vend siderne opad** i printerdriveren for at vælge indstilling 1 eller 4.

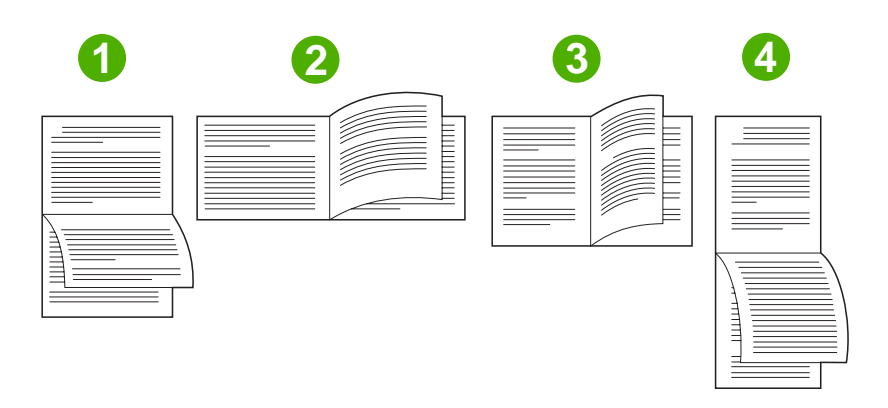

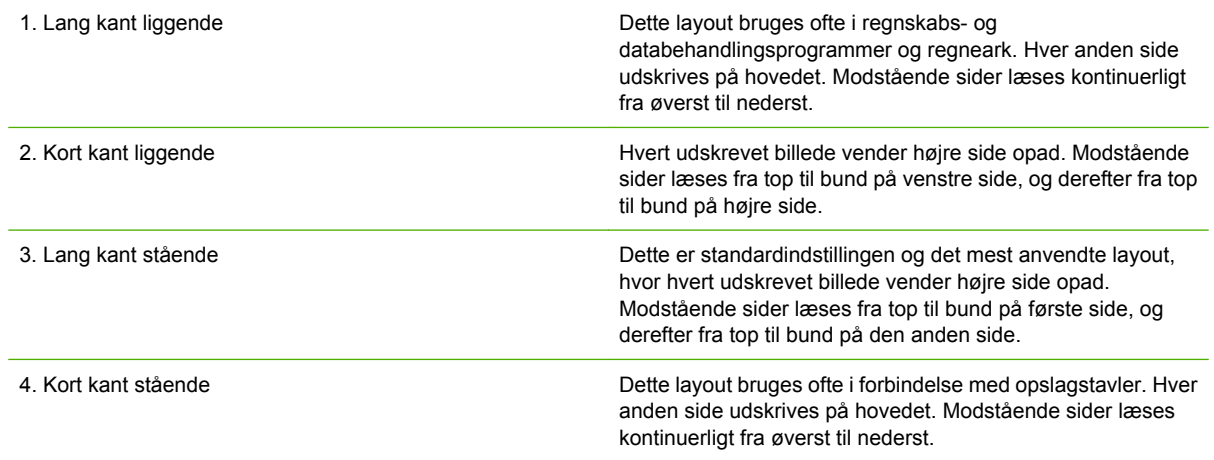

#### **Indstillinger til indbinding af 2-sidede udskriftsjob**

Brug printerdriveren til at vælge indbindingen, før du udskriver et 2-sidet dokument. Indbinding på den lange kant eller bogindbinding er det konventionelle layout, der bruges ved indbinding af bøger. Indbinding på den korte kant eller tabletindbinding er den typiske kalenderindbinding.

**Bemærk!** I printerdriveren er standardindstillingen for indbinding at indbinde på den lange kant ved stående papirretning. Hvis du vil skifte til indbinding på den lange kant, skal du markere afkrydsningsfeltet **Vend siderne opad**.

#### **Manuel dupleksudskrivning**

#### **Manuel udskrivning på begge sider**

- **1.** Læg tilstrækkeligt papir til udskriftsjobbet i en af bakkerne. Hvis du bruger specialpapir, f.eks. brevpapir, skal du lægge det i en bakke på én af følgende måder:
	- I bakke 1 skal du lægge brevpapiret i med forsiden opad, og således at den nederste kant kan indføres i printeren først.
	- I alle andre bakker skal du lægge brevpapiret i med forsiden nedad og den øverste kant mod bakkens bagside.

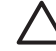

E

**FORSIGTIG!** Undlad at ilægge papir, der er tungere end 105 g/m2 for at undgå papirstop.

- **2.** Åbn printerdriveren (se [Åbning af printerdriverne](#page-82-0)).
- **3.** I lokalmenuen **Færdigbehandling** skal du vælge indstillingen **Manuel dupleks**.

**Bemærk!** Hvis indstillingen **Manuel dupleks** ikke er aktiveret, skal du vælge **Udskriv manuelt på side 2**.

- **4.** Klik på **Udskriv**. Følg instruktionerne i det vindue, der vises på skærmen, inden du lægger arkene fra udskriftsbakken tilbage i bakke 1 for at udskrive for anden gang.
- **5.** Gå hen til printeren, og fjern eventuelt blankt papir i bakke 1.
- **6.** Læg den udskrevne stak i bakke 1 med forsiden opad, og således at den nederste kant indføres i printeren først. Du *skal* udskrive den anden side fra bakke 1.
- **7.** Hvis du bliver bedt om det, skal du trykke på den rette knap på kontrolpanelet for at fortsætte.

#### **Indstilling af hæftefunktionerne**

#### **Valg af hæftemaskinen i printerdriveren**

- **1.** Åbn et dokument, og klik derefter på **Udskriv** i menuen **Filer**.
- **2.** Vælg den relevante hæftningsindstilling.
- **3.** I pop-up-menuen **Forudindstillinger** skal du klikke på **Gem som** og derefter indtaste et navn til forudindstillingen.

#### **Konfiguration af printerdriveren til genkendelse af hæftemaskinen/stableren (ekstraudstyr)**

- **1.** Åbn **Printercentral**.
- **2.** Vælg **HP Color LaserJet CM4730**.
- **3.** Klik på **Vis info** i menuen **Arkiv**.
- **4.** Vælg fanen **Ekstraudstyr**.
- **5.** Rul til **Udskriftsbakke til ekstraudstyr**, og vælg **HP 500 Sheet Stapler/Stacker** eller **HP 700 Sheet 3-Bin Mailbox**.
- **6.** Klik på **Anvend ændringer**.

### **Angiv indstillingerne for farve**

Brug lokalmenuen **Farveindstillinger** til at styre, hvordan farver fortolkes og udskrives i programmer.

- **1.** Klik på **Udskriv** i menuen **Arkiv** i softwareprogrammet.
- **2.** Vælg driveren, og klik derefter på **Egenskaber** eller **Indstillinger**.
- **3.** Åbn lokalmenuen **Farveindstillinger**.
- **4.** Hvis du bruger Mac OS X, skal du klikke på **Vis Avancerede valgmuligheder**.
- **5.** Juster de individuelle indstillinger for tekst, grafik og fotografier.

#### **Brug af menuen Service**

Hvis enheden er sluttet til et netværk, kan du bruge menuen **Service** til at hente oplysninger om enheden og status for forbrugsvarer.

- **1.** Klik på **Udskriv** i menuen **Arkiv**.
- **2.** Åbn menuen **Service**.
- **3.** Vælg en vedligeholdelsesopgave på rullelisten, og klik på **Start**. I den integrerede webserver åbnes den side, der indeholder oplysninger om den valgte opgave.
- **4.** Vælg en internettjenesteindstilling på rullelisten, og klik derefter på **Start!** for at besøge forskellige supportwebsteder for enheden.

# **Hæftning af dokumenter**

Den valgfrie hæftemaskine/stabler har følgende specifikationer:

- Den kan hæfte job på op til 30 ark 75 g/m<sup>2</sup> papir.
- Den kan hæfte Letter-format, A4-format, Legal-format, Executive (JIS) og 8,5 x 13.
- Den kan stable op til 500 ark papir.
- **•** Papirvægt kan strække sig fra 60 til 120 g/m<sup>2</sup>.
- Hvis jobbet kun består af ét ark eller mere end 30 ark, udskriver MFP'en jobbet til bakken, men det hæftes ikke.
- Den understøtter kun papir. Forsøg ikke at hæfte andre medier, som f.eks. transparenter eller etiketter. Hæftemaskinen kan maksimalt hæfte 20 ark blankt papir, karton og HP Tough-papir.

Printerdriveren skal først konfigureres til at genkende den valgfrie hæftemaskine/stabler. Når du ønsker at bruge hæftemaskinen, skal du vælge indstillingen for hæftning i softwareprogrammet, printerdriveren eller MFP'ens kontrolpanel.

### **Indstilling af hæftemaskinen på kontrolpanelet til udskriftsjob**

- **1.** Rul til og tryk på Administration.
- **2.** Tryk på Standardjobindstillinger.
- **3.** Tryk på Standardindstillinger for kopier.
- **4.** Tryk på Hæftning/sortering.
- **5.** Tryk på Hæftning.
- **6.** Tryk på den ønskede hæftningsindstilling.

**Bemærk!** Hvis hæfteenheden vælges fra printerens kontrolpanel, ændres lZ standardindstillingen til Hæftning. Det er muligt, at alle udskriftsjob hæftes. Indstillinger, der ændres i printerdriveren, tilsidesætter imidlertid indstillinger, der ændres i kontrolpanelet.

## **Sådan vælges hæfteenheden til alle kopieringsjob fra kontrolpanelet**

**Bemærk!** Med den følgende fremgangsmåde ændres standardindstillingen til at hæfte alle kopieringsjob.

- **1.** Rul til og tryk på Administration.
- **2.** Tryk på Standardjobindstillinger.
- **3.** Tryk på Standardindstillinger for kopier.
- **4.** Tryk på Hæftning/sortering.
- **5.** Tryk på Hæftning.
- **6.** Tryk på den ønskede hæftningsindstilling.

# **Indstilling af hæftemaskinen på kontrolpanelet til et enkelt kopijob**

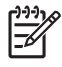

**Bemærk!** Med den følgende fremgangsmåde angives hæftningsindstillingen kun for det aktuelle kopieringsjob.

- **1.** Rul til og tryk på Kopi.
- **2.** Tryk på Hæftning/sortering.
- **3.** Tryk på den ønskede hæftningsindstilling.

#### **Sådan konfigureres enheden til at stoppe eller fortsætte, når hæftepatronen er tom**

Du kan angive, om MFP'en skal stoppe udskrivningen, når hæftepatronen er tom, eller om den skal fortsætte udskrivningen uden af hæfte jobbene.

- **1.** Rul til og tryk på Administration.
- **2.** Rul til og tryk på Enhedsindstillinger.
- **3.** Rul til og tryk på Hæfter/stabler.
- **4.** Tryk på Ikke flere hæfteklammer.
- **5.** Tryk på den ønskede indstilling:
	- Vælg Stop for at stoppe al udskrivning, indtil hæftepatronen er blevet udskiftet.
	- Vælg Fortsæt for at fortsætte med at udskrive de forskellige job uden at hæfte dem.

#### **Ilægning af hæfteklammer**

Læg hæfteklammer i, hvis meddelelsen **Få klammer i hæfteenhed** vises på MFP'ens kontrolpanel (der er færre end 20 brugbare hæfteklammer tilbage i hæftemaskinen), eller meddelelsen **Udskift hæftekassette** (hæftemaskinen er tom, eller de resterende hæfteklammer kan ikke bruges). Se [Varenumre](#page-322-0) for at bestille en ny hæfteklammepatron.

Hæftemaskinen tager imod udskriftsjob, selvom der ikke er flere hæfteklammer, men siderne hæftes ikke. Printerdriveren kan konfigureres til at slå hæftefunktionen fra, når der ikke er flere hæfteklammer.

Brug følgende fremgangsmåde til at ilægge hæfteklammer.

**1.** Tryk på udløserknappen øverst på hæftemaskinen/stableren, og hold den nede. Træk hæftemaskinen/stableren ud af MFP'en.

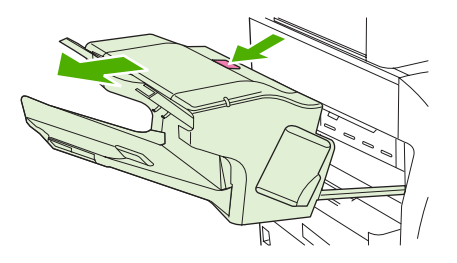

**2.** Åbn dækslet til hæftepatronen.

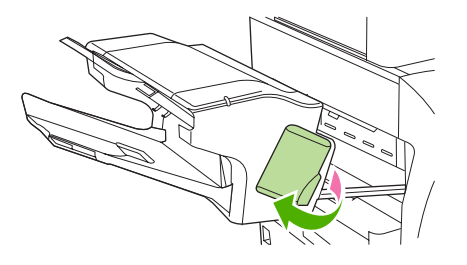

**3.** Tag fat i det grønne håndtag på hæftepatronen, og træk den gamle patron ud af hæftemaskinen.

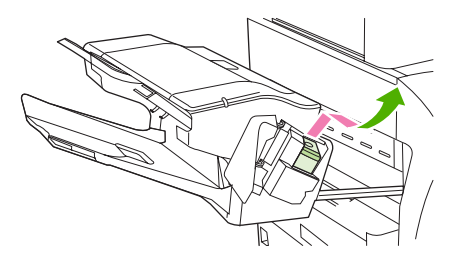

**4.** Sæt den nye hæftepatron i hæftemaskinen, og tryk det grønne håndtag ned, indtil det klikker på plads.

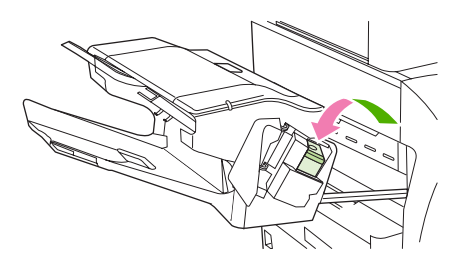

**5.** Luk dækslet til hæftepatronen, og sæt hæftemaskinen/stableren ind i MFP'en.

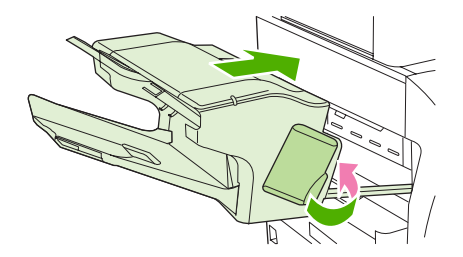

# **Annullering af udskriftsjob**

Du kan stoppe en udskriftsanmodning ved hjælp af kontrolpanelet eller ved at bruge softwareprogrammet. Se den online hjælp til den specifikke netværkssoftware for at få vejledning i, hvordan en udskrivningsanmodning fra en computer på et netværk afbrydes.

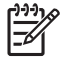

**Bemærk!** Det kan vare nogen tid, før udskrivningen ophører, efter at du har annulleret et udskriftsjob.

# **Standsning af det aktuelle udskriftsjob via kontrolpanelet**

- **1.** Tryk på Stop på kontrolpanelet.
- **2.** På den berøringsfølsomme skærm skal du i skærmbilledet **Enhed er midlertidigt afbrudt** trykke på **Annuller aktuelle job**.

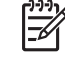

**Bemærk!** Hvis udskriftsjobbet er for langt inde i udskrivningsprocessen, kan du muligvis ikke annullere det.

## **Standsning af det aktuelle udskriftsjob via programmet**

Der vises kortvarigt en dialogboks på skærmen, hvor du har mulighed for at annullere udskriftsjobbet.

Hvis der er sendt flere anmodninger til enheden via softwaren, venter de muligvis i en printerkø (f.eks. i Windows Udskriftsstyring). Se dokumentationen til softwaren for at få specifikke instruktioner til annullering af en udskrivningsanmodning via computeren.

Hvis et udskriftsjob venter i en printerkø (computerens hukommelse) eller i udskriftsspooleren (Windows 2000 eller XP), skal du slette udskriftsjobbet der.

Klik på **Start**, og klik derefter på **Printere**. Dobbeltklik på ikonet for enheden for at åbne udskriftsspooleren. Vælg det udskriftsjob, du vil annullere, og tryk derefter på Delete-tasten. Hvis udskriftsjobbet ikke annulleres, bliver du muligvis nødt til at lukke computeren og genstarte den.

# **10 Brug af farve**

HP Color LaserJet CM4730 MFP-serien kan bruges til fantastisk farveudskrivning, så snart MFP'en er installeret. Den indeholder en kombination af automatiske farvefunktioner, som genererer fremragende farveresultater til almindelig kontorbrug og avancerede værktøjer til den professionelle, som har erfaring med udskrivning i farver.

HP Color LaserJet CM4730 MFP-serien har omhyggeligt udformede og afprøvede farvetabeller, som sikrer en jævn og præcis gengivelse af alle de farver, der kan udskrives.

- [HP ImageREt 3600](#page-157-0)
- [Begrænsning af brug af farve](#page-158-0)
- [Valg af papir](#page-159-0)
- [Farveindstillinger](#page-160-0)
- [sRGB](#page-161-0)
- [Udskrivning i fire farver CMYK](#page-162-0)
- [CMYK-blæksætemulering \(kun PostScript\)](#page-163-0)
- **[Farveafstemning](#page-164-0)**
- [Styring af printerfarveindstillinger på Windows-computere](#page-166-0)
- [Styring af printerfarveindstillinger på Macintosh-computere](#page-169-0)

# <span id="page-157-0"></span>**HP ImageREt 3600**

HP ImageREt 3600-udskrivningsteknologien er et system af nye teknologier, der er udviklet specielt af HP for at sikre en fremragende udskriftskvalitet. HP ImageREt-systemet adskiller sig fra øvrige udskrivningsteknologier ved at integrere teknologiske fremskridt og optimere alle elementerne i udskrivningssystemet. Der er udviklet flere HP ImageREt-kategorier, der dækker en lang række brugerbehov.

Systemet anvender nøglefarvelaserteknologier, herunder billedforbedringer, Smart-forbrugsvarer og behandling af højopløsningsbilleder ved fremstillingen af kontordokumenter og marketingmateriale. HP Image REt 3600 er optimeret til udskrivning på HP Color Laser High-Gloss-papir og giver fremragende resultater på alle understøttede medier og under en lang række miljømæssige forhold.

# <span id="page-158-0"></span>**Begrænsning af brug af farve**

HP Color LaserJet CM4730 MFP-serien omfatter en Farvebegrænsning-indstilling. En netværksadministrator kan bruge indstillingen til at begrænse brugeradgang til farveprintfunktionerne og kopifunktioner for at spare farvetoner. Hvis du ikke kan udskrive i farver, kan du kontakte din netværksadministrator.

### **Begrænsning af udskrivning med farver**

- **1.** Rul til og tryk på Administration.
- **2.** Tryk på Administration.
- **3.** Tryk på Begræns brug af farve.
- **4.** Tryk på Adgang til farveudskrivning.
- **5.** Vælg en af følgende muligheder:
	- Daktiver farve. Denne indstilling nægter farveudskrivningsfunktioner til alle brugerne.
	- Aktiver farve (standard). Denne indstilling tillader farveudskrivningsfunktioner til alle brugerne.
	- Farve, hvis tilladt. Denne indstilling giver netværksadministratorer mulighed for at tillade brug af farver for visse brugere og/eller programmer. Brug den integrerede webserver til at udpege de brugere og /eller programmer, som kan udskrive i farver.
- **6.** Tryk på Gem.

Yderligere oplysninger om begrænsning og rapportering af farveforbrug finder du på [http://www.hp.com/](http://www.hp.com/go/coloraccess) [go/coloraccess.](http://www.hp.com/go/coloraccess)

### **Begrænsning af kopiering i farver**

- **1.** Rul til og tryk på Administration.
- **2.** Tryk på Administration.
- **3.** Tryk på Begræns brug af farve.
- **4.** Tryk på Adgang til farvekopiering.
- **5.** Vælg en af følgende muligheder:
	- Aktiver farve (standard) Denne indstilling tillader farvekopieringsfunktioner til alle brugerne.
	- Daktiver farve. Denne indstilling angiver, at ikke alle brugere får farvekopieringsmuligheder.
- **6.** Tryk på Gem.

Yderligere oplysninger om begrænsning og rapportering af farveforbrug finder du på [http://www.hp.com/](http://www.hp.com/go/coloraccess) [go/coloraccess.](http://www.hp.com/go/coloraccess)

# <span id="page-159-0"></span>**Valg af papir**

Du opnår den bedste farve- og billedkvalitet ved at vælge den relevante medietype i MFP-menuen eller via frontpanelet.

# <span id="page-160-0"></span>**Farveindstillinger**

Farveindstillingerne giver dig mulighed for automatisk at opnå optimale farveudskrifter for diverse dokumenttyper.

Farveindstillinger bruger objektmærkning, som giver mulighed for at bruge optimale farve- og halvtoneindstillinger til forskellige objekter på en side (tekst, grafik og fotografier). Printerdriveren angiver, hvilke objekter der skal benyttes på en side og benytter halvtone- og farveindstillinger, som giver den bedste udskriftskvalitet for hvert objekt. Med objektmærkning kombineret med optimerede standardindstillinger kan du opnå fantastiske farver fra første færd.

I Windows-miljøet findes farveindstillingerne **Automatisk** og **Manuel** under fanen **Farve** i printerdriveren.

Yderligere oplysninger finder du i [Vælg den rigtige printerdriver.](#page-79-0)

# <span id="page-161-0"></span>**sRGB**

sRGB (Standard Red-Green-Blue) er en verdensomspændende farvestandard, som oprindeligt blev udviklet af HP og Microsoft som et fælles farvesprog for skærme, inputenheder (scannere, digitalkameraer) og udskriftsenheder (MFP'er, printere, plottere). Det er det standardfarvespektrum, som benyttes til HP-produkter, Microsoft-operativsystemer, internettet og de fleste kontorprogrammer, som sælges i dag. sRGB ses på den typiske Windows pc-skærm i dag og er den kommende standard for højdefinitions-tv.

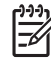

**Bemærk!** Forskellige faktorer, f.eks. den skærmtype, du bruger, og rummets belysning, kan påvirke farvernes udseende på skærmbilledet. Yderligere oplysninger finder du i [Farveafstemning](#page-164-0).

De seneste versioner af Adobe PhotoShop, CorelDRAW, Microsoft Office og mange andre softwareprogrammer bruger sRGB til visning af farve. Men vigtigst af alt har sRGB som det anvendte standardfarvespektrum i Microsoft-operativsystemer vundet bredt indpas som en metode til udveksling af farveoplysninger mellem softwareprogrammer og enheder ved hjælp af en fælles definition, der sikrer, at typiske brugere vil opleve en meget forbedret farveafstemning. sRGB forbedrer din mulighed for automatisk at afstemme farver mellem MFP'en, computerskærmen og andre inputenheder (scanner, digitalkamera), uden at det er nødvendigt at blive farveekspert.

# <span id="page-162-0"></span>**Udskrivning i fire farver - CMYK**

Cyan, magenta, gul og sort (cyan, magenta, yellow and black – CMYK) er de blækfarver, der anvendes af en trykpresse. Processen kaldes ofte firfarvetryk. CMYK-datafiler anvendes normalt i og stammer fra den grafiske branche (udskrivning og udgivelse). MFP'en accepterer CMYK-farver via PSprinterdriveren. MFP'ens CMYK-farvegengivelse er udviklet til at frembringe dybe, mættede farver til tekst og grafik.

# <span id="page-163-0"></span>**CMYK-blæksætemulering (kun PostScript)**

Det er muligt at få MFP'ens CMYK-farvegengivelse til at emulere adskillige standardblæksæt for offsetpresser. I visse situationer egner CMYK-farveværdierne i et billede eller dokument sig måske ikke til MFP'en. Et dokument kan f.eks. være optimeret til en anden printer. De bedste resultater opnås ved at tilpasse CMYK-værdierne til HP Color LaserJet CM4730 MFP. Vælg den relevante farveinputprofil fra printerdriveren.

- **Standard CMYK+**. HP CMYK+-teknologi giver optimale udskrivningsresultater ved de fleste udskrivningsjob.
- **Specifikationer for SWOP (Web Offset Publications)**. Almindelig blækstandard i USA og andre lande/områder.
- **Euroscale**. Almindelig blækstandard i Europa og andre lande/områder.
- **DIC (Dainippon Ink and Chemical)**. Almindelig blækstandard i Japan og andre lande/områder.
- **Brugerdefineret profil**. Vælg denne indstilling for at bruge en brugerdefineret inputprofil til præcis styring af farveudskrifter, f.eks. til at emulere en anden HP Color LaserJet-printer. Du kan downloade farveprofiler fra<http://www.hp.com>.

# <span id="page-164-0"></span>**Farveafstemning**

Afstemningen af MFP'ens udskriftsfarver i forhold til computerskærmens er ret kompleks, da printere og computerskærme bruger forskellige metoder til at producere farve. Skærme *viser* farver med lyspixels ved hjælp af en RGB-farveproces (Rød, Grøn, Blå), mens printere *udskriver* farver ved hjælp af en CMYK-proces (Cyan, Magenta, Yellow (gul) og Black (sort).

Adskillige faktorer kan påvirke din evne til at afstemme de udskrevne farver med dem på skærmen. Disse faktorer omfatter:

- **Udskriftsmedier**
- Printerfarvestoffer (f.eks. blæk eller toner)
- Udskrivningsprocessen (f.eks. inkjet, trykning eller laserteknologi)
- Belysningen ovenfra
- Individuelle forskelle i opfattelse af farve
- **Softwareprogrammer**
- **Printerdrivere**
- Computerens operativsystem
- **Skærme**
- Videokort og -drivere
- Driftsmiljø (f.eks. fugtighed)

Hav de ovennævnte faktorer i tankerne, når farverne på din skærm ikke er en perfekt afstemning af dine udskrevne farver.

For de fleste brugere er den bedste metode til afstemning af farver mellem skærm og MFP at udskrive sRGB-farver.

#### **PANTONE®-farveafstemning**

PANTONE® har flere farveafstemningssystemer. PANTONE® Matching System er meget populært og bruger heldækkende blæk til at generere en bred vifte af farvenuancer og -toner. Se [http://www.hp.com/](http://www.hp.com/support/ljcm4730mfp) [support/ljcm4730mfp](http://www.hp.com/support/ljcm4730mfp) for at få oplysninger om, hvordan du bruger PANTONE® Matching System sammen med denne MFP.

**Bemærk!** Genererede PANTONE®-farver svarer ikke nødvendigvis til PANTONEidentificerede standarder. Se de aktuelle PANTONE-udgivelser for at få oplyst den præcise farve. PANTONE® og andre varemærker tilhørende Pantone, Inc. ejes af Pantone, Inc. © Pantone, Inc., 2000.

### **Farveafstemning med farveprøvebog**

Processen til afstemning af MFP-output med fortrykte farveprøvebøger og standardfarvereferencer er kompleks. Normalt kan du få en ret god afstemning med en farveprøvebog, hvis de blækfarver, der er brugt til farveprøvebogen, er cyan, magenta, gul og sort. De kaldes normalt farveprøvebøger for procesfarver.

Nogle farveprøvebøger er fremstillet på basis af staffagefarver. Staffagefarver er farvestoffer, der er fremstillet med et bestemt formål. Mange af disse staffagefarver ligger uden for MFP'ens farveområde. De fleste farveprøvebøger med staffagefarver har farvebøger med tilsvarende procesfarver, der giver CMYK-tilnærmelser af staffagefarven.

De fleste bøger med procesfarver angiver, hvilke processtandarder der blev benyttet til trykning af farveprøvebogen. I de fleste tilfælde er det SWOP, EURO eller DIC. Hvis du vil opnå optimal farveafstemning i forhold til procesfarveprøvebogen, skal du vælge den tilsvarende blækemulering i MFP-menuen. Hvis du ikke kan identificere processtandarden, skal du bruge SWOP-blækemulering.

### **Udskrivning af farveprøver**

Vælg den farveprøve, der ligger tættest på den ønskede farve, når du anvender farveprøver. Brug prøvens farveværdi i softwareprogrammet til at beskrive det objekt, du vil afstemme med. Farverne kan variere afhængigt af papirtypen og softwareprogrammet. Gå til [http://www.hp.com/support/](http://www.hp.com/support/ljcm4730mfp) [ljcm4730mfp,](http://www.hp.com/support/ljcm4730mfp) hvis du ønsker yderligere oplysninger om brug af farveprøverne.

Anvend følgende fremgangsmåde til at udskrive farveprøver fra MFP'en ved hjælp af kontrolpanelet:

- **1.** Tryk på Oplysninger.
- **2.** Tryk på Prøvesider/fonte.
- **3.** Tryk på CMYK-prøver eller RGB-prøver. Siderne udskrives.

# <span id="page-166-0"></span>**Styring af printerfarveindstillinger på Windows-computere**

Indstilling af farveindstillinger til Automatisk leverer normalt den bedst mulige udskrivningskvalitet til de mest almindelige udskrivningskrav. For nogle dokumenter kan manuel indstilling af farveindstillinger imidlertid forbedre dokumentets udseende. Eksempler på disse dokumenter kan være marketingbrochurer, der indeholder mange billeder, eller dokumenter, der er udskrevet på en medietype, der ikke findes i printerdriveren.

Når du bruger Windows, kan du udskrive i gråtoner eller ændre farveindstillingerne ved hjælp af indstillingerne under fanen **Farve** i printerdriveren.

### **Udskriv i gråtoner**

Vælg indstillingen **Udskriv i gråtoner** i printerdriveren for at udskrive dokumenterne i sort-hvid.

### **Indstilling af farvefunktionerne i Windows**

Indstillinger under fanen **Farve** styrer, hvordan farver fortolkes og udskrives fra programmer. Du kan vælge enten **Automatisk** eller **Manuelt** som farveindstilling. Se Styring af printerfarveindstillinger på Windows-computere for at få yderligere oplysninger.

- Vælg **Automatisk** for at optimere farven og halvtonen, der anvendes til hvert element i dokumentet (såsom tekst, grafik og fotografier). Indstillingen **Automatisk** indeholder flere farveindstillinger til softwareprogrammer og operativsystemer, der understøtter farvestyringssystemer. Denne indstilling anbefales til udskrivning af alle farvedokumenter.
- Vælg Manuelt for manuelt at justere farve og halvtone til tekst, grafik og fotografier. Hvis du bruger en PCL-driver, kan du justere RGB-data. Hvis du bruger PS-driveren, kan du justere RGB- eller CMYK-data.

#### **Sådan angives indstillingerne for farve**

- **1.** Åbn printerdriveren.
- **2.** Klik på fanen **Farve**.
- **3.** I området **Farveindstillinger** skal du vælge den ønskede indstilling.
- **4.** Hvis du har valgt **Manuelt**, skal du klikke på **Indstillinger** for at åbne dialogboksen **Farveindstillinger**. Juster de individuelle indstillinger for tekst, grafik og fotografier. Du kan også justere de generelle udskrivningsindstillinger. Klik på **OK**.
- **5.** I området **Farvetemaer** skal du vælge den ønskede **RGB-farveindstilling**.
- **6.** Klik på **OK**.

## **RGB-farve (farvetemaer)**

Fem værdier er tilgængelige for indstillingen **RGB-farve**:

- Vælg **Standard (sRGB)** til de fleste udskrivningsbehov. Denne indstilling får printeren til at tolke RGB-farve som sRGB, hvilket er den godkendte standard til Microsoft og Internet-konsortiet (W3C).
- Vælg **Billedoptimering (sRGB)** for at forbedre dokumenter, der hovedsageligt indeholder bitmapbilleder, f.eks. .GIF- eller .JPEG-filer. Denne indstilling giver printeren besked på at bruge den bedste farveafstemning til gengivelse af sRGB, bitmapbilleder. Denne indstilling har ingen indvirkning på tekst eller vektorbaseret grafik. Brug af blankt papir sammen med denne indstilling giver den maksimale forbedring.
- Vælg **AdobeRGB** til dokumenter, der bruger *AdobeRGB*-farverummet i stedet for sRGB. Nogle digitale kameraer kan f.eks. tage billeder i AdobeRBG, og dokumenter, der er fremstillet med Adobe PhotoShop, bruger AdobeRGB-farverummet. Når du udskriver ved hjælp af et professionelt program, der bruger AdobeRGB, er det vigtigt, at du deaktiverer farvestyring i programmet og tillader, at printersoftwaren styrer farverummet.
- Vælg **Ingen** for at give printeren besked på at udskrive RGB-data i rå enhedstilstand. For at gengive dokumenter rigtigt, når denne indstilling er valgt, skal du styre farve i det program, som du arbejder i, eller i operativsystemet.

**FORSIGTIG!** Brug kun denne indstilling, hvis du er fortrolig med procedurerne for farvestyring i programmet eller i operativsystemet.

● Vælg **Brugerdefineret profil**, når du ønsker at kopiere det udskrevne fra andre printere. Denne indstilling får printeren til at bruge en brugerdefineret inputprofil til mere præcis styring af farveudskrifter. Du kan downloade brugerdefinerede profiler fra [www.hp.com.](http://www.hp.com)

### **Automatisk eller manuel farvejustering**

Indstillingen til **automatisk** farvejustering optimerer den neutrale gråtonebehandling, halvtoner og kantforbedringer, der anvendes til hvert element i et dokument. Yderligere oplysninger finder du i [Vælg](#page-79-0) [den rigtige printerdriver.](#page-79-0)

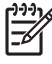

**Bemærk!** Standardindstillingen er Automatisk, og den anbefales til udskrivning af de fleste farvedokumenter.

Indstillingen til **Manuel** farvejustering giver mulighed for at justere neutrale gråtonebehandling, halvtoner og kantforbedringer for tekst, grafik og fotografier. Vælg **Manuel** under fanen **Farve** og vælg derefter **Indstillinger** for at få adgang til farveindstillingerne for Manuel.

#### **Manuelle farveindstillinger**

Du kan manuelt justere farveindstillinger til Kantstyring, Halvtoner og Neutral grå.

#### **Kantstyring**

Indstillingen **Kantstyring** angiver, hvordan kanter gengives. Kantstyring har tre komponenter: halvtoner, der kan tilpasses, REt og farveoverlapning. Halvtoner, der kan tilpasses, øger kanternes skarphed. Overlapningen mindsker virkningen af forkert registrering af farveniveau ved at overlappe kanterne af tilstødende objekter en smule. REt-farveindstillingen udglatter kanterne.

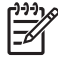

**Bemærk!** Hvis du bemærker hvide mellemrum mellem objekter, eller hvis du bemærker områder, der har en skygge af cyan, magenta eller gul i kanten, skal du vælge en indstilling til kantstyring, som øger overlapningsniveauet.

Fire niveauer af kantstyring er tilgængelige:

- **Maksimum** er den mest aggressive overlapningsindstilling. Indstillingerne Halvtoner, der kan tilpasses og Farve-REt er aktiveret.
- **Normal** er standardindstillingen for overlapning. Overlapning er på middelniveau. Indstillingerne Halvtoner, der kan tilpasses og Farve-REt er aktiveret.
- **Lys** indstiller overlapning til minimumniveauet. Indstillingerne Halvtoner, der kan tilpasses og Farve-REt er aktiveret.
- **Deaktiveret** deaktiverer både Farveoverlapning, Halvtoner, der kan tilpasses, og Farve-REt.

#### **Halvtoneindstillinger**

Halvtoneindstillinger påvirker farveudskrifters opløsning og klarhed. Du kan vælge halvtoneindstillinger til tekst, grafik og fotografier uafhængigt af hinanden. De to halvtoneindstillinger er **Jævn** og **Detalje**.

- Indstillingen **Jævn** giver bedre resultater ved store heldækkede udskriftsområder. Den forbedrer også fotografier ved at udjævne fine farvegradueringer. Vælg denne indstilling, når ensartede og glatte områdeudfyldninger har førsteprioritet.
- Du kan med fordel benytte indstillingen **Detalje** til tekst og grafik, der kræver skarpe skel imellem streger eller farver, eller til billeder, der indeholder et mønster eller et højt detaljeniveau. Vælg denne indstilling, når skarpe kanter og detaljer har førsteprioritet.

**Bemærk!** Nogle softwareprogrammer konverterer tekst eller grafik til bitmap-billeder. I disse tilfælde vil indstilling af farvevalgene for **Fotografier** også få indflydelse på, hvordan tekst og grafik vises.

#### **Neutrale gråtoner**

Indstillingen **Neutral grå** angiver, hvilken metode der anvendes til at oprette grå farver i tekst, grafik og fotografier.

To værdier er tilgængelige for indstillingen **Neutrale gråtoner**:

- **Kun sort** genererer neutrale farver (grå og sorte) og bruger kun sort toner. Dette sikrer neutrale farver uden brug af stik.
- **4-farve** genererer neutrale farver (grå og sorte) ved at kombinere alle fire tonerfarver. Denne metode frembringer jævnere gradienter og overgange til ikke-neutrale farver, og den producerer den mørkeste sorte.

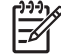

**Bemærk!** Nogle softwareprogrammer konverterer tekst eller grafik til bitmap-billeder. I disse tilfælde vil indstilling af farvevalgene for **Fotografier** også få indflydelse på, hvordan tekst og grafik vises.

# <span id="page-169-0"></span>**Styring af printerfarveindstillinger på Macintoshcomputere**

Indstilling af farveindstillinger til Automatisk giver normalt den bedst mulige udskriftskvalitet til de mest almindelige udskrivningskrav. For nogle dokumenter kan manuel indstilling af farveindstillinger imidlertid forbedre dokumentets udseende. Eksempler på disse dokumenter kan være marketingbrochurer, der indeholder mange billeder, eller dokumenter udskrevet på en medietype, der ikke findes i printerdriveren.

Udskriv farve som grå, eller skift farveindstillinger ved hjælp af lokalmenuen **Farveindstillinger** i dialogen **Udskriv**.

Yderligere oplysninger om, hvordan du får adgang til printerdriverne, finder du på [Vælg den rigtige](#page-79-0) [printerdriver](#page-79-0).

### **Udskriv farve som grå**

Hvis indstillingen **Udskriv farve som grå** vælges i printerdriveren, udskrives et dokument i sort og gråtoner. Denne indstilling kan med fordel bruges til at få vist prøvekopier af dias og papirudskrifter eller til udskrivning af farvedokumenter, som skal fotokopieres eller faxes.

### **Indstilling af farvefunktionerne i Macintosh**

Brug lokalmenuen **Farvevalg** til at styre, hvordan farver fortolkes og udskrives i programmer.

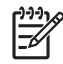

**Bemærk!** Yderligere oplysninger om brugen af farveindstillinger finder du i Styring af printerfarveindstillinger på Macintosh-computere.

#### **Sådan angives indstillingerne for farve**

- **1.** Åbn printerdriveren (se [Vælg den rigtige printerdriver](#page-79-0)).
- **2.** Åbn lokalmenuen **Farvevalg**.
- **3.** Hvis du bruger Mac OS X, skal du klikke på **Show Advanced Options (Vis Avancerede valgmuligheder**.
- **4.** Juster de individuelle indstillinger for tekst, grafik og fotografier manuelt.

### **Avancerede farveindstillinger til tekst, grafik og fotografier**

Brug manuel farvejustering til at justere indstillingerne **Farve** (eller **Farveoversigt**) og **Halvtone** for et udskriftsjob.

#### **Halvtoneindstillinger**

Halvtoneindstillinger påvirker farveudskrifters opløsning og klarhed. Du kan vælge halvtoneindstillinger til tekst, grafik og fotografier uafhængigt af hinanden. De to halvtoneindstillinger er **Jævn** og **Detaljer**.

- Indstillingen **Jævn** giver bedre resultater ved store helt udfyldte udskriftsområder. Den forbedrer også fotografier ved at udjævne fine farvegradueringer. Vælg denne indstilling, når ensartede og glatte områdeudfyldninger har førsteprioritet.
- Du kan med fordel benytte indstillingen **Detaljer** til tekst og grafik, der kræver skarpe skel imellem streger og farver, eller billeder der indeholder et mønster eller et højt detaljeniveau. Vælg denne indstilling, når skarpe kanter og detaljer har førsteprioritet.

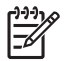

**Bemærk!** Visse programmer konverterer tekst eller grafik til rasterbilleder. I disse tilfælde styrer indstillingen **Fotografier** også tekst og grafik.

#### **Neutrale gråtoner**

Indstillingen **Neutrale gråtoner** angiver, hvilken metode der anvendes af printeren til at oprette grå farver i tekst, grafik og fotografier.

To værdier er tilgængelige for indstillingen **Neutrale gråtoner**:

- **Kun sort** genererer neutrale farver (grå og sorte) og bruger kun sort toner. Dette sikrer neutrale farver uden brug af farvestik.
- **4-farve** genererer neutrale farver (grå og sorte) ved at kombinere alle fire tonerfarver. Denne metode frembringer jævnere gradienter og overgange til ikke-neutrale farver, og den producerer den mørkeste sorte.

|ૐ

**Bemærk!** Visse programmer konverterer tekst eller grafik til rasterbilleder. I disse tilfælde styrer indstillingen **Fotografier** også tekst og grafik.

#### **RGB-farve**

Fem værdier er tilgængelige for indstillingen **RGB-farve**:

- Vælg **Standard (sRGB)** til de fleste udskrivningsbehov. Denne indstilling giver printeren instruktioner om at fortolke RGB-farve som sRGB. sRGB er den accepterede standard for Microsoft og World Wide Web-organisationen (www).
- Vælg **Billedoptimering (sRGB)** for at forbedre dokumenter, der hovedsageligt indeholder bitmapbilleder, f.eks. .GIF- eller .JPEG-filer. Denne indstilling giver printeren besked på at bruge den bedste farveafstemning til gengivelse af sRGB, bitmapbilleder. Denne indstilling har ingen indvirkning på tekst eller vektorbaseret grafik. Brug af blankt papir sammen med denne indstilling giver den maksimale forbedring.
- Vælg AdobeRGB til dokumenter, der bruger AdobeRGB-farverum i stedet for sRGB. Nogle digitale kameraer kan f.eks. tage billeder i AdobeRBG, og dokumenter, der er fremstillet med Adobe PhotoShop, bruger AdobeRGB-farverummet. Når du udskriver ved hjælp af et professionelt program, der bruger AdobeRGB, er det vigtigt, at du deaktiverer farvestyring i programmet og tillader, at printersoftwaren styrer farverummet.
- Vælg **Ingen** for at give printeren besked på at udskrive RGB-data i rå enhedstilstand. For at gengive dokumenter rigtigt, når denne indstilling er valgt, skal du styre farve i det anvendte program eller i operativsystemet.

**FORSIGTIG!** Brug kun denne indstilling, hvis du er fortrolig med procedurerne for farvestyring i programmet eller i operativsystemet.

Vælg **Brugerdefineret profil**, når du ønsker at kopiere det udskrevne fra andre printere. Denne indstilling fortæller printeren, at den skal bruge en brugerdefineret inputprofil til mere præcis styring af farveudskrifter. Du kan downloade brugerdefinerede profiler fra [http://www.hp.com.](http://www.hp.com)

#### **Kantstyring**

Indstillingen **Kantstyring** angiver, hvordan kanter gengives. Kantstyring har tre komponenter: halvtoner, der kan tilpasses, REt (Resolution Enhancement Technology) og farveoverlapning. Halvtoner, der kan tilpasses, øger kanternes skarphed. Overlapningen mindsker virkningen af forkert registrering af farveniveau ved at overlappe kanterne af tilstødende objekter en smule. REt-farveindstillingen udglatter kanterne.

 $\mathbb{R}^2$ **Bemærk!** Hvis du bemærker hvide mellemrum mellem objekter, eller hvis du bemærker områder, der har en skygge af cyan, magenta eller gul i kanten, skal du vælge en indstilling til kantstyring, som øger overlapningsniveauet.

Fire niveauer af kantstyring er tilgængelige:

- **Maksimum** er den mest aggressive overlapningsindstilling. Indstillingerne Halvtoner, der kan tilpasses og Farve-REt er aktiveret.
- **Normal** er standardindstillingen for overlapning. Overlapning er på middelniveau. Indstillingerne Halvtoner, der kan tilpasses og Farve-REt er aktiveret.
- **Lys** indstiller overlapning til minimumniveauet. Indstillingerne Halvtoner, der kan tilpasses og Farve-REt er aktiveret.
- **Deaktiveret** deaktiverer både Farveoverlapning, Halvtoner, der kan tilpasses, og Farve-REt.

# **11 Kopi**

Enheden kan fungere som enkeltstående kopimaskine. Det er ikke nødvendigt at installere udskrivningssystemsoftwaren på computeren. Du kan justere kopiindstillingerne på kontrolpanelet. Du kan også kopiere originaler ved brug af enten dokumentføderen eller scannerglaspladen.

Dette kapitel indeholder oplysninger om, hvordan du tager kopier, og om hvordan du ændrer kopiindstillinger, herunder følgende emner:

- [Brug af skærmbilledet Kopi](#page-173-0)
- [Angivelse af standardindstillinger for kopiering](#page-174-0)
- [Grundlæggende vejledning i kopiering](#page-175-0)
- [Tilpasning af kopiindstillinger](#page-176-0)
- [Kopiering af tosidede dokumenter](#page-177-0)
- [Kopiering af originaler med forskellige formater](#page-179-0)
- **[Ændring af indstillinger for kopisortering](#page-180-0)**
- [Kopiering af fotos og bøger](#page-181-0)
- [Kombination af kopijob ved hjælp af Jobstruktur](#page-182-0)
- [Annullering af et kopijob](#page-183-0)

Det anbefales, at du gennemgår de grundlæggende oplysninger om kontrolpanelet, inden du bruger enhedens kopifunktioner. Se [Brug af kontrolpanelet](#page-29-0) for at få yderligere oplysninger.

# <span id="page-173-0"></span>**Brug af skærmbilledet Kopi**

Tryk på Kopi på startsiden for at få vist skærmbilledet Kopi. Bemærk, at det kun er de første seks kopifunktioner, der umiddelbart er synlige. Hvis du vil have vist de øvrige funktioner, skal du trykke på Flere indstillinger.

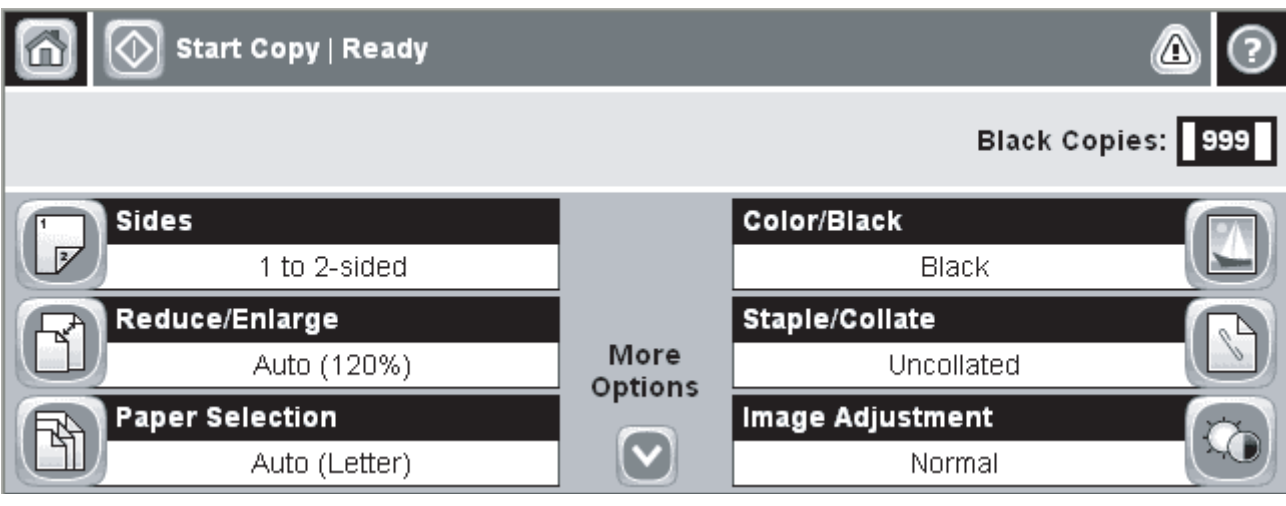

**Figur 11-1** Skærmbilledet Kopi

# <span id="page-174-0"></span>**Angivelse af standardindstillinger for kopiering**

Du kan angive standardindstillinger, der gælder for alle kopijob, fra administrationsmenuen. Hvis det bliver nødvendigt, kan du tilsidesætte de fleste indstillinger for de enkelte job. Når jobbet er afsluttet, gendannes de angivne standardindstillinger.

- **1.** Rul til og tryk på Administration fra startskærmen.
- **2.** Tryk på Standardjobindstillinger og derefter på Standardindstillinger for kopier.
- **3.** Der er flere tilgængelige indstillinger. Du kan angive standardværdier for alle eller kun nogle af indstillingerne.

Oplysninger om de enkelte indstillinger finder du i [Tilpasning af kopiindstillinger](#page-176-0). Desuden indeholder det indbyggede hjælpesystem forklaringer til indstillingerne. Tryk på knappen Hjælp  $(①)$  øverst til højre på skærmbilledet.

**4.** Hvis du vil lukke administrationsmenuen, skal du trykke på knappen Hjem (**a**) øverst til venstre på skærmbilledet.

# <span id="page-175-0"></span>**Grundlæggende vejledning i kopiering**

Dette afsnit indeholder grundlæggende anvisninger til kopiering.

### **Kopier fra scannerglaspladen**

Du kan bruge scannerglaspladen til at fremstille helt op til 999 kopier af små, lette medier (mindre end 60 g/m2) eller tunge medier (mere end 105 g/m2). Det er bl.a. medier som kvitteringer, avisudklip, fotografier, gamle dokumenter, slidte dokumenter og bøger.

Placer originaldokumenterne med forsiden nedad på glaspladen. Sørg for, at hjørnet af originalen flugter med glaspladens øverste venstre hjørne.

Hvis du vil kopiere ved hjælp af standardkopiindstillingerne, skal du bruge det numeriske tastatur på kontrolpanelet til at vælge antal kopier og derefter trykke på Start. Hvis du vil tilpasse indstillingerne, skal du trykke på Kopi. Angiv de ønskede indstillinger, og tryk derefter på Start. Yderligere oplysninger om tilpasning af indstillinger finder du i [Tilpasning af kopiindstillinger](#page-176-0).

### **Kopier fra dokumentføderen**

Du kan bruge dokumentføderen til at fremstille helt op til 999 kopier af et dokument på 50 sider (afhængigt af sidernes tykkelse). Placer dokumentet i dokumentføderen med udskriftssiderne opad.

Hvis du vil kopiere ved hjælp af standardkopiindstillingerne, skal du bruge det numeriske tastatur på kontrolpanelet til at vælge antal kopier og derefter trykke på Start. Hvis du vil tilpasse indstillingerne, skal du trykke på Kopi. Angiv de ønskede indstillinger, og tryk derefter på Start. Yderligere oplysninger om tilpasning af indstillinger finder du i [Tilpasning af kopiindstillinger](#page-176-0).

Inden du starten et nyt kopijob, skal du hente originaldokumentet fra dokumentføderens udbakke, der er placeret under udskriftsbakken, og hente kopierne fra den anvendte udbakke.

# <span id="page-176-0"></span>**Tilpasning af kopiindstillinger**

Enheden har en række forskellige funktioner, som du kan bruge til at optimere resultatet i forbindelse med kopiering. Du kan få adgang til disse funktioner fra skærmbilledet Kopi.

Skærmbilledet Kopi består af flere sider. Tryk på Flere indstillinger på den første side for at gå til den næste side. Tryk derefter på pileknappen op eller ned for at rulle til de andre sider.

Hvis du vil have yderligere oplysninger om, hvordan du bruger en indstilling, skal du trykke på indstillingen og derefter trykke på knappen Hjælp (<sup>9</sup>) øverst til højre på skærmbilledet. Tabellen nedenfor indeholder en oversigt over kopiindstillingerne.

**Bemærk!** Muligvis vises nogle af indstillingerne ikke, da visningen er afhængig af, hvordan systemadministratoren har konfigureret enheden. Indstillingerne i tabellen er angivet i den rækkefølge, som de kan blive vist i.

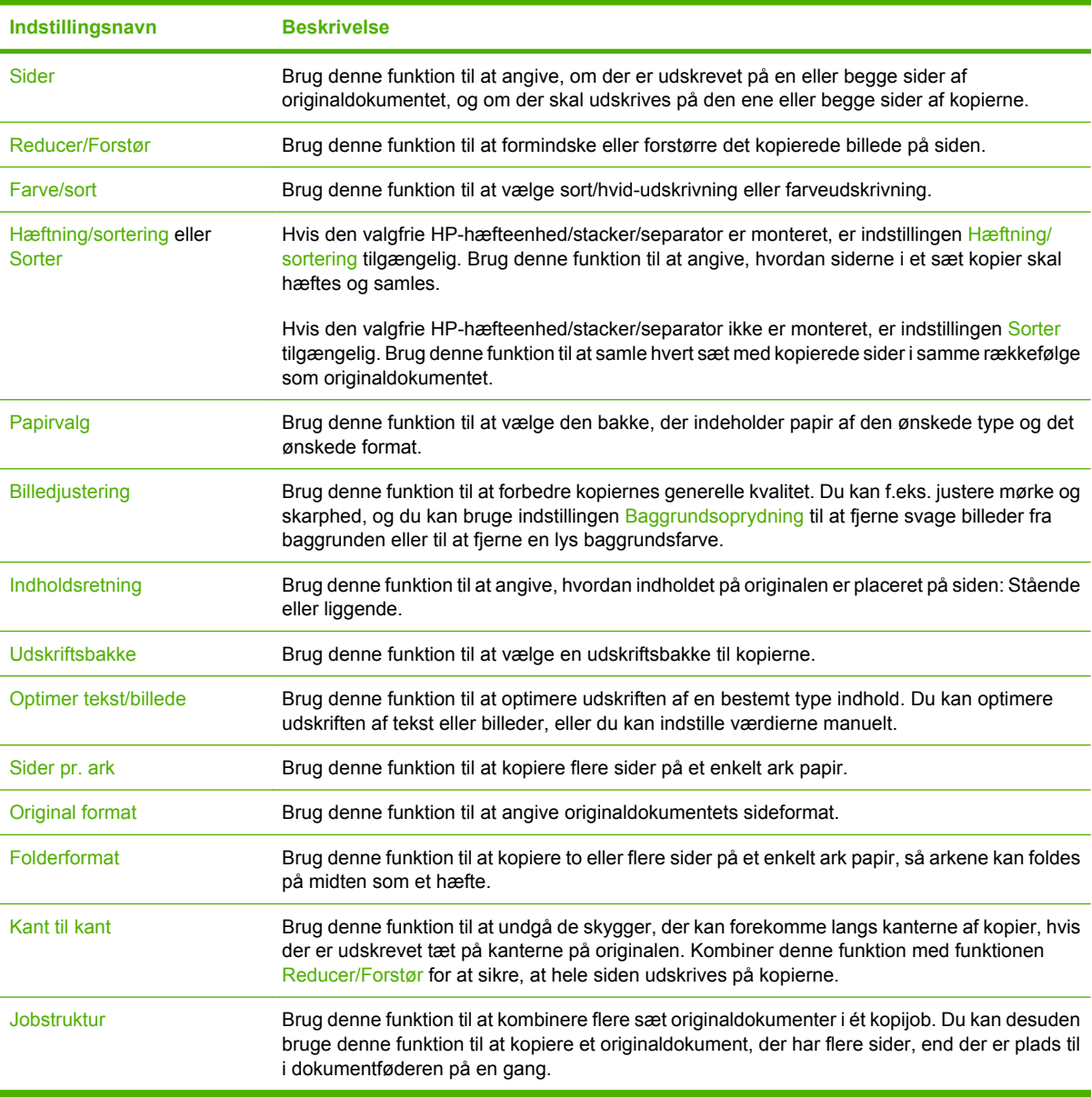

# <span id="page-177-0"></span>**Kopiering af tosidede dokumenter**

Tosidede dokumenter kan kopieres manuelt eller automatisk.

### **Kopier tosidede dokumenter manuelt**

Hvis du benytter denne fremgangsmåde, udskrives der på den ene side af af kopierne, og kopierne skal sorteres manuelt.

- **1.** Læg de dokumenter, der skal kopieres, i dokumentføderens inputbakke med den første side opad. Sidens øverste kant skal vende ind mod dokumentføderen.
- **2.** Tryk på Start kopiering. Siderne med ulige sidetal kopieres og udskrives.
- **3.** Fjern stakken fra dokumentføderens udskriftbakke, og ilæg igen stakken med den sidste side opad og med dokumentets øverste kant ind mod dokumentføderen.
- **4.** Tryk på Start kopiering. Siderne med lige sidetal kopieres og udskrives.
- **5.** Sorter kopierne med ulige og lige sidetal.

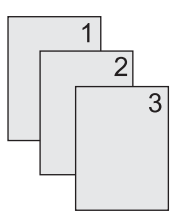

### **Automatisk kopiering af 2-sidede dokumenter**

Standardindstillingen for kopiering er kopiering af en enkeltsidet original til enkeltsidet kopi. Benyt følgende fremgangsmåde til at ændre indstillingen, så du kan kopiere fra eller til tosidede dokumenter.

#### **Udskriv tosidede kopier fra enkeltsidede dokumenter**

- **1.** Læg de dokumenter, der skal kopieres, i dokumentføderen med den første side opad. Sidens øverste kant skal vende ind mod dokumentføderen.
- **2.** Tryk på Kopi på kontrolpanelet.
- **3.** Tryk på Sider.
- **4.** Tryk på **1-sidet original, 2-sidet udskrift**.
- **5.** Tryk på OK.
- **6.** Tryk på Start kopiering.

#### **Udskriv tosidede kopier fra tosidede dokumenter**

- **1.** Læg de dokumenter, der skal kopieres, i dokumentføderen med den første side opad. Sidens øverste kant skal vende ind mod dokumentføderen.
- **2.** Tryk på Kopi på kontrolpanelet.
- **3.** Tryk på Sider.
- **4.** Tryk på **2-sidet original, 2-sidet udskrift**.
- **5.** Tryk på OK.
- **6.** Tryk på Start kopiering.

#### **Udskriv enkeltsidede kopier fra tosidede dokumenter**

- **1.** Læg de dokumenter, der skal kopieres, i dokumentføderen med den første side opad. Sidens øverste kant skal vende ind mod dokumentføderen.
- **2.** Tryk på Kopi på kontrolpanelet.
- **3.** Tryk på Sider.
- **4.** Tryk på **2-sidet original, 1-sidet udskrift**.
- **5.** Tryk på OK.
- **6.** Tryk på Start kopiering.

# <span id="page-179-0"></span>**Kopiering af originaler med forskellige formater**

Du kan kopiere originaldokumenter, der er udskrevet på forskellige papirformater, hvis papirarkene har én side med identiske mål. Du kan f.eks. kombinere papirformaterne Letter og Legal eller papirformaterne A4 og A5.

- **1.** Arranger arkene i originaldokumentet, så de alle har samme bredde.
- **2.** Placer arkene med forsiden opad i dokumentføderen, og juster begge papirstyr, så de hviler mod dokumentet.
- **3.** Tryk på Kopi på startsiden.
- **4.** Tryk på Original format.

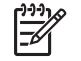

**Bemærk!** Hvis denne indstilling ikke findes på det første skærmbillede, skal du trykke på Flere indstillinger, indtil indstillingen vises.

- **5.** Vælg Blandet Ltr/Lgl, og tryk derefter på OK.
- **6.** Tryk på Start kopiering.
# **Ændring af indstillinger for kopisortering**

Du kan indstille enheden til automatisk at sortere flere kopier i sæt. Hvis du f.eks. udskriver to kopier af tre sider, og den automatiske sorteringsfunktion er slået til, udskrives siderne i denne rækkefølge: 1,2,3,1,2,3. Hvis den automatiske sorteringsfunktion er slået fra, udskrives siderne i denne rækkefølge: 1,1,2,2,3,3.

Hvis du skal bruge den automatiske sorteringsfunktion, skal der være plads til originaldokumentet i den tilgængelige hukommelse. Hvis der ikke er tilstrækkelig ledig plads i hukommelsen, udskriver enheden kun én kopi, og der vises en meddelelse, som giver dig besked om ændringen. I så fald skal du benytte en af følgende fremgangsmåder til at afslutte jobbet:

- Opdel jobbet i mindre job med færre sider.
- Udskriv kun én kopi af dokumentet ad gangen.
- Slå den automatiske sorteringsfunktion fra.

Den sorteringsindstilling, du vælger, gælder for alle kopier, indtil du ændrer indstillingen. Standardindstillingen for automatisk kopisortering er Til.

- **1.** Tryk på Kopi på kontrolpanelet.
- **2.** Tryk på Hæftning/sortering eller Sorter.
- **3.** Tryk på Slukket.
- **4.** Tryk på OK.

# **Kopiering af fotos og bøger**

#### **Kopier et foto**

lż

**Bemærk!** Fotos skal kopiere fra flatbed-scanneren, ikke fra dokumentføderen.

- **1.** Løft låget, og placer fotoet på flatbed-scanneren med billedsiden nedad. Fotoets øverste venstre hjørne skal flugte med glassets øverste venstre hjørne.
- **2.** Luk forsigtigt låget.
- **3.** Tryk på Start kopiering.

#### **Kopier en bog**

- **1.** Løft låget, og placer bogen på flatbed-scanneren, så den side, der skal kopieres, flugter med glassets øverste venstre hjørne.
- **2.** Luk forsigtigt låget.
- **3.** Tryk forsigtigt ned på låget for at presse bogen mod flatbed-scannerens plade.
- **4.** Tryk på Start kopiering.

# **Kombination af kopijob ved hjælp af Jobstruktur**

Du kan bruge funktionen Jobstruktur til at oprette et enkelt kopijob ud fra flere scanninger. Du kan bruge enten dokumentføderen eller scannerglaspladen. Indstillingerne for den første scanning bruges til de efterfølgende scanninger.

- **1.** Tryk på Kopi.
- **2.** Rul til og tryk på Jobstruktur.
- **3.** Tryk på Jobopbygning til.
- **4.** Tryk på OK.
- **5.** Vælg om nødvendigt de ønskede kopindstillinger.
- **6.** Tryk på Start kopiering. Når hver side er blevet scannet, anmoder kontrolpanelet dig om flere sider.
- **7.** Hvis jobbet indeholder flere sider, skal du ilægge den næste side og derefter trykke på Start kopiering.

Hvis jobbet ikke indeholder flere sider, skal du trykke på **Udført** for at foretage udskrivning.

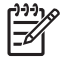

**Bemærk!** Hvis du anvender funktionen Jobstruktur og scanner den første side i et dokument fra dokumentføderen, skal du scanne alle siderne i det pågældende dokument fra dokumentføderen. Hvis du scanner den første side i et dokument fra scannerglaspladen, skal du scanne alle siderne i det pågældende dokument fra scannerglaspladen.

# **Annullering af et kopijob**

Hvis du vil annullere det igangværende kopijob, skal du trykke på Stop på kontrolpanelet. Enheden standses. Tryk derefter på Annuller det aktuelle job.

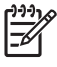

**Bemærk!** Hvis du annullerer et kopijob, skal du huske at fjerne dokumentet fra flatbedscanneren eller fra den automatiske dokumentføder.

# **12 Scanning og afsendelse til e-mail**

MFP'en omfatter funktioner til farvescanning og digital afsendelse. Ved hjælp af kontrolpanelet kan du scanne sort/hvid- eller farvedokumenter og sende dem til en e-mail-adresse som en vedhæftet fil. Enheden skal, for at bruge digital afsendelse, tilsluttes et LAN-netværk (Local Area Network).

**Bemærk!** E-mail-ikonet vises ikke på kontrolpanelet, hvis e-mail ikke er konfigureret.

Dette kapitel indeholder en beskrivelse af følgende emner:

- [Konfiguration af e-mail-indstillinger](#page-185-0)
- [Brug af skærmbilledet Send e-mail](#page-187-0)
- [Udførelse af grundlæggende e-mail-funktioner](#page-188-0)
- [Brug af adressekartoteket](#page-190-0)
- [Ændring af e-mail-indstillingerne for det aktuelle job](#page-192-0)
- [Scanning til en mappe](#page-193-0)
- [Scanning til en workflow-destination](#page-194-0)

# <span id="page-185-0"></span>**Konfiguration af e-mail-indstillinger**

Før du kan sende et dokument til e-mail, skal du konfigurere enheden til e-mail-afsendelse.

₩ **Bemærk!** Den følgende vejledning gælder for konfiguration af enheden på kontrolpanelet. Du kan også udføre disse procedurer ved hjælp af den integrerede webserver. Yderligere oplysninger finder du i [Integreret webserver](#page-203-0).

## **Understøttede protokoller**

HP LaserJet CM4730 MFP-modeller understøtter SMTP (Simple Mail Transfer Protocol) og LDAP (Lightweight Directory Access Protocol).

#### **SMTP**

- SMTP er et sæt regler, der definerer samspillet mellem forskellige programmer til afsendelse og modtagelse af e-mail. Enheden skal være tilsluttet et LAN-netværk, der har adgang til en emailserver, som understøtter SMTP, for at enheden kan sende dokumenter til e-mail. SMTPserveren skal også have internetadgang.
- Kontakt systemadministratoren for at få oplyst SMTP-serverens IP-adresse eller værtsnavn, hvis du bruger en LAN-forbindelse. Hvis du er forbundet via en DSL- eller kabelforbindelse, skal du kontakte internetserviceudbyderen for at få oplyst SMTP-serverens IP-adresse.

#### **LDAP**

- LDAP bruges til at få adgang til en database med forskellige oplysninger. Når enheden bruger LDAP, søger den i en global liste over e-mail-adresser. Når du begynder at skrive e-mail-adressen, bruger LDAP funktionen til automatisk udfyldning i forhold til en liste over e-mail-adresser, der svarer til de tegn, du skriver. Efterhånden som du skriver flere og flere tegn, bliver listen over tilsvarende e-mail-adresser kortere og kortere.
- Enheden understøtter LDAP, men det er ikke nødvendigt med en forbindelse til en LDAP-server, for at enheden kan sende e-mail.

**Bemærk!** Hvis du har brug for at ændre i LDAP-indstillingerne, skal du ændre dem ved hjælp af den integrerede webserver. Yderligere oplysninger finder du i [Integreret](#page-203-0) [webserver](#page-203-0) eller i *brugervejledningen til den integrerede webserver* på cd'en, der fulgte med enheden.

## **Konfiguration af e-mail-indstillinger**

₽

Kontakt systemadministratoren eller brug kontrolpanelet til at finde IP-adressen til SMTP-serveren. Derefter skal du konfigurere og teste IP-adresserne manuelt ved hjælp af følgende procedurer.

#### **Konfiguration af adressen på SMTP-gateway'en.**

- **1.** Tryk på Administration på startskærmbilledet.
- **2.** Tryk på Startopsætning.
- **3.** Tryk på Opsætning af e-mail, og tryk derefter på SMTP-gateway.
- **4.** Indtast adressen på SMTP-gateway'en enten som en IP-adresse eller som et fuldstændigt domænenavn. Hvis du ikke kender IP-adressen eller domænenavnet, skal du kontakte netværksadministratoren.
- **5.** Tryk på OK.

#### **Test af SMTP-indstillingerne**

- **1.** Tryk på Administration på startskærmbilledet.
- **2.** Tryk på Startopsætning.
- **3.** Tryk på Opsætning af e-mail, og tryk derefter på Test afsendelsesgateways.

Hvis konfigurationen er korrekt, vises **Gateways er OK** på kontrolpanelet.

Hvis den første test var vellykket, skal du sende en e-mail til dig selv ved hjælp af funktionen til digital afsendelse. Hvis du modtager denne e-mail, er funktionen til digital afsendelse konfigureret korrekt.

Hvis du ikke modtager e-mail-meddelelsen, skal du udføre disse handlinger for at løse problemer med softwaren til digital afsendelse:

- Kontroller SMTP'en og adressen for at kontrollere, at du har indtastet dem korrekt.
- Udskriv en konfigurationsside. Kontroller, at SMTP-gatewayadressen er korrekt.
- Kontrollér, at netværket fungerer korrekt. Send en e-mail til dig selv fra en computer. Hvis du modtager e-mailen, fungerer netværket korrekt. Hvis du ikke modtager e-mailen, skal du kontakte netværksadministratoren eller internetudbyderen.
- Kør filen DISCOVER.EXE. Dette program forsøger at finde gatewayen. Du kan hente filen fra HP's websted på adressen [http://www.hp.com/support/ljcm4730mfp.](http://www.hp.com/support/ljcm4730mfp)

# <span id="page-187-0"></span>**Brug af skærmbilledet Send e-mail**

Brug den berøringsfølsomme skærm til at navigere gennem indstillingerne på skærmbilledet Send email.

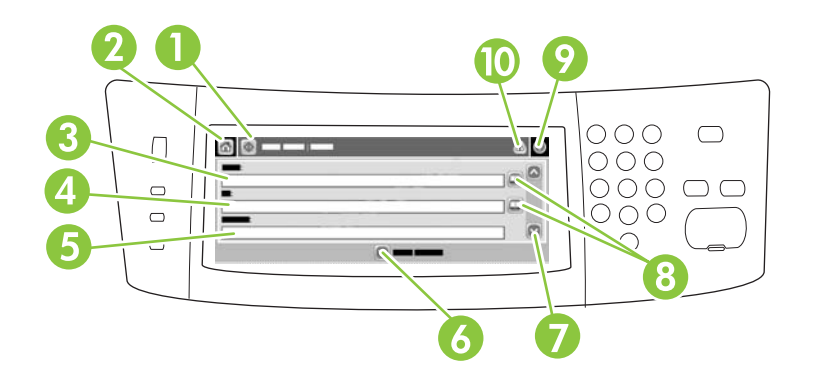

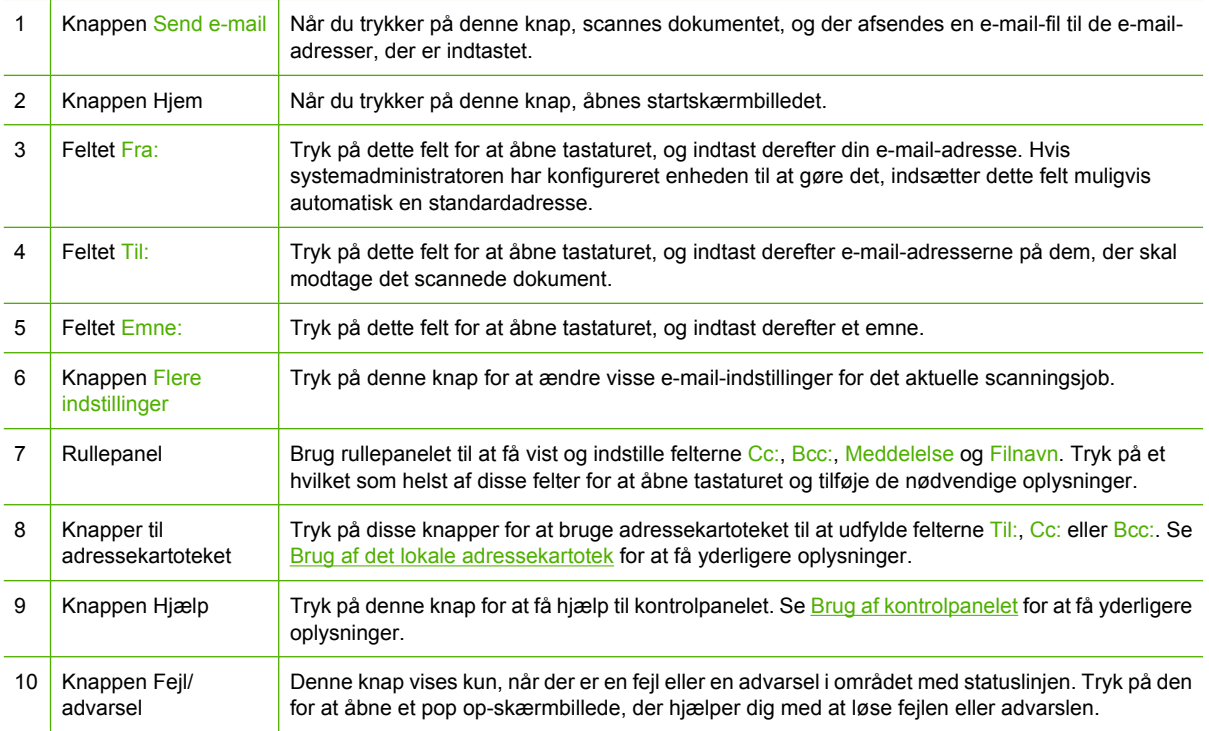

# <span id="page-188-0"></span>**Udførelse af grundlæggende e-mail-funktioner**

Enhedens e-mail-funktion giver følgende fordele:

- Afsendelse af dokumenter til flere e-mail-adresser, hvilket sparer tid og leveringsomkostninger.
- Levering af filer i sort/hvid eller i farver. Filer kan sendes i forskellige filformater, som modtageren kan redigere.

Med e-mail-funktionen scannes dokumenter ind i enhedens hukommelse, hvorefter de sendes til en email-adresse eller flere adresser som en vedhæftet fil. Digitale dokumenter kan sendes i flere forskellige grafikformater, f.eks. .TFF og .JPG, så modtagerne kan redigere dokumentfilen i forskellige programmer efter behov. Dokumenterne leveres næsten i originalkvalitet og kan derefter udskrives, lagres eller videresendes.

For at kunne bruge e-mail-funktionen skal enheden være forbundet til et gyldigt SMTP-LAN-netværk, som omfatter internetadgang.

## **Ilægning af dokumenter**

Du kan scanne et dokument ved hjælp af enten glaspladen eller ADF'en. Glaspladen og ADF'en giver mulighed for at bruge originaler i formaterne Letter, Executive, A4 og A5. ADF'en kan også benytte originaler i formatet Legal. Mindre originaler, kvitteringer, dokumenter med et usædvanligt format, slidte dokumenter, hæftede dokumenter, dokumenter, der har været foldet, samt fotografier skal scannes ved hjælp af glaspladen. Dokumenter med flere sider kan let scannes ved hjælp af ADF'en.

### **Afsendelse af dokumenter**

Enheden kan scanne både sort/hvid-originaler og farveoriginaler. Du kan bruge standardindstillinger eller ændre scanningsindstillingerne og filformaterne. Følgende er standardindstillingerne:

- Farve
- PDF (kræver, at modtageren har en Adobe Acrobat-fremviser til visning af den fil, der er vedhæftet e-mailen)

Se [Ændring af e-mail-indstillingerne for det aktuelle job](#page-192-0) for at få information om ændring af indstillingerne for det aktuelle job.

#### **Afsendelse af et dokument**

- **1.** Placer dokumentet med forsiden nedad på scannerglasfladen eller med forsiden opad i ADF'en.
- **2.** Tryk på E-mail på startskærmbilledet.
- **3.** Hvis du bliver anmodet om det, skal du angive brugernavn og adgangskode.
- **4.** Udfyld felterne Fra:, Til: og Emne:. Rul til og udfyld eventuelt felterne Cc:, Bcc: og Meddelelse. Det er muligt, at dit brugernavn eller andre standardoplysninger vises i feltet Fra:. I så fald er det muligt, at du ikke kan ændre det.
- **5.** (Valgfrit) Tryk på Flere indstillinger for at ændre indstillingerne for det dokument, du skal sende (f.eks. dokumentets oprindelige størrelse). Hvis du sender et to-sidet dokument, skal du vælge Sider og en indstilling med en to-sidet original.
- **6.** Tryk på Start for at starte afsendelsen.
- **7.** Når du er færdig, skal du fjerne det originale dokument fra scannerglaspladen eller ADF'en.

#### **Brug af funktionen til automatisk udfyldning**

Når du skriver noget i felterne Til:, Cc: eller Fra: på skærmbilledet Send e-mail, aktiveres funktionen til automatisk udfyldning. Når du indtaster den ønskede adresse eller det ønskede navn ved hjælp af tastaturskærmbilledet, søger enheden automatisk i adressekartoteket og fuldfører adressen eller navnet ved at bruge den første forekomst, der matcher. Du kan derefter vælge det pågældende navn ved at trykke på Enter eller fortsætte med at indtaste navnet, indtil funktionen til automatisk udfyldning finder den korrekte post. Hvis du skriver et tegn, der ikke svarer til en forekomst på listen, fjernes autoudfyldelsesteksten fra displayet for at vise, at du skriver en adresse, der ikke findes i adressekartoteket.

# <span id="page-190-0"></span>**Brug af adressekartoteket**

Du kan sende e-mail til en liste over modtagere ved brug af enhedens adressekartoteksfunktion. Bed systemadministratoren om oplysninger om konfiguration af adressekartoteket.

**Bemærk!** Du kan også bruge den integrerede webserver (EWS) til at oprette og administrere e-mail-adressekartoteket. EWS-e-mail-adressekartoteket kan anvendes til at tilføje, redigere eller slette enkelte e-mailadresser eller e-mail-distribueringslister. Yderligere oplysninger finder du i [Integreret webserver.](#page-203-0)

# **Oprettelse af en modtagerliste**

- **1.** Tryk på E-mail på startskærmbilledet.
- **2.** Udfør ét af følgende trin:
	- Tryk på Til: for at åbne tastaturskærmbilledet, og indtast derefter modtagernes e-mailadresser. Hvis der er flere e-mail-adresser, skal de adskilles med et semikolon, eller ved at du trykker på Enter på den berøringsfølsomme skærm.
	- Brug adressekartoteket.
		- **a.** Tryk på knappen Adressekartotek (**a)** på e-mail-skærmbilledet for at åbne adressekartoteket.
		- **b.** Naviger i posterne i adressekartoteket ved brug af rullepanelet. Hold pilen nede for at rulle hurtigt gennem listen.
		- **c.** Fremhæv navnet for at vælge en modtager, og tryk derefter på knappen Tilføj (**i)**.

Du kan også vælge en distributionsliste ved at trykke på rullelisten øverst på skærmen og derefter trykke på Alle, eller du kan tilføje en modtager fra en lokal liste ved at trykke på Lokal på rullelisten. Fremhæv de ønskede navne, og tryk derefter på  $\blacksquare$  for at føje navnet til modtagerlisten.

Du kan fjerne en modtager fra listen ved at rulle for at fremhæve modtageren og derefter trykke på knappen Fjern  $(\blacksquare)$ .

- **3.** Navnene på modtagerlisten placeres på tekstlinjen på tastaturskærmbilledet. Hvis du vil, kan du tilføje en modtager, der ikke findes i adressekartoteket, ved at indtaste e-mail-adressen ved hjælp af tastaturet. Tryk på OK, når du er tilfreds med modtagerlisten.
- **4.** Tryk på OK.
- **5.** Afslut indtastningen ved eventuelt at skrive oplysninger i felterne Cc: og Emne: på skærmbilledet Send e-mail. Du kan kontrollere listen over modtagere ved at trykke på pil ned i tekstlinjen Til:.
- **6.** Tryk på Start.

# **Brug af det lokale adressekartotek**

Brug det lokale adressekartotek til at lagre e-mail-adresser, som du ofte bruger. Det lokale adressekartotek kan deles mellem enheder, som bruger den samme server til at få adgang til HP Digital Sending-softwaren.

Du kan bruge adressekartoteket, når du skal skrive e-mail-adresser i felterne Fra:, Til:, Cc: eller Bcc:. Du kan også tilføje eller slette adresser i adressekartoteket.

Tryk på knappen Adressekartotek  $(\mathbb{D})$  for at åbne adressekartoteket.

#### **Tilføjelse af e-mail-adresser til det lokale adressekartotek**

- **1.** Tryk på Lokal.
- 2. Tryk på  $\oplus$ .
- **3.** (Valgfrit) Tryk på feltet Navn, og indtast et navn for den nye post på det viste tastatur. Tryk på OK.

Navnet er aliaset for e-mail-adressen. Hvis du ikke indtaster et aliasnavn, vil aliaset være selve email-adressen.

**4.** Tryk på feltet Adresse, og indtast e-mail-adressen for den nye post på det viste tastatur. Tryk på OK.

#### **Sletning af e-mail-adresser fra det lokale adressekartotek**

Du kan slette e-mail-adresser, som du ikke længere bruger.

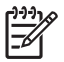

**Bemærk!** Hvis du vil *ændre* en e-mail-adresse, skal du først slette den og derefter tilføje den rettede adresse som en ny adresse i det lokale adressekartotek.

- **1.** Tryk på Lokal.
- **2.** Tryk på den e-mail-adresse, du vil slette.
- **3.** Tryk på  $\mathbb{Z}$ .

Følgende bekræftelsesmeddelelse vises: **Vil du slette den valgte adresse eller de valgte adresser?**

**4.** Tryk på Ja for at slette e-mail-adressen eller e-mail-adresserne, eller tryk på Nej for at gå tilbage til skærmbilledet Adressekartotek.

# <span id="page-192-0"></span>**Ændring af e-mail-indstillingerne for det aktuelle job**

Brug knappen Flere indstillinger til at ændre følgende e-mail-indstillinger for det aktuelle udskriftsjob:

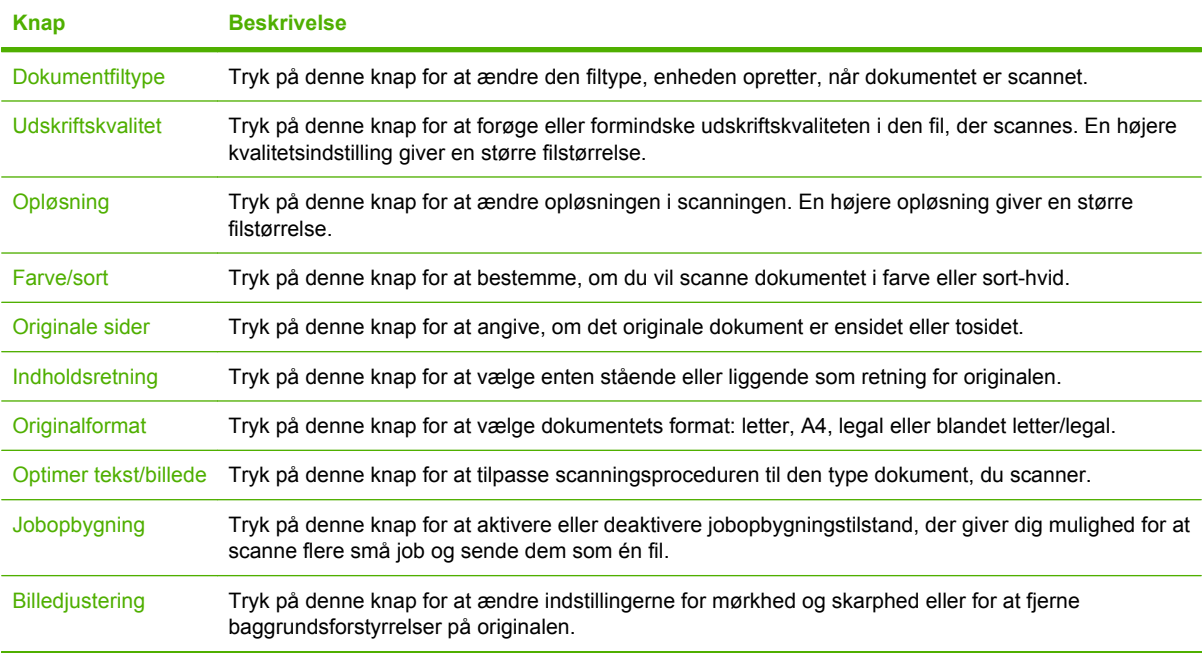

# <span id="page-193-0"></span>**Scanning til en mappe**

Hvis systemadministratoren har gjort denne funktion tilgængelig, kan enheden scanne en fil og sende den til en mappe på netværket. Understøttede operativsystemer til destinationsmapper på styresystemerne Windows 2000, Windows XP og Windows Server 2003.

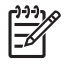

**Bemærk!** Du bliver muligvis bedt om at oplyse et brugernavn og en adgangskode for at kunne anvende denne funktion eller for at kunne sende til bestemte mapper. Bed eventuelt systemadministratoren om yderligere oplysninger.

- **1.** Placer dokumentet med forsiden nedad på scannerglasfladen eller med forsiden opad i ADF'en.
- **2.** Tryk på **Netværksmappe** på startskærmbilledet.
- **3.** Vælg den mappe, du vil gemme dokumentet i, på listen Hurtig adgang-mapper.
- **4.** Tryk på feltet **Filnavn** for at åbne pop op-skærmbilledet med tastaturet, og indtast derefter filnavnet.
- **5.** Tryk på **Send til netværksmappe**.

# <span id="page-194-0"></span>**Scanning til en workflow-destination**

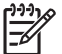

**Bemærk!** Enhedens funktion leveres af det valgfrie program, Digital Sending Software.

Hvis systemadministratoren har aktiveret workflow-funktionen, kan du scanne et dokument og sende det til en brugerdefineret workflow-destination. En workflow-destination giver dig mulighed for at sende yderligere data sammen med det scannede dokument til en bestemt netværksadresse eller FTPadresse. Prompter til specifikke oplysninger vises i displayet på kontrolpanelet. Systemadministratoren kan også udpege en printer som en workflow-destination, hvilket giver dig mulighed for at scanne et dokument og derefter sende det direkte til udskrivning på en netværksprinter.

- **1.** Placer dokumentet med forsiden nedad på scannerglasfladen eller med forsiden opad i ADF'en.
- **2.** Tryk på **Workflow** på startskærmbilledet.
- **3.** Vælg den destination, du vil scanne til.
- **4.** Indtast de data, du vil sende sammen med filen, i feltet Tekstfelt, og tryk derefter på **Send Workflow**.

# **13 Fax**

- [Analog fax](#page-197-0)
- [Digital fax](#page-199-0)

# <span id="page-197-0"></span>**Analog fax**

Når ekstraudstyret til den analoge fax er installeret, kan MFP'en fungere som en selvstændig faxmaskine.

Modellerne HP Color LaserJet CM4730f MFP, HP Color LaserJet CM4730fsk MFP og HP Color LaserJet CM4730fm MFP leveres med faxtilbehør, der allerede er installeret. Til HP Color LaserJet CM4730 MFP (basismodellen) kan du bestille dette som ekstraudstyr. Oplysninger om, hvordan du bestiller ekstraudstyret til analog fax, finder du i afsnittet [Varenumre](#page-322-0). *Analog Fax Accessory 300 Fax Guide (Brugervejledningen til ekstraudstyr til analog fax 300)* og *Analog Fax Accessory 300 Send Fax Driver Guide (Brugervejledningen til ekstraudstyr til analog fax 300 Send Fax-driver)* findes på cd'en med MFP-software eller på <http://www.hp.com/go/mfpfaxaccessory300>.

# **Tilslutning af faxtilbehøret til en telefonlinje**

Når du tilslutter ekstraudstyret til fax til en telefonlinje, skal du sørge for, at den pågældende telefonlinje er en dedikeret linje, der ikke bruges af andre enheder. Denne telefonlinje skal være analog, da faxen ikke fungerer korrekt, hvis den tilsluttes visse digitale PBC-systemer. Hvis du er i tvivl om, hvorvidt du har en analog eller en digital telefonlinje, skal du kontakte dit teleselskab.

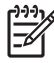

**Bemærk!** HP anbefaler at bruge det medfølgende telefonkabel for at sikre, at ekstraudstyret til fax fungerer korrekt.

Følg denne vejledning i at slutte ekstraudstyret til fax til et telefonstik.

**1.** Find det medfølgende telefonkabel frem. Sæt den ene ende af telefonkablet i telefonstikket til ekstraudstyret til fax på processorkortet. Skub telefonstikket ind, så det klikker på plads.

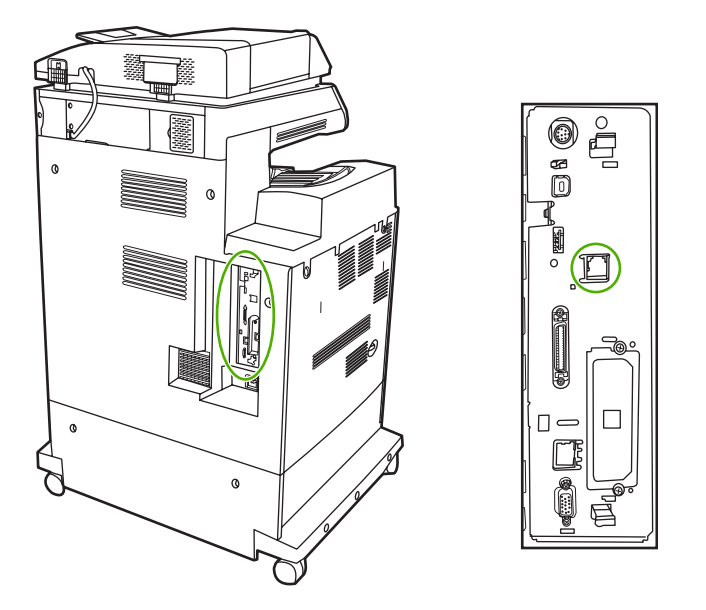

**FORSIGTIG!** Sørg for at sætte telefonkablet i porten til ekstraudstyret til fax, som findes på midten af formateringsenheden. Slut ikke telefonkablet til HP Jetdirect-porten, som er placeret længere nede på formateringsenheden.

**2.** Sæt den anden ende af telefonkablet i telefonstikket på væggen. Tryk på stikket, indtil det klikker, eller indtil det sidder godt fast. Da der bruges forskellige typer stik i forskellige lande/områder, afgiver stikket muligvis ikke et hørbart klik.

# **Konfiguration og brug af faxfunktionerne**

Før du kan bruge faxfunktionerne, skal de konfigureres i kontrolpanelets menuer. Alle oplysninger om konfiguration og brug af faxekstraudstyret og oplysninger om fejlfinding ved problemer med faxekstraudstyret finder du i *HP LaserJet Analog Fax Accessory 300 User Guide*. Denne vejledning leveres med faxtilbehøret, og findes derudover på cd'en med MFP-softwaren.

Brug Send Fax-driveren til at sende en fax fra en computer uden at gå til MFP-kontrolpanelet. Se *HP LaserJet MFP Analog Fax Accessory 300 Send Fax Driver Guide* for at få yderligere oplysninger.

*HP LaserJet Analog Fax Accessory 300 User Guide* og *HP LaserJet MFP Analog Fax Accessory 300 Send Fax Driver Guide* er begge tilgængelige på cd'en med MFP-softwaren.

# <span id="page-199-0"></span>**Digital fax**

Du kan faxe digitalt, hvis du vælger at installere HP Digital Sending Software. Yderligere oplysninger om bestilling af denne software finder du på<http://www.hp.com/go/digitalsending>.

Når du faxer digitalt, behøver MFP'en *ikke* være forbundet direkte til en telefonlinje. I stedet kan MFP'en sende fax på en af følgende tre måder:

- **LAN-fax** sender fax gennem en tredjepartsfaxudbyder.
- **Microsoft Windows 2000-fax** er et faxmodem og et digitalt afsendelsesmodul på en computer, der sætter computeren i stand til at fungere som en gatewayfax.
- **Internetfax** bruger en internetfaxudbyder til at behandle faxen, hvorefter den sendes til en almindelig faxmaskine eller til modtagerens e-mail-adresse.

Alle oplysninger om brug af digital faxafsendelse finder du i den dokumentation, der følger med HP Digital Sending Software.

# **14 Administration af MFP'en**

- [Oplysningssider](#page-201-0)
- [Integreret webserver](#page-203-0)
- [Software til HP Easy Printer Care \(HP Nem printervedligeholdelse\)](#page-207-0)
- [HP Web Jetadmin-software](#page-209-0)
- [HP Printer Utility til Macintosh](#page-210-0)
- [Sikkerhedsfunktioner](#page-215-0)
- [Indstilling af realtidsuret](#page-219-0)
- [Konfiguration af advarsler](#page-221-0)
- [Opgradering af firmwaren](#page-222-0)
- [Administration af hukommelse](#page-226-0)
- [Administration af forbrugsvarer](#page-227-0)

# <span id="page-201-0"></span>**Oplysningssider**

Oplysningssider giver detaljerede oplysninger om enheden og ens aktuelle konfiguration. Følgende tabel indeholder oplysninger om, hvordan du udskriver oplysningssiderne.

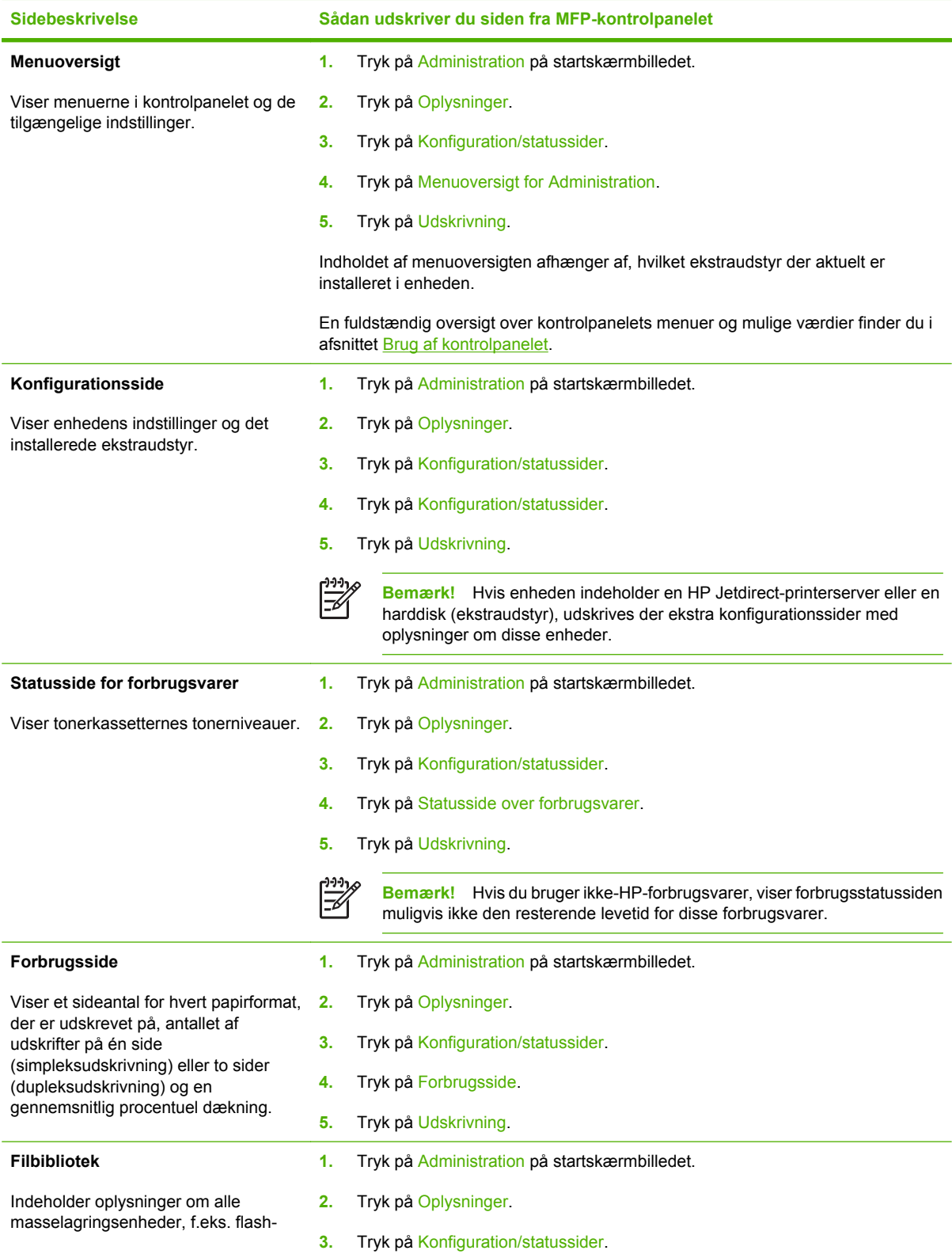

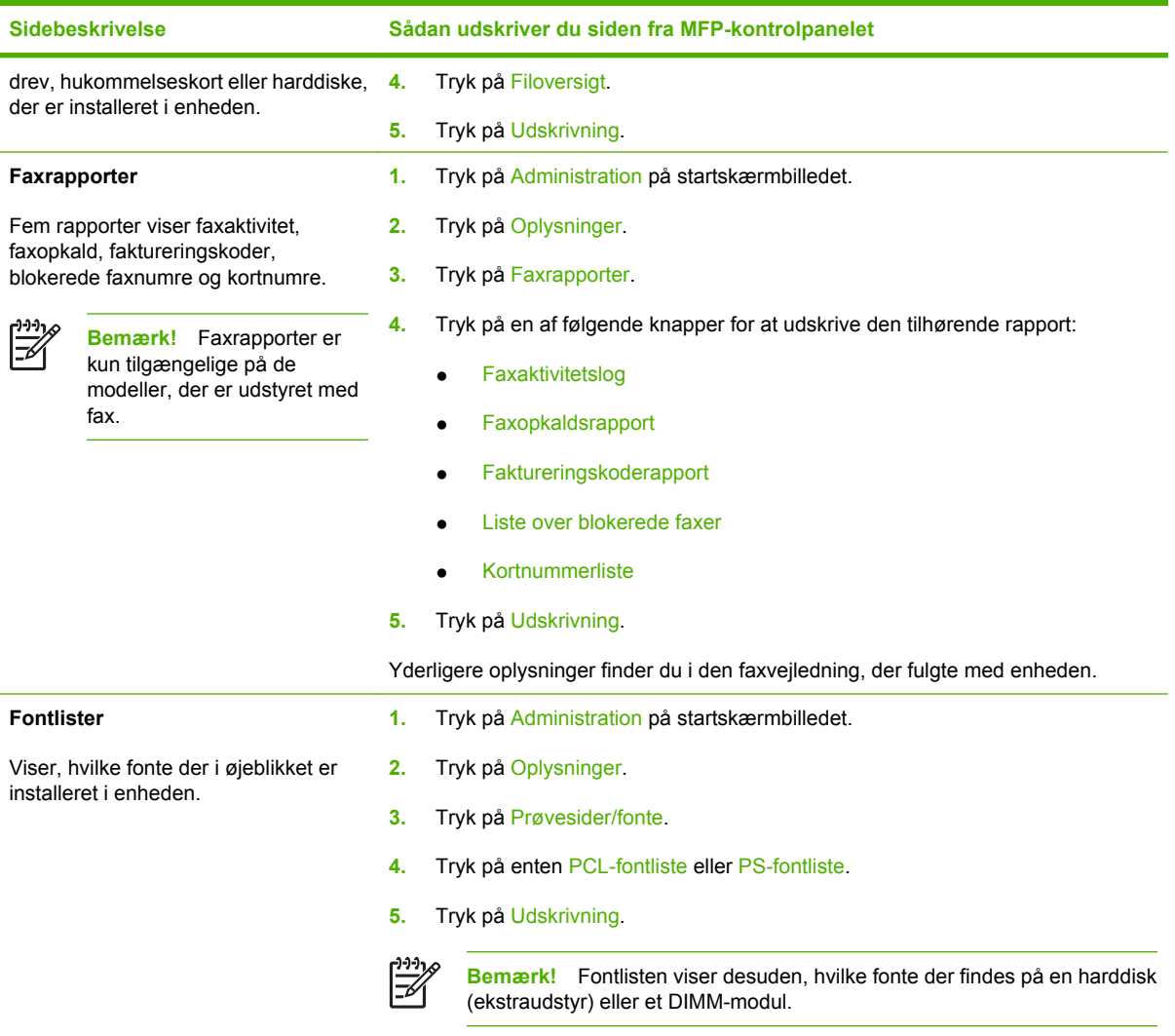

# <span id="page-203-0"></span>**Integreret webserver**

Brug den integrerede webserver til at få vist MFP- og netværksstatus og styre udskrivningsfunktioner fra computeren i stedet for fra MFP'ens kontrolpanel. Nedenfor finder du en række eksempler på, hvad du kan gøre ved hjælp af den integrerede webserver:

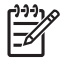

**Bemærk!** Når printeren er direkte tilsluttet en computer, skal du bruge Software til HP Easy Printer Care (HP Nem printervedligeholdelse) til at få vist printerstatus.

- Se oplysninger om MFP-status.
- Indstille den type medie, der er lagt i hver bakke.
- Bestemme den resterende levetid for alle forbrugsvarer og bestille nye.
- Se og ændre bakkekonfigurationer.
- Få vist og ændre menukonfigurationen på MFP'ens kontrolpanel.
- $\bullet$  Se og udskrive interne sider.
- Modtage besked om MFP-hændelser og hændelser i forbindelse med forbrugsvarer.
- Se og ændre netværkskonfigurationen.

For at kunne bruge den integrerede webserver skal du have Microsoft Internet Explorer 5.01 eller nyere eller Netscape 6.2 eller nyere til Windows, Mac OS og Linux (kun Netscape). Netscape Navigator 4.7 kræves til HP-UX 10 og HP-UX 11. Den integrerede webserver fungerer, når MFP'en er forbundet til et IP-baseret netværk. Den integrerede webserver understøtter ikke IPX-baserede MFP-forbindelser. Du behøver ikke have internetadgang for at åbne og bruge den integrerede webserver.

Når MFP'en er tilsluttet netværket, er den integrerede webserver automatisk tilgængelig.

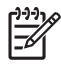

**Bemærk!** Alle oplysninger om brug af den integrerede webserver finder du i *Brugervejledning til den integrerede HP-webserver*, som findes på cd'en med software til HP Color LaserJet CM4730 MFP-serien.

## **Åbning af den integrerede webserver**

Indtast IP-adressen eller værtsnavnet på MFP'en i en understøttet webbrowser for at åbne den integrerede webserver. Hvis du ikke kender IP-adressen eller værtsnavnet, kan du udskrive en konfigurationsside.

Den integrerede webserver har fire faner:

- Fanen **Oplysninger**
- Fanen **Indstillinger**
- Fanen **Digital afsendelse**
- Fanen **Netværk**

Den integrerede webserver har også andre links, som fører til interne websteder.

#### **Fanen Oplysninger**

Gruppen med oplysningssider består af følgende sider.

- **Enhedsstatus**. På denne side vises printerstatus og den resterende levetid for HP-forbrugsvarer, hvor 0% er en forbrugsvare, der er opbrugt. På siden vises også typen og formatet for det udskriftsmedie, der er angivet for hver bakke. Hvis du vil ændre standardindstillingerne, skal du klikke på **Skift indstillinger**.
- **Konfigurationsside**. På denne side vises de oplysninger, som findes på MFP'ens konfigurationsside.
- **Status på forbrugsvarer**. På denne side vises resterende levetid for HP-forbrugsvarer, hvor 0% angiver, at en forbrugsvare er opbrugt. Denne side indeholder også leverandørens varenumre. Klik på **Bestil forbrugsvarer** i området **Andre links** i vinduet for at bestille nye forbrugsvarer. Hvis du vil besøge et websted, skal du have internetadgang.
- **Hændelseslog**. På denne side vises en liste over alle MFP-hændelser og -fejl.
- **Side over forbrug**. På denne side er der detaljerede oplysninger om den samlede brug af MFP'en.
- **Enhedsoplysninger**. På denne side vises også MFP'ens netværksnavn, adresse og modeloplysninger. Hvis du vil ændre disse oplysninger, skal du klikke på **Oplysninger om enhed** under fanen **Indstillinger**.
- **Kontrolpanel**. Få vist MFP-kontrolpanelets aktuelle status.
- **Udskriv**. Vælg en fil på netværket eller på internettet, og send den til udskrivning på MFP'en. Dokumentet skal være klar til udskrift, f.eks. en fil af typen .PS, .PDF, .PCL eller .TXT.

#### **Fanen Indstillinger**

Brug denne fane til at konfigurere MFP'en fra din computer. Fanen **Indstillinger** kan beskyttes med en adgangskode. Hvis denne MFP er på et netværk, skal du altid kontakte systemadministratoren, før du ændre indstillingerne på denne fane.

Fanen **Indstillinger** indeholder følgende sider.

- **Konfigurer enhed**. Konfigurer alle MFP-indstillinger fra denne side. Denne side indeholder de almindelige menuer på kontrolpaneldisplayet. Menuerne omfatter **Information**, **Papirhåndtering**, **Konfigurer enhed** og **Diagnosticering**.
- **E-mail-server**. Brug denne side til at konfigurere den SMTP-server, der skal bruges til at sende MFP-advarsler som e-mail (disse advarsler konfigureres på siden **Advarsler**).
- **Advarsler**. Kun netværk. Konfigureret til at modtage e-mail-advarsler om forskellige hændelser i forbindelse med MFP'en og forbrugsvarer. Disse advarsler kan sendes til en liste på op til 20 email-adresser, mobilenhed eller webstedsdestinationer.
- **AutoSend**. Brug skærmbilledet AutoSend til med mellemrum at sende oplysninger om produktkonfigurationen og brugen til tjenesteudbyderen. Denne funktion opretter en forbindelse til Hewlett-Packard Company eller en anden tjenesteudbyder af forskellige tjenester, f.eks. supportaftaler og opfølgning på brugen.
- **Sikkerhed**. Opret en adgangskode, der skal indtastes for at få adgang til fanerne **Indstillinger**, **Digital afsendelse** og **Netværk**. Slå visse funktioner af EWS til og fra.
- **Rediger andre links**. Tilføj eller tilpas hyperlinks til andre websteder. Dette hyperlink vises i området **Andre links** på alle sider i den integrerede webserver. Disse permanente hyperlinks vises altid i området **Andre links**: **HP Instant Support**, **Bestil forbrugsvarer** og **Produktsupport**.
- **Oplysninger om enhed**. Giv MFP'en et navn, og tildel den et aktivnummer. Skriv navnet på den primære kontaktperson, der skal modtage oplysninger om MFP'en.
- **Sprog**. Bestem det sprog, som oplysningerne skal vises på i den integrerede webserver.
- **Dato & klokkeslæt**. Brug denne side til at angive den rigtige dato og det rigtige klokkeslæt for enheden. Når klokkeslættet er indstillet, holder enhedens realtidsur styr på tiden.
- **Vækningstidspunkt**. Vækningstidspunktet kan indstilles til at aktivere MFP'en på et bestemt klokkeslæt hver dag. Der kan kun indstilles ét vækningstidspunkt pr. dag, men forskellige dage kan have forskellige vækningstidspunkter. Du kan også angive tidsforsinkelsen for dvaletilstand på denne side.

#### **Fanen Digital afsendelse**

Brug siderne på fanen **Digital afsendelse** til at konfigurere de digitale afsendelsesfunktioner.

**Bemærk!** Hvis MFP'en er konfigureret til at bruge HP Digital Sending Software (ekstraudstyr), |∌ er indstillingerne på disse faner ikke tilgængelige. I stedet udføres al konfiguration for digital afsendelse ved hjælp af HP Digital Sending Software.

- Generelt. Angiv kontaktoplysninger til systemadministratoren.
- **Siden Send til e-mail**. Konfigurer e-mail-indstillingerne for digital afsendelse. Du kan angive SMTP-serveren, en standardadresse i feltet "Fra" og et standardemne. Du kan også angive en maksimal filstørrelse for vedhæftede filer.
- **Siden Adressering**. Konfigurer LDAP-serverindstillingerne for digital afsendelse. LDAP-serveren kan bruges til at hente e-mail-adresser til digital afsendelse. Marker afkrydsningsfeltet øverst på denne side for at aktivere denne funktion. Klik på **Find server** for at finde LDAP-serveren på netværket, og klik derefter på **Test** nederst på siden for at teste adgangen til serveren. Kontakt netværksadministratoren for at få yderligere oplysninger om brugen af LDAP-serveren.
- **Adressekartotek**. Brug denne side til at importere e-mail-adresser i form af en .csv-fil til det interne adressekartotek i MFP'en. Denne proces er kun nødvendig, hvis du ikke bruger en LDAP-server til at finde e-mail-adresser.
- **Aktivitetslog**. Få vist MFP'ens aktivitetsoversigt for digital afsendelse. Den indeholder oplysninger om de digitalt afsendte job, bl.a. eventuelle fejl i forbindelse med afsendelsen.
- **Indstillinger**. Angiv standardværdier i forbindelse med digital afsendelse, f.eks. for sidestørrelse og forsinkelse af nulstilling af indstillinger. Du kan også konfigurere disse indstillinger ved hjælp af MFP-kontrolpanelmenuer.

#### **Fanen Netværk**

Med denne fane kan netværksadministratoren styre MFP'ens netværksrelaterede indstillinger, når den er tilsluttet et IP-baseret netværk. Denne fane vises ikke, hvis MFP'en er direkte tilsluttet en computer, eller hvis MFP'en er tilsluttet et netværk med alt andet end en HP Jetdirect-printserver.

#### **Andre links**

I dette afsnit findes links, som giver dig forbindelse til internettet. Du skal have internetadgang for at kunne bruge disse links. Hvis du bruger en modemforbindelse og ikke oprettede forbindelse, første gang du åbnede den integrerede webserver, skal du oprette forbindelse, før du kan besøge disse websteder. Tilslutning kan kræve, at du lukker den integrerede webserver og åbner den igen.

- **HP Instant Support**. Giver forbindelse til HP's websted, hvor du kan finde løsninger. Denne tjeneste analyserer MFP'ens fejllog og konfigurationsoplysninger og giver dig diagnosticerings- og supportoplysninger, der er specifikke for din MFP.
- **Bestil forbrugsvarer**. Opret forbindelse til et websted, hvor du kan bestille originale forbrugsvarer fra HP, som f.eks. printerpatroner og medier.
- **Produktsupport**. Opretter forbindelse til supportwebstedet for HP Color LaserJet CM4730 MFPserien.

# <span id="page-207-0"></span>**Software til HP Easy Printer Care (HP Nem printervedligeholdelse)**

Software til HP Easy Printer Care (HP Nem printervedligeholdelse) er et softwareprogram, du kan bruge til at gøre følgende:

- Kontrollere printerens status.
- **Kontrollere forbrugsvarernes status.**
- Oprette advarsler.

5

● Få adgang til fejlfindings- og vedligeholdelsesværktøjer.

Du kan bruge Software til HP Easy Printer Care (HP Nem printervedligeholdelse), hvis printeren er tilsluttet direkte til computeren, eller hvis den er tilsluttet et netværk. Du skal udføre en komplet softwareinstallation for at bruge Software til HP Easy Printer Care (HP Nem printervedligeholdelse).

**Bemærk!** Det er ikke nødvendigt at have adgang til internettet for at åbne og bruge Software til HP Easy Printer Care (HP Nem printervedligeholdelse). Men hvis du klikker på et webbaseret link, skal du have adgang til internettet for at gå til det sted, der er knyttet til det pågældende link.

Du kan få flere oplysninger om Software til HP Easy Printer Care (HP Nem printervedligeholdelse) ved at besøge<http://www.hp.com/go/easyprintercare>.

## **Understøttede operativsystemer**

Software til HP Easy Printer Care (HP Nem printervedligeholdelse) understøttes for Windows 2000 og Windows **XP** 

## **Åbning af Software til HP Easy Printer Care (HP Nem printervedligeholdelse)**

Brug en af følgende metoder til at åbne Software til HP Easy Printer Care (HP Nem printervedligeholdelse)::

- Du skal vælge **Software til HP Easy Printer Care (HP Nem printervedligeholdelse)** i Windowssystemets bakke/proceslinje (i nederste højre hjørne af skrivebordet).
- Dobbeltklik på Software til HP Easy Printer Care (HP Nem printervedligeholdelse)-ikonet på skrivebordet.

## **Afsnit i Software til HP Easy Printer Care (HP Nem printervedligeholdelse)**

Software til HP Easy Printer Care (HP Nem printervedligeholdelse) indeholder de afsnit, der er beskrevet i følgende tabel.

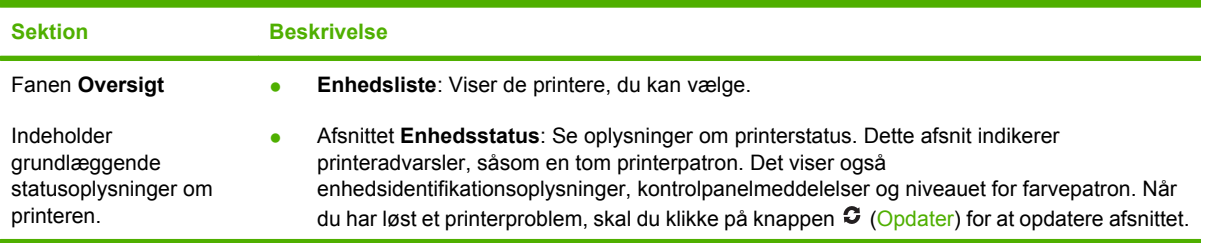

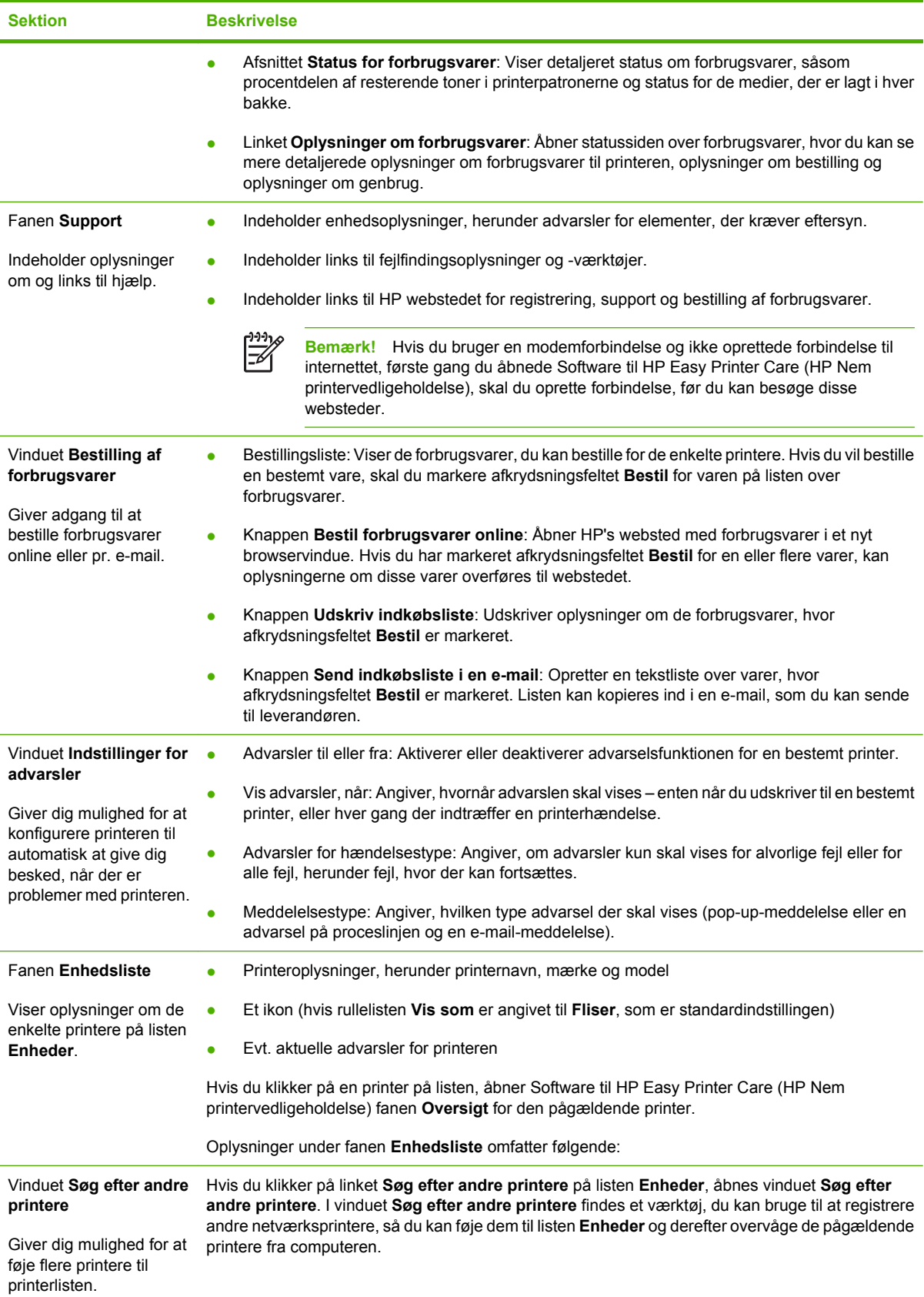

# <span id="page-209-0"></span>**HP Web Jetadmin-software**

HP Web Jetadmin er en webbaseret softwareløsning, der gør det muligt at fjerninstallere, overvåge og foretage fejlfinding af netværkstilsluttede ydre enheder. Den intuitive browsergrænseflade gør det lettere at styre enheder, der har forskellige platforme, herunder HP-printere og printere fra andre leverandører. Styringen er proaktiv, idet netværksadministratoren får mulighed for at løse printerproblemer, før brugeren støder på dem. Hent dette gratis, forbedrede styringssoftware på [http://www.hp.com/go/](http://www.hp.com/go/webjetadmin_software) [webjetadmin\\_software.](http://www.hp.com/go/webjetadmin_software)

Du kan hente plug-ins til HP Web Jetadmin ved at klikke på **plug-ins** og derefter klikke på linket **download** ud for navnet på det ønskede plug-in. HP Web Jetadmin-softwaren kan automatisk underrette dig om nye plug-ins. Følg anvisningerne på siden **Product Update** (Produktopdatering) for automatisk at oprette forbindelse til HP's websted.

Hvis HP Web Jetadmin installeres på en værtsserver, er den tilgængelig for alle klienter via en understøttet webbrowser, som f.eks. Microsoft Internet Explorer 6.0 til Windows eller Netscape Navigator 7.1 til Linux. Gå til HP Web Jetadmin-værten.

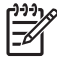

**Bemærk!** Browsere skal være Java-aktiverede. Browsere til en Apple Macintosh-computer understøttes ikke.

# <span id="page-210-0"></span>**HP Printer Utility til Macintosh**

Brug HP Printer Utility til at konfigurere og styre en printer fra en Mac-computer med OS X V10.2, V10.3 eller V10.4. Dette afsnit beskriver flere funktioner, som du kan udføre via HP Printer Utility.

## **Åbning af HP Printer Utility**

Fremgangsmåden som du benytter til at starte HP Printer Utility afhænger af det Macintosh operativsystem, som du bruger.

#### **Åbning af HP Printer Utility i Mac OS X V10.2**

- **1.** Åbn Finder, og klik derefter på **Programmer**.
- **2.** Klik på **Library**, og klik derefter på **Printers**.
- **3.** Klik på **hp**, og klik derefter på **Hjælpeprogrammer**.
- **4.** Dobbeltklik på **HP Printer Selector** for at åbne HP Printer Selector.
- **5.** Vælg den printer, du vil konfigurere, og klik derefter på **Hjælpeprogrammer**.

#### **Åbning af HP Printer Utility i Mac OS X V10.3 eller Mac OS X V10.4**

**1.** Klik på **Printerværktøj**-ikonet i docken.

**Bemærk!** Hvis **Printerværktøj**-ikonet ikke vises i docken, skal du åbne Finder, klikke på **Programmer**, klikke på **Hjælpefunktioner**, og derefter dobbeltklikke på **Printerværktøj**.

**2.** Vælg den printer, du vil konfigurere, og klik derefter på **Hjælpefunktioner**.

## **Udskrivning af en renseside**

17

Udskriv en renseside, hvis printeren ikke udskriver i den forventede kvalitet.

- **1.** Åbn HP Printer Utility.
- **2.** I listen **Configuration Settings (Konfigurationsindstillinger)** skal du vælge **Color Cleaning (Farverensning)**.
- **3.** Klik på **Print Cleaning Page (Udskriv renseside)** for at udskrive en renseside.

## **Udskrivning af en konfigurationsside**

Udskriv en konfigurationsside for at få vist printerindstillingerne.

- **1.** Åbn HP Printer Utility.
- **2.** I listen **Configuration Settings (Konfigurationsindstillinger)** skal du vælge **Configuration Page (Konfigurationsside)**.
- **3.** Klik på **Print Cleaning Page (Udskriv renseside)** for at udskrive en konfigurationsside.

# **Få vist status for forbrugsvarer**

Vis status for printerens tilbehør (f.eks. printerpatroner, billedtromle eller udskriftsmedier) fra en computer.

- **1.** Åbn HP Printer Utility.
- **2.** I listen **Configuration Settings (Konfigurationsindstillinger)** skal du vælge **Supplies Status (Status for forbrugsvarer)**.
- **3.** Klik på fanen **Supplies (Forbrugsvarer)** for at få vist status for forskellige udskiftelige forbrugsvarer, og klik derefter på fanen **Medie** for at få vist status for printmedier.
	- Klik på **Detailed Supplies Information (Detaljerede oplysninger om forbrugsvarer)** for at få vist en mere detaljeret statusliste. Dialogboksen Supplies Information (Oplysninger om forbrugsvarer) vises.
	- Klik på **Order HP Supplies (Bestil HP-forbrugsvarer)** for at bestille forbrugsvarer online. Du skal have internetadgang for at kunne bruge den online bestillingswebside. Yderligere oplysninger om bestilling af forbrugsvarer finder du i Bestilling af forbrugsvarer online og brug af andre supportfunktioner

## **Bestilling af forbrugsvarer online og brug af andre supportfunktioner**

Brug HP's websted for at bestille tilbehør til printeren, registrere printeren, få kundesupport eller få mere at vide om genbrug af tilbehør. Du skal have internetadgang for at kunne bruge websiderne med tilbehør og support.

- **1.** Åbn HP Printer Utility.
- **2.** I listen **Configuration Settings (Konfigurationsindstillinger)** skal du vælge **HP Support**.
- **3.** Klik på en af følgende knapper:
	- **Instant Support**: Åbner en webside, som du kan brug til at søge efter teknisk assistance.
	- **Order Supplies Online (Bestil forbrugsvarer online)**. Åbner en webside, som du kan bruge til at bestille printerforbrugsvarer.
	- **Online Registration (Online-registrering)**: Åbner en webside, som du kan bruge til registrering af printeren.
	- **Returnering og genbrug**: Åbner en webside, som du kan bruge til at finde oplysninger om genbrugte forbrugsvarer.

## **Overførsel af en fil til printeren**

Send en fil fra computeren til printeren. Hvordan printeren reagerer, afhænger af den type fil, der sendes til den. F.eks. hvis en fil, der er klar til udskrivning (såsom en .PS- eller: PCL-fil) sendes, vil printeren udskrive filen.

- **1.** Åbn HP Printer Utility.
- **2.** I listen **Configuration Settings (Konfigurationsindstillinger)** skal du vælge **File Upload (Filoverførsel)**.
- **3.** Klik på **Vælg**, naviger til den fil, du vil overføre, og klik derefter på **OK**.
- **4.** Klik på **Overfør** for at overføre filen.

## **Opdatering af firmwaren**

Opdater printerfirmwaren ved at overføre den nye firmwarefil fra computeren. Du kan finde nye firmwarefiler til din printer på<http://www.hp.com/support/ljcm4730mfp>.

- **1.** Åbn HP Printer Utility.
- **2.** I listen **Configuration Settings (Konfigurationsindstillinger)** skal du vælge **Firmware Update (Firmwareopdatering)**.
- **3.** Klik på **Vælg**, naviger til den firmewarefil, du vil overføre, og klik derefter på **OK**.
- **4.** Klik på **Overfør** for at overføre firmwarefilen.

## **Aktivering af den 2-sidede udskrivningstilstand (dupleks)**

Aktiver funktionen til tosidet udskrivning på printere, der er udstyret med en automatisk dupleksenhed.

- **1.** Åbn HP Printer Utility.
- **2.** I listen **Configuration Settings (Konfigurationsindstillinger)** skal du vælge **Duplex mode (Duplekstilstand)**.
- **3.** Vælg **Enable Duplex Mode (Aktiver duplekstilstand)** for at aktivere den 2-sidede udskrivningstilstand, og klik derefter på **Anvend nu**.

## **Låsning eller åbning af printerlagringsenheder**

Styr adgang til printerlagerenheder fra computeren.

- **1.** Åbn HP Printer Utility.
- **2.** I listen **Configuration Settings (Konfigurationsindstillinger)** skal du vælge **Lock Resources (Låseressourcer)**.
- **3.** I lokalmenuen **Control Panel Access Level (Adgangsniveau for kontrolpanel)** skal du vælge det adgangsniveau, som du ønsker at printerens kontrolpanel skal indstilles til.
- **4.** Vælg de enheder, som du vil låse, og ryd de enheder, som du vil låse op.
- **5.** Klik på **Anvend nu**.

# **Lagring eller udskrivning af gemte job**

Aktiver funktionen til joblagring på printeren, eller udskriv et arkiveret job fra computeren. Du kan også slette et arkiveret udskriftsjob.

- **1.** Åbn HP Printer Utility.
- **2.** I listen **Configuration Settings (Konfigurationsindstillinger)** skal du vælge **Stored Jobs (Lagrede job)**.
- **3.** Udfør en af følgende opgaver:
	- Vælg **Enable Job Storing (Aktiver joblagring)**, og klik derefter på **Anvend nu** for at slå joblagringsfunktionen fra.
	- Hvis du vil lagre et job, vælge et lagret job på listen, skrive den nødvendige PIN-kode (Personal Identifikation Number) i boksen **Enter Secure Job PIN (Indtast PIN-kode for sikkert job)**, skal du skrive det ønskede antallet kopier i boksen **Copies To Print (Kopier, der skal udskriver)** og derefter klikke på **Udskriv**.
	- Hvis du vil slette et lagret job, skal du vælge et lagret job på listen, og derefter klikke på **Slet**.

## **Konfiguration af bakker**

Skift indstillinger for standardprinterbakken fra computeren.

- **1.** Åbn HP Printer Utility.
- **2.** I listen **Configuration Settings (Konfigurationsindstillinger)** skal du vælge **Tray Configuration (Bakkekonfiguration)**.
- **3.** Vælg den bakke, der skal konfigureres på listen **Trays (Bakker)**.

**Bemærk!** Hvis du vil gøre den valgte bakke til standardbakken for udskrivning, skal du |∌ klikke på **Vælg som standard**.

- **4.** Vælg standard medieformatet for bakken i lokalmenuen **Default Media Size (Standard medieformat)**.
- **5.** Vælg standard medietype for bakken i lokalmenuen **Default Media Type (Standardmedietype)**.
- **6.** Klik på **Anvend nu**.

## **Ændring af netværksindstillinger**

Skift IP-netværksindstillinger fra computeren. Du kan også åbne den indbyggede webserver for at ændre flere indstillinger. Se [Integreret webserver](#page-203-0) for at få flere oplysninger.

- **1.** Åbn HP Printer Utility.
- **2.** I listen **Configuration Settings (Konfigurationsindstillinger)** skal du vælge **IP-indstillinger**.
- **3.** Skift evt. indstillinger i følgende lokalmenuer eller felter:
	- **Konfiguration**
	- **Værtsnavn**
- **IP-adresse**
- **Undernetmaske**
- **Standardgateway**

Hvis du vil ændre flere indstillinger i den integrerede webserver, skal du klikke på **Additional Network Settings (Ekstra netværksindstillinger)**. Den integrerede webserver åbner med fanen **Networking (Netværk)** valgt.

**4.** Klik på **Anvend nu**.

## **Åbning af den integrerede webserver**

- **1.** Åbn HP Printer Utility.
- **2.** I listen **Configuration Settings (Konfigurationsindstillinger)** skal du vælge **Additional Settings (Ekstra indstillinger)**.
- **3.** Klik på **Open Embedded Web Server (Åbn integreret webserver)**.

# **Opsætning af e-mail-advarsler**

Indstil e-mail-meddelelser, der advarer om bestemte hændelser, der opstår på printeren, f.eks. lavt tonerniveau i en printerpatron.

- **1.** Åbn HP Printer Utility.
- **2.** I listen **Configuration Settings (Konfigurationsindstillinger)** skal du vælge **E-mail Alerts (Email-advarsler)**.
- **3.** Klik på fanen **Server**, og skriv servernavnet i boksen **SMTP-server**.
- **4.** Klik på fanen **Destination**, klik på tilføjeknappen (**+**), og skriv derefter e-mail-adresserne, mobilenumrene eller webstedets URL'er, hvortil du vil have e-mail-advarslen sendt.

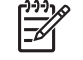

**Bemærk!** Hvis din printer understøtter e-mail-lister, kan du oprette advarselslister til bestemte hændelser, på samme måde som du tilføjede e-mail-adresser.

- **5.** Klik på fanen **Hændelser**, og definer de hændelser på listen, hvor der skal sendes en e-mailadvarsel.
- **6.** Klik på fanen **Server**, og derefter på **Test** for at teste advarselskonfigurationen. Der sendes en prøvemeddelelse til den definerede e-mail-adresse, hvis konfigurationen er korrekt.
- **7.** Klik på **Anvend nu**.

# <span id="page-215-0"></span>**Sikkerhedsfunktioner**

Dette afsnit forklarer vigtige sikkerhedsfunktioner, der findes på MFP'en:

- Sikring af den integrerede webserver
- Foreign Interface Harness (FIH)
- [Sikker disksletning](#page-216-0)
- [DSS-godkendelse](#page-217-0)
- [Låsning af menuerne på kontrolpanelet](#page-218-0)

#### **Sikring af den integrerede webserver**

Tilknyt en adgangskode for at få adgang til den integrerede webserver, så uautoriserede brugere ikke kan ændre MFP-indstillingerne.

- **1.** Åbn den integrerede webserver. Se [Integreret webserver.](#page-203-0)
- **2.** Klik på fanen **Indstillinger**.
- **3.** Klik på **Sikkerhed** til venstre på skærmen.
- **4.** Indtast adgangskoden ved siden af **Ny adgangskode**, indtast det igen ved siden af **Bekræft adgangskode**.
- **5.** Klik på **Anvend**. Skriv adgangskoden ned, og opbevar den et sikkert sted.

## **Foreign Interface Harness (FIH)**

FIH (Foreign Interface Harness) forsyner MFP'en med en portal. Ved hjælp af FIH og tredjepartsudstyr kan du spore oplysninger om kopier, der er lavet på MFP'en.

#### **Krav**

- Windows 9*X*, Windows Me, Windows 2000 eller Windows XP
- Adgang til tredjeparters hardwareløsninger i forbindelse med dokumentkontering, f.eks. Equitraceller Copitrak-enheder

#### **Brug af FIH**

For at kunne bruge FIH skal du hente og installere FIH-softwaren. Softwaren er tilgængelig fra [http://www.hp.com/go/cljcm4730mfp\\_software.](http://www.hp.com/go/cljcm4730mfp_software) Softwaren bruges til at aktivere eller deaktivere FIHportalen. Brug softwaren til at indstille og ændre administratorens PIN-kode (Personal Identification Number).

Administratorer kan bruge PIN-koden til at konfigurere FIH for at forhindre uautoriseret adgang. Der kan kun foretages ændringer ved hjælp af korrekt PIN-godkendelse.

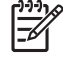

**Bemærk!** Det er vigtigt at huske den PIN-kode, der er tildelt FIH-administrationssoftwaren. PINkoden er påkrævet ved eventuelle ændringer af FIH.
#### **Aktivering af FIH-portalen**

- **1.** Dobbeltklik på filen FIH.EXE. Dialogboksen **Foreign Interface Harness** vises.
- **2.** Klik på **OK**.
- **3.** Klik på **Aktiver**.
- **4.** Klik på **Nej**, hvis du ikke har indtastet en PIN-kode før. Klik på **Ja**, hvis du har indtastet en PINkode før. Hvis du har klikket på **Nej**, skal du indtaste og bekræfte PIN-koden og derefter klikke på **OK**. Hvis du har klikket på **Ja**, skal du indtaste PIN-koden og klikke på **OK**.

**Bemærk!** PIN-koden skal bestå af tal.

**5.** Klik på den relevante knap for forbindelsestypen: **Direkte** eller **Netværk**. Hvis **Direkte** er valgt, skal du angive MFP-porten. Hvis **Netværk** er valgt, skal du angive IP-adressen og porten for MFP'en.

**Bemærk!** IP-adressen for MFP'en findes på konfigurationssiden.

Hvis du har indtastet en forkert IP-adresse, vises der en fejlmeddelelse. Ellers aktiveres portalen.

#### **Deaktivering af FIH-portalen**

- **1.** Dobbeltklik på filen FIH.EXE. Dialogboksen **Foreign Interface Harness** vises.
- **2.** Klik på **OK**.
- **3.** Klik på **Deaktiver**.
- **4.** Indtast PIN-koden, og klik på **OK**.
- **5.** Klik på den relevante knap for forbindelsestypen: **Direkte** eller **Netværk**. Hvis **Direkte** er valgt, skal du angive MFP-porten og klikke på **OK**. Hvis **Netværk** er valgt, skal du angive IP-adressen og porten for MFP'en, og derefter klikke på **OK**. Portalen deaktiveres.

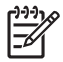

**Bemærk!** Hvis du mister PIN-koden, og det er nødvendigt at deaktivere portalen, skal du forsøge at bruge den angivne standard-PIN-kode for at deaktivere portalen. Brug HP Instant Support Service, som er tilgængelig via den integrerede webserver eller på <http://instantsupport.hp.com> for at få hjælp. Se [Integreret webserver.](#page-203-0)

#### **Sikker disksletning**

For at beskytte slettede data mod uautoriseret adgang på MFP-harddisken skal du bruge funktionen Sikker disksletning. Denne funktion kan på en sikker måde slette udskrivnings- og kopieringsjob fra harddisken.

Sikker disksletning omfatter følgende niveauer for disksikkerhed:

- **Ikke-sikker hurtigsletning**. Dette er en simpel funktion til sletning af filtabeller. Adgangen til filen fjernes, men de faktiske data forbliver på disken, indtil de overskrives i forbindelse med efterfølgende datalagring. Dette er den hurtigste tilstand. Ikke-sikker hurtigsletning er standardsletningstilstanden.
- **Sikker hurtigsletning**. Adgang til filen fjernes, og dataene overskrives med et fast, identisk tegnmønster. Dette går langsommere end Ikke-sikker hurtigsletning, men alle data overskrives. Sikker hurtigsletning opfylder kravene til fjernelse af data fra diskmedier i henhold til det amerikanske Department of Defense 5220-22.M.
- **Sikker rensning**. Dette niveau ligner tilstanden Sikker hurtigsletning. Men dataene overskrives desuden gentagne gange ved hjælp af en algoritme, der forhindrer, at rester af data forbliver tilbage på disken. Denne tilstand påvirker ydeevnen. Sikker rensning opfylder kravene til rensning af diskmedier i henhold til det amerikanske Department of Defense 5220-22.M.

#### **Data, der påvirkes**

Data, der påvirkes (dækkes) af Sikker disksletning, omfatter midlertidige filer, der oprettes under udskrivning og kopiering, lagrede job, korrekturkopier og tilbageholdte job, diskbaserede fonte og diskbaserede makroer (formularer), lagrede faxfiler, adressekartoteker og HP og tredjeparts programmer.

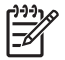

**Bemærk!** Lagrede job overskrives kun sikkert, når de er slettet via menuen **Hent job** på MFP'en, efter at den relevante sletningstilstand er blevet indstillet.

Denne funktion påvirker ikke data, der er gemt i flash-baseret produkt-NVRAM (Non-Volatile RAM), som bruges til at lagre standardindstillinger, sideantal og lignende data. Denne funktion påvirker ikke data, der er gemt på en disk til system-RAM (hvis der bruges en sådan). Denne funktion påvirker ikke data, der er gemt i den flash-baserede RAM til systemstart.

Ændring af tilstanden Sikker disksletning medfører ikke, at tidligere data på disken slettes, eller at der straks udføres en rensning af hele disken. Ændring af tilstanden Sikker disksletning påvirker den måde, hvorpå MFP'en fjerner midlertidige data for job, efter at sletningstilstanden er blevet ændret.

#### **Få adgang til Sikker disksletning**

Brug HP Jetadmin til at få adgang til og indstille funktionen Sikker disksletning.

#### **Yderligere oplysninger**

Yderligere oplysninger om funktionen HP Sikker disksletning finder du i HP-supportfolderen eller på [http://www.hp.com/go/webjetadmin/.](http://www.hp.com/go/webjetadmin/)

### **DSS-godkendelse**

Det er muligt at købe DSS (Digital Sending Software) (ekstraudstyr) særskilt til MFP'en. Softwaren indeholder et avanceret afsendelsesprogram, som omfatter en godkendelsesproces. Denne proces kræver, at brugerne indtaster en brugeridentifikation og en adgangskode, inden de kan bruge nogen af de DSS-funktioner, som kræver godkendelse.

# **Låsning af menuerne på kontrolpanelet**

Hvis du vil forhindre, at nogen ændrer MFP-konfigurationen, kan du låse menuerne i kontrolpanelet. Dette forhindrer uautoriserede brugere i at ændre konfigurationsindstillinger, f.eks. SMTP-serveren. Følgende fremgangsmåde beskriver, hvordan du kan begrænse adgang til menuerne på kontrolpanelet ved hjælp af HP Web Jetadmin-softwaren. (Se [HP Web Jetadmin-software](#page-209-0)).

- **1.** Åbn programmet HP Web Jetadmin.
- **2.** Åbn mappen **DEVICE MANAGEMENT** (ENHEDSSTYRING) på rullelisten på **navigeringspanelet**. Naviger til mappen **DEVICE LISTS** (ENHEDSLISTER).
- **3.** Vælg MFP'en.
- **4.** I rullelisten **Device Tools** (Enhedsværktøjer) skal du vælge **Konfigurer**.
- **5.** Vælg **Sikkerhed** på listen **Configuration Categories** (Konfigurationskategorier).
- **6.** Indtast en **adgangskode til enheden**.
- **7.** I afsnittet med **kontrolpaneladgang** skal du vælge **Maximum Lock** (Maksimal lås). Dette forhindrer, at uautoriserede brugere har adgang til konfigurationsindstillingerne.

# **Indstilling af realtidsuret**

Brug realtidsurfunktionen til at angive indstillinger for dato og klokkeslæt. Oplysningerne om dato og klokkeslæt vedhæftes et gemt job af typen Udskrift, Fax eller Digital afsendelse, så du kan identificere de nyeste versioner af gemte job.

### **Indstilling af datoformatet**

- **1.** Rul til og tryk på Administration på kontrolpanelet.
- **2.** Tryk på Tid/planlægning.
- **3.** Tryk på Dato/tid.
- **4.** Tryk på Datoformat.
- **5.** Tryk på det ønskede format.
- **6.** Tryk på Gem.

### **Indstilling af datoen**

- **1.** Rul til og tryk på Administration på kontrolpanelet.
- **2.** Tryk på Tid/planlægning.
- **3.** Tryk på Dato/tid.
- **4.** Tryk på Dato.
- **5.** Tryk på de pågældende indstillinger for at indstille måned, dag i måneden og året.
- **6.** Tryk på Gem.

#### **Indstilling af klokkeslætformatet**

- **1.** Rul til og tryk på Administration på kontrolpanelet.
- **2.** Tryk på Tid/planlægning.
- **3.** Tryk på Dato/tid.
- **4.** Tryk på Tidsformat.
- **5.** Tryk på det ønskede format.
- **6.** Tryk på Gem.

#### **Indstilling af klokkeslættet**

- **1.** Rul til og tryk på Administration på kontrolpanelet.
- **2.** Tryk på Tid/planlægning.
- **3.** Tryk på Dato/tid.
- **4.** Tryk på Tid.
- **5.** Tryk på de pågældende indstillinger for at angive den korrekte indstilling for time, minut og AM/ PM.
- **6.** Tryk på Gem.

# **Konfiguration af advarsler**

Du kan bruge HP Web Jetadmin eller MFP'ens integrerede webserver til at konfigurere systemet, så du advares om problemer med MFP'en. Advarslen kommer i form af en e-mail til den eller de e mail-konti, du angiver.

Du kan konfigurere følgende:

- Den eller de printere, du vil overvåge.
- Hvilke advarsler du vil modtage (f.eks. advarsler om papirstop, manglende papir, status for forbrugsvarer og åbent dæksel).
- Den e-mail-konto, advarslerne skal videresendes til.

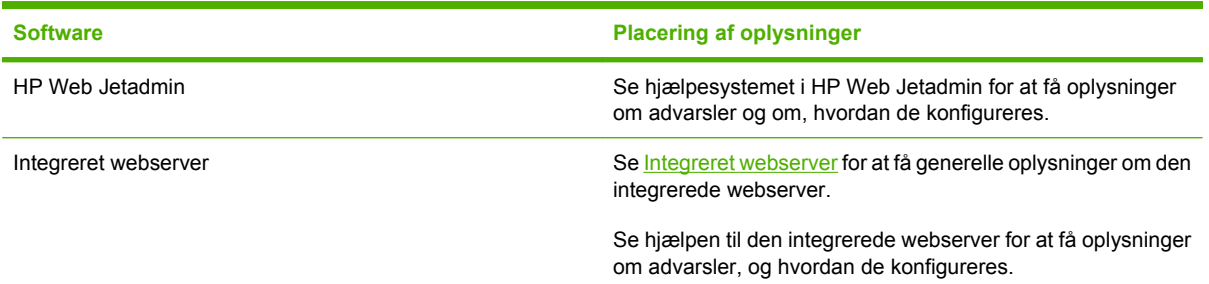

# **Opgradering af firmwaren**

MFP'ens firmware kan fjernopdateres (RFU). Brug oplysningerne i dette afsnit til at opgradere MFPfirmwaren.

### **Fastslå den aktuelle firmwareversion**

- **1.** Rul til og tryk på Administration på kontrolpanelets startskærmbillede.
- **2.** Tryk på Oplysninger.
- **3.** Tryk på Konfiguration/statussider.
- **4.** Tryk på Konfiguration/statussider.
- **5.** Tryk på Udskrivning.

Datokoden for den installerede firmware vises på konfigurationssiden i afsnittet **Enhedsoplysninger**. Datokoden for firmware har følgende format: ÅÅÅÅMMDD XX.XXX.X. Den første talstreng er datoen, hvor ÅÅÅÅ repræsenterer året, MM repræsenterer måneden og DD repræsenterer datoen i måneden. En datokode, der begynder med 20061125, repræsenterer f.eks. 25.11.06.

# **Download af ny firmware fra HP's websted**

Gå til [http://www.hp.com/go/cljcm4730mfp\\_software](http://www.hp.com/go/cljcm4730mfp_software) for at finde den nyeste firmwareopgradering til MFP'en. På denne side er der vejledning i at hente den nye version af firmwaren.

# **Overførsel af den nye firmware til MFP'en**

**Bemærk!** MFP'en kan modtage en opdatering i form af en .RFU-fil, når den er i "klar"-tilstand.

Den tid, opdateringen tager, afhænger af I/O-overførselstiden og den tid, det tager MFP'en at genstarte. I/O-overførselstiden afhænger af flere forhold, bl.a. hastigheden på den værtscomputer, der sender opdateringen. Hvis fjernopdateringen af firmwaren afbrydes, før firmwaren er downloadet (mens **Modtager opdatering** vises på kontrolpaneldisplayet), skal firmwarefilen sendes igen. Hvis der forekommer strømsvigt under opdateringen af flash-DIMM (mens meddelelsen **Udfører opgradering** vises på kontrolpaneldisplayet), afbrydes opdateringen, og meddelelsen **Send opgradering igen** vises (kun på engelsk) på kontrolpaneldisplayet. I så fald skal du sende opgraderingen ved hjælp af den parallelle port. Alle job, der ligger i kø foran jobbet med fjernopdatering af firmware (RFU), udføres, før opdateringen behandles.

#### **Brug af FTP til at overføre firmwaren via en browser**

- **Bemærk!** Opdateringen af firmware omfatter en ændring af formatet på NVRAM (Non-Volatile Random-Access Memory). De menuindstillinger, der er ændret til noget andet end standardindstillingerne, vender måske tilbage til standardindstillingerne og skal ændres igen, hvis du ønsker at benytte indstillinger, der afviger fra standardindstillingerne.
- **1.** Udskriv en konfigurationsside, og notér TCP/IP-adressen, som vises på EIO Jetdirect-siden.
- **2.** Åbn et browservindue.
- **3.** På browserens adresselinje skal du skrive ftp://<ADRESSE>, hvor <ADRESSE> er adressen på MFP'en. Hvis TCP/IP-adressen f.eks. er 192.168.0.90, skal du skrive ftp:// 192.168.0.90.
- **4.** Find den hentede .RFU-fil til MFP'en.
- **5.** Træk og slip .RFU-filen til ikonet **PORT1** i browservinduet.

₽

**Bemærk!** MFP'en slukker og tænder derefter igen automatisk for at aktivere opdateringen. Når opdateringsprocessen er afsluttet, vises en **Klar**-meddelelse på MFP'ens kontrolpanel.

#### **Brug af FTP til at opgradere firmwaren på en netværksforbindelse**

**Bemærk!** Opdateringen af firmware omfatter en ændring af formatet på NVRAM (Non-Volatile Random-Access Memory). De menuindstillinger, der er ændret til noget andet end standardindstillingerne, vender måske tilbage til standardindstillingerne og skal ændres igen, hvis du ønsker at benytte indstillinger, der afviger fra standardindstillingerne.

**1.** Bemærk IP-adressen på HP Jetdirect-siden. HP Jetdirect-siden er den anden side, der udskrives, når du udskriver konfigurationssiden.

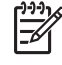

**Bemærk!** Sørg for, at MFP'en ikke er i dvaletilstand, før du opgraderer firmwaren. Sørg også for, at eventuelle fejlmeddelelser er fjernet fra kontrolpaneldisplayet.

- **2.** Åbn en MS-DOS-kommandoprompt på computeren.
- **3.** Skriv: ftp TCP/IP-ADRESSEN>. Hvis TCP/IP-adressen f.eks. er 192.168.0.90, skal du skrive ftp 192.168.0.90.
- **4.** Gå til den mappe, hvor firmwarefilen er gemt.
- **5.** Tryk på Enter på tastaturet.
- **6.** Tryk på Enter, når du bliver bedt om brugernavnet.
- **7.** Tryk på Enter, når du bliver bedt om adgangskoden.
- **8.** Skriv bin ved kommandoprompten.
- **9.** Tryk på Enter. Meddelelsen **200 Types set to I, Using binary mode to transfer files (200 typer indstillet til I, Brug af binær-tilstand til overførsel af filer)** vises i kommandovinduet.
- **10.** Skriv put, og derefter filnavnet (hvis filnavnet f.eks. er CM4730mfp.efn, skal du skrive CM4730mfp.efn).
- **11.** Processen med at hente opgraderingen starter, og firmwaren på MFP'en opdateres. Det kan tage ca. fem minutter. Lad processen blive færdig uden yderligere indgriben på MFP'en eller computeren.

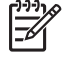

**Bemærk!** Når opgraderingsprocessen er færdig, lukkes MFP'en automatisk, hvorefter den starter igen.

- **12.** Skriv: bye ved kommandoprompten for at afslutte ftp-kommandoen.
- **13.** Skriv: exit ved kommandoprompten for at vende tilbage til Windows.

#### **Brug af HP Web Jetadmin til at opgradere firmwaren**

Denne fremgangsmåde kræver, at du installerer HP Web Jetadmin version 7.0 eller nyere på computeren. Se [HP Web Jetadmin-software.](#page-209-0) Udfør følgende procedure for at opdatere en enkelt enhed ved hjælp af HP Web Jetadmin, efter at du har downloadet .RFU-filen fra HP's websted.

- **1.** Start HP Web Jetadmin.
- **2.** Åbn mappen **Enhedsstyring** på rullelisten i panelet **Navigation**. Naviger til mappen **Enhedslister**.
- **3.** Udvid mappen **Enhedslister**, og vælg **Alle enheder**. Find MFP'en på listen over enheder, og klik på den for at markere den.

Hvis du har brug for at opgradere firmwaren for flere MFP'er til HP Color LaserJet CM4730 MFPserien, skal du markere dem alle ved at trykke på tasten Ctrl og holde den nede, mens du klikker på navnene på hver enkelt MFP.

- **4.** Find rulleboksen for **Enhedsværktøjer** i øverste højre hjørne af vinduet. Vælg **Opdater printerfirmware** på listen over handlinger.
- **5.** Hvis navnet på .RFU-filen ikke står på listen i boksen **Alle tilgængelige billeder**, kan du klikke på **Gennemse** i dialogboksen **Indlæs nyt firmwarebillede** og navigere til placeringen af .RFU-filen, som du har hentet fra internettet i starten af denne procedure. Hvis filnavnet findes, skal du markere det.
- **6.** Klik på **Overfør** for at flytte .RFU-filen fra din harddisk til HP Web Jetadmin-serveren. Når overførslen er færdig, opdateres browservinduet.
- **7.** Vælg .RFU-filen i rullemenuen **Opdatering af printerfirmware**.
- **8.** Klik på **Opdater firmware**. HP Web Jetadmin sender den valgte .RFU-fil til MFP'en. På kontrolpanelet vises meddelelser om, hvordan opgraderingen skrider frem. Når opgraderingsprocessen er færdig, vises meddelelsen **Klar** på kontrolpanelet.

#### **Brug af MS-DOS-kommandoer til opgradering af firmwaren**

Benyt følgende fremgangsmåde til at opgradere firmwaren ved hjælp af en netværksforbindelse.

**1.** Skriv følgende ved en kommandoprompt eller i et MS-DOS-vindue: copy /B FILNAVN> \ \COMPUTERNAVN>\SHARENAVN>, hvor <FILNAVN> er navnet på .RFU-filen (inklusive stien), <COMPUTERNAVN> er navnet på den computer, hvorfra MFP'en deles, og <SHARENAVN> er MFP'ens sharenavn. F.eks.:  $C:\degree$ copy /b  $C:\degree$ 9200fW.RFU \\DIN\_SERVER \DIN\_COMPUTER.

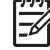

**Bemærk!** Hvis der er et mellemrumstegn som en del af filnavnet eller stinavnet, skal du sætte anførselstegn omkring filnavnet eller stinavnet. Skriv for eksempel: C:\>copy /b "C:\VIGTIGE DOKUMENTER\3500FW.RFU" \\DIN\_SERVER\DIN\_COMPUTER.

**2.** Tryk på Enter på tastaturet. På kontrolpanelet vises en meddelelse om, hvordan opgraderingen af firmwaren skrider frem. Når opgraderingsprocessen er færdig, vises meddelelsen **Klar** på kontrolpanelet. Meddelelsen **En fil kopieret** vises på computerskærmen.

### **Brug af HP Jetdirect-firmwaren**

HP Jetdirect-netværksgrænsefladen i MFP'en har firmware, der kan opgraderes uafhængigt af MFPfirmwaren. Denne fremgangsmåde kræver, at du installerer HP Web Jetadmin version 7.0 eller nyere

på computeren. Se [HP Web Jetadmin-software.](#page-209-0) Benyt den følgende fremgangsmåde for at opdatere HP Jetdirect-firmwaren ved hjælp af HP Web Jetadmin.

- **1.** Åbn programmet HP Web Jetadmin.
- **2.** Åbn mappen **Enhedsstyring** på rullelisten i panelet **Navigation**. Naviger til mappen **Enhedslister**.
- **3.** Vælg den enhed, du vil opdatere.
- **4.** Vælg **Opdatering af Jetdirect Firmware** på rullelisten **Enhedsværktøjer**.
- **5.** Under **Jetdirect-firmwareversion** vises HP Jetdirect-modelnummeret og den aktuelle firmwareversion. Skriv disse oplysninger ned til senere brug.
- **6.** Gå til [http://www.hp.com/go/wja\\_firmware.](http://www.hp.com/go/wja_firmware)
- **7.** Rul ned til listen over HP Jetdirect-modelnumre, og find det modelnummer, du har noteret.
- **8.** Se på den aktuelle firmwareversion for den pågældende model, og se, om den er nyere end den version, du har noteret. Hvis det er tilfældet, skal du klikke på firmwarelinket og følge vejledningen på websiden for at hente den nye firmwarefil. Filen skal gemmes i mappen <drev>: \PROGRAMMER\HP WEB JETADMIN\DOC\PLUGINS\HPWJA\FIRMWARE\JETDIRECT på den computer, hvor HP Web Jetadmin-softwaren anvendes.
- **9.** Vend tilbage til hovedoversigten over enheder i HP Web Jetadmin, og vælg den digitale afsender igen.
- **10.** Vælg **Opdatering af Jetdirect Firmware** på rullelisten **Enhedsværktøjer** igen.
- **11.** På HP Jetdirect-firmwaresiden kan du se den nye firmwareversion under **Jetdirect-firmware er tilgængelig på HP Web Jetadmin**. Klik på knappen **Opdater firmware nu** for at opdatere Jetdirect-firmwaren.

# **Administration af hukommelse**

Denne MFP understøtter op til 544 MB hukommelse: 512 MB DDR plus 32 MB yderligere hukommelse på processorkortet. Du kan tilføje yderligere hukommelse ved at installere DDR-hukommelse (Dual Data-Rate). Til udvidelse af hukommelsen er MFP'en forsynet med to DDR-stik, som hver accepterer 128 eller 256 MB RAM. Oplysninger om installation af hukommelse findes i [Installere hukommelses- og](#page-352-0) [printserverkort.](#page-352-0)

MFP'en indeholder MEt (Memory Enhancement Technology), som automatisk komprimerer sidedata for at sikre den mest effektive brug af MFP'ens RAM.

MFP'en bruger DDR SODIMM. EDO DIMM'er (Extended Data Output) understøttes ikke.

**Bemærk!** Hvis der opstår hukommelsesproblemer, når du udskriver kompleks grafik, kan du |ૐ frigøre mere hukommelse ved at fjerne downloadede fonte, typogrammer og makroer fra MFP'ens hukommelse. Du kan undgå hukommelsesproblemer ved at reducere et udskriftsjobs kompleksitet i det softwareprogram, du anvender.

# **Administration af forbrugsvarer**

Brug originale HP printerpatroner for at opnå de bedst mulige udskrivningsresultater.

# **HP-printerpatroner**

Når du bruger en original, ny HP-printerpatron, kan du få følgende forbrugsvareoplysninger:

- Procentdel resterende forbrugsvarer
- Anslået antal resterende sider
- Antal udskrevne sider

**Bemærk!** Se [Forbrugsvarer og ekstraudstyr](#page-318-0) for at få oplysninger om bestilling af patroner.

# **Pinterpatroner, der ikke er fra HP**

Hewlett-Packard Company kan ikke anbefale brugen af printerpatroner fra andre producenter, hverken nye patroner eller renoverede patroner. Da der ikke er tale om originale HP-produkter, har HP ingen indflydelse på deres udformning eller kontrol over deres kvalitet. Service eller reparationer, der måtte blive nødvendige som følge af brug af en printerpatron, der ikke er fra HP, dækkes *ikke* af MFP'ens garanti.

Se HP's hotline for bedrageri, hvis din uoriginale printerpatron er solgt til dig som et originalt HP-produkt.

# **Godkendelse af printerpatroner**

HP Color LaserJet CM4730 MFP-serien godkender automatisk printerpatronerne, når de installeres i MFP'en. Under godkendelsen fortæller MFP'en, om en patron er en original HP-printerpatron.

Hvis meddelelsen på MFP'ens kontrolpanel angiver, at der ikke er tale om en original HP-printerpatron, og du mener, at du har købt en HP printerpatron, skal du ringe til HP's hotline for bedrageri.

Tryk på OK, hvis du vil tilsidesætte en fejlmeddelelse om en uoriginal printerpatron.

# **HP's hotline for bedrageri**

Ring til HP's hotline for bedrageri (1-877-219-3183, gratis i Nordamerika), hvis du installerer en HP printerpatron, og MFP-meddelelsen angiver, at patronen ikke er en HP patron. HP vil hjælpe med at finde ud af, om produktet er originalt, og vil være behjælpelig med at løse problemet.

De følgende problemer er tegn på, at din printerpatron muligvis ikke er en original HP-printerpatron.

- Et stort antal problemer opstår med printerpatronen.
- Patronen ser ikke ud, som den skal (f.eks. afviger emballagen fra HP's emballage).

# **Opbevaring af printerpatroner**

Lad være med at tage printerpatronen ud af pakken, før du er klar til at bruge den.

**FORSIGTIG!** Udsæt ikke printerpatronen for lys mere end nogle få minutter for at forhindre, at den bliver beskadiget.

**Tabel 14-1** Temperaturspecifikationer for printerpatron

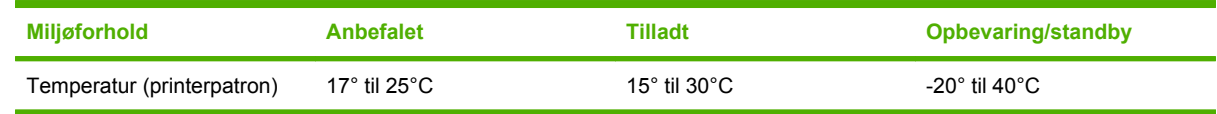

# **Printerpatronens forventede levetid**

En printerpatrons levetid afhænger af forbrugsmønstre samt den mængde toner, som udskriftsjobbene kræver. HP-printerpatroner rækker til gennemsnitligt 12.000 sider ved udskrivning på papir i Letter- eller A4-format med en dækning på 5% for hver printerpatron. Forholdene under anvendelsen samt udskrivningsmønstre kan give afvigende resultater.

# **Kontrol af printerpatronens levetid**

Du kan kontrollere printerpatronens levetid på MFP'ens kontrolpanel, i den integrerede webserver, MFPsoftwaren Software til HP Easy Printer Care (HP Nem printervedligeholdelse) eller via HP Web Jetadmin-softwaren.

#### **På MFP'ens kontrolpanel**

- **1.** Tryk på Administration på startskærmbilledet.
- **2.** Tryk på Oplysninger.
- **3.** Tryk på Konfiguration/statussider.
- **4.** Tryk på Statusside over forbrugsvarer.
- **5.** Tryk på Udskrivning.

**Bemærk!** Hvis du bruger ikke-HP-forbrugsvarer, viser forbrugsstatussiden muligvis ikke den resterende levetid for disse forbrugsvarer.

#### **I den integrerede webserver**

∣⋽

- **1.** Skriv IP-adressen eller værtsnavnet for printerens hjemmeside i webbrowseren. Herved kommer du til printerens statusside.
- **2.** Klik på **Status på forbrugsvarer** til venstre på skærmen. Herved vises siden med status for forbrugsvarer, hvor du får oplysninger om printerpatronen.

#### **Via Software til HP Easy Printer Care (HP Nem printervedligeholdelse)**

I afsnittet **Status for forbrugsvarer** under fanen **Oversigt** skal du klikke på **Oplysninger om forbrugsvarer** for at åbne statussiden for forbrugsvarer.

#### **Via HP Web Jetadmin**

Vælg printerenheden i HP Web Jetadmin. Enhedens statusside viser oplysninger om printerpatronen.

# **15 Vedligeholdelse**

- [Udskiftning af forbrugsvarer](#page-231-0)
- [Rengøring af MFP'en](#page-233-0)
- [ADF-vedligeholdelsessæt](#page-240-0)
- [Kalibrering af scanneren](#page-241-0)

# <span id="page-231-0"></span>**Udskiftning af forbrugsvarer**

Hvis du anvender originale HP-forbrugsvarer, giver MFP'en dig automatisk besked, når forbrugsvarerne er næsten opbrugt. Meddelelsen om, at du skal bestille forbrugsvarer, giver dig god tid til at bestille nye forbrugsvarer, før de skal udskiftes. Yderligere oplysninger om bestilling af forbrugsvarer finder du i [Forbrugsvarer og ekstraudstyr](#page-318-0)

# **Placering af forbrugsvarer**

Forbrugsvarer identificeres vha. etiketter og blå plastichåndtag.

Følgende illustration viser placeringen af hver enkelt type forbrugsvare.

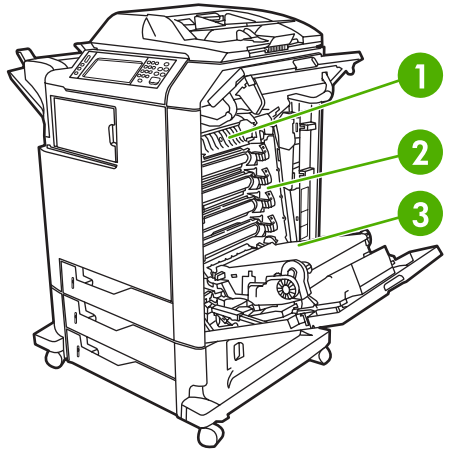

**Figur 15-1** Forbrugsvarernes placering

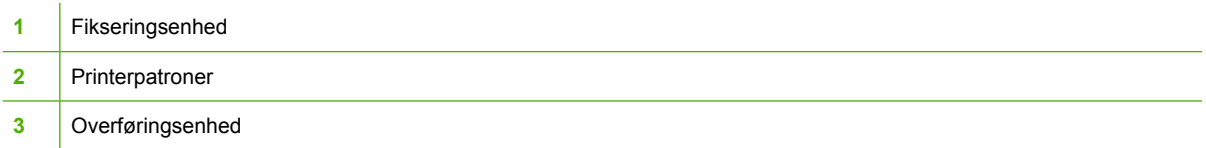

# **Retningslinjer for udskiftning af forbrugsvarer**

Overhold følgende retningslinjer ved opstilling af MFP'en for at gøre udskiftning af forbrugsvarer nemmere.

- Sørg for, at der er tilstrækkelig plads over og foran MFP'en, så der er plads til at fjerne forbrugsvarer.
- MFP'en skal anbringes på et plant og stabilt underlag.

Se de installationsvejledninger, der følger med hver forbrugsvare, eller se flere oplysninger på <http://www.hp.com/support/ljcm4730mfp>for at få vejledninger om installation af forbrugsvarer. Vælg **Løs et problem**, når du får forbindelse.

**FORSIGTIG!** Hewlett-Packard anbefaler brug af originale HP-produkter i denne MFP. Brug af produkter, der ikke er fra HP, kan forårsage problemer, der kræver service, som ikke er dækket af Hewlett-Packards udvidede garanti eller serviceaftaler.

# **Omtrentlige udskiftningsintervaller for forbrugsvarer**

I følgende tabel vises de anslåede udskiftningsintervaller for forbrugsvarer samt de meddelelser, der vises på kontrolpanelet, når den enkelte del skal udskiftes. Forholdene under brugen samt udskrivningsmønstre kan give afvigende resultater.

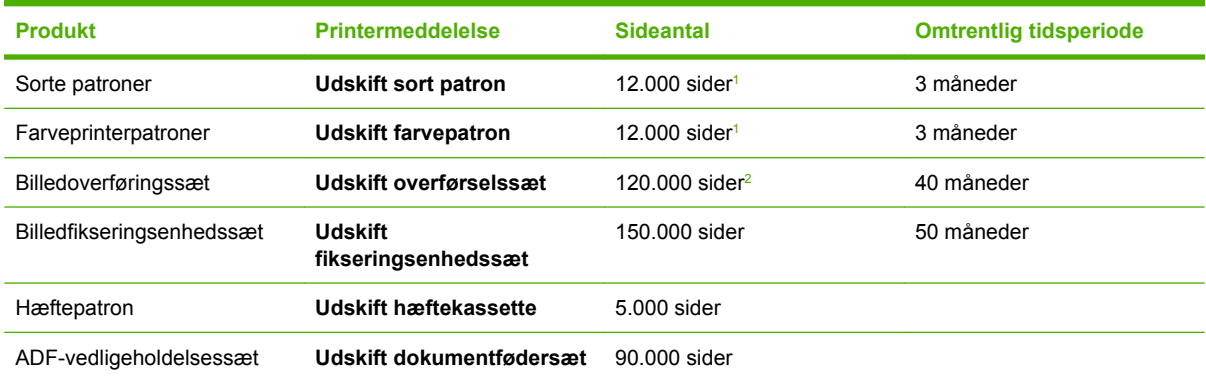

- <sup>1</sup> Omtrentligt gennemsnitligt sideantal for papirformatet A4/Letter er baseret på 5% individuel farvedækning.
- <sup>2</sup> Den omtrentlige levetid er baseret på 4.000 sider pr. måned.

# **Udskiftning af printerpatroner**

Når en printerpatron er ved at være opbrugt, vises en meddelelse på kontrolpanelet, hvor det anbefales, at du bestiller en ny. MFP'en kan fortsætte med at udskrive med den eksisterende printerpatron, indtil det i kontrolpanelet meddeles, at den skal udskiftes.

MFP'en bruger fire farver og har en separat printerpatron til hver farve: sort (K), magenta (M), cyan (C) og gul (Y).

Udskift en printerpatron, når meddelelsen **Udskift farvepatron** vises i MFP'ens kontrolpanel. Kontrolpaneldisplayet angiver også, hvilken farve der skal udskiftes (forudsat at der er installeret en original printerpatron fra HP). Vejledninger til udskiftning følger med i printerpatronkassen.

**FORSIGTIG!** Hvis du får toner på tøjet, skal du tørre det af med en tør klud og vaske tøjet i koldt vand. Varmt vand fikserer toneren i tøjet.

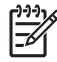

**Bemærk!** Gå til<http://www.hp.com/go/recycle> for at få oplysninger om genbrug af brugte printerpatroner.

# <span id="page-233-0"></span>**Rengøring af MFP'en**

For at opretholde udskriftskvaliteten skal MFP'en rengøres grundigt, hver gang du udskifter printerpatronen, og når der opstår problemer med udskriftskvaliteten.

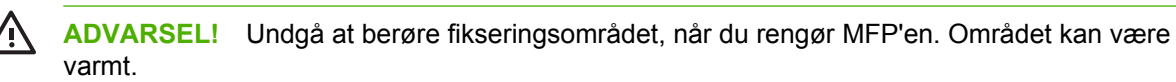

**FORSIGTIG!** Undgå permanent beskadigelse af printerpatronen: Brug ikke salmiakbaserede rengøringsmidler på eller i nærheden af MFP'en, medmindre andet angives.

# **Udvendig rengøring af MFP'en**

- Rengør MFP'en udvendigt, hvis den er synligt snavset.
- Brug en blød, fnugfri klud, der er fugtet med vand, eller vand og et mildt rengøringsmiddel.

### **Rengøring af berøringsskærmen**

Rengør berøringsskærmen, når det er nødvendigt at fjerne fingeraftryk eller støv. Aftør forsigtigt berøringsskærmen med en ren, fnugfri klud, der er fugtet med vand.

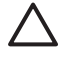

**FORSIGTIG!** Brug kun vand. Opløsningsmidler eller rengøringsmidler kan beskadige berøringsskærmen. Hæld ikke og sprøjt ikke vand direkte på berøringsskærmen.

# **Rengøring af scannerglaspladen**

- Rengør kun scannerens glasplade, hvis der er synligt snavs, eller hvis der er en forringelse i kopikvaliteten, f.eks. streger.
- Rengør glaspladen ved at aftørre den forsigtigt med en ren og fnugfri klud, der er let fugtet. Brug kun et salmiakbaseret rengøringsmiddel, hvis du ikke kan få glaspladen ren med en klud, der er fugtet med vand.

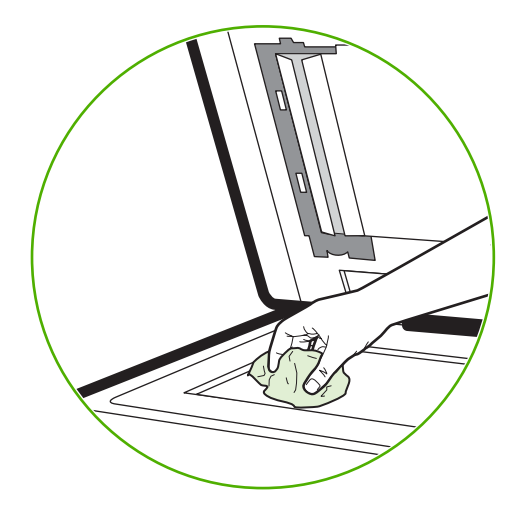

**FORSIGTIG!** Hæld ikke og sprøjt ikke væske direkte på glaspladen. Tryk ikke hårdt på glasoverfladen. (Glasset kan gå i stykker).

# **Rengøring af ADF-leveringssystemet**

Rengør kun ADF'en, hvis den er synligt snavset, eller hvis der er en forringelse i kopikvaliteten, f.eks. streger.

### **Rengøring af ADF-leveringssystemet**

**1.** Åbn scannerlåget.

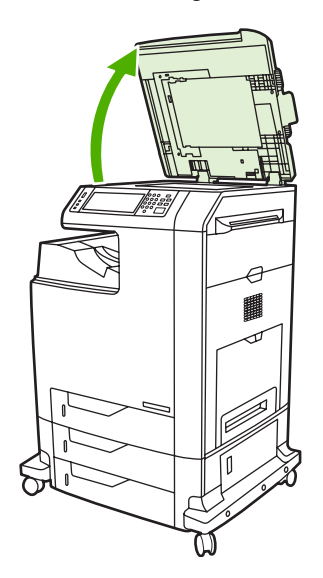

**2.** Find den hvide vinylbagside på ADF-enheden.

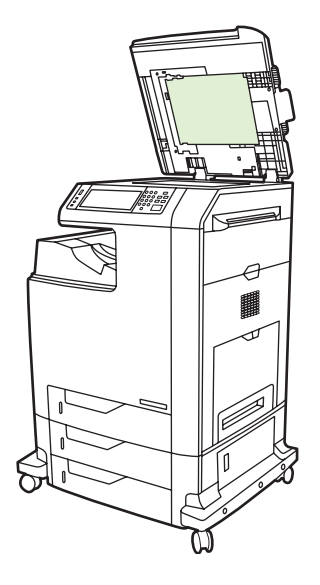

- **3.** Rengør ADF-bagsiden ved at aftørre den med en ren, fugtet og fnugfri klud. Brug kun et salmiakbaseret rengøringsmiddel, hvis du ikke kan få ADF-komponenternes overflader rene med en klud, der er fugtet med vand.
- **4.** Rengør glaspladen ved at aftørre den forsigtigt med en ren og fnugfri klud, der er let fugtet. Brug kun et salmiakbaseret rengøringsmiddel, hvis du ikke kan få glaspladen ren med en klud, der er fugtet med vand.

**5.** Luk scannerlåget.

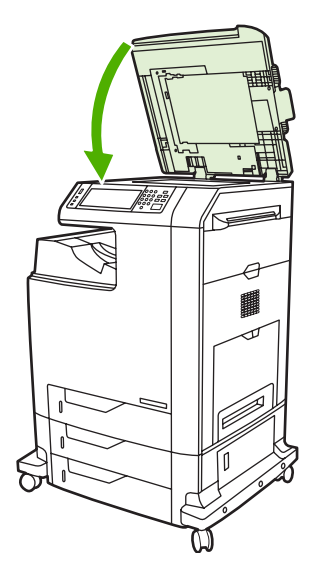

#### **Rengøring af ADF-valserne**

Du skal rengøre valserne i ADF'en, hvis der er problemer med fødningen, eller hvis originalerne får mærker, når de forlader ADF'en.

**FORSIGTIG!** Rengør kun valserne, hvis der forekommer forkert indføring eller mærker på originalerne, og der er støv på valserne. Hyppig rengøring af valserne kan give støv i enheden.

**1.** Åbn scannerlåget.

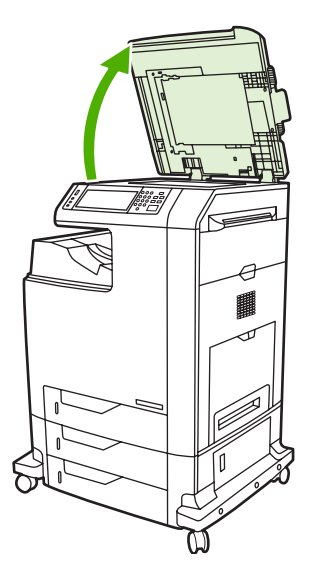

**2.** Find valserne i nærheden af ADF'ens hvide vinylbagside.

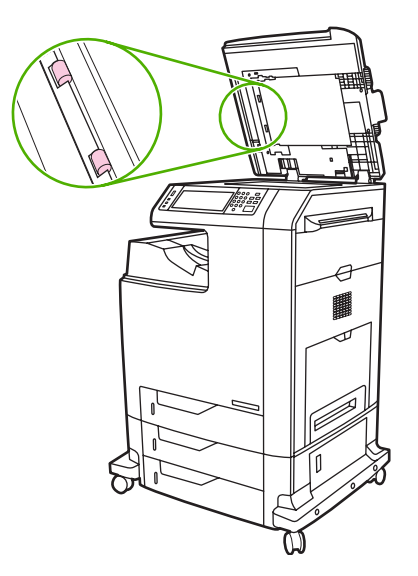

**3.** Aftør forsigtigt valserne med en ren, fnugfri klud, der er fugtet med vand.

**FORSIGTIG!** Hæld ikke vand direkte på valserne. Det kan beskadige enheden.

**4.** Luk scannerlåget.

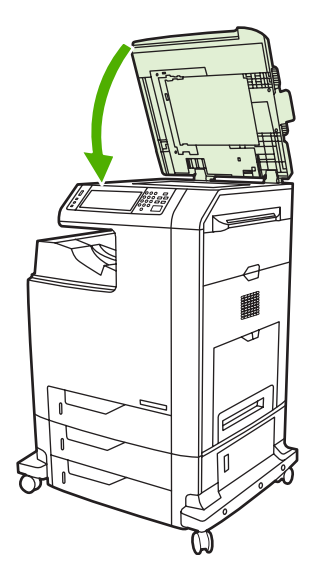

**5.** Træk i udløserarmen for at åbne ADF-dækslet.

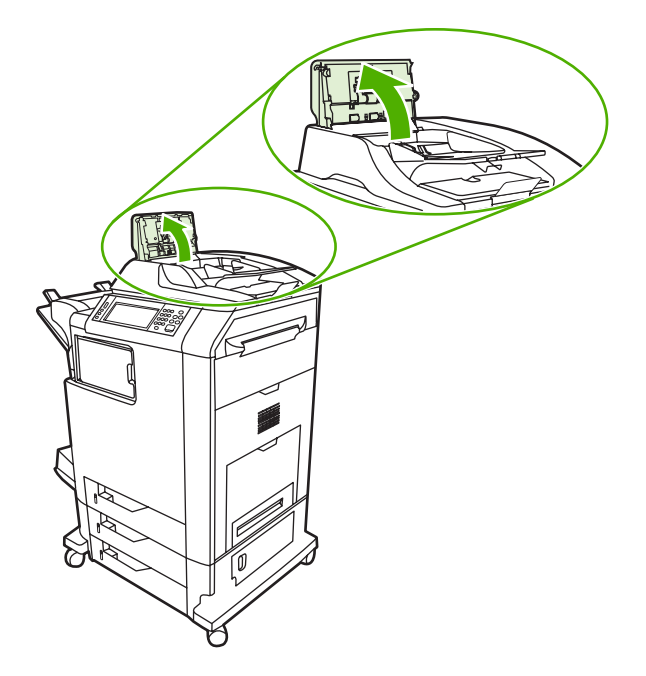

**6.** Find valserne.

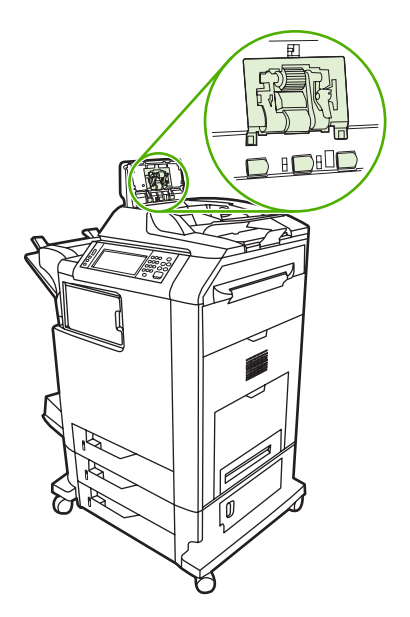

**7.** Aftør valserne med en ren, fnugfri klud, der er fugtet med vand.

**FORSIGTIG!** Hæld ikke vand direkte på valserne. I modsat fald er der risiko for beskadigelse af enheden.

**8.** Find adskillelsespuden.

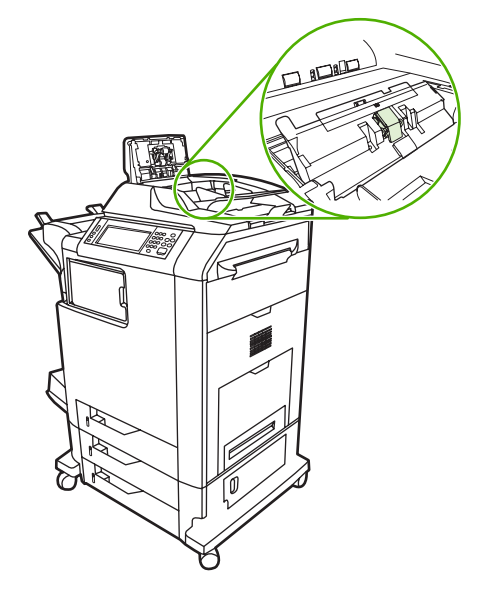

- **9.** Aftør puden med en ren, fnugfri klud, der er fugtet med vand.
- **10.** Luk ADF-dækslet.

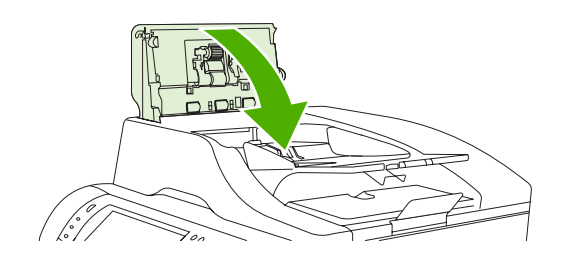

# **Rengøring af mylarskinnen**

Rengør kun mylarskinnerne på undersiden af låget til scanneren, hvis du opdager en forringelse af kopikvaliteten (såsom lodrette linjer) når kopieringen anvender ADF'en.

**1.** Åbn scannerlåget.

#### **2.** Find mylarskinnen (1).

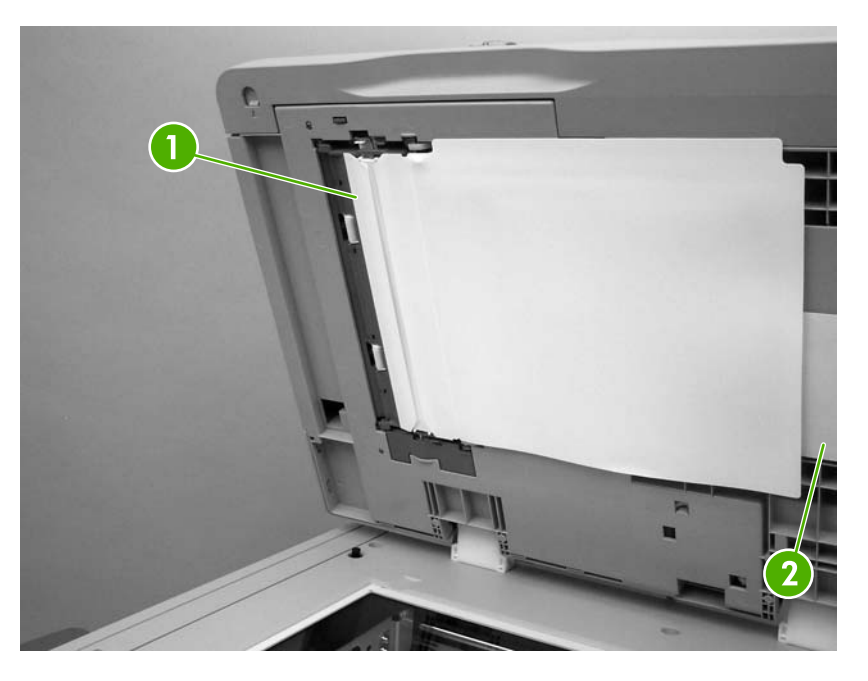

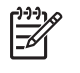

Bemærk! Mylarskinner til udskiftning opbevares i en konvolut (2), der ligger under den hvide ADF-vinylbagside. Følg anvisningerne, der findes i konvolutten.

- **3.** Rengør mylarskinnen med en ren, fugtet, fnugfri klud.
- **4.** Luk scannerlåget.

# <span id="page-240-0"></span>**ADF-vedligeholdelsessæt**

Når der er ført 90.000 sider gennem ADF'en, vises en **Udskift dokumentfødersæt**-meddelelse på kontrolpaneldisplayet. Denne meddelelse vises cirka en måned før, vedligeholdelsessættet skal udskiftes. Bestil et nyt vedligeholdelsessæt, når denne meddelelse vises. Oplysninger om, hvordan du bestiller et nyt ADF-vedligeholdelsessæt, finder du i afsnittet [Varenumre.](#page-322-0)

ADF-vedligeholdelsessættet indeholder følgende:

- Et sæt opsamlingsvalser
- En adskillelsespude
- Et sæt mylarark
- Et vejledningsark

Følg den medfølgende vejledning i at installere vedligeholdelsessættet.

Nulstil ADF-vedligeholdelsessættets tæller, når du har udskiftet vedligeholdelsessættet.

#### **Nulstil tælleren for ADF-vedligeholdelsessættet**

- **1.** Rul til og tryk på Administration på kontrolpanelet.
- **2.** Tryk på Nulstillinger.
- **3.** Tryk på Nulstil forbrugsvarer.
- **4.** Tryk på ADF-vedligeholdelsessæt.
- **5.** Tryk på Ja.
- **6.** Tryk på Gem.

# <span id="page-241-0"></span>**Kalibrering af scanneren**

Kalibrer scanneren for at kompensere for forskydninger i scannerens billeddannende system (det bevægelige læsehoved) for ADF og flatbedscannere. På grund af de mekaniske tolerancer er det ikke sikkert, at scannerens bevægelige læsehoved aflæser billedets position nøjagtigt. Under kalibreringen beregnes og gemmes scannerens forskydningsværdier. Forskydningsværdierne bruges derefter ved scanninger, så den rigtige del af dokumentet scannes.

Scannerkalibrering bør kun foretages, hvis du oplever problemer med forskydning af det scannede. Scanneren er kalibreret, når den forlader fabrikken. Der er kun sjældent behov for at kalibrere den igen.

Udskriv kalibreringsmålet, før du går i gang med at kalibrere scanneren.

- **1.** Anbring Letter- eller A4-papir i bakke 1, og juster sidestyrene.
- **2.** Rul til og tryk på Administration på kontrolpanelets startskærmbillede.
- **3.** Tryk på Fejlfinding.
- **4.** Tryk på Kalibrer scanner.
- **5.** Tryk på Kalibrer for at udskrive første del af kalibreringsmålet.
- **6.** Læg den første udskrift af kalibreringsmålet i bakke 1 med forsiden nedad, så pilene peger ind mod MFP'en.
- **7.** Tryk på Start for at udskrive anden del. Det endelige kalibreringsmål *skal* se ud som følgende figur.

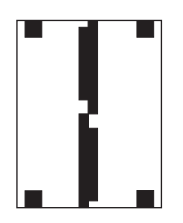

**FORSIGTIG!** Hvis kalibreringsmålet ikke ser ud som dette billede, vil kalibreringen mislykkes, og kvaliteten af scanningerne vil være dårlig. *De sorte områder skal gå helt ud til papirets korte kanter. Hvis det ikke er tilfældet, skal du bruge en sort tusch til at forlænge de sorte områder helt ud til papirets kanter.* Sørg for, at papiret er lagt rigtigt i.

- **8.** Læg kalibreringsmålet i ADF-enheden med forsiden opad, og juster sidestyrene.
- **9.** Når kalibreringsmålet er gået gennem ADF-enheden én gang, skal du lægge den i ADF-enheden igen i modsat retning Start.
- **10.** Anbring kalibreringsmålet med forsiden nedad på scannerens glasplade, tryk på Start, og scan siden. Når denne del er gået igennem, er kalibreringen færdig.

# **16 Problemløsning**

- [Løsning af generelle problemer](#page-243-0)
- [Afdækning af MFP-problemer](#page-245-0)
- [Meddelelsestyper på kontrolpanelet](#page-246-0)
- [Meddelelser på kontrolpanelet](#page-247-0)
- [Stop](#page-261-0)
- [Problemer med mediehåndtering](#page-279-0)
- [Om indikatorer på ekstraudstyr \(postkasse med tre bakker og hæftemaskine/stabler\)](#page-283-0)
- [Om indikatorer på processorkort](#page-284-0)
- [Afhjælpning af problemer med udskrifts- og kopikvalitet](#page-286-0)
- [Løsning af faxproblemer](#page-310-0)
- [Løsning af e-mail-problemer](#page-311-0)
- [Løsning af problemer med de ekstra outputbakker](#page-312-0)
- [Løsning af problemer med netværksforbindelse](#page-313-0)
- [Løsning af almindelige Macintosh-problemer](#page-315-0)

# <span id="page-243-0"></span>**Løsning af generelle problemer**

Hvis MFP'en ikke fungerer korrekt, skal du udføre trinnene i denne kontrolliste i rækkefølge. Hvis der opstår en fejl i MFP'en ved et af trinnene, skal du følge de tilhørende forslag for at afhjælpe fejlen. Hvis et trin løser problemet, kan du stoppe uden at udføre andre trin på kontrollisten.

# **Fejlfindingstjekliste**

- **1.** Kontroller, at MFP'ens Klar-indikator lyser. Hvis ingen indikatorer er tændte, skal du udføre følgende trin:
	- **a.** Kontroller netledningsforbindelserne.
	- **b.** Kontroller, at strømafbryderen er tændt.
	- **c.** Kontroller strømkilden ved at tilslutte MFP'en direkte til vægstikket eller til et andet stik.
	- **d.** Hvis ingen af disse forholdsregler genopretter strømforsyningen, skal du kontakte HP Kundeservice.
- **2.** Kontroller ledningsføringen.
	- **a.** Kontroller kabelforbindelsen mellem MFP'en og computeren eller netværksporten. Kontroller, at kablet er forsvarligt tilsluttet.
	- **b.** Sørg for, at selve kablet ikke er defekt, ved om muligt at bruge et andet kabel.
	- **c.** Kontroller netværksforbindelsen. Se [Løsning af problemer med netværksforbindelse](#page-313-0).
- **3.** Kontroller, at det udskriftsmedie, du bruger, overholder specifikationerne.
- **4.** Udskriv en konfigurationsside (se [Oplysningssider](#page-201-0)). Hvis MFP'en er tilsluttet et netværk, udskrives der også en HP Jetdirect-side.
	- **a.** Hvis der ingen sider udskrives, skal du kontrollere, at mindst en bakke indeholder udskriftsmedier.
	- **b.** Se [Stop,](#page-261-0) hvis siden sætter sig fast i MFP'en.
- **5.** Kontroller følgende elementer, hvis konfigurationssiden udskrives.
	- **a.** Hvis siden udskrives korrekt, fungerer MFP-hardwaren. Problemet er i den computer, du bruger, i printerdriveren eller i programmet.
	- **b.** Hvis siden ikke udskrives korrekt, ligger problemet i MFP-hardwaren. Kontakt HP Kundeservice.
- **6.** Vælg en af følgende muligheder:

**Windows**: Klik på **Start**, **Indstillinger**, og klik derefter på **Printer** eller **Printere og faxenheder**. Dobbeltklik på **HP Color LaserJet CM4730 MFP**.

**-eller-**

**Mac OS X**: Åbn **Printercentral**, (eller **Printerværktøj** for Mac OS X v. 10.3), og dobbeltklik på linjen for **HP Color LaserJet CM4730 MFP**.

**7.** Kontroller, at HP Color LaserJet CM4730 MFP-seriens printerdriver er installeret. Kontroller programmet for at sikre, at du bruger HP Color LaserJet CM4730 MFP-seriens printerdriver.

- **8.** Udskriv et kort dokument fra et andet program, der tidligere har fungeret. Hvis denne løsning fungerer, er problemet i det program, du bruger. Hvis denne løsning ikke fungerer (dokumentet udskrives ikke), skal du benytte følgende fremgangsmåde:
	- **a.** Prøv at udskrive jobbet fra en anden computer, hvor MFP-softwaren er installeret.
	- **b.** Hvis du tilsluttede MFP'en til netværket, skal du tilslutte MFP'en direkte til en computer med et parallelkabel. Omdiriger MFP'en til den rigtige port, eller installer softwaren igen, og vælg den nye tilslutningstype, du bruger.
- 9. Hvis problemet stadig ikke løses, skal du se [Afdækning af MFP-problemer.](#page-245-0)

# <span id="page-245-0"></span>**Afdækning af MFP-problemer**

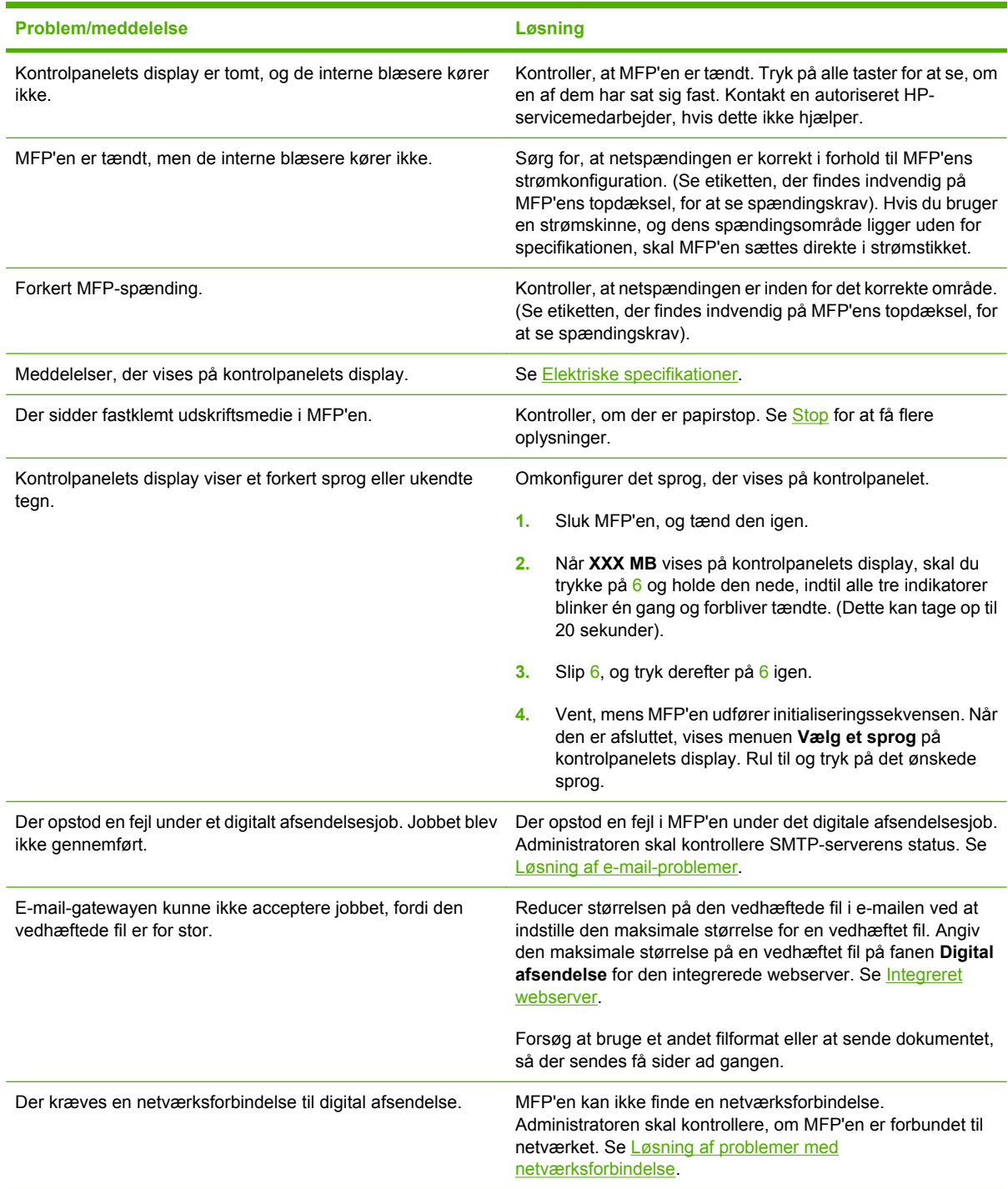

# <span id="page-246-0"></span>**Meddelelsestyper på kontrolpanelet**

Fire typer meddelelser på kontrolpanelet kan angive status for eller problemer med enheden.

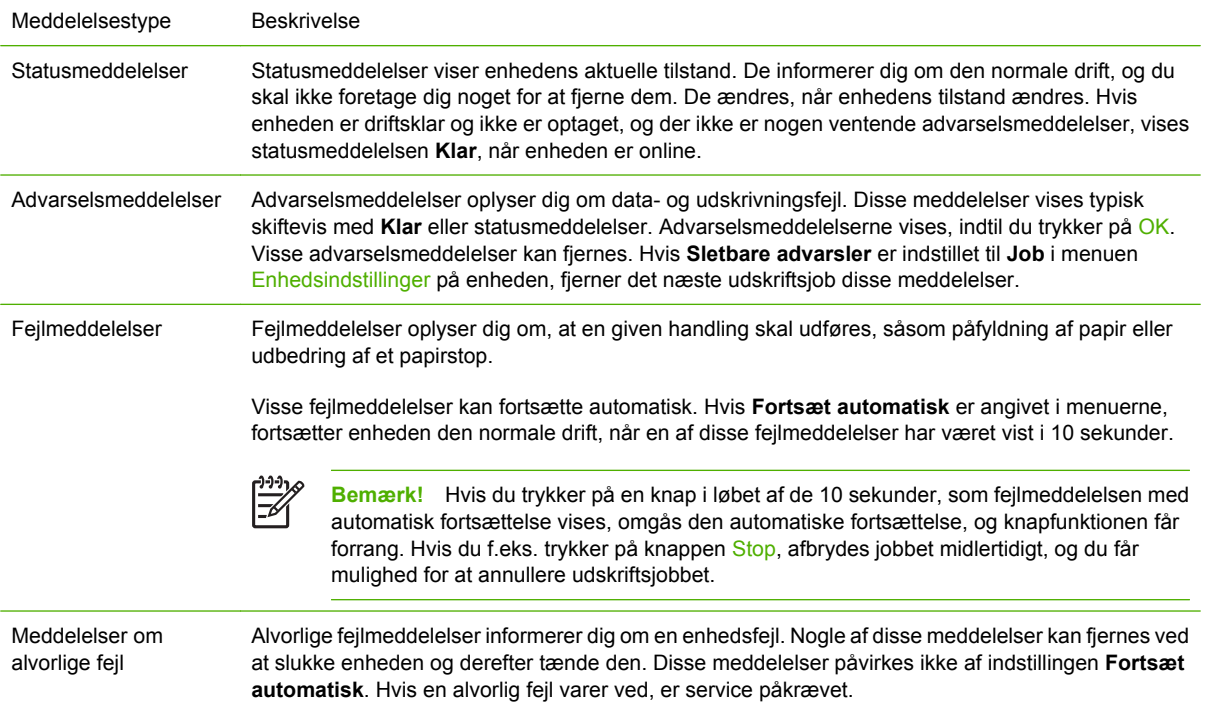

# <span id="page-247-0"></span>**Meddelelser på kontrolpanelet**

**Tabel 16-1** Kontrolpanelets meddelelser

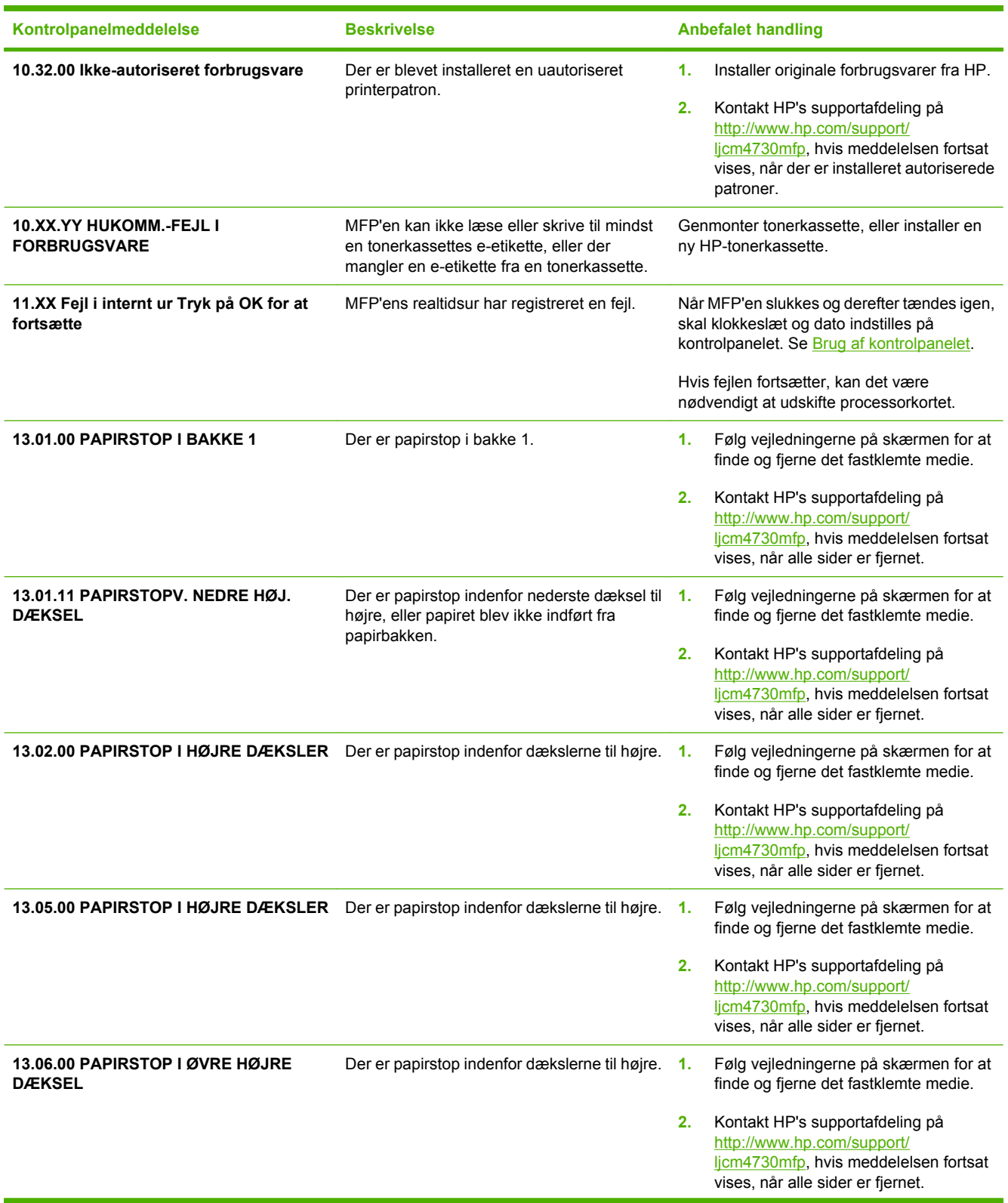

#### **Tabel 16-1** Kontrolpanelets meddelelser (fortsat)

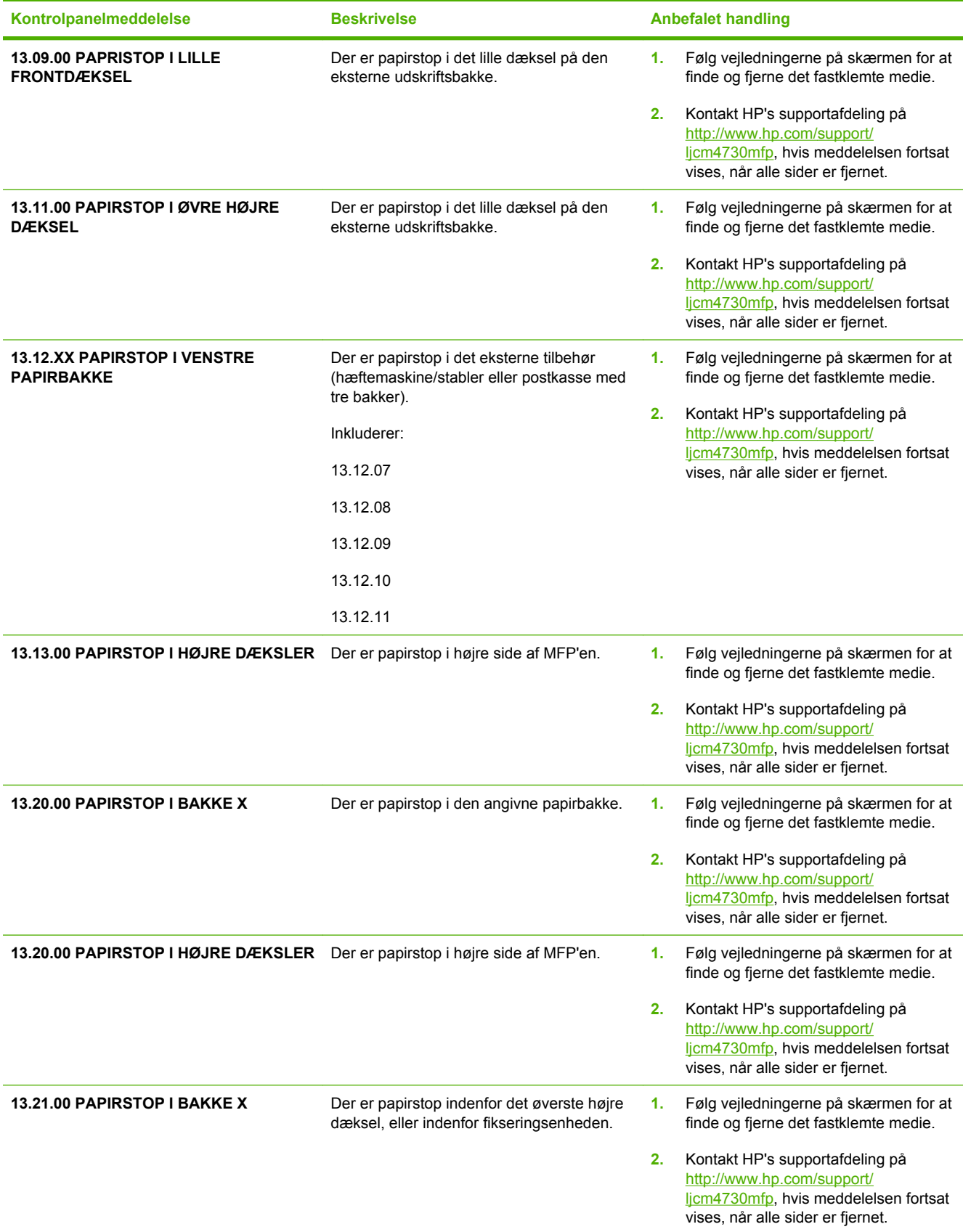

### **Tabel 16-1** Kontrolpanelets meddelelser (fortsat)

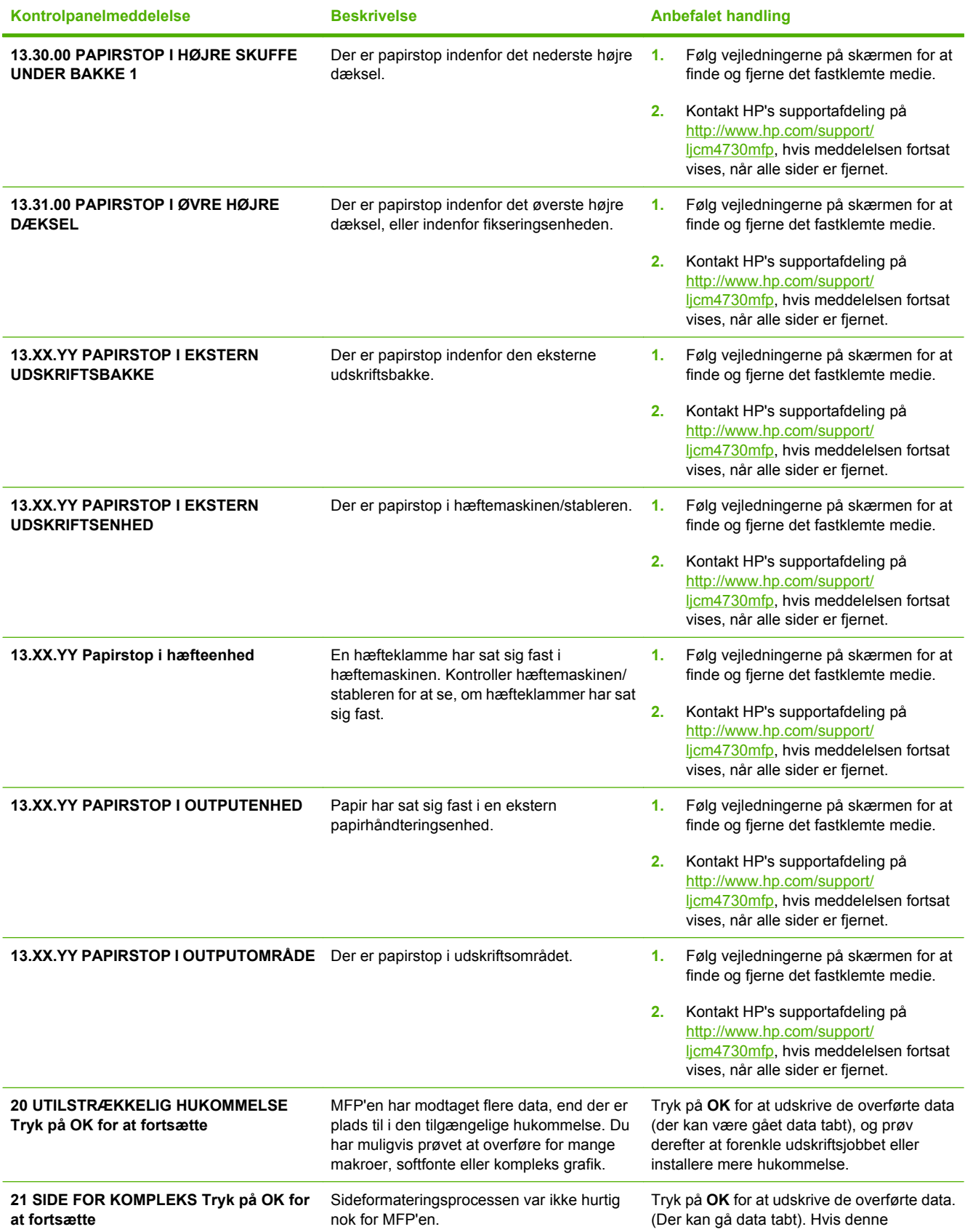

#### **Tabel 16-1** Kontrolpanelets meddelelser (fortsat)

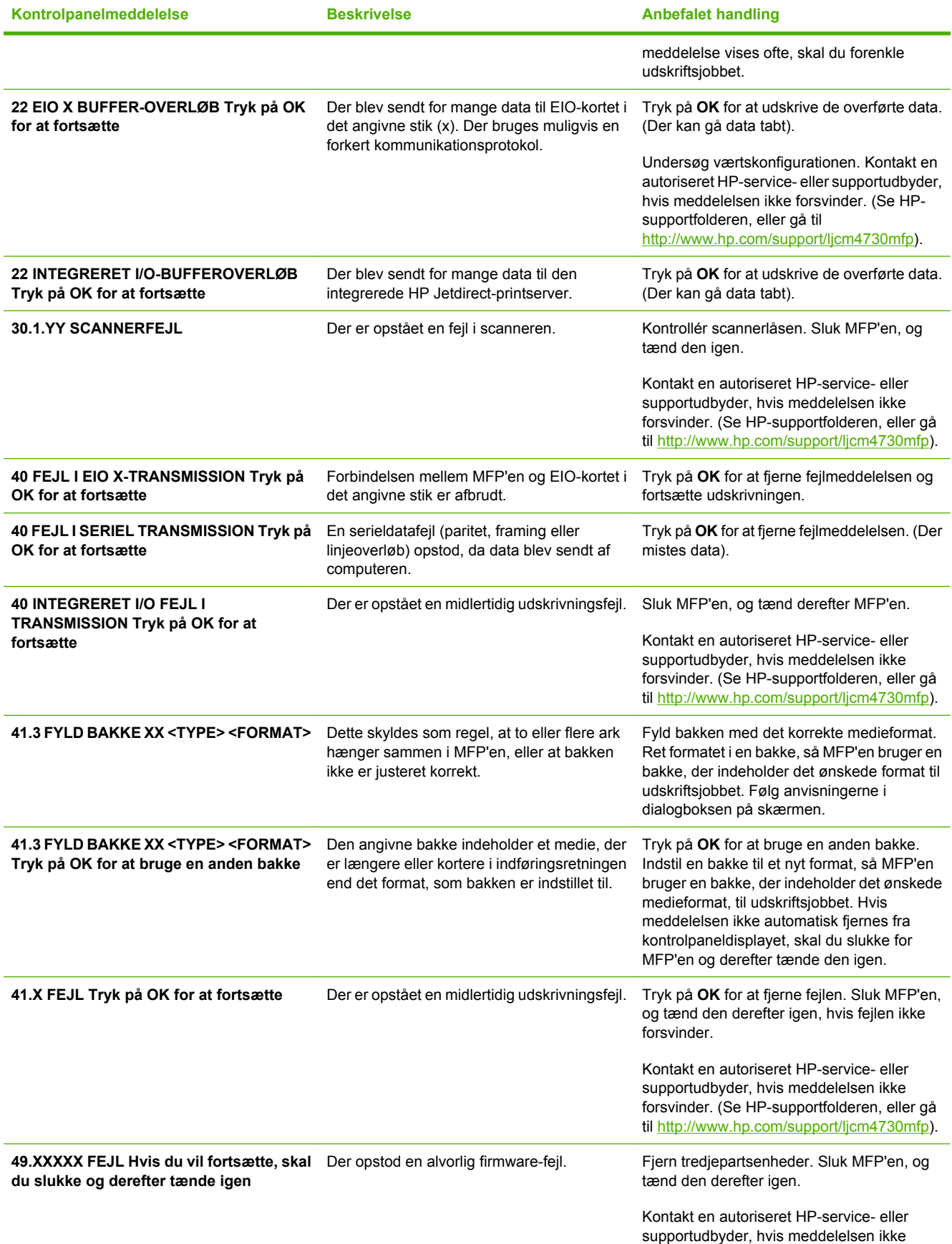

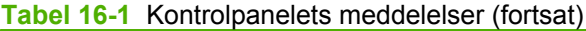

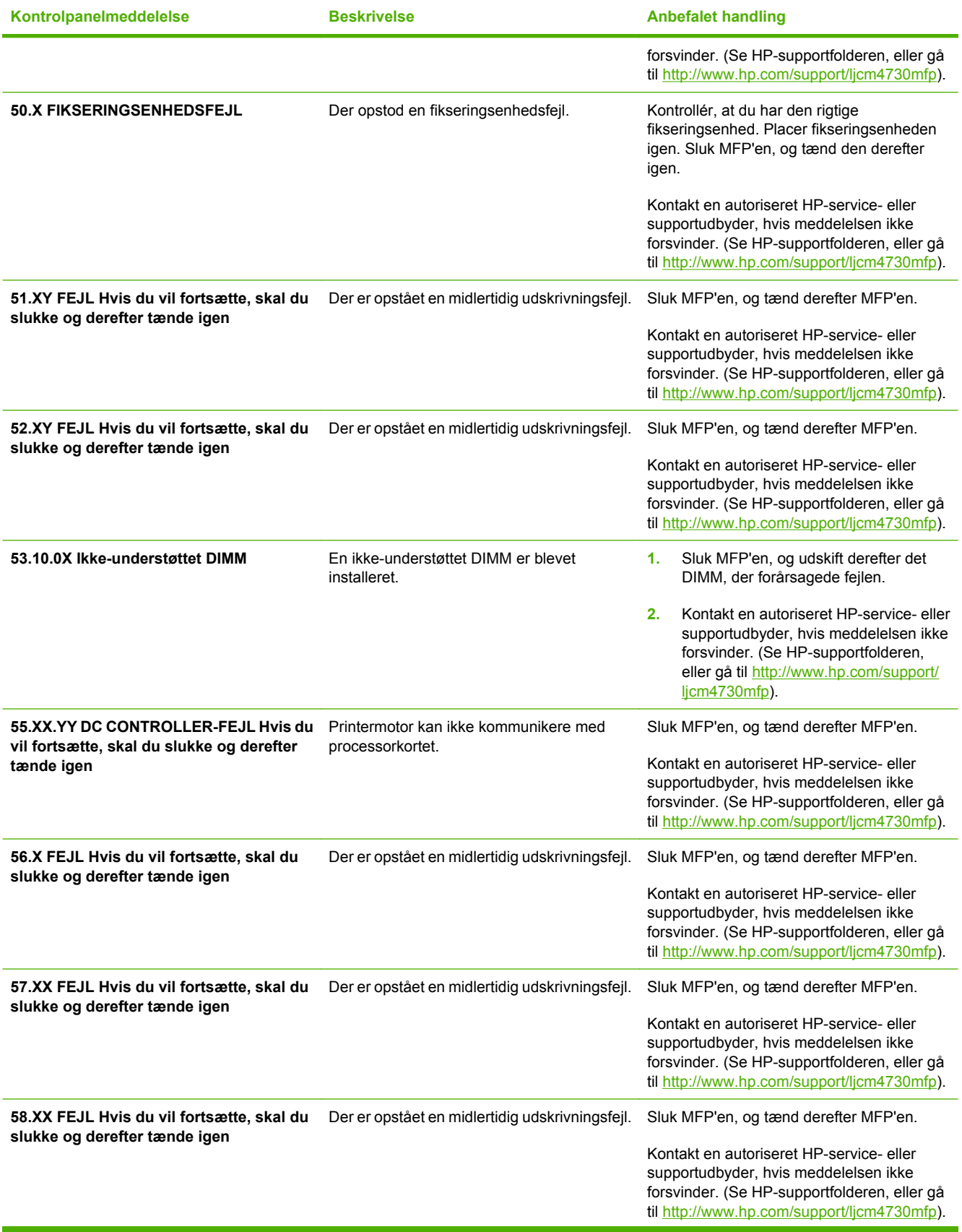
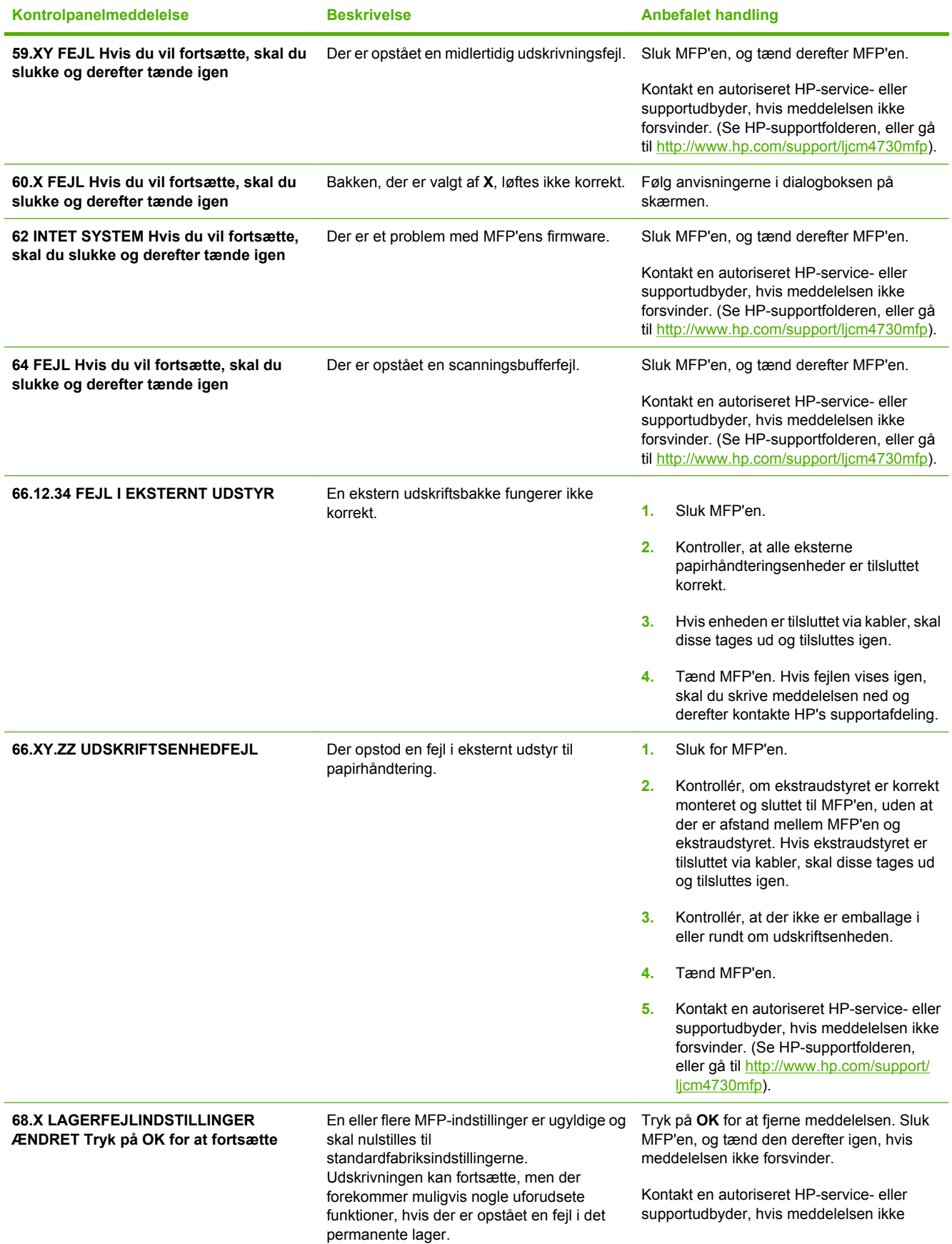

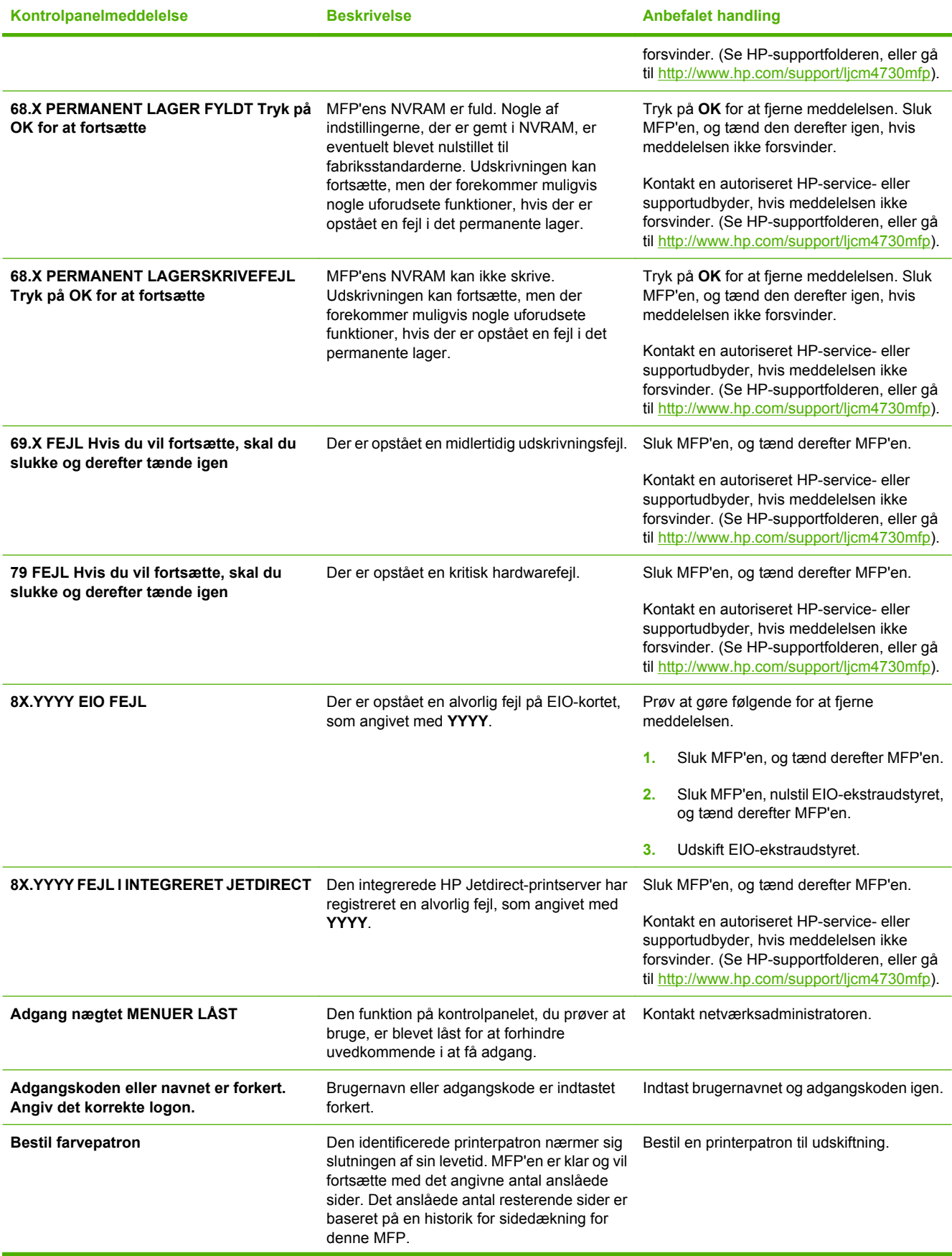

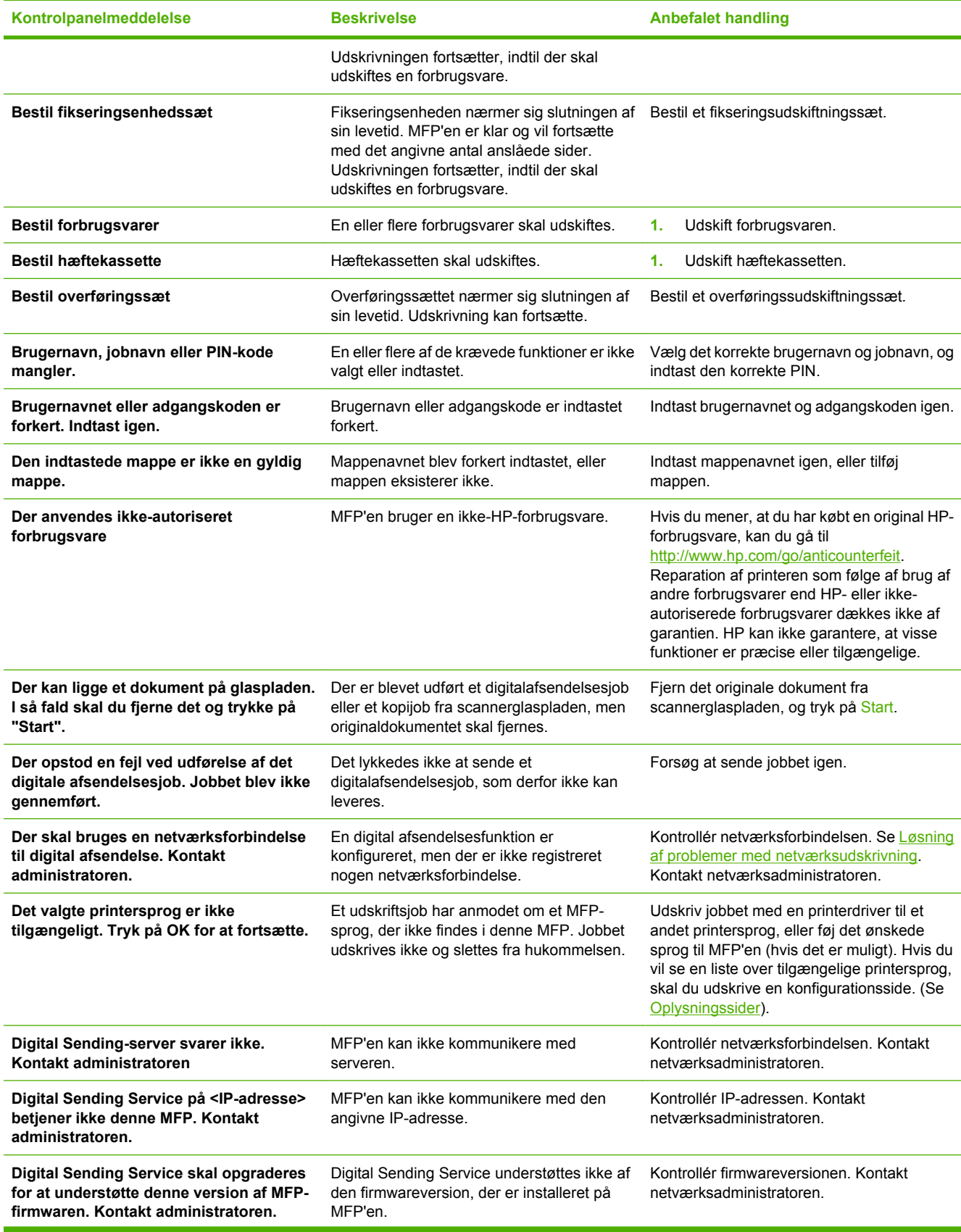

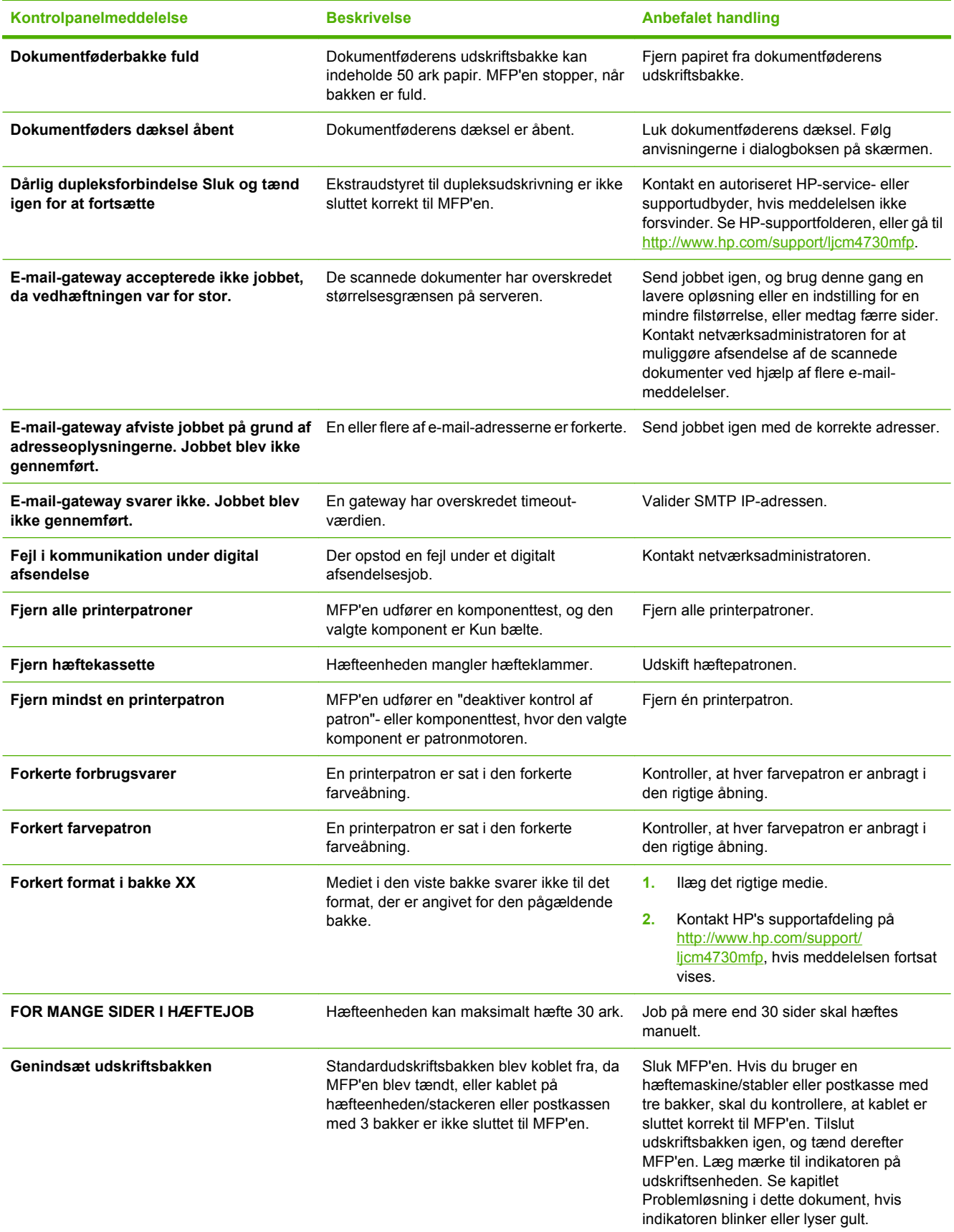

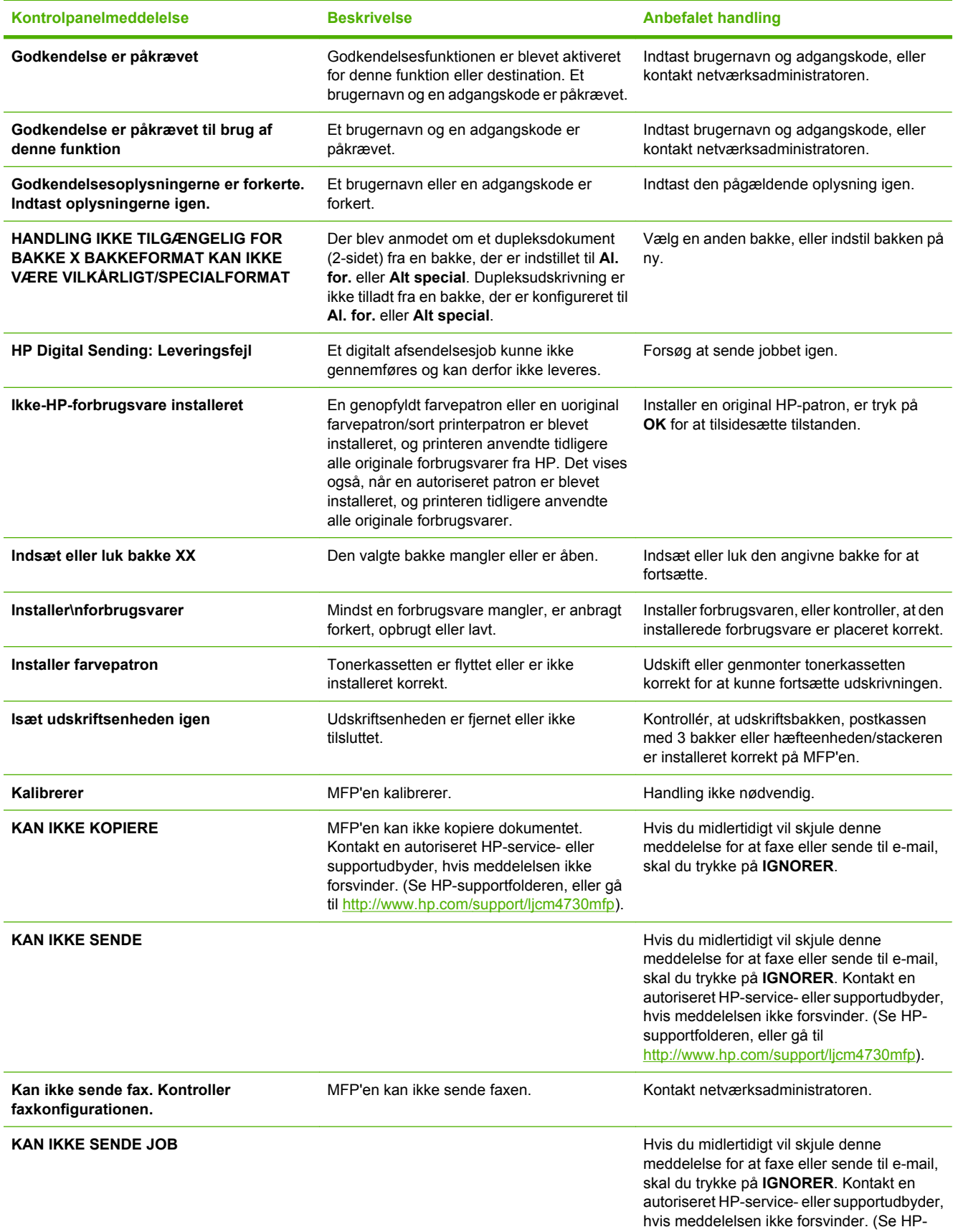

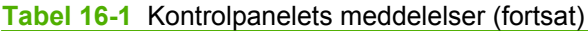

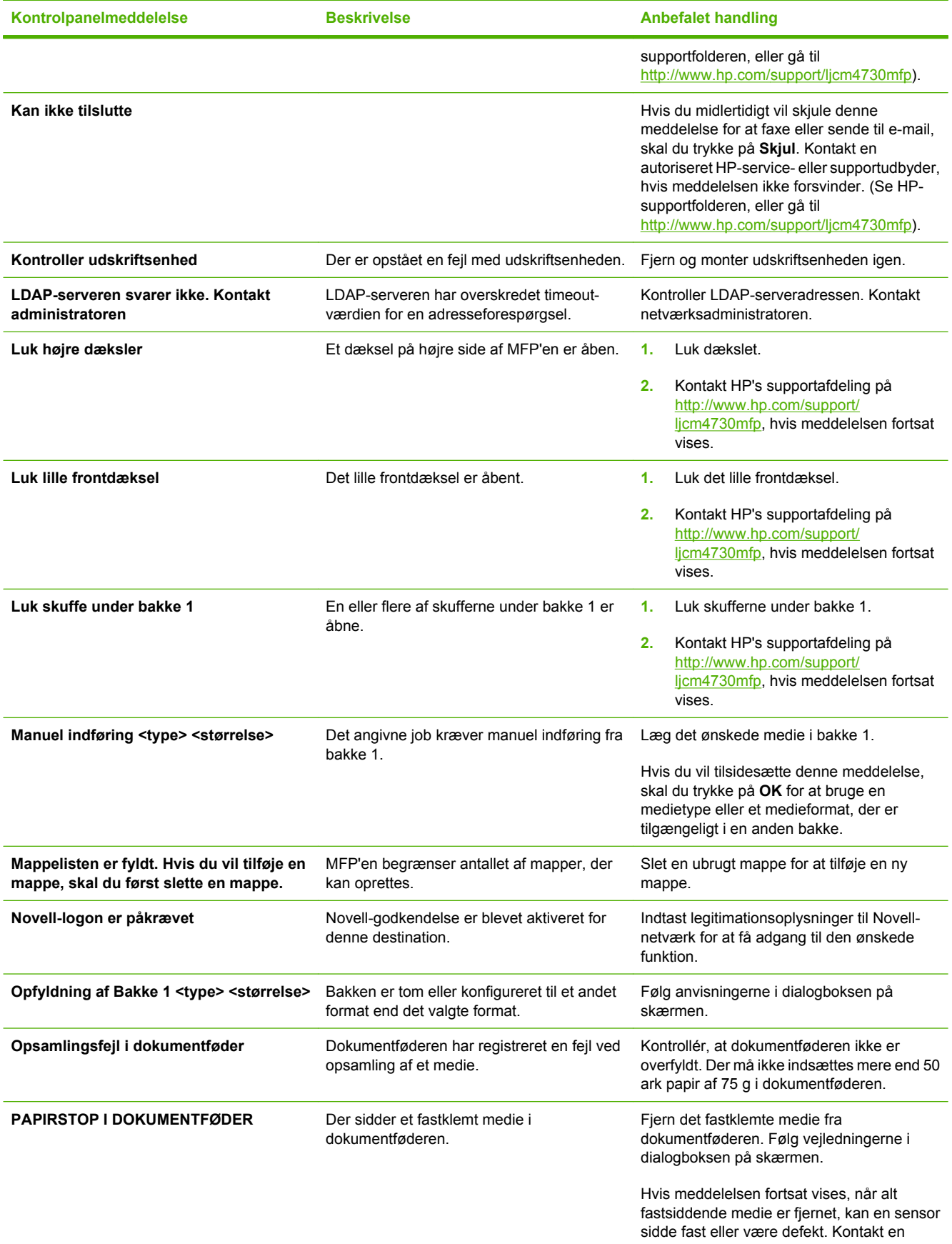

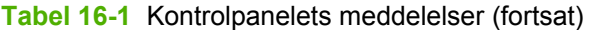

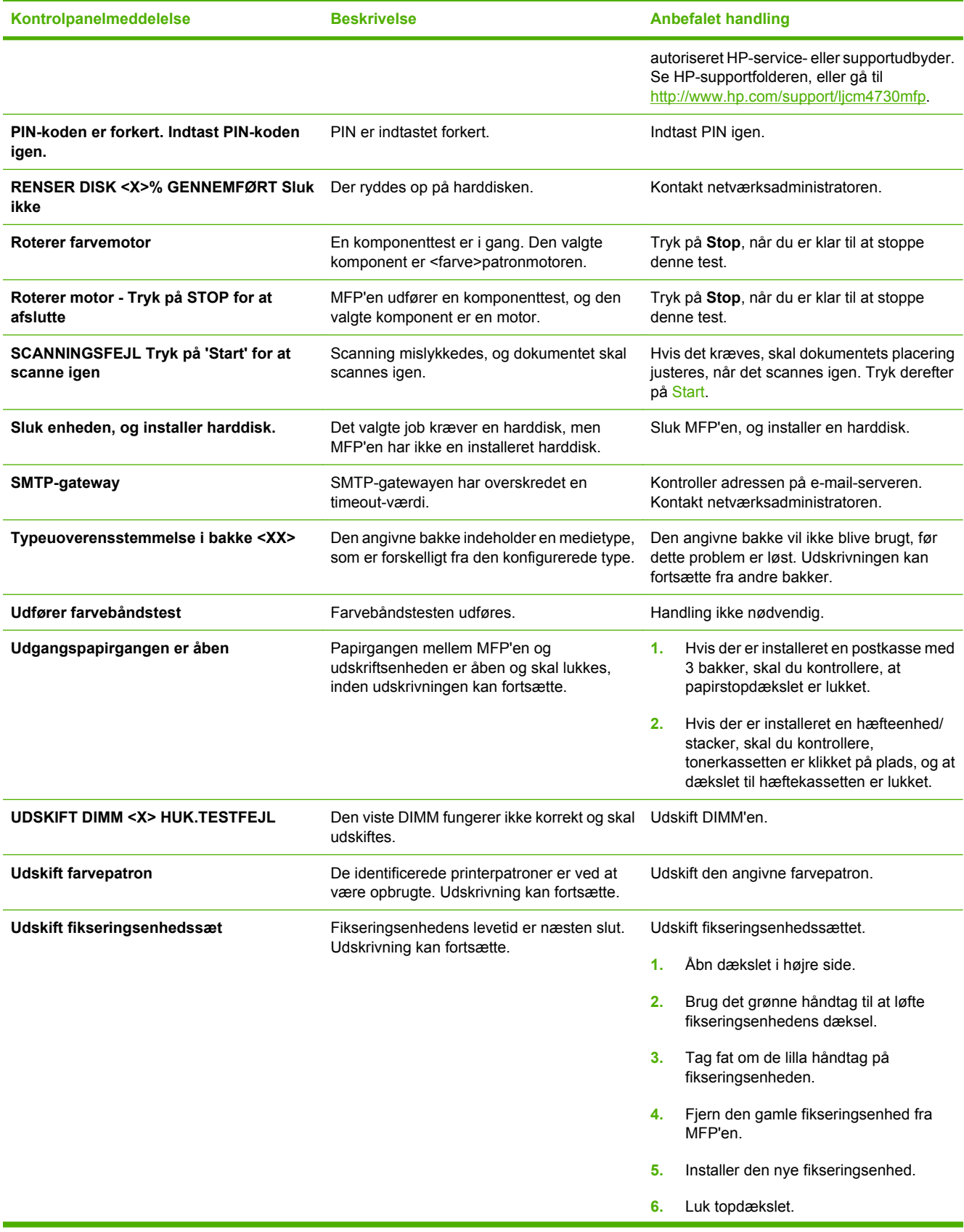

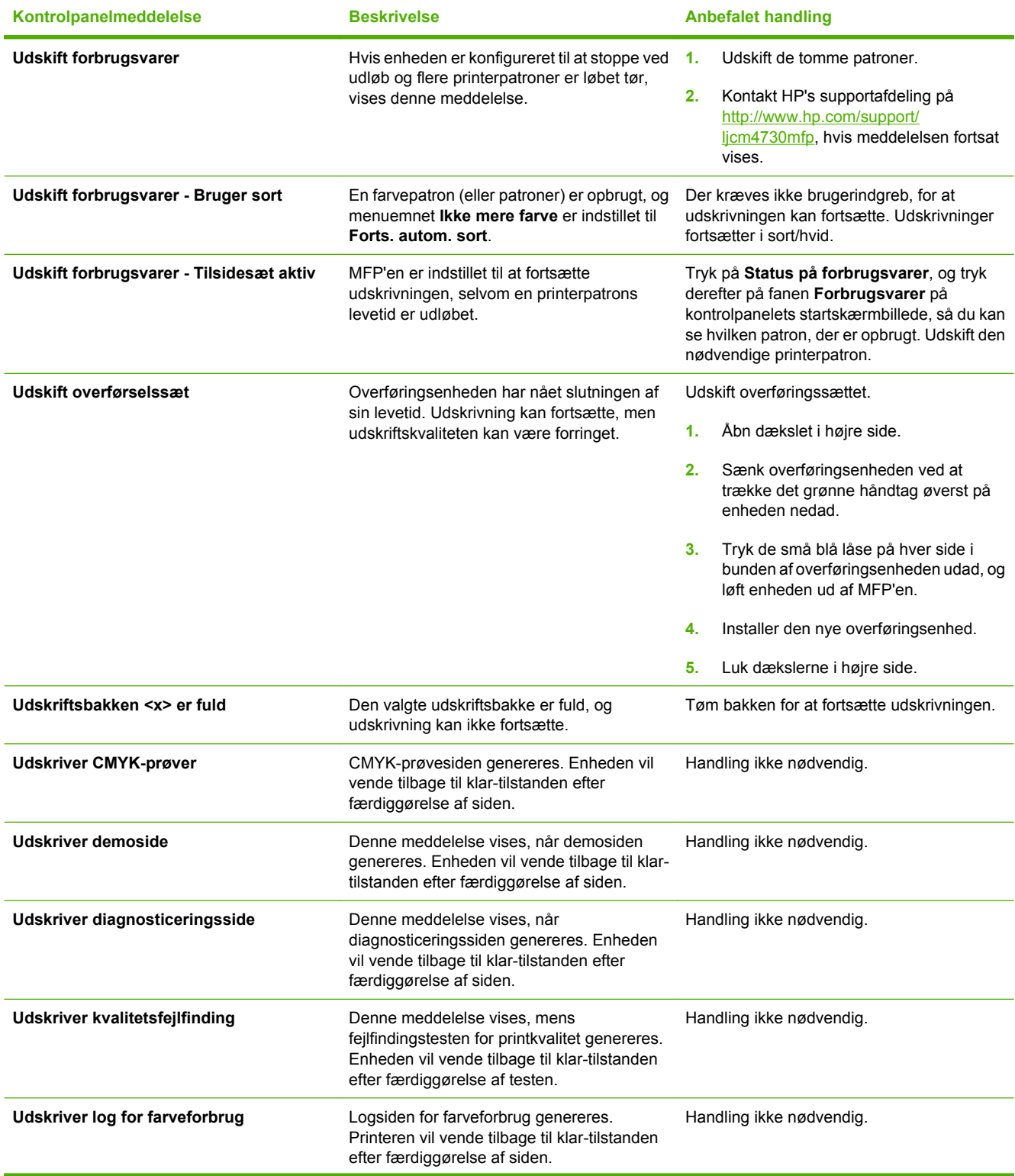

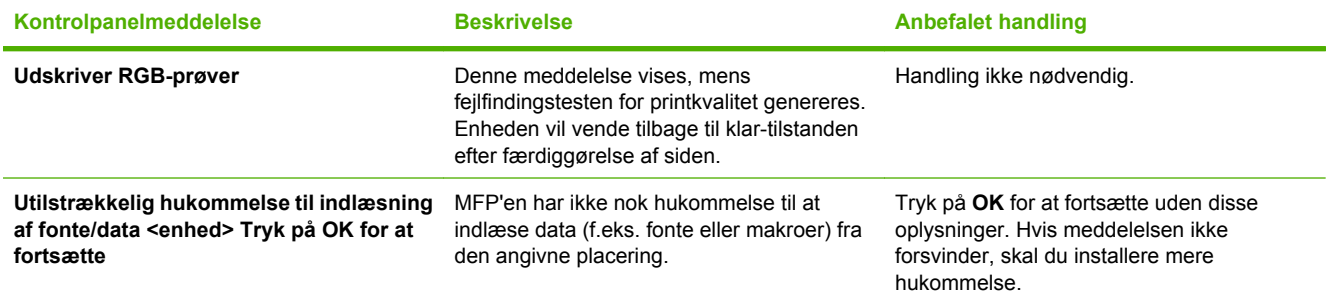

# **Stop**

Brug denne illustration til at afhjælpe papirstop i printeren. Du kan finde en vejledning i afhjælpning af papirstop i **Stop**.

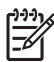

**Bemærk!** Alle de steder på MFP'en, der kan åbnes for at fjerne mediestop, er forsynet med grønne håndtag.

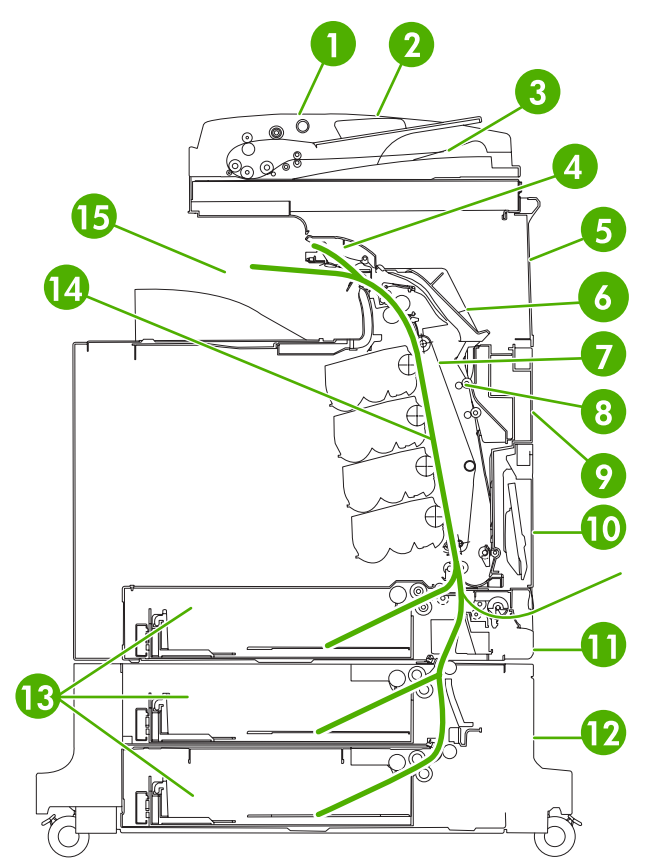

**Figur 16-1** Steder, hvor der kan opstå papirstop

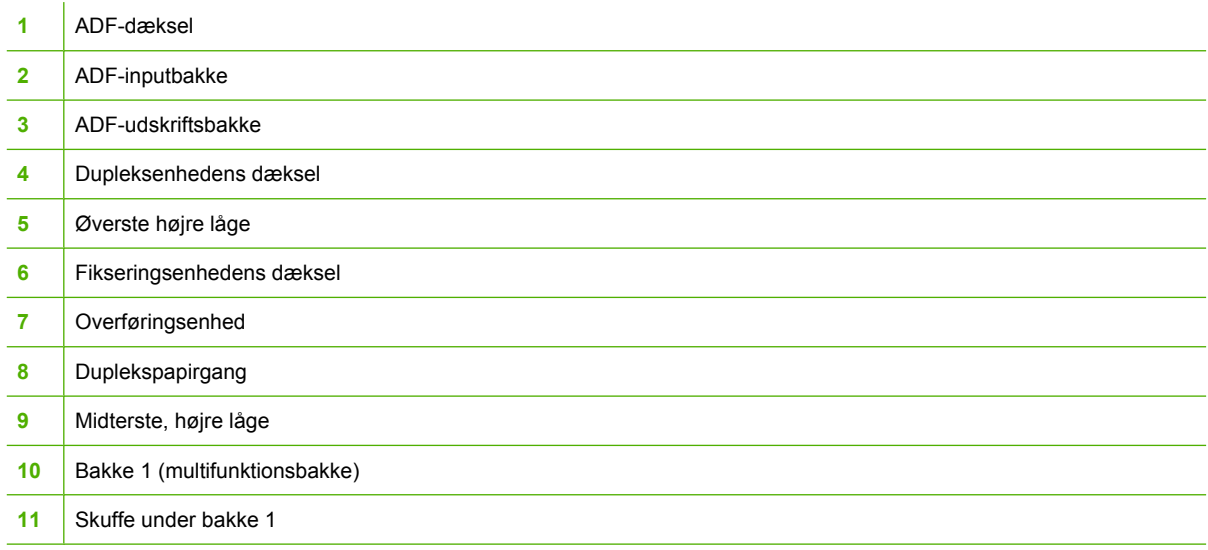

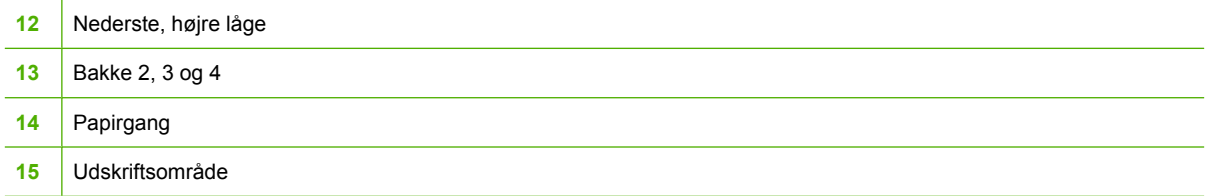

## **Udbedring af papirstop**

Denne MFP har automatisk afhjælpning af papirstop. Du kan bruge denne funktion til automatisk at udskrive fastklemte sider igen. Du kan vælge mellem følgende indstillinger:

- Auto MFP'en forsøger at genudskrive sider, der har siddet fast.
- Slukket MFP'en forsøger ikke at genudskrive sider, der har siddet fast.

**Bemærk!** Under afhjælpningsprocessen genudskriver MFP'en muligvis flere af de sider, som EA blev udskrevet uden problemer, før papirstoppet opstod. Sørg for at fjerne eventuelle ens sider.

Du kan forbedre udskriftshastigheden og øge hukommelsesressourcerne ved at deaktivere afhjælpning af papirstop. Hvis afhjælpning af papirstop deaktiveres, vil de sider, som var involveret i et papirstop, ikke blive udskrevet igen.

#### **Deaktivering af funktionen til afhjælpning af papirstop**

- **1.** Rul til og tryk på Administration.
- **2.** Tryk på Enhedsindstillinger.
- **3.** Tryk på Indstillinger for advarsel/fejl.
- **4.** Tryk på Udbedring af papirstop.
- **5.** Tryk på Slukket.
- **6.** Tryk på Gem.

## <span id="page-263-0"></span>**Udredning af papirstop bagved de højre dæksler**

**1.** Åbn dækslerne i højre side af printeren ved hjælp af håndtagene.

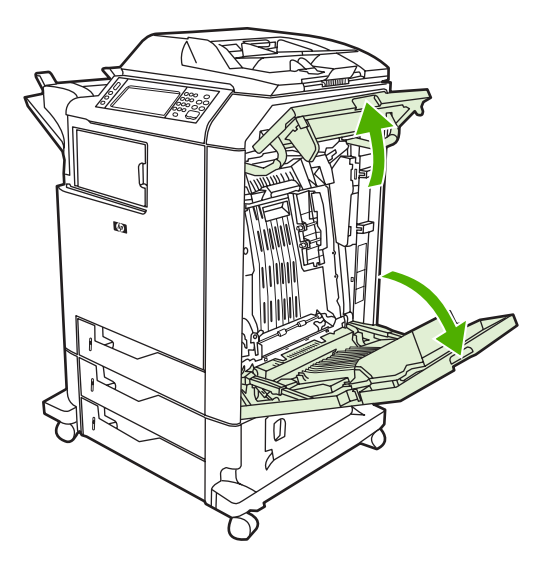

**2.** Hvis der sidder medie fast i det øverste område, skal du tage fat i begge hjørner og trække det nedad.

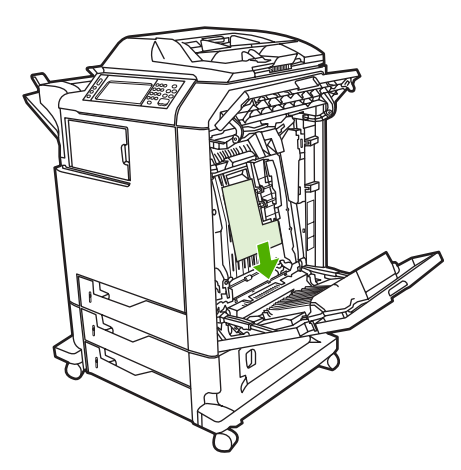

**3.** Hvis der sidder medie fast i det nederste område, skal du tage fat i begge hjørner og trække det opad.

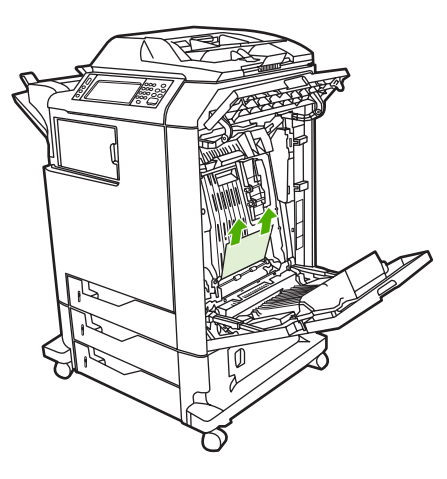

₩

**Bemærk!** Hvis der ikke findes medie disse steder, skal du gå videre til næste trin.

**4.** Tag fat i det grønne håndtag på overføringsenheden, og træk nedad for at åbne den.

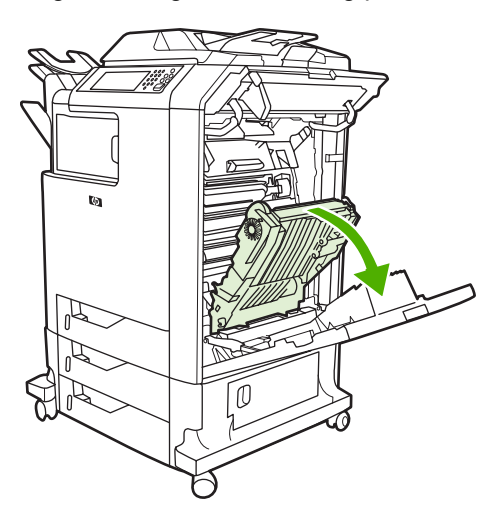

**5.** Hvis der sidder medie fast i det øverste område, skal du tage fat i begge hjørner og trække det nedad.

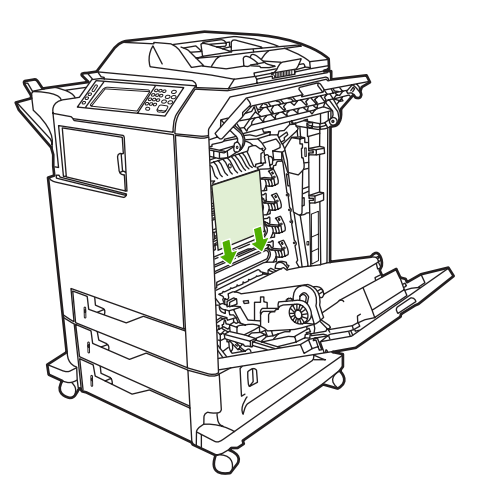

**6.** Hvis der sidder medie fast i det nederste område, skal du tage fat i begge hjørner og trække det opad.

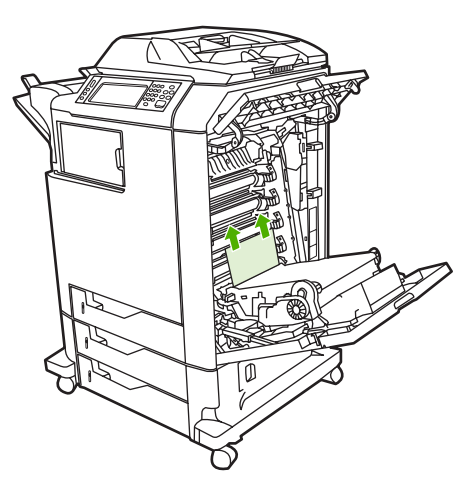

**7.** Løft op i det grønne håndtag på fikseringsenhedens dæksel for at åbne det.

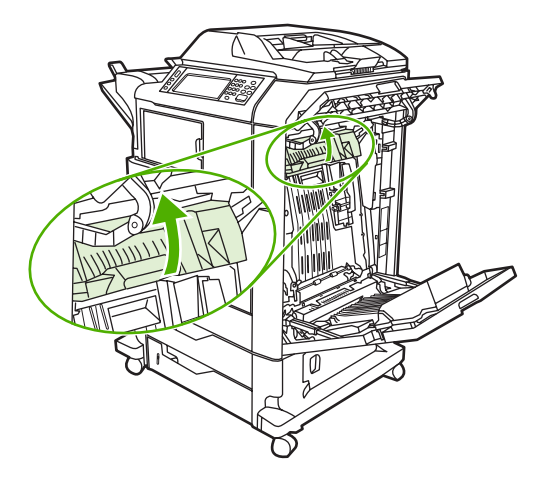

**8.** Tag fat om de lilla håndtag, og træk fikseringsenheden ud. Fjern papiret.

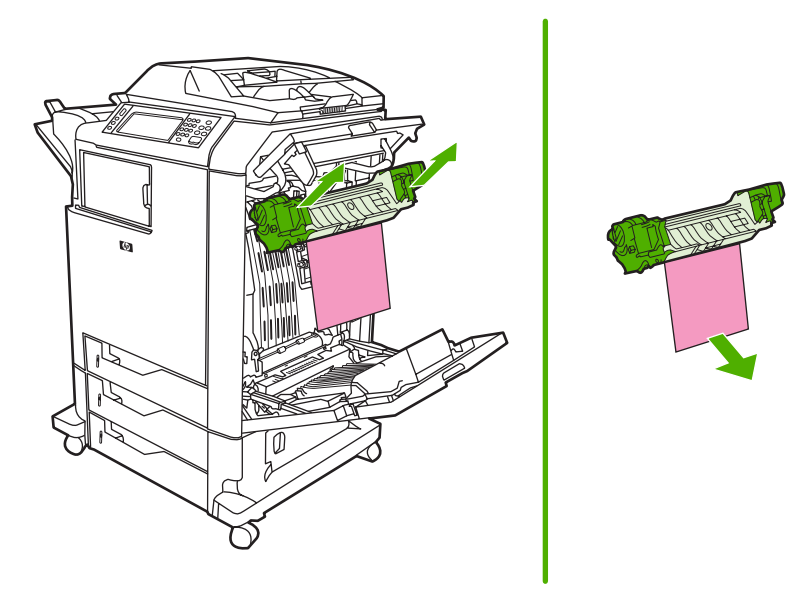

**9.** Løft op i det grønne håndtag på dupleksenhedens dæksel for at åbne det.

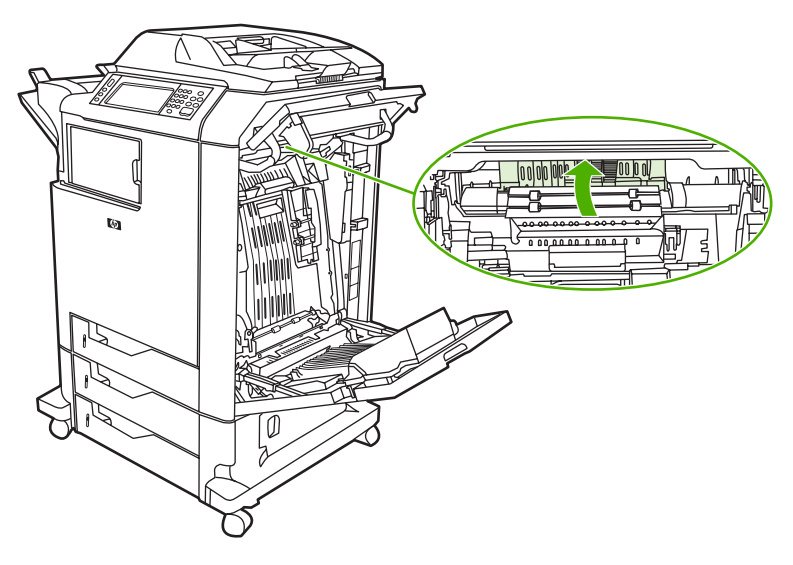

**10.** Fjern eventuelt papir, der har sat sig fast.

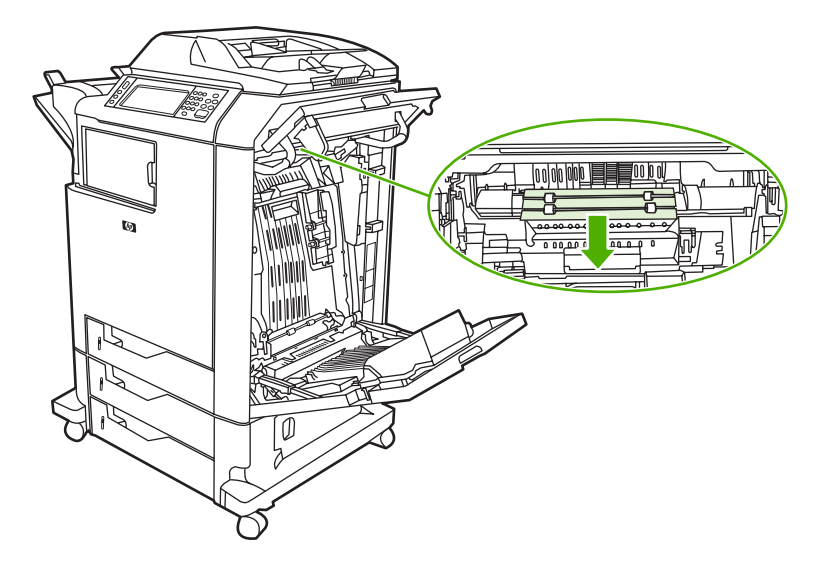

**11.** Luk overføringsenheden.

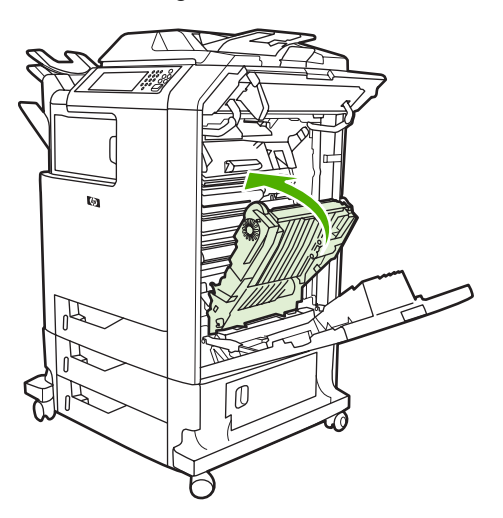

**12.** Luk dækslerne i højre side af printeren.

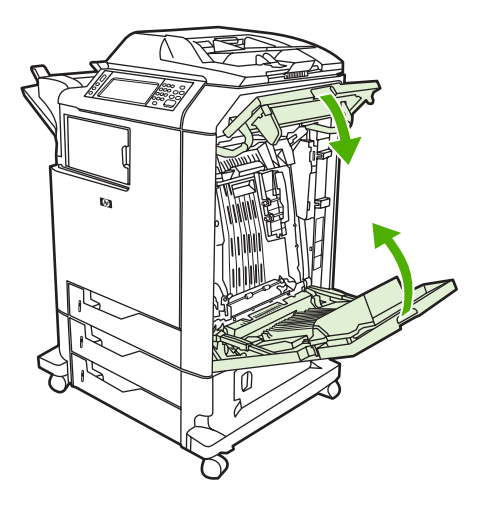

**13.** Hvis mediestoppet ikke er afhjulpet, skal du åbne skuffen under bakke 1 og fjerne eventuelt papir, der har sat sig fast.

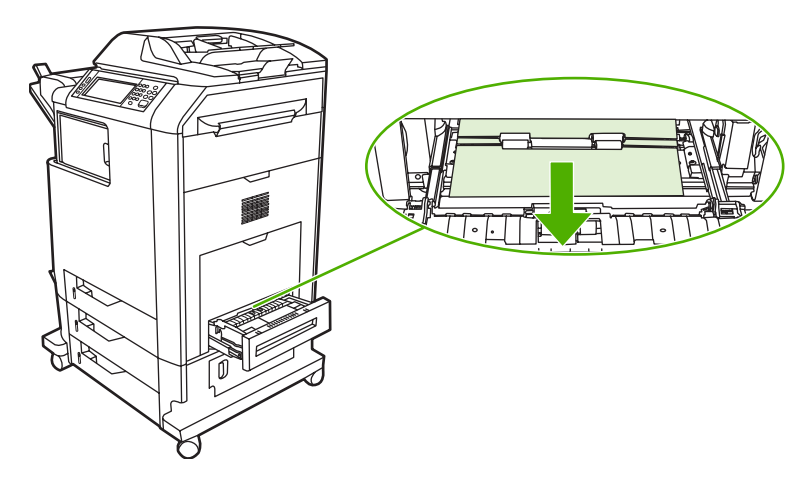

- **14.** Luk skuffen.
- **15.** Hvis mediestoppet ikke er blevet afhjulpet, skal du åbne det nederste mediestopdæksel og fjerne eventuelt papir, der har sat sig fast.

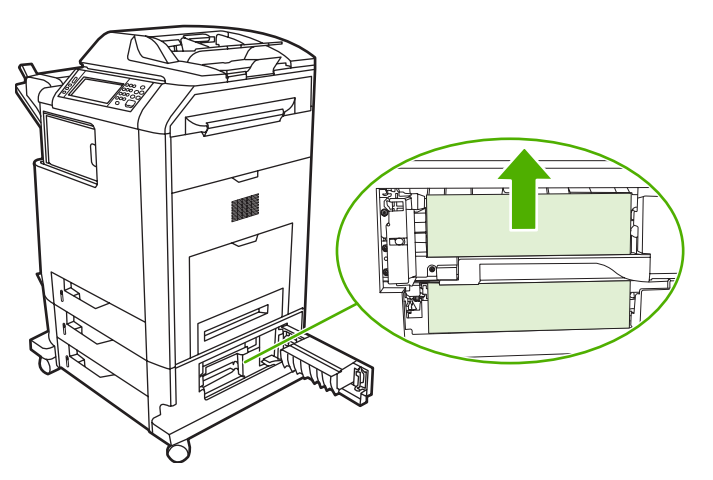

- **16.** Luk det nederste mediestopdæksel. Hvis papirstoppet er blevet afhjulpet, fortsættes udskriftsjobbet.
- 17. Hvis papirstoppet stadig ikke er afhjulpet, og du udskriver fra bakke 1, skal du se Afhjælpning af papirstop i bakke 2, 3 eller 4.

## **Afhjælpning af papirstop i bakke 1**

⊯ **Bemærk!** Hvis den beskyttende indsats ikke skubbes rigtigt ud, når printeren installeres for første gang, skal du følge nedenstående fremgangsmåde for at rydde papirstoppet.

- **1.** Udfør fremgangsmåden i [Udredning af papirstop bagved de højre dæksler.](#page-263-0)
- **2.** Fjern ilagt medie.
- **3.** Fjern eventuelt fastsiddende papir fra bakke 1.
- **4.** Læg mediet i igen.
- **5.** Kontroller, at mediet er placeret korrekt, og at det ikke er fyldt længere op end til opfyldningstapperne.
- **6.** Kontroller, at mediestyrene er placeret korrekt.

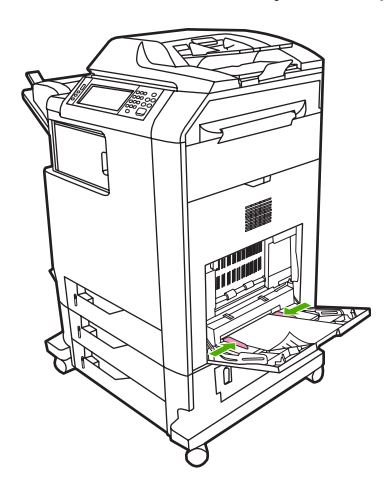

### **Afhjælpning af papirstop i bakke 2, 3 eller 4**

**1.** Udfør fremgangsmåden i [Udredning af papirstop bagved de højre dæksler.](#page-263-0)

**2.** Træk den angivne bakke ud, og fjern eventuelt papir, der har sat sig fast.

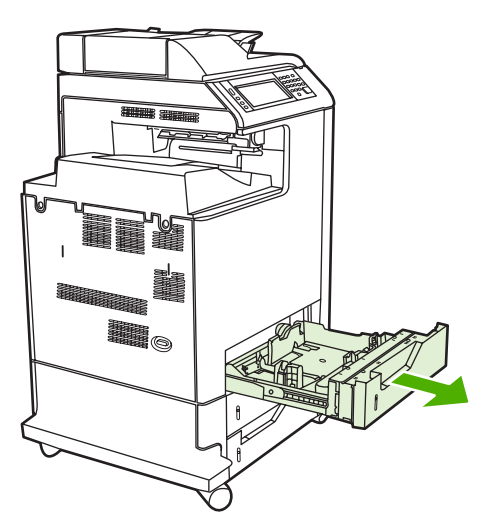

- **3.** Luk bakken. Hvis papirstoppet er blevet afhjulpet, fortsættes udskriftsjobbet.
- **4.** Hvis papirstoppet stadig ikke er afhjulpet, skal du løfte op i bakken og fjerne den fra MFP'en. I følgende illustration vises et eksempel på udtagning af bakke 2.

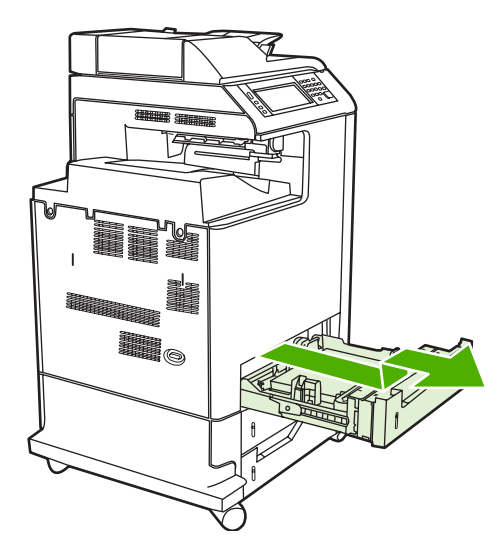

**5.** Fjern eventuelt papirstop bag bakken. I følgende illustration vises et muligt papirstop bag bakke 2. Fjern papirstop i bakke 3 og 4 ved hjælp af samme fremgangsmåde.

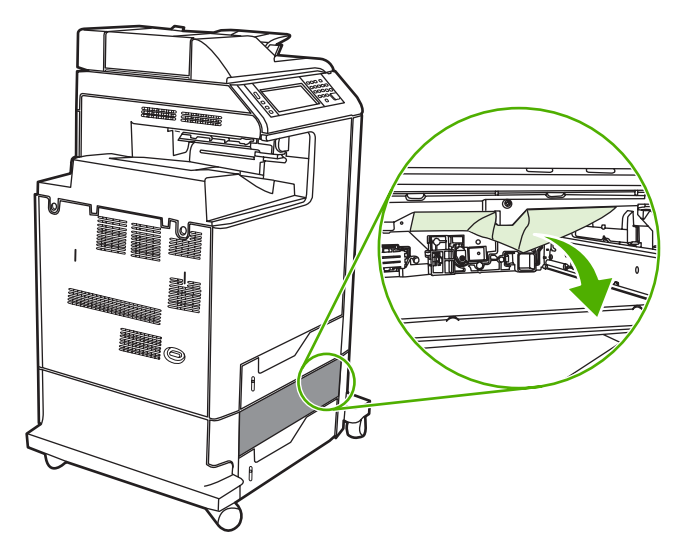

**6.** Sæt papirbakken i.

## **Afhjælpning af papirstop i hæftemaskinen/stableren**

- **1.** Tryk på udløserhåndtaget øverst på hæftemaskinen/stableren.
- **2.** Træk hæftemaskinen/stableren ud.

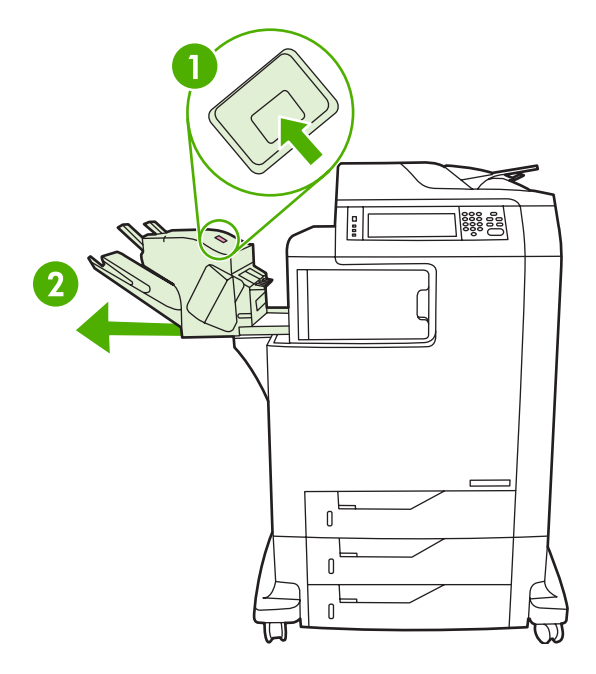

**3.** Fjern eventuelt medie mellem hæftemaskinen/stableren og MFP'en.

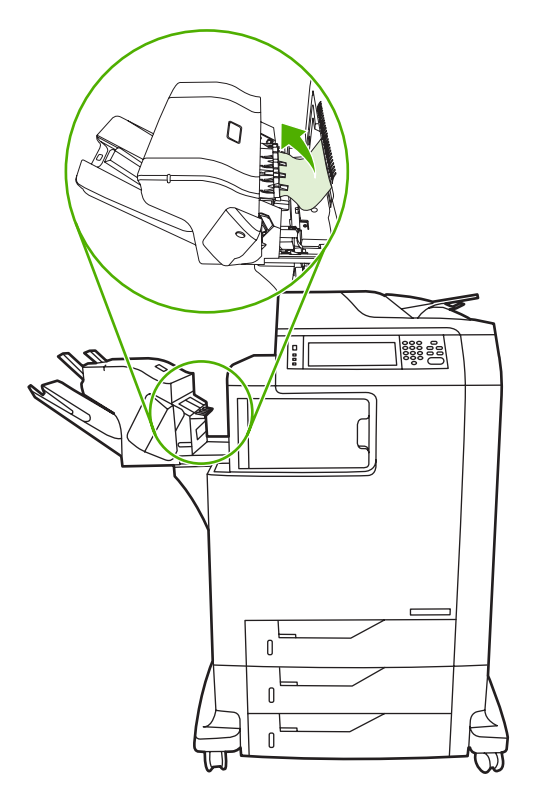

**4.** Se [Afhjælpning af papirstop i den eksterne udskriftsbakke](#page-276-0), hvis papirstoppet ikke afhjælpes.

Se [Afhjælpning af hæftestop](#page-272-0), hvis du vil fjerne hæfteklammestop.

## <span id="page-272-0"></span>**Afhjælpning af hæftestop**

Det sker, at hæfteklammer sætter sig fast i hæftemaskinen/stableren. Hvis job ikke hæftes korrekt eller slet ikke hæftes, skal du bruge følgende fremgangsmåde til at afhjælpe hæfteklammestop.

- **1.** Sluk MFP'en.
- **2.** Tryk på udløserknappen øverst på hæftemaskinen/stableren, og hold den nede. Træk hæftemaskinen/stableren ud af MFP'en.

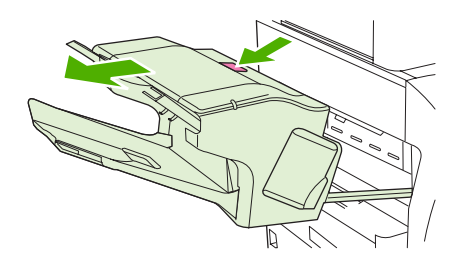

**3.** Åbn dækslet til hæftepatronen.

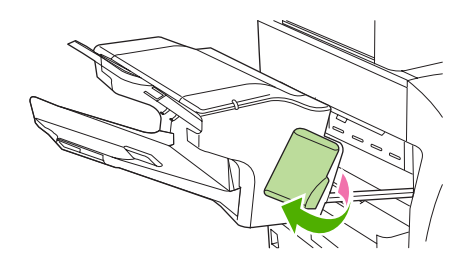

**4.** Hvis du vil fjerne hæftepatronen, skal du trække op i det grønne håndtag og trække hæftepatronen ud.

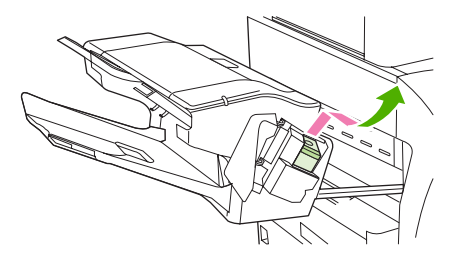

**5.** Løft op i det lille håndtag bag på hæftepatronen.

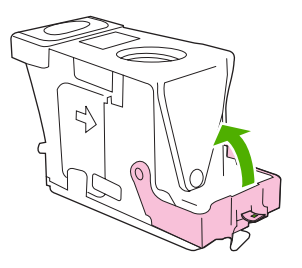

**6.** Fjern hæfteklammerne, der stikker ud af hæftepatronen.

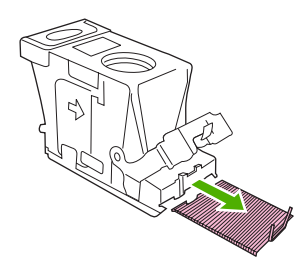

**7.** Luk håndtaget bag på hæftepatronen. Kontroller, at det klikker på plads.

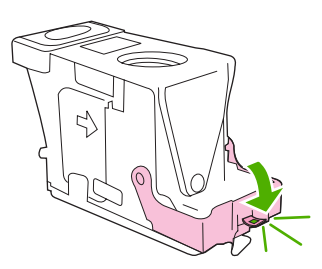

**8.** Sæt hæftepatronen tilbage i hæftepatronholderen, og skub det grønne håndtag ned, indtil det klikker på plads.

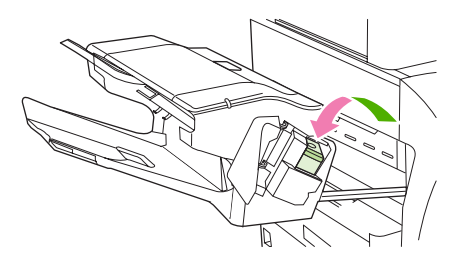

**9.** Luk dækslet til hæftepatronen, og sæt hæftemaskinen/stableren ind i MFP'en.

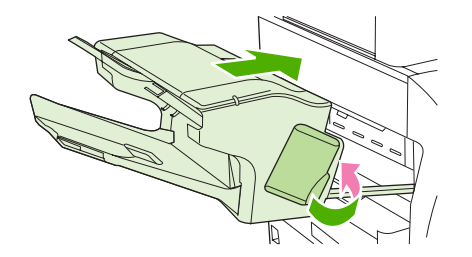

## **Afhjælpning papirstop i postkassen med tre bakker**

**1.** Tryk på udløserknappen øverst på postkassen med 3 bakker.

**2.** Træk postkassen med 3 bakker ud af MFP'en.

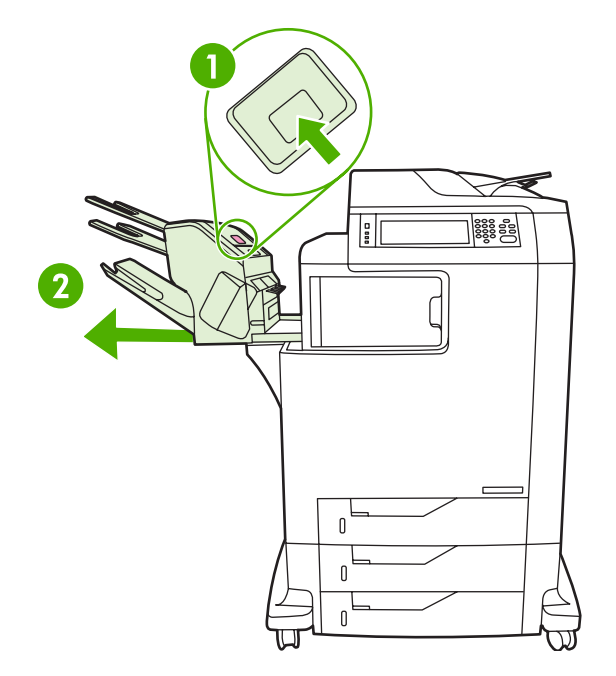

**3.** Åbn dækslet øverst på postkassen med 3 bakker.

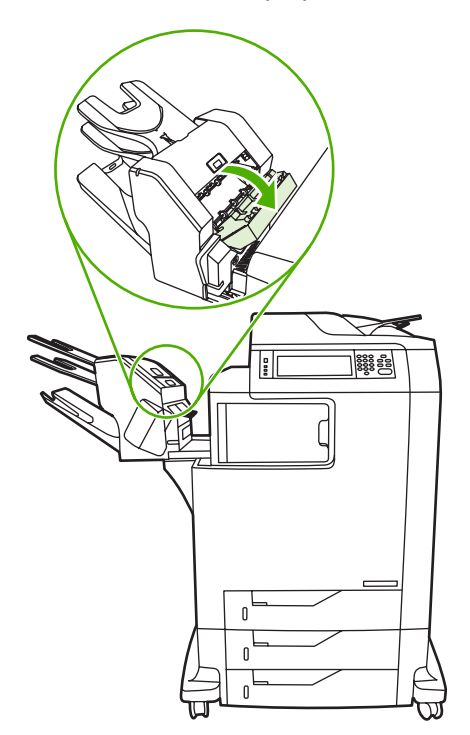

**4.** Fjern eventuelle medier inden i dækslet.

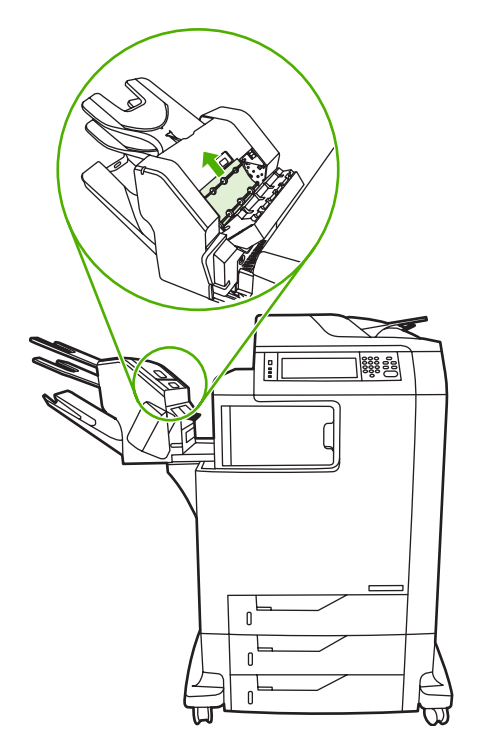

**5.** Luk lågen, og fjern eventuelle medier mellem MFP'en og postkassen med 3 bakker.

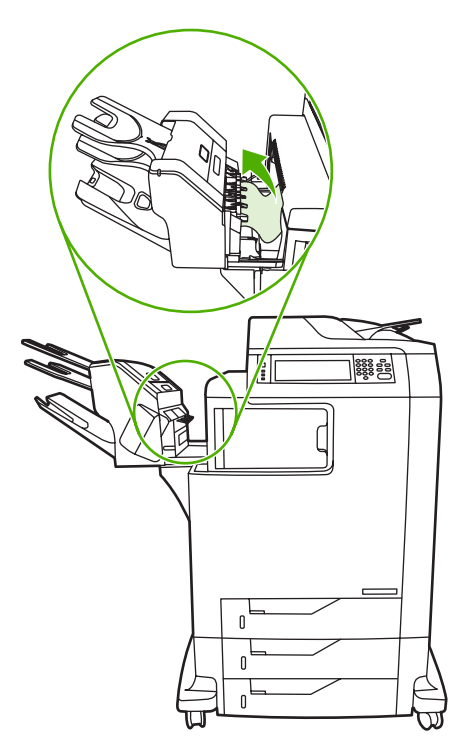

## <span id="page-276-0"></span>**Afhjælpning af papirstop i den eksterne udskriftsbakke**

Hvis der er installeret en postkasse med 3 bakker eller en hæftemaskine/stabler på MFP'en, skal du udføre følgende procedure for at fjerne et papirstop i den eksterne udskriftsbakke.

- **1.** Åbn dækslet til den eksterne udskriftsbakke.
- **2.** Tryk det grønne håndtag ned, fjern eventuelt medie inden i den eksterne udskriftsbakke, og tryk derefter det grønne håndtag op.

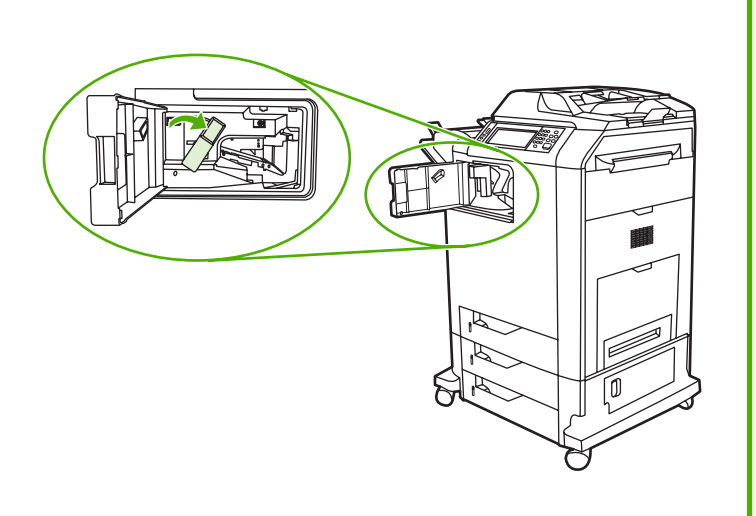

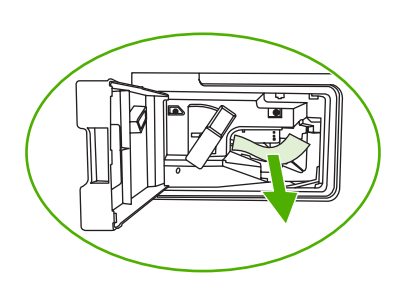

- **3.** Luk dækslet til den eksterne udskriftsbakke.
- **4.** Hvis papirstoppet stadig ikke er afhjulpet, skal du tage fat i håndtaget på den eksterne udskriftsbakke og trække det væk fra MFP'en.

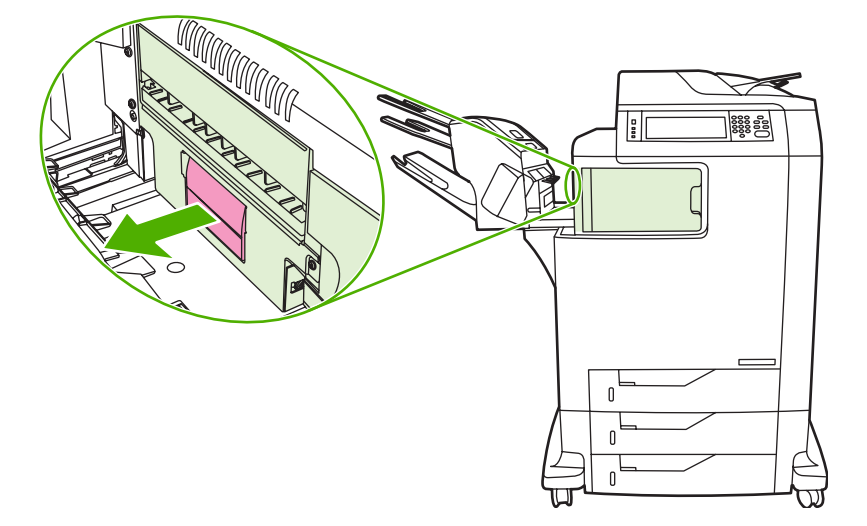

**5.** Se efter papir oven på den eksterne udskriftsbakke.

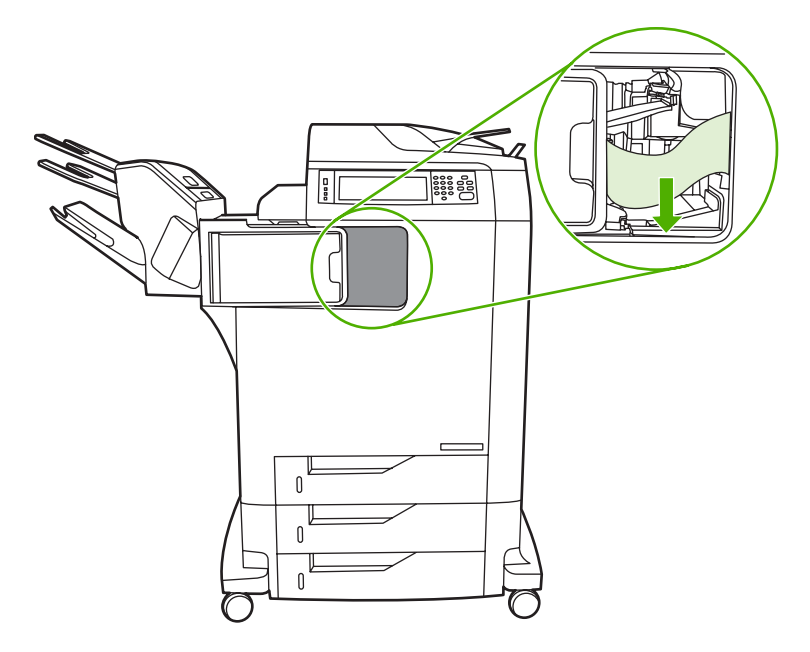

- **6.** Tryk den eksterne udskriftsbakke ind på plads i MFP'en igen.
- **7.** Tryk postkassen med 3 bakker eller hæftemaskinen/stableren ind på plads i MFP'en igen.

## **Afhjælpning af papirstop i ADF'en**

**1.** Åbn ADF-dækslet.

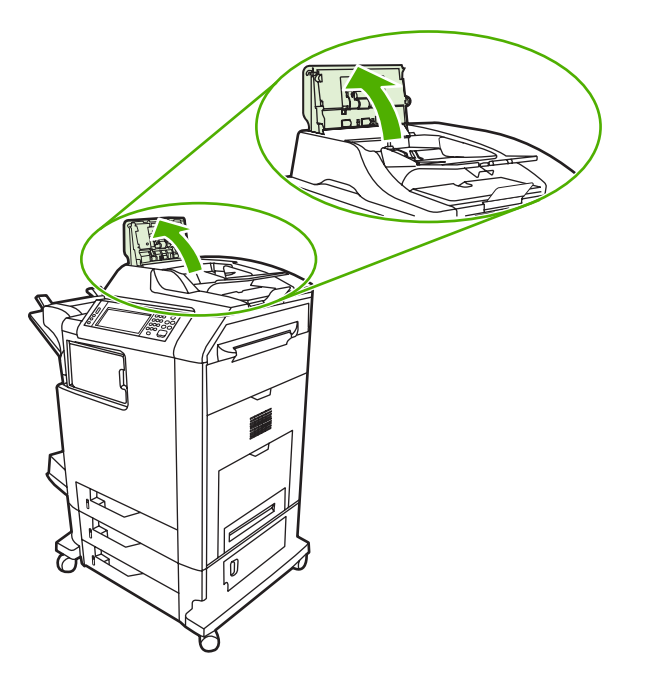

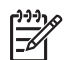

**Bemærk!** Der er anbragt et plastikark på det elektrostatiske overføringsbælte for at beskytte det under forsendelsen. Når MFP'en tændes for første gang, sendes plastikarket til udskriftsbakken.

**2.** Fjern eventuelt medie, der har sat sig fast.

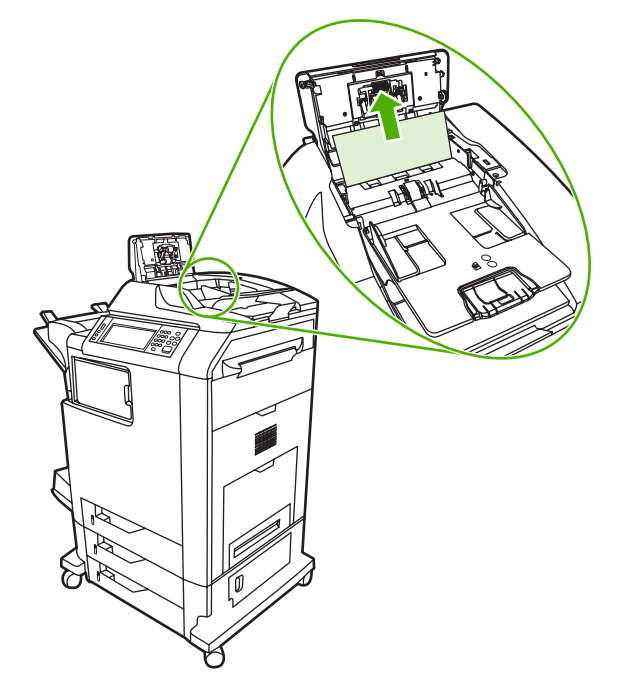

**3.** Luk ADF-dækslet.

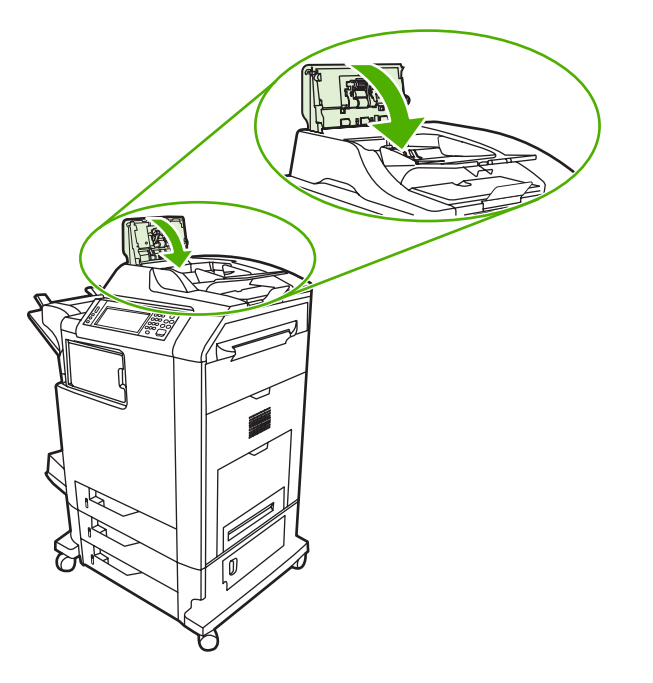

# **Problemer med mediehåndtering**

Brug kun medier, der opfylder de specifikationer, der er beskrevet i *HP LaserJet Printer Family Print Media Guide*.

## **Printeren indfører flere ark**

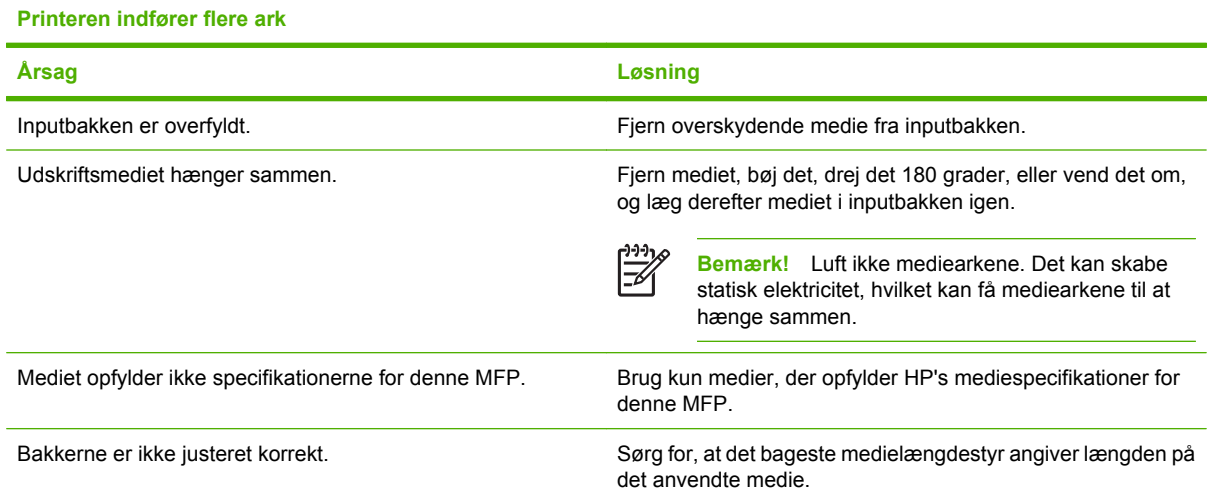

## **Printeren indfører det forkerte sideformat**

#### **Printeren indfører det forkerte sideformat**

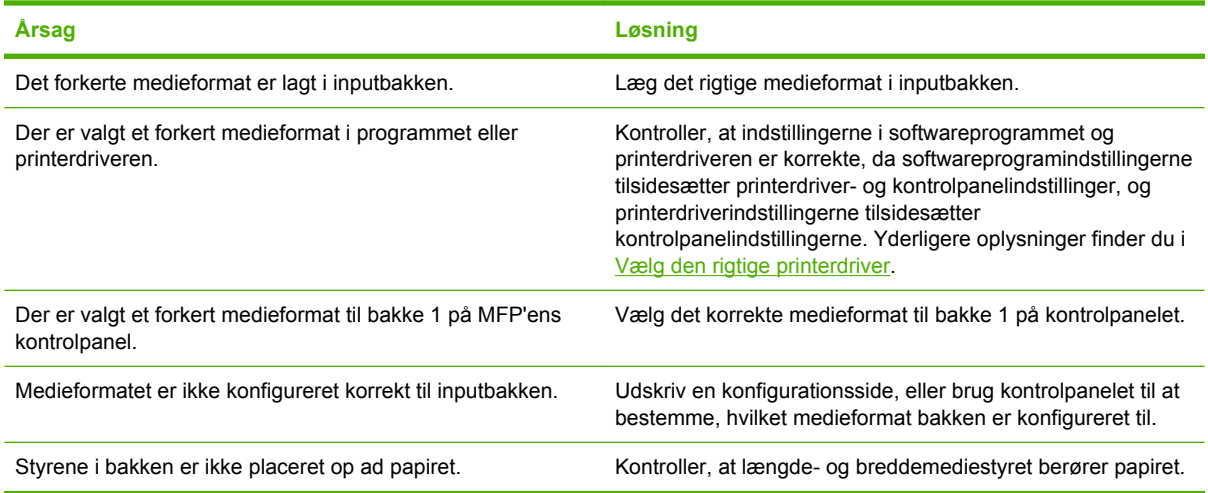

## **Printeren henter papir i den forkerte bakke**

#### **Printeren henter papir i den forkerte bakke**

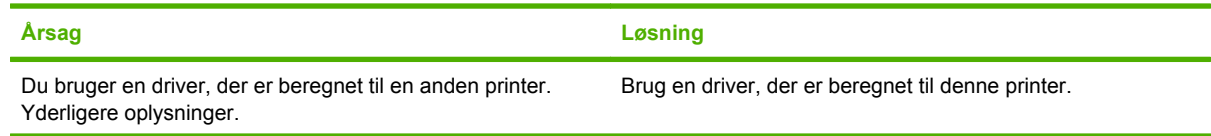

#### **Printeren henter papir i den forkerte bakke**

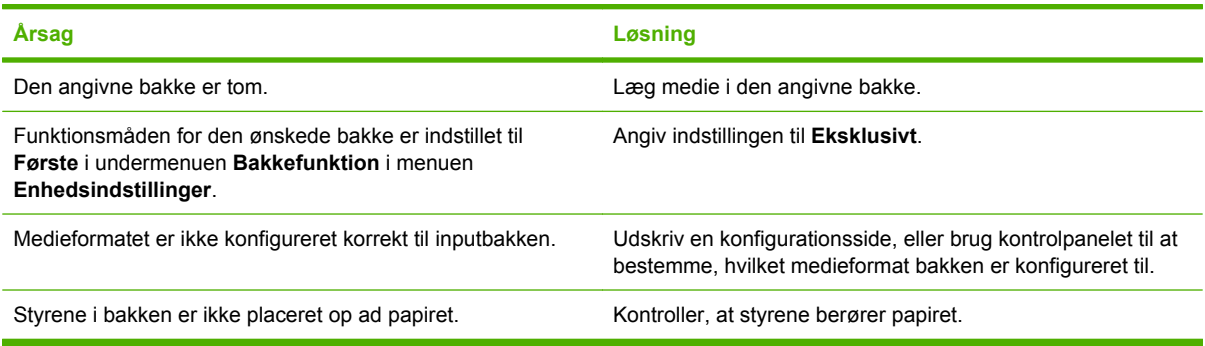

## **Medie indføres ikke automatisk**

#### **Medie indføres ikke automatisk**

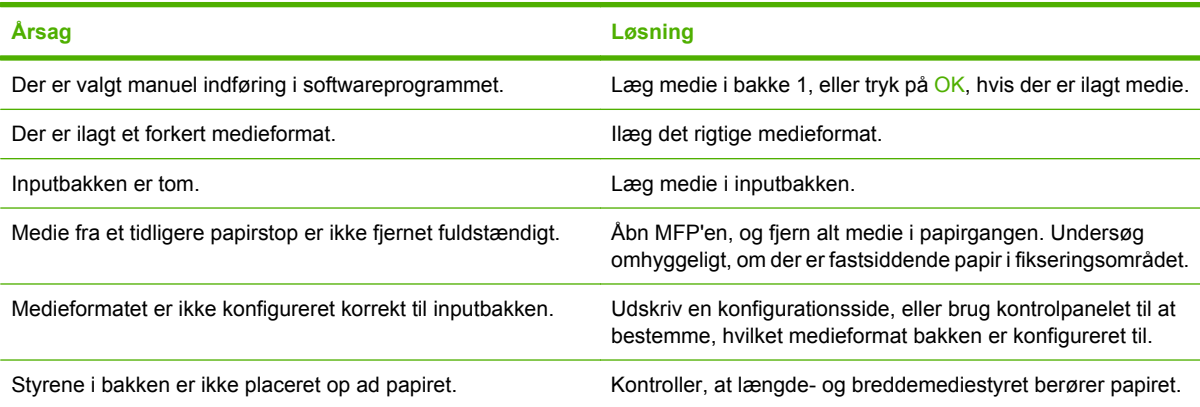

## **Medie indføres ikke fra bakke 2, 3 eller 4**

#### **Medie indføres ikke fra bakke 2, 3 eller 4**

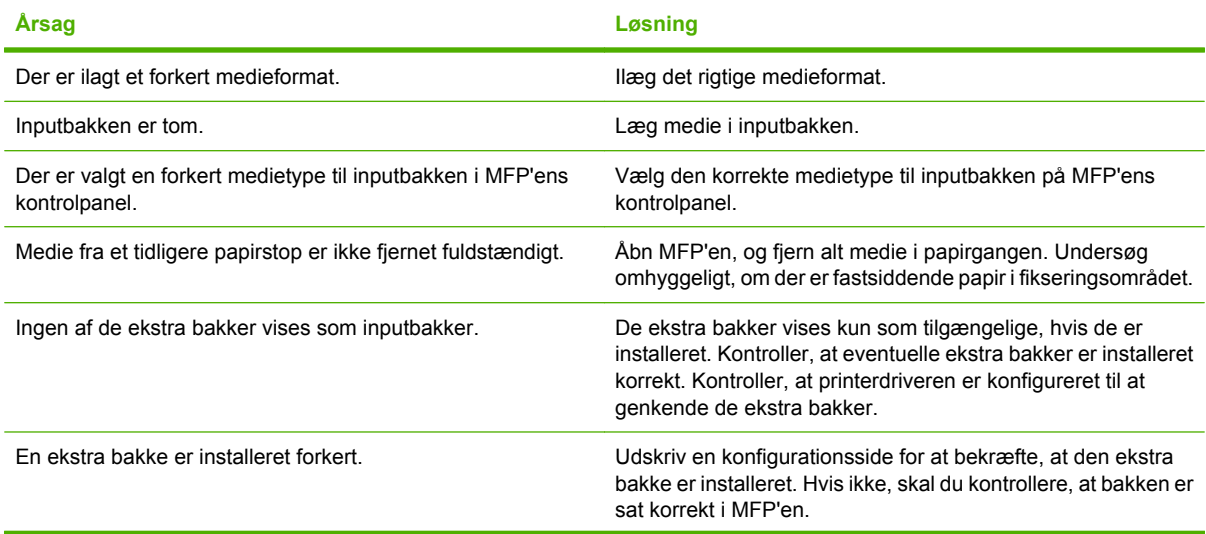

#### **Medie indføres ikke fra bakke 2, 3 eller 4**

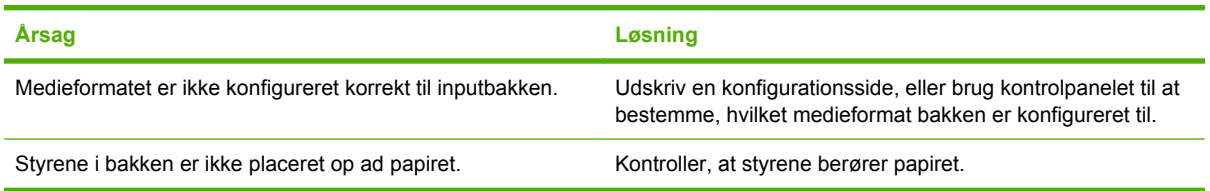

## **Transparenter eller blankt papir indføres ikke**

**Transparenter eller blankt papir indføres ikke**

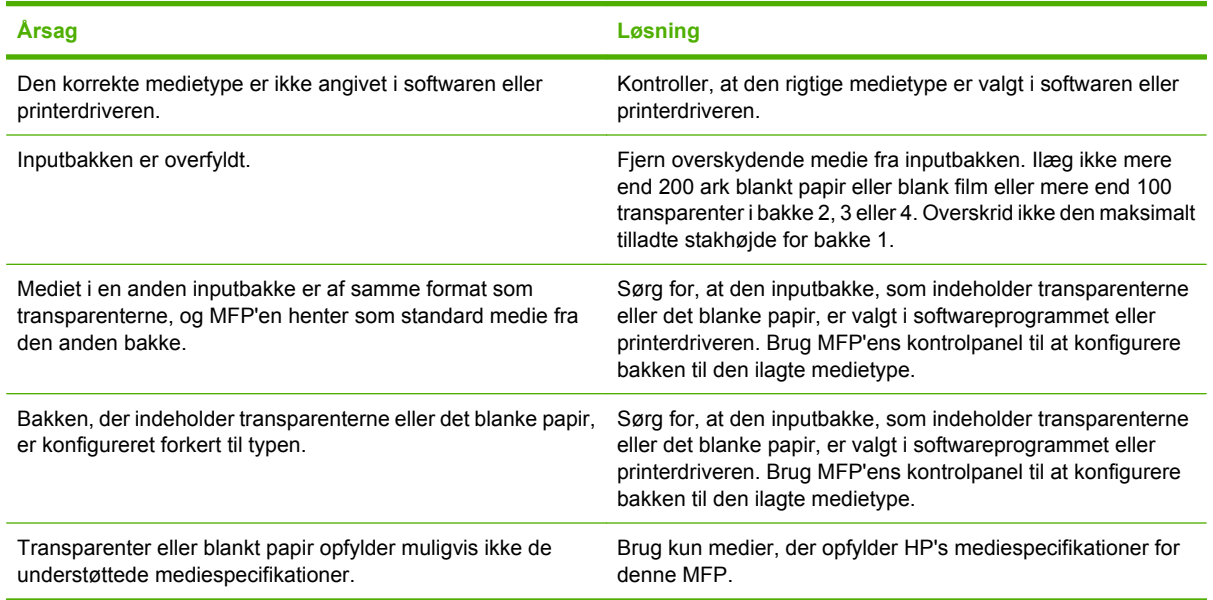

## **Konvolutter sætter sig fast eller indføres ikke i MFP'en**

**Konvolutter sætter sig fast eller indføres ikke i MFP'en**

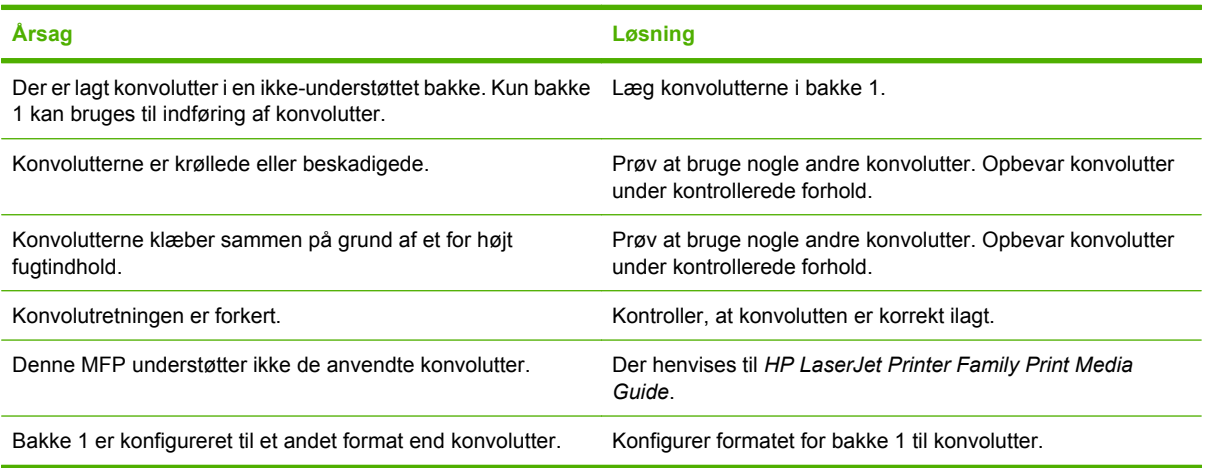

## **Udskriften er bøjet eller krøllet**

**Udskriften er bøjet eller krøllet**

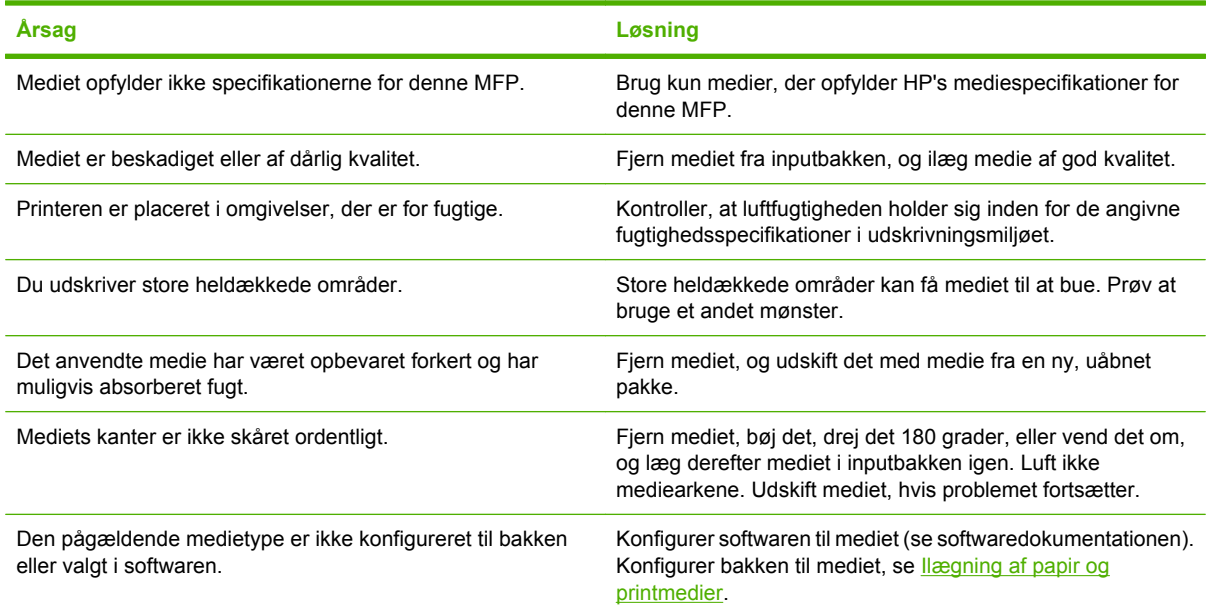

## **Printeren dupleksudskriver ikke eller dupleksudskriver forkert**

**Printeren dupleksudskriver ikke eller dupleksudskriver forkert**

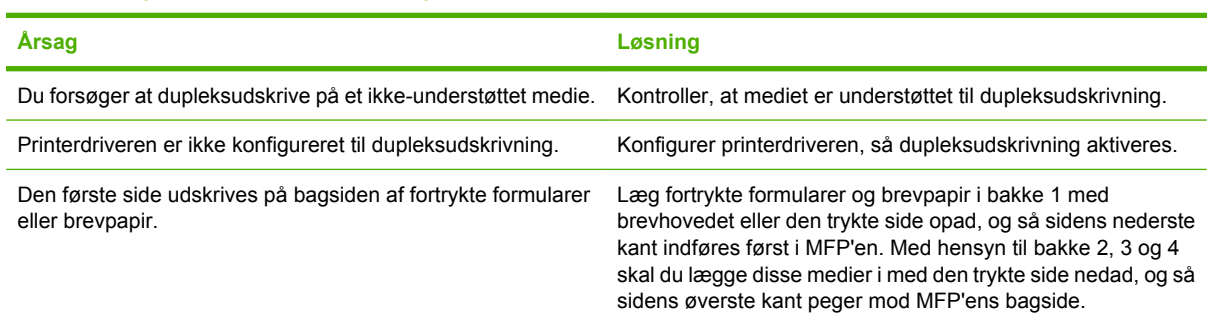

# **Om indikatorer på ekstraudstyr (postkasse med tre bakker og hæftemaskine/stabler)**

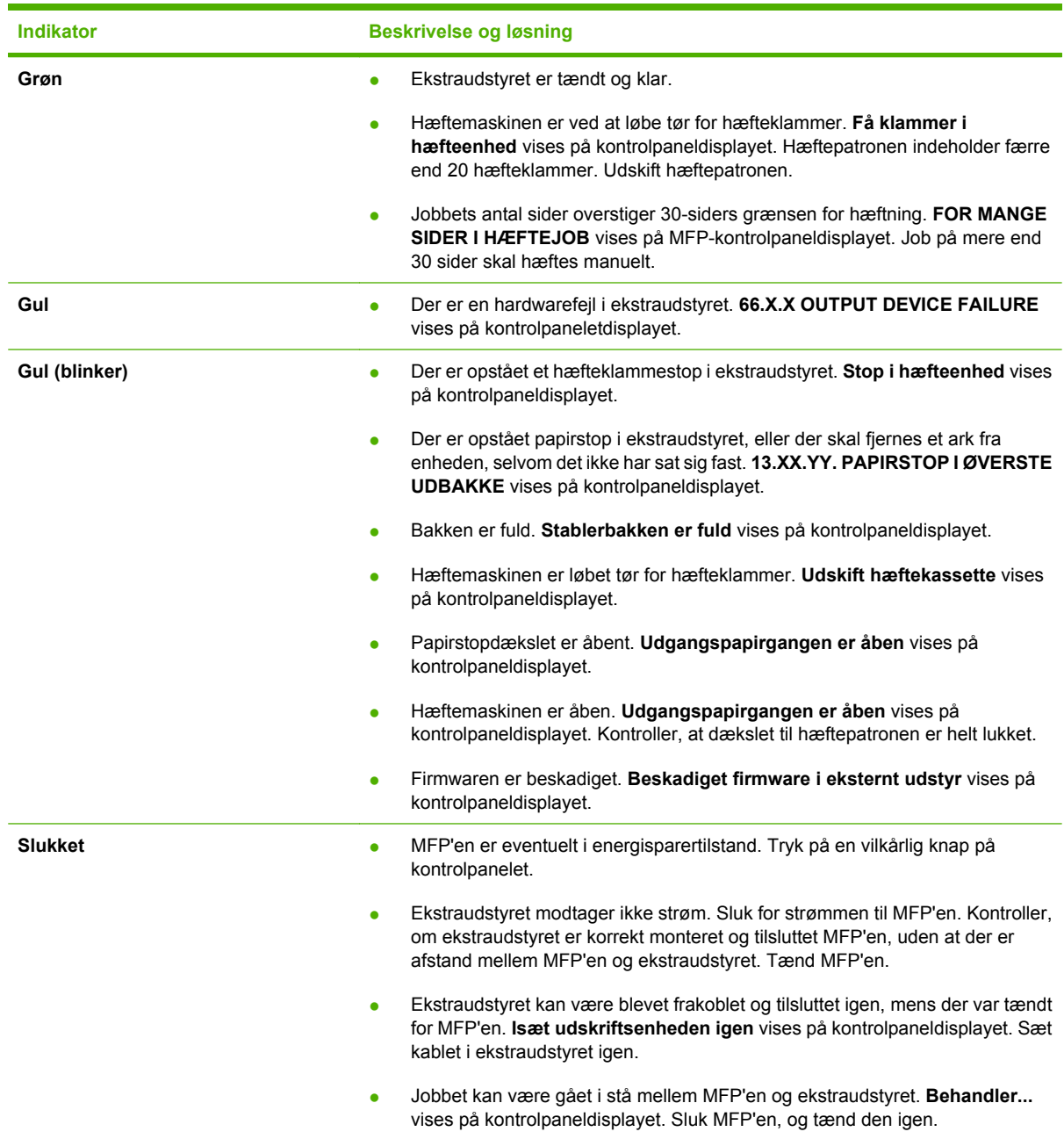

# **Om indikatorer på processorkort**

Tre LED-indikatorer på processorkortet angiver, at MFP'en fungerer korrekt.

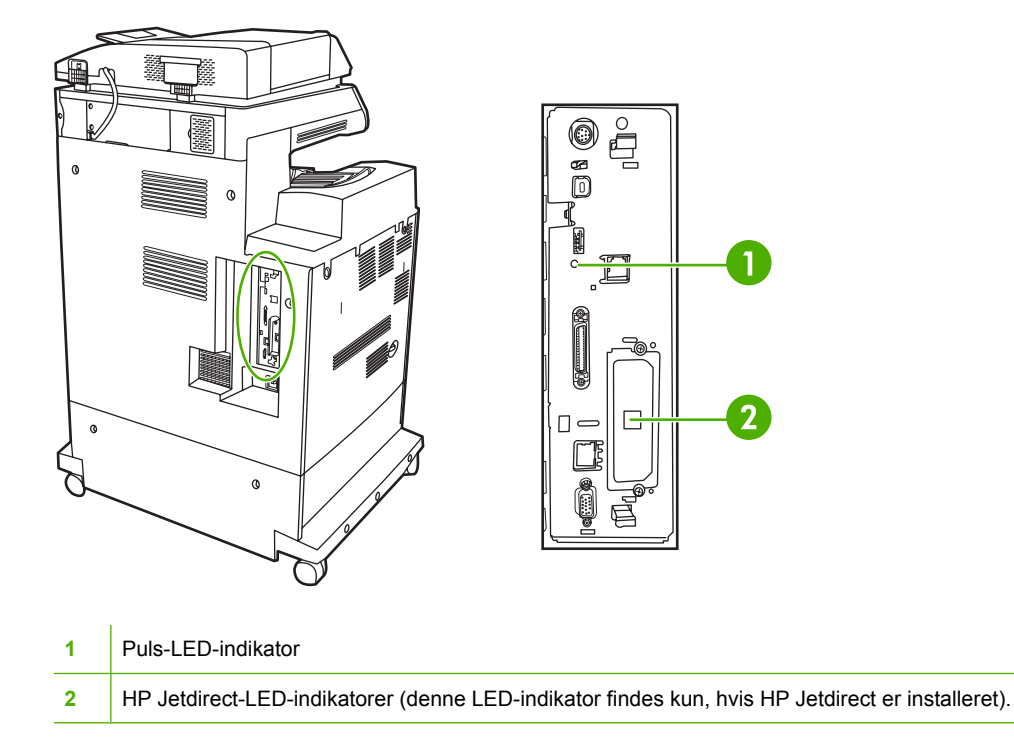

## **HP Jetdirect-LED-indikatorer**

Den integrerede HP Jetdirect-printserver er forsynet med to LED-indikatorer. Den gule LED-indikator angiver netværksaktivitet, og den grønne angiver linkstatussen. En blinkende gul LED-indikator angiver netværkstrafik. Hvis den grønne LED-indikator er slukket, er et link blevet afbrudt.

Hvis der er forbindelsesfejl, skal du kontrollere alle kabelforbindelser i netværket. Du kan også manuelt prøve at konfigurere forbindelsesindstillinger for den integrerede printserver ved hjælp af kontrolpanelets menuer på MFP'en.

- **1.** Rul til og tryk på Administration.
- **2.** Tryk på Startopsætning.
- **3.** Tryk på Netværk og I/O.
- **4.** Tryk på Integreret Jetdirect eller EIO <X> Jetdirect.
- **5.** Tryk på Linkhastighed.
- **6.** Vælg den ønskede forbindelseshastighed.
- **7.** Tryk på Gem.

#### **Puls-LED-indikator**

Puls-LED-indikatoren angiver, at processorkortet fungerer korrekt. Når MFP'en initialiserer, efter du har tændt for den, blinker indikatoren hurtigt, og derefter slukkes indikatoren. Når MFP'en er færdig med initialiseringssekvensen, tændes og slukkes puls-LED-indikatoren på skift.

Hvis puls-LED-indikatoren er slukket, kan der være et problem med processorkortet. Kontakt en autoriseret HP-service- eller supportudbyder. Se HP-supportfolderen, eller gå til [http://www.hp.com/](http://www.hp.com/support/ljcm4730mfp) [support/ljcm4730mfp.](http://www.hp.com/support/ljcm4730mfp)

# **Afhjælpning af problemer med udskrifts- og kopikvalitet**

I dette afsnit får du hjælp til at definere problemer med udskriftskvalitet og forslag til, hvordan de kan afhjælpes. Ofte kan problemer med udskriftskvalitet håndteres ved at sikre, at MFP'en vedligeholdes korrekt og ved at bruge udskriftsmedier, der opfylder HP's specifikationer, eller ved at køre et renseark.

#### **Problemer med udskriftskvaliteten, der er relateret til medier**

Visse problemer med udskriftskvaliteten opstår, fordi der bruges forkerte medier.

- Brug papir, der opfylder HP's papirspecifikationer.
- Mediets overflade er for glat. Brug et medie, der opfylder HP's papirspecifikationer.
- Printerdriverindstillingen kan være forkert. Kontroller, at du har valgt den rigtige driverindstilling til det papir, du bruger.
- Udskriftstilstanden kan være indstillet forkert, eller papiret opfylder måske ikke de anbefalede specifikationer.
- De transparenter, du bruger, er ikke egnede til brug sammen med toneren. Brug kun transparenter der er beregnet til HP Color LaserJet-printere.
- Papirets fugtindhold er ujævnt, for højt eller for lavt. Brug papir fra en anden kilde eller fra en uåbnet papirpakke.
- Visse områder af papiret afviser toneren. Brug papir fra en anden kilde eller fra en uåbnet papirpakke.
- Det brevpapir, som du bruger, er groft. Brug et glattere kopipapir. Hvis dette løser problemet, bør du rådføre dig med producenten af brevpapiret for at få bekræftet, at det anvendte papir opfylder specifikationerne for denne MFP.

#### **Problemer med farveudskrivning**

#### **Fejl i udskriftsfarve**

**Tabel 16-2** Udskriver sort i stedet for farve

**Årsag og løsning**

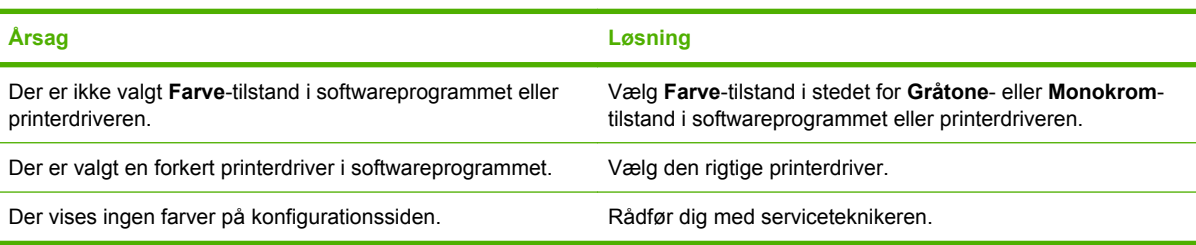

#### **Forkert nuance**

**Tabel 16-3** Forkert nuance

**Årsag og løsning**

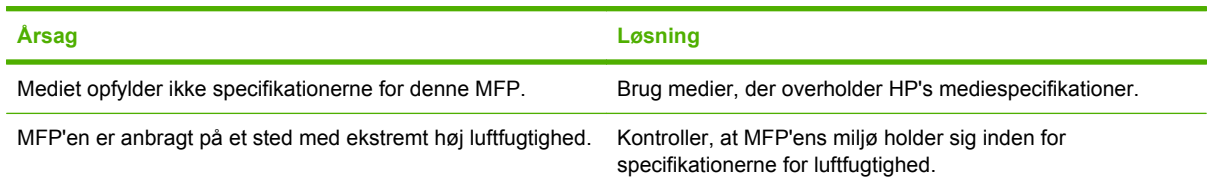

### **Manglende farver**

**Tabel 16-4** Manglende farver

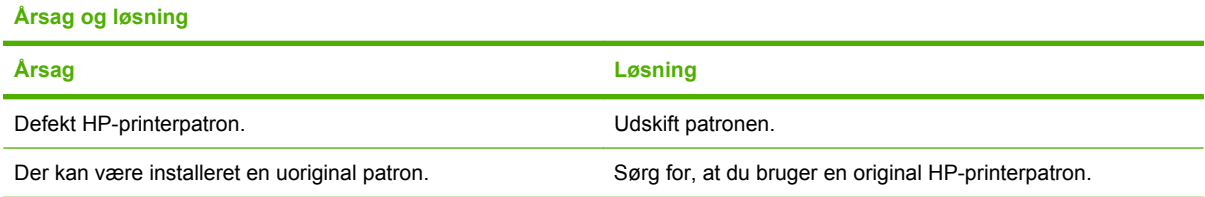

#### **Patronfejl**

**Tabel 16-5** Inkonsistente farver efter installation af en printerpatron

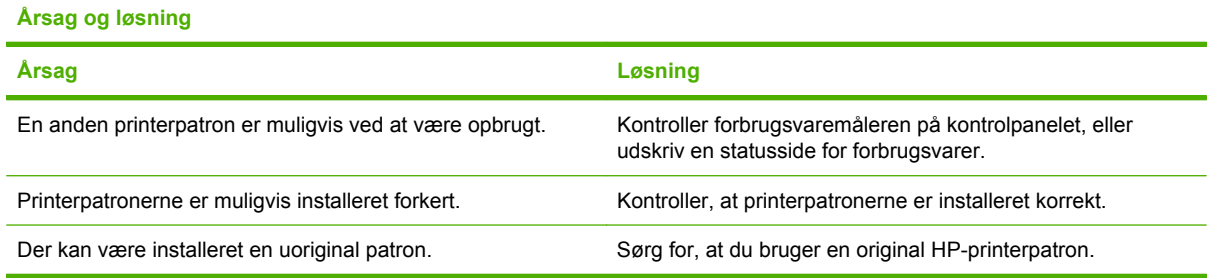

### **Farveafstemningsfejl**

**Tabel 16-6** Udskrevne farver stemmer ikke overens med skærmfarverne

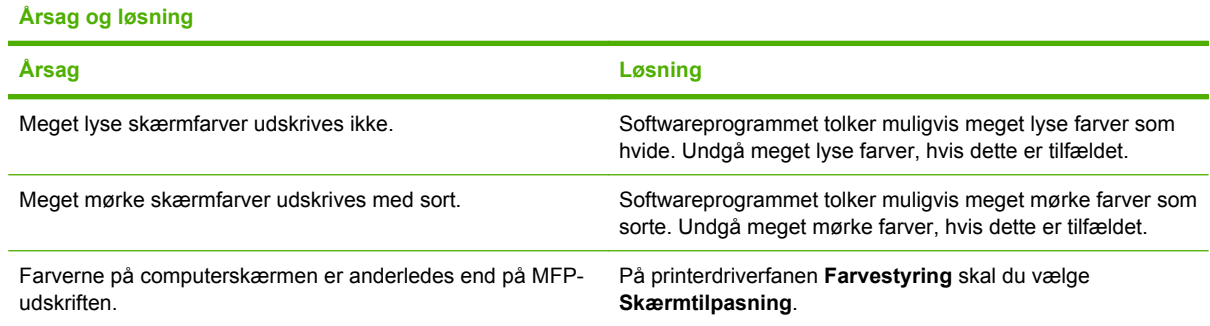
**Tabel 16-6** Udskrevne farver stemmer ikke overens med skærmfarverne (fortsat)

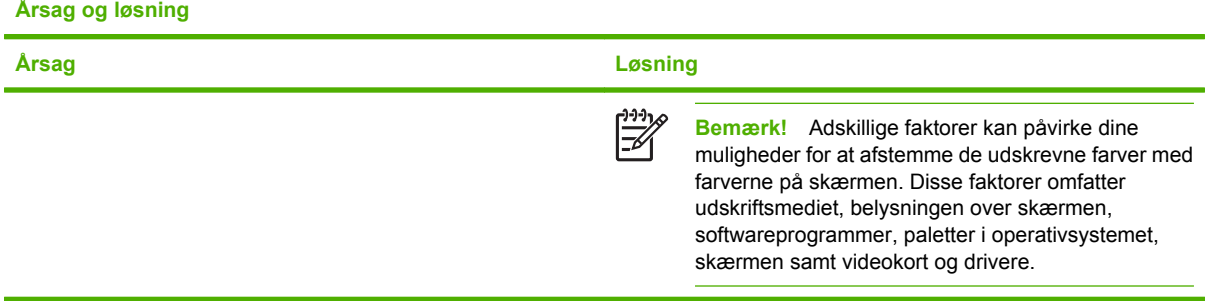

## **Fejl i forbindelse med overheadtransparenter**

Ved brug af overheadtransparenter kan du komme ud for de samme problemer med billedkvaliteten som ved brug af andre medietyper samt fejl, der er specifikke for transparenter. Fordi transparenter bliver bløde, mens de befinder sig i udskriftsstien, er de desuden udsat for at blive mærket af komponenterne til mediehåndtering.

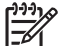

**Bemærk!** Giv transparenter tid til at køle af mindst 30 sekunder, før de håndteres.

- På printerdriverfanen **Papir** skal du vælge **Transparent** som medietype. Sørg også for, at bakken er konfigureret korrekt til transparenter.
- Kontroller, at transparenterne opfylder specifikationerne for denne MFP.
- Berør kun kanten af transparenterne. Hvis du sætter fingeraftryk på transparenterne, kan det forårsage kvalitetsproblemer.
- Små mørke områder nederst på heldækkede sider kan skyldes, at transparenterne klæber sammen i udskriftsbakken. Prøv at udskrive jobbet i mindre portioner.
- De valgte farver er ikke som ønsket, når de udskrives. Vælg andre farver i softwareprogrammet eller printerdriveren.
- Hvis du bruger en reflekterende overheadprojektor, skal du i stedet prøve at bruge en standardoverheadprojektor.

## **Problemer med udskriftskvaliteten, der er relateret til omgivelserne**

MFP'en er anbragt på et ekstremt fugtigt eller tørt sted. Kontroller, at udskrivningsmiljøet overholder specifikationerne. Se [Specifikationer for driftsmiljø](#page-338-0).

## **Problemer med udskriftskvaliteten, der er relateret til papirstop**

- Sørg for, at alt medie er fjernet fra papirgangen.
- Der har for nylig været papirstop i MFP'en. Udskriv 2 3 sider for at rense MFP'en.
- Mediet føres ikke gennem fikseringsenheden, hvilket forårsager billedfejl på efterfølgende dokumenter. Udskriv 2 - 3 sider for at rense MFP'en. Se imidlertid næste afsnit, hvis problemet varer ved.

## **Fejlfindingssider for udskriftskvalitet**

Fejlfindingssiderne for udskriftskvalitet indeholder oplysninger om aspekter af MFP'en, som påvirker udskriftskvaliteten.

- **1.** Rul til og tryk på Administration.
- **2.** Rul til og tryk på Fejlfinding.
- **3.** Tryk på Udskriftskvalitet-fejlfinding.
- **4.** Tryk på Udskrivning.

Meddelelsen **Udskriver... UDSKRIFTSKVALITET-FEJLFINDING** vises på displayet, indtil MFP'en er færdig med at udskrive fejlfindingsoplysningerne om udskriftskvalitet. MFP'en vender tilbage til tilstanden **Klar** efter udskrivning af fejlfindingssiderne for udskriftskvalitet.

Fejlfindingsoplysningerne om udskriftskvalitet omfatter én side for hver farve (sort, magenta, cyan og gul), MFP-statistik vedrørende udskriftskvalitet, vejledning i fortolkningen af oplysningerne samt fremgangsmåder til løsning af problemer med udskriftskvaliteten.

Gå til [http://www.hp.com/support/ljcm4730mfp,](http://www.hp.com/support/ljcm4730mfp) hvis du har fulgt de fremgangsmåder, som anbefales på fejlfindingssiderne for udskriftskvalitet, og udskriftskvaliteten ikke bliver bedre.

## **Værktøj til løsning af problemer med udskriftskvaliteten**

Værktøjet til fejlfinding ved problemer med udskriftskvaliteten hjælper dig med at identificere og fejlfinde problemer med udskriftskvaliteten på HP Color LaserJet CM4730 MFP. Værktøjet indeholder løsninger til en lang række problemer med udskriftskvaliteten og bruger standardbilleder til at skabe et fælles diagnosemiljø. Det er udviklet, så det giver intuitive, trinvise anvisninger til udskrivning af fejlsøgningssider, der bruges til isolering af problemer med udskriftskvaliteten, og som indeholder mulige løsninger.

Værktøjet til løsning af problemer med udskriftskvaliteten findes på følgende URL-adresse: <http://www.hp.com/go/printquality/ljcm4730mfp>

## **Eksempler på defekte billeder**

## **Vandrette linjer og striber**

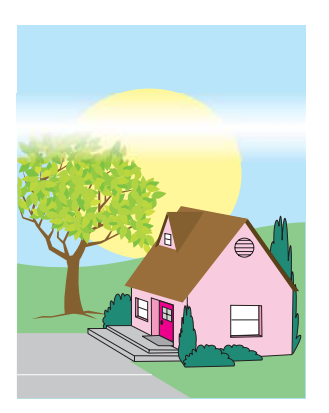

#### **Fejlbeskrivelse**

Der vises vandrette linjer eller striber på siden.

## **Mulige årsager**

Enheden skal rengøres. Driftsmiljøet eller de anvendte medier opfylder ikke HP's specifikationer.

- **1.** Kontroller, at miljøspecifikationerne for enheden er overholdt.
- **2.** Udskriv Fejlfindingssiderne for udskriftskvalitet, og følg diagnosticeringsproceduren på den første side for at isolere årsagen til fejlen til en bestemt komponent.

## **Fejljusteret farve**

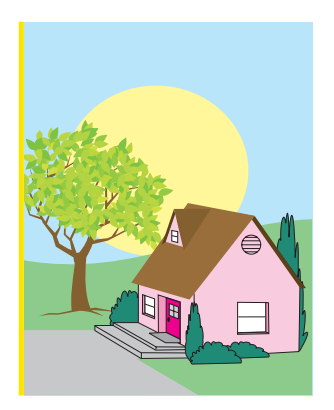

## **Fejlbeskrivelse**

Farver vises ikke i det rigtige område på siden.

## **Mulige årsager**

Enheden skal kalibreres.

## **Fejlfinding og forslag**

Kalibrer MFP'en.

## **Lodrette linjer**

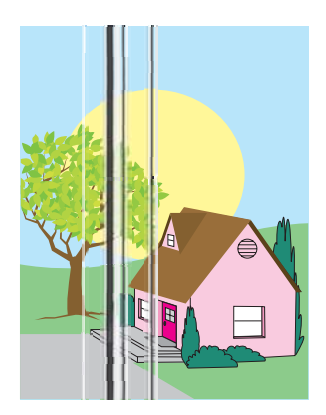

## **Fejlbeskrivelse**

Der vises lodrette linjer på siden.

## **Mulige årsager**

Enheden skal rengøres. Driftsmiljøet eller de anvendte medier opfylder ikke HP's specifikationer.

- **1.** Kontroller, at miljøspecifikationerne for enheden er overholdt.
- **2.** Udskriv Fejlfindingssiderne for udskriftskvalitet, og følg diagnosticeringsproceduren på den første side for at isolere årsagen til fejlen til en bestemt komponent.

## **Gentagne fejl**

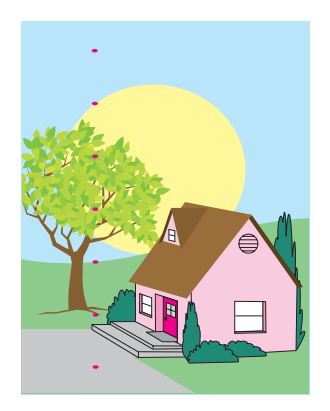

## **Fejlbeskrivelse**

Fejl vises på siden med regelmæssig intervaller.

#### **Mulige årsager**

Enheden skal rengøres. Driftsmiljøet eller de anvendte medier opfylder ikke HP's specifikationer.

- **1.** Kontroller, at miljøspecifikationerne for enheden er overholdt.
- **2.** Udskriv Fejlfindingssiderne for udskriftskvalitet, og følg diagnosticeringsproceduren på den første side for at isolere årsagen til fejlen til en bestemt komponent.

## **Alle farver er falmede**

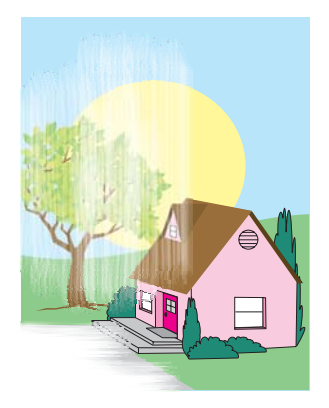

#### **Fejlbeskrivelse**

Alle farver er falmede et eller flere steder på siden.

#### **Mulige årsager**

Enheden skal kalibreres. Driftsmiljøet eller de anvendte medier opfylder ikke HP's specifikationer.

- **1.** Kalibrer MFP'en.
- **2.** Kontroller, at miljøspecifikationerne for enheden er overholdt.

## **Én farve er falmet**

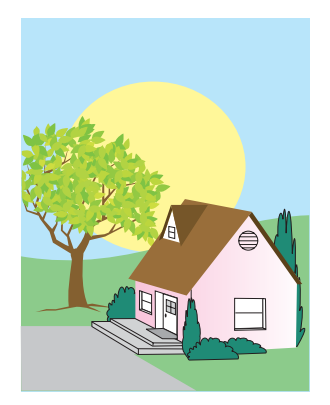

## **Fejlbeskrivelse**

Én farve er falmet et eller flere steder på siden.

#### **Mulige årsager**

Enheden skal kalibreres. Driftsmiljøet eller de anvendte medier opfylder ikke HP's specifikationer.

- **1.** Kontroller, at miljøspecifikationerne for enheden er overholdt.
- **2.** Kalibrer MFP'en.
- **3.** Udskriv Fejlfindingssiderne for udskriftskvalitet, og følg diagnosticeringsproceduren på den første side for at isolere årsagen til fejlen til en bestemt komponent.

## **Fingeraftryk og fordybninger i mediet**

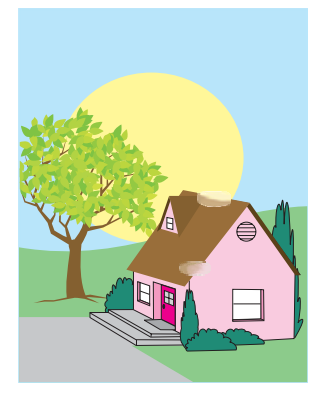

#### **Fejlbeskrivelse**

Der vises fingeraftryk eller fordybninger i mediet på siden.

#### **Mulige årsager**

Driftsmiljøet eller de anvendte medier opfylder ikke HP's specifikationer. Fordybninger eller rynker er opstået under håndteringen.

- **1.** Kontroller, at miljøspecifikationerne for enheden er overholdt.
- **2.** Sørg for, at det medie du bruger, ikke har nogen rynker eller fordybninger, der kan være opstået under håndtering, og at der ikke er fingeraftryk eller andet snavs på mediet.
- **3.** Udskriv Fejlfindingssiderne for udskriftskvalitet, og følg diagnosticeringsproceduren på den første side for at isolere årsagen til fejlen til en bestemt komponent.

## **Løs toner**

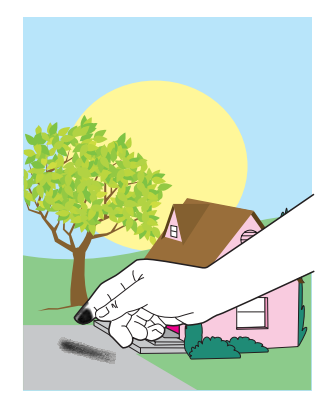

#### **Fejlbeskrivelse**

Toner kan smitte af på siden.

### **Mulige årsager**

Driftsmiljøet eller de anvendte medier opfylder ikke HP's specifikationer.

- **1.** Kontroller, at miljøspecifikationerne for enheden er overholdt.
- **2.** Sørg for, at medietype og -kvalitet overholder HP's specifikationer.
- **3.** Sørg for, at medietypen eller -formatet for bakken er angivet korrekt på kontrolpanelet for det anvendte medie.
- **4.** Kontroller, at mediet er lagt korrekt i, og at formatstyrene berører mediestakkens sider.
- **5.** Sørg for, at det medie du bruger, ikke har nogen rynker eller fordybninger, der kan være opstået under håndtering, og at der ikke er fingeraftryk eller andet snavs på mediet.

## **Udtværet toner**

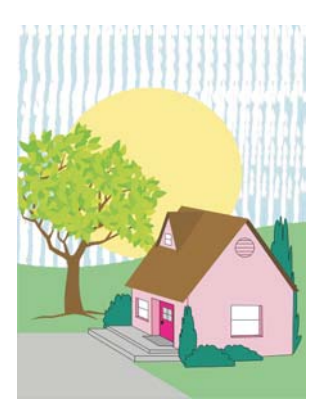

## **Fejlbeskrivelse**

Toner smitter af på siden.

## **Mulige årsager**

Det anvendte medie opfylder ikke HP's specifikationer.

## **Fejlfinding og forslag**

Sørg for, at medietype og -kvalitet overholder HP's specifikationer.

## **Hvide områder på siden**

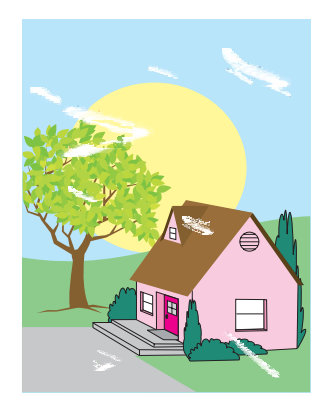

#### **Fejlbeskrivelse**

Hvide områder (udfald) vises på siden.

#### **Mulige årsager**

Driftsmiljøet eller de anvendte medier opfylder ikke HP's specifikationer.

- **1.** Kontroller, at miljøspecifikationerne for enheden er overholdt.
- **2.** Sørg for, at medietype og -kvalitet overholder HP's specifikationer.
- **3.** Sørg for, at det medie du bruger, ikke har nogen rynker eller fordybninger, der kan være opstået under håndtering, og at der ikke er fingeraftryk eller andet snavs på mediet.
- **4.** Sørg for, at medietypen eller -formatet for bakken er angivet korrekt på kontrolpanelet for det anvendte medie.

## **Beskadiget medie**

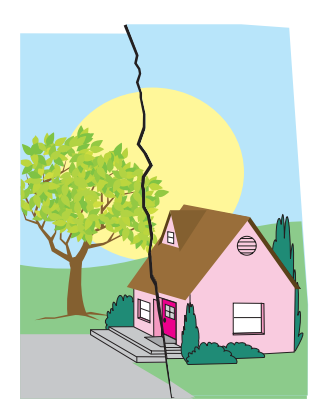

#### **Fejlbeskrivelse**

Mediet er rynket, buet, foldet eller flænget.

#### **Mulige årsager**

Driftsmiljøet eller de anvendte medier opfylder ikke HP's specifikationer. Bakkerne er ikke konfigureret korrekt eller indstillingerne er ikke rigtige for de anvendte medier. Der er ikke-registreret papirstop.

- **1.** Kontroller, at miljøspecifikationerne for enheden er overholdt.
- **2.** Sørg for, at medietype og -kvalitet overholder HP's specifikationer.
- **3.** Kontroller, at mediet er korrekt ilagt.
- **4.** Sørg for, at medietypen eller -formatet for bakken er angivet korrekt på kontrolpanelet for det anvendte medie.
- **5.** Sørg for, at det medie du bruger, ikke har nogen rynker eller fordybninger, der kan være opstået under håndtering, og at der ikke er fingeraftryk eller andet snavs på mediet.
- **6.** Kontroller, at fikseringsenheden og overføringsbæltet er anbragt korrekt.
- **7.** Undersøg de områder, hvor der er opstået papirstop, og fjern eventuelt fastsiddende medie eller afrevne mediestumper.

## **Tonerpletter eller -stænk**

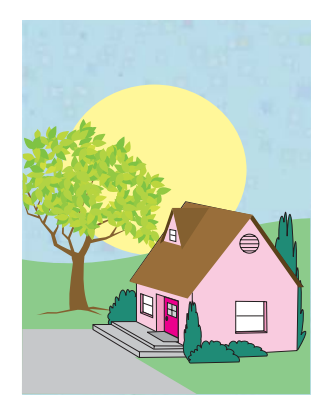

#### **Fejlbeskrivelse**

Der vises tonerpletter eller -stænk på siden.

#### **Mulige årsager**

Driftsmiljøet eller de anvendte medier opfylder ikke HP's specifikationer. Bakkerne er ikke konfigureret korrekt eller indstillingerne er ikke rigtige for de anvendte medier. Der er ikke-registreret papirstop.

- **1.** Kontroller, at miljøspecifikationerne for enheden er overholdt.
- **2.** Sørg for, at medietype og -kvalitet overholder HP's specifikationer.
- **3.** Sørg for, at medietypen eller -formatet for bakken er angivet korrekt på kontrolpanelet for det anvendte medie.
- **4.** Kalibrer MFP'en.
- **5.** Udskriv Fejlfindingssiderne for udskriftskvalitet, og følg diagnosticeringsproceduren på den første side for at isolere årsagen til fejlen til en bestemt komponent.

## **Siden er skæv, trukket ud af facon eller ikke centreret**

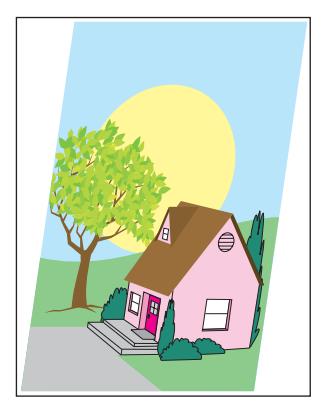

#### **Fejlbeskrivelse**

Billedet er skævt, trukket ud af facon eller ikke centreret på siden.

#### **Mulige årsager**

Driftsmiljøet eller de anvendte medier opfylder ikke HP's specifikationer. Medierne er ikke lagt korrekt i.

- **1.** Kontroller, at miljøspecifikationerne for enheden er overholdt.
- **2.** Sørg for, at medietype og -kvalitet overholder HP's specifikationer.
- **3.** Kontroller, at mediet er korrekt ilagt.
- **4.** Hvis der er problemer med skæve sider, skal du vende mediestakken om og dreje den 180 grader.
- **5.** Kontroller, at fikseringsenheden og overføringsbæltet er anbragt korrekt.
- **6.** Undersøg de områder, hvor der er opstået papirstop, og fjern eventuelt fastsiddende medie eller afrevne mediestumper.
- **7.** Hvis du udskriver fra multifunktionsbakken, skal du kontrollere, at sidestyrene er indstillet korrekt.

## **Blank side**

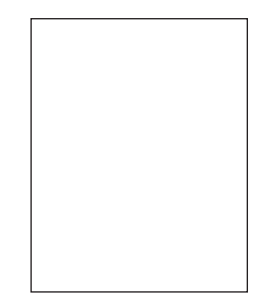

#### **Fejlbeskrivelse**

Den udskrevne side er blank.

#### **Mulige årsager**

Siden var ikke sat korrekt i ADF'en. ADF-adskillelsespuden fungerer ikke korrekt.

- **1.** Fjern den originale side, og læg siden tilbage i ADF'en. Sørg for, at forsiden vender opad.
- **2.** Hvis der indføres flere sider på samme tid, skal du kontrollere, om adskillelsespuden og -rullerne er beskadigede. Rengør rullerne, hvis de er snavsede. Udskift ADF-adskillelsespladen eller rullerne, hvis de er beskadigede.

## **Vandrette linjer**

AaBbCcAa **AaBbCcAa AaBbCcAa AaBbCcAa** 

## **Fejlbeskrivelse**

Der vises vandrette linjer på siden.

#### **Mulige årsager**

ADF'en er snavset. Papiret sidder fast på scannerens glasplade eller låg. Mylarskinnen er snavset.

- **1.** Rengør ADF'en.
- **2.** Kontroller, at der ikke ligger papir på scannerens glasplade, eller at papir har sat sig fast på låget til scanneren.
- **3.** Hvis mylarskinnen er snavset eller beskadiget, skal den udskiftes. Mylarskinner til udskiftning opbevares i en konvolut, der ligger under den hvide ADF-vinylbagside. Følg anvisningerne, der findes i konvolutten.

## **Skæv side**

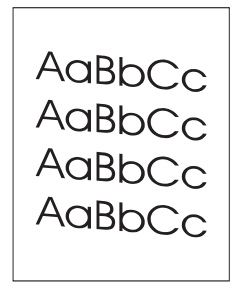

#### **Fejlbeskrivelse**

Udskrivningen er skæv på siden.

#### **Mulige årsager**

ADF'ens bakkestyr er ikke justeret korrekt. Mularskinnen har løsnet sig, er bøjet, installeret forkert eller slidt. ADF-valserne er snavsede.

- **1.** Kontroller, at styrene i ADF-inputbakken er justeret, så de rører let ved papirstakkens sider.
- **2.** Hvis mylarskinnen har løsnet sig, er bøjet eller er installeret forkert, skal du kontrollere, at den er installeret korrekt. Hvis mylarskinnen er slidt, skal den udskiftes. Mylarskinner til udskiftning opbevares i en konvolut, der ligger under den hvide ADF-vinylbagside. Følg anvisningerne, der findes i konvolutten.
- **3.** Rengør ADF-valserne.
- **4.** Kalibrer scanneren, hvis problemet fortsætter.

## **Lodrette linjer**

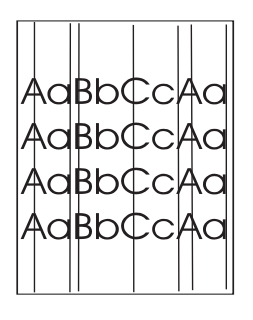

## **Fejlbeskrivelse**

Der vises lodrette linjer på siden.

## **Mulige årsager**

ADF'en er snavset. Papiret sidder fast på scannerens glasplade eller låg. Mylarskinnen er snavset.

- **1.** Rengør ADF'en.
- **2.** Kontroller, at der ikke ligger papir på scannerens glasplade, eller at papir har sat sig fast på låget til scanneren.
- **3.** Hvis mylarskinnen er snavset eller beskadiget, skal den udskiftes. Mylarskinner til udskiftning opbevares i en konvolut, der ligger under den hvide ADF-vinylbagside. Følg anvisningerne, der findes i konvolutten.

## **Forskudt billede**

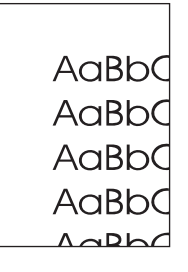

## **Fejlbeskrivelse**

Det udskrevne billede er forskudt vandret, lodret eller begge veje.

## **Mulige årsager**

Scanneren er ikke kalibreret korrekt.

## **Fejlfinding og forslag**

Kalibrer scanneren.

## **Uventet billede**

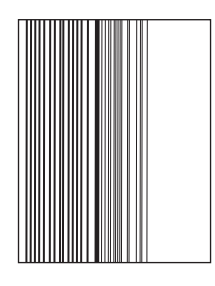

### **Fejlbeskrivelse**

Kopien ligner ikke det originale dokument.

#### **Mulige årsager**

Der ligger medie på flatbed-scanneren fra et tidligere kopijob.

#### **Fejlfinding og forslag**

Fjern ethvert medie fra flatbed-scanneren.

## **Kalibrer MFP'en**

MFP'en kalibreres og rengøres automatisk på forskellige tidspunkter for at opretholde den bedste udskriftskvalitet. Brugeren kan også anmode MFP'en om at kalibrere via MFP'ens kontrolpanel ved hjælp af **Hurtig kalibrering** eller **Fuld kalibrering**, som findes i menuen **Udskriftskvalitet** og **Kalibrering/rensning**. **Hurtig kalibrering** anvendes til D-Half-farvetonekalibrering. Hvis farvetætheden eller -tonen virker forkert, kan du køre en hurtig kalibrering. Fuld kalibrering omfatter procedurerne for hurtig kalibrering og derudover tromlefasekalibrering, CPR (Color Plane Registration) samt procedurer for kalibrering af kopiparametre. Hvis farvelagene (sort, magenta, cyan og gul) på udskriften fremstår forskudt i forhold til hinanden, skal du køre **Fuld kalibrering**.

HP Color LaserJet CM4730 MFP indeholder en ny funktion til overspring af kalibrering, når dette er relevant, hvilket bevirker, at MFP'en hurtigere bliver tilgængelig. Hvis MFP'en f.eks. slukkes og tændes hurtigt igen (inden for 20 sekunder), er kalibrering ikke nødvendig og springes over. I så fald når MFP'en klar-tilstanden ca. ét minut hurtigere.

Udskrivningen afbrydes midlertidigt, indtil kalibreringen og rengøringen af MFP'en er færdig. I de fleste tilfælde afbryder MFP'en ikke et udskriftsjob, men venter, til jobbet er færdigt, før den udfører kalibrering og rengøring.

- **1.** Rul til og tryk på Administration.
- **2.** Rul til og tryk på Fejlfinding.
- **3.** Tryk på Hurtig kalibrering, eller tryk på Fuld kalibrering.
- **4.** Tryk på Kalibrer.

## **Lineal til gentagne fejl**

Hvis fejl gentages med regelmæssige mellemrum på siden, kan du bruge denne lineal til at identificere årsagen til fejlen. Anbring linealens top ved den første fejl. Mærket ud for den næste forekomst af fejlen indikerer, hvilken komponent der skal udskiftes.

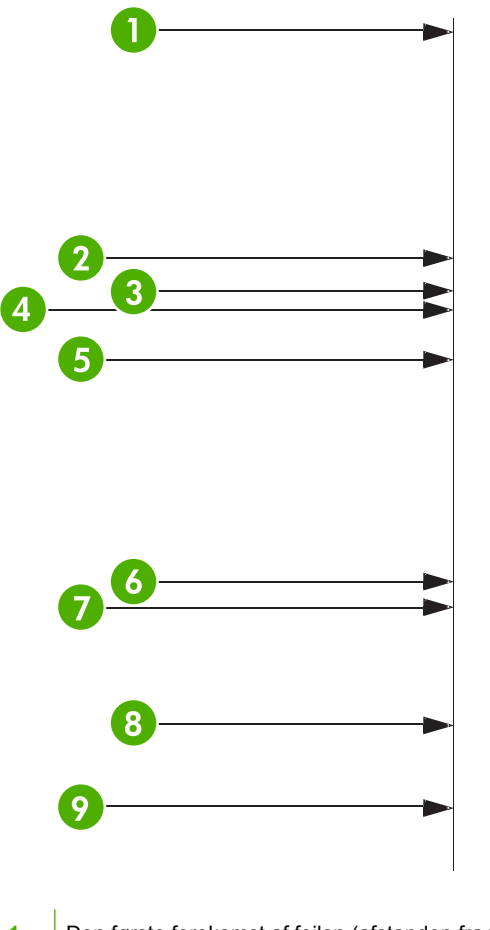

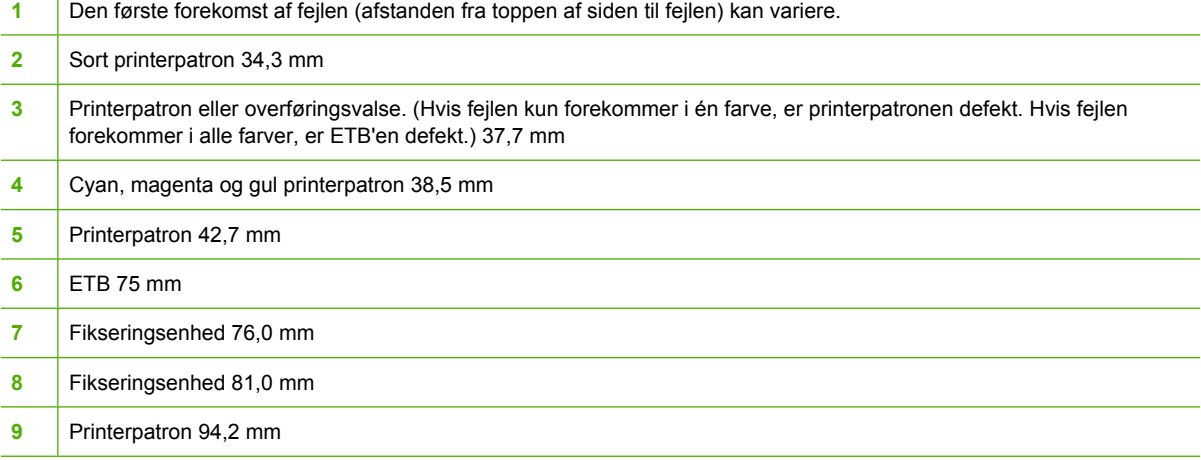

Hvis du vil finde ud af, om printerpatronen er problemet, skal du indsætte en printerpatron fra en anden printer i HP Color LaserJet CM4730 MFP-serien, hvis en sådan er tilgængelig, inden du bestiller en ny printerpatron.

Hvis fejlen gentages i intervaller på 94,0 mm, kan du prøve at udskifte printerpatronen, før du udskifter fikseringsenheden.

# **Løsning af faxproblemer**

Gå til http://www.hp.com/go/mfpfaxaccessory300</u> for at få hjælp til løsning af faxproblemer.

Der henvises også til *Analog Fax Accessory 300 Fax Guide* og *Analog Fax Accessory 300 Send Fax Driver Guide*, som findes på cd'en til MFP-software.

# **Løsning af e-mail-problemer**

Hvis du ikke kan sende e-mails ved hjælp af den digitale afsendelsesfunktion, kan du prøve at genkonfigurere SMTP-gatewayadressen eller LDAP-gatewayadressen. Udskriv en konfigurationsside for at finde de aktuelle SMTP- og LDAP-gatewayadresser. Se [Oplysningssider](#page-201-0). Brug følgende fremgangsmåde for at kontrollere, om SMTP- og LDAP-gatewayadresserne er gyldige.

## **Validering af adressen på SMTP-gateway'en**

**Bemærk!** Denne fremgangsmåde gælder for Windows-operativsystemer.

- **1.** Åbn en MS-DOS-kommandoprompt: Klik på **Start**, klik på **Kør**, og indtast derefter cmd.
- **2.** Indtast telnet efterfulgt af SMTP-gatewayadressen og derefter tallet 25, som er den port, som MFP'en bruger til at kommunikere. Indtast f.eks. telnet 123.123.123.123 25, hvor "123.123.123.123" repræsenterer SMTP-gatewayadressen.
- **3.** Tryk på Enter. Hvis SMTP-gatewayadressen *ikke* er gyldig, indeholder svaret meddelelsen Der kunne ikke oprettes forbindelse til værten på port 25: Forbindelsen blev ikke oprettet.
- **4.** Hvis SMTP-gatewayadressen ikke er gyldig, skal du kontakte netværksadministratoren.

## **Validering af adressen på LDAP-gateway'en**

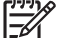

**Bemærk!** Denne fremgangsmåde gælder for Windows-operativsystemer.

- **1.** Åbn Windows Stifinder. I adresselinjen skal du indtaste LDAP://, efterfulgt af LDAPgatewayadressen. Indtast f.eks. LDAP://12.12.12.12, hvor "12.12.12.12" repræsenterer LDAP-gatewayadressen.
- **2.** Tryk på Enter. Hvis LDAP-gatewayadressen er gyldig, åbnes dialogboksen **Søg efter personer**.
- **3.** Hvis LDAP-gatewayadressen ikke er gyldig, skal du kontakte netværksadministratoren.

# **Løsning af problemer med de ekstra outputbakker**

Når postkassen med tre bakker eller hæftemaskinen/stableren er installeret korrekt med den eksterne udskriftsbakke, er LED-indikatoren øverst på ekstraudstyret grøn. Hvis LED-indikatoren er slukket, blinker eller er gul, er der et problem. Se [Om indikatorer på ekstraudstyr \(postkasse med tre bakker og](#page-283-0) [hæftemaskine/stabler\).](#page-283-0) Se [Stop](#page-261-0) for at få oplysninger om afhjælpning af mediestop.

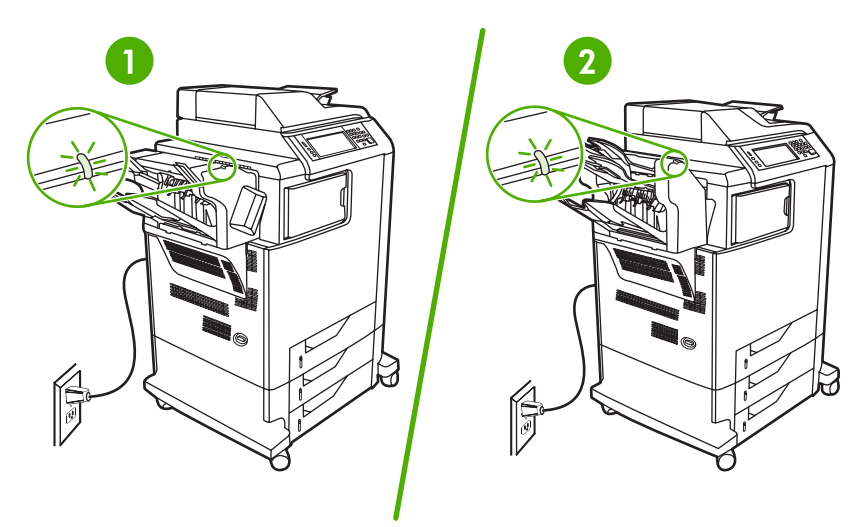

- **1** LED-indikator for hæftemaskinen/stableren
- **2** LED-indikator for postkassen med tre bakker

# **Løsning af problemer med netværksforbindelse**

Hvis MFP'en har problemer med at kommunikere med netværket, skal du bruge oplysningerne i dette afsnit til at løse problemet.

## **Løsning af problemer med netværksudskrivning**

**Bemærk!** HP anbefaler, at du bruger MFP-cd'en til at installere og indstille MFP'en på et netværk.

- Kontroller, at netværkskablet er sluttet korrekt til MFP'ens RJ45-stik.
- Kontroller, at forbindelsesindikatoren på processorkortet lyser. Se [Om indikatorer på](#page-284-0) [processorkort.](#page-284-0)
- Kontroller, at I/O-kortet er klar. Udskriv en konfigurationsside (se [Oplysningssider](#page-201-0)). Hvis der er installeret en HP Jetdirect-printerserver, udskrives der også en anden side, som viser netværksindstillingerne og status, når en konfigurationsside udskrives.

**Bemærk!** HP Jetdirect-printserveren understøtter forskellige netværksprotokoller (TCP/ IP, IPX/SPX, Novell NetWare, AppleTalk og DCL/LLC). Kontroller, at de korrekte protokoller og netværksparametre er korrekt angivet.

På HP Jetdirect-konfigurationssiden skal du kontrollere følgende elementer for protokollen:

- Under HP Jetdirect-konfiguration skal status være "I/O-kort klart".
- Protokolstatus skal være "Klar".
- Der vises en IP-adresse.
- Konfigurationsmetoden (Konfigureret af:) er korrekt. Kontakt netværksadministratoren, hvis du ikke er klar over, hvilken metode der er korrekt.
- Prøv at udskrive jobbet fra en anden computer.
- Hvis du vil kontrollere, om en MFP fungerer sammen med en computer, skal du tilslutte den direkte til en computer med et parallelkabel. Du skal installere udskrivningssoftwaren igen. Udskriv et dokument fra et program, hvor det tidligere er udskrevet korrekt. Hvis dette fungerer, kan der være et problem med netværket.
- Kontakt netværksadministratoren for at få hjælp.

## **Kontrol af kommunikation over netværket**

Hvis HP Jetdirect-konfigurationssiden viser en IP-adresse til MFP'en, skal du følge denne fremgangsmåde for at kontrollere, at du kan kommunikere med MFP'en via netværket.

**1. Windows**: Klik på **Start**, klik på **Kør**, og indtast derefter cmd. En MS-DOS-kommandoprompt vises.

#### **-eller-**

Mac: Klik på **Programmer**, klik på **Hjælpeprogrammer**, og åbn derefter programmet Terminal. Terminalvinduet vises.

- **2.** Indtast ping efterfulgt af IP-adressen. Skriv f.eks. ping XXX.XXX.XXX.XXX, hvor "XXX.XXX.XXX.XXX" er IPv4-adressen, der er vist på HP Jetdirect-konfigurationssiden. Hvis MFP'en kommunikerer over netværket, vises en liste over svar fra MFP'en.
- **3.** Kontroller, at IP-adressen ikke er en kopieret adresse på netværket ved hjælp af (arp -a) kommandoen i adresseopløsningsprotokollen. Når du bliver bedt om det, skal du indtaste arp a. Find IP-adressen på listen, og sammenlign dens fysiske adresse med hardwareadressen, der er vist på HP Jetdirect-konfigurationssiden i afsnittet HP Jetdirect-konfiguration. Hvis adresserne stemmer overens, er al netværkskommunikation gyldig.
- **4.** Hvis du ikke kan bekræfte, at MFP'en kommunikerer over netværket, skal du kontakte netværksadministratoren.

# **Løsning af almindelige Macintosh-problemer**

Dette afsnit indeholder problemer, som kan opstå ved brug af Mac OS X.

#### **Tabel 16-7** Problemer med Mac OS X

#### **Printerdriveren er ikke vist i Printercentral eller i Printerværktøj.**

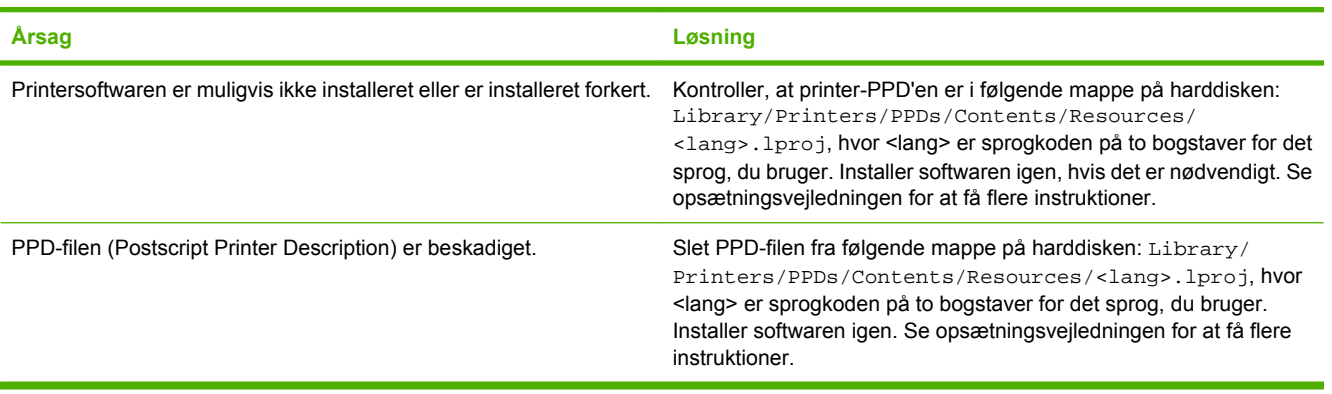

#### **Printernavnet, IP-adressen eller Rendezvous/Bonjour-værtsnavnet findes ikke på printerlisten i Printercentral eller Printerværktøj.**

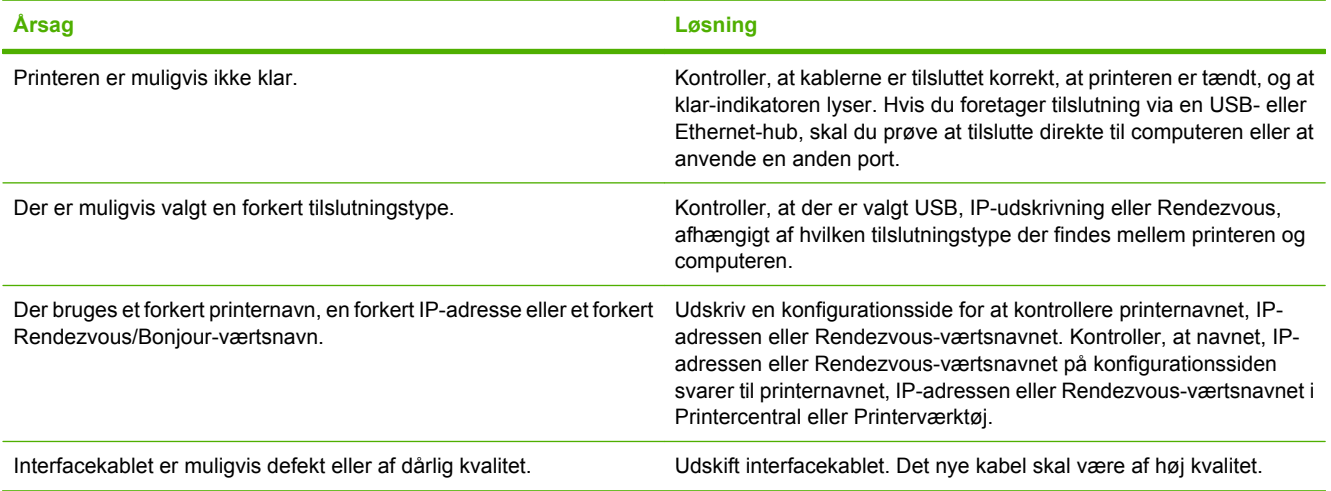

#### **Printerdriveren foretager ikke en automatisk opsætning af den valgte printer i Printercentral eller Printerværktøj.**

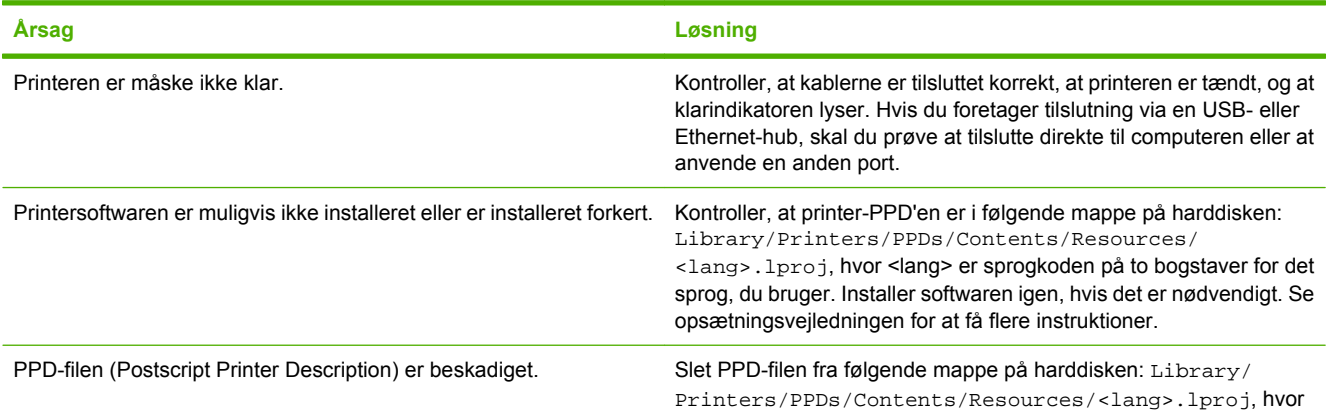

## **Tabel 16-7** Problemer med Mac OS X (fortsat)

#### **Printerdriveren foretager ikke en automatisk opsætning af den valgte printer i Printercentral eller Printerværktøj.**

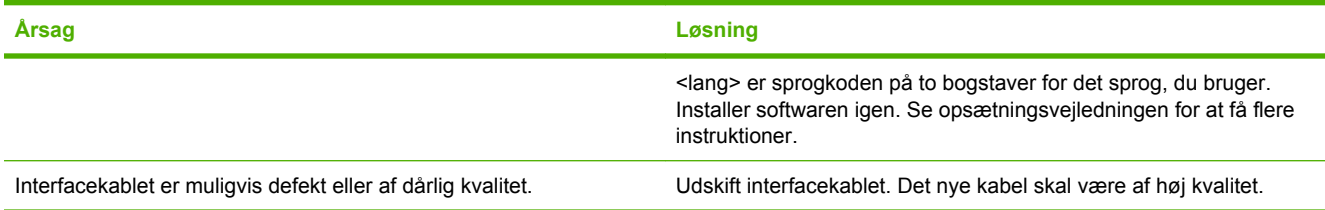

#### **Et udskriftsjob blev ikke sendt til den ønskede printer.**

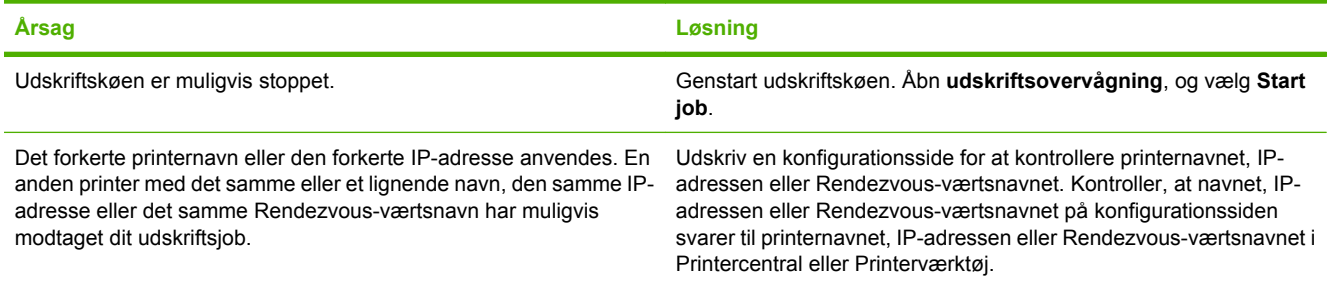

#### **En EPS-fil (Encapsulated PostScript) udskrives ikke med de korrekte fonte.**

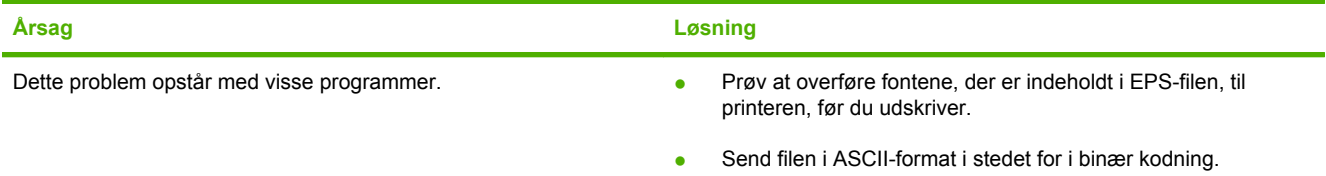

#### **Du kan ikke udskrive fra et tredjeparts USB-kort.**

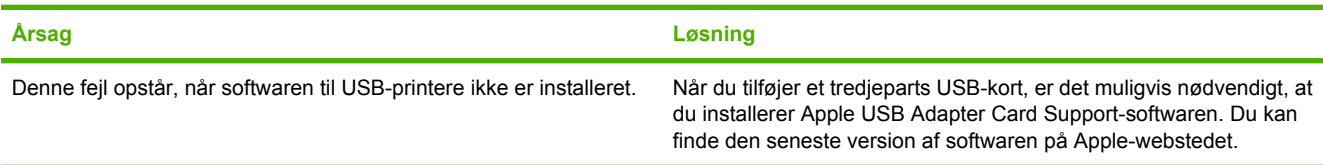

#### **Hvis printeren er tilsluttet med et USB-kabel, vises den først i Printercentral eller Printerværktøj, når driveren er valgt.**

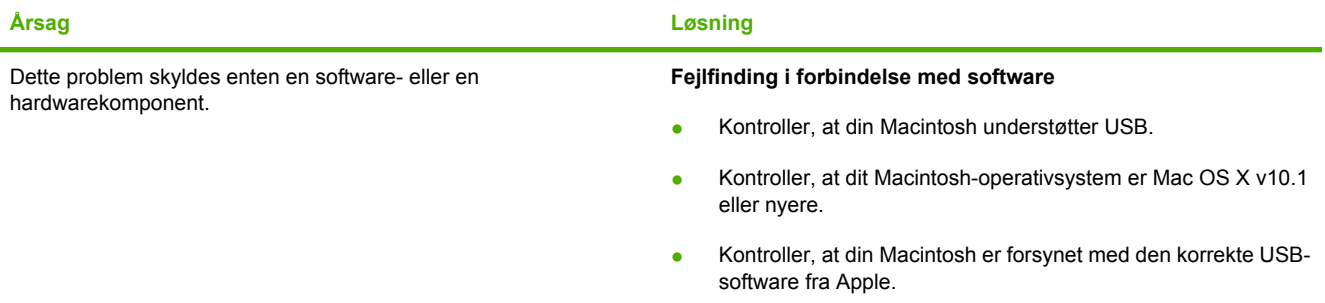

## **Tabel 16-7** Problemer med Mac OS X (fortsat)

**Hvis printeren er tilsluttet med et USB-kabel, vises den først i Printercentral eller Printerværktøj, når driveren er valgt.**

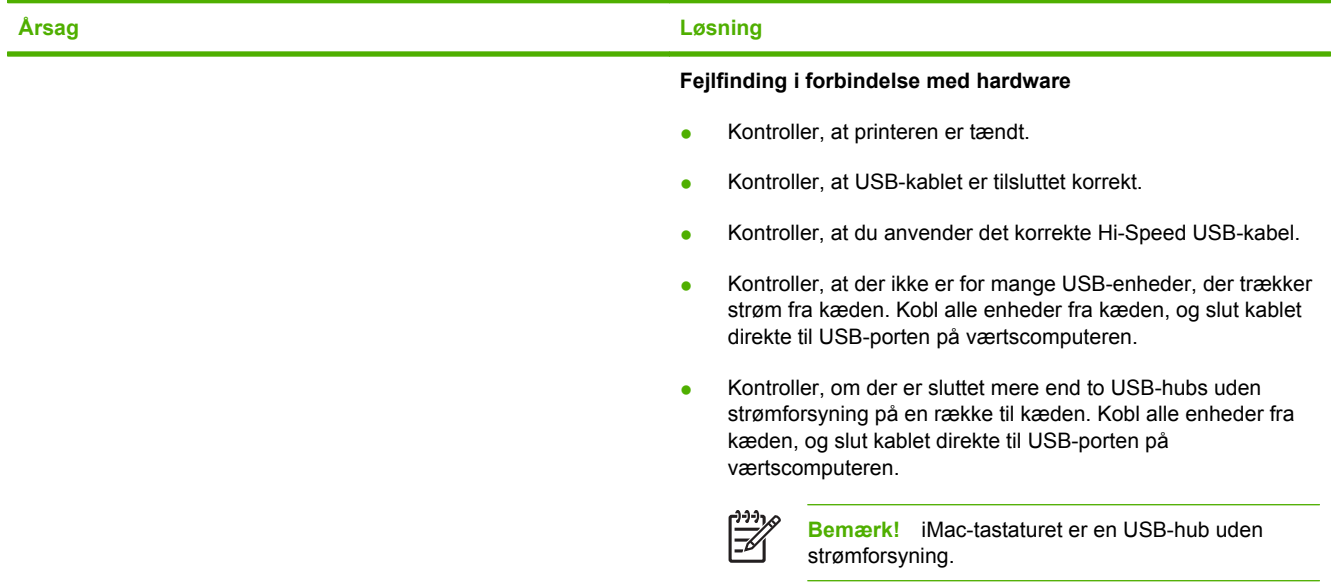

# **A Forbrugsvarer og ekstraudstyr**

Dette afsnit indeholder oplysninger om bestilling af dele, forbrugsvarer og ekstraudstyr. Brug kun dele og ekstraudstyr, som specifikt er beregnet til denne MFP.

- [Bestil reservedele, ekstraudstyr og forbrugsvarer](#page-319-0)
- [Alternative udskriftsenheder](#page-320-0)
- [Varenumre](#page-322-0)

# <span id="page-319-0"></span>**Bestil reservedele, ekstraudstyr og forbrugsvarer**

- Bestil direkte fra HP
- Bestil gennem service- eller supportudbydere
- Bestil direkte via den integrerede webserver

## **Bestil direkte fra HP**

Du kan få det følgende direkte fra HP:

- **Reservedele**. Se<http://www.hp.com/buy/parts>vedrørende bestilling af reservedele i USA. Uden for USA skal dele bestilles hos dit lokale autoriserede HP-servicecenter.
- **Forbrugsvarer og ekstraudstyr.** Gå til <http://www.hp.com/go/ljsupplies>for at bestille forbrugsvarer i USA. Gå til<http://www.hp.com/ghp/buyonline.html> for at bestille forbrugsvarer over hele verden. Gå til <http://www.hp.com/support/ljcm4730mfp>for at bestille ekstraudstyr.

## **Bestil gennem service- eller supportudbydere**

Kontakt en autoriseret HP-service- eller supportudbyder for at bestille dele eller ekstraudstyr.

## **Bestil direkte via den integrerede webserver**

- **1.** Indtast MFP'ens IP-adresse i computerens webbrowser. MFP'ens statusvindue vises.
- **2.** Dobbeltklik på **Bestil forbrugsvarer** i området **Andre links**. Der vises en side, hvor du kan købe forbrugsvarer. Her får du oplysninger om varenumre og MFP-oplysninger for forbrugsvarerne.
- **3.** Vælg de varenumre, du vil bestille, og følg anvisningerne på skærmen.

# <span id="page-320-0"></span>**Alternative udskriftsenheder**

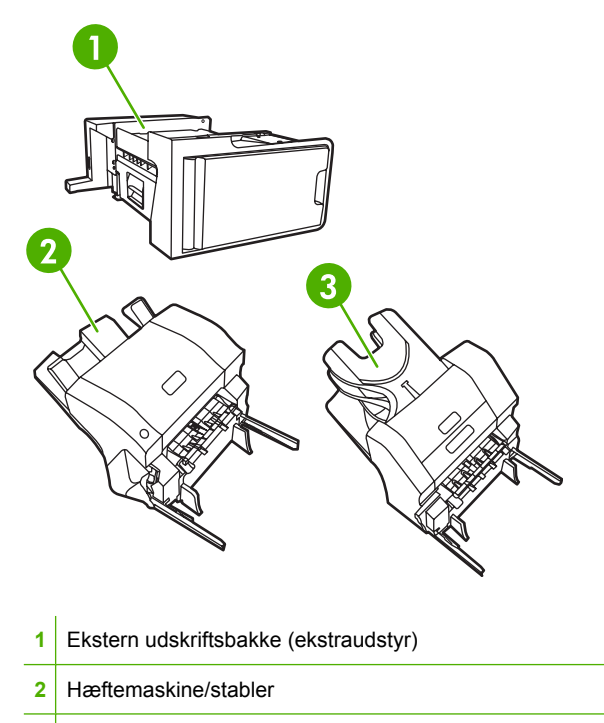

**3** Postkasse med tre bakker

## **Ekstern udskriftsbakke (ekstraudstyr)**

Den eksterne udskriftsbakke er nødvendig, hvis der er installeret en postkasse med tre bakker eller en hæftemaskine/stabler på MFP'en. Den eksterne udskriftsbakke fungerer som sti mellem MFP'en og udskriftsenheden. Se installationsvejledningen, der følger med produktet, for at få yderligere oplysninger om installation af den eksterne udskriftsbakke.

## **Postkasse med tre bakker**

Postkassen med tre bakker (ekstraudstyr) har én bakke, der kan rumme op til 500 ark, og to bakker, der kan rumme op til 100 ark hver, hvilket giver en samlet kapacitet på 700 ark.

Postkassen med tre bakker har tre driftstilstande:

● **Postkassetilstand**. Bakkerne kan tildeles en bruger eller en gruppe af brugere. Alle udskriftsjob, kopijob og faxjob, som en bestemt bruger eller gruppe af brugere sender, afleveres i den pågældende bakke. Hver bruger kan vælge bakken i printerdriveren eller på kontrolpanelet.

Når den pågældende bakke er fuld, stopper MFP'en udskrivningen. Udskrivningen fortsætter først, når du tømmer bakken.

**Stablertilstand**. Postkassen med tre bakker kan kombinere bakkerne, så de fungerer som stabler. Den kan stable op til 700 ark 75 g/m<sup>2</sup> papir. Udskriftsjob sendes først til den nederste bakke, derefter til den midterste bakke og til sidst til den øverste bakke. Udskriftsjob, der kræver flere end 500 ark, fylder først den nederste bakke og fortsætter derefter med at stable i den midterste bakke og til sidst i den øverste bakke.

Når alle tre bakker er fulde, stopper MFP'en udskrivningen. Udskrivningen fortsætter først, når du fjerner papiret fra den øverste bakke. MFP'en genoptager ikke udskrivningen, fordi du fjerner papiret i den nederste bakke eller den midterste bakke, men først, når du fjerner papiret i den øverste bakke.

Når postkassen med tre bakker er i stablertilstand, kan du ikke bestemme, at et job skal sendes til en bestemt bakke.

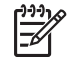

**Bemærk!** Når du har fjernet papiret fra den øverste bakke, må du ikke prøve at lægge det tilbage igen. Så stables siderne i den forkerte rækkefølge.

● **Adskillelsestilstand**. Du kan konfigurere bakkerne til at modtage udskrifter fra bestemte MFPfunktioner, f.eks. udskriftsjob, kopijob og fax. Du kan f.eks. angive, at alle kopijob skal sendes til den øverste bakke.

Når den pågældende bakke er fuld, stopper MFP'en den pågældende udskrivning, kopiering eller faxafsendelse. Udskrivning, kopiering eller faxafsendelse kan først fortsætte, når du tømmer bakken.

Se [Postkasse med tre udskriftsbakker,](#page-118-0) hvis du ønsker yderligere oplysninger om konfiguration og brugen af postkassen med tre bakker (ekstraudstyr).

## **Hæftemaskine/stabler**

Hæftemaskinen/stableren (ekstraudstyr) har automatisk hæftning og stabling til udskrevne og kopierede jobs. Se [Hæftning af dokumenter](#page-151-0), hvis du ønsker yderligere oplysninger om konfiguration og brugen af hæftemaskinen/stableren.

# <span id="page-322-0"></span>**Varenumre**

Bestillingsoplysninger og tilgængeligheden kan ændre sig i MFP'ens levetid.

# **Ekstraudstyr**

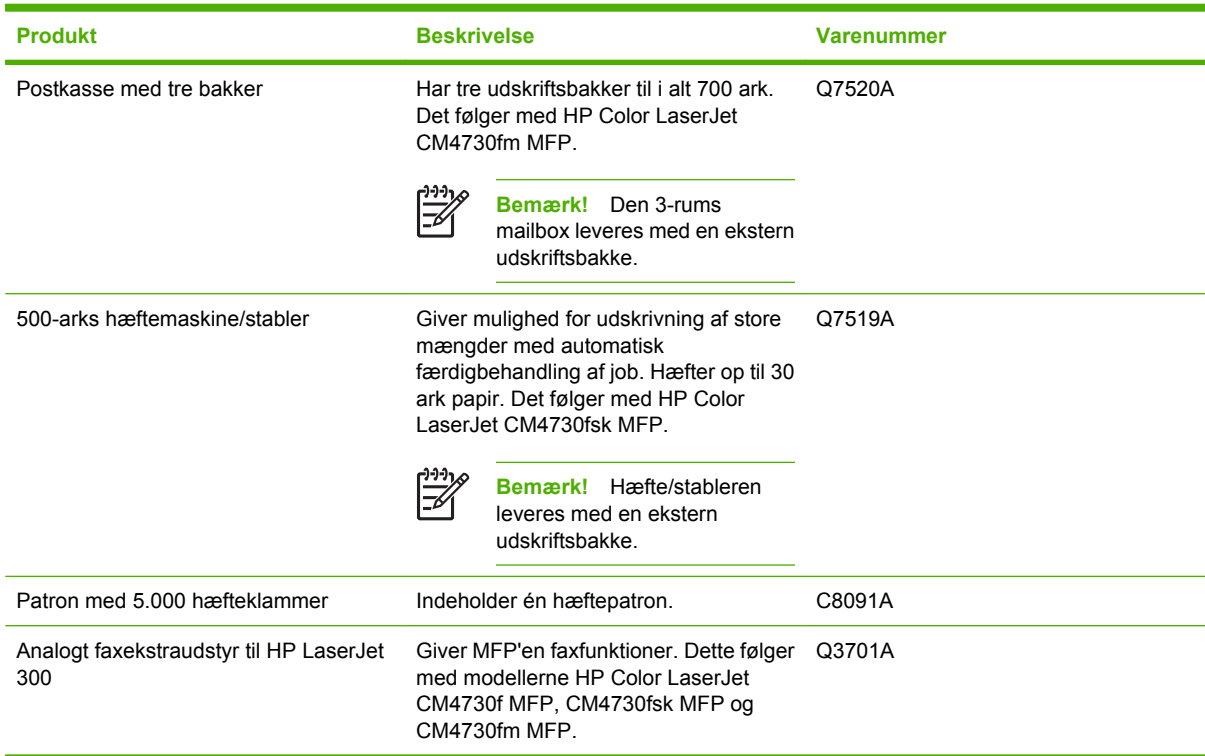

# **Printerpatroner**

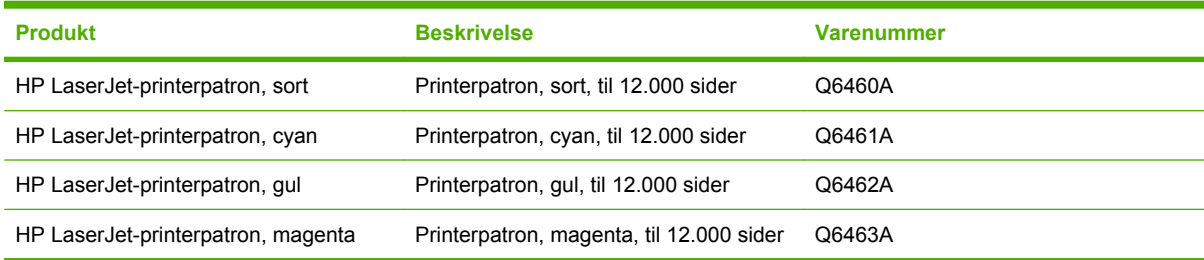

# **Vedligeholdelsessæt**

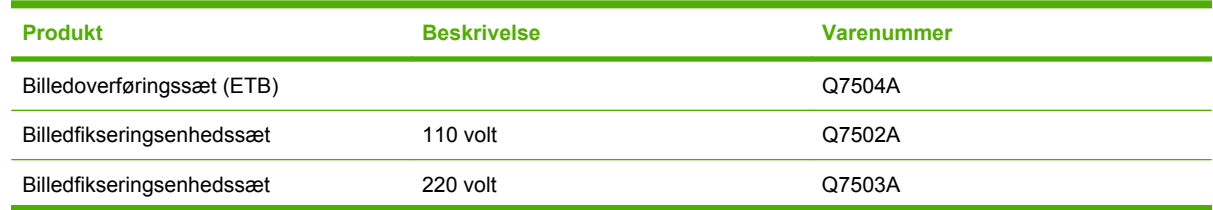

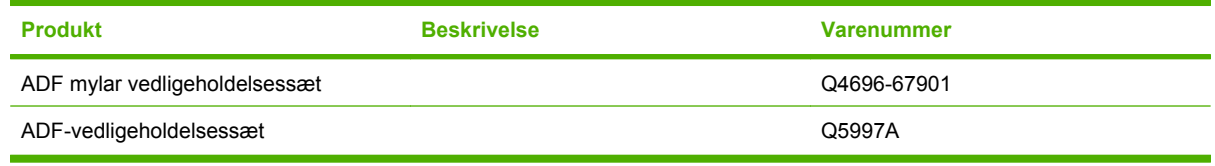

# **Brugerudskiftelige enheder**

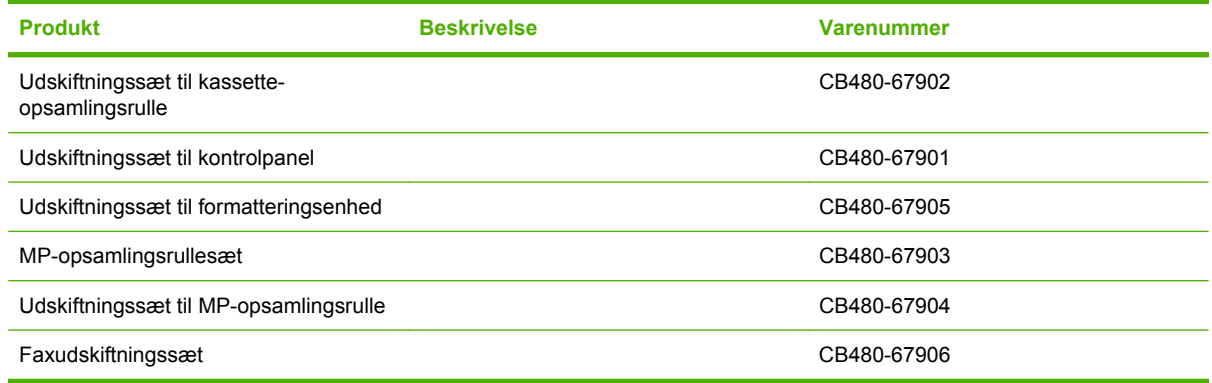

# **Hukommelse**

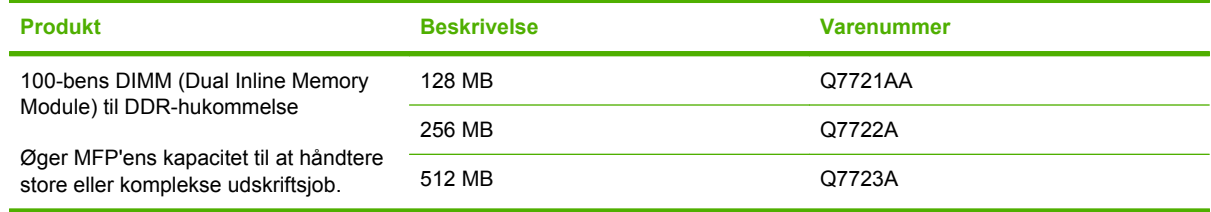

# **Kabler og interfaces**

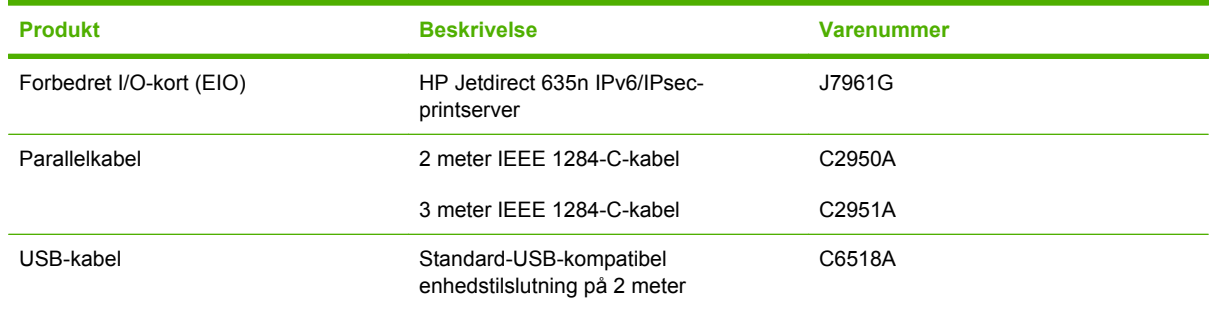
# **Hewlett-Packard erklæring om begrænset garanti**

HP LaserJet CM4730 Series MFP **Et års** begrænset garanti

HP-PRODUKT DEN BEGRÆNSEDE GARANTIS VARIGHED

HP garanterer dig, slutbrugerkunden, at hardware og ekstraudstyr fra HP vil være fri for fejl i materiale og forarbejdning efter købsdatoen i den ovennævnte periode. Hvis HP modtager besked om sådanne fejl i garantiperioden, vil HP efter eget skøn enten reparere eller erstatte produkter, som viser sig at være behæftet med fejl. Erstatningsprodukter kan enten være nye eller svare til nye i ydeevne.

HP garanterer, at der ikke vil opstå fejl i HP-softwaren under udførelsen af programmeringsinstruktioner i den ovenfor specificerede periode på grund af defekter i materiale og forarbejdning, når den installeres og bruges korrekt. Hvis HP underrettes om sådanne defekter i garantiperioden, vil HP ombytte den software, som ikke udfører programmeringsinstruktioner på grund af sådanne defekter.

HP indestår ikke for, at driften af HP-produkter vil være uafbrudt eller fejlfri. Hvis HP ikke kan reparere eller udskifte et produkt inden for en rimelig periode som garanteret, har du ret til at få købsprisen tilbage mod straks at returnere produktet.

HP-produkter kan indeholde genfremstillede dele, der ydelsesmæssigt svarer til nye, eller som har været udsat for tilfældig brug.

Garantien dækker ikke fejl eller skader, der er fremkommet ved (a) forkert eller utilstrækkelig vedligeholdelse eller kalibrering, (b) software, interface, dele eller forbrugsvarer, der ikke er leveret af HP, (c) uautoriserede ændringer eller forkert brug, (d) drift på steder, der ligger uden for de angivne miljøspecifikationer for produktet, eller (e) forkert placering og vedligeholdelse.

I DET OMFANG DET TILLADES AF LOKAL LOVGIVNING, ER OVENSTÅENDE GARANTI EKSKLUSIV, OG INGEN ANDEN MUNDTLIG ELLER SKRIFTLIG GARANTI ELLER BETINGELSE ER UDTRYKKELIG ELLER UNDERFORSTÅET, OG HP FRASKRIVER SIG UDTRYKKELIGT ETHVERT ANSVAR FOR UNDERFORSTÅEDE GARANTIER ELLER BETINGELSER FOR SALGBARHED, TILFREDSSTILLENDE KVALITET OG EGNETHED TIL BESTEMTE FORMÅL. I nogle lande/områder, stater eller provinser er begrænsninger af varigheden af en underforstået garanti ikke tilladt, hvorfor ovennævnte begrænsning eller fraskrivelse måske ikke omfatter dig. Denne garanti giver dig specifikke juridiske rettigheder, men du kan også have andre rettigheder, der varierer fra land/område til land/område, fra stat til stat eller fra provins til provins. HP's begrænsede garanti er gyldig i alle lande/områder og alle steder, hvor HP yder support på nærværende produkt, og hvor HP har markedsført produktet. Omfanget af den garantiservice, du modtager, kan variere afhængigt af de lokale standarder. HP ændrer ikke produktets form, udseende eller funktionalitet for at få det til at fungere i et land/ område, hvor det ikke oprindeligt skulle fungere af juridiske eller lovgivningsmæssige årsager.

I DET OMFANG DET TILLADES AF LOKAL LOVGIVNING, ER BEFØJELSERNE I DENNE GARANTIERKLÆRING DINE ENESTE OG EKSLUSIVE RETSBEFØJELSER. UNDTAGEN SOM ANGIVET

OVENFOR, ER HP ELLER HP'S LEVERANDØRER PÅ INTET TIDSPUNKT ANSVARLIGE FOR TAB AF DATA ELLER FOR DIREKTE, SPECIELLE, TILFÆLDIGE, FØLGESKADER (HERUNDER TAB AF PROFIT ELLER DATA) ELLER ANDRE SKADER, HVAD ENTEN DE ER BASERET PÅ KONTRAKT, SKADEVOLDENDE HANDLING ELLER ANDET. I nogle lande/områder, stater eller provinser er fraskrivelse eller begrænsning af tilfældige skader eller følgeskader ikke tilladt, hvorfor ovennævnte begrænsning eller fraskrivelse måske ikke omfatter dig.

GARANTIBETINGELSERNE I DENNE ERKLÆRING, UNDTAGEN I DET OMFANG LOVGIVNINGEN TILLADER DET, UDELUKKER, BEGRÆNSER ELLER MODIFICERER IKKE OG ER I TILLÆG TIL DE OBLIGATORISKE LOVBEFALEDE RETTIGHEDER, SOM GÆLDER FOR SALGET AF DETTE PRODUKT TIL DIG.

# **Customer Self Repair-garantiservice**

HP-produkterne er opbygget med mange CSR-dele (Customer Self Repair) for at minimere reparationstiden og give større fleksibilitet ved udskiftningen af defekte dele. Hvis HP i forbindelse med diagnosticeringen fastslår, at reparationen kan udføres med en CSR-del, sender HP denne del direkte til dig, så du kan udskifte den. Der er to typer af CSR-dele: 1) Dele, hvor det er obligatorisk, at kunden selv reparerer. Hvis du anmoder HP om at udskifte disse dele, får du en regning for kørsel og arbejdsløn i forbindelse med arbejdet. 2) Dele, hvor det er valgfrit, at kunden selv reparerer. Disse dele er også beregnet til CSR. Men, hvis du kræver, at HP udskifter dem for dig, kan dette ske uden ekstra beregning under den type garanti, der gælder for dit produkt.

Ud fra lagerbeholdning og de geografiske muligheder vil CSR-dele blive afsendt til levering næste arbejdsdag. Hvor de geografiske muligheder er til stede, tilbydes der muligvis levering samme dag eller inden for fire timer mod betaling af ekstra gebyrer. Hvis du har behov for assistance, kan du ringe til den tekniske support hos HP, og en tekniker vil så hjælpe dig over telefonen. HP angiver i det materiale, der sendes med en CSR-del, der skal udskiftes, om den defekte del skal returneres til HP. I de tilfælde hvor det kræves, at den defekte del sendes tilbage til HP, skal du sende den defekte del til HP i løbet af et bestemt tidsrum, normalt fem (5) arbejdsdage. Den defekte del skal returneres sammen med den tilhørende dokumentation i den leverede emballage. Hvis du ikke returnerer den defekte del, kan HP fakturere dig for den udskiftede del. I forbindelse med CSR betaler HP alle forsendelsesomkostninger ved delens fremsendelse og returnering, og de bestemmer, hvilken kurer/transportør der skal anvendes.

# **HP Kundeservice**

### **Onlineservice**

#### **24-timers adgang til oplysninger vha. et modem eller en internetforbindelse**

World Wide Web: Opdateret HP printersoftware, produkt- og supportoplysninger samt printerdrivere på forskellige sprog kan hentes på<http://www.hp.com/support/ljcm4730mfp>. (Webstedets tekst er på engelsk).

### **Onlineværktøjer til fejlfinding**

HP Instant Support Professional Edition (ISPE) er en række webbaserede fejlfindingsværktøjer til computer- og udskrivningsprodukter. ISPE hjælper dig med hurtigt at identificere, diagnosticere og løse computer- og udskrivningsproblemer. ISPE-værktøjerne er tilgængelige på <http://instantsupport.hp.com>.

### **Telefonsupport**

Hewlett-Packard Company tilbyder gratis telefonsupport i garantiperioden. Når du ringer, bliver du stillet om til en servicemedarbejder, der er klar til at hjælpe dig. Du kan finde oplysninger om det telefonnummer, du skal ringe til i dit land/område, i den informationsbrochure, der blev leveret sammen med produktet. Du kan også besøge [http://www.hp.com/support.](http://www.hp.com/support) Hav følgende oplysninger parat, før du ringer til HP: produktnavn og serienummer, købsdato og en beskrivelse af problemet.

Du kan også få support via internettet på <http://www.hp.com>. Klik på feltet **support & drivers**.

### **Hjælpeprogrammer, drivere og elektroniske oplysninger**

Gå til [http://www.hp.com/go/cljcm4730mfp\\_software](http://www.hp.com/go/cljcm4730mfp_software). (Webstedets tekst er på engelsk, men du kan hente printerdrivere på flere forskellige sprog).

Du kan læse, hvordan du kan få telefoniske oplysninger, i den informationsfolder, der blev leveret sammen med MFP'en.

### **Ekstraudstyr til fax**

Gå til [http://www.hp.com/go/mfpfaxaccessory300.](http://www.hp.com/go/mfpfaxaccessory300)

### **Direkte bestilling af HP-ekstraudstyr eller -forbrugsvarer**

Bestil forbrugsvarer på følgende websteder:

USA:<http://www.hp.com/sbso/product/supplies>

Canada: <http://www.hp.ca/catalog/supplies>

Europa: <http://www.hp.com/go/supplies>

Asien/Stillehavsområdet: <http://www.hp.com/paper/>

Bestil ekstraudstyr på<http://www.hp.com/support/ljcm4730mfp>.

Hvis du ønsker at bestille ekstraudstyr telefonisk, skal du ringe til et af følgende numre:

USA, erhverv: 800-282-6672

USA, små og mellemstore virksomheder: 800-888-9909

USA, privat og hjemmekontorer: 800-752-0900

Canada: 800-387-3154

Du kan finde telefonnumre til andre lande/områder i den informationsfolder, der blev leveret sammen med MFP'en.

### **Oplysninger om HP service**

Ring på 800-243-9816 (USA) eller 800-387-3867 (Canada) for at få oplysninger om autoriserede HP forhandlere i USA eller Canada. Eller gå til [http://www.hp.com/go/cposupportguide.](http://www.hp.com/go/cposupportguide)

Ring på nummeret til kundesupport i dit land/område, hvis du har brug for produktservice til dit HP produkt i et andet land/område. Se den informationsfolder, der blev leveret sammen med MFP'en.

#### **HP serviceaftaler**

Ring på: 800-HPINVENT [800-474-6836 (USA)] eller 800-268-1221 (Canada).

Service efter garantiudløb: 800-633-3600.

Udvidet service: Ring på: 800-HPINVENT [800-474-6836 (USA)] eller 800-268-1221 (Canada). Eller gå til webstedet HP Care Pack Services på [http://www.hpexpress-services.com.](http://www.hpexpress-services.com)

#### **HP support til og oplysninger om Macintosh-computere**

Besøg:<http://www.hp.com/go/macosx>til Mac OS X supportoplysninger og HP abonnementservice for driveropdateringer.

Besøg:<http://www.hp.com/go/mac-connect>for at få yderligere oplysninger om produkter, der er specielt udviklet til Macintosh-brugere.

# **Begrænset garanti for printerpatroner og billedtromler**

Denne HP printerpatron garanteres at være fri for fejl i materialer og udførelse.

Denne garanti dækker ikke printerpatroner, der er (a) blevet genopfyldt, genfremstillet eller på nogen måde ændret, (b) opstået problemer med pga. forkert opbevaring eller drift i et miljø, der ikke overholder de angivne miljøspecifikationer for printeren eller (c) præget af almindelig slitage.

Du kan opnå garantiservice ved at aflevere produktet det sted, det blev købt (med en skriftlig beskrivelse af problemet og eksempler på udskrifter) eller ved at kontakte HP Kundesupport. HP bestemmer, hvorvidt produktet, som viser sig at være defekt, skal udskiftes, eller om købsprisen skal refunderes.

I DET OMFANG LOKAL LOVGIVNING TILLADER DET, ER DEN OVENNÆVNTE GARANTI EKSKLUSIV, OG DER GIVES INGEN ANDEN GARANTI, HVERKEN SKRIFTLIGT ELLER MUNDTLIGT, UDTRYKKELIGT ELLER UNDERFORSTÅET, OG HP FRASIGER SIG UDTRYKKELIGT UNDERFORSTÅEDE GARANTIER ELLER BETINGELSER OM SALGBARHED, TILFREDSSTILLENDE KVALITET OG EGNETHED TIL ET BESTEMT FORMÅL.

I DET OMFANG LOKAL LOVGIVNING TILLADER DET, ER HP ELLER DETS LEVERANDØRER UNDER INGEN OMSTÆNDIGHEDER ANSVARLIGE FOR DIREKTE, SPECIELLE ELLER TILFÆLDIGE SKADER ELLER FØLGESKADER (HERUNDER TAB AF PROFIT ELLER DATA) ELLER ANDRE SKADER, HVAD ENTEN DER ER TALE OM ET KONTRAKTSRETLIGT FORHOLD, EN SKADEVOLDENDE HANDLING ELLER ANDET.

GARANTIBETINGELSERNE I DENNE ERKLÆRING EKSKLUDERER, BEGRÆNSER ELLER MODIFICERER IKKE, MED UNDTAGELSE AF DET OMFANG LOVEN TILLADER, DE UFRAVIGELIGE LOVBESTEMTE RETTIGHEDER, SOM ER GÆLDENDE FOR SALGET AF DETTE PRODUKT, MEN ER I TILLÆG HERTIL.

# **Begrænset garantierklæring for Color LaserJet billedfikseringssæt og billedoverføringssæt**

Dette HP-produkt garanteres at være fri for fejl i materialer og udførelse, indtil printerens kontrolpanel angiver, at den er ved at løbe tør.

Denne garanti dækker ikke produkter, der er (a) blevet renoveret, genfremstillet eller på nogen måde ændret, (b) opstået problemer med pga. forkert opbevaring eller drift i et miljø, der ikke overholder de angivne miljøspecifikationer for printeren eller (c) præget af almindelig slitage.

Du kan opnå garantiservice ved at returnere produktet til købsstedet (med en skriftlig beskrivelse af problemet) eller ved at kontakte HP Kundesupport. HP bestemmer, hvorvidt produktet, som viser sig at være defekt, skal udskiftes, eller om købsprisen skal refunderes.

I DET OMFANG LOKAL LOVGIVNING TILLADER DET, ER DEN OVENNÆVNTE GARANTI EKSKLUSIV, OG DER GIVES INGEN ANDEN GARANTI, HVERKEN SKRIFTLIGT ELLER MUNDTLIGT, UDTRYKKELIGT ELLER UNDERFORSTÅET, OG HP FRASIGER SIG UDTRYKKELIGT UNDERFORSTÅEDE GARANTIER ELLER BETINGELSER OM SALGBARHED, TILFREDSSTILLENDE KVALITET OG EGNETHED TIL ET BESTEMT FORMÅL.

I DET OMFANG LOKAL LOVGIVNING TILLADER DET, ER HP ELLER DETS LEVERANDØRER UNDER INGEN OMSTÆNDIGHEDER ANSVARLIGE FOR DIREKTE, SPECIELLE ELLER TILFÆLDIGE SKADER ELLER FØLGESKADER (HERUNDER TAB AF PROFIT ELLER DATA) ELLER ANDRE SKADER, HVAD ENTEN DER ER TALE OM ET KONTRAKTSRETLIGT FORHOLD, EN SKADEVOLDENDE HANDLING ELLER ANDET.

GARANTIBETINGELSERNE I DENNE ERKLÆRING EKSKLUDERER, BEGRÆNSER ELLER MODIFICERER IKKE, MED UNDTAGELSE AF DET OMFANG LOVEN TILLADER, DE UFRAVIGELIGE LOVBESTEMTE RETTIGHEDER, SOM ER GÆLDENDE FOR SALGET AF DETTE PRODUKT, MEN ER I TILLÆG HERTIL.

# **Mulighed for support og service**

Rundt om i verden tilbyder HP en række muligheder for service og support. Tilgængeligheden af disse programmer afhænger af, hvor du bor.

# **HP's vedligeholdelsesaftaler**

HP har flere typer vedligeholdelsesaftaler, der opfylder en lang række supportbehov. Vedligeholdelsesaftaler er ikke en del af standardgarantien. Supportservice kan variere efter land/ område. Spørg din lokale HP forhandler om, hvilke serviceydelser du har mulighed for at få.

## **Aftaler om onsite-service**

HP har onsite-serviceaftaler med tre svartider for at sikre, at du får support på det niveau, der passer bedst til dine behov.

## **Prioritets-onsite-service**

Denne aftale sikrer onsite-service inden for 4 timer ved opkald, der foretages inden for HP's kontortid.

## **Onsite-service næste dag**

Denne aftale sikrer service den næste arbejdsdag efter en serviceanmodning. Der er mulighed for udvidede dækningstidspunkter og rejser ud over HP's angivne servicezoner i de fleste onsite-aftaler (mod ekstratillæg).

# **Ugentlig (mængde) onsite-service**

Denne aftale sikrer skemalagte ugentlige onsite-servicebesøg i organisationer med mange HPprodukter. Denne aftale er udviklet til steder med 25 eller flere arbejdsstationsprodukter, herunder printere, plottere, computere og diskdrev.

# **C MFP-specifikationer**

I dette afsnit finder du følgende specifikationer:

- [Fysiske specifikationer](#page-335-0)
- [Elektriske specifikationer](#page-336-0)
- [Akustiske specifikationer](#page-337-0)
- [Specifikationer for driftsmiljø](#page-338-0)

Specifikationer for ekstraudstyr til den analoge fax finder du i *HP LaserJet Analog Fax Accessory 300 User Guide (Brugervejledningen til ekstraudstyr til analog fax 300)*. En elektronisk version af denne vejledning findes på cd'en, der fulgte med HP Color LaserJet CM4730f MFP, HP Color LaserJet CM4730fsk MFP og HP Color LaserJet CM4730fm MFP.

# <span id="page-335-0"></span>**Fysiske specifikationer**

### **Tabel C-1** Produktmål

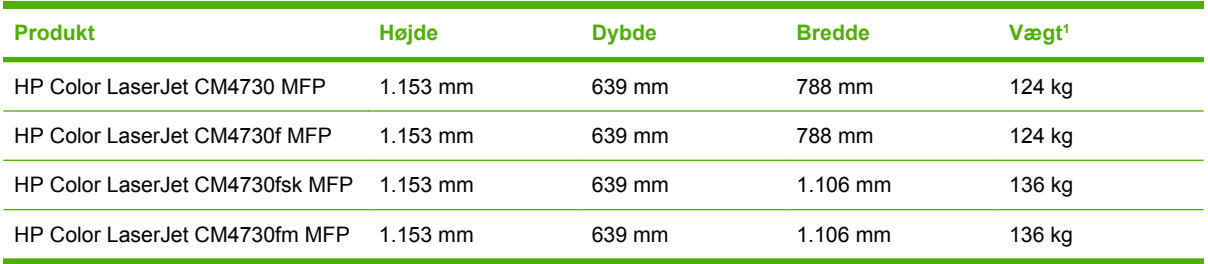

#### <sup>1</sup> Uden printerpatron

**Tabel C-2** Produktmål med alle låger og bakker helt åbne

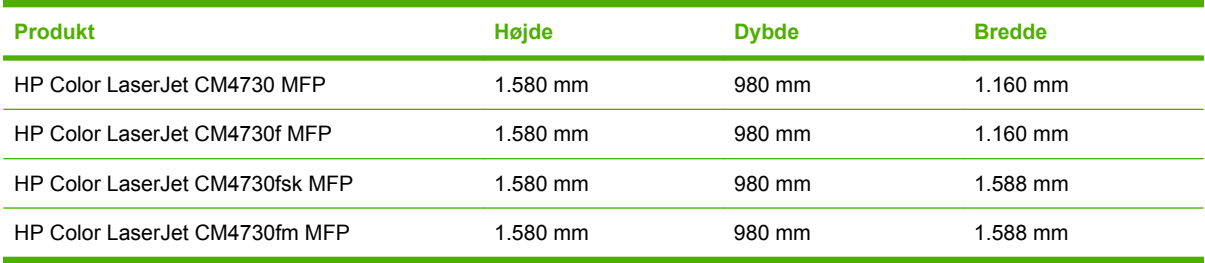

# <span id="page-336-0"></span>**Elektriske specifikationer**

**ADVARSEL!** Strømkravene er baseret på det land/område, hvor MFP'en sælges. Konverter ikke driftsspændinger. Dette kan beskadige MFP'en og gøre produktgarantien ugyldig.

#### **Tabel C-3** Strømkrav (HP LaserJet CM4730 MFP-serien)

| <b>Specifikation</b> | 110-volt modeller     | 230-volt modeller             |
|----------------------|-----------------------|-------------------------------|
| Strømkrav            | 100 til 127 V (± 10%) | 220 to 240 volts $(\pm 10\%)$ |
|                      | 50/60 Hz $(\pm 2$ Hz) | 50/60 Hz $(\pm 2$ Hz)         |
| Nominel strømstyrke  | 9.0 Amps              | 4.5 Amps                      |

Tabel C-4 Strømforbrug HP LaserJet CM4730 MFP-serien (gennemsnit, i watt)<sup>1, 2</sup>

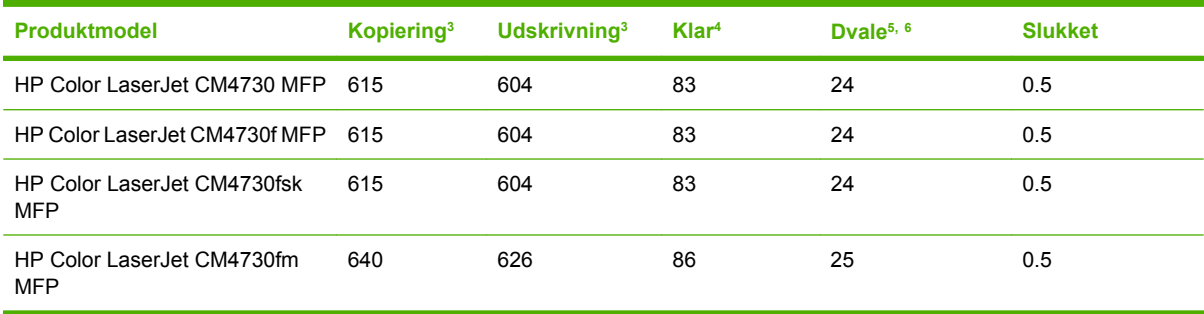

- <sup>1</sup> Værdier kan ændres uden varsel. Se<http://www.hp.com/support/ljcm4730mfp> for at få opdaterede oplysninger.
- <sup>2</sup> De angivne værdier er de højeste, som er blevet målt for hver af standardspændingerne.
- <sup>3</sup> HP Color LaserJet CM4730 MFP-seriens udskrivnings- og kopieringshastigheder er 31 sider/minut (Letter) og 30 sider/minut (A4).
- <sup>4</sup> Varmeafgivelse i klartilstand = 288 BTU/time.
- <sup>5</sup> Standardtid fra klartilstand til dvaletilstand = 45 minutter.
- $6$  Starttid fra dvaletilstand = mindre end 20 sekunder.

# <span id="page-337-0"></span>**Akustiske specifikationer**

Tabel C-5 Lydeffekt og lydtrykniveau<sup>1</sup> (HP LaserJet CM4730-serie MFP-serien)

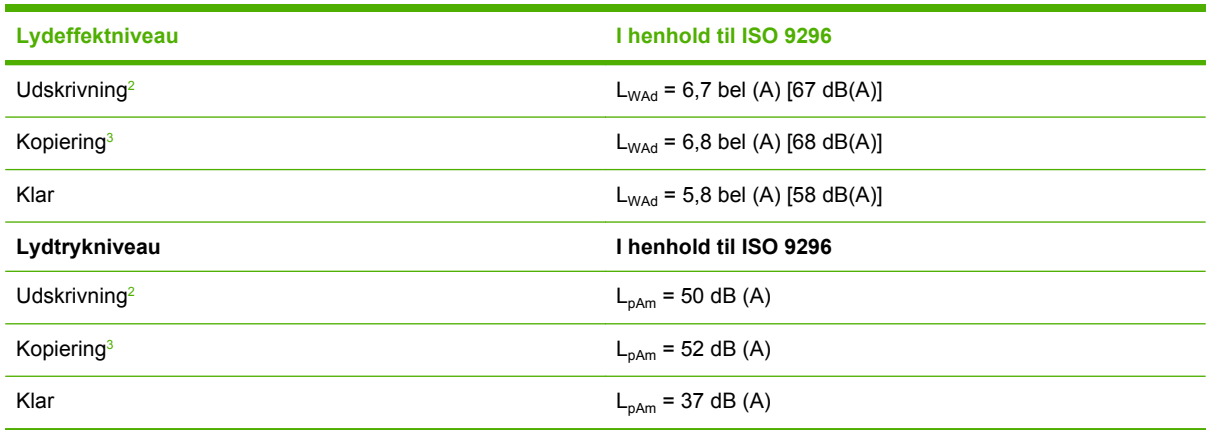

<sup>1</sup> Værdier kan ændres uden varsel. Se<http://www.hp.com/support/ljcm4730mfp> for at få opdaterede oplysninger.

<sup>2</sup> HP Color LaserJet CM4730 MFP-seriens hastighed er 30 sider pr. minut for A4-format. Testet konfiguration (HP Color LaserJet CM4730 MFP): Basismodel, simpleksudskrivning i A4-format.

<sup>3</sup> Testet konfiguration (HP Color LaserJet CM4730 MFP) basismodel, simplekskopiering fra ADF i A4papirformat).

# <span id="page-338-0"></span>**Specifikationer for driftsmiljø**

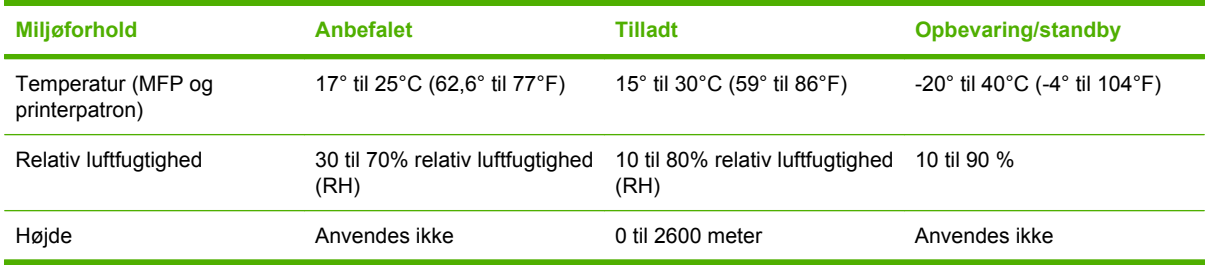

# **D Lovgivningsmæssige oplysninger**

# **Overensstemmelse med FCC-regler**

Dette udstyr er blevet afprøvet og fundet i overensstemmelse med kravene til en digital Klasse A-enhed, i henhold til afsnit 15 i FCC-bestemmelserne. Disse krav er fastsat med henblik på at yde rimelig beskyttelse mod skadelige forstyrrelser i installationer, når udstyret betjenes i et kommercielt miljø. Dette udstyr genererer, bruger og kan afgive radiofrekvensenergi, og hvis det ikke installeres og anvendes i overensstemmelse med instruktionsanvisningen, kan det forårsage skadelige forstyrrelser i radiokommunikationen. Betjening af dette udstyr i et privat område kan ofte forårsage skadelig forstyrrelse, i hvilket tilfælde brugeren vil blive bedt om at afhjælpe forstyrrelsen for egen regning.

# **Overensstemmelseserklæring**

#### **Overensstemmelseserklæring**

i henhold til ISO/IEC 17050-1 og EN 17050-1

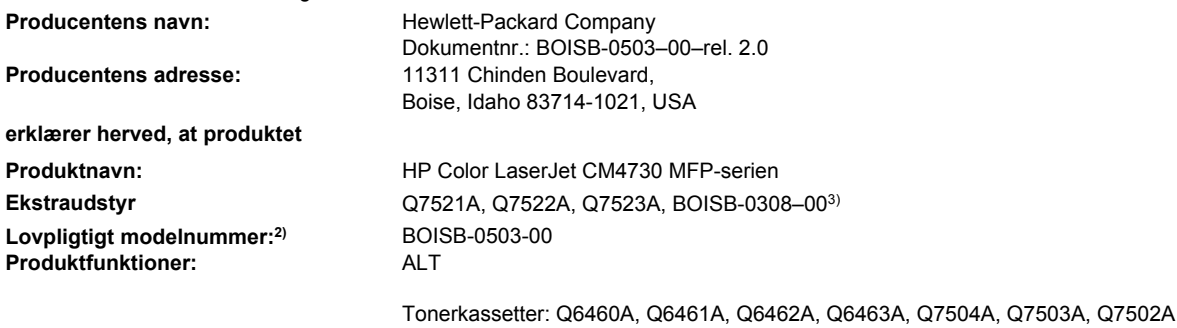

#### **opfylder følgende produktspecifikationer:**

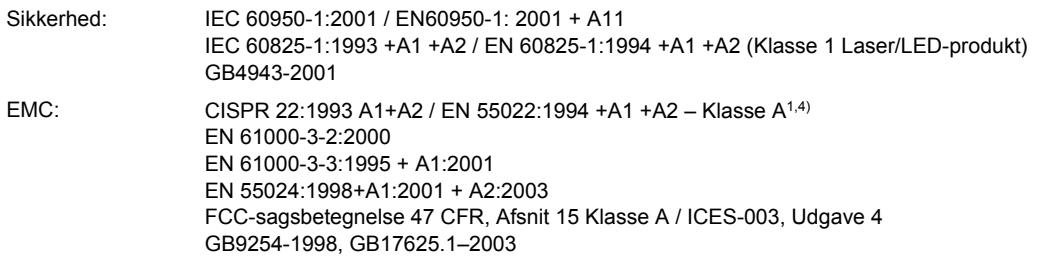

#### **Yderligere oplysninger:**

Produktet overholder kravene i EMC-direktiv 89/336/EEC og lavspændingsdirektiv 73/23/EEC og bærer CE-mærket i overensstemmelse hermed.

Denne enhed opfylder Afsnit 15 i FCC-bestemmelserne. Drift er underlagt følgende to betingelser: (1) denne enhed må ikke forårsage skadelig interferens, og (2) denne enhed skal acceptere enhver modtagen interferens, inklusive interferens, som kan forårsage uønsket drift.

1) Produktet er testet i en typisk konfiguration med pc-systemer fra Hewlett-Packard.

2) Dette produkt er af regulative årsager tildelt et lovgivningsmæssigt modelnummer. Dette lovpligtige modelnummer må ikke forveksles med selve produktnavnet.

3) Alle modulære godkendelser af analogt faxekstraudstyr, der er tildelt Hewlett-Packard på verdensplan i henhold til det lovbestemte modelnummer BOISB-0308-00, omfatter Multi-Tech Systems MT5634SMI Socket Modem Module.

4) Produktet overholder kravene i EN55022 & CNS13438 Klasse A i hvilket tilfælde følgende anvendes: "Advarsel – Dette er et klasse Aprodukt. I et hjemligt miljø kan dette produkt forårsage radioforstyrrelse, i hvilket tilfælde brugeren kan blive bedt om at tage tilstrækkelige målinger".

Boise, Idaho , USA

#### **17. oktober 2006**

#### **Udelukkende ved juridiske spørgsmål:**

- Kontakt i Europa: Den lokale Hewlett-Parckard-salgs- eller serviceafdeling eller Hewlett-Packard GmbH, Department HQ-TRE / Standards Europe, Herrenberger Straße 140, D-71034 Böblingen, Tyskland, (FAX: +49-7031-14-3143)
- Kontakt i USA: Product Regulations Manager, Hewlett-Packard Company, PO Box 15, Mail Stop 160, Boise, Idaho 83707-0015, USA, (Telefon: 208-396-6000)

# **Miljøbeskyttelsesprogram**

# **Beskyttelse af miljøet**

Hewlett-Packard Company er engageret i levering af kvalitetsprodukter på en miljømæssigt ansvarlig måde. Dette produkt er udviklet med adskillige egenskaber, der minimerer indvirkningen på miljøet.

# **Ozonproduktion**

Dette produkt genererer ingen nævneværdig ozongas  $(O_3)$ .

## **Strømforbrug**

Strømforbruget falder betydeligt, mens printeren er i Klar-/dvaletilstand. Dette sparer på de naturlige ressourcer og sparer penge uden at påvirke printerens høje ydeevne. Se produktets datablad eller specifikationsarket for at bestemme ENERGY STAR®-kvalifikationsstatusen for produktet. Kvalificerede produkter angives også på:

<http://www.hp.com/hpinfo/globalcitizenship/environment/productdesign/ecolabels.html>

# **Tonerforbrug**

Economode (sparetilstand) bruger markant mindre toner, hvilket kan forlænge tonerkassettens levetid.

## **Papirforbrug**

Produktets manuelle/automatiske dupleksfunktion (2-sidet udskrivning ), ekstraudstyr, og N-opudskrivning (flere ark udskrives på én side) kan reducere papirforbruget og de deraf følgende krav til naturens ressourcer.

## **Plastik**

Plastikdele på mere end 25 g er mærket i henhold til internationale standarder, så det er muligt at identificere plastik og bortskaffe det korrekt til genbrugsformål, når produktet skal kasseres.

## **HP LaserJet-forbrugsvarer til udskrivning**

Det er nemt at returnere og genbruge dine tomme HP LaserJet-printerpatroner – gratis – med HP Planet Partners. Flersprogede oplysninger om og instruktioner til programmet følger med alle nye HP LaserJetprinterpatroner og pakker med forbrugsvarer. Du er med til at reducere miljøafgiften yderligere, når du returnerer flere patroner på samme tid frem for en ad gangen.

HP er forpligtet til at levere idérige produkter af høj kvalitet og tjenester, som er miljømæssigt forsvarlige, lige fra produktdesign og -fremstilling til distribution, kundens brug og genbrug. Når du deltager i HP Planet Partners-programmet, sikrer vi, at dine HP LaserJet-printerpatroner genbruges korrekt, idet vi genbruger plastik og metal til nye produkter og bortleder millioner af tons affald fra lossepladserne. Da denne patron genbruges og bruges i nyt materiale, vil den ikke blive returneret til dig. Tak, fordi du er miljøbevidst!

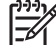

**Bemærk!** Brug udelukkende returmærkaten ved returnering af originale HP LaserJetprinterpatroner. Brug ikke denne mærkat til HP inkjet-patroner, patroner, der ikke er HP-patroner, genopfyldte eller genfremstillede patroner eller reklamationer inden for garantien. Gå til <http://www.hp.com/recycle>for at få yderligere oplysninger om genbrug af dine HP-blækpatroner.

# **Oplysninger om returnering og genbrug**

### **USA og Puerto Rico**

Den medfølgende mærkat i kassen med HP LaserJet-printerpatron er til returnering og genbrug af en eller flere HP LaserJet-printerpatroner efter brug. Følg venligst instruktionerne herunder.

### **Returnering af flere patroner (to eller otte patroner)**

- **1.** Emballer hver HP LaserJet-printerpatron i den originale kasse og pose.
- **2.** Tape op til otte enkelte kasser sammen ved hjælp af stærkt pakketape (op til 31,5 kg).
- **3.** Brug en enkelt frankeret forsendelsesetiket.

### **ELLER**

- **1.** Brug din egen velegnede kasse, eller bed om en gratis indsamlingskasse til større sendinger på adressen <http://www.hp.com/recycle> eller 1-800-340-2445 (kan indeholde op til otte HP LaserJetprinterpatroner).
- **2.** Brug en enkelt frankeret forsendelsesetiket.

#### **Enkelt returnering**

- **1.** Emballer HP LaserJet-printerpatronen i den originale kasse og pose.
- **2.** Placer forsendelsesmærkaten på forsiden af kassen.

### **Forsendelse**

Ved returnering af alle HP LaserJet-printerpatroner til genbrug, skal du give pakken til UPS ved din næste levering eller opsamling, eller tage den med til et autoriseret UPS-afleveringscenter. Du finder dit lokale UPS-afleveringscenter ved at ringe på telefonnummer 1-800-PICKUPS eller besøge <http://www.ups.com>. Hvis du returnerer via USPS-mærkater, skal du give pakken til et postbud fra USA's postvæsen eller aflevere den på et amerikansk postkontor. Gå til <http://www.hp.com/recycle> eller ring på telefonnummer 1-800-340-2445 for at få yderligere oplysninger eller for at bestille ekstra mærkater eller kasser til større sendinger. Den pågældende UPS-forsendelse opkræves almindelige forsendelsestakster. Oplysningerne kan ændres uden varsel.

### **Returnering uden for USA**

Følg blot de enkle retningslinjer, som du finder i vejledningen om genbrug (i emballagen med din nye vare til printeren) eller gå til <http://www.hp.com/recycle> for at deltage i HP Planet Partners returneringsog genbrugsprogram. Vælg dit land/område for at få oplysninger om, hvordan du tilbageleverer dine HP LaserJet-printerpatroner.

## **Papir**

Der kan anvendes genbrugspapir i dette produkt, hvis papiret opfylder de krav, der fremgår af *HP LaserJet Printer Family Print Media Guide*. Dette produkt er velegnet til brug af genbrugspapir i henhold til EN12281:2002.

## **Begrænsninger i materialet**

Dette HP produkt indeholder et batteri, der muligvis kræver særlig håndtering ved slutningen af produktets levetid.

### Batteriet i dette produkt omfatter:

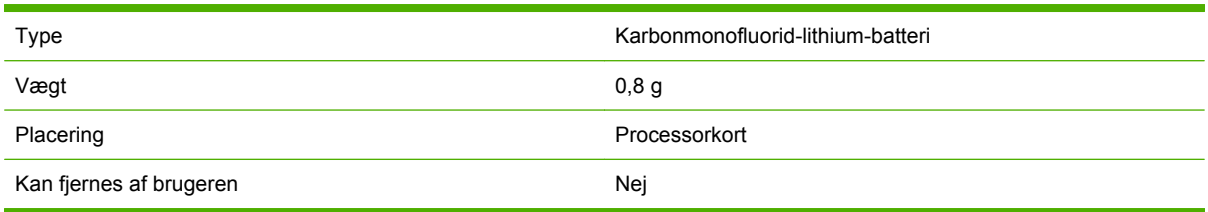

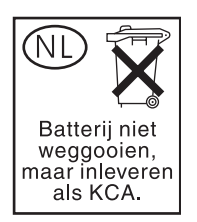

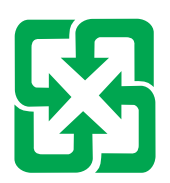

# 廢電池請回收

Dette produkt indeholder kviksølv i den fluorescerende lampe i kontrolpanelets LCD-display, hvilket muligvis kræver særlig håndtering, når produktet skal kasseres.

Du kan finde oplysninger om genbrug på <http://www.hp.com/go/recycle>, eller du kan kontakte de lokale myndigheder eller EIA (Electronics Industry Alliance) <http://www.eiae.org>.

# **Bortskaffelse af produktaffald i private husholdninger i EU**

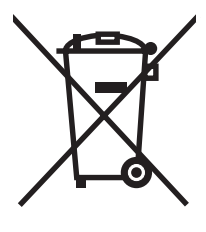

Dette symbol på produktet eller emballagen angiver, at produktet ikke må bortskaffes sammen med dit øvrige husholdningsaffald. Det er derimod dit ansvar at bortskaffe produktaffaldet ved at aflevere det på et angivet indsamlingssted for genbrug af elektronisk affald og elektronisk udstyr. Separat indsamling og genbrug af produktaffaldet i forbindelse med bortskaffelsen er medvirkende til at bevare naturens ressourcer og sikrer, at affaldet bliver genbrugt på en sundheds- og miljømæssigt korrekt måde. For at få yderligere oplysninger om, hvor du kan aflevere produktaffald til genbrug, skal du kontakte kommunen, dit renovationsfirma eller den butik, hvor du købte produktet.

## **Dataark vedrørende materialesikkerhed (MSDS)**

MSDS (Material Safety Data Sheets) for forbrugsvarer, der indeholder kemiske stoffer (f.eks. toner), kan rekvireres på HP's websted på [www.hp.com/go/msds](http://www.hp.com/go/msds) eller [www.hp.com/hpinfo/community/](http://www.hp.com/hpinfo/community/environment/productinfo/safety) [environment/productinfo/safety.](http://www.hp.com/hpinfo/community/environment/productinfo/safety)

# **Kilder med yderligere oplysninger**

Sådan får du oplysninger om disse miljømæssige emner:

- Profilark for produktmiljøbeskyttelse for dette og mange relaterede HP-produkter
- HP's engagement i forhold til miljøet
- HP's miljøstyringssystem
- HP's tilbageleverings- og genbrugsprogram ved slutningen af produkternes levetid
- Dataark vedrørende materialesikkerhed

Besøg [www.hp.com/go/environment](http://www.hp.com/go/environment) eller [www.hp.com/hpinfo/globalcitizenship/environment](http://www.hp.com/hpinfo/globalcitizenship/environment).

# **Certifikat angående dataflygtighed**

Dette er en erklæring angående flygtigheden af kundedata, der er lagret i hukommelsen. Det beskriver også, hvordan sikre data slettes på enheden.

## **Hukommelsestyper**

## **Flygtigt lager**

MFP'en anvender flygtigt lager (64 MB på kortet og 256 MB installeret til i alt 320 MB) til lagring af kundedata under udskrivnings- og kopieringsprocessen. Når MFP'en slukkes, slettes dette flygtige lager.

### **Ikke-flygtigt lager**

MFP'en anvender ikke-flygtigt lager (EEPROM) til lagring af systemkontroldata og brugerpræferenceindstillinger. Der lagres ingen udskrivnings- og kopieringsdata i et ikke-flygtigt lager. Dette ikke-flygtige lager kan slettes og gendannes til fabriksindstillingerne ved at udføre en Nulstilling eller Gendanne fabriksindstillinger fra kontrolpanelet.

### **Harddiskhukommelse**

MFP'en indeholder en intern harddisk (40 GB eller større), der kan gemme data, når MFP'en slukkes. MFP'en kan også indeholde yderligere compact flash-lager (ekstraudstyr) eller en ekstern EIO-harddisk. Data, der er lagret i denne enhed kan være fra indgående/udgående faxer eller e-mail-filer, lagrede kopieller udskrivningsjob, fax- eller e-mail-adressekartoteker eller tredjeparts løsninger. Nogle af disse data kan slettes fra MFP'ens kontrolpanelet, men de fleste skal slettes ved hjælp af Secure Storage Erasefunktioner, der er til rådighed i HP Web Jetadmin. Secure Storage Erase-funktioner overholder specifikationen i det amerikanske Department of Defense (DOD) 5220–22.M.

# **Sikkerhedserklæringer**

# **Lasersikkerhed**

Center for Devices and Radiological Health (CDRH) i den amerikanske Food and Drug Administration har indført en række bestemmelser for laserprdoukter, der er fremstillet siden d. 1. august 1976. Produkter på det amerikanske marked skal overholde disse bestemmelser. Enheden er klassificeret som et "Klasse 1"-laserprodukt under Radiation Performance Standard i henhold til Radiation Control for Health and Safety Act fra 1968 på foranledning af det amerikanske Department of Health and Human Services (DHHS). Da den stråling, der udsendes inden i enheden, er fuldstændig begrænset og omgivet af beskyttelseslag og udvendig afdækning, kan laserstrålen ikke nå ud ved almindelig brugerbetjening.

**ADVARSEL!** Brug af kontroller, justeringsændringer eller udførelse af procedurer ud over dem, der er specificeret i denne brugervejledning, giver risiko for farlig stråling.

## **Canadiske DOC-regulativer**

Complies with Canadian EMC Class A requirements.

« Conforme à la classe A des normes canadiennes de compatibilité électromagnétiques. « CEM ». »

# **VCCI-erklæring (Japan)**

```
この装置は、情報処理装置等電波障害自主規制協議会(VCCI)の基準
に基づくクラスA情報技術装置です。この装置を家庭環境で使用すると電波
妨害を引き起こすことがあります。この場合には使用者が適切な対策を講ず
るよう要求されることがあります。
```
# **Erklæring vedrørende strømkabel (Japan)**

製品には、同梱された電源コードをお使い下さい。 同梱された電源コードは、他の製品では使用出来ません。

# **EMI-erklæring (Korea)**

A급 기기 (업무용 정보통신기기)

이 기기는 업무용으로 전자파적합등록을 한 기기이오니 판매자 또는 사용자는 이 점을 주의하시기 바라며, 만약 바랍니다.

# **EMI-erklæring (Taiwan)**

警告使用者:

這是甲類的資訊產品,在居住的環境中使用時,可能會造成射頻 干擾,在這種情況下,使用者會被要求採取某些適當的對策。

## **Generel telekommunikationserklæring**

På modellerne HP Color LaserJet CM4730F, CM4730fsk og CM4730fm er HP LaserJet Analog Fax Accessory 300 allerede installeret for at gøre det muligt at kommunikere med det offentlige telefonnet (PSTN) og udføre faxfunktioner. I *Brugervejledningen til HP LaserJet Analog Fax Accessory 300* finder du alle oplysninger om godkendelser og bestemmelser i forbindelse med faxfunktionerne og den pågældende enhed.

## **Lasererklæring for Finland**

### **LASERTURVALLISUUS**

### **LUOKAN 1 LASERLAITE**

### **KLASS 1 LASER APPARAT**

HP Color LaserJet CM4730 MFP, CM4730f MFP, CM4730fsk MFP og CM4730fm MFPlaserkirjoitin on käyttäjän kannalta turvallinen luokan 1 laserlaite. Normaalissa käytössä kirjoittimen suojakotelointi estää lasersäteen pääsyn laitteen ulkopuolelle.

Laitteen turvallisuusluokka on määritetty standardin EN 60825-1 (1994) mukaisesti.

### **VAROITUS**!

Laitteen käyttäminen muulla kuin käyttöohjeessa mainitulla tavalla saattaa altistaa käyttäjän turvallisuusluokan 1 ylittävälle näkymättömälle lasersäteilylle.

#### **VARNING**!

Om apparaten används på annat sätt än i bruksanvisning specificerats, kan användaren utsättas för osynlig laserstrålning, som överskrider gränsen för laserklass 1.

### **HUOLTO**

HP Color LaserJet CM4730 MFP, CM4730f MFP, CM4730fsk MFP og CM4730fm MFPkirjoittimen sisällä ei ole käyttäjän huollettavissa olevia kohteita. Laitteen saa avata ja huoltaa ainoastaan sen huoltamiseen koulutettu henkilö. Tällaiseksi huoltotoimenpiteeksi ei katsota väriainekasetin vaihtamista, paperiradan puhdistusta tai muita käyttäjän käsikirjassa lueteltuja, käyttäjän tehtäväksi tarkoitettuja ylläpitotoimia, jotka voidaan suorittaa ilman erikoistyökaluja.

### **VARO**!

Mikäli kirjoittimen suojakotelo avataan, olet alttiina näkymättömälle lasersäteilylle laitteen ollessa toiminnassa. Älä katso säteeseen.

### **VARNING**!

Om laserprinterns skyddshölje öppnas då apparaten är i funktion, utsättas användaren för osynlig laserstrålning. Betrakta ej strålen.

Tiedot laitteessa käytettävän laserdiodin säteilyominaisuuksista:

Aallonpituus 785-800 nm

Teho 5 mW

Luokan 3B laser

# **E Installere hukommelses- og printserverkort**

MFP'en har to 200-bens DDR SDRAM-stik. Ét stik er optaget; et 128 eller 256 MB DDRhukommelsesmodul kan sættes i det åbne stik.

MFP'en har også tre flash-hukommelseskortstik til MFP-firmware, fonte mm.

- Det første flash-hukommelseskort er reserveret til MFP-firmware. Stikket er mærket "Firmware Slot".
- De to ekstra stik til flash-hukommelseskort gør det muligt for brugeren at tilføje fonte og tredjepartsløsninger, f.eks. signaturer og printersprog. Stikkene er markeret som "Slot 2" og "Slot 3."

**FORSIGTIG!** Du må ikke sætte et flash-hukommelseskort, der er beregnet til brug i et digitalkamera, i MFP'en. MFP'en understøtter ikke fotoudskrivning direkte fra et flashhukommelseskort. Hvis du isætter et flash-hukommelseskort beregnet til brug i et kamera, viser kontrolpanelet en meddelelse, hvor du bliver spurgt, om du vil omformatere flashhukommelseskortet. Hvis du vælger at formatere kortet, vil alle data på kortet blive slettet.

Du ønsker muligvis at tilføje mere hukommelse til MFP'en, hvis du udskriver kompleks grafik eller PSdokumenter, eller hvis du bruger mange downloadede skrifttyper. Hvis du tilføjer mere hukommelse til MFP'en, kan du også udskrive flere sorterede kopier ved højeste hastighed.

**Bemærk!** SIMM'er (Single In-line Memory Modules) og DIMM'er (Dual In-line Memory Modules), som blev brugt i tidligere HP LaserJet-printere, er ikke kompatible med denne MFP.

Før du bestiller ekstra hukommelse, kan du kontrollere, hvor meget der er installeret i forvejen ved at udskrive en konfigurationsside.

# **Installation af hukommelse og fonte**

Du kan installere mere hukommelse til MFP'en, og du kan også installere et fontkort, så MFP'en f.eks. kan udskrive kinesiske tegn eller det kyrilliske alfabet.

**FORSIGTIG!** Statisk elektricitet kan beskadige DIMM'er. Når du håndterer DIMM'er, skal du enten tage et antistatisk armbånd på eller jævnligt berøre overfladen på den antistatiske pakke, som DIMM-modulet blev leveret i, og derefter røre ved metallet på MFP'en.

# **Installer DIMM'er til DDR- hukommelse**

**1.** Sluk MFP'en.

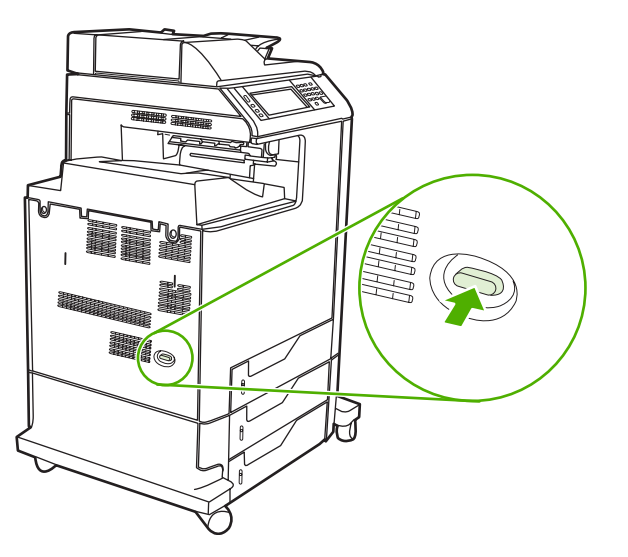

**2.** Tag alle netledninger og interfacekabler ud.

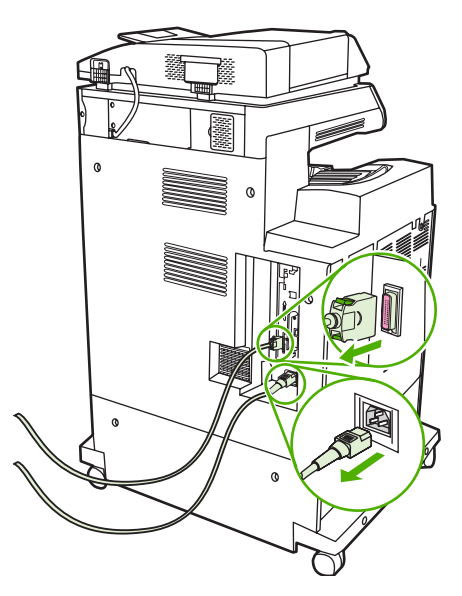

**3.** Find de grå tappe til frigørelse af formateringsenheden på processorkortet bag på MFP'en.

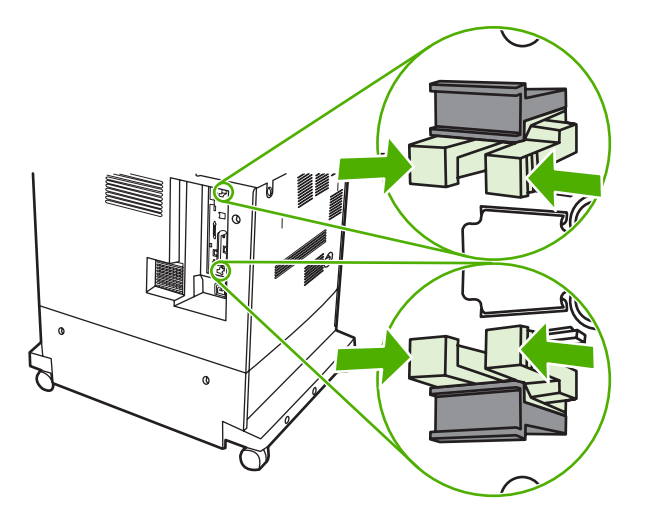

**4.** Tryk forsigtigt på tappene, og træk dem ud af formateringsenheden.

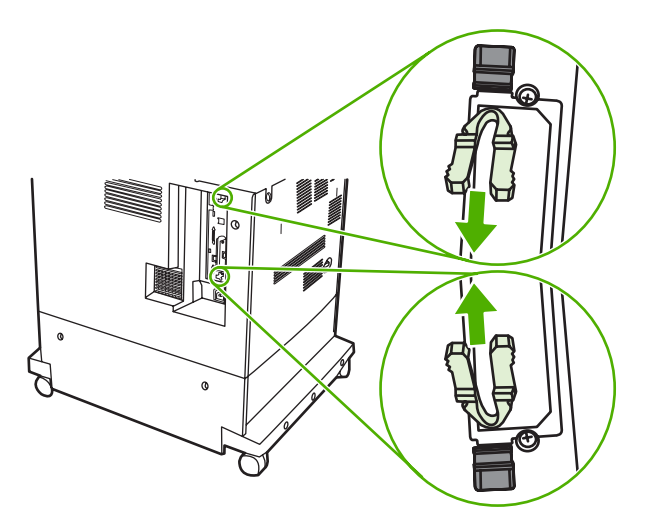

**5.** Træk forsigtigt i de sorte tapper for at trække processorkortet ud af MFP'en. Anbring processorkortet på et rent, plant og jordforbundet underlag.

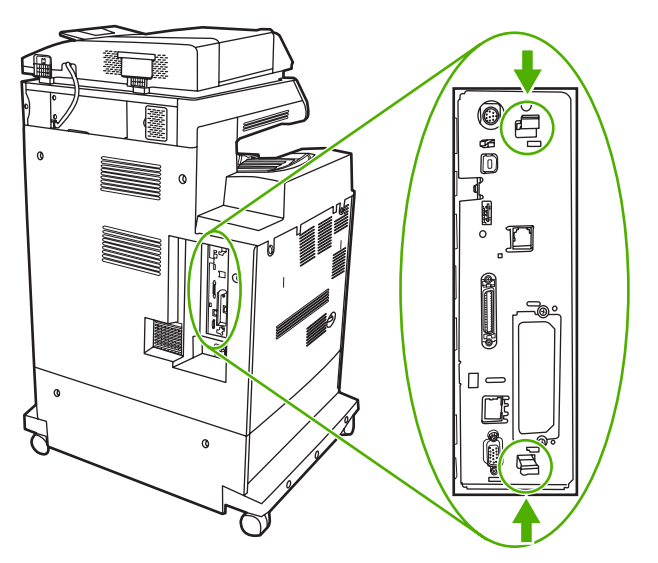

**6.** Hvis du skal udskifte et aktuelt installeret DDR DIMM, skal du skubbe låsene på hver side af DIMMstikket udad, løfte DDR DIMM op i en vinkel og trække det ud.

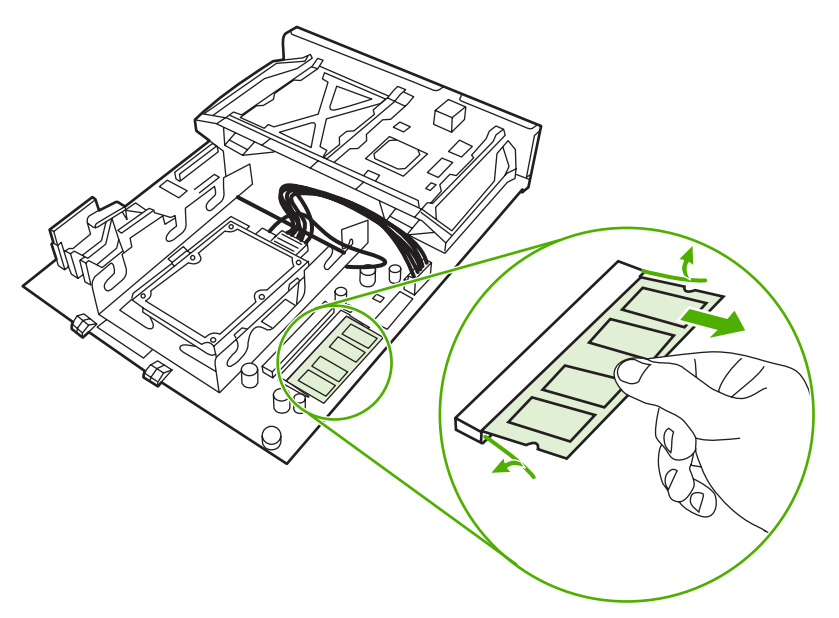

**7.** Tag det nye DIMM ud af den antistatiske emballage. Find hakket på DIMM'ets nederste kant.

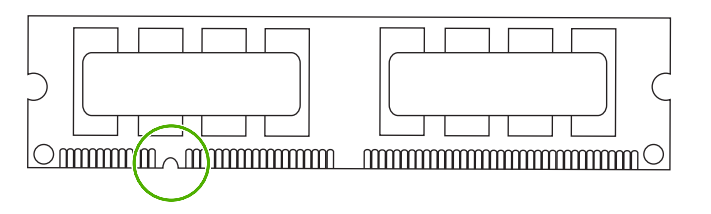

**8.** Hold DIMM'et i kanterne, og anbring hakket på DIMM'et ud for markeringen i DIMM-stikket, løft DIMM'et op i en vinkel, og tryk det ned i stikket, indtil det sidder korrekt. Ved korrekt installation er metalkontakterne ikke synlige.

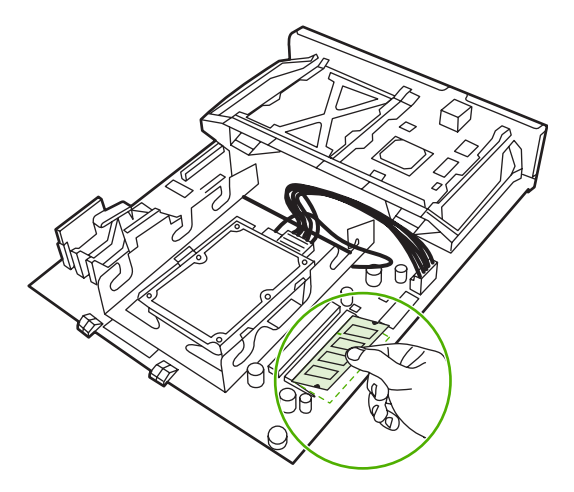

**9.** Tryk ned på DIMM'et, indtil det låses fast i begge sider.

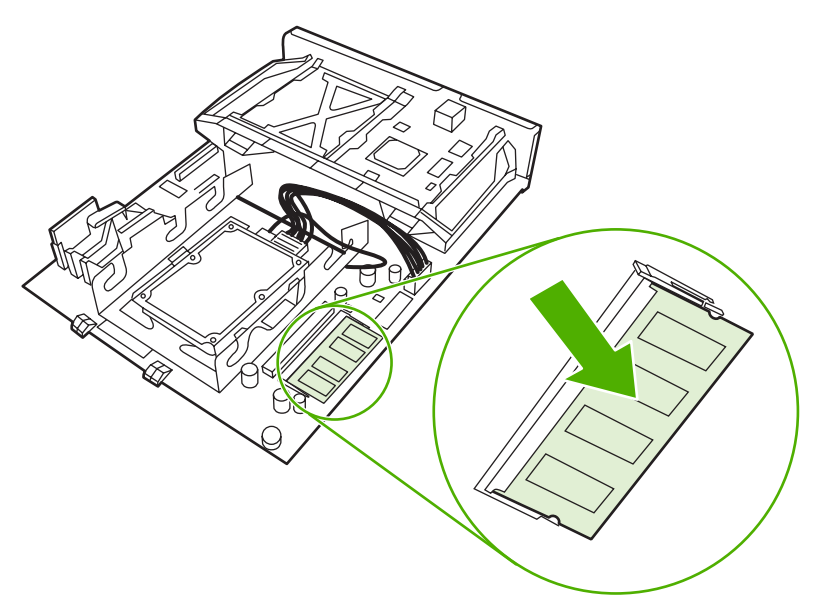

**Bemærk!** Hvis du har problemer med at indsætte DIMM'et, skal du kontrollere, at hakket nederst på DIMM'et er anbragt ud for markeringen i stikket. Hvis DIMM'et stadig ikke kan indsættes, skal du kontrollere, at du bruger den korrekte DIMM-type.

**10.** Anbring processorkortet i rillerne nederst i stikket, og skub derefter kortet tilbage i MFP'en.

₽ **Bemærk!** Hvis du vil forhindre beskadigelse af processorkortet, skal du sørge for, at kortet sidder rigtigt i rillerne.

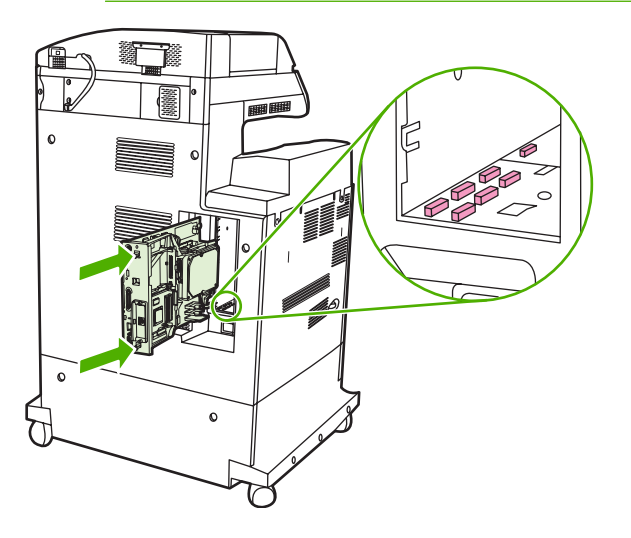

 $\frac{1}{2}$ 

**11.** Sæt tappene til frigørelse af formateringsenheden tilbage igen ved at trykke dem sammen og skubbe dem på plads.

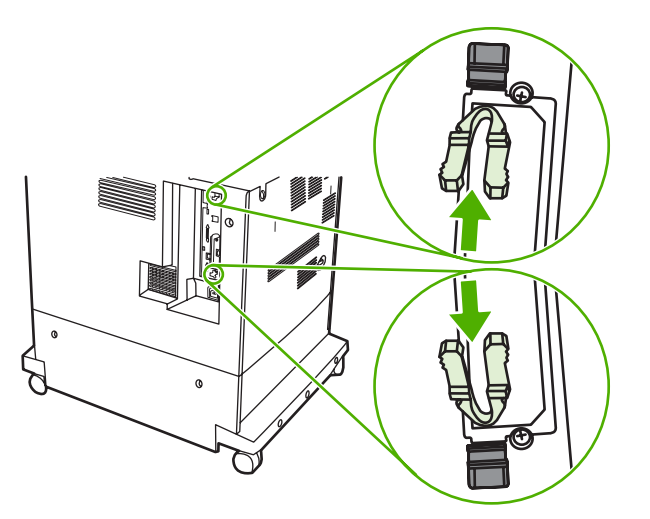

**12.** Tilslut netledningen og interfacekablet igen, og tænd for MFP'en.

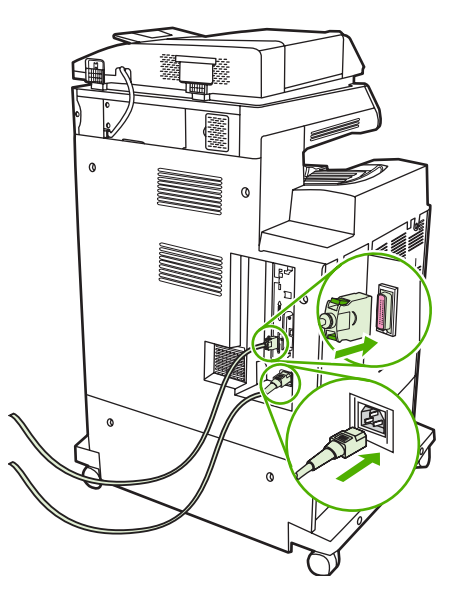

**13.** Gå til [Aktivering af hukommelsen](#page-361-0), hvis du har installeret et hukommelses-DIMM.

# **Installer et flash-hukommelseskort**

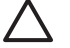

**FORSIGTIG!** Du må ikke placere et flash-hukommelseskort, der er beregnet til brug i et digitalkamera, i MFP'en. MFP'en understøtter ikke udskrivning af fotos direkte fra et flashhukommelseskort. Hvis du installerer et flashhukommelseskort til kameraer, vises en meddelelse på kontrolpanelets display, hvor du bliver spurgt, om du vil omformatere flashhukommelseskortet. Hvis du vælger at formatere kortet, vil alle data på kortet blive slettet.

**1.** Sluk MFP'en.

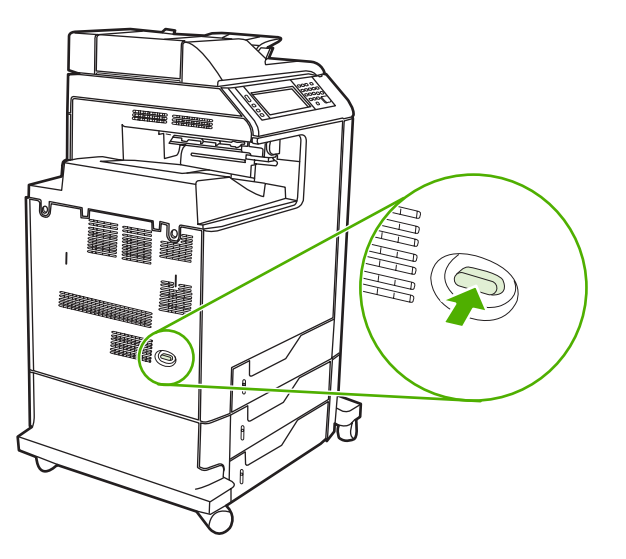

**2.** Tag alle netledninger og interfacekabler ud.

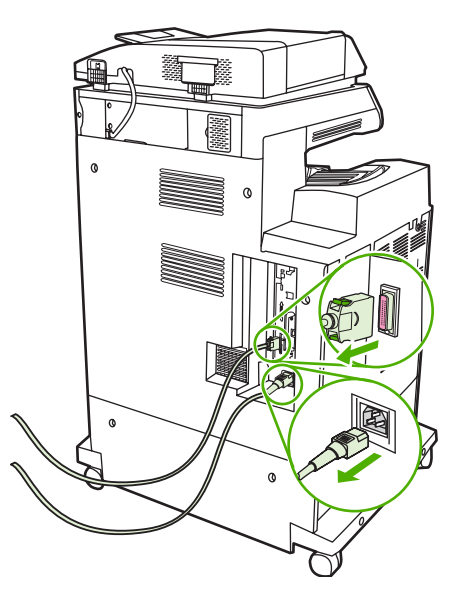

**3.** Find de grå tappe til frigørelse af formateringsenheden på processorkortet bag på MFP'en.

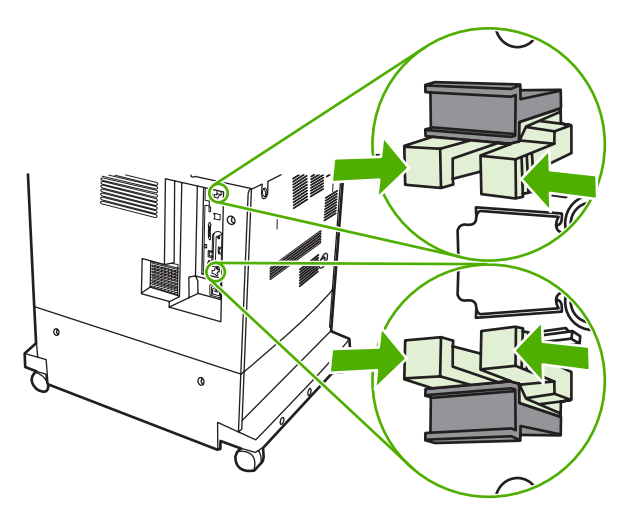

**4.** Tryk forsigtigt på tappene, og træk dem ud af formateringsenheden.

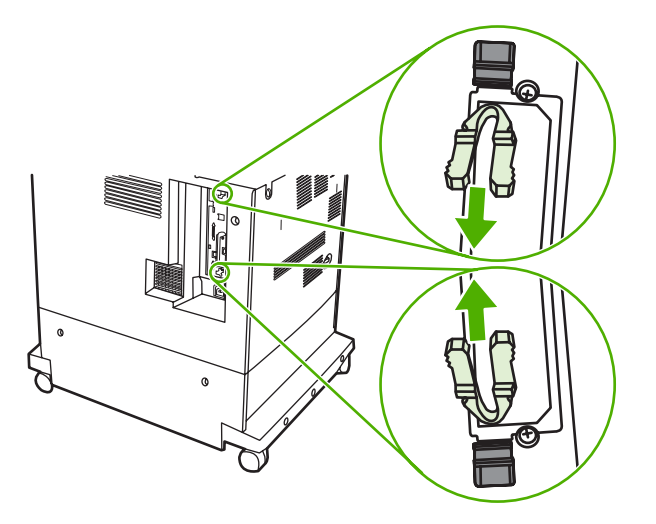

**5.** Træk forsigtigt i de sorte tapper for at trække processorkortet ud af MFP'en. Anbring processorkortet på et rent, plant og jordforbundet underlag.

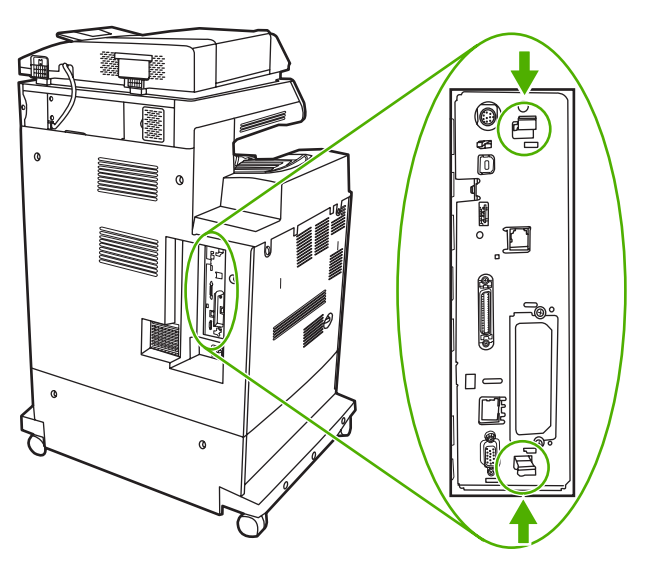
**6.** Placer rillen på siden af flash-hukommelseskortet ud for hakkene i stikket, og skub kortet helt ind i stikket.

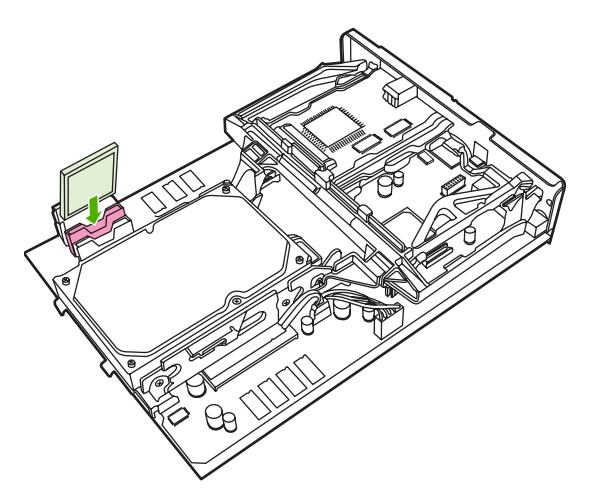

 $\overline{\mathscr{L}}$ 

 $\begin{bmatrix} \frac{1}{2} & \frac{1}{2} \\ \frac{1}{2} & \frac{1}{2} \end{bmatrix}$ 

- **FORSIGTIG!** Hold flash-hukommelseskortet helt lodret, når du indsætter det.
- **Bemærk!** Det første stik til flash-hukommelseskort (markeret "Firmware Slot") er reserveret til firmware. Stik 2 og 3 kan bruges til alle andre løsninger.
- **7.** Anbring processorkortet i rillerne øverst og nederst i stikket, og skub kortet tilbage i MFP'en.
	- **Bemærk!** Hvis du vil forhindre beskadigelse af processorkortet, skal du sørge for, at kortet sidder rigtigt i rillerne.

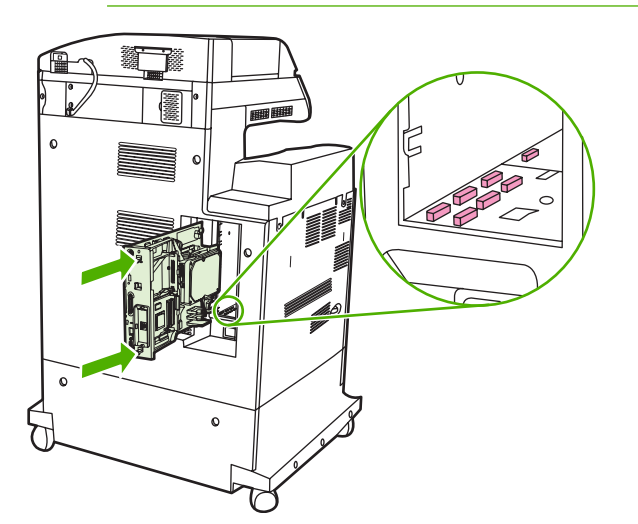

<span id="page-361-0"></span>**8.** Sæt tappene til frigørelse af formateringsenheden tilbage igen ved at trykke dem sammen og skubbe dem på plads.

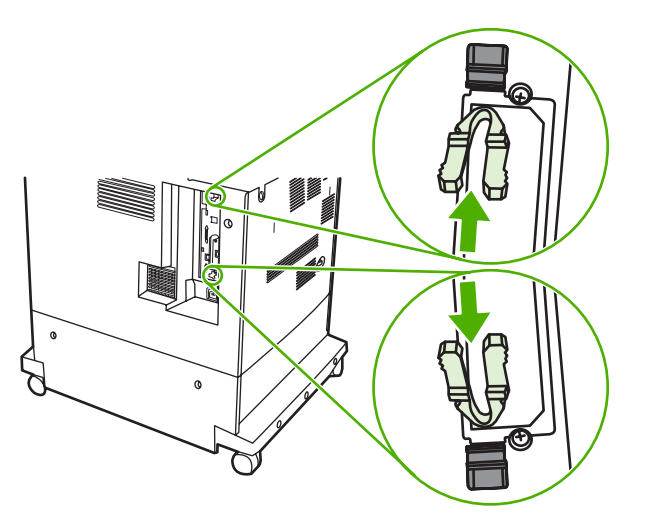

**9.** Tilslut netledningen og interfacekablet igen, og tænd for MFP'en.

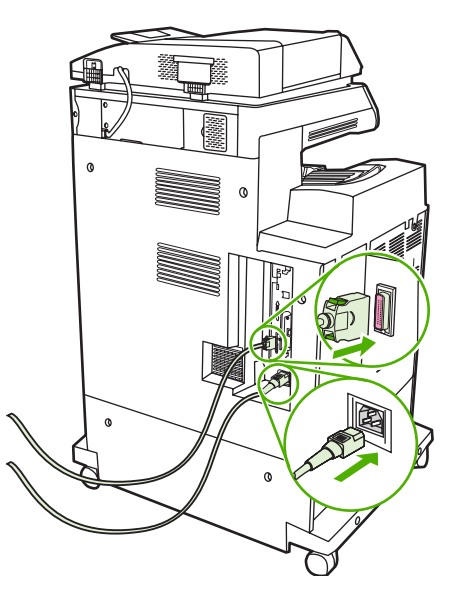

# **Aktivering af hukommelsen**

Hvis du har installeret et hukommelses-DIMM, skal du indstille MFP-driveren til at genkende den netop tilføjede hukommelse.

#### **Aktiver hukommelse i Windows 98 og Me**

- **1.** Peg på **Indstillinger** i menuen **Start**, og klik på **Printere**.
- **2.** Højreklik på printeren, og vælg **Egenskaber**.
- **3.** Klik på **Flere** under fanen **Konfigurer**.
- **4.** Indtast eller vælg den samlede mængde hukommelse, der nu er installeret, i feltet **Hukommelse i alt**.
- **5.** Klik på **OK**.

#### **Aktiver hukommelse i Windows 2000 og XP**

- **1.** Peg på **Indstillinger** i menuen **Start**, og klik på **Printere** eller **Printere og faxenheder**.
- **2.** Højreklik på printeren, og vælg **Egenskaber**.
- **3.** Klik på **Printerhukommelse** (i afsnittet **Installerbare komponenter**) under fanen **Enhedsindstillinger**.
- **4.** Vælg den samlede mængde hukommelse, der nu er installeret.
- **5.** Klik på **OK**.

# <span id="page-363-0"></span>**Installation af et HP Jetdirect- eller EIO-printserverkort**

HP Color LaserJet CM4730 MFP series er udstyret med en integreret HP Jetdirect-printserverporten. Hvis du vil, kan du installere et ekstra I/O-kort i det tilgængelige EIO-stik.

**1.** Sluk MFP'en.

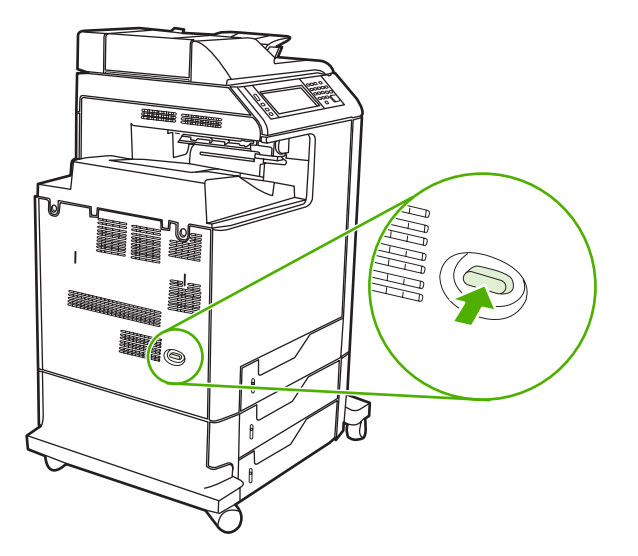

**2.** Tag alle netledninger og interfacekabler ud.

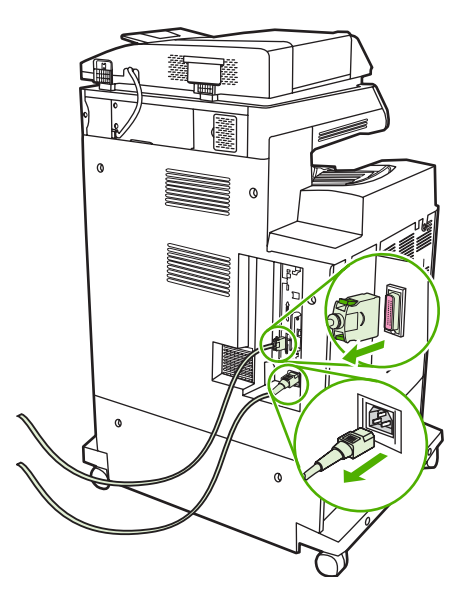

**3.** Find et åbent EIO-stik. Fjern de to skruer, der holder dækslet til EIO-stikket fast, og fjern derefter dækslet. Du får ikke brug for disse skruer og dækslet igen. De kan kasseres.

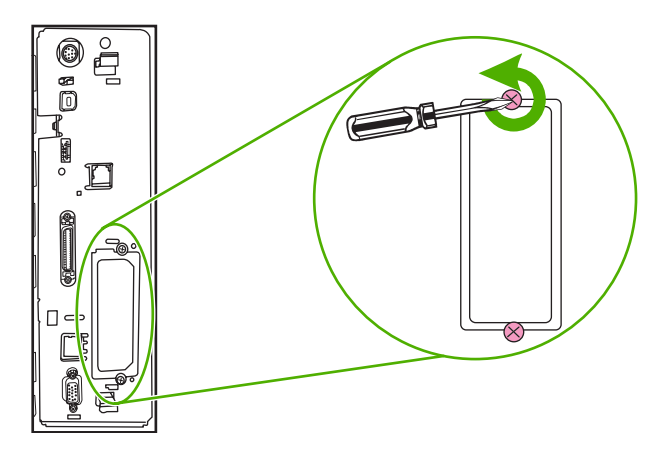

**4.** Placer HP Jetdirect-printserverkortet i EIO-stikket.

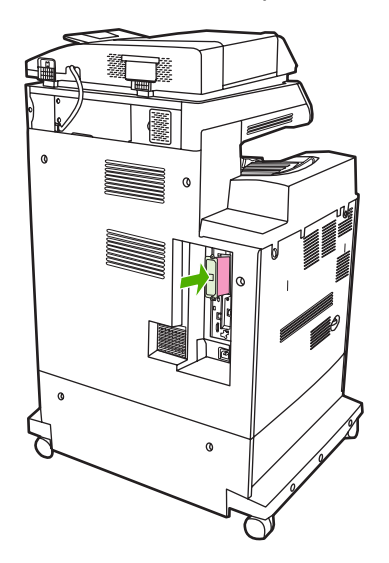

**5.** Påmonter og spænd de skruer, der fulgte med printserverkortet.

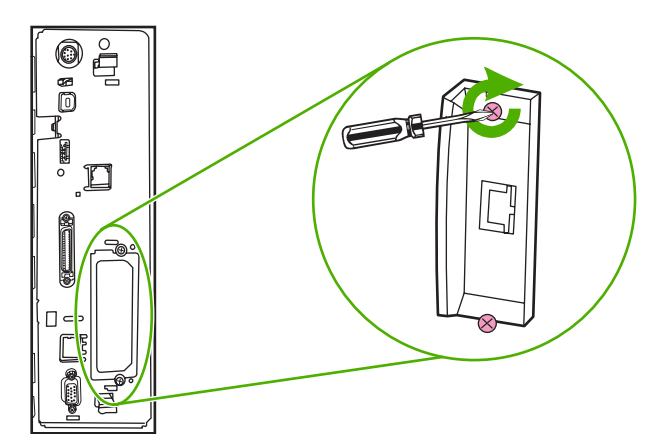

**6.** Tilslut netværkskablet.

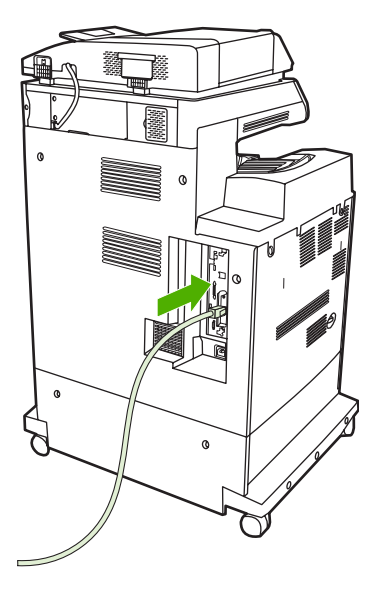

**7.** Tilslut netledningen igen, og tænd for MFP'en.

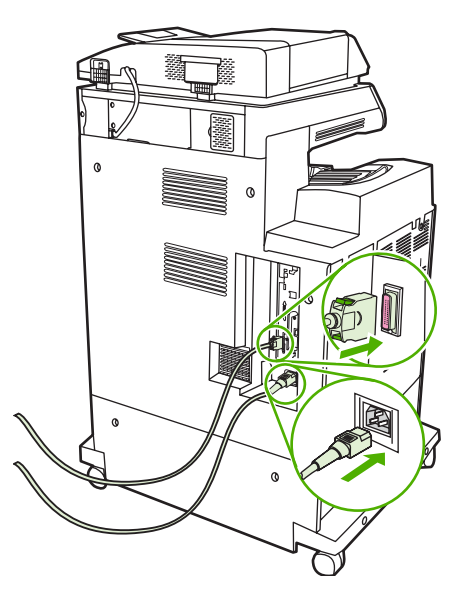

**8.** Udskriv en konfigurationsside. Foruden en MFP-konfigurationsside og en statusside for forbrugsvarer udskrives en HP Jetdirect-konfigurationsside, som indeholder netværkskonfigurations- og statusoplysninger.

Hvis den ikke udskrives, skal du afinstallere og geninstallere printserverkortet for at sikre, at det er placeret korrekt i stikket.

- **9.** Udfør et af disse trin:
	- Vælg den korrekte port. Se vejledningen i dokumentationen til computeren eller operativsystemet.
	- Geninstaller softwaren, og vælg denne gang netværksinstallationen.

# **Indeks**

#### **Symboler/tal**

2-sidet udskrivning fejlmeddelelser [240,](#page-255-0) [241](#page-256-0) kontrolpanelindstillinger [123](#page-138-0), [132](#page-147-0) 3 bakker, postkasse tilslut igen, fejlmeddelelse [240](#page-255-0) 500-arks bakker specifikationer, fysiske [319](#page-334-0)

# **A**

ADF blanke sider [288](#page-303-0) forskudt billede, fejlfinding [292](#page-307-0) kapacitet [6](#page-21-0) linjer på kopier [289,](#page-304-0) [291](#page-306-0) rengøre leveringssystem [219](#page-234-0) skæve sider [290](#page-305-0) understøttede formater [173](#page-188-0) uventet billede, fejlfinding [293](#page-308-0) vedligeholdelsessæt [225](#page-240-0) ADF-inputbakke finde [9](#page-24-0) ADF-udskriftsbakke kapacitet [7](#page-22-0) vælge [103](#page-118-0) adgang nægtet, meddelelse [238](#page-253-0) Administration, menu [29](#page-44-0) Administration, menu, kontrolpanel [17](#page-32-0) adresse, printer Macintosh, fejlfinding [300](#page-315-0) adressekartotek, e-mail modtagerlister [175](#page-190-0) slette adresser [176](#page-191-0) adressekartoteker, e-mail automatisk udfyldning [174](#page-189-0) fjerne [55](#page-70-0) importere [190](#page-205-0)

LDAP-serverfejl [242](#page-257-0) LDAP-understøttelse [170](#page-185-0) modtagerlister, oprette [175](#page-190-0) tilføje adresser [175](#page-190-0) adskillelsestilstand, postkasse med tre bakker [306](#page-321-0) afbryde en udskrivningsanmodning [139](#page-154-0) afbryder, finde [9](#page-24-0) afinstallere Macintoshsoftware [71](#page-86-0) afsendelse til e-mail adressekartoteker [175](#page-190-0) aftaler, vedligeholdelses- [317](#page-332-0) aktiveringstidspunkt, indstilling [108](#page-123-0) aktivitetslog, fax [187](#page-202-0) akustik, specifikationer [322](#page-337-0) andre links integreret webserver [191](#page-206-0) annullere kopijob [168](#page-183-0) udskrivning [139](#page-154-0) annullere en udskrivningsanmodning [139](#page-154-0) AppleTalk, indstilling [84](#page-99-0) AppleTalk-indstillinger [34](#page-49-0) automatisk konfiguration, drivere [64](#page-79-0) Automatisk konfiguration, drivere [65](#page-80-0) automatisk medietyperegistrering [100](#page-115-0) Autoriserede HP forhandlere [313](#page-328-0) AUX-tilslutning [7](#page-22-0)

# **B**

bakke 1 finde [9](#page-24-0) ilæg, fejlmeddelelse [242](#page-257-0)

indsæt eller luk, fejlmeddelelse [241](#page-256-0) uventet format eller type, fejlmeddelelse [235](#page-250-0) bakker automatisk medietyperegistrering [100](#page-115-0) dobbeltsidet udskrivning [134](#page-149-0) finde [9](#page-24-0) fuld, fejlmeddelelser [244](#page-259-0) ilægge [93](#page-108-0) indsæt eller luk, fejlmeddelelse [241](#page-256-0) inkluderet [2](#page-17-0) kapaciteter [7](#page-22-0) konfigurere [99](#page-114-0) specifikationer, fysiske [319](#page-334-0) tilslut igen, fejlmeddelelse [240](#page-255-0) uventet format eller type, fejlmeddelelse [235](#page-250-0) vælge [103](#page-118-0) bakke til 500 ark indsæt eller luk, fejlmeddelelse [241](#page-256-0) uventet format eller type, fejlmeddelelse [235](#page-250-0) begge sider, kopiere [162](#page-177-0) begge sider, udskrive på fejlmeddelelser [240](#page-255-0), [241](#page-256-0) begge sider, udskrivning på [124](#page-139-0), [133](#page-148-0) berøringsskærm, rengøring [218](#page-233-0) beskadiget medie [285](#page-300-0) beskadiget medie, problemløsning [285](#page-300-0) bestille forbrugsvarer og ekstraudstyr [304](#page-319-0) varenumre til [307](#page-322-0)

bestille forbrugsvarer [312](#page-327-0) billedfikseringsenhedssæt, 110 volt varenummer [307](#page-322-0) billedfikseringsenhedssæt, 220 volt varenummer [307](#page-322-0) billedoverføringssæt (ETB) varenumre [307](#page-322-0) blanke sider udskrive [120](#page-135-0) blanke sider, fejlfinding [288](#page-303-0) blæsere, fejlfinding [230](#page-245-0) brochureindstillinger Windows [126](#page-141-0) brochureudskrivning [125](#page-140-0) browserkrav HP Web Jetadmin [194](#page-209-0) integreret webserver [188](#page-203-0) brug andet papir/omslag [120](#page-135-0) brugerdefinerede papirformater [91](#page-106-0) bufferoverløb, fejl [235](#page-250-0) bøger kopiere [166](#page-181-0) bøjede sider [290](#page-305-0)

#### **C**

Canadiske DOC-regulativer [333](#page-348-0) Copitrak-enheder [200](#page-215-0)

#### **D**

data, indstille [204](#page-219-0) Data-indikator finde [14](#page-29-0) dato, indstille [27](#page-42-0) Dataark vedrørende materialesikkerhed (MSDS) [330](#page-345-0) diagnosticering netværk [35](#page-50-0) digital afsendelse adressekartoteker [175](#page-190-0) afsende dokumenter [173](#page-188-0) fejlfinding [230](#page-245-0) fejlmeddelelser [239,](#page-254-0) [240,](#page-255-0) [241](#page-256-0) ilægge dokumenter [173](#page-188-0) **integreret** webserverindstillinger [190](#page-205-0) jobindstillinger [177](#page-192-0) konfigurere e-mail [170](#page-185-0)

kontrolpanelindstillinger [172](#page-187-0) LDAP-understøttelse [170](#page-185-0) mapper [178](#page-193-0) modtagerlister [175](#page-190-0) om [169,](#page-184-0) [173](#page-188-0) Opsætning, menu [43](#page-58-0) sende dokumenter [173](#page-188-0) validere gatewayadresser [296](#page-311-0) workflow [179](#page-194-0) digital faxafsendelse [184](#page-199-0) digital sending SMTP-understøttelse [170](#page-185-0) DIMM'er (Dual Inline Memory Module) varenumre [308](#page-323-0) DIMMs (dual inline memory modules) installere [338](#page-353-0) Disksletningsfunktion [201](#page-216-0) DLC/LLC-indstillinger [34](#page-49-0) dobbeltsidet kopiering [162](#page-177-0) dobbeltsidet udskrivning fejlmeddelelser [240](#page-255-0), [241](#page-256-0) dokumentføder fejlmeddelelser [240](#page-255-0) kopiere 2-sidede dokumenter [162](#page-177-0) kopiere tosidede dokumenter [162](#page-177-0) dokumentfødersæt, udskifte [225](#page-240-0) driftsmiljøspecifikationer [213](#page-228-0), [323](#page-338-0) driver genveje (Macintosh) [129](#page-144-0) drivere Automatisk konfiguration [65](#page-80-0) genveje (Windows) [119](#page-134-0) hente [312](#page-327-0) indstillinger [66](#page-81-0), [67](#page-82-0) Macintosh [313](#page-328-0) Macintosh, fejlfinding [300](#page-315-0) Macintosh-indstillinger [129](#page-144-0) Service, fane [128](#page-143-0) understøttede [62](#page-77-0) universal [64](#page-79-0) Windows-indstillinger [119](#page-134-0) dupleksenhed [124,](#page-139-0) [133](#page-148-0) dupleksudskrivning indbindingsindstillinger [125](#page-140-0), [134](#page-149-0)

kontrolpanelindstillinger [123](#page-138-0), [132](#page-147-0) kopiere dokumenter [162](#page-177-0) manuel [125,](#page-140-0) [134](#page-149-0) dupleksudskrivning (ekstraudstyr) ilægge [124,](#page-139-0) [133](#page-148-0) Dvale, knap [14](#page-29-0) dvaleindstillinger aktiveringstidspunkt [108](#page-123-0) forsinkelse [108](#page-123-0) strøm specifikationer [321](#page-336-0) dvaletilstand indstillinger [27](#page-42-0), [29](#page-44-0) dæksler, finde [9](#page-24-0)

# **E**

Eftersyn-indikator finde [14](#page-29-0) EIO-ekstraudstyr indstillinger [31](#page-46-0) EIO-kort bufferoverløb [235](#page-250-0) fejl [238](#page-253-0) installere [348](#page-363-0) varenummer [308](#page-323-0) ekstraudstyr bestille [304](#page-319-0) indikatorer [268](#page-283-0) tidsplan for udskrivning [28](#page-43-0) varenumre [307](#page-322-0) ekstraudstyr til dupleksudskrivning finde [9](#page-24-0) specifikationer, fysiske [319](#page-334-0) elektriske specifikationer [321](#page-336-0) e-mail adressekartoteker [175](#page-190-0) afsende dokumenter [173](#page-188-0) automatisk udfyldning [174](#page-189-0) fejlfinding [230](#page-245-0) fejlmeddelelser [239](#page-254-0), [240](#page-255-0), [241](#page-256-0) ilægge dokumenter [173](#page-188-0) integreret webserverindstillinger [190](#page-205-0) jobindstillinger [177](#page-192-0) konfigurere [170](#page-185-0) kontrolpanelindstillinger [172](#page-187-0) LDAP-fejl [242](#page-257-0) LDAP-understøttelse [170](#page-185-0) modtagerlister [175](#page-190-0)

om [169,](#page-184-0) [173](#page-188-0) sende dokumenter [173](#page-188-0) validere gatewayadresser [296](#page-311-0) e-mail SMTP-understøttelse [170](#page-185-0) EPS-filer, fejlfinding [301](#page-316-0) Equitrac-enheder [200](#page-215-0) Ethernet-kort [7](#page-22-0) Europæiske Union, bortskaffelse [330](#page-345-0) Explorer, understøttede versioner HP Web Jetadmin [194](#page-209-0) integreret webserver [188](#page-203-0)

# **F**

faktureringskoderapport, fax [187](#page-202-0) falmet farve [279,](#page-294-0) [280](#page-295-0) falmet farve, problemløsning [279,](#page-294-0) [280](#page-295-0) fanen Digitale afsendelse, integreret webserver [190](#page-205-0) fanen Indstillinger, integreret webserver [189](#page-204-0) fanen Netværk, integreret webserver [190](#page-205-0) fanen Oplysninger, integreret webserver [189](#page-204-0) farve afstemme [149](#page-164-0) afstemning med prøvebog [149](#page-164-0) bruge [141](#page-156-0) CMYK-blæksætemulering [148](#page-163-0) firfarvetryk [147](#page-162-0) halvtoneindstillinger [153,](#page-168-0) [155](#page-170-0) HP ImageREt 3600 [142](#page-157-0) indstillinger [145](#page-160-0) justere [152](#page-167-0) kantstyring [152](#page-167-0), [156](#page-171-0) neutrale gråtoner [153,](#page-168-0) [155](#page-170-0) Pantone®-afstemning [149](#page-164-0) sRGB [146](#page-161-0) styre indstillinger [151](#page-166-0), [154](#page-169-0) udskrevet kontra skærm [149](#page-164-0) udskrive i gråtoner [154](#page-169-0) udskrivning af farveprøver [150](#page-165-0) udskrivning i gråtone [151](#page-166-0) faxaktivitetslog fjerne [55](#page-70-0)

faxe, digital [184](#page-199-0) faxekstraudstyr modeller følger med [3](#page-18-0) tilslutte telefonlinje [182](#page-197-0) varenummer [307](#page-322-0) Faxopsætning, menu [40](#page-55-0) faxrapporter, udskrive [19](#page-34-0) Faxrapporter, udskrive [187](#page-202-0) fejl, gentagne [293](#page-308-0) Fejl, knap, kontrolpanel, berøringsfølsom skærm [16](#page-31-0) fejlfinding ADF-udskriftskvalitet [288](#page-303-0) blanke sider [288](#page-303-0) digital afsendelse [230](#page-245-0) dupleksudskrive [267](#page-282-0) ekstraudstyr [268](#page-283-0) EPS-filer [301](#page-316-0) fejlmeddelelser, alfabetisk liste [232](#page-247-0) fejlmeddelelser, numerisk liste [232](#page-247-0) gatewayadresser [296](#page-311-0) gentagne fejl [293](#page-308-0) kontrolpanel [230](#page-245-0) kvalitet [271](#page-286-0) linjer [289,](#page-304-0) [291](#page-306-0) Macintosh-problemer [300](#page-315-0) meddelelser på kontrolpanel, numeriske [232](#page-247-0) netværksudskrivning [298](#page-313-0) overheadtransparenter [273](#page-288-0) problemer med farveudskrivning [271](#page-286-0) problemer med mediehåndtering [264](#page-279-0) skæve sider [290](#page-305-0) tjekliste [228](#page-243-0) transparenter [266](#page-281-0) fejljusterede farver [276](#page-291-0) fejljusterede farver, problemløsning [276](#page-291-0) fejlmeddelelser alfabetisk liste [232](#page-247-0) numerisk liste [232](#page-247-0) typer [231](#page-246-0) fejlmeddelelser om godkendelse [241](#page-256-0) fikseringsenhed fejlmeddelelser [236](#page-251-0)

filbibliotek, udskrive [186](#page-201-0) fingeraftryk [281](#page-296-0) fingeraftryk, problemløsning [281](#page-296-0) firmware, opgradere [207](#page-222-0) fjerne firmwareopdatering (RFU) [207](#page-222-0) fjerne Macintosh-software [71](#page-86-0) flash-hukommelseskort installere [343](#page-358-0) flere sider pr. ark [121,](#page-136-0) [130](#page-145-0) fonte EPS-filer, fejlfinding [301](#page-316-0) inkluderet [6](#page-21-0) liste, udskrive [19,](#page-34-0) [187](#page-202-0) Forbedret I/O-kort varenummer [308](#page-323-0) forbrugsside, udskrive [186](#page-201-0) forbrugsvarer administrationsmenu [29](#page-44-0) bestille [304,](#page-319-0) [312](#page-327-0) genbruge [328](#page-343-0) hukommelsesfejl [232](#page-247-0) menuen Nulstilling [55](#page-70-0) placere [216](#page-231-0) status, få vist med integreret webserver [189](#page-204-0) statusside, udskrive [186](#page-201-0) udskifte [216](#page-231-0) udskiftningsintervaller [217](#page-232-0) varenumre [307](#page-322-0) Foreign Interface Harness (FIH) [7](#page-22-0), [11,](#page-26-0) [200](#page-215-0) format, medie uventet, fejlmeddelelse [235](#page-250-0) forsinkelse, dvale [108](#page-123-0) forstørre dokumenter [121](#page-136-0) foto ilægge [173](#page-188-0) fotos kopiere [166](#page-181-0) FTP, sende til [179](#page-194-0) funktioner [2,](#page-17-0) [5](#page-20-0) fysiske specifikationer [319](#page-334-0) følgebreve [129](#page-144-0) første side blank [120](#page-135-0) bruge andet papir [120](#page-135-0), [129](#page-144-0)

# **G**

garanti customer self repair [311](#page-326-0) printerpatron [314](#page-329-0) produkt [309](#page-324-0) udvidet [313,](#page-328-0) [317](#page-332-0) gateways fejlmeddelelser [240](#page-255-0) konfigurere [170](#page-185-0) teste [171](#page-186-0) validere adresser [296](#page-311-0) genbruge Miljøprogram og returnering af HP-printerpatroner [329](#page-344-0) gentagne fejl [278](#page-293-0) gentagne fejl, fejlfinding [293](#page-308-0) gentagne fejl, problemløsning [278](#page-293-0) genveje [119](#page-134-0) genveje (Macintosh) [129](#page-144-0) glasplade rengøring [218](#page-233-0) understøttede formater [173](#page-188-0) grafisk skærm, kontrolpanel [14](#page-29-0) gråtoneudskrivning [154](#page-169-0)

#### **H**

harddisk slette [201](#page-216-0) hastighedsspecifikationer [5](#page-20-0) hente software [312](#page-327-0) Hjælp, knap, kontrolpanel, berøringsfølsom skærm [16](#page-31-0) hjælp, kontrolpanel [16](#page-31-0) HP's hotline for bedrageri [212](#page-227-0) HP Easy Printer Care-software bruge [192](#page-207-0), [213](#page-228-0) HP Instant Support Professional Edition (ISPE) [312](#page-327-0) HP Jetdirect print server installere [348](#page-363-0) HP Jetdirect-printserver fejlmeddelelser [238](#page-253-0) firmwareopdateringer [210](#page-225-0) indikatorer [269](#page-284-0) indstillinger [31](#page-46-0) konfigurere [84](#page-99-0) modeller inkluderet [2](#page-17-0) HP Jetdirect print servers installere [348](#page-363-0)

HP Printer Utility, Macintosh [70](#page-85-0) HP Universal Print Driver [64](#page-79-0) HP Web Jetadmin firmwareopdateringer [209](#page-224-0) hente [194](#page-209-0) kontrollere tonerniveau [213](#page-228-0) understøttede browsere [194](#page-209-0) hukommelse administrere [211](#page-226-0) aktivere [346](#page-361-0) automatisk konfiguration [64](#page-79-0) forbrugsvarer, fejl [232](#page-247-0) funktioner [5](#page-20-0) inkluderet [2,](#page-17-0) [70](#page-85-0) permanent lager, fejlmeddelelser [238](#page-253-0) tilføje [211,](#page-226-0) [337](#page-352-0) utilstrækkelig [234](#page-249-0), [245](#page-260-0) varenumre [308](#page-323-0) hvide områder [284](#page-299-0) hvide områder, problemløsning [284](#page-299-0) hæfte [136](#page-151-0) hæfteenhed/stacker for mange sider, fejlmeddelelse [240](#page-255-0) ilægning af hæfteklammer [137](#page-152-0) tilslut igen, fejlmeddelelse [240](#page-255-0) tom, stoppe eller fortsætte udskrivningen [137](#page-152-0) hæfteklammepatroner ilægge [137](#page-152-0) hæftemaskine/stabler hæfte [136](#page-151-0) indikatorstatus [268](#page-283-0) kapacitet [7](#page-22-0) modeller følger med [3](#page-18-0) specifikationer, physical [319](#page-334-0) varenummer [307](#page-322-0) vælge [103](#page-118-0) hæftepatroner tom, stoppe eller fortsætte udskrivningen [137](#page-152-0) varenumre [307](#page-322-0) hæftestop [257](#page-272-0) håndtag til papirstopdæksel, finde [9](#page-24-0)

#### **I**

I/O-konfiguration indstillinger [31](#page-46-0) netværkskonfiguration [81](#page-96-0) ilægge bakke 1 [93](#page-108-0) bakker 2, 3, 4 [94](#page-109-0) dokumenter, understøttede formater [173](#page-188-0) fejlmeddelelser [242](#page-257-0) hæfteklammer [137](#page-152-0) scannerglasplade [173](#page-188-0) understøttede formater [173](#page-188-0) uventet format eller type, fejlmeddelelse [235](#page-250-0) ilægge medier konfigurere [93](#page-108-0) indikatorer ekstraudstyr [268](#page-283-0) kontrolpanel [14](#page-29-0) processorkort [269](#page-284-0) indstillinger drivere [67](#page-82-0) drivergenveje (Macintosh) [129](#page-144-0) genveje (Windows) [119](#page-134-0) prioritet [66](#page-81-0) indstillinger for forbindelseshastighed [38](#page-53-0) indstillinger under fanen Farve [127](#page-142-0), [135](#page-150-0) Indstillinger under fanen Farve [151](#page-166-0), [154](#page-169-0) indsæt bakke, fejlmeddelelser [241](#page-256-0) Information, menu [18](#page-33-0) installationsprogrammer, Windows [86](#page-101-0) installere EIO-kort [348](#page-363-0) installer kassette, fejlmeddelelse [241](#page-256-0) integreret webserver fanen Andre links [191](#page-206-0) fanen Digital afsendelse [190](#page-205-0) fanen Indstillinger [189](#page-204-0) fanen Netværk [190](#page-205-0) fanen Oplysninger [189](#page-204-0) funktioner [188](#page-203-0) kontrollere tonerniveau [213](#page-228-0)

tilknytte en adgangskode [200](#page-215-0) åbne [188](#page-203-0) interfaceporte finde [11](#page-26-0) inkluderet [7](#page-22-0) Internet Explorer, understøttede versioner HP Web Jetadmin [194](#page-209-0) integreret webserver [188](#page-203-0) internet-fax [184](#page-199-0) internt ur, fejl [232](#page-247-0) IP-adresse Macintosh, fejlfinding [300](#page-315-0) ændre [81](#page-96-0) IPX/SPX, indstilling [83](#page-98-0) IPX/SPX-indstilling [34](#page-49-0) ISPE (HP Instant Support Professional Edition) [312](#page-327-0)

# **J**

Japansk VCCI-erklæring [333](#page-348-0) Jetadmin firmwareopdateringer [209](#page-224-0) hente [194](#page-209-0) understøttede browsere [194](#page-209-0) Jetadmin, HP Web [85](#page-100-0) Jetdirect print server installere [348](#page-363-0) Jetdirect-printserver fejlmeddelelser [238](#page-253-0) firmwareopdateringer [210](#page-225-0) indikatorer [269](#page-284-0) indstillinger [31](#page-46-0) konfigurere [84](#page-99-0) modeller inkluderet [2](#page-17-0) joblagring adgang [109](#page-124-0) funktioner [109](#page-124-0) Hurtig kopi [112](#page-127-0) indstillinger [29](#page-44-0) korrekturkopi og tilbageholdelse [109](#page-124-0) lagrede [114](#page-129-0) personlig [111](#page-126-0) Jobtilstand, kopiere [167](#page-182-0)

#### **K**

kabel, parallelvarenummer [308](#page-323-0) kabel, USBvarenummer [308](#page-323-0) kabinet/sokkel modeller følger med [3](#page-18-0) specifikationer, fysiske [319](#page-334-0) kalibrere scanner [51,](#page-66-0) [226](#page-241-0) kan ikke tilslutte, kopiere eller sende [242](#page-257-0) kapacitet ADF [6](#page-21-0) hæftemaskine/stabler [7](#page-22-0) postkasse med 3 bakker [7](#page-22-0) udskriftsbakker [7](#page-22-0) kassetter genbruge [328](#page-343-0) kassetter, hæfteklammer ilægge [137](#page-152-0) kassetter, toner fejlmeddelelser [241](#page-256-0) Klar-indikator finde [14](#page-29-0) klokkeslæt, indstille [27](#page-42-0), [204](#page-219-0) Knappen Advarsel, kontrolpanel, berøringsfølsom skærm [16](#page-31-0) Knappen Hjem, kontrolpanel, berøringsfølsom skærm [16](#page-31-0) knapper, kontrolpanel berøringsfølsom skærm [16](#page-31-0) finde [14](#page-29-0) konfiguration af ekstra stik [80](#page-95-0) konfigurationer, modeller [2](#page-17-0) konfigurationsside Information, menu [18](#page-33-0) udskrive [186](#page-201-0) konfigurationsside for protokol, udskrive [39](#page-54-0) konteringshardware [200](#page-215-0) kontrakter, vedligeholdelse [317](#page-332-0) kontrollere tonerniveau HP Easy Printer Caresoftware [213](#page-228-0) kontrollere udskriftsjob [101](#page-116-0) kontrolpanel adgang nægtet [238](#page-253-0) Administration, menu [17](#page-32-0), [29](#page-44-0) berøringsfølsom skærm, knapper [16](#page-31-0) e-mail-skærmbillede [172](#page-187-0) Faxopsætning, menu [40](#page-55-0) fejlfinding [230](#page-245-0)

finde [9](#page-24-0) hjælp [16](#page-31-0) indikatorer [14](#page-29-0) indstillinger [66](#page-81-0) Information, menu [18](#page-33-0) knapper [14](#page-29-0) kopi-skærmbillede [158](#page-173-0) låse menuer [203](#page-218-0) meddelelser, alfabetisk liste [232](#page-247-0) meddelelser, numeriske [232](#page-247-0) meddelelser, numerisk liste [232](#page-247-0) meddelelsestyper [231](#page-246-0) Nulstilling, menu [55](#page-70-0) Opsætning af e-mail, menu [43](#page-58-0) Opsætning for afsendelse, menu [43](#page-58-0) rengøre berøringsskærm [218](#page-233-0) Service, menu [56](#page-71-0) Startopsætning, menu [31](#page-46-0) startskærmbillede [15](#page-30-0) Tid/planlægning, menu [27](#page-42-0) konvolutfremfører specifikationer, fysiske [319](#page-334-0) konvolutter lægge papir i bakke 1 [93](#page-108-0) papirstop [266](#page-281-0) kopiere 2-sidede dokumenter [162](#page-177-0) annullere [168](#page-183-0) bøger [166](#page-181-0) fejlmeddelelser [241](#page-256-0) flere originaler [167](#page-182-0) fotos [166](#page-181-0) funktioner [6,](#page-21-0) [157](#page-172-0) hastighedsspecifikationer [5](#page-20-0) Jobtilstand [167](#page-182-0) kontrolpanel, navigation [158](#page-173-0) kvalitet, fejlfinding [271](#page-286-0) sortere [165](#page-180-0) tosidede dokumenter [162](#page-177-0) Koreansk EMI-erklæring [333](#page-348-0) korrekturkopi og jobtilbageholdelse [109](#page-124-0) kortnummerliste, udskrive [187](#page-202-0) kundesupport HP Instant Support Professional Edition (ISPE) [312](#page-327-0)

integreret webserverlinks [191](#page-206-0) Macintosh [313](#page-328-0) online [312](#page-327-0) serviceydere [313](#page-328-0) telephone [312](#page-327-0) vedligeholdelsesaftaler [317](#page-332-0) kvalitet fejlfinding [271](#page-286-0)

# **L**

lagrede job [114](#page-129-0) lagring, job adgang [109](#page-124-0) funktioner [109](#page-124-0) Hurtig kopi [112](#page-127-0) indstillinger [29](#page-44-0) korrekturkopi og tilbageholdelse [109](#page-124-0) personlig [111](#page-126-0) stored [114](#page-129-0) LAN-fax [184](#page-199-0) LAN-stik [7](#page-22-0) lasersikkerhed, meddelelser [333](#page-348-0) LDAP-servere fejlmeddelelser [242](#page-257-0) integreret webserverindstillinger [190](#page-205-0) oprette forbindelse til [170](#page-185-0) validere gatewayadresser [296](#page-311-0) lineal, gentagne fejl [293](#page-308-0) linjer, fejlfinding [289,](#page-304-0) [291](#page-306-0) links integreret webserver [191](#page-206-0) Linux-drivere [62](#page-77-0) liste over blokerede faxer, udskrive [187](#page-202-0) lodrette linjer [277](#page-292-0) lodrette linjer, problemløsning [277](#page-292-0) lovgivningsmæssige erklæringer Overensstemmelseserklærin g [327](#page-342-0) lovmæssige erklæringer lasererklæring for Finland [335](#page-350-0) miljøbeskyttelsesprogram [328](#page-343-0) luftfugtighedskrav [213](#page-228-0), [323](#page-338-0) løs toner [282](#page-297-0) løs toner, problemløsning [282](#page-297-0) låsning kontrolpanelets menuer [203](#page-218-0)

#### **M**

Macintosh AppleTalk-indstillinger [34](#page-49-0) drivere, fejlfinding [300](#page-315-0) drivere, understøttede [62](#page-77-0) driverindstillinger [67](#page-82-0), [129](#page-144-0) fjerne software [71](#page-86-0) problemer, fejlfinding [300](#page-315-0) software [70](#page-85-0) softwarekomponenter [86](#page-101-0) supportwebsteder [313](#page-328-0) USB-kort, fejlfinding [301](#page-316-0) ændre dokumentstørrelse [129](#page-144-0) Macintosh, driverindstillinger Service, fane [135](#page-150-0) Macintosh-driverindstillinger specialpapirformat [129](#page-144-0) vandmærker [130](#page-145-0) mapper fejlmeddelelser [242](#page-257-0) sende til [178](#page-193-0) meddelelser alfabetisk liste [232](#page-247-0) numerisk liste [232](#page-247-0) typer [231](#page-246-0) medier dokumentformat, vælge [121](#page-136-0) fylde bakke 2, 3 eller 4 [94](#page-109-0), [96](#page-111-0) første side [120](#page-135-0), [129](#page-144-0) sider pr. ark [121,](#page-136-0) [130](#page-145-0) specialformat, Macintoshindstillinger [129](#page-144-0) specialformat, Windowsindstillinger [119](#page-134-0) understøttede formater [89](#page-104-0) Medier [87](#page-102-0) medietype fylde bakke 2 [97](#page-112-0) Menu, knap [14](#page-29-0) menuer, kontrolpanel adgang nægtet [238](#page-253-0) Administration [17,](#page-32-0) [29](#page-44-0) Faxopsætning [40](#page-55-0) Information [18](#page-33-0) låse [203](#page-218-0) Nulstillinger [55](#page-70-0) Opsætning af e-mail [43](#page-58-0) Opsætning for afsendelse [43](#page-58-0) Service [56](#page-71-0)

Startopsætning [31](#page-46-0) Tid/planlægning [27](#page-42-0) menuoversigt Information, menu [18](#page-33-0) udskrive [186](#page-201-0) miljø, specifikationer [213](#page-228-0), [323](#page-338-0) miljøbeskyttelsesprogram [328](#page-343-0) modeller, funktioner [2](#page-17-0) modtagerlister [175](#page-190-0) mylarskinne rengøre [223](#page-238-0) månedligt normeret forbrug [5](#page-20-0)

# **N**

Netscape Navigator, understøttede versioner HP Web Jetadmin [194](#page-209-0) integreret webserver [188](#page-203-0) netværk AppleTalk-indstillinger [34](#page-49-0) deaktivere DLC/LLC [84](#page-99-0) deaktivere protokoller [83](#page-98-0) diagnosticering [35](#page-50-0) DLC/LLC-indstillinger [34](#page-49-0) HP Jetdirect-printserver, fejlmeddelelser [238](#page-253-0) indstillinger for forbindelseshastighed [38](#page-53-0) installere EIO-kort [348](#page-363-0) IP-adresse [81](#page-96-0) IPX/SPX-indstillinger [34](#page-49-0) konfigurationsside for protokol, udskrive [39](#page-54-0) konfigurere [81](#page-96-0) konfigurere gatewayadresser [170](#page-185-0) printservere inkluderet [2](#page-17-0) sikkerhed [35](#page-50-0) SMTP-servere [170](#page-185-0) standard-gateway [82](#page-97-0) TCP/IP-indstillinger [31](#page-46-0) TCP/IP-parametre [81](#page-96-0) teste SMTP-indstillinger [171](#page-186-0) tilslutningsfunktioner [7](#page-22-0) undernetmaske [82](#page-97-0) netwærk validere gatewayadresser [296](#page-311-0) netværksmappe, scan til [178](#page-193-0)

netværksudskrivning fejlfinding i forbindelse med udskrivning [298](#page-313-0) n-op-udskrivning [121,](#page-136-0) [130](#page-145-0) normeret forbrug [5](#page-20-0) Novell-logon er påkrævet [242](#page-257-0) Nulstil, knap [14](#page-29-0) Nulstilling, menu, kontrolpanel [55](#page-70-0) NVRAM-fejl [238](#page-253-0)

# **O**

omslagssider [120](#page-135-0) online-hjælp, kontrolpanel [16](#page-31-0) online kundesupport [312](#page-327-0) opbevaringskabinet modeller følger med [3](#page-18-0) specifikationer, fysiske [319](#page-334-0) opgradere firmware [207](#page-222-0) opkaldsrapport, fax [187](#page-202-0) oplysningssider [186](#page-201-0) opløsning fejlfindingskvalitet [271](#page-286-0) specifikationer [5](#page-20-0) Opsætning af e-mail, menu [43](#page-58-0) Opsætning for afsendelse, menu [43](#page-58-0) Overensstemmelseserklærin g [327](#page-342-0)

# **P**

papir brugerdefinerede formater [91](#page-106-0) dokumentformat, vælge [121](#page-136-0) første side [120](#page-135-0), [129](#page-144-0) ilægge [93](#page-108-0) sider pr. ark [121](#page-136-0), [130](#page-145-0) specialformat, Macintoshindstillinger [129](#page-144-0) specialformat, Windowsindstillinger [119](#page-134-0) understøttede formater [89](#page-104-0) papirbakke til 500 ark modeller inkluderet [2](#page-17-0) papirstop ADF [262](#page-277-0) bakke 1 [253](#page-268-0) bakke 2, 3, 4 [253](#page-268-0) ekstern udskriftsbakke [261](#page-276-0) hæftemaskine/stabler [256](#page-271-0) hæftestop [257](#page-272-0)

højre dæksler [248](#page-263-0) konvolutter [266](#page-281-0) postkasse med tre bakker [258](#page-273-0) parallel konfiguration [78](#page-93-0) parallelport finde [11](#page-26-0) funktioner [7](#page-22-0) patroner administrationsmenu [29](#page-44-0) status, få vist med integreret webserver [189](#page-204-0) patroner, hæfte varenumre [307](#page-322-0) patroner, hæftetom, stoppe eller fortsætte udskrivningen [137](#page-152-0) patroner, print bestille [312](#page-327-0) garanti [314](#page-329-0) patroner, printervarenumre [307](#page-322-0) patroner, udskrive Macintosh, status [135](#page-150-0) PCL-drivere universal [64](#page-79-0) permanent lager, fejlmeddelelser [238](#page-253-0) personlige job [111](#page-126-0) PIN-koder, personlige job [111](#page-126-0) pladskrav [319](#page-334-0) plastikark [262](#page-277-0) pletter [286](#page-301-0) pletter, problemløsning [286](#page-301-0) porte fejlfinding på Macintosh [301](#page-316-0) finde [11](#page-26-0) inkluderet [7](#page-22-0) postkasse, med tre bakker varenummer [307](#page-322-0) postkasse, tre bakker indikatorstatus [268](#page-283-0) kapacitet [7](#page-22-0) konfigurere [104](#page-119-0) tilstande [305](#page-320-0) vælge [103](#page-118-0) postkasse med 3 bakker tilslut igen, fejlmeddelelse [240](#page-255-0) postkasse med tre bakker indikatorstatus [268](#page-283-0) kapacitet [7](#page-22-0)

konfigurere [104](#page-119-0) modeller følger med [4](#page-19-0) specifikationer, fysiske [319](#page-334-0) vælge [103](#page-118-0) Postkasse med tre bakker modes [305](#page-320-0) varenummer [307](#page-322-0) postkassetilstand [306](#page-321-0) PostScript Printer Description-filer (PPD-filer) inkluderet [70](#page-85-0) PPD-filer inkluderet [70](#page-85-0) printerpatron administrere [212](#page-227-0) forventet levetid [213](#page-228-0) godkendelse [212](#page-227-0) ikke-HP [212](#page-227-0) kontrollere tonerniveauer [213](#page-228-0) opbevare [212](#page-227-0) original HP [212](#page-227-0) udskifte [217](#page-232-0) printerpatroner administrationsmenu [29](#page-44-0) garanti [314](#page-329-0) Macintosh, status [135](#page-150-0) status, få vist med integreret webserver [189](#page-204-0) varenumre [307](#page-322-0) printersprog [6](#page-21-0) printkvalitet beskadiget medie [285](#page-300-0) falmet farve [279](#page-294-0), [280](#page-295-0) fejlfinding [271](#page-286-0) fejljusterede farver [276](#page-291-0) fingeraftryk [281](#page-296-0) gentagne fejl [278](#page-293-0) hvide områder [284](#page-299-0) lodrette linjer [277](#page-292-0) løs toner [282](#page-297-0) pletter [286](#page-301-0) skæv side [287](#page-302-0) udtværet toner [283](#page-298-0) vandrette linjer [274](#page-289-0) printpatroner ordering [312](#page-327-0) print server card installere [348](#page-363-0) prioritet, indstillinger [66](#page-81-0) prioritets-onsite-service [317](#page-332-0)

problemløsnig hvide områder [284](#page-299-0) problemløsning beskadiget medie [285](#page-300-0) falmet farve [279,](#page-294-0) [280](#page-295-0) Fejl, knap, kontrolpanel, berøringsfølsom skærm [16](#page-31-0) fejljusterede farver [276](#page-291-0) fingeraftryk [281](#page-296-0) gentagne fejl [278](#page-293-0) lodrette linjer [277](#page-292-0) løs toner [282](#page-297-0) meddelelser, typer [231](#page-246-0) netværk [35](#page-50-0) pletter [286](#page-301-0) skæv side [287](#page-302-0) udtværet toner [283](#page-298-0) vandrette linjer [274](#page-289-0) processorhastighed [5](#page-20-0) processorkortdæksel, finde [9](#page-24-0) processorkortindikatorer [269](#page-284-0) produktoplysninger [1](#page-16-0) PS-emuleringsdrivere [62](#page-77-0) puls-LED-indikator [269](#page-284-0)

# **R**

realtidsur [204](#page-219-0) reducere dokumenter [121](#page-136-0) rengøre mylarskinne [223](#page-238-0) om [218](#page-233-0) rengøring ADF-leveringssystem [219](#page-234-0) ADF-valser [220](#page-235-0) berøringsskærm [218](#page-233-0) glasplade [218](#page-233-0) om [220](#page-235-0) udvendigt på MFP'en [218](#page-233-0)

#### **S**

scanne hastighedsspecifikationer [5](#page-20-0) scanne e-mail validere gatewayadresser [296](#page-311-0) scannerens glasplade rengøring [218](#page-233-0) scannerkalibrering [51,](#page-66-0) [226](#page-241-0) scanne til e-mail adressekartoteker [175](#page-190-0) fejlfinding [230](#page-245-0)

fejlmeddelelser [239,](#page-254-0) [240,](#page-255-0) [241](#page-256-0) ilægge dokumenter [173](#page-188-0) integreret webserverindstillinger [190](#page-205-0) jobindstillinger [177](#page-192-0) konfigurere [170](#page-185-0) kontrolpanelindstillinger [172](#page-187-0) LDAP-understøttelse [170](#page-185-0) modtagerlister [175](#page-190-0) om [169,](#page-184-0) [173](#page-188-0) sende dokumenter [173](#page-188-0) scanne til e-mail SMTP-understøttelse [170](#page-185-0) scanne til mappe [178](#page-193-0) scanne til workflow [179](#page-194-0) scanning to e-mail sending documents [173](#page-188-0) sende til e-mail adressekartoteker [175](#page-190-0) afsende dokumenter [173](#page-188-0) fejlfinding [230](#page-245-0) fejlmeddelelser [239](#page-254-0), [240](#page-255-0), [241](#page-256-0) ilægge dokumenter [173](#page-188-0) indstillinger [172](#page-187-0) integreret webserverindstillinger [190](#page-205-0) jobindstillinger [177](#page-192-0) LDAP-understøttelse [170](#page-185-0) modtagerlister [175](#page-190-0) om [169,](#page-184-0) [170,](#page-185-0) [173](#page-188-0) sende dokumenter [173](#page-188-0) validere gatewayadresser [296](#page-311-0) sende til e-mail SMTP-understøttelse [170](#page-185-0) sende til workflow [179](#page-194-0) Send til mappe [178](#page-193-0) service aftaler [313,](#page-328-0) [317](#page-332-0) autoriserede HP forhandlere [313](#page-328-0) Service, fane Macintosh [135](#page-150-0) Service, menu, kontrolpanel [56](#page-71-0) sider pr. ark [121,](#page-136-0) [130](#page-145-0) sider pr. minut [5](#page-20-0) Sikker disksletning [201](#page-216-0) sikkerhed disksletning [201](#page-216-0)

Foreign Interface Harness (FIH) [200](#page-215-0) indstillinger [35](#page-50-0) låse menuer i kontrolpanel [203](#page-218-0) sikkerhedserklæringer [333](#page-348-0) sikkerhedsfunktioner [7](#page-22-0) skalere dokumenter Macintosh [129](#page-144-0) skriftsnit inkluderet [6](#page-21-0) skæve sider [290](#page-305-0) skæv side [287](#page-302-0) skæv side, problemløsning [287](#page-302-0) sletning af harddisk [201](#page-216-0) SMTP-gateways fejlmeddelelser [243](#page-258-0) SMTP-servere konfigurere gatewayadresse [170](#page-185-0) teste [171](#page-186-0) tilslutte til [170](#page-185-0) validere gatewayadresser [296](#page-311-0) software afinstallere Macintosh [71](#page-86-0) hente [312](#page-327-0) HP Web Jetadmin [85](#page-100-0) indstillinger [66](#page-81-0) installere [59](#page-74-0) integreret webserver [85](#page-100-0) Macintosh [70,](#page-85-0) [86](#page-101-0), [313](#page-328-0) Software til HP Easy Printer Care (HP Nem printervedligeholdelse) [86](#page-101-0) Windows [86](#page-101-0) Software til HP Easy Printer Care (HP Nem printervedligeholdelse) [86](#page-101-0) sortere kopier [165](#page-180-0) specialformat, papirindstillinger Macintosh [129](#page-144-0) specialmedier vejledning [92](#page-107-0) specialpapir vejledning [92](#page-107-0) specialpapirformat, indstillinger Windows [119](#page-134-0) specifikationer akustik [322](#page-337-0) driftsmiljø [213,](#page-228-0) [323](#page-338-0)

elektriske [321](#page-336-0) funktioner [5](#page-20-0) fysiske [319](#page-334-0) skæv [290](#page-305-0) specifikationer for energi [321](#page-336-0) sprog, kontrolpanel [230](#page-245-0) sprog, printer [6](#page-21-0) spænding, fejlfinding [230](#page-245-0) spændingspecifikationer [321](#page-336-0) stablertilstand, postkasse med tre bakker [306](#page-321-0) standardindstillinger Nulstilling, menu [55](#page-70-0) standardudskriftsbakke kapacitet [7](#page-22-0) tilslut igen, fejlmeddelelse [240](#page-255-0) vælge [103](#page-118-0) standard udskriftsbakke finde [9](#page-24-0) standse en udskrivningsanmodning [139](#page-154-0) Start, knap [14](#page-29-0) Start, knap, kontrolpanel, berøringsfølsom skærm [16](#page-31-0) Startopsætning, menu [31](#page-46-0) startskærmbillede, kontrolpanel [15](#page-30-0) status fanen Oplysninger, integreret webserver [189](#page-204-0) indikatorer [268](#page-283-0) Macintosh, Service, fane [135](#page-150-0) meddelelsestyper [231](#page-246-0) startskærmbillede, kontrolpanel [15](#page-30-0) Status, knap [14](#page-29-0) status for enhed Macintosh, Service, fane [135](#page-150-0) status for forbrugsvarer, Service, fane Macintosh [135](#page-150-0) sti til automatisk 2-sidet udskrivning kopiere dokumenter [162](#page-177-0) stop udbedring [247](#page-262-0) Stop, knap [14](#page-29-0) Stop, knap, kontrolpanel, berøringsfølsom skærm [16](#page-31-0) stoppe en udskrivningsanmodning [139](#page-154-0)

strøm fejlfinding [228](#page-243-0) specifications [321](#page-336-0) strømafbryder, finde [9](#page-24-0) støjspecifikationer [322](#page-337-0) support HP Instant Support Professional Edition (ISPE) [312](#page-327-0) integreret webserverlinks [191](#page-206-0) Macintosh [313](#page-328-0) online [312](#page-327-0) serviceydere [313](#page-328-0) telefon [312](#page-327-0) vedligeholdelsesaftaler [317](#page-332-0) systemkrav HP Web Jetadmin [194](#page-209-0) integreret webserver [188](#page-203-0)

# **T**

Taiwan EMI-erklæring [333](#page-348-0) taster, kontrolpanel berøringsfølsom skærm [16](#page-31-0) finde [14](#page-29-0) TCP/IP-indstillinger [31](#page-46-0) teknisk support HP Instant Support Professional Edition (ISPE) [312](#page-327-0) integreret webserverlinks [191](#page-206-0) Macintosh [313](#page-328-0) online [312](#page-327-0) serviceydere [313](#page-328-0) telefon [312](#page-327-0) vedligeholdelsesaftaler [317](#page-332-0) telefonlinje, tilslutning af faxekstraudstyr [182](#page-197-0) telefonnumre bestille forbrugsvarer [312](#page-327-0) serviceaftaler [313](#page-328-0) support [312](#page-327-0) temperatur krav [213](#page-228-0) temperaturkrav [323](#page-338-0) test netværk [35](#page-50-0) Tid/planlægning, menu, kontrolpanel [27](#page-42-0) tilbageholdelse, job adgang [109](#page-124-0) funktioner [109](#page-124-0) Hurtig kopi [112](#page-127-0)

korrekturkopi og tilbageholdelse [109](#page-124-0) lagrede [114](#page-129-0) personlig [111](#page-126-0) tilbageholdte job [109](#page-124-0) tilbehør til dupleksudskrivning fejlmeddelelser [240](#page-255-0), [241](#page-256-0) tilslutning ekstra [80](#page-95-0) netværkshjælpeprogramme r [85](#page-100-0) parallel [78](#page-93-0) USB [79](#page-94-0) tilslutningsfunktioner [7](#page-22-0) tilslut udskriftsbakke igen, fejlmeddelelse [240](#page-255-0) timeoutindstillinger [31](#page-46-0) tonerkassetter fejlmeddelelser [241](#page-256-0) genbruge [328](#page-343-0) topdæksel finde [9](#page-24-0) tosidet kopiering [162](#page-177-0) TrueType-fonte inkluderet [6](#page-21-0)

#### **U**

udskifte hæfteklammepatroner [137](#page-152-0) udskriftsbakker finde [9](#page-24-0) fuld, fejlmeddelelser [244](#page-259-0) kapaciteter [7](#page-22-0) tilslut igen, fejlmeddelelse [240](#page-255-0) vælge [103](#page-118-0) udskriftsgang åbn, fejlmeddelelse [243](#page-258-0) udskriftskvalitet fejlfinding [271](#page-286-0) udskriftsmedie lægge papir i bakke 1 [93](#page-108-0) udskriftsmedier til farveudskrivning [144](#page-159-0) Udskriv dokument til [121](#page-136-0) udskrive brochurer [125](#page-140-0) hastighedsspecifikationer [5](#page-20-0) udskiftsbakke, vælge [103](#page-118-0) udskrive fra bakke 2, 3 eller 4 [94](#page-109-0) udskrive i gråtone [151](#page-166-0) udskrive opgaver [117](#page-132-0)

udtværet toner [283](#page-298-0) udtværet toner, problemløsning [283](#page-298-0) udvidet garanti [317](#page-332-0) Udvidet service [313](#page-328-0) undernetmaske [82](#page-97-0) understøttede medier [89](#page-104-0) universalprinterdriver [64](#page-79-0) ur fejlmeddelelse [232](#page-247-0) indstille [204](#page-219-0) USB-port fejlfinding på Macintosh [301](#page-316-0) USB-tilslutning [79](#page-94-0) utilstrækkelig hukommelse [234](#page-249-0), [245](#page-260-0) uventet format eller type, fejlmeddelelser [235](#page-250-0)

#### **V**

valgte sprog findes ikke [239](#page-254-0) validere gatewayadresser [296](#page-311-0) valser rengøre ADF [220](#page-235-0) vandmærker [120,](#page-135-0) [130](#page-145-0) Vandrette linjer [274](#page-289-0) vandrette linjer, problemløsning [274](#page-289-0) varenumre hukommelse [308](#page-323-0) printerpatroner [307](#page-322-0) vedligeholdelsesaftaler [313](#page-328-0), [317](#page-332-0) vedligeholdelsessæt [307](#page-322-0) vækningsklokkeslæt, indstille [27](#page-42-0)

#### **W**

webbrowserkrav integreret webserver [188](#page-203-0) Web Jetadmin firmwareopdateringer [209](#page-224-0) hente [194](#page-209-0) understøttede browsere [194](#page-209-0) websteder bestille forbrugsvarer [312](#page-327-0) dataark vedrørende materialesikkerhed (MSDS) [330](#page-345-0) hente software [312](#page-327-0) HP Web Jetadmin, hente [194](#page-209-0) kundesupport [312](#page-327-0)

Linux-support [62](#page-77-0) Macintosh-support [313](#page-328-0) serviceaftaler [313](#page-328-0) universalprinterdriver [64](#page-79-0) Websteder bestille forbrugsvarer [304](#page-319-0) Windows drivere, understøttede [62](#page-77-0) driverindstillinger [67](#page-82-0), [119](#page-134-0) softwarekomponenter [86](#page-101-0) universalprinterdriver [64](#page-79-0) Windows 2000-fax [184](#page-199-0) Windows-driverindstillinger brochurer [126](#page-141-0) specialpapirformat [119](#page-134-0) workflow, sende til [179](#page-194-0)

# **Æ**

ændre dokumenters størrelse [121](#page-136-0) ændre dokumentstørrelse Macintosh [129](#page-144-0)

# **Ø**

økonomiindstillinger [108](#page-123-0)

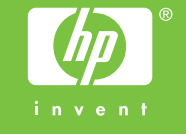